# **Kancelářský systém**

# **Obsah**

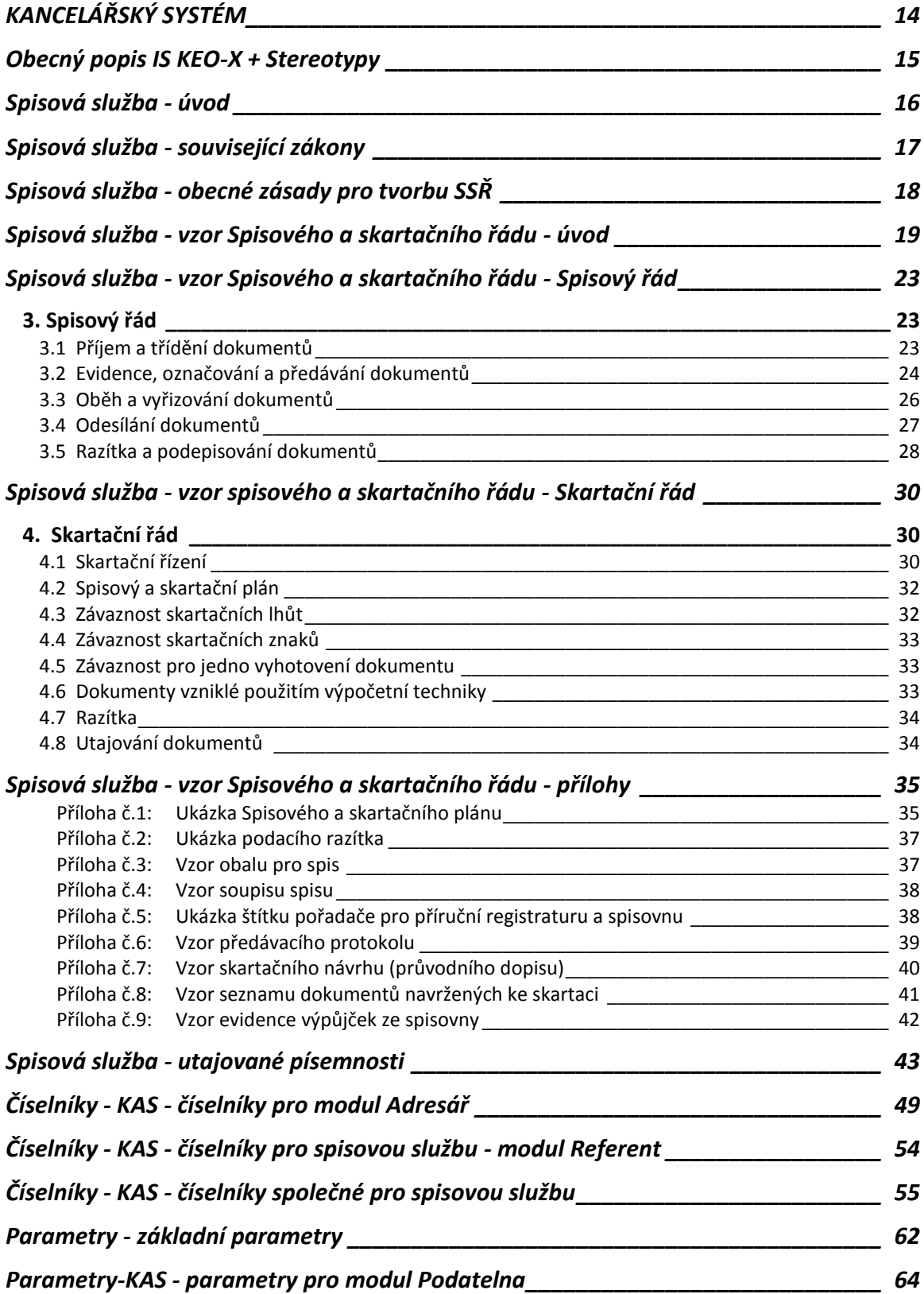

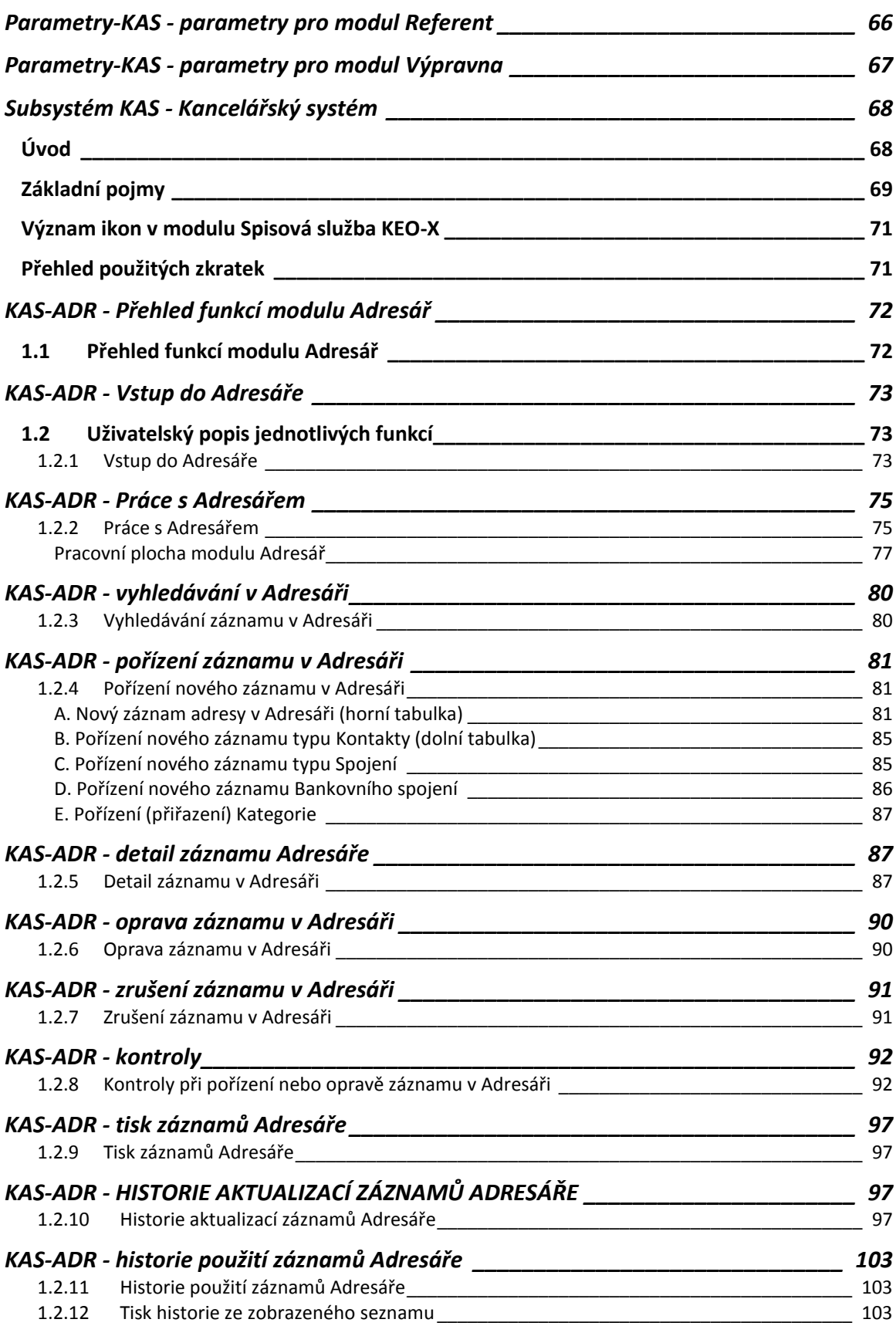

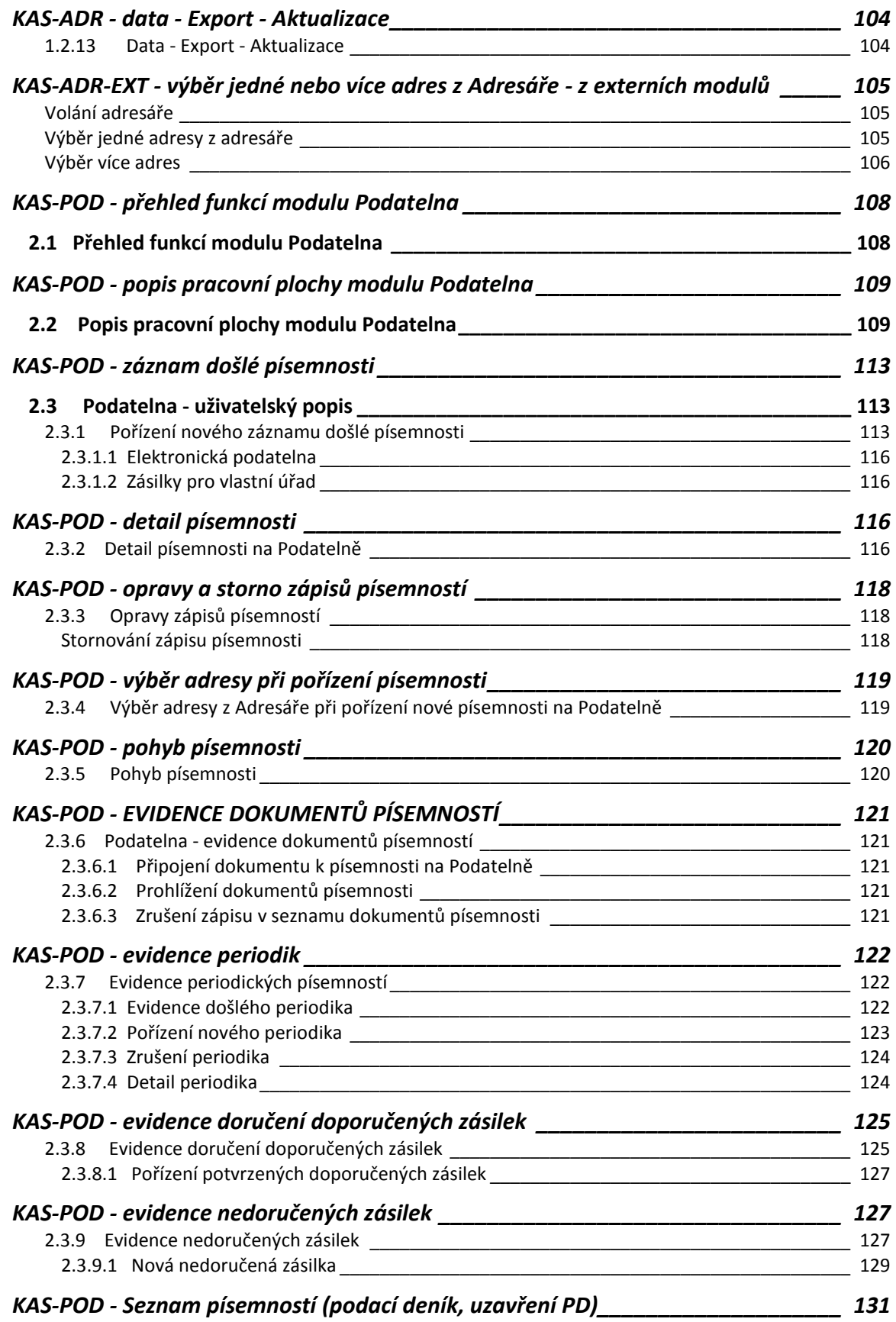

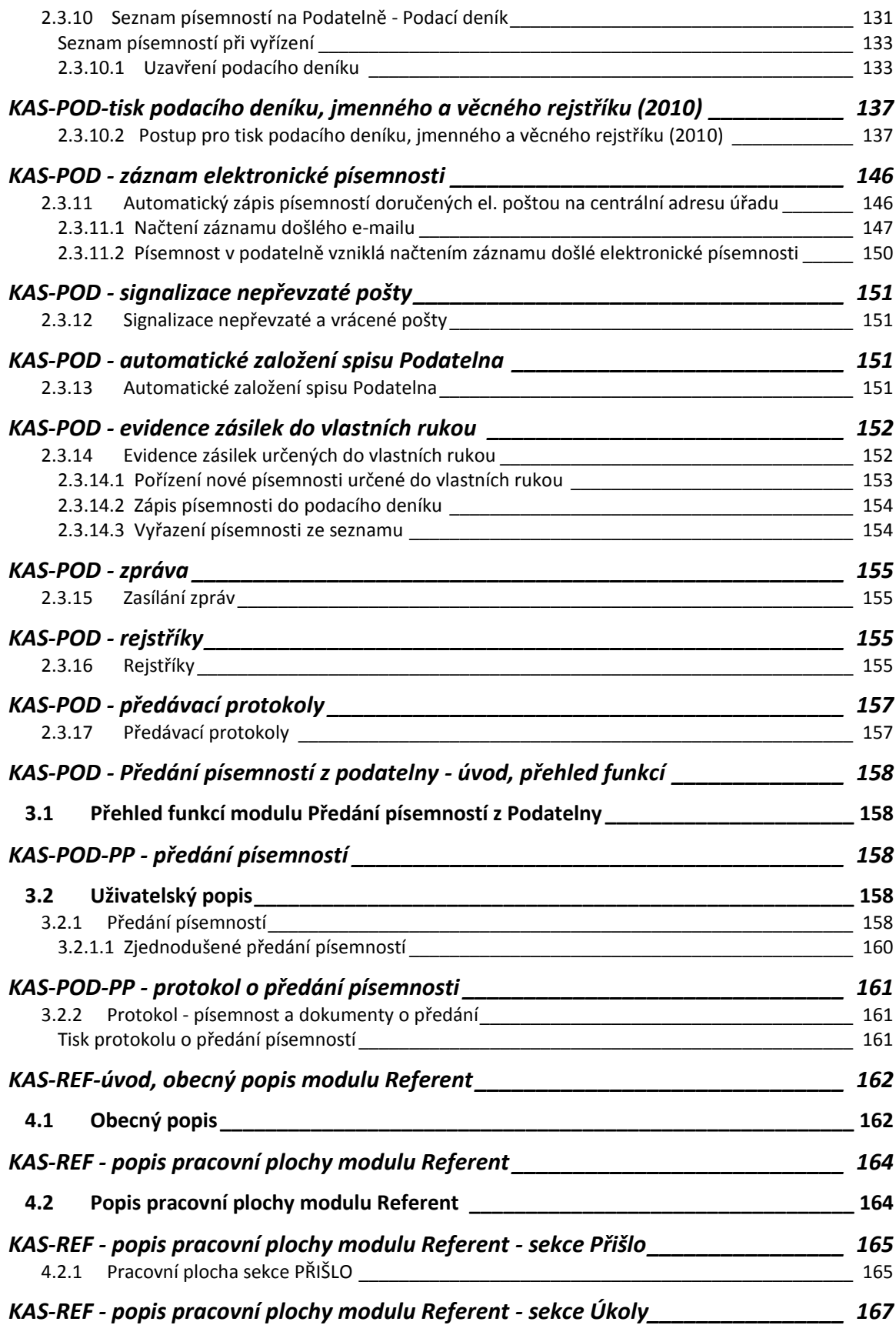

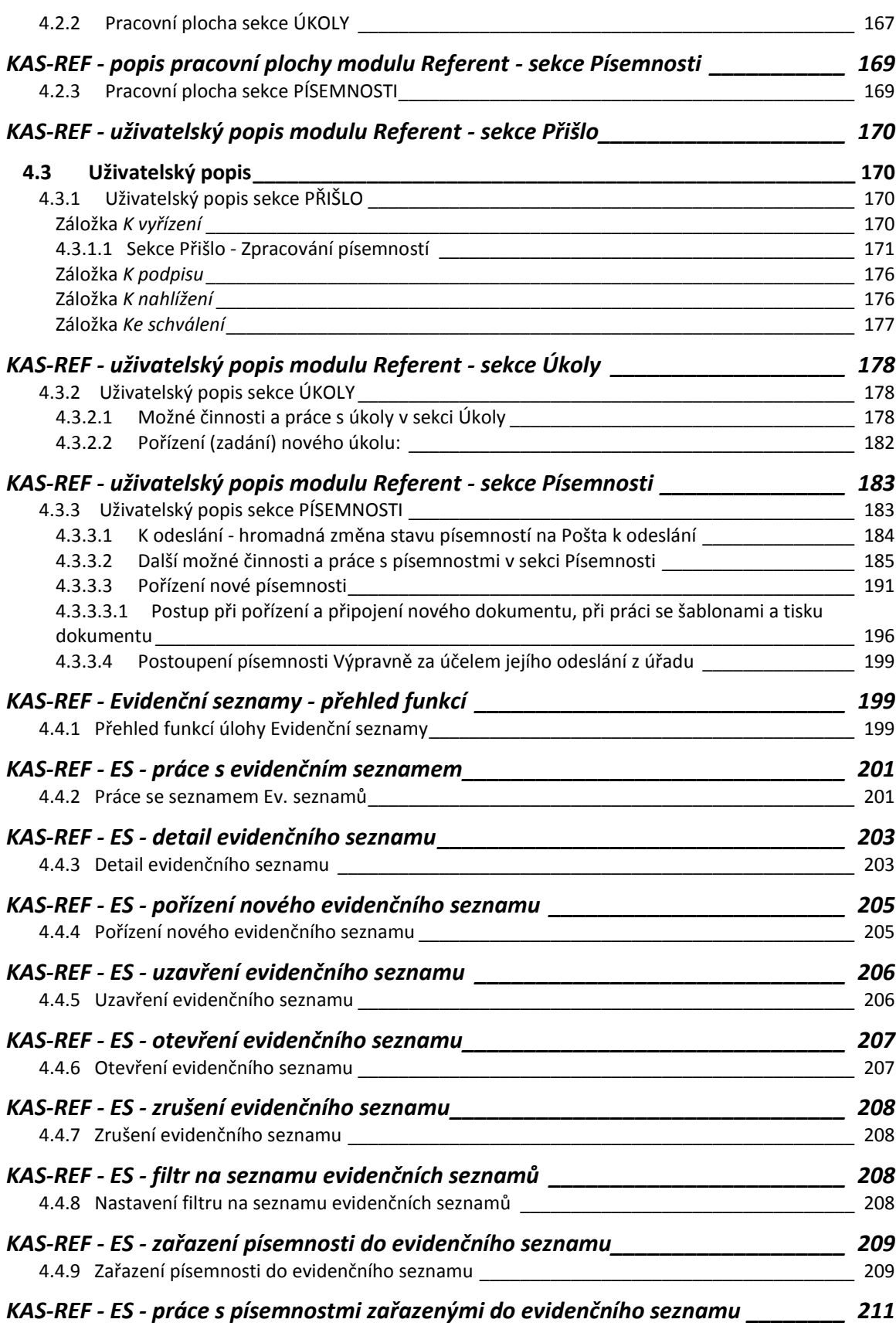

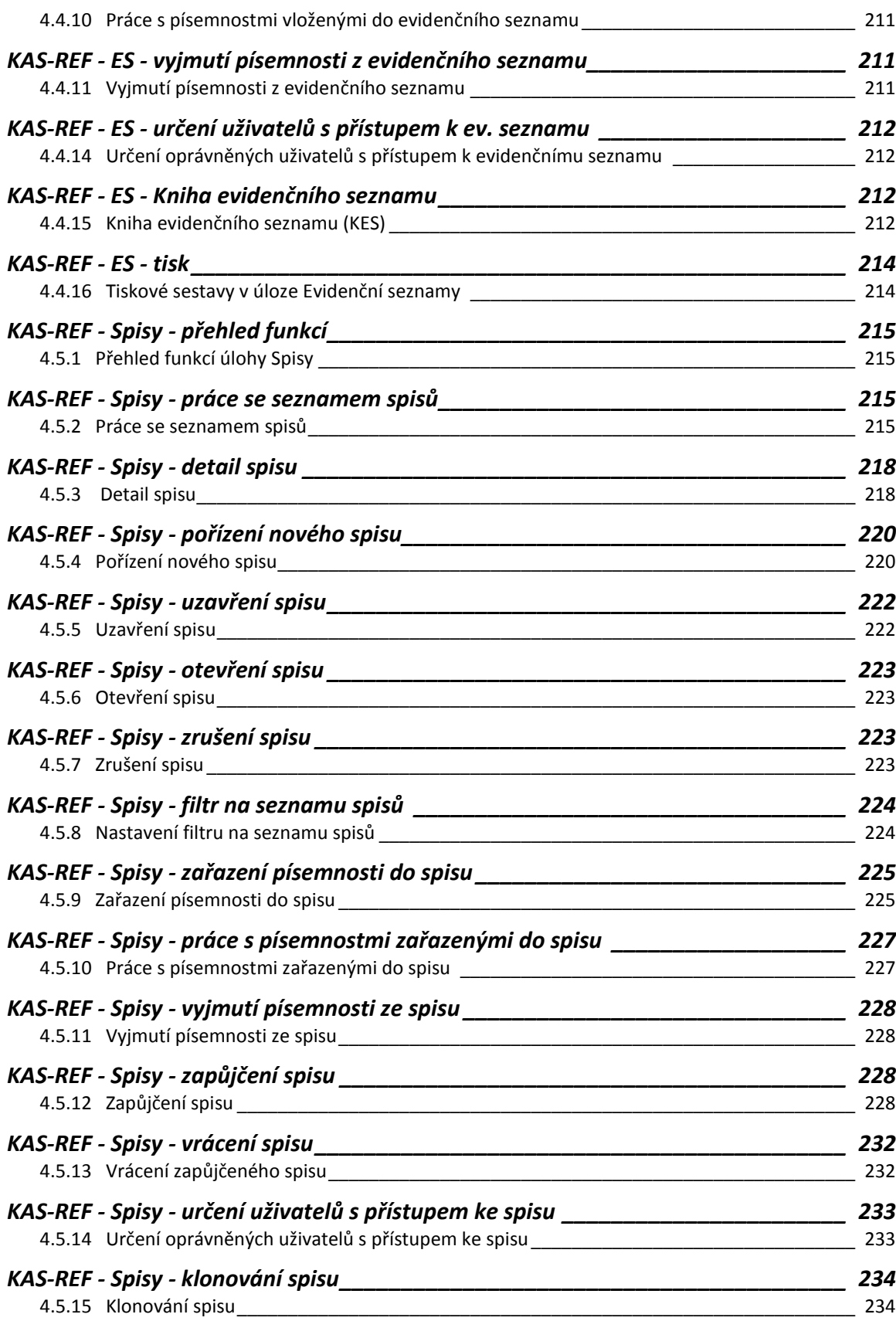

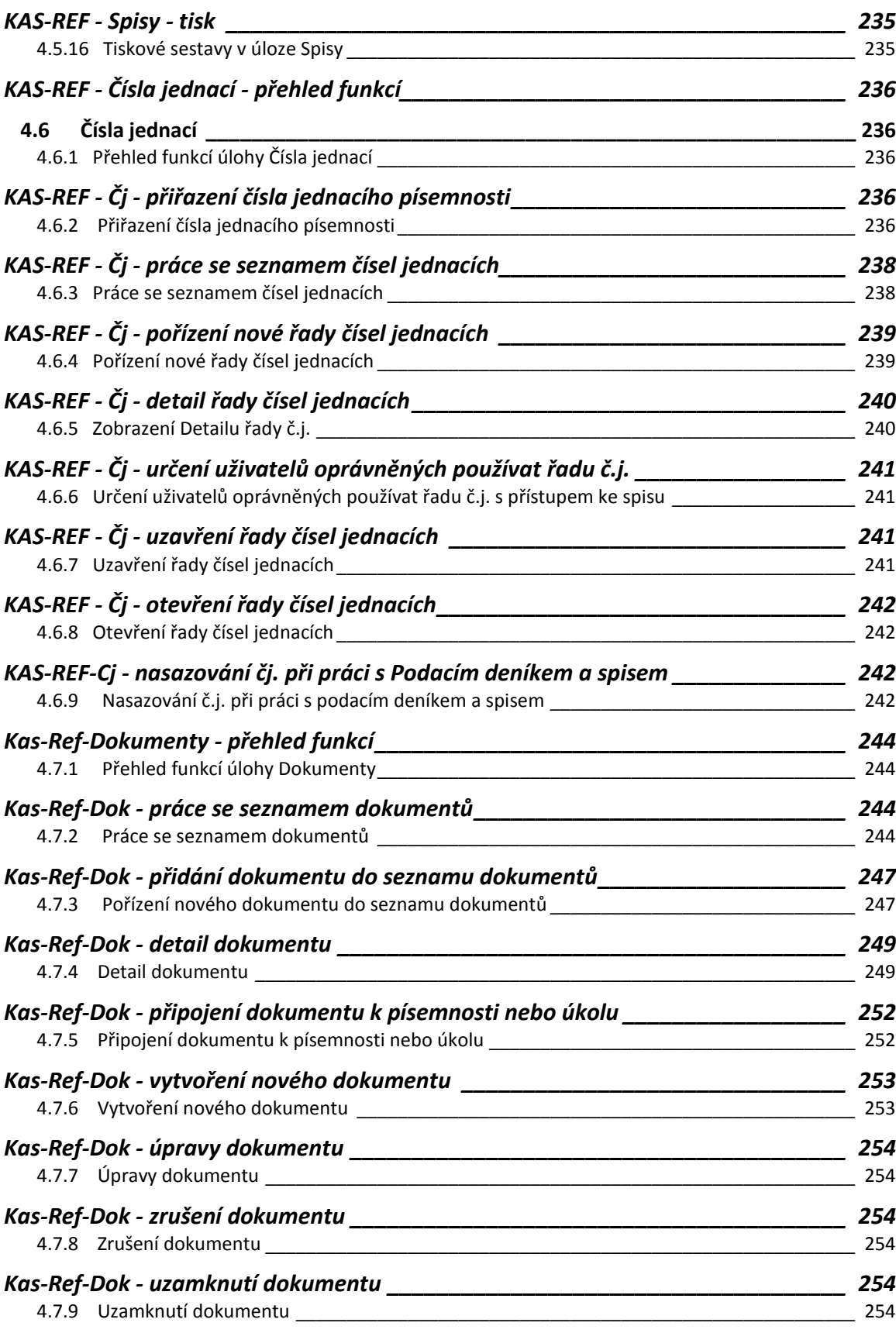

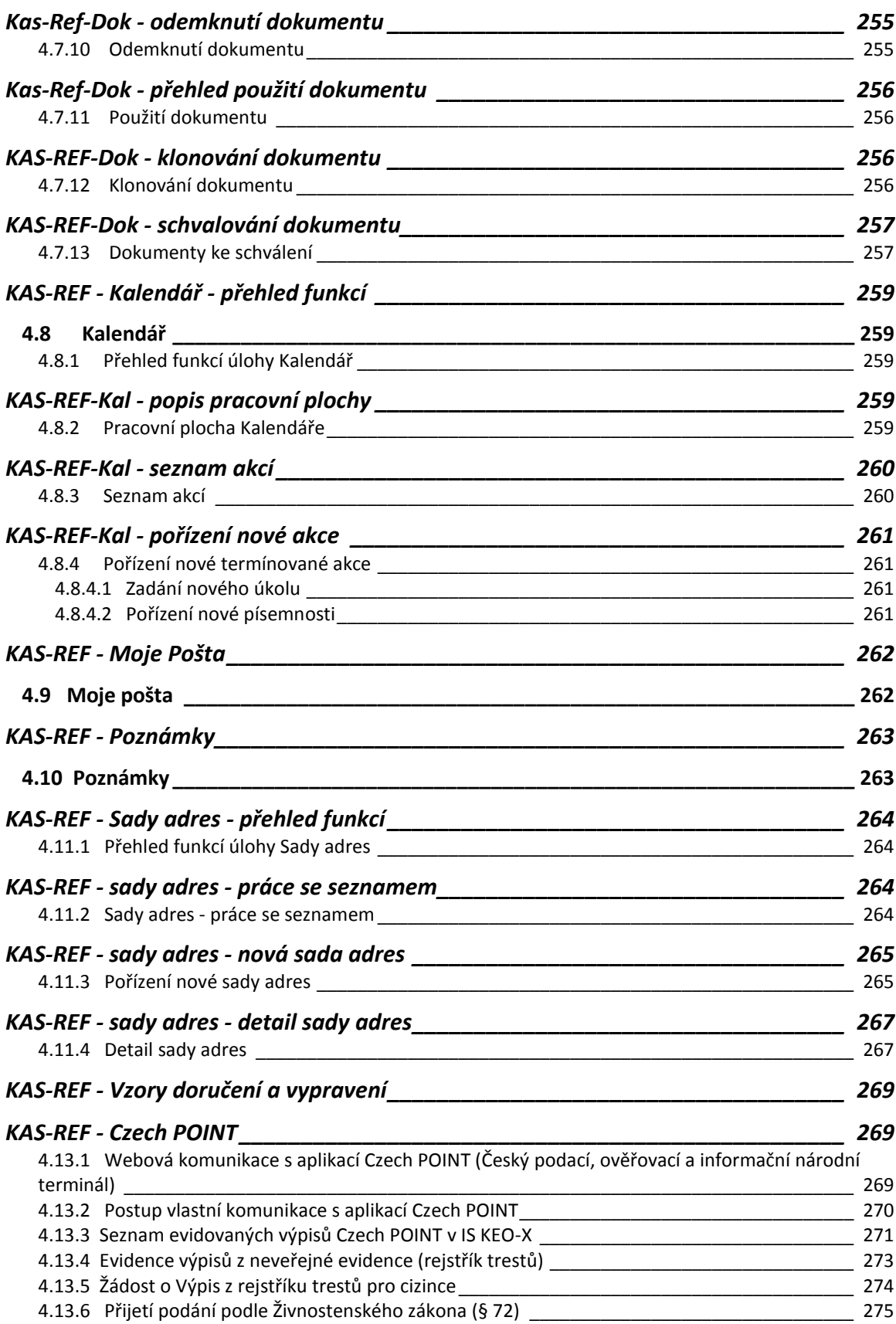

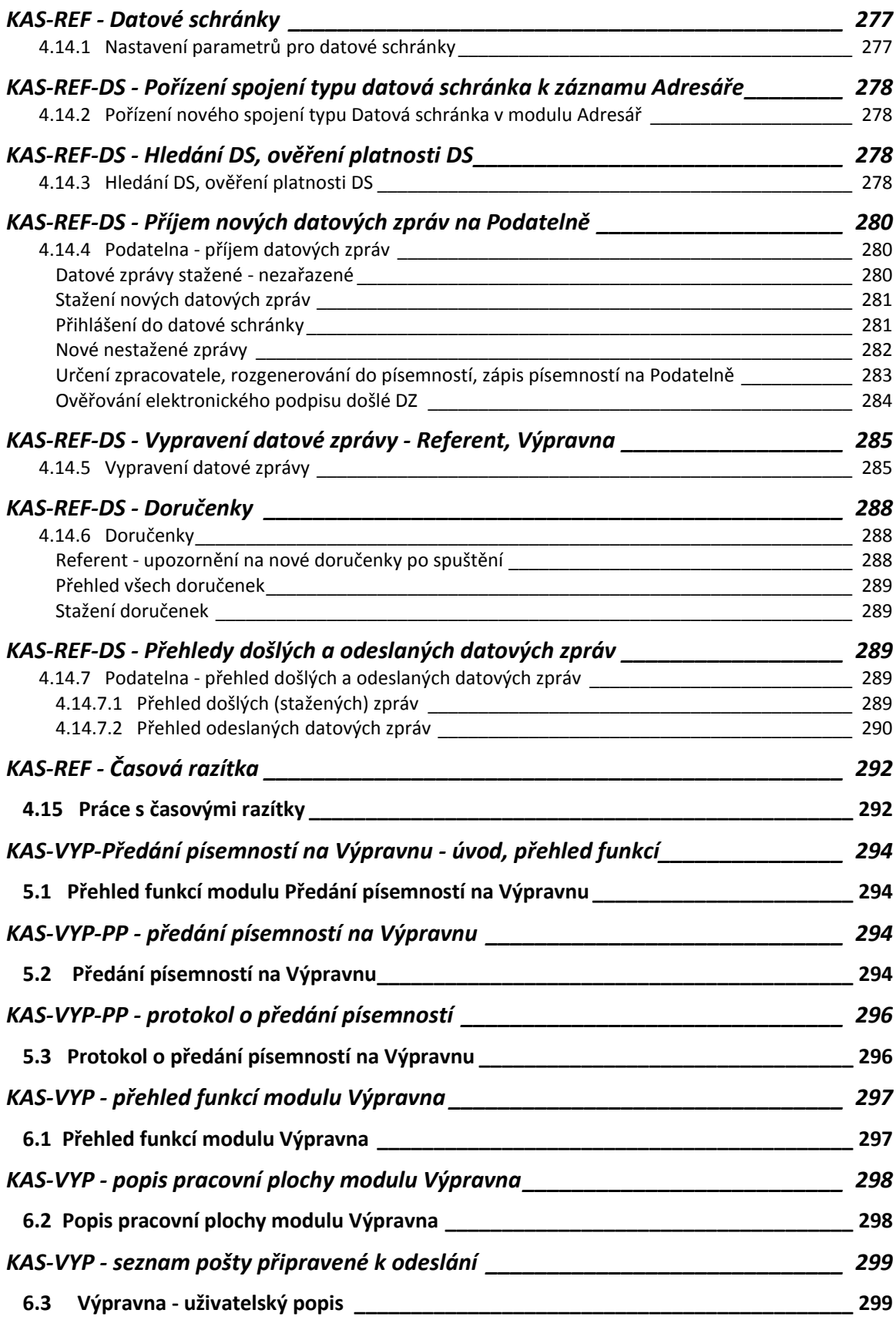

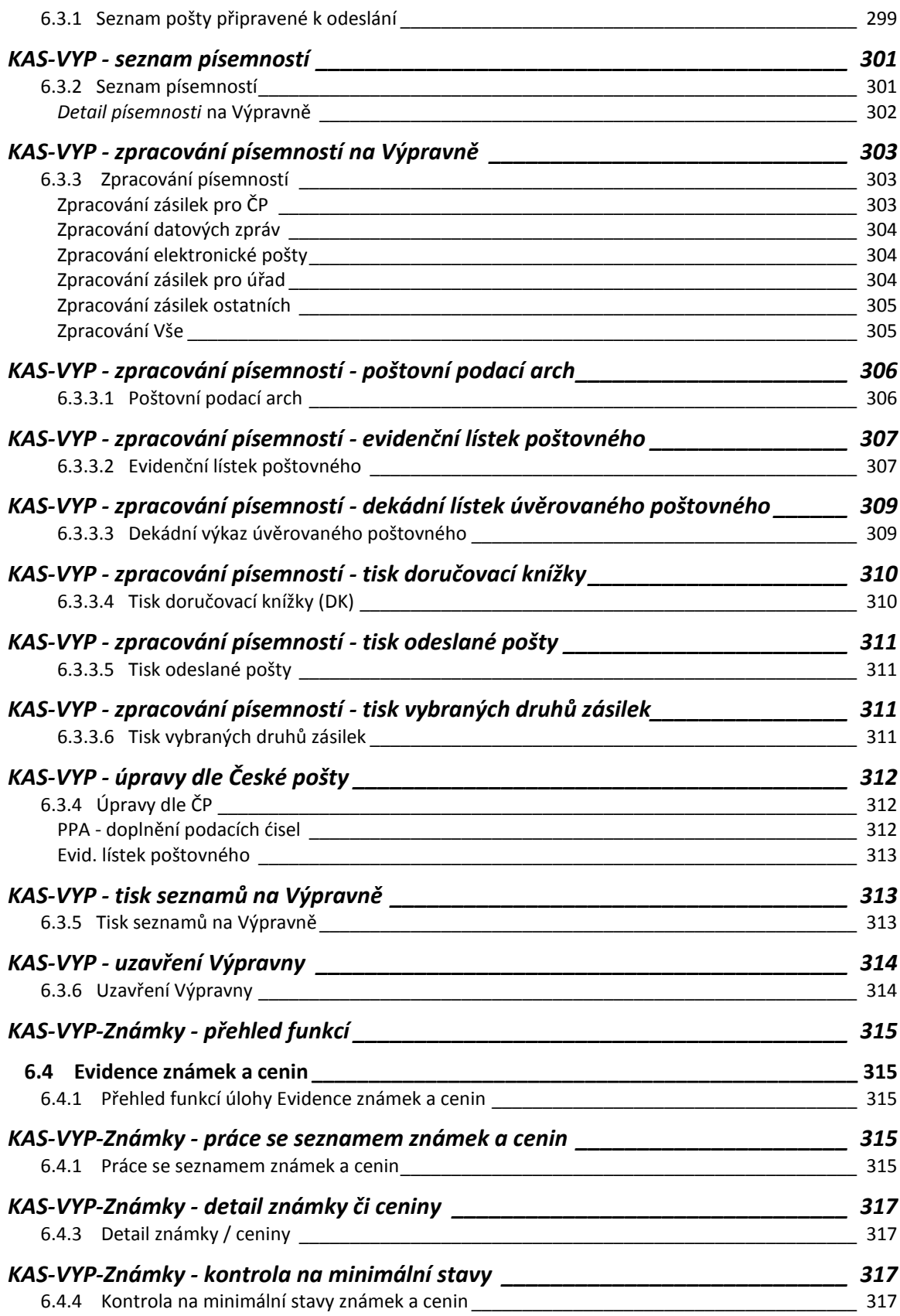

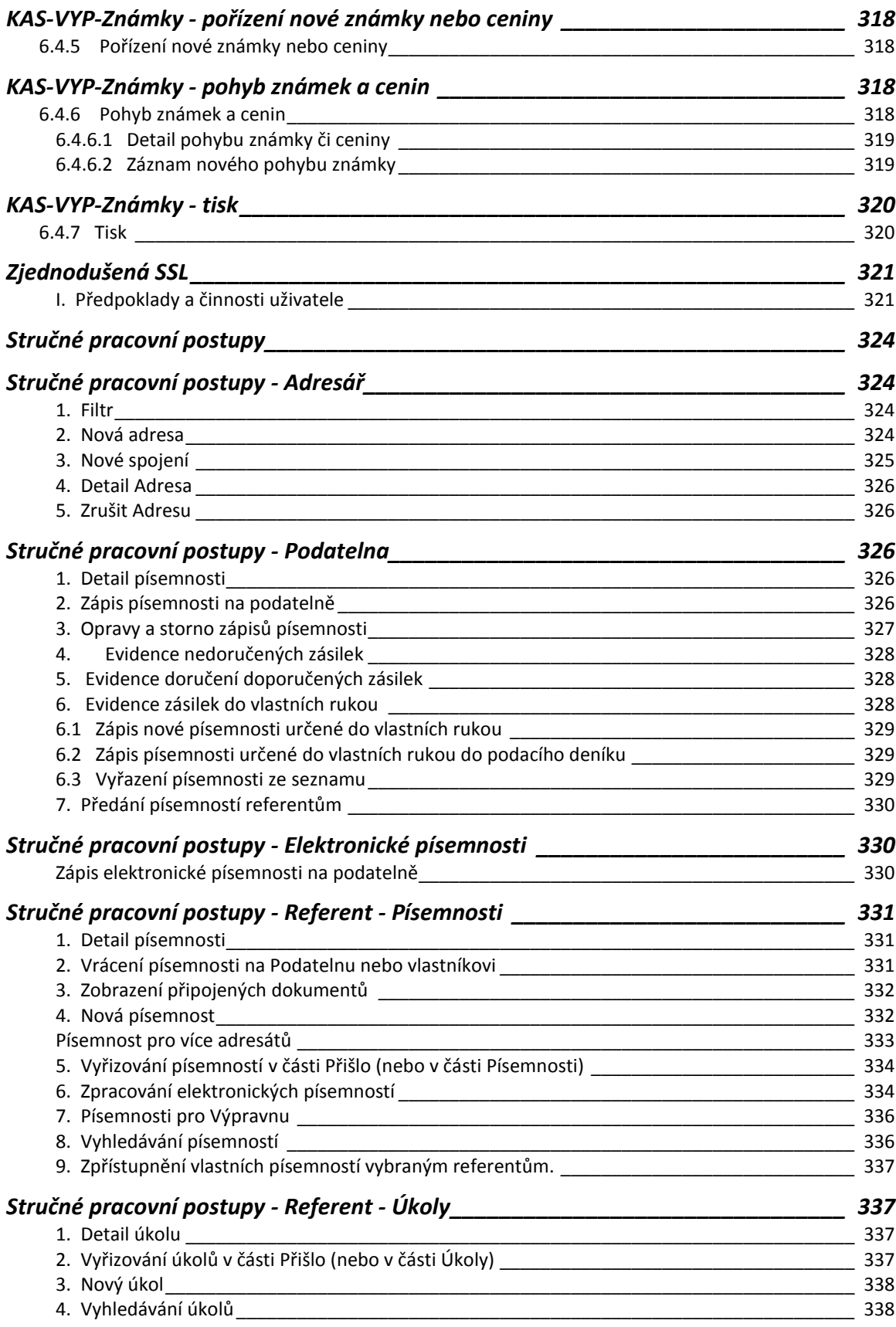

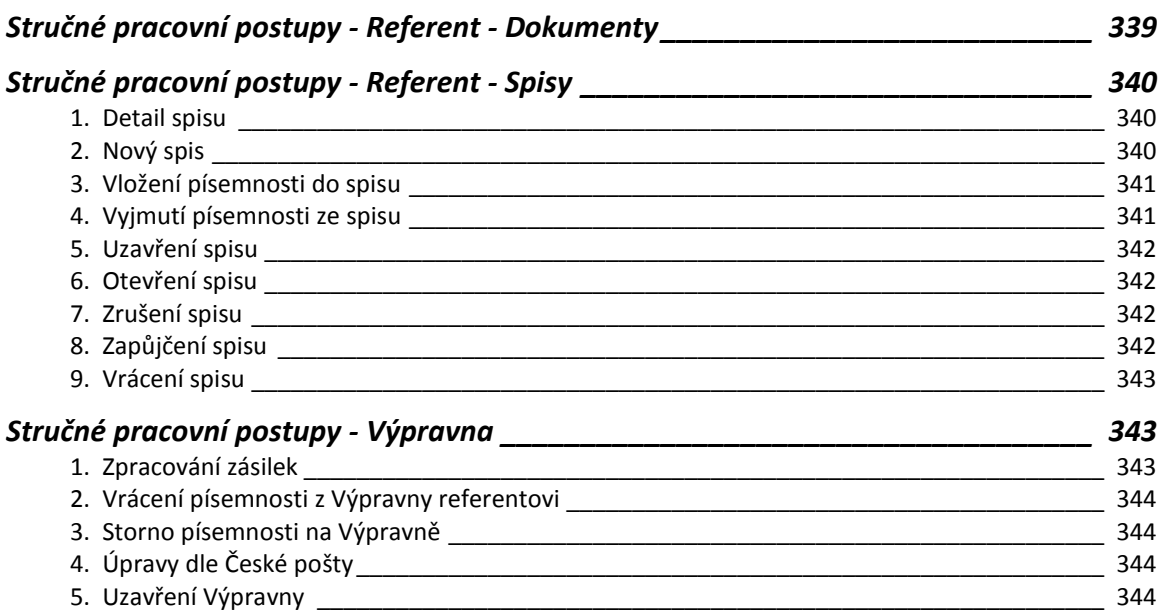

# **KANCELÁŘSKÝ SYSTÉM**

<span id="page-13-0"></span>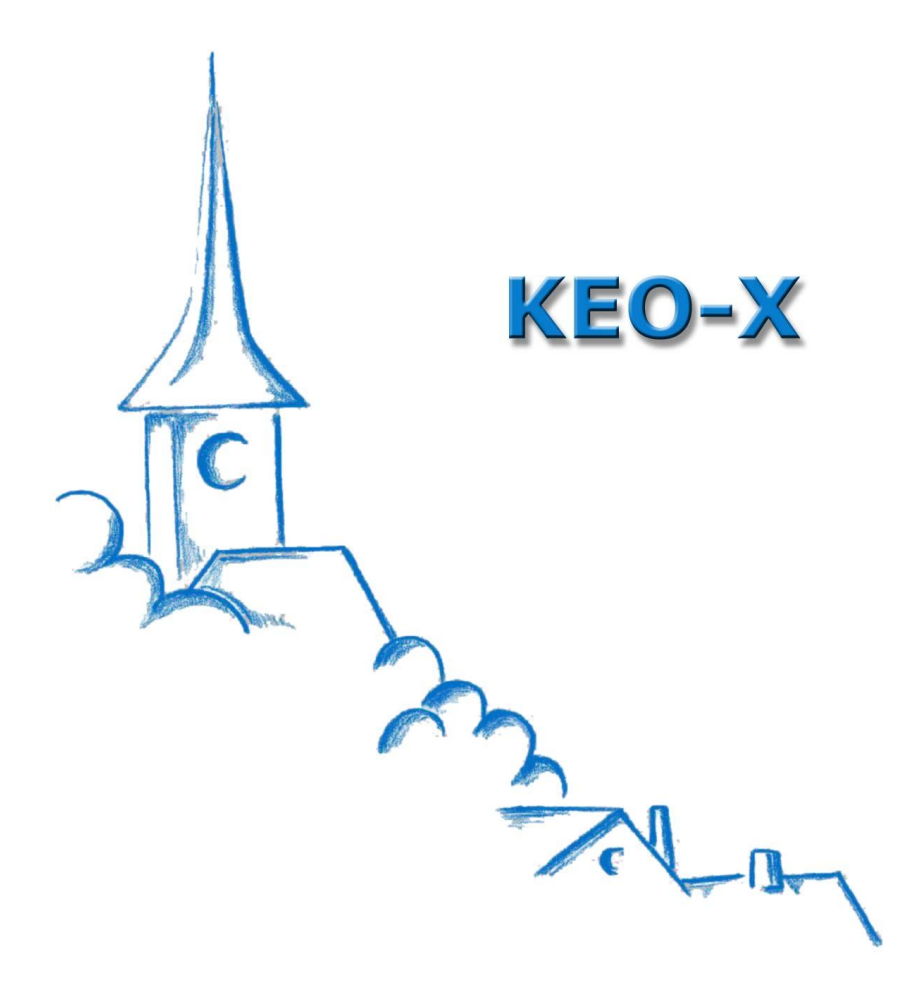

# **Obecné**

# <span id="page-14-0"></span>**Obecný popis IS KEO-X + Stereotypy**

Obecný popis systému KEO-X a popis činností opakujících se v různých modulech systému, tzv. stereotypů, naleznete v souboru nápovědy:

**[Stereotypy](Stereotypy.pdf)** 

# **Metodika a legislativa Spisové služby**

# <span id="page-15-0"></span>**Spisová sluţba - úvod**

Ze zákona vyplývá povinnost pro státní orgány, obce, právnické, jakož i fyzické osoby při provozování podnikatelské činnosti (dále jen původci) zajišťovat odbornou správu dokumentů, vzniklých z vlastní činnosti i z činnosti svých předchůdců, tj. dbát o řádnou spisovou evidenci, účelné a bezpečné uložení, vč. jejich vyřazování při skartačním řízení. Účelem je zajistit bezpečné zachování archivního bohatství budoucím generacím jako zdroje k doložení historických skutečností. Dalším důvodem jsou vlastní provozní potřeby organizace.

*Dokumenty* se rozumí písemné, obrazové, zvukové a jiné záznamy vzešlé z činnosti organizace nebo do organizace došlé.

Manipulací s dokumentem od jeho vzniku či jeho doručení do organizace až po jeho trvalé uložení v archivu nebo naopak skartaci se zabývá tzv. *spisová a archivní služba*. Jde o soubor činností zahrnující v sobě příjem, třídění, označení, evidenci, oběh, vyřizování, odesílání, ukládání i řádné vyřazování při skartačním řízení.

V současné době existuje snaha o racionalizaci a co nejúčelnější organizaci jednotlivých pracovních úkonů ze spisové a archivní služby vyplývajících. Stále více je spisová a archivní služba provozována prostřednictvím výpočetní techniky formou různých *automatizovaných informačních systémů*, a to zejména v důsledku neustálého narůstání objemu dokumentů a veškeré dokumentace ve státní správě i v hospodářství. Spisová služba musí přispívat k pružnějšímu a kvalitnějšímu chodu organizace, musí podávat úplnou a přesnou evidenci dokumentů a poskytovat přesné a ucelené informace jak pro vlastní zaměstnance, tak i pro veřejnost. Proto musí být možno dokumenty jednoznačně identifikovat, musí být zaznamenáván jejich pohyb a spisová služba by měla být pokud možno centralizována. Ke splnění všech těchto požadavků přispívají právě automatizované systémy pro vedení spisové a archivní služby. Umožňují sledovat každý dokument od jeho vzniku či doručení do organizace až po jeho vyřazení, včetně možnosti zjistit v každém okamžiku, kde se tento dokument nachází. Pro jasnou identifikaci dokumentu se již v současné době používají různé identifikační kódy generované prostřednictvím automatizovaných systémů, a to např. čárový kód, kterým jsou označovány veškeré došlé, vlastní i odesílané dokumenty. Centralizace spisové služby bývá problémem u organizací, které sídlí ve více oddělených objektech. V tomto případě opět přinášejí řešení automatizované systémy, protože umožňují centrální evidenci v centrální databázi.

Spisová a archivní služba spolu velmi úzce souvisí, dá se říci, že prostřednictvím skartačního řízení plynule přechází spisová sluţba v archivní. U organizací státní správy, samosprávy, školství, justice a u jiných státních organizací je dohled nad spisovou službou vykonáván sítí státních *archivů* (uţitečné informace lze nalézt na webových stránkách **[Ministerstva vnitra](http://www.mvcr.cz/clanek/archivy-a-archivalie.aspx)** anebo stránkách **[Národního archivu](http://www.nacr.cz/)**). U právnických nebo fyzických osob existuje povinnost zřídit vlastní podnikový archiv. Úkolem archivu je všestranná péče o archiválie, jejich odborné zpracování a provozní či vědecké využívání.

Postup zacházení s dokumenty a zásady kvalitního vedení spisové a archivní služby uvnitř kterékoli organizace je třeba stanovit vnitřní organizační normou, která bude závazná pro všechny pracovníky organizace a za jeho dodržování budou odpovídat jednotliví vedoucí pracovníci nebo jimi pověření pracovníci. Takováto směrnice se obvykle nazývá *Spisový, skartační a archivní řád* a její zpracování a vydání je podmínkou pro zajištění řádného chodu spisové a archivní služby v konkrétní organizaci.

# <span id="page-16-0"></span>**Spisová sluţba - související zákony**

Od 1.7. 2009 jsou v oblasti archivnictví a spisové služby platné nové právní předpisy. Jedná se o:

Zákon č. 190/2009 Sb., kterým se mění zákon č. 499/2004 Sb., o archivnictví a spisové službě a o změně některých zákonů ve znění pozdějších předpisů

Vyhláška č.191/2009 Sb. o podrobnostech výkonu spisové služby

**Vyhláška č. 192/2009 Sb.**, kterou se mění vyhláška č. 645/2004 Sb., kterou se provádějí některá ustanovení zákona o archivnictví a spisové službě a o změně některých zákonů

Výše uvedený zákon a vyhlášky byly publikovány ve Sbírce zákonů České republiky, částka 57.

Na základě zmocnění stanoveného v § 70 odst. 2 novely zákona o archivnictví vydalo Ministerstvo vnitra ve Věstníku MV č. 76/2009 Národní standart pro elektronické systémy spisové služby s příslušnými metadatovými XML schématy.

Dále je třeba připomenout:

- **Zákon č. 106/1999 Sb**. o svobodném přístupu k informacím
- **Zákon č. 227/2000 Sb**. o elektronickém podpisu. Zákon byl dále novelizován, naposledy zákonem č. **223/2009 Sb**., zákonem č. **227/2009 Sb.** a zákonem č. **281/2009 Sb.**
- **NV č. 495/2004 Sb., kterým se provádí zákon č. 227/2000 Sb**., o elektronickém podpisu a o změně některých dalších zákonů
- **Vyhláška č. 496/2004 Sb**. o elektronických podatelnách
- **Zákon č. 365/2000 Sb.** o informačních systémech veřejné správy a o změně některých dalších zákonů
- **Zákon č. 500/2004 Sb.** správní řád

- soubor norem ČSN ISO 9000.

Dále bezprostředně se spisovou službou souvisí zákon O ochraně utajovaných skutečností a Vyhláška NBÚ č. **137/2003 Sb.** o podrobnostech stanovení a označení stupně utajení a o zajištění administrativní bezpečnosti.

Nutno je upozornit i na **zákon o účetnictví, včetně řady prováděcích předpisů**, kde je zejména důležité věnovat pozornost stanoveným skartačním znakům a lhůtám, které je nutno zapracovat do spisového a skartačního plánu organizace a dále na **zákon o dani z přidané hodnoty**, v platném znění.

# <span id="page-17-0"></span>**Spisová sluţba - obecné zásady pro tvorbu SSŘ**

Vytvoření směrnice ke spisové a archivní službě by mělo předcházet ujasnění si celkové koncepce spisové a archivní služby organizace a jejím zpracováním by měl být pověřen pracovník znalý dané problematiky neboť spisový, skartační a archivní řád je jedním ze základních interních předpisů organizace ve vztahu k dokumentům.

Organizace připravující vydání svého spisového řádu by měla v první řadě kontaktovat příslušný [státní archiv](http://www.mvcr.cz/clanek/archivy-a-archivalie.aspx?q=Y2hudW09NQ%3d%3d) a požádat o metodickou pomoc.

Na vyřazování dokumentů vzniklých z činnosti státních orgánů a jiných orgánů, včetně orgánů samosprávných a jejich organizací, dohlíží státní okresní archivy, které zároveň od těchto institucí přebírají do své péče dokumenty trvalé dokumentární hodnoty - archiválie. Státní okresní archivy jsou odborná zařízení okresních úřadů, které tyto archivy spravují.

Dále existují státní oblastní archivy, což jsou ústavy ministerstva vnitra, které dohlížejí na provádění archivních předpisů, vyřazování dokumentů a posuzují trvalou dokumentární hodnotu dokumentů vzniklých z činnosti ostatních organizací – právnických a fyzických osob. Tyto organizace mají za povinnost zřídit vlastní podnikový archiv, a to do 5 let od svého vzniku. Pověření pracovníci státních oblastních archivů jsou oprávněni za účelem kontroly stavu podnikových archivů a spisoven vstupovat do prostor, kde jsou umístěny. Upozorňují na nedostatky, které zjistí a navrhují způsoby jejich odstranění nebo případné sankce.

Některé archivy zpracovávají metodické pomůcky pro zpracování spisového, skartačního a archivního řádu, z kterých je vhodné vycházet. Po vytvoření směrnice by měl zpracovatel zkonzultovat její vydání s příslušným archivem a tím se vyhnout vydání směrnice, která by nemusela odpovídat platným předpisům. Bývá obvyklé, že archivu se zašle jedno její vyhotovení, které po schválení zůstává uloženo ve státním archivu.

Součástí Spisového, skartačního a archivního řádu bývá tzv. "spisový a skartační plán", což je schéma pro označování a ukládání vyřízených dokumentů v příručních registraturách a následně i ve spisovně a archivu doplněné u jednotlivých typů dokumentů o skartační znaky a skartační lhůty. Vychází z "Typového skartačního rejstříku" vydaného Sekcí archivní správy Ministerstva vnitra ČR. Dnes nejčastěji užívaným systémem spisového plánu je systém členění podle organizační struktury podniku v kombinaci s agendami.

Další součástí by měly být i přílohy. Jde především o vzory formulářů, např. předávacího protokolu, skartačního návrhu, vzor seznamu písemností navržených ke skartaci, vzor podacího razítka, vzor štítku pořadače a archivní krabice, vzor evidence výpůjček ze spisovny a archivu, atd.

# <span id="page-18-0"></span>**Spisová sluţba - vzor Spisového a skartačního řádu úvod**

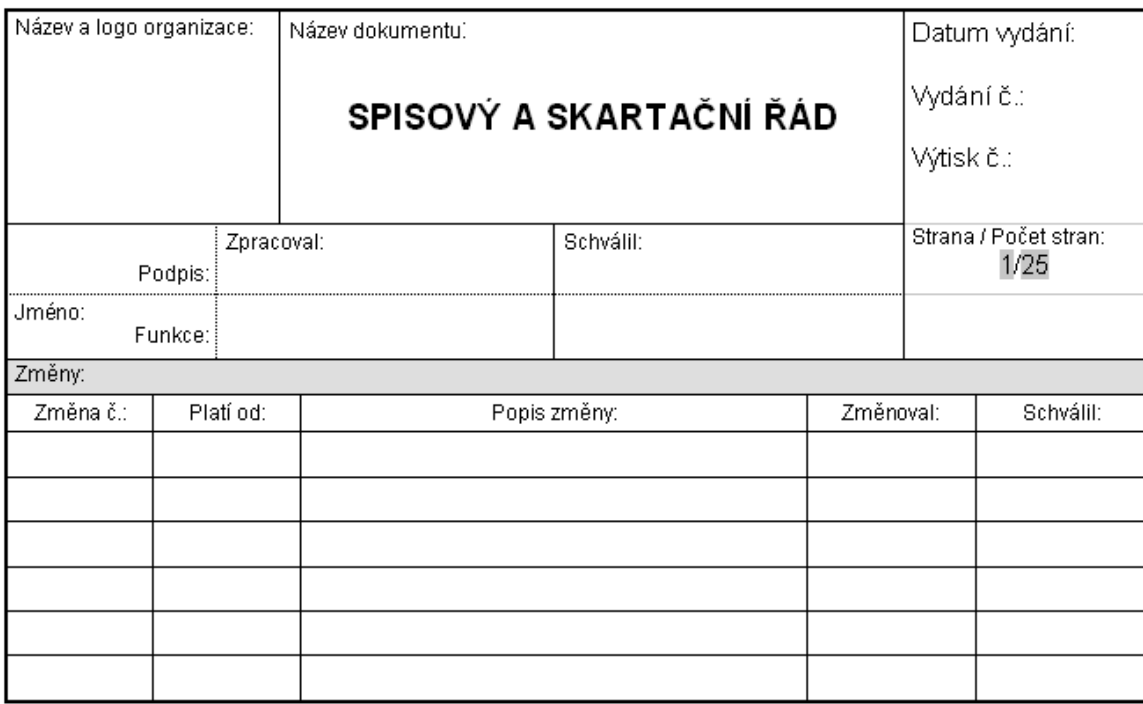

#### **Rozdělovník:**

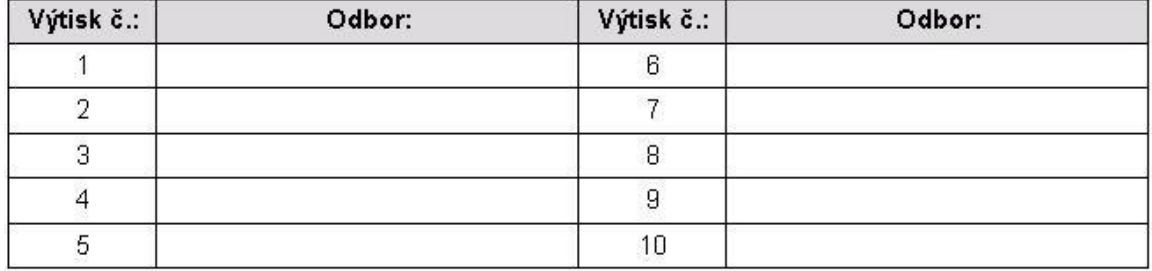

#### **Obsah:**

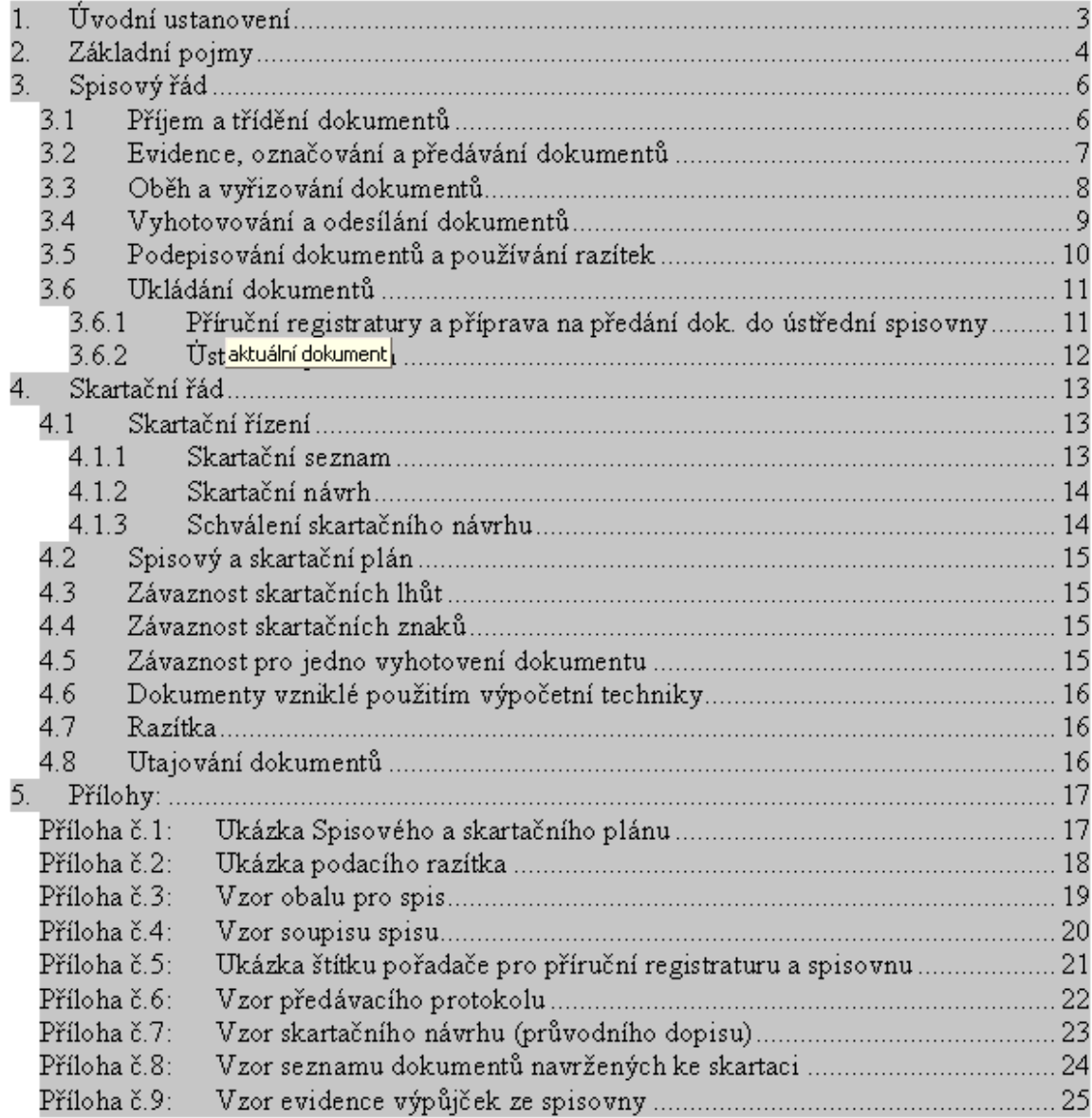

### **1. Úvodní ustanovení**

- Tento spisový a skartační řád se vydává na základě § 66 odst. 2 zákona č. 499/2004 Sb. o archivnictví a spisové službě a o změně některých zákonů.
- Je závaznou organizační normou ... (název úřadu), a to pro všechny pracovníky úřadu. Za jeho dodržování odpovídá .... (vedoucí pracovník).
- Účelem této organizační směrnice je stanovení postupu zacházení s dokumenty a zásad kvalitního vedení spisové služby uvnitř organizace.
- Spisový a skartační řád je zpracován v souladu s automatizovanou centrálně vedenou spisovou službou v rámci úřadu – informační systém KEO-X – subsystém KAS (Kancelářský systém). Kancelářský systém řeší kompletně problematiku spisové služby, což je soubor pravidel a opatření spojených s příjmem, tříděním, evidencí, označováním, oběhem, vyřizováním, odesíláním, ukládáním a skartací dokumentů.
- Manipulaci s dokumenty provádějí podatelna, výpravna a spisovna, které jsou společné pro celý úřad, a dále pověření pracovníci v jednotlivých odborech.
- Dokumentem se rozumí každý písemný, obrazový, zvukový, elektronický nebo jiný záznam, ať již v podobě analogové či digitální, který je do úřadu doručován nebo vzniká z jeho vlastní činnosti.
- Spisovou manipulaci provádějí pracovnice(íci) podatelny, výpravny, spisovny, pověření zaměstnanci jednotlivých odborů a osoby odpovědné za ukládání dokumentů do příručních registratur a centrální spisovny. Za spisovou manipulaci úřadu je odpovědný tajemník městského úřadu, vedoucí jednotlivých odborů a jednotliví pracovníci pověření vyřizováním konkrétních dokumentů.
- Organizaci, chod, kontrolu a nezbytné aktualizace elektronické spisové služby systému KEO-X v rámci úřadu zajišťuje odbor ...
- · Uživatelská příručka Kancelářský systém je k dispozici v elektronické podobě každému pracovníkovi na Intranetu.
- Nedílnou součástí spisového a skartačního řádu je spisový a skartační plán, který tvoří [přílohu č.1](#page-34-1) tohoto řádu.

#### **2. Základní pojmy**

archiv – zařízení, které slouží k uložení dokumentů trvalé dokumentární hodnoty (archiválií)

**archiválie** – písemné, obrazové, zvukové a jiné záznamy, které vznikly z činnosti organizace a které vzhledem ke své dokumentární hodnotě mají trvalou hodnotu

**archivní fond** – soubor archiválií vzniklý z organické činnosti jeho původce

archivní inventář – archivní pomůcka sloužící k evidenci a základní orientaci v archivním fondu či sbírce – seznam všech neinventárních jednotek uzavřeného archivního fondu či sbírky ve stanoveném pořadí s uvedením evidenčních jednotek; obsahuje titulní list, úvod se seznamem použité literatury, inventární seznam, rejstříky, tiráž, příp. obsah a přílohy k úvodu

**archivní kniha** – evidenční pomůcka určená k evidenci dokumentů ve spisovně

**archivní krabice** – speciální krabice z kartonu odolného přímému slunečnímu záření, prachu, plísním a mechanickému poškození, sloužící k ukládání archiválií

**archivní pomůcky** – např. kartotéky, katalogy, seznamy, inventáře – materiály sloužící k evidenci a k orientaci v obsahu archivních sbírek a fondů

**archivní sbírka** – soubor archiválií vzniklý záměrnou sběratelskou činností bez ohledu na původce archiválií

číslo jednací – základní evidenční údaj dokumentu (spisu) - průběžné číslování dokumentů v rámci kalendářního roku všech došlých a z vlastního podnětu vzniklých dokumentů. Musí být doplněno rokem, popř. číslem či zkratkou vyřizujícího útvaru.

**dokument** – písemný i jiný materiál, který do organizace přichází nebo z její činnosti vzniká (výkres, mapa, fotografie, mikrofilm, zvukový záznam ...).

**evidenční jednotka** – nejmenší část archivního fondu či sbírky z hlediska jejich materiálového členění (základní jednotka pro počítání množství archiválií), tj. soubor archiválií v jednom obalu (např. v jedné krabici, pořadači, balíku ...)

evidenční list JAF – formulář evidence tzv. Jednotného archivního fondu – slouží k evidenci archivních fondů a sbírek podle jednotných pravidel

**inventární číslo** – číslo označující inventární jednotku, inventární čísla pokračují průběžně celým archivním fondem bez ohledu na druh materiálu

**inventární jednotka** – nejmenší část archivního fondu či sbírky z hlediska jejich obsahového členění – soubor archiválií o jedné záležitosti stejného nebo příbuzného obsahu (např. listina, svazek knihy, soubor dokumentů určitého druhu agendy nebo věcné skupiny, kartotéka, jednotlivá mapa ...)

**inventární seznam** – část inventáře, obsahující inventární záznamy opatřené inventárními a evidenčními čísly

**Jednotný archivní fond** (JAF) – souhrn archiválií nacházejících se na území ČR, které jsou v evidenci MV

**podací deník** - základní evidenční pomůcka při vedení spisové služby, do níž jsou v časovém a číselném pořádku zapisována podání, tj. dokumenty přijaté a dokumenty vzniklé z vlastní činnosti organizace, a kde se sledují evidenční údaje (údaje odesílatele, obsah dokumentu, pohyb dokumentu, vyřízení, údaje adresáta, uložení a vyřazení)

příruční registratura – slouží k ukládání spisů vzniklých nebo doručených v běžném roce na jednotlivých útvarech organizace

skartace – fyzická likvidace dokumentů, je možná pouze u dokumentů skartačního znaku "S" po uplynutí jejich skartační lhůty a po proběhnutí řádného skartačního řízení, při kterém byla skartace schválena příslušným státním archivem.

skartační lhůta – lhůta, udaná počtem let, před jejímž uplynutím nesmějí být dokumenty skartovány

**skartační návrh** – návrh na vyřazení dokumentů, které není třeba dále uchovávat ve spisovně

skartační povolení – vydává oblastně příslušný státní archiv, na jeho základě je možno předat dokumenty k fyzickému zničení

**skartační rejstřík** (skartační plán) – abecedně řazený seznam typů dokumentů s uvedením jejich skartačních znaků a lhůt

**skartační seznam** – seznam dokumentů vyřazovaných ze spisovny a rozdělených na dokumenty se skartačním znakem A a S, je součástí skartačního návrhu

**skartační znaky** – znaky označující dokumentární hodnotu dokumentů, dokumenty se jimi označují před uložením v příručních registraturách. Dokumenty, které se po uplynutí skartační lhůty navrhnou ke zničení, se označují skartačním znakem "S"; dokumenty trvalé hodnoty, které se předají do podnikového archivu, se označují skartačním znakem "A". Dokumenty, u kterých nelze předem posoudit jejich dokumentární hodnotu, se značí jako dokumenty typu "V" a po uplynutí skartační lhůty se znovu posuzuje, zda budou předány do archivu či skartovány. Znaku "V" se nedoporučuje nadměrně a neodůvodněně používat.

spis – soubor dokumentů vzniklých při jednání o jedné záležitosti

**spisová sluţba** – činnosti spojené s příjmem, tříděním, evidencí, označováním, oběhem, vyřizováním, odesíláním, ukládáním a skartací dokumentů.

spisovna – slouží k ukládání všech vyřízených dokumentů organizace do doby uplynutí jejich skartačních lhůt

**spisový plán** – schéma pro označování a ukládání dokumentů

**spisový** (ukládací) **znak** – označení dle spisového plánu, pod kterým se spis ukládá. Zahrnuje v sobě označení vyřizujícího útvaru a věcného obsahu.

# <span id="page-22-0"></span>**Spisová sluţba - vzor Spisového a skartačního řádu - Spisový řád**

# <span id="page-22-1"></span>**3. Spisový řád**

Spisový řád upravuje pravidla pro výkon spisové služby. Výkonem spisové služby je zajištění odborné správy dokumentů došlých a vzešlých z činnosti obecního úřadu, popřípadě z činnosti jeho právních předchůdců, zahrnující jejich řádný příjem, evidenci, rozdělování, oběh, vyřizování, vyhotovování, podepisování, odesílání a ukládání, a to včetně kontroly těchto činností. Dokumentem je každý písemný, obrazový, zvukový, elektronický nebo jiný záznam, ať již v podobě analogové či digitální, který vznikl z činnosti obecního úřadu. Spisová služba se vykonává formou písemnou – elektronickou *(ObÚ, MÚ zvolí správnou variantu).*

## <span id="page-22-2"></span>**3.1 Příjem a třídění dokumentů**

Listovní a jiné zásilky (balíky apod.) doručené poštovním úřadem, některou z doručovacích a expresních služeb, faxy, telegramy nebo zásilky předané do organizace osobně se shromažďují v **podatelně**. Převzetí doporučených zásilek stvrzuje pracovník podatelny svým podpisem. Před jejich otevřením je pověřená osoba povinna ověřit, zda zásilky nebo jejich obaly nejsou poškozeny, zda všechny zásilky skutečně náleží organizaci a zda byly doručeny všechny doporučené a cenné zásilky podle jejich soupisu. Zjištěné nesrovnalosti musí být ihned reklamovány poštovnímu úřadu. Za doručený dokument se považuje také dokument přijatý mimo podatelnu nebo dokument vzniklý z podání učiněného ústně, pokud byl zaevidován; evidence se provede bezodkladně po přijetí nebo vzniku takového dokumentu.

Pracovník podatelny je oprávněn otevřít všechny zásilky adresované na jméno organizace s výjimkou soukromých zásilek (u nichž je v adrese jako první uvedeno jméno pracovníka před názvem organizace), zásilek adresovaných starostovi města či jeho zástupci, zásilek, u kterých je z obálky zřejmé, že obsahují skutečnosti tvořící předmět státního, hospodářského a služebního tajemství a zásilek, adresovaných odborové organizaci. Pokud je v adrese na obálce dokumentu uvedeno na prvním místě jméno a příjmení fyzické osoby, předá se adresátovi, popřípadě jím určené osobě, obálka neotevřená. Zjistí-li adresát po otevření zásilky, která mu byla takto doručena, že obsahuje dokument úředního charakteru, zabezpečí jeho dodatečné zaevidování a dále postupuje podle spisového a skartačního řádu obecního úřadu. Pokud je dokument úředního charakteru doručen v digitální podobě přímo do e-mailové schránky adresáta, postupuje se obdobně.

Přijaté zásilky jsou roztříděny na zásilky podléhající evidenci a zásilky bez evidence. Dále se zásilky roztřídí dle jednotlivých odborů. Pracovníci, kterým jsou úřední dokumenty doručeny neotevřené, odpovídají za jejich označení, evidování a vyřízení.

Při otevírání všech došlých dokumentů se zkontroluje, zda souhlasí počet uvedených příloh a jiných dokladů.

Dokumenty, pro něž je předepsána zvláštní evidence, se evidují v podacím deníku zvláštní evidence. Označují se čísly jednacími vytvořenými z pořadových čísel začínajících počátkem roku číslem 1. Jejich součástí je označení zvláštní evidence. *(Viz příloha č.xx – napsat, které typy to jsou a jak se evidují – např. přestupky, faktury).*

*D*okumenty neúředního charakteru se neevidují. *(Viz příloha č.xx – úřad uvede ve svém spisovém a skartačním řádu seznam dokumentů, které z hlediska jeho činnosti nejsou úředního charakteru; tyto dokumenty pak nepodléhají evidenci – např. Reklamní letáky a nabídky firem).*

Zvláštním druhem dokumentů jsou dokumenty doručené prostřednictvím elektronické pošty. Je nutno přistupovat k nim jako k jakýmkoli jiným písemnostem a po jejich obdržení a přečtení adresátem je třeba i tyto dokumenty zaevidovat.

Dokumenty označené stupněm utajení se předávají neotevřené, opatřené podacím razítkem na obálce. Přejímá je osoba určená pro styk s utajovanými informacemi na příslušný stupeň utajení *(doplnit funkci nebo pracovní zařazení zaměstnance úřadu).*

Pracovník pověřený vedením centrální spisové evidence je povinen všechna došlá podání, včetně těch, která se neotevírají a nezapisují do centrální evidence, opatřit v den, kdy byla do úřadu doručena, podacím razítkem. Doručené telegramy, faxy a elektronické dokumenty eviduje podatelna jako ostatní podání, opatří je přesným časovým údajem o doručení a předá zpracovatel. Pokud nejde označit přímo dokument, označí se na zvláštní papír, který se k dokumentu připojí. U zásilek, které se neotevírají, se označení provede přímo na obálku (obal).

Obálka dokumentu se ponechává jako jeho součást:

a) je-li v souladu se zvláštními právními předpisy zásilka doručována obecnímu úřadu do vlastních rukou,

b) je-li to nezbytné pro určení, kdy byla zásilka podána k poštovní přepravě nebo kdy byla obecnímu úřadu doručena,

c) je-li to rozhodné pro zjištění adresy odesílatele.

Pokud je dokument doručen v digitální podobě, opatří se identifikátorem elektronické podatelny (§ 2 odst. 4 písm. b) vyhlášky č. 496/2004 Sb.) a předá se k vyřízení. Příjem datových zpráv se řídí zvláštním právním předpisem (vyhláška č. 496/2004 Sb., o elektronických podatelnách). Upozornění: nejedná se o e-mail, ale o dokument v digitální podobě. E-mail je pouze jiný, alternativní způsob doručení.

## <span id="page-23-0"></span>**3.2 Evidence, označování a předávání dokumentů**

Evidence dokumentů se provádí centrálně pracovníkem podatelny v podacím deníku – zapisují se v chronologickém pořadí podle doručení podatelně nebo vzniku dokumentu. Číselná řada v podacím deníku začíná vždy 1. ledna pořadovým číslem 1 a končí 31. prosince. Zbývající prázdné kolonky se pod posledním zápisem v podacím deníku do konce stránky proškrtnou a označí slovy "Ukončeno dne 31. prosince číslem jednacím ..." a jménem, příjmením a podpisem zaměstnance pověřeného vedením spisové služby.

Zjistí-li se, že v téže záležitosti byl již zaevidován jiný dokument, připojí se předchozí dokument k novému dokumentu. Kromě podacího razítka se na novém dokumentu poznamená číslo jednací předchozího dokumentu. V podacím deníku se u předchozího dokumentu, který se připojuje k novému dokumentu, poznamená v kolonce "Uloženo" číslo jednací nového dokumentu, k němuž se předchozí dokument připojuje.

Zápisy do podacího deníku se provádí čitelně a trvalým způsobem. Chybný zápis se škrtne tak, aby zůstal čitelný i po opravě. V případě potřeby se nahradí správným zápisem. Oprava se opatří datem, jménem, příjmením a podpisem toho, kdo ji provedl. Podací deník musí zachytit průběh vyřizování dokumentu včetně všech změn.

#### Spisová služba v elektronické podobě je vedena pomocí informačního systému KEO-X – **subsystému KAS.**

Základními evidenčními pomůckami jsou podací deník a rejstříky vedené v elektronické podobě.

**Podací deník** má po vytištění podobu vázané knihy, která se na titulním listě označuje přesným názvem úřadu, rokem, v němž byla používána, počtem listů, jménem zpracovatele a datem zpracování – vytištění. Podací deník obsahuje: číslo dokumentu v podacím deníku, datum doručení nebo vzniku vlastního dokumentu (u elektronických dokumentů se za čas doručení považuje okamžik, kdy je dokument dostupný v elektronické podatelně), adresu odesílatele anebo adresáta (jde-li o dokument vzniklý z vlastní činnosti, zapíše se jako "vlastní"), číslo jednací, číslo jednací původní (odesílatele), počet listů došlého nebo vlastního dokumentu a počet listů příloh nebo počet svazků příloh; u příloh v nelistinné podobě jejich počet a druh, věc (stručný obsah dokumentu), popis, přidělení k vyřízení - zpracovatel (pracovník, kterému byl dokument předán k vyřízení) a označení odboru, označení spisu, do kterého byl dokument zařazen, způsob vyřízení dokumentu, spisový znak a záznam o vyřazení dokumentu (skartace či archivace).

**Rejstříky** jsou vedeny v systému KEO-X, a to v podobě jmenného rejstříku (člení se podle příjmení fyzických osob nebo názvu právnických osob) a věcného rejstříku (je členěn podle věcných hesel - věcná hesla jsou uvedena v seznamu Rejstříkových hesel).

Fyzické dokumenty jsou označeny **podacím razítkem** (viz [příloha č. 2](#page-36-0) tohoto spisového řádu), kde pověřená osoba doplní datum doručení (u podání, kde to ukládá zvláštní právní předpis, též čas doručení), odesílatele, číslo jednací, věc, u dopor. zásilek číslo doporučené zásilky, počet listů příloh nebo počet svazků příloh (u příloh v nelistinné podobě jejich počet a druh, u dokumentů v digitální podobě velikost v jednotkách bytů), spisový (ukládací) znak dle spisového a skartačního plánu a označí odbor, kterému písemnost předává k vyřízení.

**Číslo jednací** je tvořeno názvem organizační jednotky (úřadu) a evidenčním číslem dokumentu, lomeno letopočtem běžícího kalendářního roku.

Podání a jeho vyřízení se eviduje pod týmž číslem jednacím. Pod jedním číslem jednacím se vždy vyřizuje jen jedno podání nebo hromadná podání evidovaná sběrným archem. Hromadná podání v téže věci (např. hlášení, zprávy) se opatří v podatelně otiskem podacího razítka a datem doručení. Evidují se ve sběrném archu, který je označen jednacím číslem, pod nímž bylo hromadné podání vyžádáno. Dokumenty evidované ve sběrném archu mají číslo jednací totožné, pro odlišení doplněné pořadovým číslem dokumentu ze sběrného archu.

Kromě označení dokumentů podacím razítkem musí být dokumenty zaevidovány v počítačovém programu (informačním systému KEO-X – subsystému KAS) – vyplní se formulář pro pořízení nové písemnosti v **modulu Podatelna**.

Poté jsou zásilky proti podpisu předávány pověřeným pracovníkům (poštovním referentům) jednotlivých odborů, jimž podle věcné příslušnosti náleží. V rámci elektronické spisové služby systému KEO-X se použije modul Předání písemností P.

Pověření pracovníci převezmou došlé dokumenty a následně je odevzdají vedoucím příslušných odborů. Dokument v elektronické podobě přechází do **modulu Referent**, ve kterém čeká na vyřízení. Pokud vedoucí pracovník zjistí, že některý z převzatých dokumentů patří do působnosti jiného odboru, vrátí jej zpět podatelně. V IS KEO-X (modul Referent) dokument odmítne a dokument se vrátí zpět na podatelnu. Následně a neprodleně musí být pracovníkem podatelny předán jinému odboru k vyřízení. Každý pohyb dokumentu je v IS KEO-X evidován. U fyzického dokumentu musí být opraveny údaje v podacím razítku (zpracovatel...).

## <span id="page-25-0"></span>**3.3 Oběh a vyřizování dokumentů**

Vedoucí pracovníci určí každému dokumentu zpracovatele - pracovníka, který je pověřen jeho vyřízením - a uvede způsob a termín vyřízení přímo do dokumentu nebo do její kopie. Dokumenty se jednotlivým zpracovatelům postoupí i v rámci IS KEO-X – **modul Referent**. Modul Referent umožňuje dokument vyřídit anebo vrátit. Vyřídit lze písemně, bez písemné odpovědi (SMS, telegram, telefon, fax, podatelna úřadu, osobní jednání) anebo bez odpovědi.

Dokumenty je nutno vyřizovat co nejrychleji, není-li stanovena konkrétní lhůta, nejdéle do 30 dnů ode dne obdržení. U termínovaných dokumentů, které nelze v požadované lhůtě vyřídit, je třeba projednat vedoucím pracovníkem další postup a náhradní termín vyřízení a odesílateli potvrdit příjem dopisu s udáním reálného data vyřízení. Každý vyřízený dokument musí být datován a podepsán.

Pokud je vytvářena odpověď, připojí se k doručenému dokumentu se stejným číslem jednacím. Od dokumentu, kterou se věc vyřizuje (odpovědi), se pořídí kopie a ta se přiloží ke spisu, jehož se týká.

O vyřízení dokumentu jinou než písemnou formou (telefonicky, osobním jednáním) se vyhotoví záznam a způsob a datum vyřízení se vyznačí v podacím deníku. Bere-li se dokument na vědomí, uvede se o tom pod podacím razítkem záznam (např. vzato na vědomí) a dokument se založí.

V případě, že vznikne při vyřizování dokumentu potřeba oddělit přílohy, zaznamená se tato skutečnost do spisu s poznámkou, jak bylo s přílohami naloženo a připojí se podpis a datum. Každá příloha musí být označena číslem jednacím dokumentu, ke kterému náleží (např. "k č.j.  $\ldots$ ...").

Od přidělení dokumentů až po jejich konečné vyřízení a uložení za ně odpovídá určený zpracovatel.

Veškeré dokumenty, týkající se téže věci (např. podání, záznamy, záznamy na elektronických médiích, protokoly, posudky, stanoviska, dobrozdání, stejnopis vyřízení, rozhodnutí ve správním řízení), tvoří **spis**.

Každý spis je vložen do "obalu spisu", který musí obsahovat údaje: název určeného původce, organizační jednotku, případně spisovou značku (v souladu se zákonem č. 500/2004 Sb., o správním řízení), číslo (název) spisu, časové rozmezí vzniku – vyřízení spisu, zpracovatele, spisový a skartační znak, skartační lhůtu (v případě, že spis obsahuje více spisových znaků, ukládá se pod nejvyšší skartační lhůtou), případně poznámku pro konkrétní potřeby jednotlivých odborů. Vzor obalu spisu je uveden v [příloze č. 3.](#page-36-1)

Každý spis musí obsahovat soupis všech čísel jednacích dokumentů, jež jsou jeho součástí, včetně příloh, s uvedením data, kdy byly do spisu vloženy (lze vytisknout v systému KEO-X). Tento soupis spisu se vkládá při ukončení a předání do spisovny před první stranu spisu. Podobu soupisu zobrazuje [příloha č. 4.](#page-37-0)

Jednotlivé listy ve spisu jsou očíslovány. Nejstarší dokument je uložen ve spodní části spisu a nejmladší nahoře.

Uzavřením spisu se rozumí kompletace všech dokumentů patřících do spisu a kontrola a doplnění údajů před uložením do spisovny.

Vzniká-li dokument z vlastní činnosti odboru (úřadu) = dokument "vlastní", je zapisován a evidován v systému KEO-X a manipuluje se s ním jako s ostatními dokumenty (má své přidělené číslo jednací ze systému KEO-X).

# <span id="page-26-0"></span>**3.4 Odesílání dokumentů**

Dokument, jemuž podle spisového a skartačního plánu bude přidělen skartační znak "A", vyhotovuje úřad zásadně na trvanlivém papíru určeném pro dokumenty.

Všechna pracoviště úřadu používají tiskopisy – hlavičkové papíry se záhlavím označujícím úřad a razítko se stejným textem. Na prvním místě musí být vždy uveden název úřadu, potom následuje název odboru a číslo jednací dokumentu. V odpovědích na doručené dokumenty se uvádí i číslo jednací odesílatele, pokud jej obsahuje. Dále musí obsahovat datum (den podpisu dokumentu), počet listů dokumentu, počet příloh, počet listů (svazků) příloh, jméno, popřípadě jména, příjmení a funkce zaměstnance pověřeného jeho podpisem, razítko úřadu.

Zásilky určené k odeslání se fyzicky předávají do **výpravny**. Pracovník výpravny zkontroluje, zda odesílaná pošta má veškeré náležitosti a roztřídí poštu určenou k odeslání. Dokumenty k odeslání se předávají i v elektronické podobě – z modulu Referent přecházejí do **modulu Výpravna** IS KEO-X.

Adresy na obálky se píší současně při vyřizování dokumentu na jednotlivých odborech.

Doporučené zásilky se výpravně předávají s vytištěným archem odesílané pošty, jehož převzetí potvrdí pracovnice výpravny. Obyčejné zásilky se netisknou na předávací arch odesílané pošty.

Dokumenty jsou odesílány:

a) poštou - obyčejnou, doporučenou, na dodejku nebo do vlastních rukou,

- b) kurýrní službou.
- c) telekomunikačními prostředky (faxem, dálnopisem, telegramem),
- d) e-mailem.

Rozhodnutí, u nichž je nutno ověřovat doručení, se odesílají do vlastních rukou. Potvrzený doklad o doručení (dodejka) se připojí k dokumentu a zakládá do spisu.

Zasílání matričních a jiných dokladů do ciziny se řídí pokyny MV ČR (instrukce Ministerstva vnitra ČR č.3/1991 Věstníku vlády ČR, o postupu okresních a obecních úřadů při zasílání úplných výpisů z matrik do ciziny, ve znění pozdějších předpisů).

Odesílání různých výkazů, pozvánek, poštovních poukázek atd., které s přihlédnutím k obsahu není třeba vkládat do obálek, se řídí ustanovením poštovního řádu.

Doporučené, spěšné a balíkové zásilky se zapisují do poštovní podací knihy, ve které pošta potvrzuje jejich převzetí. Pro odesílání zásilek prostřednictvím pošty platí ustanovení poštovního řádu.

Vypravované dokumenty se evidují v systému KEO-X – subsystém KAS – **modul Výpravna.** V modulu Výpravna se provádí tisk Poštovních předávacích archů, Evidenčních lístků poštovného, Dekádních výkazů úvěrovaného poštovného, tisk Knihy odeslané pošty a tisk Doručovací knížky (seznam doporučených zásilek).

# <span id="page-27-0"></span>**3.5 Razítka a podepisování dokumentů**

Dokumenty obecního úřadu podepisuje jeho statutární orgán nebo jiná osoba oprávněná za něj jednat podle zvláštního právního předpisu anebo zaměstnanec k tomu pověřený vnitřními předpisy (konkrétně jakým) obecního úřadu. Pokud to stanoví zvláštní právní předpis, opatří se podepsaný dokument otiskem úředního razítka. K dokumentu v digitální podobě připojuje pověřený zaměstnanec zaručený elektronický podpis (v souladu se zákonem č. 227/2000 Sb. o elektronickém podpisu)..

Razítka používaná v úřadu je třeba před vydáním uživatelům zaevidovat a zároveň pořídit od všech kvalitní otisky, které jsou následně uloženy jako archiválie do archivu. Evidence razítek se vede i v elektronické podobě - v IS KEO-X, v rámci modulu Spisovna.

Úřední razítka jsou opatřena malým státním znakem a nelze je používat při běžném písemném styku. Razítka se znakem obce se nepovažují za úřední razítka, mohou se jimi označovat dokumenty neúřední povahy, běžná korespondence, pozvánky apod.

Stejné druhy razítek musí mít rozlišovací evidenční číslo.

Za správné užívání, ukládání a ochranu razítek před zcizením nebo zneužitím odpovídají uživatelé, kterým byla razítka přidělena. Případnou ztrátu úředního razítka je nutno hlásit okresnímu úřadu.

Neplatná razítka dosavadní uživatelé odevzdají, poté jsou odepsána z evidence a vyřazena.

Razítko se vyřazuje z evidence v případech:

a) ukončení jeho platnosti,

b) jeho ztráty

c) jeho opotřebování.

Při ztrátě razítka učiní tajemník úřadu vhodná opatření k prošetření události a k oznámení na příslušných místech.

Při ztrátě razítka je třeba bezodkladně uvědomit odbor pro místní správu Ministerstva vnitra České republiky. V oznámení se uvede přesný opis textu z otisku razítka a datum, od kdy se razítko postrádá.

### **3.6 Ukládání dokumentů**

### **3.6.1 Příruční registratury a příprava na předání dokumentů do ústřední spisovny**

Vyřízené dokumenty jednotlivých odborů se ukládají do příručních registratur těchto odborů. Za registraturu odpovídá vedoucí odboru; správné uložení, označení a zabezpečení dokumentů zabezpečuje pověřený pracovník.

Dokumenty k téže záležitosti jsou spojovány do spisů. V jednom pořadači se ukládají dokumenty stejného skartačního znaku a pokud možno stejné skartační lhůty. Spis musí obsahovat "soupis spisu" – soupis všech čísel jednacích, dokumentů, jež jsou jeho součástí, včetně příloh s určením data, kdy byly do spisu vloženy (lze vytisknout ze systému KEO-X – modul Referent – úloha Spisy). Pořadače a obaly musí být řádně označeny.

Ukládání dokumentů se řídí provenienčním principem, tzn. že originály dokumentů ukládané v příručních registraturách zpracovatelských odborů přecházejí do dalšího stupně uložení (spisovna, archiv), zatímco duplikáty nebo multiplikáty určené dalším odborům na vědomí lze po uplynutí jejich provozní potřeby skartovat bez dodržení příslušné skartační lhůty.

Pomůckou při ukládání dokumentů v příručních registraturách je spisový a skartační plán, který je součástí tohoto řádu jako [příloha č. 1.](#page-34-1)

V příručních registraturách odborů jsou dokumenty uloženy zpravidla po dobu 1-2 let od jejich vzniku nebo vyřízení. Podle provozní a správní potřeby mohou být některé dokumenty uloženy v příručních registraturách i po dobu delší než 2 roky, v tom případě je ale třeba zajistit, aby tyto dokumenty byly evidenčně podchyceny a jejich seznam předán do spisovny - kvůli přehledu o uložení veškeré písemné agendy uvnitř organizace. Ukládání vyřízených dokumentů do ústřední spisovny se provádí od 1. března do 30. června následujícího roku.

Dokumenty jsou rozděleny pověřeným pracovníkem v souladu se spisovým a skartačním řádem na dokumenty znaku "S", "A" a "V". Pověření pracovníci jsou povinni uspořádat písemný materiál tak, aby byl úplný, přehledně uspořádaný a řádně označený.

Dokument v digitální podobě se skartačními znaky "A" a "V" vzniklý z činnosti obecního úřadu musí být zapsán ve formátu, který zaručí jeho neměnnost a umožní jeho následné čtení. Pokud tuto podmínku nemůže obecní úřad zabezpečit, převede takové dokumenty do analogové formy odpovídající době jejich vyřízení a opatří je náležitostmi originálu, a to nejpozději před jejich zařazením do skartačního řízení; obdobně postupuje při vyřizování dokumentů přijatých obecním úřadem v digitální podobě včetně potvrzení o platnosti elektronického podpisu v době přijetí dokumentu.

Dokumenty jsou do centrální spisovny předávány v kartonech nebo v balících (nesmí být předávány v závěsných nebo kapsových pořadačích) a jsou označeny názvem odboru, názvem druhu dokumentu (názvem spisu), časovým rozmezím vzniku - vyřízení spisu, ukládacím znakem, skartačním znakem a skartační lhůtou (případně předpokládaným rokem skartace). Ukázka štítku pořadače je uvedena v [příloze č. 5.](#page-37-1)

Dokumenty znaku "S" se protokolárně předávají do ústřední spisovny, dokumenty znaku "A" se předávají do archivní péče státního okresního archivu.

Dokumenty, jejichž hodnotu nelze v okamžiku vzniku nebo vyřízení jednoznačně určit, se označují znakem "V". Po uplynutí skartační lhůty budou tyto dokumenty znovu posouzeny a na základě toho navrženy k odevzdání do státního okresního archivu nebo ke zničení.

Do ústřední spisovny se předá rovněž vytištěná a svázaná podoba podacího deníku a reistříku uplynulého roku (tiskne se v systému KEO-X). Vytištěný, svázaný a řádným popisem opatřený podací deník, včetně rejstříku, je předán rovněž protokolárním způsobem.

### **3.6.2 Ústřední spisovna**

Ústřední spisovna je místo, kam jsou z odborů (příručních registratur) protokolárně předávány dokumenty znaku "S" do uplynutí jejich skartačních lhůt.

Ústřední spisovna je organizačně začleněna do .... (odbor, útvar)

Za předání dokumentů do ústřední spisovny z registratur jednotlivých odborů jsou odpovědni vedoucí pracovníci příslušných předávajících odborů. Za přejímání, ukládání, evidenci, zapůjčování a vyřazování dokumentů odpovídá pracovník pověřený vedením ústřední spisovny.

K předávaným písemnostem skartačního znaku "S" vyhotovuje předávající ve dvou exemplářích předávací protokol (jeden pro předávajícího, jeden pro přebírajícího – viz [příloha č. 6\)](#page-38-0), na kterém vyplní následující položky: datum předání, pořadové číslo, počet svazků, druh dokumentu, rok vzniku a skartační lhůtu. Pracovník ústřední spisovny provede kontrolu jejich kompletnosti, doplní údaj o místu uloţení dokumentů a podpisem potvrdí na protokolu převzetí dokumentů.

Jedno vyhotovení vrátí předávajícímu a druhé založí do evidence spisovny.

Všechny převzaté dokumenty se evidují v IS KEO-X – **modul Spisovna**.

Nahlížení do dokumentů v ústřední spisovně je dovoleno pouze v přítomnosti pracovníka pověřeného vedením spisovny. Pracovníci mohou za účelem plnění služebních povinností nahlížet pouze do dokumentů svého odboru. V případě potřeby nahlédnout do dokumentů jiného odboru musí mít pracovník písemný souhlas vedoucího odboru, ve kterém písemnost vznikla nebo byla vyřízena.

Osoby, které nejsou zaměstnanci organizace, musí mít k nahlížení do dokumentů písemný souhlas vedení organizace.

Při nahlížení do dokumentů ve spisovně se pracovník zapíše do "**Knihy návštěv ve spisovně**", kde uvede i účel nahlížení. Kniha návštěv je k dispozici i v elektronické podobě v IS KEO-X v rámci modulu Spisovna. Do dokumentů lze nahlížet pouze ve spisovně. Ve zvlášť naléhavých a zdůvodněných případech se dokumenty zapůjčují mimo spisovnu, avšak jen v rámci organizace na dobu předem stanovenou. Vypůjčovatel je povinen zabezpečit ochranu dokumentů před poškozením nebo ztrátou a dodržet termín vrácení.

Zapůjčení dokumentů ze spisovny je evidováno v "**Knize zápůjček**" (viz [příloha č.9\)](#page-41-0), na místo zapůjčeného dokumentu se vkládá tzv. priorační lístek. Kniha zápůjček v elektronické podobě je rovněž součástí modulu Spisovna IS KEO-X.

Při ztrátě nebo zničení, popř. poškození dokumentu se vyhotoví zápis, v němž bude uvedena příčina, míra zavinění, eventuelně důsledky ztráty nebo zničení. Současně se určí způsob náhrady dokumentu nebo jiné potřebné opatření. Existuje-li důvodné podezření, že ztrátou nebo zničením došlo k porušení zákona, je nutné splnit zákonem uloženou ohlašovací povinnost a předložit o tom zápis vedení organizace, které rozhodne o dalším postupu.

# <span id="page-29-0"></span>**Spisová sluţba - vzor spisového a skartačního řádu - Skartační řád**

# <span id="page-29-1"></span>**4. Skartační řád**

### <span id="page-29-2"></span>**4.1 Skartační řízení**

Skartační řád stanoví postup při vyřazování dokumentů z ústřední spisovny ve skartačním řízení. Je závazný pro všechny zaměstnance úřadu.

Ţádné dokumenty a razítka nesmí být zničeny bez posouzení ve skartačním řízení.

Za provádění skartačního řízení odpovídá tajemník úřadu a pracovník pověřený vedením ústřední spisovny.

Skartační řízení schvaluje místně příslušný státní archiv.

Dokumenty, kterým je přiřazen skartační znak "A", musí být ke skartačnímu řízení předloženy vždy v psané nebo tištěné formě, zajištující jejich trvalé uchování. Stejným způsobem musí být předloženy dokumenty označené skartačním znakem "V", navrhované jejich původcem k zařazení do skupiny "A".

Dokumenty bez trvalé hodnoty, jimž je podle skartačního plánu přiřazen skartační znak "S", a dokumenty skupiny "V" navržené k vyřazení ve skupině "S", mohou být ke skartačnímu řízení předloženy i v jiné než tištěné podobě, např. ve formě datového záznamu na disketě, CD...

Odpovědnost za uchování dat do ukončení skartačního řízení nese úřad, který je k řízení předkládá.

Skartační řízení se provádí komplexně za celý úřad 1x ročně a jeho předmětem jsou všechny dokumenty, u nichž uplynula skartační lhůta. Termín skartačního řízení stanovuje pracovník pověřený vedením spisovny. Úřad může s příslušným archivem dohodnout, že skartační řízení nebude prováděno každoročně, ale za delší období, jež však nesmí přesáhnout dobu čtyř let. Musí být provedeno vždy při reorganizaci úřadu nebo při změně jeho působnosti.

K provedení skartačního řízení sestaví tajemník úřadu skartační komisi (minimálně tříčlennou). Jejím členem je vždy zaměstnanec pověřený vedením spisovny, který odpovídá za to, že do skartačního řízení budou zahrnuty všechny dokumenty úřadu s prošlou skartační lhůtou.

#### **4.1.1 Skartační seznam**

Pracovník spisovny vyhledá dokumenty, u kterých již uplynula skartační lhůta (vypíše je z předávacích protokolů či vytiskne jejich seznam vytvořený v IS KEO-X – **modul Spisovna**). Za spoluúčasti odpovědného pracovníka odboru, v němž dokumenty vznikly nebo z něj byly vyřazeny, pracovník spisovny ověří, zda opravdu již zanikla jejich další provozní upotřebitelnost.

Podle označení dokumentů skartačními znaky pracovník spisovny rozdělí dokumenty v seznamu do skupin mezi archiválie a ostatní dokumenty typu "S". Při použití systému KEO-X jsou dokumenty již automaticky roztříděny.

U dokumentů skupiny "V" se provede výběr tím způsobem, že pracovník spisovny za spoluúčasti pracovníka odboru, v němž dokumenty vznikly nebo z něj byly vyřazeny, posoudí dokumentární hodnotu dokumentů a podle ní je rozdělí do skupin "A" a "S".

Pracovník spisovny dokumenty navržené k vyřazení viditelně označí na obalech a ponechá je na původních místech až do schválení skartace okresním státním archivem.

Evidenční pomůcky se zařazují do skartačního řízení až po vyřazení všech dokumentů v nich evidovaných.

#### **4.1.2 Skartační návrh**

Pracovník spisovny zpracuje dvojmo skartační návrh (viz příloha č. 8), kterým organizace požádá okresní státní archiv v ....... o posouzení dokumentární hodnoty dokumentů. Jedno vyhotovení zůstává uloženo ve spisovně úřadu.

Skartační návrh zpracovatel rozděluje do skupin podle skartačních znaků "A" a "S". Dokumenty jsou v nich uspořádány podle organizačních útvarů a očíslovány průběžným pořadovým číslem. V průvodním dopise skartačního návrhu (viz příloha č.7) se uvede zdůvodnění vyřazení dokumentu.

#### **4.1.3 Schválení skartačního návrhu**

Na základě předloženého skartačního návrhu provede odpovědný zaměstnanec příslušného státního archivu odbornou archivní prohlídku dokumentů a razítek navrhovaných k vyřazení.

Po provedené archivní prohlídce sepíše odpovědný zaměstnanec příslušného archivu protokol o skartačním řízení, kterým:

a) posoudí, zda dokumenty se skartačním znakem "S" nemají trvalou hodnotu. Pokud zjistí, že trvalou hodnotu mají, přeřadí je mezi dokumenty se znakem "A".

b) posoudí zařazení dokumentů se skartačním znakem "V" mezi dokumenty určené k prohlášení za archiválie nebo mezi dokumenty určené ke zničení.

c) posoudí, zda dokumenty se skartačním znakem "A" odpovídají kritériím stanoveným zákonem k prohlášení za archiválie,

d) dohodne s odpovědným zaměstnancem úřadu dobu a způsob předání dokumentů skupiny "A" a vybraných dokumentů ze skupiny "V" příslušnému archivu,

e) uloží skartační komisi sepsat seznam dokumentů určených k uložení v archivu a seznam dokumentů určených k vyřazení a ke zničení. Tyto seznamy se přiloží k protokolu o skartačním řízení.

Po provedené archivní prohlídce archivář sepíše protokol a vydá souhlas ke zničení dokumentů označených znakem "S".

Na základě protokolu o skartačním řízení zabezpečí úřad zničení dokumentů ze skupiny "S". Zničením dokumentu se rozumí jeho fyzické znehodnocení tak, aby byla znemožněna jeho rekonstrukce a identifikace obsahu, a to na náklady úřadu. Při manipulačních úkonech souvisejících s fyzickou likvidací vyřazených dokumentů je nutno dbát na to, aby tyto dokumenty nemohly být zneužity nepovolanými osobami

Dokumenty vybrané k trvalému uložení předá úřad podle seznamu v dohodnutém termínu příslušnému státnímu archivu.

Skartační návrh, protokol o skartačním řízení, předávací protokol a potvrzení příslušného státního archivu o převzetí dokumentu jsou uloženy v úřadu a v příslušném archivu.

Vyřazování utajovaných dokumentů se řídí příslušnými skartačními směrnicemi a zvláštním právním předpisem (zákon č. 412/2005 Sb., o ochraně utajovaných informací a o bezpečnostní způsobilosti).

Vyřazení dokumentů ze spisovny se zaznamená do IS KEO-X.

### <span id="page-31-0"></span>**4.2 Spisový a skartační plán**

Spisový a skartační plán je schéma pro ukládání dokumentů vlastní provenience, tzn. vzniklé z činnosti organizace, v příručních registraturách a následně ve spisovně, doplněné u jednotlivých typů dokumentů o skartační znaky a skartační lhůty. Vychází z "Typového skartačního rejstříku" vydaného Sekcí archivní správy Ministerstva vnitra ČR.

Spisový a skartační plán tvoří [přílohu č. 1](#page-34-1) tohoto Spisového a skartačního řádu.

### <span id="page-31-1"></span>**4.3 Závaznost skartačních lhůt**

Při vyřazování dokumentů platí tyto zásady závaznosti skartačních lhůt:

- dokumenty označené skartačním znakem "A" je možno ukládat do archivu hned nebo co nejdříve po jejich vzniku nebo vyřízení,
- dokumenty označené skartačním znakem "S" nelze zařadit do skartačního řízení před uplynutím předepsaných skartačních lhůt (výjimkou jsou duplicitní a multiplicitní materiály),
- jestliže jsou v rámci jednoho věcného celku soustředěny dokumenty s různými skartačními lhůtami, určuje dokument s nejdelší skartační lhůtou dobu pro vyřazení celého souboru.
- skartační lhůta počíná běžet dnem 1. ledna následujícího roku po vyřízení dokumentu, pozbytím jeho platnosti nebo uzavřením spisu.
- skartační lhůta nesmí být zkracována. Výjimečně může být po dohodě s příslušným archivem prodloužena. Tuto skutečnost oznámí odpovědná osoba pověřená vedením centrální spisovny, po odsouhlasení tajemníkem obce, místně příslušnému státnímu archivu.

### <span id="page-32-0"></span>**4.4 Závaznost skartačních znaků**

Při vyřazování dokumentů platí tyto zásady závaznosti skartačních znaků:

V případě, že dokument označená skartačním znakem "A" se nedochovala, je nutné ji pro archivní účely nahradit dokumentem nebo dokumenty označenými jako "S", příp. "V". Jedná se např. o tyto případy:

- dokumenty s roční periodicitou mohou být nahrazeny dílčími dokumenty vyhotovenými za kratší období, např. měsíčními, čtvrtletními, pololetními, aj.
- originály dokumentů mohou být nahrazeny jejich kopiemi, opisy, snímky, koncepty apod.

### <span id="page-32-1"></span>**4.5 Závaznost pro jedno vyhotovení dokumentu**

Skartační znaky a lhůty stanovené Spisovým a skartačním plánem jsou závazné pro jedno vyhotovení uvedené v dokumentu. Všechna ostatní vyhotovení (duplikáty a multiplikáty) jsou považována za dokumenty znaku "S", které lze navrhnout k vyřazení ihned, jakmile nejsou potřebné pro další činnost organizace. Výjimkou jsou dokumenty závažného obsahu, které se při multiplicitním výskytu ponechávají pro archivní účely ve dvou vyhotoveních.

### <span id="page-32-2"></span>**4.6 Dokumenty vzniklé pouţitím výpočetní techniky**

Při používání výpočetní techniky vznikají specifické druhy dokumentů. Termín "dokumenty" přitom označuje jak veškeré grafické (písemné a obrazové) dokumenty, tak i software a pomocí něj vytvořené produkty.

Tyto dokumenty, jako všechny ostatní, podléhají po uplynutí správní a provozní potřeby řádnému skartačnímu řízení. Vztahují se na ně příslušná ustanovení zákona č. 343/92 Sb. a vyhl. MV č. 117/1974 Sb. Při skartaci těchto dokumentů je třeba respektovat tyto zásady:

- dokumenty, které jsou v rámci skartačního řízení posouzeny jako archiválie, je nutno po vyřízení předávat k uložení do archivu výhradně v podobě vytištěného dokumentu

- dokumenty se skartačním znakem S nemusí být ke skartaci předávány v písemné podobě, lze je předávat např. i na disketě, CD...

- záznamy dat a informací na všech nosičích se vyřazují na základě posouzení jejich obsahu, nikoli s ohledem na jejich formu.

Postup při skartaci dokumentů vzniklých použitím výpočetní techniky je analogický s postupem skartace ostatních dokumentů.

### <span id="page-33-0"></span>**4.7 Razítka**

Vyřazení a zničení razítek s názvem organizace, popř. její složky, je možno provést až po vyhotovení dvou čitelných otisků razítka na tvrdý papír. Pod otisky se uvede přesný opis textu razítka, časový rozsah jeho užívání (platnosti) a datum vyhotovení otisku. Otisky razítek se natrvalo ukládají v archivu.

Vyřazení razítek se eviduje i v IS KEO-X – v rámci modulu Spisovna.

### <span id="page-33-1"></span>**4.8 Utajování dokumentů**

Ukládání a vyřazování materiálů obsahujících utajované skutečnosti se řídí zvláštními předpisy zákona č. 148/1998 Sb. – o ochraně utajovaných skutečností a vyhlášky NBÚ č. 244/1998 Sb. o podrobnostech stanovení a označení stupně utajení a o postupech při tvorbě, evidenci, přenášení, přepravě, zapůjčování, ukládání, jiné manipulaci a skartaci utajovaných dokumentů.

Spisový a skartační řád nabývá účinnosti dnem ..................................

V ............................................., dne ................................

.............................................................

podpis zodpovědného pracovníka

# <span id="page-34-0"></span>**Spisová sluţba - vzor Spisového a skartačního řádu přílohy**

### <span id="page-34-1"></span>**Příloha č.1: Ukázka Spisového a skartačního plánu**

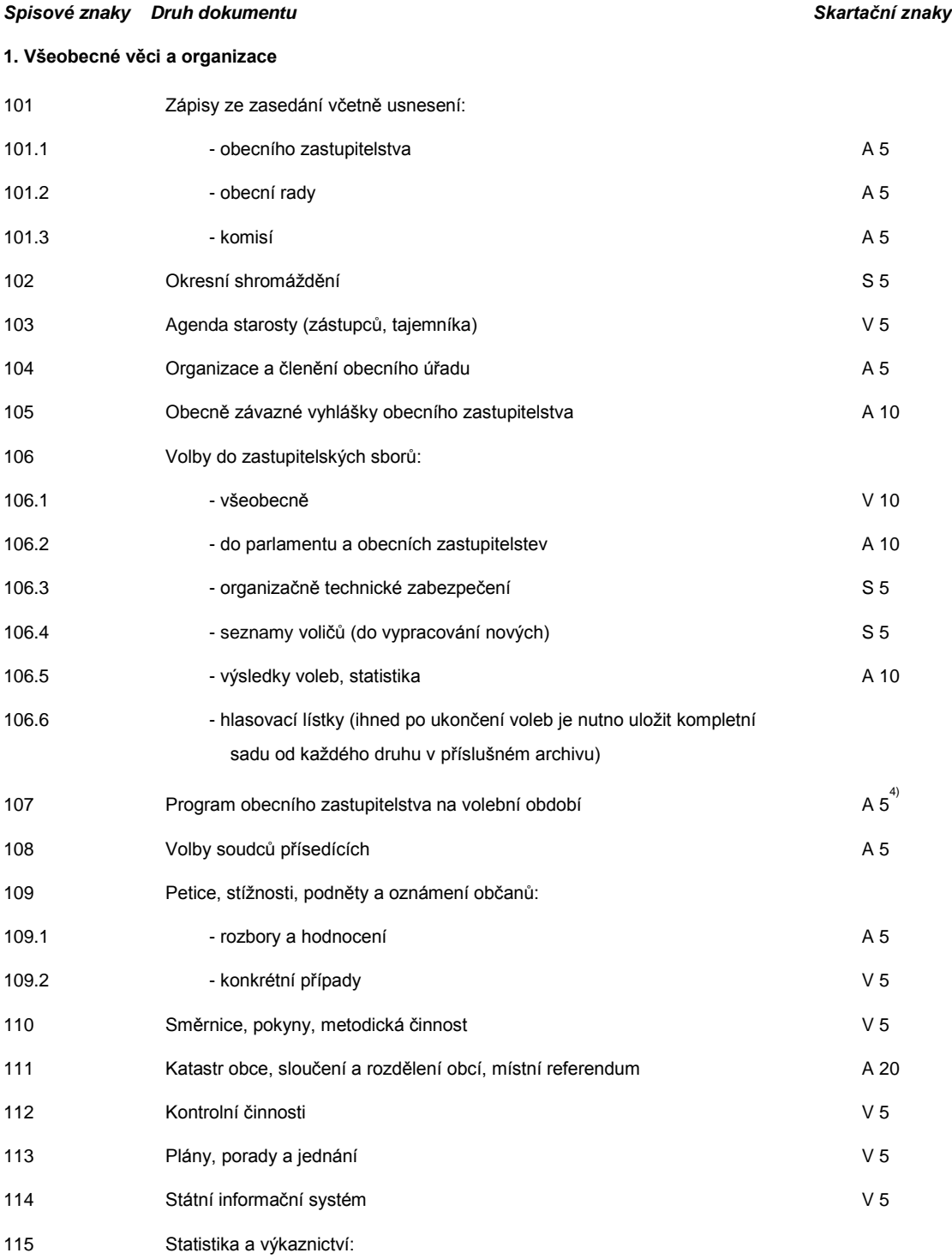

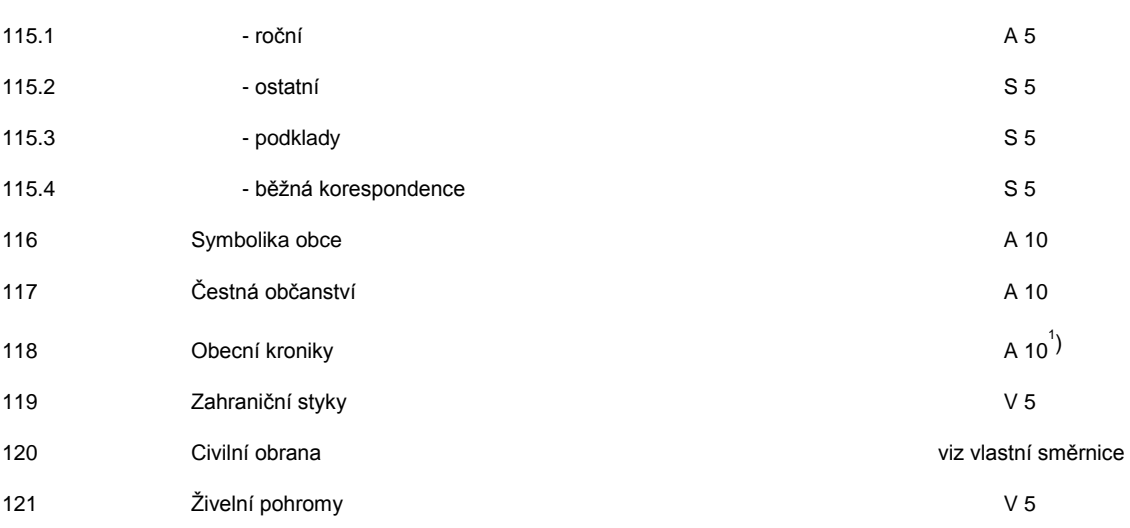

...
### **Příloha č.2: Ukázka podacího razítka**

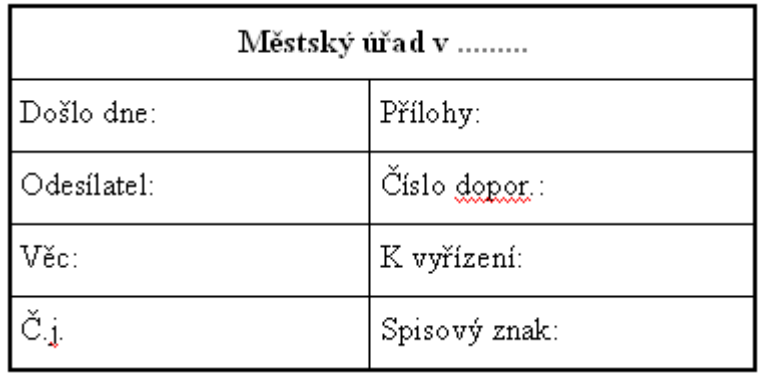

**Příloha č.3: Vzor obalu pro spis**

## Městský úřad

## Odbor:

Spisová značka:

Číslo (název) spisu:

Spisový znak:

Skart.znak/lhůta:

Časové období: Zpracovatel: Věc: Poznámka:

**Příloha č.4: Vzor soupisu spisu**

**Spisová značka:**

**Věc:**

**Spisový znak: Skartační znak: Skartační lhůta:** poř. číslo došlo dne odesílatel č.i. věc poznámka odesláno dne adresát

**Příloha č.5: Ukázka štítku pořadače pro příruční registraturu a spisovnu**

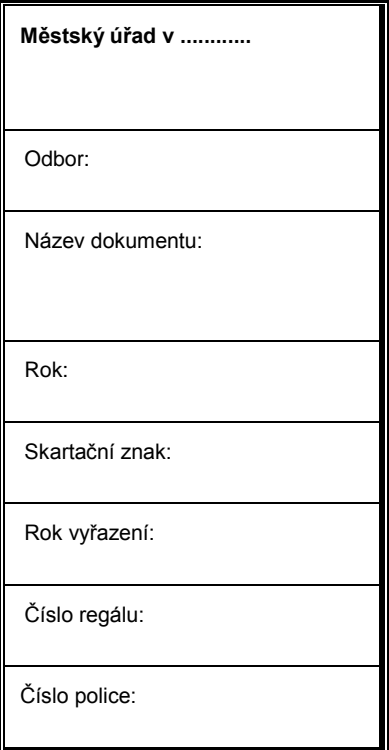

**Příloha č.6: Vzor předávacího protokolu**

## **PŘEDÁVACÍ PROTOKOL PÍSEMNOSTÍ SE SKARTAČNÍM ZNAKEM "S" URČENÝCH K ULOŽENÍ V ÚSTŘEDNÍ SPISOVNĚ**

1 2 3 4 5 6 7 **Poř.č. Počet svazků Název dokumentu Časový rozsah Skartační znak Místo uloţení Poznámka o skartaci** Předávající vyplní sloupce 1 – 5, 6. a 7. sloupec vyplňuje pracovník ústřední spisovny. **Předal: Převzal:**

**Předávající: Předáno dne:**

#### **Příloha č.7: Vzor skartačního návrhu (průvodního dopisu)**

Název a adresa příslušného státního archivu

Vaše Č.j/Ze dne: Naše Č.j.: Vyřizuje/linka: Dne:

#### Návrh na vyřazení dokumentů

Na základě zákona a vyhlášky, kterými se stanoví kritéria pro posuzování dokumentů jako archiválií a v souladu s vnitřní směrnicí č. .......... navrhujeme po odborném posouzení pracovníkem státního okresního archivu vyřadit dokumenty uvedené v příloze.

Do skartačního řízení byly zahrnuty dokumenty ....................... (název organizace) z let ................... s uplynulou skartační lhůtou, které nejsou nadále potřebné pro další činnost organizace. Dokumenty jsou uloženy ve spisovně .......................... (název organizace). Přiložený seznam dokumentů navržených ke skartaci zahrnuje jak dokumentů skupiny "S", tak i dokumentů typu "A", které budou předány do péče státního okresního archivu. U dokumentů skupiny "V" byl proveden předběžný výběr.

Žádáme o odborné posouzení dokumentární hodnoty dokumentů a povolení jejich skartace.

Příloha: 2x seznamy dokumentů.

podpis a razítko zodpovědné osoby

.......................................................

Příloha č.8: Vzor seznamu dokumentů navržených ke skartaci

**Název organizace: .....................................**

## **SEZNAM DOKUMENTŮ NAVRŽENÝCH KE SKARTACI**

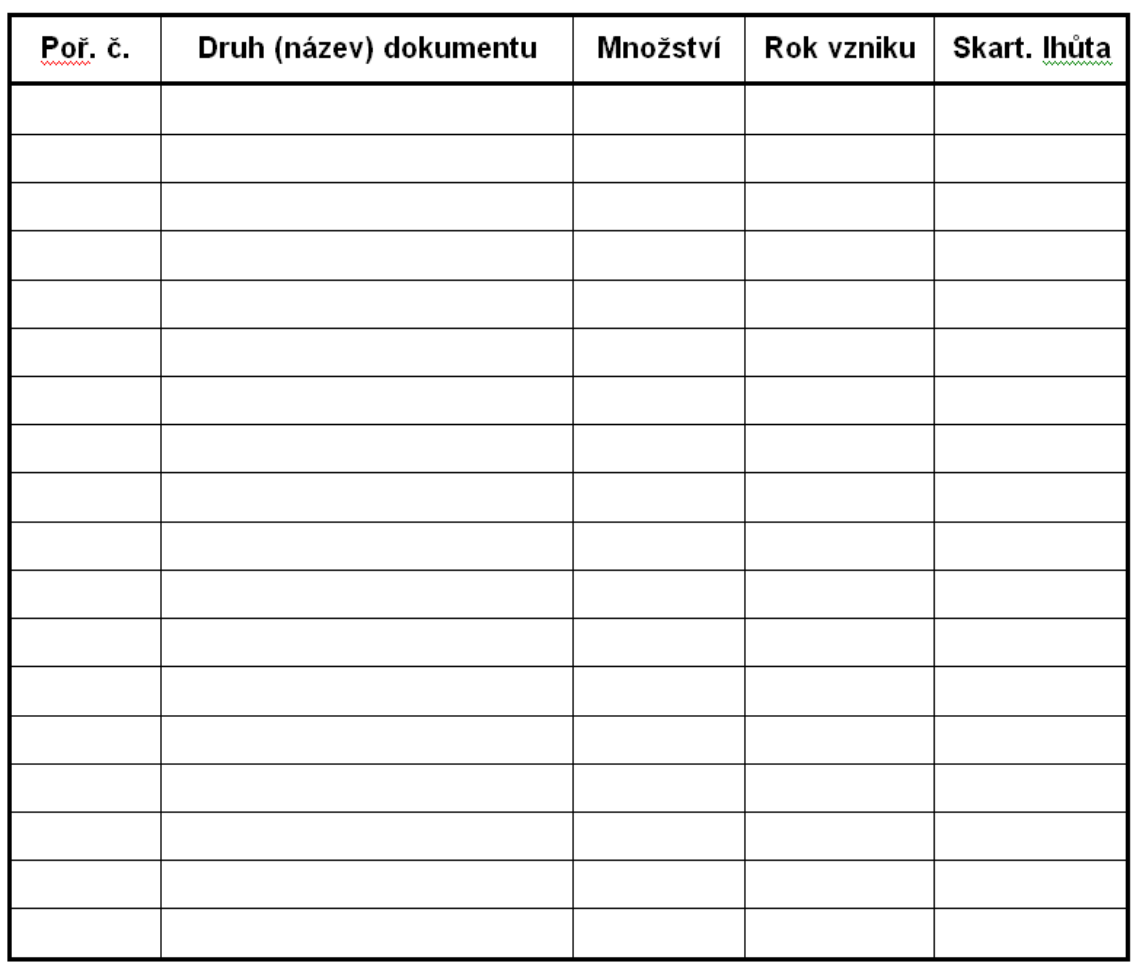

**Dokumenty skupiny: S - A \*)**

\*) nehodící se škrtne

..........................................

podpis zodpovědné osoby

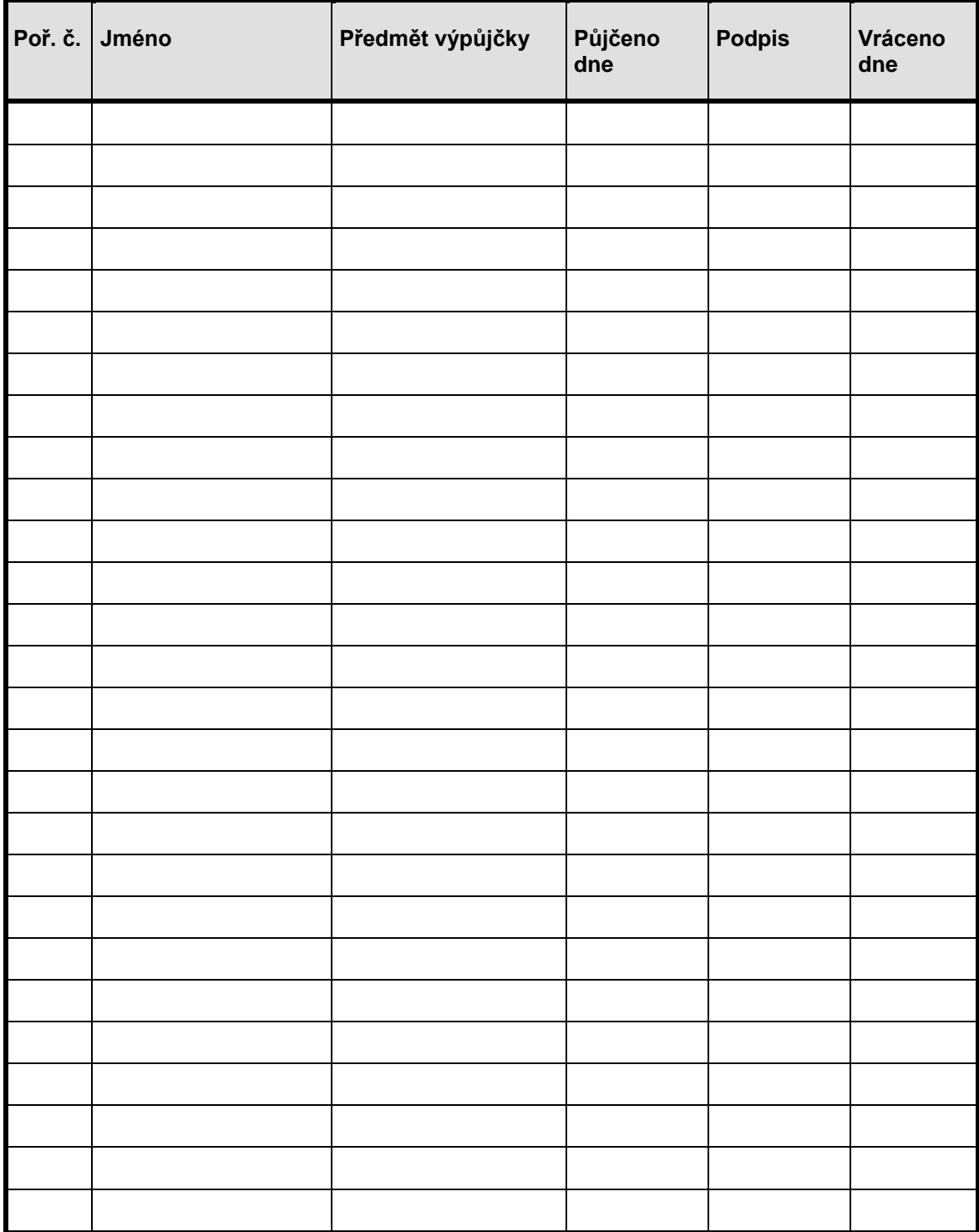

## **Příloha č.9: Vzor evidence výpůjček ze spisovny**

## **Spisová sluţba - utajované písemnosti**

### **1) Utajované skutečnosti, utajované dokumenty, stupeň utajení**

Ústředním správním úřadem pro oblast ochrany utajovaných skutečností je Národní bezpečnostní úřad.

*Utajovanými dokumenty* se rozumí listiny, nosná média a jiné materiály obsahující utajované skutečnosti. *Utajovaná skutečnost* je taková skutečnost, se kterou by neoprávněné nakládání mohlo způsobit újmu zájmům ČR nebo by mohlo být pro tyto zájmy nevýhodné. Seznamy těchto skutečností zpracovává Národní bezpečnostní úřad a vydává je vláda svým nařízením.

Při stanovení *stupně utajení* (dle významu chráněného zájmu a závažnosti obsahu) se posuzuje každá dokument nebo její část samostatně. Skládá-li se dokument z více částí, stanoví se stupeň utajení podle části s nejvyšším stupněm utajení nebo vyšší.

### **Stupně utajení** jsou následující:

- a) PŘÍSNĚ TAJNÉ (zkratka v č.j. "PT") neoprávněné nakládání s těmito utajovanými skutečnostmi by mohlo způsobit mimořádně vážnou újmu zájmům ČR.
- b) TAJNÉ (zkratka "T") neoprávněné nakládání s těmito skutečnostmi by mohlo způsobit vážnou újmu zájmům ČR.
- c) DŮVĚRNÉ (zkratka "D") neoprávněné nakládání s těmito skutečnostmi by mohlo způsobit prostou újmu zájmům ČR.
- d) VYHRAZENÉ (zkratka "V") neoprávněné nakládání s těmito skutečnostmi by mohlo být nevýhodné pro zájmy ČR.

Na dokumentu listinného charakteru se tyto stupně utajení vyznačují na přední straně 1. listu, v pravé horní části. Jde-li o stupeň Přísně tajné nebo Tajné, vyznačí se tento na každé straně utaj. dokumentu, v horní a dolní části. U dokumentu nelistinného charakteru se vyznačí na štítku, obálce, obalu apod. Vyznačení se provádí psaným slovem anebo razítkem.

Stupeň utajení musí být zachován po dobu nezbytně nutnou. Důvody pro jeho změnu či zrušení:

- a) uplynutí doby, na kterou byl stanoven
- b) pomine-li důvod utajení
- c) uplynutí skartační lhůty při skartačním řízení utaj. dokumentů označených skart. znakem A nebo V, pomine-li důvod utajení. Nepomine-li, uvede se na dokument nová skartační lhůta.
- d) byl-li stanoven nesprávně nebo neoprávněně.

O změně nebo zrušení stupně utajení rozhoduje statutární orgán orgánu státu nebo organizace, kde byl původní stupeň utajení stanoven, nebo osoba jím pověřená.

Změna nebo zrušení stupně utajení se provede přeškrtnutím stupně utajení tak, aby zůstal čitelný. V případě změny se nový stupeň vyznačí vedle původního. Provede se záznam v příslušném jednacím protokolu a dokument se přeeviduje do jednacího protokolu dle nového stupně utajení (pokud se nejedná o zrušení stupně utajení v rámci řádného skartačního řízení). Provedení změny nebo zrušení stupně utajení se musí potvrdit na dokumentu s uvedením důvodu, data provedení, jména a podpisu osoby, která změnu nebo zrušení provedla.

### **2) Administrativní pomůcky a pomůcky pro přenášení a ukládání utajovaných dokumentů**

a) *jednací protokol* – kniha nebo sešit pro evidenci utajovaných dokumentů.

Na titulní straně jednacího protokolu se uvádí datum, název orgánu státu nebo organizace, org. celek a bližší označení.

Na vnitřní straně desek jednacího protokolu se uvádí: počet listů protokolu, datum, kdy byl protokol dán do používání a podpis pověřené osoby. Dále zde bývá uvedeno, kdo vede jednací protokol a jeho podpisový vzor a také složení skartační komise + podpisy členů.

- b) *pomocný jednací protokol* kniha nebo sešit pro záznamy pohybu utaj.dokumentů uvnitř orgánu státu nebo organizace. Obsahuje stejné položky jako jednací protokol. Do prvního sloupce - Č.j. - se zapisuje již přidělené pořadové číslo z jednacího protokolu. Nevyplňuje se zde poslední sloupec – Záznam o vyřazení.
- c) *manipulační kniha* kniha nebo sešit pro přebírání a předávání utaj. dokumentů osobou, která dokument vytváří nebo které byla předána k vyřízení.
- d) *doručovací kniha* kniha nebo sešit pro předávání utaj. dokumentů. Na štítku dor. knihy se uvádí rok (roky), kdy byla pouţívána a název orgánu státu nebo organizace.
- e) *zápůjční kniha* kniha nebo sešit pro záznamy zápůjček již uložené utaj. dokumentu.
- f) *systém schválený statutárním orgánem*, který umoţňuje vedení jednacího protokolu nebo pomocného jedn. protokolu pomocí prostředků výpočetní techniky. Musí obsahovat evidenční poloţky jako administrativní pomůcky – viz bod a) a b) a být zabezpečen proti neoprávněnému zásahu do evidence.
- g) *kontrolní list* pro vedení přehledu osob, které se s utaj. dokumentem seznámily. V záhlaví kontrolního listu se uvádí: Stupeň utajení dokumentu, Č.j., Číslo výtisku a Věc. Vlastní tabulka obsahuje sloupce: Poř. číslo, Datum, Jméno a příjmení (osoby, která se s dokumentem seznámila), Podpis a Poznámka. Do poznámky se uvádí rozsah seznámení s dokumentem, příp. č. dokladu totožnosti této osoby.

Kontrolní list utaj. dokumentu vyhotovuje osoba pověřená vedením jednacího protokolu v případě seznámení se osoby s utaj. dokumentem anebo v případě výpůjčky utaj. dokumentu. Kontrolní list se ukládá společně s utaj. dokumentem (není ale její součástí). Rovněž se společně s ní skartuje nebo archivuje.

Jednací protokoly, pomocné jednací protokoly, manipulační knihy a zápůjční knihy musí mít očíslované a prošité listy. Na vnitřní straně desek se přelepí konce prošití, otiskne razítko organizace tak, aby přesahovalo okraj přelepu, uvede se doložka o počtu listů a podpis bezpečnostního ředitele nebo osoby pověřené ochranou utajovaných skutečností a datum přidělení k užívání.

Na konci kal. roku se z jednacího protokolu (nebo pomocného jedn. protokolu) vedeného pomocí výpočetní techniky přestanou přidělovat pořadová čísla čísel jednacích dokumentů v končícím kal. roce. Protokol se vytiskne – nejpozději na začátku následujícího roku.

Utajované dokumenty se mohou přenášet v uzamykatelných aktovkách, kufřících, kufrech, bezpečnostních schránkách, kurýrních vacích apod. Každá přenosná schránka musí být opatřena nápisem: "V případě nálezu neotvírejte a předejte neprodleně útvaru Policie ČR nebo Národnímu bezpečnostnímu úřadu!". Utajované dokumenty se uschovávají v trezorech či uzamykatelných kovových skříních.

### **3) Manipulace s utajovanými dokumenty**

#### **Příjem utajovaných dokumentů**

Zásilky s utaj. dokumenty přebírá osoba určená k tomuto převzetí (podatelna). Převzetí se stvrdí podpisem, datem a otiskem razítka organizace. Je-li zásilka nějakým způsobem poškozena, sepíše se o tom neprodleně úřední záznam. Jeho kopie se zašle odesílateli. Byla-li zásilka omylem doručena jinému příjemci, ten ji ihned zašle správnému adresátovi nebo vrátí odesílateli. Na titulní straně dokumentu se uvede "Došlo omylem" a uvede se adresa organizace, která dokument obdržela, připojí se datum a podpis pověřené osoby.

#### **Evidence utajovaných dokumentů**

Všechny utajované dokumenty se evidují v příslušných administrativních pomůckách. Evidenci zajišťuje pověřená osoba.

Utaj. dokumenty se stupněm utajení "Přísně tajné" se evidují v samostatném jednacím protokolu. Dokumenty ostatních stupňů se mohou evidovat společně v jednom protokolu.

Na doručeném dokumentu se vyznačí: název příjemce, datum zaevidování a č.j. příjemce (možno formou podacího razítka).

Pro zaznamenání pohybu dokumentu na org. útvary je možno zřídit na těchto útvarech pomocné jednací protokoly. Do těchto protokolů se dokumenty zapisují pod přidělenými pořadovými čísly jednacího protokolu.

Je-li utaj. dokument někým převzata osobně (např. na různých jednáních), musí být neprodleně předána pověřené osobě k zaevidování v jednacím protokolu. Pokud je zásilka adresována na jméno, pověřená osoba ji neotvírá a předá adresátovi. Ten pověřené osobě sdělí údaje potřebné pro evidenci zásilky.

Ten, kdo je autorem utaj. dokumentu nebo mu byla přidělena, ji zaznamenává v manipulační knize. Osoba, která se s dokumentem pouze seznámila, se zapíše do kontrolního listu utaj. dokumentu.

Při předpokládaném větším počtu dokumentů k téže věci lze založit k příslušnému číslu jednacímu sběrný arch. V něm je uvedeno, k jakému jednacímu číslu byl založen. V jednacím protokolu se v tomto případě ve 3. sloupci (Zaslal-kdo) uvede "Sběrný arch".

Na konci kal. roku se jednací protokol uzavře tak, že se poslední zápis podtrhne a tím se ukončí přidělování nových pořadových čísel a č.j.v tomto roce. Pod podtržením se uvede záznam o počtu použitých čísel jednacích.

#### **Oprava zápisu v evidenci utajovaných dokumentů**

Původní zápis se přeškrtne tak, aby zůstal čitelný a provede se zápis nový s uvedením data a podpisu osoby, která opravu provedla. V případě změny stupně utajení se do jednacího protokolu uvede odkaz na č.j., pod kterým byl dokument nově zaevidován.

Obdobně se provádějí opravy zápisů v admin. pomůckách vedených pomocí výpočetní techniky s tím, že se vyznačí jména osob, které opravy provedly. Po vytištění těchto pomůcek vyznačené osoby připojí svůj vlastnoruční podpis.

### **Náležitosti utajovaných dokumentů listinného charakteru**

Na utaj. dokument listinného charakteru se uvádí: název orgánu státu nebo organizace, kde utaj. dokument vznikla, č.j., stupeň utajení, č. výtisku, počet listů, počet příloh a počet jejích listů.

Č. výtisku, počet listů, počet příloh a počet jejích listů se uvede na přední stranu 1. listu, v pravé horní části, pod stupeň utajení. Počet příloh a jejich listů se vyjádří zlomkem, jehož čitatelem je počet příloh a jmenovatelem celkový počet listů. Listy musí být číslovány, přičemž listy příloh se číslují samostatně. Listy utaj. dokumentu, jakož i listy jednotlivých příloh, musí být sešity nebo jinak pevně spojeny.

Příloha se označuje číslem jednacím utaj. dokumentu tak, že se na přední stranu 1. listu v pravé horní části uvede: "Příloha č. ... k č.j.: ...". Stupeň utajení každé přílohy se vyznačuje stejně jako na utaj. dokumentu. Příloha musí mít vlastní vyznačení počtu listů.

#### **Číslo jednací utajovaných dokumentů**

Číslo jednací utajovaného dokumentu tvoří: zkratka stupně utajení, pořadové číslo příslušného jednacího protokolu, lomítko a rok, kdy bylo pořadové č. přiděleno. Za č.j. mohou být další znaky, ty se od č.j. oddělují pomlčkou.

#### **Náležitosti utajovaných dokumentů nelistinného charakteru**

Nosná média a jiné materiály, které obsahují utaj. skutečnosti, se opatří popisným štítkem, na který se uvede: název orgánu státu nebo organizace, kde utaj. dokument vznikla, č.j. nebo jiné evidenční číslo a stupeň utajení. Při odesílání se opatří průvodním listem, který obsahuje náležitosti stejné jako utaj. dokument listinného charakteru.

### **Opis, kopie, překlad a výpis**

Z utajované dokumentů stupně utajení PT může být opis, kopie nebo výpis vyhotoven pouze na základě písemného souhlasu statutárního orgánu nebo pověřené osoby organizace, kde dokument vznikl. Souhlas se přikládá k originálu utajovaného dokumentu.

Z utajovaných dokumentů stupně T, D nebo V může být opis, kopie nebo výpis vyhotoven pouze se souhlasem přímého nadřízeného, zapsaným na tohoto dokumentu.

Rovněž vyhotovení překladu utaj. dokumentu je možné pouze s písemným souhlasem přímého nadřízeného, zapsaným na tomto dokumentu. Překlad se označí stejným stupněm utajení jako originál a eviduje se jako jeho další výtisk.

Na utajovaný dokument t, ze které se vyhotovuje opis, kopie, překlad nebo výpis, se vyznačí datum vyhotovení, počet výtisků, důvod vyhotovení, jméno osoby, která vydala souhlas, a jméno a podpis toho, kdo je vyhotovil.

Výpis z utajovaného dokumentu se pořizuje pouze do poznámkového sešitu nebo knihy.

#### **Předávání utajovaných dokumentů**

Uvnitř organizace se utaj. dokument předává proti podpisu v jednacím protokolu, pomocném jednacím protokolu, podacím deníku nebo v manipulační knize.

Předávání utaj. dokumentu se uskutečňuje:

a) mezi org. útvary prostřednictvím jednacích protokolů

b) uvnitř org. útvaru prostřednictvím pomocného jednacího protokolu, není-li jej, prostřednictvím jednacího protokolu.

#### **Odesílání utajovaných dokumentů**

Utajovaný dokument se předává k přepravě proti podpisu. Odesílá se ve dvou speciálně označených a zabezpečených obálkách.

Na vnitřní obálce se v levé horní části uvede odesílatel, č.j., v pravé horní části stupeň utajení a v dolní části adresát. Všechny spoje obálky se přelepí lepicí páskou a opatří otisky razítka organizace a podpisy pověřené osoby. Obálka zasílaná kurýrní službou se označí nápisem "KURÝREM". Má-li být zásilka otevřena pouze adresátem, napíše se na ni "Otevře adresát".

Na vnější obálce se uvedou náležitosti jako u vnitřní obálky, nevyznačí se však stupeň utajení. Údaje z vnitřní obálky nesmí prosvítat přes vnější obálku. V případě odesílání poštou se zásilka odesílá doporučeně s doručenkou a v případě použití kurýrní služby je vnější obálkou uzamykatelná přenosná schránka (aktovka, kufřík …).

U dokumentů Přísně tajných a Tajných se do vnitřní obálky vkládá stvrzenka o převzetí utaj. dokumentu, kterou adresát potvrdí svým podpisem, datem a otiskem razítka a vrátí odesílateli. Vrácená stvrzenka se připojí k výtisku dokumentu, pokud je u odesílatele určen k uložení. Na stvrzence se uvádí: název a adresa odesílatele, č.j. utajovaného dokumentu, přílohy, počet listů celkem, zjištěné závady, datum převzetí, podpis příjemce a razítko.

### **Přeprava a přenášení utajovaných dokumentů**

Přepravou utaj. dokumentů se rozumí její doručení adresátovi mimo objekt organizace. Přeprava utaj. dokumentů se provádí podle konkrétně stanovených pravidel:

- a) kurýrní službou b) kryptografickými prostředky c) informačními systémy
- d) poštou.

Přenášením dokumentů se rozumí její doručování mimo objekt organizace pro potřeby jednání, porad apod. Utaj. dokumentu lze přenášet pouze za dodržení závazných podmínek, především je to souhlas statutárního orgánu nebo pověřené osoby. Dokument musí být přenášena v zalepené obálce nebo uzavřeném obalu, na kterých je uveden název organizace a vyznačen stupeň utajení.

### **Ukládání utajovaných dokumentů**

Po vyřízení se utajovaný dokument vrací pověřené osobě k uložení. Na výtisku dokumentu, který je určen k uložení, se vyhotoví záznam a rozdělovník. Vyřízené dokumenty se ukládají podle čísel jednacích za sebou nebo podle problematik do spisových svazků. Na dokument zpracovatel uvede skartační znak a rok skartace. Na spisovém svazku se vyznačí takový stupeň utajení, který má dokument nejvyššího stupně utajení v něm uložená. Dokumenty ukládané do spisového svazku se zapisují do seznamu uložených dokumentů, který je jeho součástí. Vyřízený utajovaný dokument se ukládá u pověřené osoby, odděleně od ostatních dokumentů. Administrativní pomůcky se ukládají stejně jako utajované dokumenty, k jejichž evidenci slouží.

Utajované dokumenty se podle svého stupně utajení ukládají do příslušných úschovných objektů. Ty se pečetí nebo plombují.

### **Výpůjčky utajovaných dokumentů**

Utajovaný dokument lze zapůjčit na dobu nezbytně nutnou, pokud jsou splněny následující podmínky: Vypůjčit si ji může pouze osoba určená ke styku s utaj. skutečností, prokáže-li důvod výpůjčky, musí mít souhlas pověřené osoby a zápůjčka se zaznamená v zápůjční knize.

#### **Zabezpečení utajovaných dokumentů**

Úschovný objekt musí být uzamčen a zapečetěn. Klíči disponuje osoba, které byl úschovný objekt přidělen. Duplikáty klíčů se ukládají v úschovném objektu u pověřené osoby. Není-li jí, u statutárního orgánu. V době nepřítomnosti osoby, které byl úschovný objekt přidělen, může tento objekt otevřít pouze nadřízený nebo jím pověřená osoba, za přítomnosti dalších, nejméně dvou osob. O této skutečnosti se musí pořídit písemný záznam. Ztráta klíčů musí být neprodleně oznámena nadřízenému. Všechny utaj. dokumenty musí být z tohoto úschovného objektu vyjmuty a uloženy v jiném. Pokud se klíče nenaleznou a úschovný objekt má být nadále používán, musí být vyměněny zámky.

#### **Vyřazování utajovaných dokumentů**

Vyřazování utaj. dokumentů se provádí dle předpisu (Vyhláška 117/1974 Sb.) a dle skartačních řádů organizací. Písemnosti se skart. znakem S se po uplynutí skartační lhůty skartují. Skartaci zajišťuje tříčlenná skartační komise. Návrh na vyřazení dokumentů vypracovává osoba pověřená vedením jednacího protokolu. Skartační návrh se předá příslušnému archivnímu orgánu k provedení odborné archivní prohlídky. Utajované dokumenty předkládané k archivní prohlídce musí mít před provedením této prohlídky zrušen stupeň utajení. Je-li skartační návrh schválen, dokumenty se předávají archivnímu orgánu proti potvrzení na skartačním návrhu a následně jsou za přítomnosti skartační komise zničeny. U vyřazených dokumentů se v příslušném jednacím protokolu škrtnou červeným inkoustem pořadová čísla a ve sloupci Záznam o vyřazení se provede záznam. Jednací protokoly se ukládají v archivu tehdy, jestliže všechny v nich evidované dokumenty byly vyřazeny.

### **4) Personální změny, zánik organizace, neoprávněné nakládání s utajovanými dokumenty**

### **Zabezpečení utajovaných dokumentů při personálních změnách**

Zanikne-li osobě určení ke styku s utajovanými skutečnostmi, předá tato osoba utaj. dokument neprodleně pověřené osobě, příp. statutárnímu orgánu. Při odchodu pověřené osoby z funkce se provede komisionální předání všech utaj. dokumentů a administrativních pomůcek. Statutárním orgánem je ustanovena tříčlenná komise, která provede kontrolu všech utajovaných dokumentů a zpracuje předávací protokol, který se zaeviduje v příslušném jednacím protokolu. Předávací protokol podepíšou všichni členové komise, předávající a přebírající osoba.

### **Zabezpečení utajovaných dokumentů při zániku orgánu státu nebo organizace**

Při zániku orgánu státu předá jeho statutární orgán nebo pověřená osoba všechny utajované dokumenty (vč. administrativních pomůcek) statut. orgánu právního nástupce organizace, příp. Národnímu bezpečnostnímu úřadu.

Při zániku organizace předá její statutární orgán nebo pověřená osoba všechny utajované dokumenty (vč. administrativních pomůcek) orgánu státu nebo organizaci, které mu tyto dokumenty poskytly, nebo jejich právním nástupcům, příp. Národnímu bezpečnostnímu úřadu.

Statutární orgán přebírajícího orgánu státu nebo organizace ustanoví komisi složenou ze zástupců předávající a přebírající strany, která provede kontrolu všech předávaných dokumentů a zpracuje předávací protokol, který se zaeviduje v jednacím protokolu přebírající strany. Předávací protokol podepíšou všichni členové komise, předávající a přebírající osoba.

### **Neoprávněné nakládání s utajovanými dokumenty**

O případném neoprávněném nakládání s utaj. dokumenty musí být učiněno oznámení – dle § 12 odst. 2 zákona č. 148/1998 Sb. Ztráta nebo zničení utaj. dokumentů (mimo skartační řízení) se zaznamenává v jednacím protokolu, kde je tento dokument evidován.

# **Číselníky**

## **Číselníky - KAS - číselníky pro modul Adresář**

1) Obsluha vybere z lišty nabídek nabídku *Nastavení → Systémové nastavení → Moduly → Adresář*

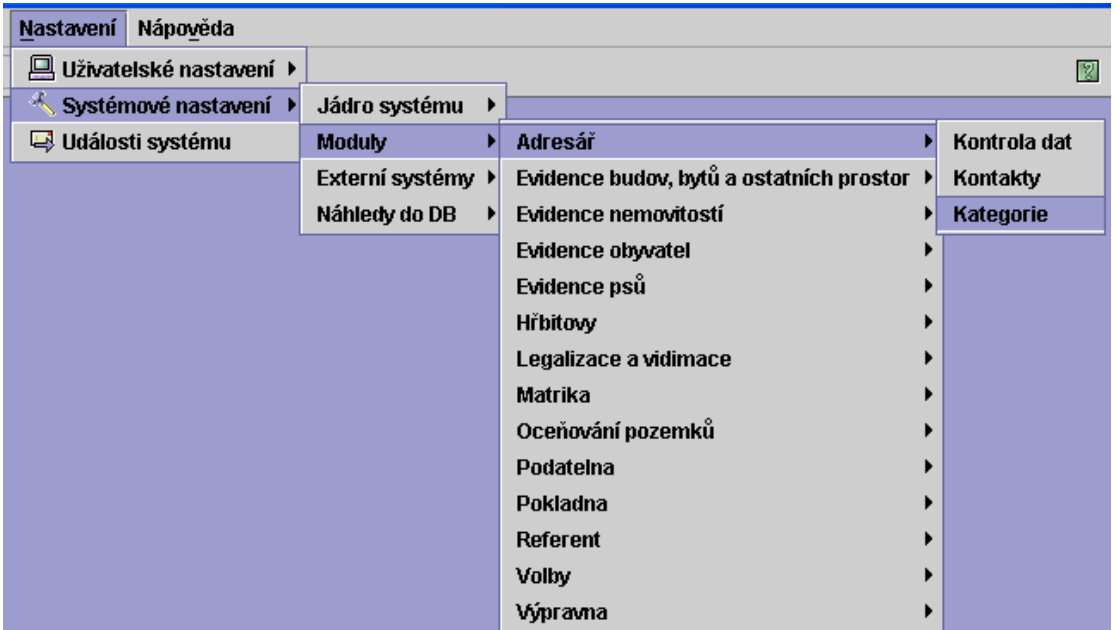

## **Kategorie (KasAdrCs04)**

Slouží k uživatelsky definovanému členění zápisů v adresáři.

Každý zápis v číselníku má identifikaci uživatele. Uživateli jsou přístupné pro úpravy pouze jeho zápisy. Zápisy, které provede správce systému, jsou uživateli zobrazeny, ale nejsou mu přístupné pro editaci. Uživatel nemůže měnit hodnoty PrPris (práva přístupu).

Uživatel nedoplňuje *PrPris* - nasazuje se automaticky dle uživatele.

Kontroly: všechny položky musí být vyplněny. Pro uživatele nesmí existovat položka s duplicitním klíčem.

*Id* od 0 do 1000 je vyhrazeno. Uživatel ani správce nemohou tyto položky upravovat. Bude používáno pro vnitřní členění v systému (starosta, tajemník, zástupce, vedoucí komise, členové komisí, různé organizační struktury, pro které se bude něco sledovat nebo s nimi nějak pracovat, např. rozesílat zprávy, úkoly, materiály atd.).

Pokud by se uživatel pokusil založit položku s *Id* < 1000, zobrazí se mu varování: "Hodnota Id musí být větší neţ 1000". Po kliknutí na *OK* bude vrácen do pole *Id*.

Uživatel:

- Má zobrazeny všechny distribuční položky (edit = 0 a *PrPris* = <null>) dále všechny položky pořízené správcem systému (*edit* = 1 a *PrPris* = <null> a dále všechny položky, které založil.
- Může upravovat pouze položky, které sám založil.

Správce:

- Má zobrazeny všechny položky číselníku.
- Může upravovat položky, které založil a které založili uživatelé. Nesmí aktualizovat poloţky pro *Id* < 1001.

Číselník Kategorií má tento tvar:

*Id Typ Název prPrist Poznámka Platí od*

2) Obsluha vybere z lišty nabídek nabídku *Nastavení → Systémové nastavení → Náhledy do DB → Adresář*

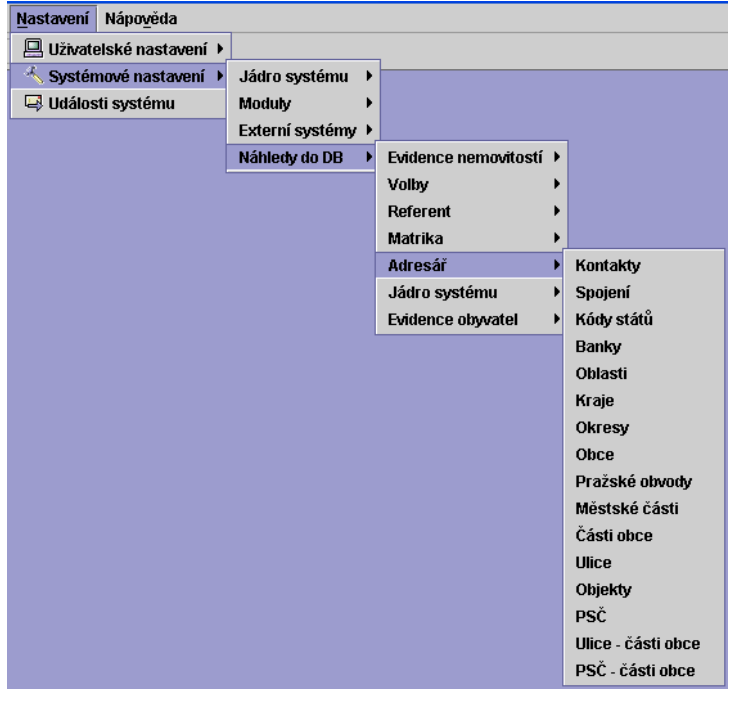

### **Kontakty (KasAdrCs03)**

Slouží k členění kontaktů. Použití pouze v Kontaktech. Definován na základě Standardů SIS jako kvalifikátor adresy (r.1999 2-69).

Uživatel i správce jej může pouze prohlížet.

Číselník má tuto formu:

*Typ Název Zkratka Platí od*

## **Spojení (KasAdrCs05)**

Číselník ke členění (kategorizaci) spojení. Použití pouze ve Spojení.

Doplňovat jej smí pouze správce. Uživatelsky doplňované položky začínají od *Id* = 201. (0 - 200 vyhrazeno). *Id* = Typ nasazuje uživatel.

Probíhají kontroly na vyplnění všech položek (musí být pořízeny všechny položky) a kontroly na duplicity.

Kontrola na duplicity:

• Jestliže hodnota *Typ* v číselníku již existuje a *edit* = 1 a *Platí do* = null, potom při pořízení existující hodnoty *Typ* je obsluha upozorněna: "Položka již v číselníku existuje. Chcete ji nahradit novou poloţkou"? Obsluha můţe odpovědět *ANO* nebo *NE*.

Jestliže odpoví ANO, je existující položka vyřazena (doplní se Platí do = dnešní datum) a nahrazena novou poloţkou se shodným *Typem*, ale s *Idc2*, které bude navazovat na řadu u poloţky se shodným *Typem*.

Odpoví-li *NE*, bude vrácen na pole *Typ*.

 Jestliţe hodnota *Typ* v číselníku jiţ existuje a *edit* = 0 a *Platí do* = null, potom při pořízení již existující hodnoty *Typ* je obsluha upozorněna: "Hodnota sloupce Typ musí být větší neţ 200". Obsluha potvrdí *OK*.

Číselník Spojení má tento tvar:

*Typ Název Zkratka Platí od*

## **Kódy států (KasAdrCs23)**

Číselník, v němž jsou k jednotlivým názvům států přiřazeny jejich kódy. Správce jej může doplnit, *Id* se automaticky nasazuje při pořízení.

Kontroly: musí být pořízeny všechny položky a kód státu nesmí být duplicitní.

Číselník kódů států vypadá takto:

*Kód země Název země Platí od*

### **Banky (KasAdrCs07)**

Číselník, ve kterém jsou k jednotlivým bankám existujícím v ČR přiřazeny jejich čtyřmístné číselné kódy. (Probíhá kontrola na kód banky – musí být čtyřmístný).

Číselník má tuto formu:

*Kód banky Název banky Platí od*

## **Oblasti (KasAdrCs22)**

Číselník oblastí - celostátní platný číselník (kód oblasti, NUTS, název oblasti - vychází z UIR ADR).

Číselník oblastí má tuto formu: *Kód oblasti NUTS Název oblasti Platí od*

## **Kraje (KasAdrCs10)**

Číselník krajů - celostátní platný číselník (vychází z UIR ADR). Číselník krajů obsahuje tyto údaje: *Kód kraje NUTS Kód oblasti Název Platí od*

## **Okresy (KasAdrCs11)**

Číselník okresů - celostátní platný číselník (vychází z UIR ADR), má tuto formu: *Kód kraje Kód okresu NUTS Název okresu Platí od*

## **Obce (KasAdrCs12)**

Číselník obcí - celostátní platný číselník (vychází z UIR ADR), má tuto podobu: *Kód obce Kód okresu Název obce Název zkratka Platí od*

## **Praţské obvody (KasAdrCs13)**

Číselník Pražských obvodů - celostátní platný číselník (vychází z UIR ADR), má tento tvar: *Kód praţ. obvodu Kód obce Název praţ. obvodu Platí od*

## **Městské části (KasAdrCs14)**

Číselník městských částí - celostátní platný číselník (vychází z UIR ADR), má tuto podobu:

*Kód měst. části Kód praţ. obvodu Kód obce Název měst. části Platí od*

## **Části obce (KasAdrCs15)**

Číselník částí obce - celostátní platný číselník (vychází z UIR ADR), obsahuje tyto údaje:

*Kód části obce Kód obce Název části obce Platí od*

## **Ulice (KasAdrCs17)**

Číselník ulic - celostátní platný číselník (vychází z UIR ADR), obsahuje tyto údaje:

*Kód ulice Kód obce Název Zkratka Platí od*

## **Objekty (KasAdrCs16)**

Číselník objektů - celostátní platný číselník (vychází z UIR ADR), zahrnuje tyto údaje: *Kód objektu Kód části obce Typ č.d. Číslo domovní Platí od*

## **PSČ (KasAdrCs18)**

Číselník PSČ - celostátní platný číselník dle ČP a UIR ADR, vypadá takto:

*PSČ Název PSČ Zkratka názvu Platí od*

## **Ulice - části obce (KasAdrCs19)**

Celostátní platný číselník (vychází z UIR ADR), má tento tvar:

*Id Kód m. části Kód ulice Kód obce PSČ Platí od*

## **PSČ - části obce (KasAdrCs20)**

Celostátní platný číselník (vychází z UIR ADR), sestává z těchto údajů:

*Kód adresy Idc2 Kód objektu Kód ulice Číslo domovní Typ č.d. PSČ PČD Platí od*

## **Číselníky - KAS - číselníky pro spisovou sluţbu - modul Referent**

1) Obsluha vybere z lišty nabídek nabídku *Nastavení → Systémové nastavení → Moduly → Spisová sluţba → Referent*

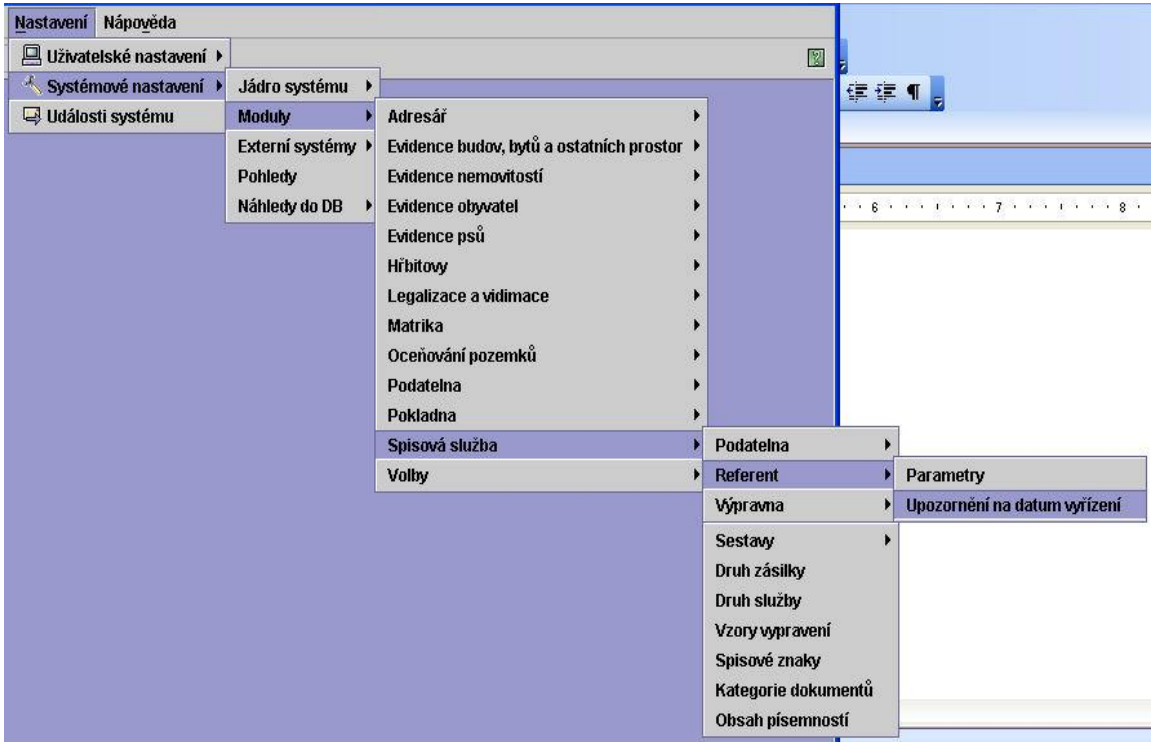

### **Upozornění na datum vyřízení (KasDocCs11)**

Slouží ke stanovení, jak dlouho dopředu má být referentovi připomenut zadaný úkol.

Do číselníku může správce doplňovat nové položky.

Probíhají v něm kontroly na vyplnění všech položek.

Zobrazení číselníku:

*Upozornit Text Platí od*

2) Obsluha vybere z lišty nabídek nabídku *Nastavení → Systémové nastavení → Náhledy do DB → Referent*

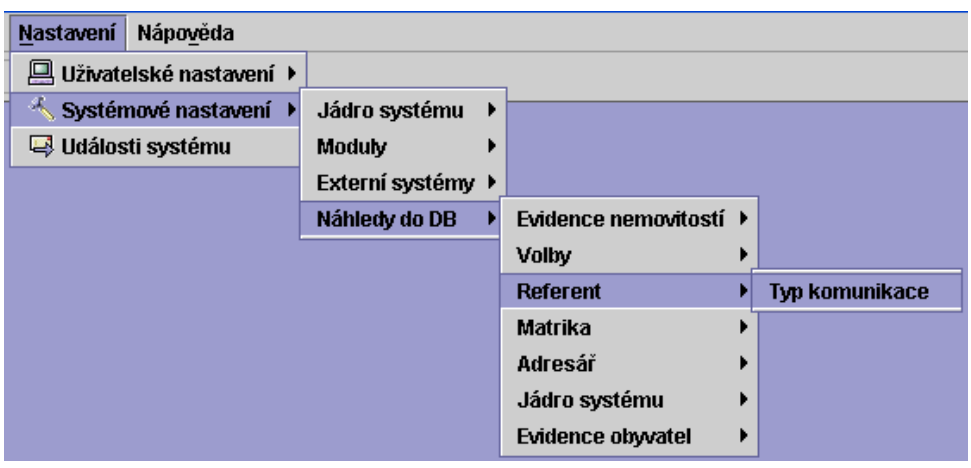

## **Typ komunikace (KasDocCs10)**

Číselník způsobu komunikace pracovníků organizace (rozlišení, zda-li jde o písemnost, koncept písemnosti nebo úkol). Je určený pouze pro prohlížení, nelze měnit jeho hodnoty.

Zobrazení číselníku:

*Id Typ Text Platí od*

## **Číselníky - KAS - číselníky společné pro spisovou sluţbu**

1) Obsluha vybere z lišty nabídek nabídku *Nastavení → Systémové nastavení → Moduly → Spisová sluţba*:

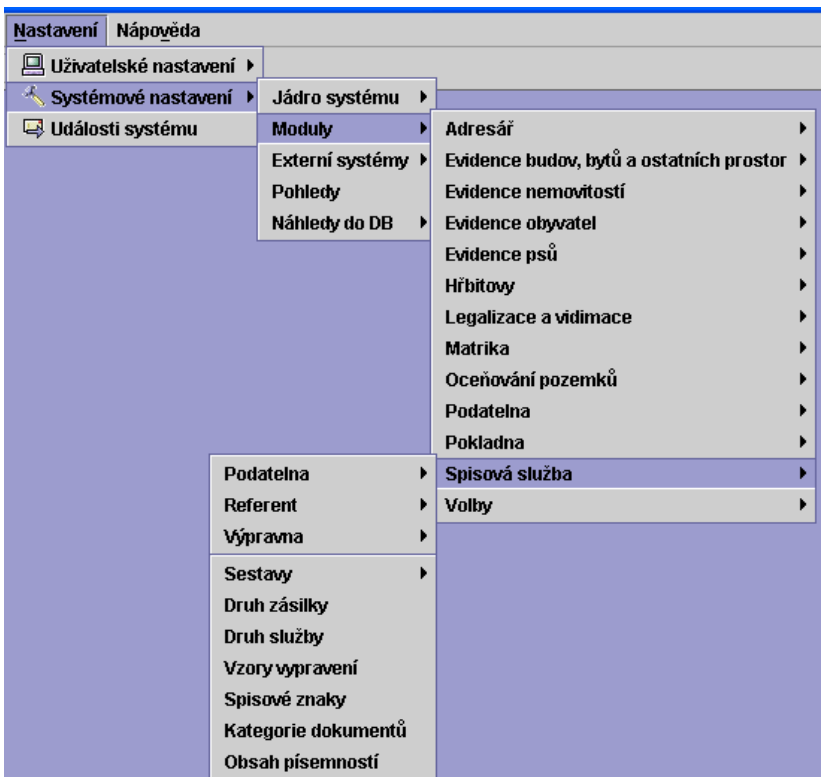

## **Druh zásilky (KasDocCs13)**

Správce může tento číselník doplnit a nově doplněné položky aktualizovat.

Probíhá zde kontrola na vyplnění všech položek - všechny položky, které se pořizují, musí být vyplněny.

Pro položky založené správcem se *Id* nasazuje od hodnoty 200.

*Id Popis Zkratka Výpravna Předávací arch Ev.lístek ČP Dekáda sez. KDP 20g 50g 200g 500g 1000g 2000g 5000g 10000g 15000g Platí od*

## **Druh sluţby (KasDocCs14)**

Správce může tento číselník doplnit a nově doplněné položky aktualizovat. Pro položky založené správcem se *Id* nasazuje od hodnoty 200, tudíž opravovat může pouze položky od *Id* = 200.

Probíhá zde kontrola na vyplnění všech položek - všechny položky, které se pořizují, musí být vyplněny.

*Id Popis Zkratka Cena(hal) Pořadí PPA Platí od*

## **Vzory vypravení**

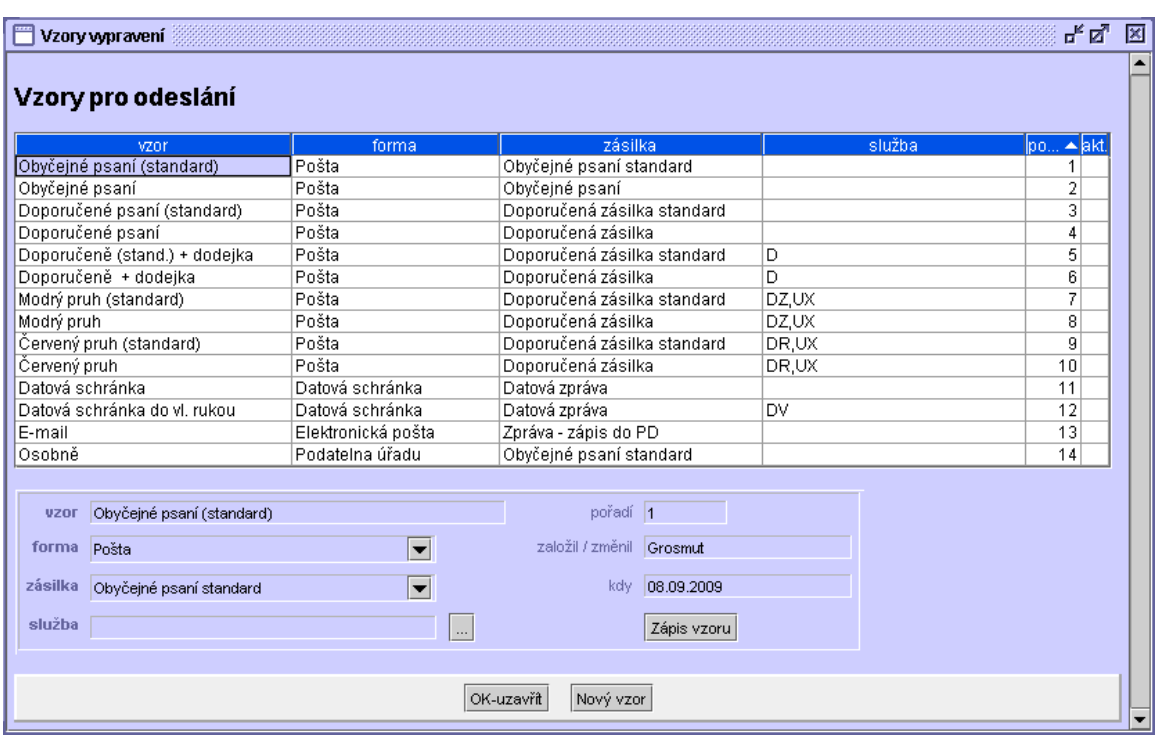

## **Spisové znaky (KasDocCs05)**

Číselník znaků a podznaků, kterými jsou označeny jednotlivé druhy písemností. Přiřazují se dle Spisového a skartačního plánu, který je nedílnou součástí Spisového a skartačního řádu zpracovaného dotyčnou organizací pro svoji vnitřní potřebu.

Správce i uživatel smí číselník pouze prohlížet.

Číselník spisových znaků má tuto formu:

*Pouţít Id Spisový znak Název Skartační znak Skartační lhůta Rejstříkové heslo Platí od*

Jestliže je u spisového znaku heslo vyplněno, je toto heslo při generaci hesel ponecháno.

### **Kategorie dokumentů (KasDocCs15)**

Číselník Kategorie dokumentů slouží k systémově a uživatelsky definovanému členění dokumentů.

Jde o číselník uživatelský, individuální se záznamy distribučními i správce systému (S2).

Každý zápis v číselníku musí mít identifikaci uživatele. Uživateli jsou přístupné pro úpravy pouze jeho zápisy.

Uživatel nemůže měnit hodnoty práv přístupu, nedoplňuje *PrPris* - nasazuje se automaticky dle uživatele.

Kontroly: všechny položky kromě poznámky musí být vyplněny. Pro uživatele nesmí existovat položka s duplicitním klíčem.

*Id* 0 - 50 je vyhrazeno. Uživatel ani správce nemohou tyto položky upravovat. Bude používáno pro vnitřní potřeby systému.

Položky v číselníku:

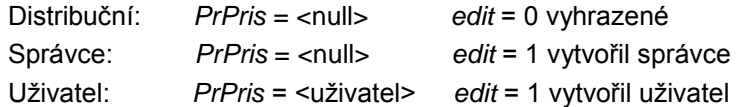

Uživatel:

- Má zobrazeny všechny distribuční položky (*edit* = 0 a *PrPris* = <null>), dále všechny položky pořízené správcem systému (*edit* = 1 a *PrPrist* = <null> a dále všechny položky, které založil (*edit* = 1 a *PrPrist* = <uživatel>).
- Může upravovat pouze položky, které založil. Nesmí aktualizovat položku, kterou nezaložil.

Správce:

- Má zobrazeny všechny položky číselníku.
- Může upravovat položky, které založil a které založili uživatelé. Nesmí aktualizovat poloţky pro *Id* < 51.

Číselník má tvar:

*Id Typ Název PrPrist Poznámka Platí od*

### **Obsah písemností (KasDocCs03)**

K některým typům písemností se vážou určité lhůty pro jejich vyřízení. Pokud se jedná o písemnost, která má tuto lhůtu stanovenou, automaticky se výběrem typu písemnosti k záznamu přiřadí i termín, do kdy má být písemnost vyřízena. Číselník se využívá v podatelně pro nasazení definovaných termínů zpracování již na podatelně.

Správce může tento číselník doplnit a nově doplněné položky aktualizovat. Pro položky založené správcem se *Id* nasazuje od hodnoty 200.

Všechny položky, které se pořizují, musí být vyplněny - probíhá kontrola.

Údaj *Vyřídit do* můţe nabývat hodnot:

0 - písemnost nemá stanovenou lhůtu pro vyřízení, číslo < 999 - představuje počet kalendářních dnů pro vyřízení, číslo = 999 - termín doplní

*Typ Název Termín Vyřídit do Platí od*

2) Obsluha vybere z lišty nabídek nabídku *Nastavení → Systémové nastavení → Náhledy do DB → Jádro systému*

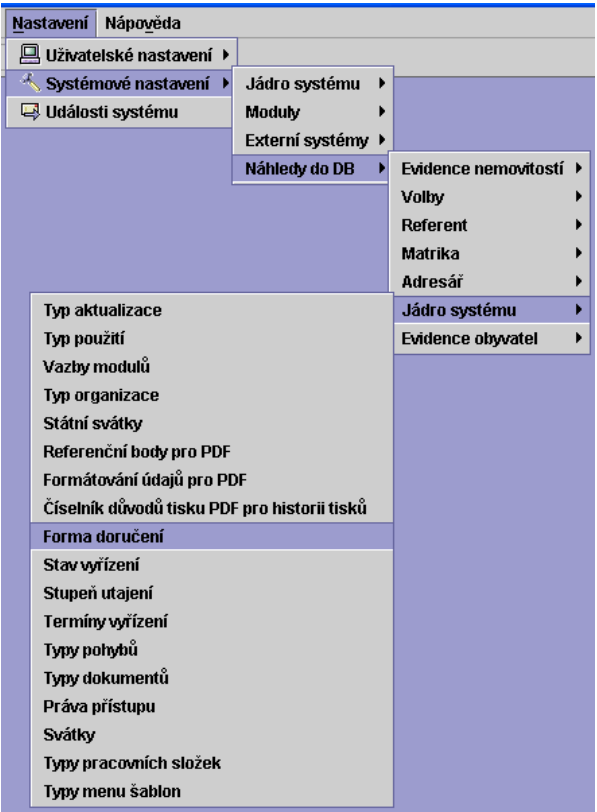

## **Forma doručení (KasDocCs02)**

Pracovník podatelny při evidenci doručené zásilky na podatelně zaznamenává, jakým způsobem byla zásilka do organizace doručena.

*Typ Název Zkratka Bez pís.odpovědi Platí od*

Vybrané typy ve sloupci Bez pís.odpovědi jsou nabízeny při vyřizování písemností a typu vyřízení bez písemné odpovědi.

### **Stav vyřízení (KasDocCs04)**

Uživatel má možnost při prohlížení evidovaných písemností zjistit, jak je písemnost vyřizována a kde se v danou chvíli nachází.

*Typ Vyřízeno Název Platí od*

### **Stupeň utajení (KasDocCs07)**

Stanovuje se podle významu chráněného zájmu a závažnosti obsahu utajované písemnosti v souladu s Vyhláškou NBÚ č. 244/1998 Sb. a zákonem č. 148/1998 Sb.

Při pořízení nové písemnosti a v *Detailu* může obsluha vybrat pouze z položek 1 - 5. Položka 6 *pro vnitřní potřebu* není zobrazena.

*Id Text Platí od*

### **Termíny vyřízení (KasDocCs08)**

Tento číselník využívají VP u písemností, které předávají k vyřízení pověřené osobě a u kterých je třeba stanovit termín vyřízení.

Probíhají zde kontroly na vyplnění všech položek. *Id* a *Idc2* se přiděluje automaticky při pořízení a opravě. Termín musí být větší než 0. Pro položky založené správcem se *Id* nasazuje od hodnoty 200.

*Id Text Termín Platí od*

## **Typy pohybů (KasDocCs09)**

Možnost sledování stavu zpracování dané písemnosti.

*Typ pohybu Text Platí od*

## **Typy dokumentů (KasDocCs17)**

Správce i uživatel smí pouze prohlížet.

Neprobíhají žádné kontroly.

*Id Název Zkratka Platí od*

### **Práva přístupu (KasDocCs16)**

Správce i uživatel smí pouze prohlížet.

Neprobíhají žádné kontroly.

*Id Zkratka Popis Platí od*

### **Svátky (KasDocCs18)**

Správce může číselník doplnit a nově doplněné položky aktualizovat.

Všechny poloţky, které se pořizují, musí být vyplněny. *Id* a *Id1* se přiděluje automaticky při pořízení a opravě.

Zobrazení číselníku:

*Id Datum (dd.mm) Jméno PlatiOd*

## **Typy pracovních sloţek (KasDocCs1O)**

Správce i uživatel smí pouze prohlížet.

Neprobíhají žádné kontroly.

Zobrazení číselníku:

*Id Typ Text PlatiOd*

## **Typy menu šablon (KasDocCs19)**

Správce i uživatel smí pouze prohlížet.

Neprobíhají žádné kontroly.

Zobrazení číselníku:

*Id Zkratka Název PlatiOd*

## **Parametry**

## **Parametry - základní parametry**

Obsluha vybere z lišty nabídek nabídku *Nastavení → Systémové nastavení → Jádro systému → Základní parametry*, čímţ si zobrazí formulář se záloţkami: *Adresa, Spojení, Kontakty, Správa systému* a *Nastavení* p*roxy*. Do tohoto formuláře se vyplní aktuální a často potřebné interní informace, díky čemuž je zde mají uživatelé systému vždy "po ruce".

### *Záložka Adresa*

Obsahuje adresu "svého" úřadu (organizace) a ta zahrnuje tyto údaje:

*Název organizace Název úřadu Adresa: Ulice, č.p. Část obce Obec PSČ Okres Kraj NUTS* - kód okresu doplní se z Adresáře - z číselníku KasAdrCs11 NUTS *IČ*

Pole nelze editovat. Hodnoty se doplní pomocí tlačítka *Adresář.* To otevře vstupní filtr pro vstup do Adresáře a umožní výběr a dosazení adresy.

### **Záložka Spojení** - dle KasDocCs11 (číselník spojení)

K dispozici jsou zde údaje:

*Telefon Fax GSM brána www info E-mail centrální adresa*

Pole nelze editovat. Hodnoty se také doplní z Adresáře - současně s vyplněním záložky Adresa.

### *Záložka Kontakty*

Obsahuje kontaktní údaje na dodavatele IS (firmu Alis) a obchodní zástupce.

Tlačítka Adresář slouží k vyhledání a vložení požadovaných adres a kontaktních údajů.

### *Záložka Správa systému*

*Evidence přístupů k osobním a citlivým údajům* - v případě zaškrtnutí tohoto check boxu se bude evidovat každé zobrazení osobních a citlivých údajů (např. RČ) jednotlivými uživateli.

*Automatické zálohování, Kontrola aktualizací* - zde se pomocí zaškrtávacích políček nastavuje, zda je požadováno automatické zálohování dat a automatická kontrola aktualizací.

Datový adresář - root adresář, kde se vytvářejí podadresáře pro data, která nejsou uložena v databázi (např. datové zprávy se "stahují" do adresáře mails. Potom dle nastavení c:/keox/data je adresář mails c:/keox/data/mails.).

### *Nastavení proxy*

Uživatel zde má k dispozici tyto údaje:

- Host adresa proxy serveru (definuje proxy). Umožňuje povolení WWW proxy, ti. přístup k HTTP protokolu sítě internet.
- Port číslo portu využívaného pro HTTP protokol proxy serverem (na kterém je proxy rozhraní připraveno vyřizovat žádosti).

*Další parametry* - parametr1=hodnota1

- parametr2=hodnota2

příklad:

socksProxyHost=123.456.789 socksProxyPort=1080

Nastavení uživatelů - v případě, že proxy server vyžaduje autentifikaci uživatelů, je nutné nastavit jednotlivým uživatelům autentifikační jméno a heslo, eventuelně jejich systémové (přihlašovací) jméno a heslo (toto nastavení bývá ovšem jen zřídkakdy).

tlačítka *Přidat, Odebrat, Upravit*

- Přidat: Přidání autentifikace vybraného uživatele
- Odebrat: Odstranění autentifikace vybraného uživatele
- Upravit: Editace změn vybraného uživatele.

Ve formuláři Základních parametrů jsou k použití tato tlačítka:

- *OK-uzavřít* ukončení činnosti v okně Základní parametry. Budou provedeny kontroly jestliže chybí některý povinný údaj, zobrazí se hlášení, který údaj není doplněn. Obsluha stiskne *OK* a bude vrácena do formuláře a chybějící údaje musí doplnit.
- Uložit provedou se kontroly a uloží se všechny změny. Formulář zůstane otevřený pro další úpravy.
- Storno uzavření okna bez uložení provedených změn, ale provedou se kontroly.
- *Tisk* tisk formuláře
- *Historie* zobrazení historie aktualizací základních parametrů prostřednictvím filtru.

Uživatel, který není správcem systému nebo SSL, má tlačítka OK-uzavřít a Uložit neaktivní.

Při jakékoli opravě bude proveden zápis do historie.

## **Parametry-KAS - parametry pro modul Podatelna**

Doplnění nebo opravy parametrů pro Podatelnu smí provádět pouze správce systému nebo SSL.

Formulář parametrů pro Podatelnu se zobrazí výběrem nabídky *Nastavení* (v hlavní liště nabídek), podnabídky *Systémové nastavení → Moduly → Spisová sluţba → Podatelna → Parametry*.

Formulář obsahuje záloţky: *Obecné, Spis, Upozornění a Elektronická podatelna*.

### **Záloţka** *Obecné***:**

*Zpracované období* - nastavení aktuálního roku (ve formátu yyyy).

- *Id Podatelna* zobrazí se Seznam organizačních jednotek a z nich se vybere ta, která plní funkci Podatelny.
- Zjednodušená SSL zaškrtne se, pokud má být realizována [Zjednodušená SSL.](#page-320-0) Jestliže je vybrán (zaškrtnut) check box Zjednodušená SSL, potom jsou check boxy *Tisk předávacích protokolů* a *Zjednodušené předávání* neaktivní a jsou nastaveny jako nevybrané.
- Tisk předávacích protokolů v zaškrtávacím políčku se zaškrtne, zda-li se požaduje tisk předávacích protokolů při předávaní písemností. Pokud se nastaví Ne (check box není zaškrtnut), protokol se také vytvoří a uloží do systémového spisu. Pouze se nezobrazí.

*Zjednodušené předávání* - viz kap. [Předání písemností z Podatelny](#page-159-0)

*Spouštět kontrolu doručení el. písemností* - zaškrtne se, zda-li má systém před vlastním spuštěním modulu provádět kontrolu nových došlých elektronických písemností a nabídnout jejich načtení do Podatelny. (Pokud není zaškrtnuto, lze stejný krok provést přímo v Podatelně přes tlačítko *Nový*).

Pořadové číslo v PD - nastavení posledního použitého pořadového čísla v PD.

- *Číslo jednací pro podatelnu* maska pro formát čísel jednacích, která budou na Podatelně přidělována došlým písemnostem. Pomocí tlačítka se třemi tečkami se otevře okno pro sestavení této masky - je zde připojena nápověda pro konstrukci masky + tlačítko *Náhled* - zobrazení skutečné podoby č.j.
- Kontrola zařazení písemnosti do spisu nebo evid. seznamu při zaškrtnutí tohoto políčka bude u písemností hlídáno jejich zařazení do spisu nebo evid. seznamu (a to v modulu Referent při snaze o zařazení písemnosti do sekce Písemnosti anebo o její vyřízení) - obsluha je pak upozorněna hlášením: "Písemnost musí být zařazena ve spisu nebo evid. seznamu".

### **Záloţka** *Spis***:**

Výběr spisu - tlačítko Spis, které zobrazí Seznam dostupných (systémových) spisů, z nichž se vybere spis pro Podatelnu. Nebo lze založit nový spis - pouze jako systémový. Výběrem spisu se dosadí všechny následující údaje:

*Věc* - obsah vybraného spisu

*Spisový a skartační znak* - spisový a skart. znak vybraného spisu

*Rok vzniku* - rok založení vybraného spisu

*Lhůta* - skartační lhůta pro vybraný spis.

### **Záloţka** *Upozornění***:**

Pro případ požadované signalizace nepřevzaté pošty (záložka Obecné) lze stanovit závažnost prodlení v podobě jednoho až tří vykřičníků. K příslušnému počtu vykřičníků se nastaví počet dní, po které je písemnost nepřevzata z podatelny.

### **Záloţka** *Elektronická podatelna*

Slouží k nastavení přístupu ke schránce (adrese) elektronické podatelny.

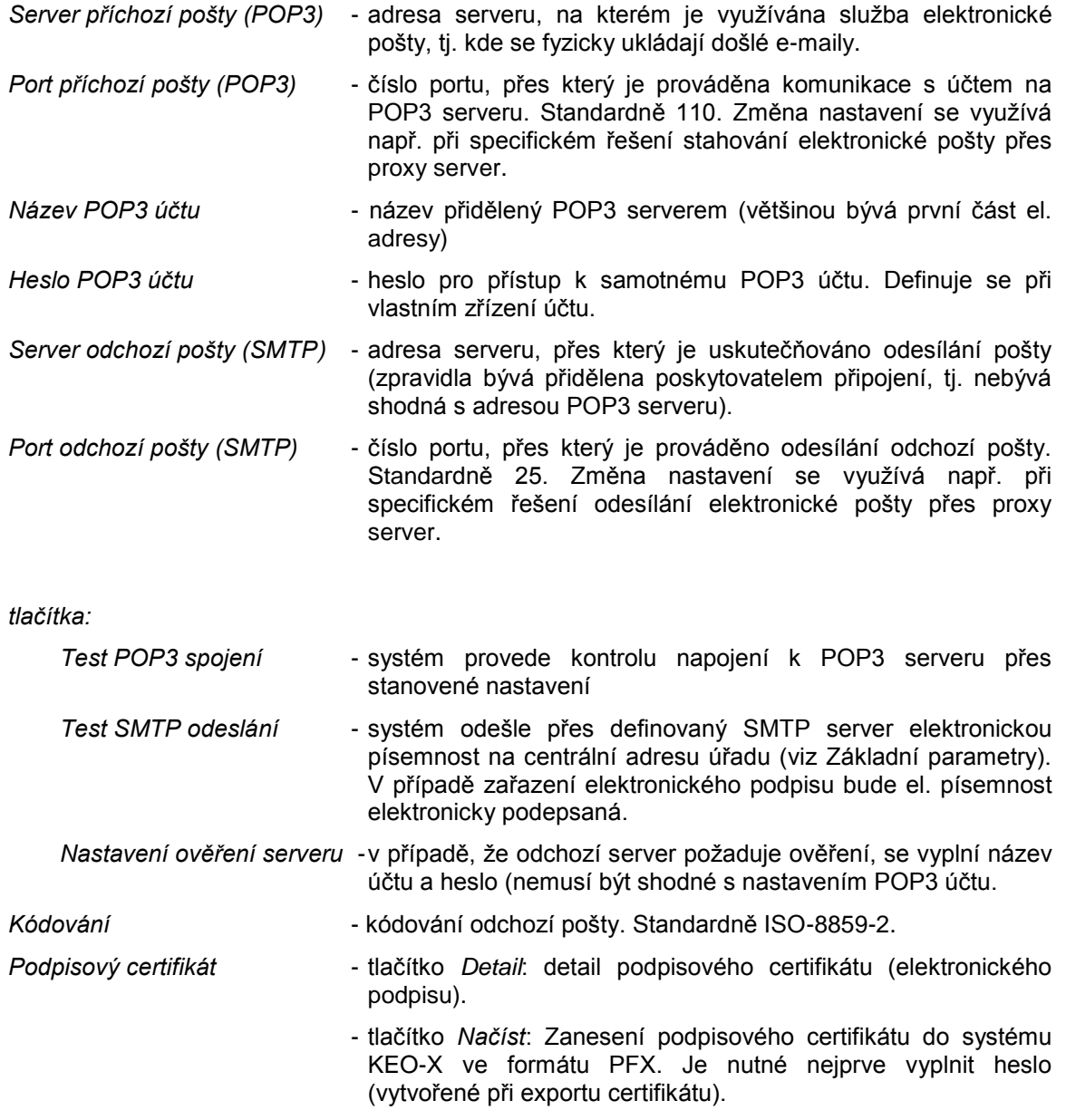

- tlačítko *Odstranit*: Odstranění podpisového certifikátu ze systému. *Heslo k certifikátu* - heslo vytvořené při exportu certifikátu. Zprávy pro odesílatele **- texty zpráv, které je možné zaslat odesílateli** po akci v elektronické podatelně - zařazení datové zprávy do PD, přeposlání datové zprávy na jinou adresu a vyřazení (odmítnutí) datové zprávy.
- *tlačítka: Zařazení* zpráva pro odesílatele při zařazení datové zprávy do PD.
	- *Odmítnutí* seznam zpráv pro odesílatele při odmítnutí datové zprávy.
	- *Předání* seznam zpráv pro odesílatele při přeposlání datové zprávy na jinou el. adresu.

Obsluha může použít tlačítka OK-uzavřít, Uložit, Storno, Tisk, Historie.

Uživatel, který není správcem systému nebo SSL, má tlačítka *OK-uzavřít* a *Uložit* neaktivní. Při jakékoli opravě bude proveden zápis do historie.

## **Parametry-KAS - parametry pro modul Referent**

Formulář parametrů pro modul Referent se zobrazí výběrem nabídky *Nastavení* (v hlavní liště nabídek), podnabídky *Systémové nastavení → Moduly → Spisová služba → Referent → Parametry*.

Formulář je tvořen jedinou záloţkou - *Obecné*.

*Čísla jednací* - tlačítko se 3 tečkami. Jeho prostřednictvím se zobrazí seznam čísel jednacích. Je zde možno připravit řady čísel jednacích dle přání uživatele. Doporučujeme připravit vždy řadu čísel jednacích, která bude číslo jednací konstruovat z pořadového čísla v PD. *Příklad:* Řada: dle PD

čj: ponechat 0 maska: zapsat {6,number,0000}/{1,date,yyyy}.

*Povolení editace č.j.* - zaškrtnutím políčka se povolí změna čísla jednacího u došlé písemnosti referentem.

Obsluha může pracovat s tlačítky OK-uzavřít, Uložit, Storno, Tisk, Historie.

Uživatel, který není správcem systému nebo SSL, má tlačítka *OK-uzavřít* a *Uložit* neaktivní.

Při jakékoli opravě bude proveden zápis do historie.

## **Parametry-KAS - parametry pro modul Výpravna**

Formulář parametrů pro Výpravnu se zobrazí výběrem nabídky *Nastavení* - *Systémové nastavení* → *Moduly* → *Spisová sluţba → Výpravna* → *Parametry*.

Formulář obsahuje záloţky *Obecné* a *Spis*.

#### Záloţka *Obecné*:

*ID Výpravna*: Prostřednictvím tlačítka se třemi tečkami se zobrazí Seznam organizačních jednotek a z nich se vybere ta, která plní funkci Výpravny.

Předávání pošty na výpravnu: Zaškrtávací políčko (ANO-NE) - slouží k práci ve dvou režimech:

- Bez předávání pošty na výpravnu pro "menší a malé" úřady, které nemají zavedeno předávání pošty na výpravnu prostřednictvím poštovních referentů.
- Předávání pošty na výpravnu na úřadě existuje role poštovních referentů, kteří předávají z odborů poštu k odeslání na výpravnu.
- Zapisovat podací čísla: Zaškrtávací políčko (ANO-NE) slouží k povolení zápisu podacích čísel z předávacích archů pro ČP (pro možnost sledování doručení doporučených zásilek - podací čísla doplní Česká pošta a potom je obsluha doplní prostřednictvím poštovního předávacího archu na Výpravně do Knihy odeslané pošty).
- *Tisk předávacích protokolů*: Zaškrtávací políčko (ANO-NE) v módu, ve kterém je Předání pošty na výpravnu nastaveno na ANO. Lze určit, jestli se budou tisknout předávací protokoly. Probíhá zde kontrola - tisk předávacích protokolů může být nastaven na ANO pouze tehdy, jestliže je na ANO nastaveno Předávání pošty na výpravnu. Pokud se nastaví Ne (check box není zaškrtnut), protokol se také vytvoří a uloží do systémového spisu. Pouze se nezobrazí.
- *Evidenční lístek poštovného (1.část)*: Pole pro doplnění textu (1-5 znaků) ze seznamu formulářů (sešit od ČP).
- *Evidenční lístek poštovného (2.část) Od a Do*: Pole pro vyplnění prvního a posledního čísla ze seznamu formulářů (sešit od ČP).

### Záložka Spis:

*Výběr Spisu* - tlačítkem *Spis* se zobrazí seznam systémových spisů, ze kterých se vybere spis pro Výpravnu. Nebo lze založit nový spis - pouze jako systémový. Výběrem spisu se dosadí všechny následující údaje:

*Věc* - obsah vybraného spisu

*Spisový a skartační znak* - spisový a skart. znak vybraného spisu

*Rok vzniku* - rok zaloţení vybraného spisu

*Lhůta* - skartační lhůta pro vybraný spis.

Obsluha v něm může pracovat s tlačítky OK-uzavřít, Uložit, Storno, Tisk, Historie.

Uživatel, který není správcem systému nebo SSL, má tlačítka OK-uzavřít a Uložit neaktivní.

Při jakékoli opravě bude proveden zápis do historie.

## **Subsystém KAS - Kancelářský systém**

## **Úvod**

Subsystém Kancelářský systém řeší kompletní problematiku Spisové služby, tedy souboru činností zahrnující v sobě příjem, třídění, evidenci, oběh, vyřizování, odesílání, ukládání i řádné vyřazování písemností vzniklých z činnosti organizace. Počítá i s možností vnějšího přístupu občanů k informacím.

Kancelářský systém (KAS) se skládá z několika modulů, přičemž každý z těchto modulů se týká některé z etap práce s písemnostmi. Tyto moduly jsou postavené na jednotné datové základně a jsou vzájemně provázané, tudíž data jsou využívána celým systémem, každá změna dat se projeví v celém systému a data jednou pořízená není již třeba znovu pořizovat.

KAS tvoří tyto moduly:

**Adresář** - práce s adresářem, seznamem kontaktů, spojení, bankovních spojení, kategorizace záznamů v adresáři a jejich údržba

**Podatelna** - evidence veškerých písemností (v písemné i elektronické podobě) v podatelně úřadu

**Předání pošty z Podatelny -** předání doručených písemností z podatelny zpracovatelům prostřednictvím poštovních referentů (PR)

Referent - pracovní prostředí pracovníka pro práci s písemnostmi, zprávami, úkoly, umožňuje mu přehled o svých pracovních aktivitách, informacích v rámci úřadu atd.

Uživatel může pracovat v několika sekcích tohoto modulu:

**Přišlo**

**Úkoly**

**Písemnosti**

**Kalendář**

**Spisy**

**Evidenční seznamy**

**Dokumenty**

**Pošta**

**Nástěnka**

**Poznámky**

**Č. jednací**

**Sady adres**

**Výpravna** - činnosti spojené s přípravou k odeslání a vlastním odesláním písemností z úřadu. Modul Výpravna v sobě zahrnuje i evidenci poštovních známek a cenin.

**Spisovna** - evidence vyřízených písemností předaných do Spisovny - modul se přopravuje.

## **Základní pojmy**

Písemnost od jejího doručení do organizace až po její konečné vyřízení a uložení prochází různými stavy rozpracovanosti a na jejím vyřízení se obvykle podílí určitý počet osob. Každý pohyb písemnosti musí být evidován a musí být možno v kterémkoli okamžiku zjistit, kde se písemnost nachází a co se s ní děje.

Pro tyto potřeby jsou zavedeny následující základní pojmy:

**Písemnost**: došlá nebo referentem vytvořená "zpráva" (textový soubor), která může mít připojeny jako přílohy "dokumenty".

Písemnosti rozlišujeme:

DOŠLÁ = písemnost, která byla přijata podatelnou organizace,

VLASTNÍ = písemnost vzniklá vlastní prací referenta organizace (vystavená písemnost).

Každá písemnost má jedinečné pořadové číslo - kromě písemnosti typu "odpověď", která má stejné pořadové číslo jako zdrojová písemnost.

O každé písemnosti se evidují základní legislativně dané údaje.

Písemnosti je podatelnou přiděleno číslo jednací (dle pořadového čísla v PD)

Existuje pouze jedna vazba: došlá písemnost - odpověď (vlastní písemnost). Tato vazba je zajištěna automaticky.

V zákoně 646/2004 se písemnosti říká "dokument".

**Dokument**: elementární soubor dat, textový soubor, obrázek,… či jakýkoliv jiný soubor, který lze na počítač umístit.

Vlastník: rozumí se jím osoba nebo organizační jednotka (OJ), která je držitelem, autorem či zadavatelem písemnosti, úkolu či zprávy pro jiného pracovníka/OJ.

**Zpracovatel**: osoba nebo OJ, která byla pověřena vyřízením písemnosti/úkolu/zprávy.

**Pohybová věta**: jde o záznam pohybu sledované písemnosti/úkolu/zprávy (od koho, ke komu, datum předání, poznámka (stav zpracování)).

**Poštovní referent**: organizačním řádem definovaná osoba, která je pověřená fyzickým převzetím zásilek na podatelně (proti podpisu) a jejím následným doručením do příslušné OJ.

**Doručená pošta**: rozumí se jí veškerá pošta dopravená libovolným způsobem do organizace.

**Stornovaná písemnost**: omylem zapsaný a následně stornovaný zápis v doručovací knize (jedná se pouze o nepřevzaté zásilky).

Vlastníkem je podatelna, stav vyřízení = stornováno.

**Nepřevzatá písemnost**: písemnost zapsaná na podatelně a připravená k převzetí. V tomto případě je vlastníkem podatelna, zpracovatel je určen podatelnou, není zatím žádná věta o pohybu a stav vyřízení = podatelna-evidováno.

**Odmítnutá písemnost**: písemnost zapsaná na podatelně a při předání odmítnuta. Vlastníkem je stále podatelna, zpracovatel je určen podatelnou, věty o pohybu existují a stav vyřízení = podatelna-evidováno. Pohybová věta: od = jméno, příjmení PR komu = podatelna

datum = kdy PR odmítl převzetí zásilky typ pohybu = předání odmítnuto

**Vrácená písemnost**: písemnost, která byla odeslána z úřadu, nebyla však z nějakého důvodu doručena a následně byla poštou vrácena zpět do odesílajícího úřadu.

Vlastníkem je podatelna, zpracovatelem je pracovník, který písemnost odeslal z úřadu, věta o pohybu existuje a stav vyřízení = podatelna-vráceno.

**Vyřízená písemnost**: písemnost, u které došlo k jejímu vyřízení příslušným referentem úřadu. Existují věty o pohybu a stav vyřízení =

- vyřízeno písemně
- vyřízeno bez písemné odpovědi
- vyřízeno bez odpovědi
- pošta k odeslání
- pošta odeslána
- vyřízený koncept
- e-mail pošta k odeslání
- e-mail odeslaná pošta

Odeslaná pošta: vyřízené a již odeslané písemnosti.

- Existují věty o pohybu, stav vyřízení =
- pošta odeslána
- e-mail odeslaná pošta.

**Podací deník** (PD): Soubor všech jednotlivých DOŠLÝCH a VLASTNÍCH písemností. Každé písemnosti se přiděluje automaticky pořadové číslo při evidenci do Podacího deníku. Pouze písemnosti typu "odpověď", mají stejné pořadové číslo jako došlá písemnost. Podací deník lze vytisknout po jednotlivých listech (5 písemností na jeden list).

**Spis**: Soubor několika písemností vztahující se ke stejné "věci", tj. se stejnou značkou spisu. Spisovou značku si zadává uživatel.

Spisová značka se uvádí při evidenci písemnosti do Podacího deníku.

Spis může obsahovat několik různých sběrných archů.

Sběrný arch: Jedná se o sběrný arch v rámci Spisu nebo se může jednat o sběrný arch v rámci Podacího deníku. Vždy se jedná o soubor písemností se stejným číslem jednacím (Či). Jednotlivé písemnosti ve sběrném archu se řadí v časovém sledu. Může obsahovat pouze "došlou písemnosť" a k ní "odpovědi" (může jich být více).

**Číslo jednací**: základní evidenční údaj písemnosti (spisu) - průběžné číslování písemností v rámci kalendářního roku všech došlých a z vlastního podnětu vzniklých písemností.

Číslo jednací je u došlé písemnosti "tvrdě" vázáno na přidělené pořadové číslo v Podacím deníku. U vlastní písemnosti lze číslo jednací zadat "ručně" nebo si vyžádat č.j. přidělené počítačem dle pořadového čísla v PD. Může mít různou formu textového řetězce, a mělo by obsahovat údaje:

- zkratka org. útvaru
- pořad.číslo (pořadové číslo Podacího deníku)

- rok.

**Č.j. původní**: číslo jednací partnera, které je uvedeno na došlé písemnosti.

## Význam ikon v modulu Spisová služba KEO-X

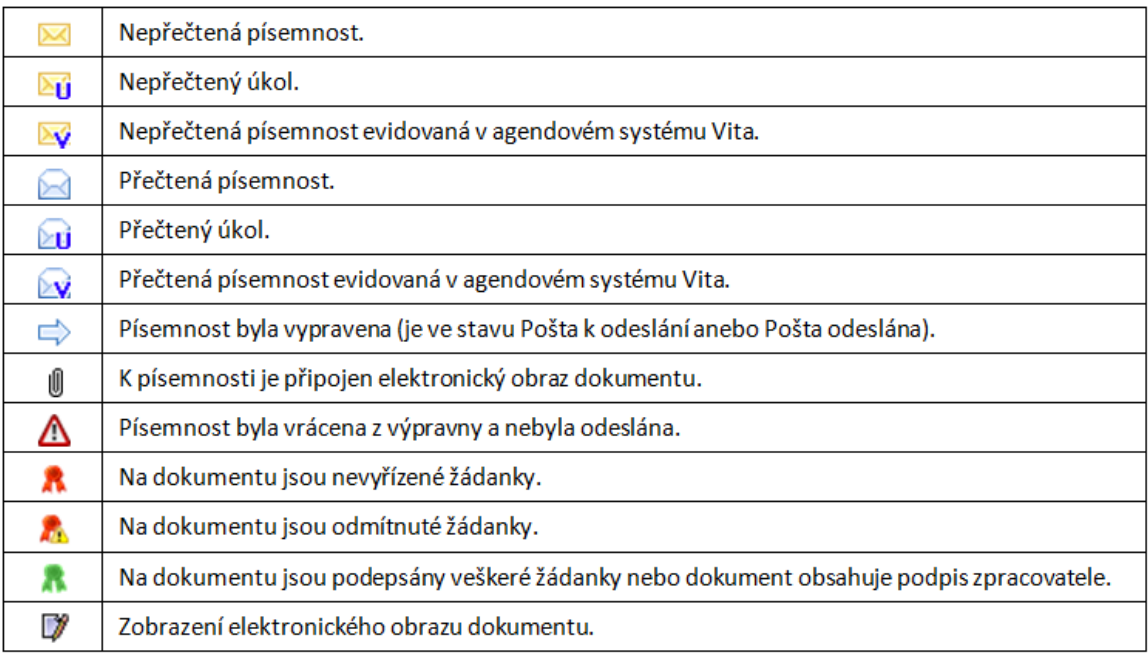

## **Přehled pouţitých zkratek**

- KEO Komplexní evidence obcí<br>KAS Kancelářský systém
- Kancelářský systém
- IS informační systém<br>OJ organizační jednotl
- OJ organizační jednotka<br>VP vedoucí pracovník
- vedoucí pracovník
- PP pracovník podatelny<br>PR poštovní referent
- PR poštovní referent
- PD podací deník
- PPA Poštovní podací arch<br>ELP Evidenční lístek pošto
- Evidenční lístek poštovného

## **KAS - Moduly**

## **KAS-ADR - Přehled funkcí modulu Adresář**

## **1.1 Přehled funkcí modulu Adresář**

[Vstup do adresáře](#page-72-0)

### **[Práce s adresářem](#page-74-0)**:

- [Vyhledávání záznamu](#page-79-0)
- [Pořízení nového záznamu](#page-80-0)
- [Detail záznamu](#page-86-0)
- · [Oprava záznamu](#page-89-0) soukromého a veřejného
- · [Zrušení záznamu](#page-90-0)
- [Kontroly](#page-91-0)
- **Záznamy pro autorizaci**
- · [Tisk záznamů adresáře](#page-96-0)

### **Historie**:

- · [Historie aktualizací záznamů](#page-96-1)
- · Historie použití záznamů
- Tisk historie

### Údržba adresáře (správce IS):

- [Data](#page-103-0)
- Adresy
- Kontakty
## <span id="page-72-0"></span>**KAS-ADR - Vstup do Adresáře**

## **1.2 Uţivatelský popis jednotlivých funkcí**

### **1.2.1 Vstup do Adresáře**

Po spuštění Adresáře se automaticky uživateli nabídne formulář pro zadání vstupní podmínky pro vyhledání a zobrazení záznamů v adresáři (vstupní filtr). Tím se uživateli omezí počet záznamů pro vlastní práci s adresářem.

Vstupní filtr má dvě podoby:

- Základní filtr
- Rozšířený filtr poskytuje více kritérií pro výběr z Adresáře (viz [kap. 1.2.3](#page-79-0) Vyhledávání záznamu v adresáři).

Po spuštění se zobrazuje **Základní filtr**.

V prvním řádku má uživatel možnost omezit výběr záznamů zadáním věkové kategorie (zaškrtne jednu z možností: Vše, Dospělí (nad 18 let), Děti (15-18 let), Děti (do 15 let).

Dále vybere údaj, dle kterého bude z adresáře vybírat (nastaví přepínač na vybrané položce).

Filtr obsahuje položky:

*Příjmení, jméno* (lze zadat buď pouze příjmení hledané osoby nebo příjmení a křestní jméno. Nikoli pouze křestní jméno.)

*Příjmení, název* (zadané příjmení je vyhledáváno jak mezi jmény, tak mezi názvy organizací) *Obec*

*Název*

*Spojení* - vyhledávání dle e-mailu, telefonního čísla atd.

*Ulice IČ*

*Rodné číslo* - musí se zadat úplné pro vybrání právě jedné osoby. Není moţné nabídnout seznam.

*Věk č. popisné č. orientační PSČ Část obce*

Uţivatel vyplní pole *Hledej* (pro jméno a příjmení jsou zde 2 pole) dle vybraného přepínače. Stačí zde zadat jen část řetězce znaků z hledaného údaje, příp. i pouze první písmeno nebo číslici (s výjimkou rodného čísla, podle nějž lze vyhledávat pouze v případě, že jej uživatel zadá celé. Není možné nabídnout jejich seznam.).

Dále je potřeba svůj požadavek upřesnit výběrem jedné z možností týkajících se výskytu zadaného řetězce. Na výběr je zde: Porovnat *začátek pole, celé pole* anebo *část pole*. Pokud uživatel zapsal celý hledaný výraz, zvolí možnost *celé pole*. Vyhledávací mechanismus pak porovnává hodnoty celého pole s hodnotou zadaného výrazu. Pokud jsou tyto hodnoty identické (tj. úplně a přesně shodné), je záznam vybrán.

Při zadání jen části (začátku) hledaného výrazu je nutno vybrat možnost začátek pole. V tomto případě je vyhledáváno, jestli se na začátku některého pole vyskytuje zadaný výraz a všechny takové záznamy jsou vybrány.

Je moţné zadat i libovolnou část hledaného výrazu (*část pole*), pak jsou vybrány všechny záznamy, které tuto část výrazu obsahují.

Nakonec je tu možnost pomocí check boxu nastavit "Použít příště", tzn. že nastavený výběr bude použit při příštím vstupu pracovníka, který výběr provedl.

Pro uskutečnění vyhledávání se stiskne tlačítko *OK-hledat*. Následně je provedena kontrola na vyplnění podmínky pro vyhledávání v adresáři. Pokud není zadána žádná podmínka, budou vybrány a zobrazeny veškeré položky adresáře.

Kromě tlačítka *OK-hledat,* jsou zde k dispozici tlačítka:

- *Storno* po jeho použití se formulář zavře, nebudou zobrazeny žádné adresy
- *Nový* z tohoto místa lze otevřít formulář pro pořízení nového záznamu adresáře, bez toho, aby musel uživatel zadávat podmínky pro vstup do adresáře
- Historie budou vyhledány záznamy dle požadovaných kritérií, a to záznamy v současnosti platné + záznamy evidované v Historii - viz [kap.1.2.11](#page-97-0) Historie aktualizací záznamů adresáře - odst. a) Historie aktualizací záznamů adresáře pomocí vstupního filtru
- *Rozšířený* rozšířený filtr širší moţnosti pro hledání viz [kap.1.2.3](#page-79-0) Vyhledávání záznamu v adresáři.
- *Sady* zde neaktivní.

Výběr se provádí jak ze zápisů v základním adresáři, tak i z případných souvisejících kontaktů.

Všechny odpovídající nalezené záznamy se zobrazí v tabulce, která obsahuje sloupce:

*Název* (název organizace) *Příjmení, jméno Ulice Č.d.* (číslo domovní) *Č. o.* (číslo orientační) *Obec PSČ IČ*.

Pod tímto výpisem nalezených záznamů jsou umístěné záložky: *Detail, Spojení, Kontakty, Banky a Kategorie*. Kliknutím na kteroukoli ze záloţek se zobrazí její obsah.

Pod tabulkami se záložkami jsou umístěna tlačítka Ukončit, Nový..., Detail, Filtr, Tisk, Historie a *Data*.

- *Ukončit* ukončí práci s Adresářem
- *Nový…* po stisknutí se nabídnou moţnosti: *Adresa, Kontakt, Spojení, Banka, Kategorie* a slouží k pořízení nového záznamu adresy, kontaktu, spojení, banky nebo kategorie
- *Detail* slouţí k zobrazení všech údajů o organizaci, které byly do systému zadány
- Filtr opakované základní hledání uživatel se může vrátit do okna vyhledávacího formuláře
- *Tisk* tisk záznamu
- *Historie* historie poloţky Adresáře má podnabídky *Aktualizace* a *Pouţití*

**[Data](#page-103-0)** - umožní export vybraných a zobrazených záznamů s RČ nebo bez RČ, dále umožňuje export celého adresáře, tj. všech záznamů. Je umožněn i import záznamů adresáře. Při importu jsou prováděny kontroly a záznamy, které nevyhovují kontrolám, jsou zapsány v chybových seznamech. Dále je možno spustit Aktualizaci adresáře, tj. aktualizovat záznamy adresáře z různých externích modulů a z modulu Evidence obyvatel systému KEO-X.

Výjimku tvoří případ **vyhledávání záznamů podle** *Spojení*, kdy se nalezené záznamy seřadí v tabulce, kterou tvoří sloupce:

*Název Příjmení, jméno Ulice Č.d. Obec Typ zkr.* (zkratka typu spojení) *Spojení (telefonní či faxové číslo, e-mail, www atd.).*

Pod seznamem nalezených záznamů jsou v tomto případě k použití tlačítka:

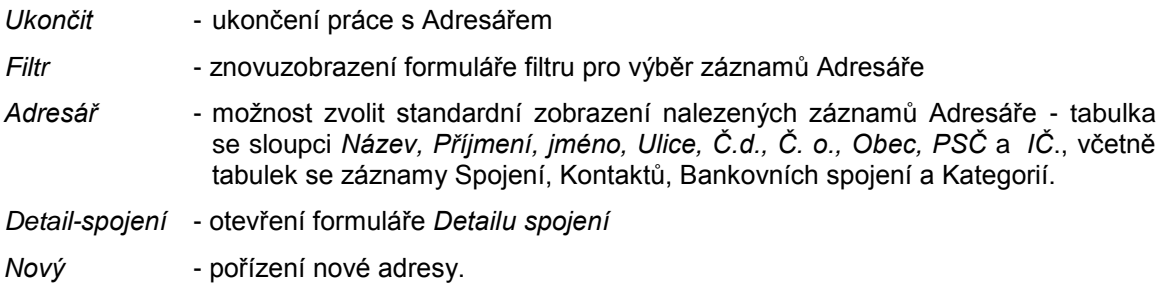

# **KAS-ADR - Práce s Adresářem**

## **1.2.2 Práce s Adresářem**

Modul Adresář slouží k evidenci veškerých právnických a fyzických osob, se kterými organizace (úřad) nějakým způsobem komunikuje nebo komunikoval a je využíván všemi subsystémy. Přístup k informacím v adresáři i možnosti práce s ním jsou nabízeny v souladu s uživatelskými právy.

Základem záznamu adresáře je adresa a identifikační údaje evidované organizace nebo osoby.

Adresa zahrnuje tyto údaje:

- obchodní název
- název
- země
- titul, jméno, příjmení, titul
- obec
- část obce
- ulice
- číslo domovní (typ 1= číslo popisné, typ 2 = číslo evidenční)
- číslo orientační
- PSČ
- adresní pošta
- okres
- $\bullet$  kraj
- poznámka

#### Identifikačními údaji jsou:

- IČ
- DIČ
- RČ
- datum narození
- věk

RČ a datum narození jsou tzv. osobní údaje, ty se zobrazí pouze uživatelům, kteří mají přidělená příslušná uživatelská práva (Zobrazení osobních údajů (datum narození) nebo Zobrazení osobních údajů (RČ)). Uživatelé s právem přístupu zobrazení osobních údajů jsou evidováni v evidenci osobních a citlivých údajů.

Kromě těchto údajů obsahuje záznam v adresáři ještě:

- pořadové číslo záznamu, které systém přiřazuje automaticky ke každému nově pořízenému záznamu
- údaj o vlastníkovi záznamu, t.zn. údaj o tom, jedná-li se o záznam veřejný nebo soukromý.

K adrese se mohou pořizovat *Spojení, Kontakty, Bankovní spojení* a *Kategorie* a připojovat elektronické dokumenty.

*Spojením* se rozumí např. telefonní a faxové číslo, datová schránka, e-mailová adresa nebo adresa na webové stránky, vztahující se k dané organizaci nebo osobě. Doporučujeme doplnit telefon do zam(1) a Email do zaměstnání(1). Tento typ emailové adresy používejte pro nejčastěji frekventovanou adresu.

Kontaktem je myšlen případ, že k adrese organizace (většího celku) je potřeba evidovat nějaké další adresy (např. adresa provozní jednotky, adresa pracoviště, adresa trvalého bydliště, doručovací adresa, stanoviště vozidla apod.). Formulář pro Kontakt obsahuje stejné poloţky jako formulář pro základní adresu - poštovní adresu a jména kontaktních pracovníků. Ke Kontaktům se, stejně jako k hlavní adrese, mohou vázat Spojení (telefonní čísla...).

*Bankovní spojení* - moţnost zaznamenat název a kód banky, u které má dotyčná organizace či osoba veden svůj účet a číslo tohoto účtu.

Kategorie slouží k roztřídění adres do předem připravených kategorií (např. starosta, tajemník, odběratel, dodavatel, referent ...).

Každý záznam v adresáři má *vlastníka* - tím je uživatel, který jej vytvořil.

Záznamy v adresáři jsou dvojího typu: veřejné a soukromé.

Veřejné záznamy jsou takové, které jsou k dispozici všem uživatelům IS - založit je může kterýkoliv uživatel, včetně správce, vidí je všichni uživatelé, ale aktualizovat je může pouze správce adresáře. Běžný uživatel smí k těmto záznamům pořídit nový kontakt, spojení, bankovní spojení nebo přiřadit kategorii. Nemá je ale možnost rušit.

Soukromé záznamy jsou ty, které si založil jednotlivý uživatel. Smí je modifikovat pouze on sám. Ostatní uživatelé, včetně správce, jeho soukromé záznamy nevidí.

Uživateli se zobrazí pouze všechny veřejné záznamy a jeho soukromé záznamy.

Každá změna nebo činnost v Adresáři (prohlížení, využití v dalších modulech, ...) se eviduje sleduje se historie změn (aktualizací) a historie použití záznamů adresáře.

#### **Pracovní plocha modulu Adresář**

Pracovní plochu Adresáře tvoří hlavička ADRESÁŘ, u níž je uveden název aktuálně zvoleného filtru a především pak pod hlavičkou umístěné dvě tabulky pod sebou:

Horní tabulka představuje seznam vybraných záznamů Adresáře a obsahuje sloupce: *Název1* (název organizace)*, Příjmení, jméno, Ulice, Č.d., Č.o., Obec, PSČ, IČ*.

Ke kaţdému záznamu v této tabulce je zobrazen jeho *Detail*, seznam Spojení, Kontaktů, Bankovních spojení, Kategorií. Tyto přehledy tvoří spodní tabulku (tabulky se záložkami). Mezi detailem, spojeními, kontakty, bankami a kategoriemi se přepíná kliknutím na příslušnou záložku.

#### Záložka Detail:

jsou zde zobrazeny základní adresní a identifikační údaje vybraného záznamu (kompletní formulář Detailu záznamu adresáře se zobrazí tlačítkem Detail nebo použitím pravého tlačítka myši na označeném záznamu a výběrem nabídky *Detail*).

#### Záložka Spojení:

tabulka obsahuje sloupce: *Typ spojení* (např. telefon, datová schránka, fax, e-mail...), *Spojení*, Poznámka (libovolný doplňující text), *Kontakt* (pokud se Spojení váže ke Kontaktu, pak je položka vyplněna - je zde uveden příslušný Kontakt). Spojení jsou v této tabulce seřazena tak, že na prvních místech jsou Spojení k základní adrese a pod nimi následují Spojení k jednotlivým kontaktům.

#### Záložka Kontakty:

sloupce: *Typ* (typ kontaktu - např. adresa pracoviště, adresa bydliště ...), *Název, Příjmení, jméno, Ulice, č.d., Obec*.

#### Záložka Banky:

sloupce: *Název, Číslo účtu, Název banky.*

#### Záložka Kategorie:

jediný sloupec - *Kategorie* (uveden název Kategorie - vybrán z číselníku).

Uživatel může využít následujících tlačítek pod spodní tabulkou:

- *Ukončit* uzavření Adresáře
- *Nový...* s podnabídkami *Adresa, Kontakt, Spojení, Banka, Kategorie* slouţí k pořízení nového záznamu Adresy, Kontaktu, Spojení, Bankovního spojení nebo Kategorie
- *Detail* zobrazení *Detailu* aktuální (označené) položky
- *Filtr* spustí vyhledávací formulář pro opakované základní hledání
- *Tisk* podnabídky:

*Opis záznamů* - tisk seznamu vybraných adres

*Šablony* - tisk adres podle šablon pro tisk obálek a štítků - otevře se tabulka SEZNAM ADRES - tisky a sady. Tvoří ji sloupce:

> *Název 1, Příjmení, jméno, Obec, Část obce, Ulice, č.d., č.o., PSČ,*  Adr. (zaškrtávací políčko, jehož zaškrtnutí znamená, že jde o adresu vybranou z modulu Adresář).

K dispozici jsou tu tlačítka:

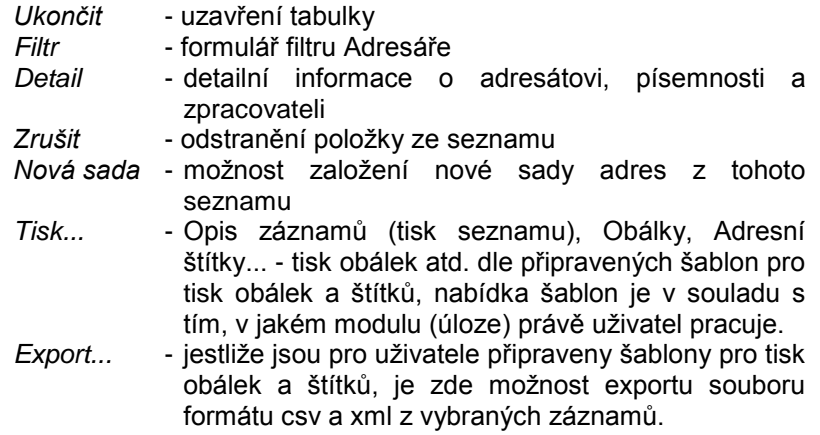

Šablony - viz Systémová příručka - Přílohy - Příloha C.

- *Historie* historie poloţek Adresáře má podnabídky *Aktualizace* (vytváří se seznam aktualizací záznamů Adresáře dle zadaného filtru) a Použití (zatím neaktivní)
- Data... umožní export vybraných a zobrazených záznamů s RČ nebo bez RČ, dále umožňuje export celého adresáře, tj. všech záznamů. Je umožněn i import záznamů adresáře. Při importu jsou prováděny kontroly a záznamy, které nevyhovují kontrolám, jsou zapsány v chybových seznamech. Dále je možno spustit Aktualizaci adresáře, tj. aktualizovat záznamy adresáře z různých externích modulů a z modulu Evidence obyvatel systému KEO-X.

Kromě zmíněných tlačítek je možno využít pravého tlačítka myši na označené položce k zobrazení menu:

*Nový* - pořízení nové adresy

*Detail* - *Detail* záznamu Adresáře

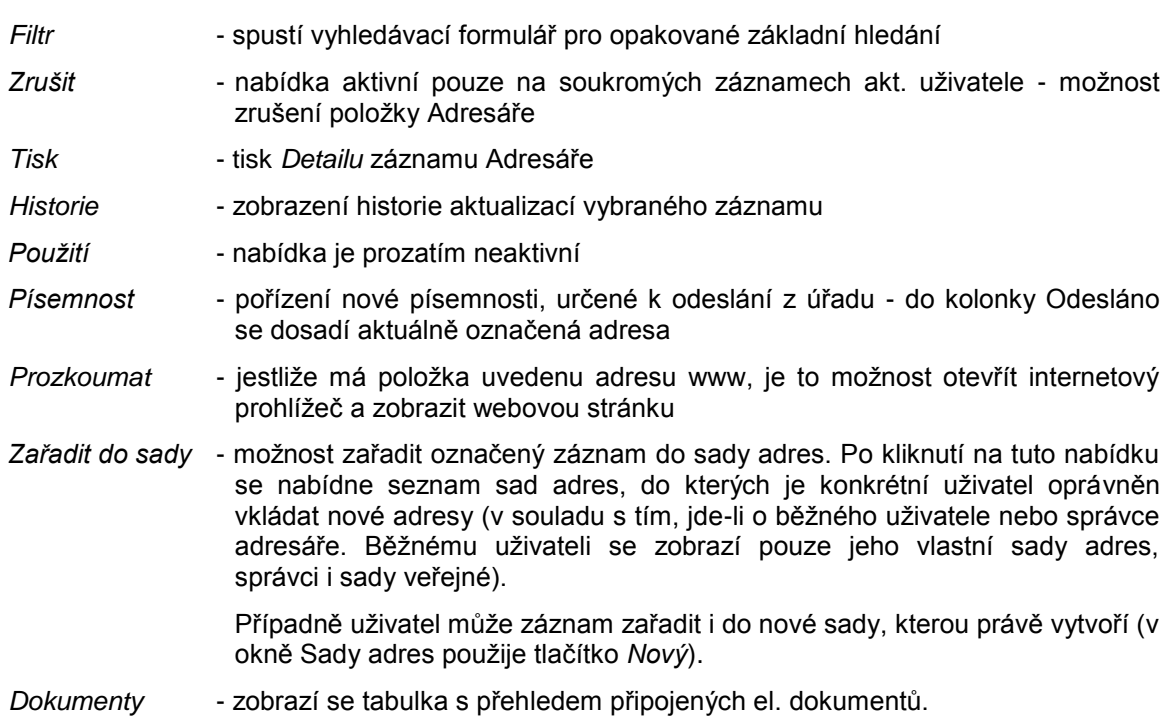

V případě **vyhledávání záznamů dle** *Spojení* má tabulka s vyhledanými záznamy jiný tvar.

Tvoří ji sloupce: *Název, Příjmení, jméno, Ulice, Č.d., Obec, Typ zkr.* (zkratka typu spojení) a *Spojení* (telefonní či faxové číslo, e-mail, www atd.).

Pod seznamem nalezených záznamů jsou k použití tlačítka:

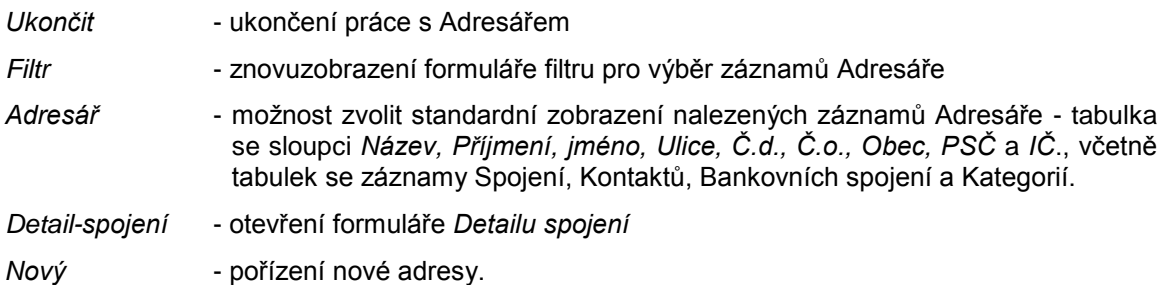

Při použití pravého tlačítka myši na označeném záznamu v tabulce, se nabídne menu:

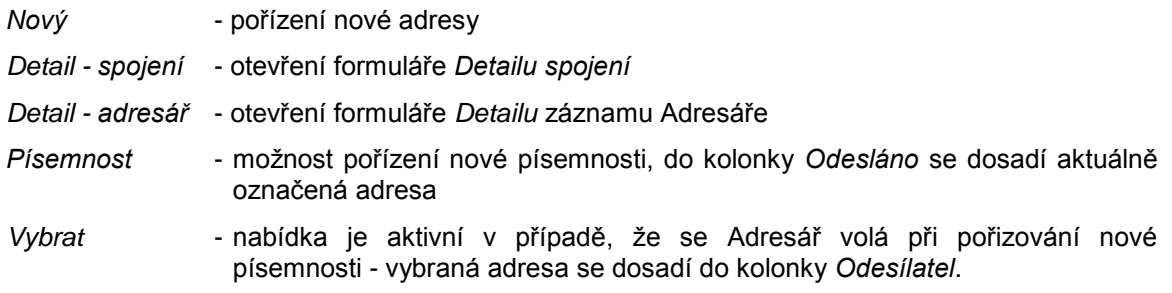

<span id="page-79-0"></span>*Spojení* - zde neaktivní

Zařadit do sady - možnost zařazení aktuálního záznamu do sady adres.

Zvolená činnost při použití některého z tlačítek pod tabulkami nebo pravého tlačítka myši se vztahuje vždy k aktuálnímu (označenému) záznamu. To znamená, že záleží na tom, jestli se označený záznam nachází v horní nebo v dolní tabulce.

## **KAS-ADR - vyhledávání v Adresáři**

### **1.2.3 Vyhledávání záznamu v Adresáři**

Vyhledávat v Adresáři lze pomocí:

- filtru (základní, rozšířený)
- nabídky *Moţnosti* → *Hledání* v hlavní liště nabídek (nebo klávesy **F3**) viz kap. Popis funkcí jednotlivých nabídek a podnabídek ze základního menu. Tato možnost slouží k vyhledávání mezi již vyhledanými záznamy adresáře (pomocí filtru).

Hledání adresy pomocí základního filtru: viz [kap. 1.2.1](#page-72-0) Vstup do adresáře

#### Hledání adresy pomocí [rozšířeného filtru:](file://DEVELOP/keox-develop/doc/Stereotypy/Filtry.htm)

Tento filtr obsahuje poloţky: *vlastník, IČ, DIČ, obchodní název, název, jméno/příjmení, ulice/č.d./č.o., PSČ/obec/část, okres, kraj, země* a *kategorie.* Kategorie se zadává pomocí tlačítka *Výběr kategorie.* To otevře okno, které v levé polovině nabízí *Seznam kategorií* a v pravé polovině se zobrazí *Vybrané kategorie*. Ty se vybírají označením kategorie v seznamu a následným použitím tlačítka Přidat ->. Je-li naopak třeba některou vybranou kategorii odstranit z pravého sloupce, označí se a stiskne se tlačítko *<- Odebrat*. Výběr kategorie se stvrdí kliknutím na *OK*.

V rozšířeném filtru jsou k dispozici tlačítka:

- *OK-hledat* pro uskutečnění výběru vět splňujících zadanou podmínku, všechny odpovídající záznamy se zobrazí v tabulce (nebude-li ve vyhledávacím formuláři vyplněno nic, zobrazí se kompletní adresář).
- *Storno* pro přerušení dotazu zmizí formulář pro výběr, zobrazí se základní filtr.
- *Vymazat* pro vymazání údajů ve vyhledávacím formuláři, formulář zůstane prázdný.
- Historie budou vyhledány záznamy dle požadovaných kritérií, a to všechny platné záznamy společně se záznamy evidovanými v Historii.
- Zákl.filtr pro návrat do základního vyhledávacího formuláře (je-li zatrženo Použít příště, nastaví se dle zvoleného výběru).

V Rozšířeném filtru platí logický součin mezi vyplněnými poli, hledá se dle začátku pole a podmínky se zadávají pomocí "hvězdičkové" a "otazníkové" konvence. Např. hledání příjmení zaćínající na pok. Zapíšeme podmínku pok\*.

Nalezené odpovídající záznamy se vypíšou v tabulce, stejně jako v případě vyhledávání adresy pomocí Základního filtru - viz [kap. 1.2.1](#page-72-0) Vstup do adresáře.

## **KAS-ADR - pořízení záznamu v Adresáři**

### **1.2.4 Pořízení nového záznamu v Adresáři**

Nový záznam do adresáře lze pořídit již před samotným vstupem do modulu, a to z formuláře vstupního filtru, pomocí tlačítka *Nový*. Otevře se formulář pro pořízení nové adresy.

Má-li uživatel již spuštěný modul Adresář, pro pořízení nového záznamu mu poslouží tlačítko Nový ve spodní části obrazovky. To rozbalí nabídku možných typů položek, které zde lze pořídit, a to jsou: Adresář, Kontakty, Spojení, Banka, Kategorie. Uživatel si zvolí položku, kterou má v úmyslu pořídit.

Další možností je ta, že si uživatel vybere (označí) položku v adresáři, kontaktech, bankách, spojeních, kategoriích a pouţije pravé tlačítko myši (nabídka *Nový*) nebo klávesu **F2**.

Při použití pravého tlačítka myši i klávesy F2 záleží na tom, zda-li je zvýrazněná položka v horní nebo dolní tabulce čili, jestli se akce provádí v základním adresáři či spojeních, kontaktech, bankách, kategoriích. Dle toho, kde je položka zvýrazněna, se pořizuje příslušný nový záznam.

Pro vlastní pořízení nového záznamu se uživateli otevře příslušný typ formuláře pro pořízení.

#### **A. Nový záznam adresy v Adresáři (horní tabulka)**

Formulář pro pořízení nového záznamu adresy se skládá z formuláře pro pořízení zápisu v adresáři a tabulky se záloţkami *Spojení, Kontakty, Banky, Kategorie* a *Dokumenty*.

Formulář pro pořízení zahrnuje následující údaje:

- *Číslo* číslo záznamu je automaticky přiřazováno systémem
- *Vlastník* na výběr je buď *Veřejný* nebo *Privátní*. Při otevření formuláře je nasazeno *Veřejný*.
- *IČ, DIČ, RČ, nar* datum narození, věk vypočte se z data narození
- *Obch.název* myšlen je kompletní oficiální název organizace, pod kterým je zapsána v Obchodním rejstříku.
- Název zapíše se název organizace, který má být používán v adrese např. na poštovní obálce. Pro název jsou zde připravena dvě pole - pokud je název příliš dlouhý nebo obsahuje doplňující název, lze jej rozdělit do těchto polí, aby údaje mohly být posléze vytištěny pod sebou.

Pokud je vyplněn *Obchodní název* a není doplněn *Název*, automaticky se *Obchodní název* přebere do poloţky *Název* (za tímto účelem je po vyplnění položky Obchodní název třeba použít klávesu Enter). Jestliže v poli Název je již cokoliv zapsáno, toto zde zůstává (uživatel může provést úpravy).

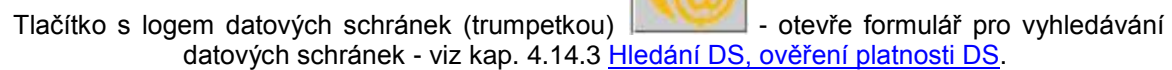

Země <sup>-</sup> nastaveno je Česká republika. Jestliže uživatel požaduje jinou zemi, musí použít navigační tlačítko s třemi tečkami (...) pro vstup do Seznamu států a jiný stát vybrat. Pokud se zvolí jiná země než ČR, musí se ostatní údaje doplnit bez vazeb na číselníky.

*Titul před jménem, Jméno, Příjmení, Titul za jménem*

- *Obec* uvede se úplný nebo neúplný název obce a poté stiskne Enter či Tabelátor anebo se pomocí myši nastaví kurzor na další údaj. Jestliže je obec zapsána správně a v číselníku obcí je tento název jediný, přechází se na další položku. Je-li obec zapsána správně, ale v číselníku obcí není tento název jediný nebo je obsluhou zapsán pouze částečný název, obsluze se zobrazí seznam obcí, které vyhovují zapsanému (nebo částečně zapsanému) názvu. Seznam se zobrazí ve tvaru <název obce/název okresu>. Kurzor je nastaven na první položce seznamu. Seznam je tříděn dle názvu obce. K dispozici jsou zde tlačítka *Vyber* nebo *Storno*. Z nabídnutého seznamu se vybere (pomocí myši nebo navigační šipky – nahoru, dolu) obec a stiskne Enter nebo tlačítko *Vyber*. Jestliţe obsluha stiskne *Storno* nebo ESC, vrátí se na položku Obec bez výběru. V položce Obec musí zadat nový název obce. Po dosazení názvu obce se automaticky doplní *Okres* a *Kraj* a kurzor přeskočí do pole *Část obce*.
- *Část obce* je moţno zapsat jen část názvu čtvrti a stisknout Enter, Tabelátor nebo kurzor pomocí myši nastavit na další údaj. Uživateli je nabídnut seznam odpovídajících čtvrtí, a to pouze čtvrtí v již vybrané obci. Ze seznamu částí obce se vybírá myší nebo šipkou (nahoru, dolu). Seznam je ve tvaru <název části obce/PSČ>. Jestliže má obec pouze jednu část, je tato vybrána a zobrazena v poloţce *Část obce*. Spolu s částí obce se doplní i PSČ. Nebo má uživatel možnost zapsat rovnou celý název části obce a pokud je tento zapsán správně, zůstane dosazen a po stisknutí Enter se doplní odpovídající *PSČ*. Není-li správně, objeví se varování: "Část obce není v číselníku". Nezná-li uživatel název části obce, může použít tlačítko se 3 tečkami umístěné vpravo od pole pro *PSČ* (kurzor v tom případě musí být v poli pro *Část obce*) a to mu nabídne seznam všech částí vybrané obce, ze kterého si uživatel vybere již zmíněným způsobem. Další možností je nevyplňovat Část obce a přejít rovnou na položku *Ulice*. Po zapsání ulice, která je obsažena v číselníku, se automaticky doplní i *Část obce* a *PSČ*.
- *Ulice* jestliže ulice existuje v číselníku ulic, potom je seznam pro výběr aktivní. Při vyplňování poloţky *Ulice* se zadá buď celé jméno nebo jen jeho část a stiskne klávesa Enter, Tabelátor nebo tlačítko myši. Podrobnější popis vyhledávání v číselníku ulic - [zde.](#page-82-0) Pokud existuje pouze jediná vyhovující ulice, rovnou se dosadí. V opačném případě se rozbalí nabídka vyhovujících ulic. Seznam je ve tvaru <název ulice/část obce/městská část/PSČ> a je tříděn dle *Názvu ulice, Části obce, Městské části.* Uživatel vyhledá a vybere název ulice - buď pomocí dvojkliku anebo se ulice označí a následně použije tlačítko *Vyber*. Jestliže je doplněna Část obce, obsluze jsou nabídnuty pouze ulice ve vybrané části obce. Jestliže není doplněna *Část obce* a provádí se první pořízení ulice (před *Částí obce*), potom je obsluze nabídnut seznam ulic z celé obce. Výběrem názvu ulice se automaticky doplní název části obce a PSČ. Pokud obec nemá ulice, zůstane ulice nevyplněna.
- *Typ/č.d.* číslo domovní na výběr je moţnost (typ) *p* nebo *e* (*p* = *číslo popisné*, *e* = *číslo*  evidenční). Při otevření formuláře je nastaveno p. Vlastní číslo doplní uživatel.
- *č.o.* číslo orientační doplní uţivatel (doplnění není povinné).
- *PSČ/pošta* dosadí se dle vybrané části obce. Lze jej vyplnit nebo opravit ručně se vstupem do seznamu PSČ, kde si nemusíme žádné PSČ vybrat a seznam uzavřeme pomocí systémového křížku. Nebo lze seznam PSČ otevřít pomocí navigačního tlačítka se třemi tečkami napravo od pole *PSČ.*

*pošta* - jedná se o název doručovací pošty, která je uvedena při korespondenci.

- *Okres, kraj* doplní se automaticky po vyplnění jména *Obce*.
- *Poznámka* libovolný text.

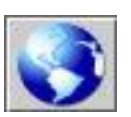

Vpravo od adresních údajů je umístěno tlačítko s ikonou zeměkoule | tímto tlačítkem je možné zobrazit si adresu na mapě.

### <span id="page-82-0"></span>**Podrobnější popis vyhledávání v číselníku ulic při zadávání ulice v nové adrese nebo při změně adresy:**

Hledá se dle zadaného textu v následujícím pořadí podmínek:

- 1. vyhledá se ulice se shodným začátkem, jako je zadaný výraz. Pokud žádná není, hledá se:
- 2. název ulice, který obsahuje zadaný řetězec

Příklad: v Novém Boru se zadá ulice "Svob", najde se ulice "Gen. Svobody". Pokud žádná není, tak ...

3. vyberou se ulice, které začínají stejným písmenem jako začátek zadaného výrazu

Příklad: v Novém Boru se zadá ulice "Generál",

najde se ulice "Gen. Svobody", nebo se zadá "Mí" a najde se "nám. Míru", ale pozor, když se zadá jen "m", nabídne se seznam ulic začínajících od "M".

4. Teprve když se nenajde nic ani na třetí pokus, zobrazí se hláška "Ulice není v číselníku".

Porovnávání nerozlišuje velká malá/písmena (a=A) ale rozlišuje diakritiku (a<>á).

Dále pozor na to, že je rozdíl mezi editací nového údaje a přepisem stávajícího údaje = v tomto případě se nabídne k výběru i jen jedna možnost (nepoužije se automaticky ta jedna nalezená).

Je-li součástí adresy **P.O.Box**, je třeba ho uvést do kolonky *Ulice*.

Pokud uživatel vybere Obec a některé další nebo všechny položky (Část obce, Ulici, PSČ) a následně provede výběr jiné obce, budou po stisknutí klávesy Enter zrušeny zobrazené výběry a musí vybrat vše znovu.

Mezi jednotlivými položkami formuláře je možno se pohybovat pomocí Tabelátoru, Enter a myši.

Lze zadat adresu, kde známe pouze obec (tutu zadáme dle číselníku) a určíme část obce (zadáme dle číselníku). I kdyţ tato obec má ulice, není nutné ulici povinně doplnit dle číselníku (lze ji ponechat prázdnou).

Po vyplnění všech údajů jsou prováděny kontroly na povinné údaje ve formuláři a na duplicitu záznamů - viz [kap. 1.2.8](#page-91-0) Kontroly při pořízení nebo opravě záznamu v adresáři.

Lze pořídit i záznam, který neobsahuje všechny povinné údaje, např. pouze příjmení a k němu telefonní číslo. V tomto případě je do povinných položek nutno doplnit libovolný znak.

Rovněž kontrolu na duplicitu lze "obejít". Je-li pořízen duplicitní záznam a uživatel i přes upozornění chce tento záznam uložit (např. za účelem pozdější úpravy), má k tomuto účelu pod upozorněním k dispozici tlačítko *Uložit záznam*. Tento postup ale nelze doporučit k častému používání.

K záznamu adresy lze také připojit **elektronický dokument**:

- tlačítkem *Nový dokument*
- anebo po přepnutí na záložku *Dokumenty* použitím pravého tlačítka myši a výběrem nabídky *Nový*
- nebo použitím klávesy **F2**.

Na formuláři pro pořízení jsou uživateli k dispozici tlačítka:

OK-uzavřít - proběhne kontrola a uložení záznamu a uzavře se formulář

OK-další - proběhne kontrola a uložení záznamu a otevře se nový formulář

Storno - ukončí se práce bez uložení záznamu

*Nový kontakt, Nové spojení, Nová banka, Nová kategorie* - k pořízení příslušné poloţky - viz níţe, odstavce B, C, D, E

*Nový dokument* - moţnost připojení el. dokumentu.

## **Tip pro pořízení nové adresy pomocí ISDS:**

Pokud chcete pořídit do Adresáře adresu organizace nebo osoby, u níže předpokládáte, že má datovou schránku, můžete postupovat takto:

- 1) Pouţijte tlačítko *Nový*.
- 2) Ve formuláři pro pořízení nové adresy použijte tlačítko s logem datových schránek.
- 3) Vyhledejte si dotyčnou organizaci nebo osobu (viz kap. 4.14.3 Hledání DS, ověření platnosti DS)
- 4) Pokud bylo vyhledávání úspěšné, označte poţadovaný záznam a stiskněte *OK-vybrat*.
- 5) Nabídne se převzetí adresních údajů a adresa se zkompletuje (znormalizuje) dle číselníku UIR ADR.
- 6) Pokud se tato automatická normalizace nezdaří, musí uživatel adresu upravit "ručně".

### **B. Pořízení nového záznamu typu Kontakty (dolní tabulka)**

Nový Kontakt lze pořídit:

- při pořizování nové adresy do Adresáře pomocí tlačítka *Nový kontakt* ve formuláři pro pořízení
- dodatečně u jiţ existujícího záznamu Adresáře prostřednictvím tlačítka *Nový...* umístěného ve spodní části pracovní plochy modulu Adresář a výběrem položky Kontakt
- existuje-li k adrese již nějaký Kontakt, lze v tabulce Kontaktů použít pravé tlačítko myši a kliknout na nabídku Nový (nebo použít klávesu F2)
- z formuláře *Detailu adresy* pomocí tlačítka *Nový...* a výběrem nabídky *Kontakt*.

Formulář pro pořízení položky typu Kontakt se skládá ze dvou částí - z formuláře pro pořízení záznamu kontaktů a ze seznamu spojení. V seznamu spojení se budou zobrazovat pořízená spojení ke kontaktu. Seznam spojení ke kontaktu bude ve tvaru *Typ spojení, Spojení, Poznámka*.

Uživatel doplní:

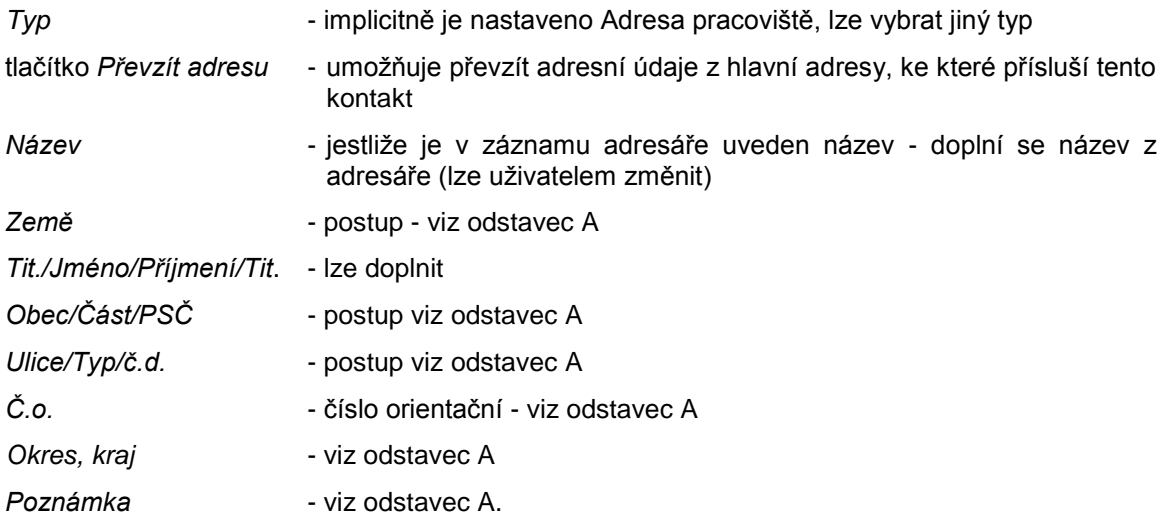

Vpravo od adresních údajů je umístěno tlačítko s ikonou zeměkoule - tímto tlačítkem je možné zobrazit si adresu na mapě.

K dispozici jsou zde tlačítka: *OK-uzavřít, OK-další, Storno, Nové spojení*

*Nové spojení* - slouţí k pořízení nového spojení - viz níţe, odstavec C.

#### **C. Pořízení nového záznamu typu Spojení**

Nové Spojení lze pořídit:

- při pořizování nové adresy do Adresáře pomocí tlačítka *Nové spojení* ve formuláři pro pořízení
- dodatečně u jiţ existujícího záznamu Adresáře prostřednictvím tlačítka *Nový...* umístěného ve spodní části pracovní plochy modulu Adresář a výběrem poloţky *Spojení*
- existuje-li k adrese již nějaké Spojení, lze v tabulce Spojení použít pravé tlačítko myši a kliknout na nabídku Nový (nebo použít klávesu F2)
- z formuláře *Detailu adresy* pomocí tlačítka *Nový...* a výběrem nabídky *Spojení*
- z formuláře pro pořízení poloţky typu Kontakt pomocí tlačítka *Nové spojení* v tomto případě jde o spojení k položce typu Kontakt.

Do formuláře pro pořízení Spojení uživatel doplňuje:

*Spojení* - doplní se spojení

*Typ* - vybírá se z číselníku (např. e-mail, datová schránka, fax, mobilní telefon...)

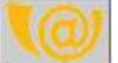

Tlačítko s logem datových schránek - otevře formulář pro vyhledávání datových schránek - viz kap. 4.14.2 [Pořízení nového spojení typu Datová schránka v modulu](#page-277-0)  [Adresář.](#page-277-0)

- *Pro kontakt* je-li spojení vázáno na kontakt, vybere se z nabídky již pořízených kontaktů
- *Poznámka* libovolný text.

Mohou se zde pouţít tlačítka: *OK-uzavřít, OK-další, Storno.*

#### **D. Pořízení nového záznamu Bankovního spojení**

Nové Bankovní spojení lze pořídit:

- při pořizování nové adresy do Adresáře pomocí tlačítka *Nová banka* ve formuláři pro pořízení
- dodatečně u jiţ existujícího záznamu Adresáře prostřednictvím tlačítka *Nový...* umístěného ve spodní části pracovní plochy modulu Adresář a výběrem položky Banka
- existuje-li k adrese již nějaké Bankovní spojení, lze v tabulce Bankovních spojení použít pravé tlačítko myši a kliknout na nabídku Nový (nebo použít klávesu **F2**)
- z formuláře *Detailu adresy* pomocí tlačítka *Nový...* a výběrem nabídky *Banka*.

Uživateli se zobrazí formulář, v němž doplní:

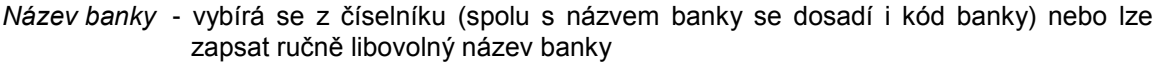

*Číslo účtu* - uvede se číslo účtu

- *Kód banky* dosadí se automaticky po výběru názvu banky z číselníku
- *Název* doplní se uživatelský název bankovního spojení
- IBAN, BIC uvádí se v případě mezinárodního platebního styku.

Uživatel může použít tlačítka: OK-uzavřít, OK-další, Storno.

### **E. Pořízení (přiřazení) Kategorie**

Nová Kategorie lze pořídit:

- při pořizování nové adresy do Adresáře pomocí tlačítka *Nová kategorie* ve formuláři pro pořízení
- dodatečně u jiţ existujícího záznamu Adresáře prostřednictvím tlačítka *Nový...* umístěného ve spodní části pracovní plochy modulu Adresář a výběrem položky *Kategorie*
- existuje-li k adrese již nějaká Kategorie, lze v tabulce Kategorií použít pravé tlačítko myši a kliknout na nabídku *Nový* (nebo použít klávesu F2)
- z formuláře *Detailu adresy* pomocí tlačítka *Nový...* a výběrem nabídky *Kategorie*.

Zobrazí se okno se dvěma seznamy - vlevo je *Číselník kategorií* (seznam existujících kategorií dle číselníku kategorií) a vpravo *Vybrané kategorie* (seznam kategorií, které byly vybrány). Kategorie se vybírají tak, že se označí v Číselníku kategorií a pomocí šipky doprava, umístěné mezi seznamy, se tento název kategorie přesune do pravé poloviny. Naopak odstranění kategorie z pravé části se provádí jejím označením a kliknutím na šipku doleva. Pro případné přesuny všech kategorií najednou jsou zde pod jednoduchými šipkami ještě šipky dvojité >> a  $<<$ .

## **KAS-ADR - detail záznamu Adresáře**

### **1.2.5 Detail záznamu v Adresáři**

Za účelem zobrazení *Detailu* některé z položek Adresáře si uživatel zvýrazní příslušnou položku (v adresáři, kontaktech, bankovních spojeních, spojeních, kategoriích, dokumentech) a:

- stiskne tlačítko *Detail* nebo
- pravé tlačítko myši a vybere *Detail* nebo
- provede dvojklik myší nebo
- **•** použije klávesu F12.

Zobrazí se formulář se seznamem údajů ke konkrétnímu záznamu.

V hlavičce seznamu jsou umístěny šipka doleva a doprava. Pomocí těchto šipek lze zobrazovat detaily následujících či předcházejících vybraných záznamů adresáře.

*Detail* Spojení, Kontaktu, Bankovního spojení anebo Kategorie lze navíc zobrazit z formuláře *Detailu základní adresy* - v tabulce se seznamem Spojení, Kontaktů, Bank či Kategorií se označí záznam a na něm použije pravé tlačítko myši a vybere z menu položka Detail.

Pro záznamy typu Kategorie platí, že lze její Detail zobrazit pouze u soukromého záznamu.

#### **A. Detail záznamu Adresáře**

Formulář *Detailu* zahrnuje následující položky:

*Číslo záznamu, Vlastník, IČ, DIČ, RČ, Obchodní název, Název, Země, Tit./Jméno/Příjmení/Tit., Obec/Část, Ulice/Typ/č.d., Č.o., PSČ/pošta, Okres, Kraj, Poznámka.*

#### *Upozornění!*

*Rodné číslo a datum narození jsou tzv. osobní údaje, ty se zobrazí pouze uţivatelům, kteří mají přidělená příslušná uţivatelská práva (Zobrazení osobních údajů (datum narození) nebo Zobrazení osobních údajů (RČ)).* 

Pokud je v Základních parametrech systému (záložka Správa systému) zapnuta Evidence přístupů k osobním a citlivým údajům, bude každé zobrazení rodného čísla (ať už běžným *uţivatelem nebo správcem) zachyceno v této evidenci.*

Vpravo od adresních údajů je umístěno tlačítko s ikonou zeměkoule | imio tlačítkem je možné zobrazit si adresu na mapě.

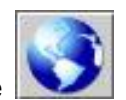

Pod těmito údaji je možné se přepínat mezi záložkami Spojení, Kontakty, Banky, Kategorie a *Dokumenty* a tím si zobrazit odpovídající seznamy.

Číslo záznamu adresáře nelze nikdy měnit, přiděluje se automaticky při vzniku poloţky.

Uživateli jsou k dispozici tlačítka:

- *OK-uzavřít* uzavření *Detailu* v případě soukromého záznamu dojde k uložení případných změn
- *Storno* uzavření *Detailu* bez zápisu případných změn
- *Tisk -* tisk *Detailu* záznamu adresáře
- *Zrušit* pro zrušení záznamu tlačítko je aktivní pouze v případě soukromého záznamu
- *Nový...* s podnabídkami *Spojení, Kontakt, Banka, Kategorie, Dokument* k pořízení nového Spojení, Kontaktu, Banky, Kategorie nebo k připojení el. dokumentu
- *Písemnost* pořízení nové písemnosti, určené k odeslání z úřadu do kolonky *Odesláno* se dosadí aktuálně označená adresa
- *Do sady* moţnost zařazení aktuálního záznamu do sady adres.

#### **B. Detail záznamu typu Kontakt**

Zobrazí se formulář *Detailu*, který obsahuje:

*Číslo, Typ,* tlačítko *Převzít adresu*, *Název, Země, Tit./Jméno/Příjmení/Tit., Obec/Část, Ulice/Typ/č.d., Č.o., PSČ/pošta, Okres, Kraj, Poznámka.*

Vpravo od adresních údajů je umístěno tlačítko s ikonou zeměkoule - tímto tlačítkem je možné zobrazit si adresu na mapě.

Ve spodní části formuláře *Detailu* je tabulka se seznamem Spojení, vázajících se ke Kontaktu, a to ve tvaru:

*Typ spojení, Spojení, Poznámka*.

K dispozici zde jsou tlačítka:

*OK-uzavřít* - uzavření *Detailu kontaktu* a uloţení případných změn

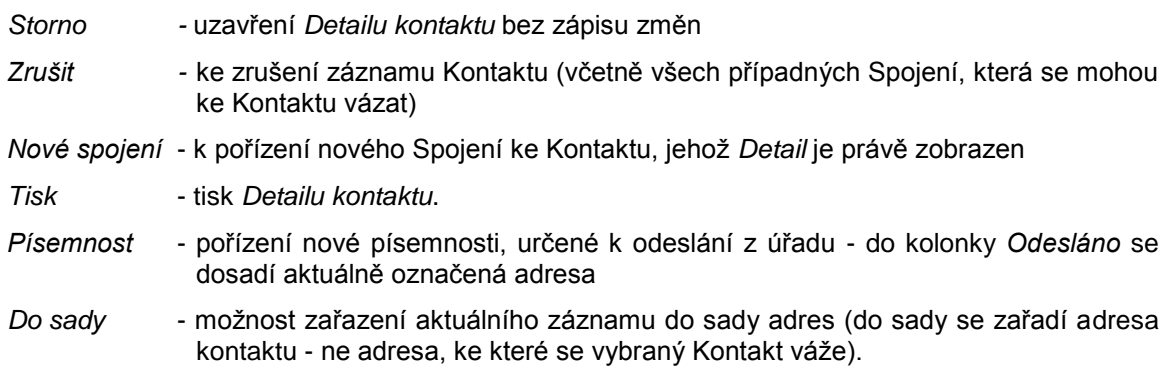

### **C. Detail záznamu typu Spojení**

**Detail spojení obsahuje následující položky:** 

*Číslo* (číslo záznamu), *Spojení, Typ* (typ spojení: telefon, fax, e-mail apod.)*, Pro kontakt* (pokud se Spojení váže ke Kontaktu, je zde tento Kontakt uveden), Poznámka (libovolný doplňující text).

Součástí formuláře jsou tlačítka:

- *OK-uzavřít* uzavření *Detailu spojení* a uloţení případných změn
- *Storno* uzavření *Detailu spojení* bez zápisu změn
- *Zrušit* zrušení záznamu Spojení
- *Tisk* tisk *Detailu spojení*
- *Do sady* moţnost zařazení aktuálního záznamu do sady adres (do sady se zařadí adresa spojení - nikoli adresa, ke které se vybrané Spojení váže).

### **D. Detail záznamu typu Bankovní spojení**

Zobrazí se formulář *Detailu* s těmito údaji:

*Číslo, Název banky, Číslo účtu, Kód banky, Název, IBAN, BIC*

K dispozici jsou tlačítka:

- *OK-uzavřít* uzavření *Detailu bankovního spojení* a uloţení případných změn
- *Storno* uzavření *Detailu bankovního spojení* bez zápisu změn
- *Zrušit* zrušení záznamu Bankovního spojení
- *Tisk* tisk *Detailu bankovního spojení*.

### **E. Detail záznamu typu Kategorie**

Lze zobrazit pouze u soukromého záznamu.

Detail kategorie není zvláštní formulář, jde o totožné okno pro výběr Kategorie, jako je použito pro pořizování nové Kategorie.

# **KAS-ADR - oprava záznamu v Adresáři**

### **1.2.6 Oprava záznamu v Adresáři**

Běžný uživatel smí v adresáři opravovat pouze svoje soukromé záznamy.

Veškeré záznamy, tj. veřejné i soukromé, má oprávnění opravovat pouze pracovník zařazený do OJ Správa systému nebo pracovník s funkcí správce adresáře.

Kontakty, Spojení a Bankovní spojení k veřejné položce v adresáři jsou považovány také za veřejné a nelze je opravovat a rušit. Lze pouze pořídit další položku.

V horní ani dolní tabulce adresáře nelze nic měnit a přepisovat. Veškeré změny je nutné provádět pomocí *Detailu*.

*Detail* lze po zvýraznění poloţky v základním adresáři zobrazit několika způsoby:

- stisknutím tlačítka *Detail*
- stisknutím pravého tlačítka myši na označeném záznamu a výběrem nabídky *Detail* z menu
- **•** použitím klávesy **F12**.

*Detail* lze zobrazit rovněţ v Kontaktech, Spojeních a Bankách.

### **1.2.6.1 Oprava soukromého záznamu**

Opravit soukromý záznam má povoleno osoba, která záznam zaloţila. Ve formuláři *Detailu* provede požadované změny.

Po provedení opravy je třeba opravu uložit pomocí tlačítka OK-zavřít.

Tlačítko *Storno* se použije, pokud se změny nemají uložit - aktualizace nebude provedena.

Po ukončení činnosti přibude zápis do historie změn a aktualizací a proběhnou kontroly správnosti vyplnění - stejné jako při pořizování nového záznamu - viz [kap.1.2.8](#page-91-0) Kontroly při pořízení nebo opravě záznamu v adresáři.

#### **1.2.6.2 Oprava veřejného záznamu**

Oprava veřejného záznamu není povolena jednotlivým uživatelům, může ji provést pouze správce adresáře. Běžný uživatel vytváří seznamy pro opravy v adresáři, ty posléze provede správce adresáře.

Osoba, která má oprávnění změnit veřejný záznam, vybere záznam, který má být změněn a provede požadované změny položky.

Mají-li se provedené změny uložit, použije tlačítko OK-uzavřít.

V opačném případě zvolí *Storno* - aktualizace nebude provedena, změny se neuloží.

Po ukončení činnosti se provede zápis do historie změn a proběhnou kontroly správnosti.

## **KAS-ADR - zrušení záznamu v Adresáři**

## **1.2.7 Zrušení záznamu v Adresáři**

Uživatel může zrušit pouze ty záznamy, které jsou jeho soukromé. Jakoukoliv položku může zrušit pouze pracovník zařazený v OJ správa systému nebo pracovník s funkcí správce adresáře.

Dojde-li ke zrušení některého záznamu Adresáře, Kontaktů, Spojení, Bank či Kategorií, je proveden zápis do historie změn a aktualizace.

#### **A. Zrušení záznamu v Adresáři**

Záznam, který má být zrušen, se označí a:

- zobrazí se *Detail adresy* (tlačítkem *Detail,* klávesou **F12** nebo pomocí pravého tlačítka myši) a v něm se pouţije tlačítko *Zrušit*
- nebo se stiskne pravé tlačítko myši na vybrané poloţce a z menu se zvolí nabídka *Zrušit*.

Poté se zobrazí dotaz: "Opravdu zrušit označený záznam včetně kontaktů, spojení a bankovních spojení?". Pro potvrzení se stiskne *ANO,* v opačném případě *NE*.

#### **B. Zrušení záznamu Kontaktu**

Ve spodní tabulce je třeba zvolit záložku Kontakty. Zde se označí položka ke zrušení a:

- zobrazí se *Detail kontaktu* a v něm se pouţije příkaz *Zrušit*
- nebo se použije pravé tlačítko myši na položce, která má být zrušena a vybere položka *Zrušit*.

Zobrazí se dotaz: "Opravdu zrušit označený kontakt včetně spojení?", přičemž má uživatel na výběr *ANO* nebo *NE.*

### **C. Zrušení záznamu Spojení**

Ve spodní tabulce se zvolí záložka Spojení. Položka, jež má být zrušena, se označí a:

- zobrazí se *Detail spojení* a v něm se pouţije tlačítko *Zrušit*
- nebo se pravým tlačítkem myši klikne na vybrané položce a vybere položka Zrušit.

Zobrazí se dotaz: "Opravdu zrušit označené spojení?". Odpoví se *ANO* nebo *NE*.

#### **D. Zrušení záznamu Bankovního spojení**

Ve spodní tabulce si uživatel zobrazí Banky. Záznam určený ke zrušení se označí a:

- **•** zobrazí se *Detail bankovního spojení* a v něm se použije tlačítko Zrušit
- nebo se pravým tlačítkem myši klikne na označeném záznamu a vybere z menu nabídka *Zrušit*.

<span id="page-91-0"></span>Zobrazí se dotaz: "Opravdu zrušit označené bankovní spojení?". Odpoví se *ANO* nebo *NE*.

Záznamy typu Kontakt, Spojení nebo Bankovní spojení lze také rušit tak, že se vybere a označí poloţka v adresáři (horní tabulce) a zobrazí se *Detail* této adresy (tlačítkem *Detail* nebo klávesou F12 nebo použitím pravého tlačítka myši a výběrem položky Detail z nabídnutého menu). Ve formuláři *Detailu adresy* se označí položka určená ke zrušení, ať už jde o Kontakt, Spojení či Banku a na položce se použije pravé tlačítko myši. Z menu se pak vybere buď přímo nabídka Zrušit anebo Detail, přičemž se nejprve zobrazí Detail kontaktu, spojení nebo banky a ve formuláři tohoto *Detailu* se pak záznam zruší tlačítkem *Zrušit*. Po odsouhlasení obvyklého dotazu na zrušení záznamu bude příslušný záznam kontaktu, spojení či banky zrušen.

### **E. Zrušení záznamu Kategorie**

Po zobrazení seznamu přiřazených kategorií se označí ta, která má být zrušena a:

- zobrazí se její *Detail* (okno určené k výběru kategorií)
- nebo se použije se pravé tlačítko myši na označené Kategorii a z menu vybere nabídka *Zrušit*.

V obou případech se otevře okno sloužící k přiřazování kategorií. Zde se v pravé části (Vybrané *kategorie*) označí kategorie, která se má odstranit a klikne se na šipku vlevo. Označená kategorie se odstraní z *Vybraných kategorií* a po stisknutí *OK* se tato odstraní i ze seznamu kategorií přiřazených k záznamu adresáře.

## **KAS-ADR - kontroly**

## **1.2.8 Kontroly při pořízení nebo opravě záznamu v Adresáři**

Při pořízení nové položky nebo opravě položky jsou prováděny kontroly na povinné údaje ve formuláři a na duplicitu záznamů.

**Povinné údaje**: Po ukončení zadávání údajů do formuláře pro nový záznam nebo opravě údajů je uživatel upozorněn na případné chybějící povinné údaje. Zobrazí se upozornění: "Nutno doplnit údaj <název>". Po stisknutí *OK* je uţivatel vrácen na chybějící údaj a musí jej doplnit.

Duplicita záznamů: Kontrola se provádí na veřejné položky a na soukromé údaje založené uživatelem. Jestliže byl pořízen záznam, který je již v adresáři evidován, je obsluha upozorněna: "Pořizovaný záznam již existuje". Následně uživatel může použít tlačítka Založit záznam, Zobrazit *existující* (zobrazí se seznam nalezených záznamů) nebo *Storno* (návrat do formuláře pro pořízení).

V první řadě záleţí na tom, zda se jedná o záznam, kde je jako *Země* vybrána Česká republika. V případě, že ano, probíhají tyto kontroly:

### **A. Adresář**

#### **1) Kontrola na povinné údaje**

- Povinnými údaji jsou *Obec, název nebo příjmení*
- Jestliže je vyplněno *IČ*, probíhá kontrola dle modulu 11:

Konstrukce čísla: nnnnnnnn

nnnnnnn - pořadové číslo

- - - - - - - n kontrolní číslice

Výpočet kontrolního čísla:

Jednotlivé číslice pořadového čísla se násobí zprava čísly 2,3,4,5,6,7,8 a součiny se sečtou. Výsledek součtu dělíme číslem 11 a celočíselný zbytek odečteme od čísla 11. Rozdíl tvoří kontrolní číslici. Je-li zbytkem 0, pak kontrolní číslice je 1. Je-li zbytkem číslo 10, pak kontrolní číslice je 1. Je-li zbytek 1, pak kontrolní číslice je 0.

Přípustné hodnoty: 00000001 až 99999994

Jestliţe je vyplněno *RČ*:

RČ vychází z data narození a udává se ve tvaru:

nnnnnn/nnnn (zarovnáno vlevo)

nn -- -- / --- rok narození (poslední dvojčíslí)

-- nn -- / --- měsíc narození (01 až 12) u žen plus 50 nebo plus 70, u mužů může být plus 20

 $-$  -- nn /  $-$ - den narození (01 až 31)

-- -- -- / nnn trojmístná koncovka

-- -- -- / --- n kontrolní číslice

Trojmístná koncovka byla přidělována do data narození 1. 1. 1954. Byly přidělovány i koncovky "000".

Kontrolní číslice je přidávána k RČ občanů narozených od 1. 1. 1954. Devítimístné číslo vytvořené z datové části před lomítkem a trojmístné koncovky dělíme 11 a celočíselný zbytek tohoto podílu je kontrolní číslice. Je-li zbytek nula, pak kontrolní číslice je nula. Je-li zbytek 10, pak kontrolní číslice je také 0 (podle interního předpisu FSÚ ČVK 2898/1985 byly tyto nulové koncovky přidělovány pouze do roku 1985 v počtu cca 1000; není vyloučeno, že se v minimálním počtu vyskytly i po tomto roce).

Při zápisu na technických nosičích se lomítko vynechává.

Přípustné hodnoty:

První dvojčíslí 00 až 99;

druhé dvojčíslí 01 až 12, 51 až 62;

třetí dvojčíslí – měsíce leden, březen, květen, červenec, srpen, říjen a prosinec 01–31, měsíce duben, červen, září, listopad 01–30 a měsíc únor 01–29.

Koncovka 000 až 9999 s tím, že je-li koncovka čtyřmístná, pak čtvrtá číslice je rovna zbytku po dělení předcházejícího devítimístného čísla číslem 11 a je-li tento zbytek 10, je čtvrtá číslice koncovky rovna 0.

- Jestliţe je vyplněno *IČ*, musí být vyplněn *Obchodní název* nebo *Název* a dále *Obec* a *Část obce*
- Jestliţe je vyplněno *RČ*, musí být vyplněno *Jméno* a *Příjmení* plus opět *Obe* a*, Část obce*
- Jestliţe je vyplněno *Jméno* nebo *Titul před jménem* nebo *Titul za jménem*, musí být vyplněno *Přijmení, Obec* a *Část obce*.

Jestliže není některý z údajů vyplněn, zobrazí se hlášení: "Zadejte <název>." Obsluha může stisknout pouze *OK* a je vrácena na údaj, který je nutno doplnit.

#### 2) Kontrola na duplicity

Kontrola se provádí na veřejné položky a na soukromé údaje založené daným uživatelem.

- je-li vyplněno *IČ,* probíhá kontrola pouze na *IČ*
- je-li vyplněno *RČ* (není vyplněn *Obchodní název* nebo *Název*) potom proběhne kontrola pouze na *RČ*
- pokud je vyplněno *RČ* a *Obchodní název* i *Název*, pak následuje kontrola na *Obchodní název, Název, Obec, Ulice*
- je-li vyplněno *RČ* a *Obchodní název* nebo *Název*, pak probíhá kontrola na *Obchodní název* nebo *Název, Obec, Ulice*
- není-li vyplněno *IČ* ani *RČ* ani *Obchodní název* ani *Název*, potom proběhne kontrola na *Příjmení, Jméno, Obec, Ulice*.

Jestliže je takový záznam již v adresáři evidován, je obsluha upozorněna "Pořizovaný záznam již existuje".

Uživatel má na výběr tři tlačítka: *Uložit záznam, Zobrazit existující* nebo Storno.

- *Uloţit záznam* i přes upozornění na duplicitu pořizovaného záznamu lze tento záznam uložit. Uživatel se může rozhodnout, že jej opraví až později.
- *Zobrazit existující* zobrazí se seznam nalezených záznamů, a to ve tvaru: *Obchodní název, Název, Příjmení, Jméno, Ulice, č.p., č. or., Obec, PSČ, IČ, Typ.*

Na seznamu lze použít klávesu F12 anebo tlačítka Detail pro zobrazení *Detailu duplicitní poloţky*.

K opuštění seznamu se pouţije tlačítko *OK*.

*Storno* - návrat do formuláře pro pořízení.

#### **B. Kontakty**

1) Kontrola na povinné údaje

- V Kontaktech musí být vyplněna poloţka *Typ* a jedna z poloţek *Název* nebo *Příjmení*.
- Jestliţe je vyplněno *Jméno* nebo *Titul před jménem* nebo *Titul za jménem*, musí být vyplněno *Příjmení*.

Jestliže není některý z údajů vyplněn, zobrazí se hlášení: "Nutno doplnit údaj <název>". Uživatel stiskne OK a je vrácen na údaj, který musí doplnit.

2) Kontrola na duplicity

Duplicity se kontrolují pouze pro shodný typ kontaktu.

- je-li vyplněn *Název*, potom probíhá kontrola na *Název, Obec, Ulice*
- není-li vyplněn *Název*, pak probíhá kontrola na *Příjmení, Jméno, Obec, Ulice*

Další chování je shodné jako v případě odstavce A. Adresář - Kontrola na duplicity.

#### **C. Spojení**

**1) Kontrola na povinné údaje** (v rámci kontaktu nebo položky adresáře): Musí být vyplněno: *Typ, Spojení*.

#### **2) Kontrola na duplicity**

Kontrola probíhá na položku Typ. Další chování je shodné jako v případě odstavce A. Adresář - Kontrola na duplicity.

#### **D. Banky**

#### 1) Kontrola na povinné údaje (v rámci položky adresáře)

- Musí být vyplněno: *Kód, Účet, Název*
- Kontrola bankovního účtu (bú): byla zrušena ke dni 1.5.2004 se vstupem ČR do EU.

#### 2) **Kontrola na duplicity**

Kontrola probíhá na položky *Kód, Účet.* 

Další chování je shodné jako v případě odstavce A. Adresář – Kontrola na duplicity.

V případě, ţe *Země* v adrese **není** Česká republika, jde o tyto kontroly:

#### **A. Adresář**

1) Kontrola na povinné údaje

- Musí být vyplněna poloţka *Obchodní název* nebo *Název* nebo *Příjmení.*
- Musí být vyplněna *Obec*.
- **•** Jestliže je vyplněno *Jméno* nebo *Titul před jménem* nebo *Titul za jménem*, musí být vyplněno *Příjmení*.

Jestliže není některý z údajů vyplněn, obsluze je zobrazeno hlášení: "Nutno doplnit údaj <název>". Po stisknutí *OK* je uţivatel vrácen na údaj, který je nutno doplnit.

2) Kontrola na duplicity

Duplicity nejsou kontrolovány.

#### **B. Kontakty**

- 1) Kontrola na povinné údaje
	- Musí být vyplněna poloţka *Typ*, jedna z poloţek *Název* nebo *Příjmení.*
	- Jestliţe je vyplněno *Jméno* nebo *Titul před jménem* nebo *Titul za jménem*, musí být vyplněno *Příjmení*.

Jestliže není některý z údajů vyplněn, zobrazí se hlášení: "Nutno doplnit údaj <název>". Po stisknutí OK je uživatel vrácen na údaj, který je nutno doplnit.

2) Kontrola na duplicity

Duplicity nejsou kontrolovány.

# **KAS-ADR - tisk záznamů Adresáře**

## **1.2.9 Tisk záznamů Adresáře**

### **a) Tisk seznamu zobrazených poloţek**

Vytištění seznamu zobrazených záznamů Adresáře se docílí tlačítkem *Tisk* v dolní části pracovní plochy adresáře.

### **b) Tisk** *Detailu* **vybrané poloţky**

Označí se položka Adresáře (základní adresa, kontakt, spojení, banka nebo kategorie) a její *Detail* se vytiskne buď:

- ve formuláři *Detailu* se pouţije tlačítko *Tisk*
- anebo se na označené poloţce stiskne pravé tlačítko myši a zvolí *Tisk*
- stisknutím kláves **Ctrl-P**.

## **KAS-ADR - HISTORIE AKTUALIZACÍ ZÁZNAMŮ ADRESÁŘE**

## **1.2.10 Historie aktualizací záznamů Adresáře**

Seznam *Historie aktualizací adresáře* se vytváří při opravách, rušení nebo autorizaci záznamů v seznamech (adresáře, kontaktů, spojení a bank). Sledování Historie je důležité pro přehled o tom, kdo a kdy kterou položku adresáře založil, zrušil nebo nějakým způsobem změnil či opravil.

Je-li v záznamu adresáře (či kontaktu, spojení, bankovního spojení) provedena libovolná změna, v původním záznamu systém doplní údaj *Platí do* a tento záznam se stává neplatným. Zůstává ale archivován v Historii. Po provedení a uložení změny vzniká nový záznam, který má stejné *Id* jako původní záznam, ale *Id1* = 2 (při dalších změnách následuje *Id1* = 3, 4 ... atd.). Údaj *Platí od* bude shodný s údajem *Platí do* v původním záznamu (= aktuální datum).

Je-li záznam zrušen, přestává být platným a systémem se automaticky doplní údaj *Platí do*. Zrušený záznam je dohledatelný v Historii. Pokud je následně pořízen nový záznam, vznikne záznam s novým *Id*.

Historie záznamu v Adresáři je dosažitelná a zobrazována třemi způsoby:

- pomocí výběru ve vstupním filtru stisknutím tlačítka *Historie*
- výběrem záznamu Adresáře a použitím pravého tlačítka myši s následným výběrem nabídky *Historie*
- pouţitím tlačítka *Historie* ve spodní části úvodní obrazovky Adresáře a volbou podnabídky *Aktualizace*.

#### <span id="page-97-0"></span>**ad a) Historie aktualizací záznamů Adresáře pomocí vstupního filtru**

Při vstupu do adresáře se do vstupního filtru zadají podmínky pro výběr záznamů a stiskne tlačítko *Historie*.

Zobrazí se seznam vybraných záznamů, včetně všech historických, které splňují požadované podmínky. Seznam má nadpis *ADRESÁŘ – Historie* a je ve tvaru: *Id/Id1, Název 1, Příjmení,*  Jméno, Ulice, č.d., Obec, Platnost od, Platnost do, Založil (horní tabulka).

*Id/Id1* - pořadové číslo záznamu v Adresáři / pořadové číslo změny položky

*Název* - název organizace

*Příjmení, jm., Ulice, Č.d., Obec* - vlastní adresa

*Platnost od* - datum začátku platnosti záznamu

*Platnost do* - datum konce platnosti záznamu

*Založil* - příjmení pracovníka, který záznam založil.

Následuje přehled Spojení, Kontaktů, Bankovních spojení a Kategorií (dolní tabulka).

Oproti základnímu adresáři jsou zde v tabulkách se Spojeními, Kontakty a Bankami navíc údaje: *Platí od, Platí do* (ve formátu dd.mm.yy) a *Zaloţil*. V případě Kategorií mají údaje *Platí od* a *Platí do* formát dd.mm.yy hh:mm a poslední sloupec je označen jako *Zařadil*.

Pod spodní tabulkou jsou umístěna tlačítka:

*Ukončit* (ukončení práce s Adresářem), *Detail* (*Detail* aktuální poloţky), *Filtr* (opakované spuštění vstupního filtru) a *Tisk*.

Uživatel má následující možnosti:

- 1. Označit záznam v Adresáři nebo Spojeních, Kontaktech či Bankovních spojeních a zobrazit Detail této vybrané a označené položky (Detail kterékoli položky v Historii - ať už veřejné nebo soukromé - je vždy určen pouze k prohlížení):
	- **•** použitím tlačítka Detail pod spodní tabulkou
	- pouţitím pravého tlačítka myši a výběrem nabídky *Detail* z menu
	- stisknutím klávesy **F12**.
- 2. Označit záznam v Adresáři nebo Spojeních, Kontaktech, Bankách či Kategoriích a vytisknout *Detail* tohoto záznamu (pouţitím pravého tlačítka myši a výběrem nabídky *Tisk* (**Ctrl-P**) anebo zobrazením *Detailu* poloţky a v něm pomocí tlačítka *Tisk*).
- 3. Označit záznam v Adresáři nebo Spojeních, Kontaktech či Bankách, kliknout pravým tlačítkem myši na označené položce a výběrem nabídky Historie zobrazit Historii aktualizací pouze vybrané položky.
- 4. Znovu zobrazit formulář vstupního filtru pro další vyhledávání: tlačítkem *Filtr*.

*Detail adresy* v Historii má oproti běţnému *Detailu adresy* navíc údaje: *Platí od, Platí do, Zaloţil a Zrušil* (příjmení pracovníka, který záznam zrušil).

*Detail kontaktu - historie:*

V *Detailu kontaktu* jsou k dispozici tyto údaje:

*Číslo Platí od Platí do Zaloţil*

*Zrušil*

a dále údaje jako v obvyklém *Detailu záznamu kontaktu* + přehled spojení ke kontaktu ve tvaru: *id/id1, Typ spojení, Spojení, Kontakt, Platí od, Platí do, Založil. V této tabulce spojení lze použít* pravé tlačítko myši na některém ze spojení a zvolit z nabídek: *Detail* (**F12**) nebo *Tisk* (**Ctrl-P**).

K uzavření *Detailu* se dá pouţít tlačítko *OK-uzavřít* a tlačítko *Storno*.

*Detail spojení - historie:*

*Detail spojení* zahrnuje údaje: *Číslo Platí od Platí do Zaloţil Zrušil* + poloţky z běţného *Detailu spojení* (Spojení*, Typ, Pro kontakt* a *Poznámka*).

Detail se uzavře tlačítkem *OK-uzavřít* anebo tlačítkem *Storno*.

*Detail bankovního spojení - historie:*

*Detail obsahuje* údaje: *Číslo Platí od Platí do Zaloţil Zrušil Kód banky Číslo účtu Název*

*Detail* se uzavře tlačítkem *OK-uzavřít* anebo tlačítkem *Storno*.

### **ad b) Historie aktualizací záznamů Adresáře pomocí pravého tlačítka myši**

Má-li být zobrazena Historie aktualizací položky Adresáře, je třeba nejprve tuto položku v Adresáři vyhledat a označit. Seznam Historie vypadá podle toho, v kterém seznamu se nachází vybraná položka (jde-li o záznam v adresáři, kontaktech, spojeních nebo bankovních spojeních). Zobrazí se vždy Historie pouze pro vybraný záznam.

### **Adresář:**

Pokud je vybranou položkou položka z Adresáře, zobrazí se seznam ve tvaru:

*Id/Id1* - pořadové číslo záznamu v adresáři / pořadové číslo změny položky

*Název 1* - název organizace

*Příjmení, jméno, Ulice, Č.d., Obec* - vlastní adresa

- *Platnost od* datum začátku platnosti záznamu (ve formátu dd.mm.yy)
- *Platnost do* datum konce platnosti záznamu (dd.mm.yy)

Založil - příjmení pracovníka, který záznam založil.

Následuje přehled Spojení, Kontaktů, Bankovních spojení a Kategorií (dolní tabulka).

Oproti základnímu adresáři jsou zde v tabulkách se Spojeními, Kontakty, Bankami a Kategoriemi navíc údaje: Platí od, Platí do (ve formátu dd.mm.yy) a Založil. V případě Kategorií mají údaje *Platí od* a *Platí do* formát dd.mm.yy hh:mm a poslední sloupec se nazývá *Zařadil*.

Pod spodní tabulkou jsou umístěna tlačítka: *Ukončit* (uzavření Historie a návrat na seznam poloţek adresáře), *Detail, Tisk* (tisk přehledu Historie záznamu).

V seznamu Historie položek adresáře je možno označit kteroukoli z položek, ať už z Adresáře či ze Spojení, Kontaktů nebo Bankovních spojení a následně:

1. zobrazit *Detail* vybrané položky (Detail kterékoli položky v Historii - ať už veřejné nebo soukromé - je vždy určen pouze k prohlížení):

- pouţitím tlačítka *Detail* pod spodní tabulkou
- pouţitím pravého tlačítka myši a výběrem nabídky *Detail* z menu
- stisknutím klávesy **F12**.

2. vytisknout *Detail* záznamu - historie:

- pouţitím pravého tlačítka myši na označené poloţce a výběrem nabídky *Tisk* (**Ctrl-P**)
- anebo zobrazením *Detailu* poloţky a v něm pomocí tlačítka *Tisk*.

V případě Kategorií je možný pouze tisk vybrané položky.

*Detail adresy* v Historii má oproti běţnému *Detailu adresy* navíc údaje: *Platí od, Platí do, Zaloţil* a *Zrušil.*

### **Kontakty:**

Pro položku z Kontaktů se zobrazí přehled Historie ve tvaru:

*id/id1 Typ Název Příjmení, jm. Ulice Č.d. Obec Platí od Platí do Zaloţil*

Uživatel má tyto možnosti:

- Tlačítkem *Detail* zobrazit *Detail kontaktu - historie* shodný jako v případě a) Historie aktualizací záznamů adresáře pomocí vstupního filtru.
- Použít tlačítko OK-uzavřít pro návrat na seznam položek adresáře.

### **Spojení:**

Je-li vybranou položkou záznam Spojení, zobrazí se seznam Historie ve tvaru:

*id/id1 Typ spojení Spojení Kontakt Platí od Platí do Zaloţil*

K dispozici je tu:

- tlačítko *Detail*, kterým lze zobrazit *Detail spojení - historie* viz odstavec a) Historie aktualizací záznamů adresáře pomocí vstupního filtru.
- tlačítko OK-uzavřít pro návrat na seznam položek adresáře.

#### **Bankovní spojení:**

Je-li vybranou položkou Bankovní spojení, přehled Historie bude ve tvaru:

*id/id1 Název banky Číslo účtu Kód banky Platí od Platí do Zaloţil*

Použít lze:

- tlačítko *Detail* zobrazí *Detail bankovního spojení - historie* viz odstavec a) Historie aktualizací záznamů adresáře pomocí vstupního filtru.
- tlačítko *OK-uzavřít* pro návrat do adresáře.

### **ad c) Historie aktualizací záznamů Adresáře pomocí tlačítka** *Historie - Aktualizace*

Uživatel stiskne tlačítko Historie ve spodní části pracovní plochy Adresáře. Dostane na výběr podnabídky *Aktualizace* a *Pouţití* (podnabídka *Pouţití* je prozatím nefunkční). Zvolí podnabídku *Aktualizace*.

Zobrazí se vstupní filtr, do něj se zadají podmínky pro výběr. Formulář filtru obsahuje pole *Aktualizace, Datum od, Datum do* a *Provedl*.

- *Aktualizace* jde o údaj určující typ provedené změny. Zadává se pomocí navigačního tlačítka s třemi tečkami umístěného vpravo od tohoto pole. Po použití tohoto tlačítka se otevře okno *Výběr aktualizací*, které v levé části zobrazuje seznam možných aktualizací položky (nevybrané) a vpravo pak vybrané aktualizace. Ty se vybírají tak, že se označí v levé části a použitím tlačítka se šipkou vpravo se přesunou do pravé části. Případně kliknutím na dvojitou šipku vpravo se vyberou všechny možné aktualizace. Šipka doleva naopak vrátí vybrané položky zpět do levé části okna (dvojitá šipka pak všechny vybrané poloţky současně). Po ukončení výběru typu aktualizace se stiskne *OK* a vybrané položky se dosadí do pole Aktualizace ve filtru pro výběr záznamů z historie.
- *Datum (od, do)* moţnost stanovit určité časové rozmezí provedených aktualizací. Datum se zadává ve formátu: dd.mm.yy.
- *Provedl* záznamy z Historie lze vybírat dle příjmení osoby, která aktualizaci uskutečnila. Jméno této osoby se zadává opět pomocí navigačního tlačítka s třemi tečkami, které otevře formulář se seznamem uživatelů (Příjmení, jméno). Další postup - viz výše - navigační tlačítko u *Aktualizace*.

Po zadání podmínek pro výběr se požadavek potvrdí stisknutím OK-vybrat.

Zobrazí se seznam Historie ve tvaru:

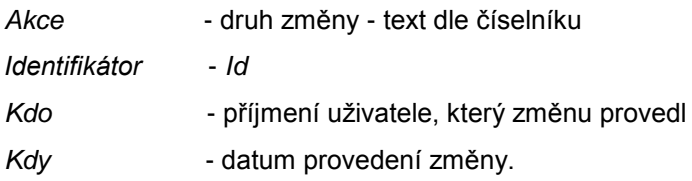

Při použití pravého tlačítka myši kdekoliv na seznamu vybraných položek se zobrazí menu o jediné nabídce *Detail* (**F12**).

Pod seznamem má uživatel k dispozici tlačítka *Ukončit* (ukončení činnosti v tomto okně), *Detail* (zobrazení *Detailu* poloţky), *Tisk* (tisk tabulky historie aktualizací) a *Filtr* (znovu se zobrazí vstupní filtr pro výběr záznamů z historie).

*Detail* historie:

Zobrazí se okno *Detailu* s údaji:

- *akce* druh provedené změny
- *tabulka* označení tabulky číselníku

*identifikátor* - *Id*

- kdo příjmení uživatele, který změnu provedl
- *kdy* datum a čas (dd.mm.yy hh:mm), kdy byla změna provedena
- *text* dle textu v evidenci textů k seznamu aktualizací

Pod těmito údaji je tabulka se sloupci:

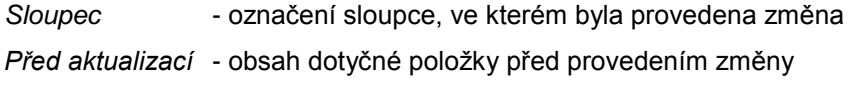

*Po aktualizaci* - poloţka po změně.

Formulář *Detailu historie* se uzavře tlačítkem *Ukončit* - dojde k návratu na seznam Historie.

## **KAS-ADR - historie pouţití záznamů Adresáře**

## **1.2.11 Historie pouţití záznamů Adresáře**

Prozatím není moţno sledovat historii pouţití záznamů Adresáře, nabídka *Historie* → *Pouţití* není funkční.

Seznam Historie použití adresáře se bude vytvářet při používání záznamů z Adresáře v úlohách a ve sledovaných činnostech. Půjde se o položky, které budou používány v jiných modulech, jako např. údaje z adresáře při fakturaci. Použití se bude sledovat pouze na položkách Adresáře a v Kontaktech.

Historii pouţití záznamů adresáře se zobrazí pomocí tlačítka *Historie* ve spodní části pracovní plochy adresáře a výběrem podnabídky Použití. Zobrazí se vstupní filtr. Do něj se zadají podmínky pro výběr.

V závislosti na tom, jaký záznam adresáře se označí, se zobrazí seznam. Záznam může být vybrán z Adresáře nebo z Kontaktů. Vždy se zobrazí přehled použití pouze pro vybraný záznam.

Tento přehled se zobrazí ve formě tabulky s údaji *Datum* (= datum pouţití) a *Typ pouţití* (= text dle číselníku použití) a pod ní je plocha pro volný text *Upřesnění použití* (= text, který při použití doplnila aplikace, která položku použila).

Seznam bude tříděn: *Datum, Typ použití, Použil* (= příjmení/jméno osoby, která položku použila).

Uživatel zde může použít tlačítko OK-uzavřít pro návrat na seznam.

Jestliže neexistuje záznam pro historii použití Adresáře, obsluze se zobrazí hlášení: "Nebyl vybrán žádný záznam".

## **1.2.12 Tisk historie ze zobrazeného seznamu**

Uživateli si zobrazí seznam *Historie aktualizací záznamů adresáře.* 

Stiskne tlačítko *Tisk.*

## <span id="page-103-0"></span>**KAS-ADR - data - Export - Aktualizace**

## **1.2.13 Data - Export - Aktualizace**

Tlačítko *Data...* je aktivní pouze pro uživatele s funkcí správce IS nebo správce adresáře.

Slouží k Exportu a Akualizaci dat ve struktuře XML nebo komprimovaném tvaru KED. Po zpracování Aktualizace a Exportu se do systémového spisu uloží syst. písemnost s evidovanou událostí. Po zpracování Exportu-vše a Exportu s RČ se do syst. spisu uloží syst. písemnost s evidovanou událostí a seznamem dotčených osob, které se v seznamu vyskytují.

#### **Export (XML) nebo Export (KED)**

- Vybrané záznamy (s  $\widetilde{RC}$ ) exportují vybrané a zobrazené záznamy, včetně  $\widetilde{RC}$
- Vybrané záznamy (bez RČ) exportují vybrané a zobrazené záznamy bez RČ
- Kompletní adresář (vše) exportuje se celý adresář, včetně RČ.

Uživateli se zobrazí file dialog a obsluha vybere adresář, kde budou seznamy (Adresář, Kontaky, Spojení, Banky, Kategorie a Poznámky) uloženy.

Jestliže ve vybraném adresáři jeden ze seznamů existuje, obsluze je zobrazeno hlášení: Soubor <název> existuje. Přepsat ? ANO - NE.

Kontroluje se existence souborů KasAdrTs01 - Ts06 s příponou XML. Jestliže jeden z nich existuje, je zobrazeno výše popsané hlášení.

Vytvoří se systémová písemnost.

#### **Aktualizace**

Uživatel vybere z menu nabídku Aktualizace. Obsluze se zobrazí dotaz: Spustit aktualizaci ? ANO - NE. Uživateli je po ukončení aktualizace zobrazeno hlášení "Aktualizace Adresáře ukončena".

Vytvoří se systémová písemnost.

# **Výběr adres z externích modulů**

## **KAS-ADR-EXT - výběr jedné nebo více adres z Adresáře - z externích modulů**

## **Volání adresáře**

Používá se vždy, když je nutné nalézt a převzít jednu nebo více adres z Adresáře.

Uživatel stiskne na formuláři ve spuštěné úloze vyhledávání adresy - tlačítko se třemi tečkami pro výběr jedné adresy nebo pro výběr více adres současně.

Zobrazí se filtr pro vstup do Adresáře, v něm se zadají vstupní podmínky pro vyhledávání - viz [kap. 1.2.1](#page-72-0) Vstup do Adresáře. Následně se zobrazí všechny záznamy vyhovující podmínce zadané na filtru. Záznamy se zobrazí ve tvaru:

hlavička Adresář Filtr (je uveden filtr, podle kterého bylo vybíráno)

*Název, Příjemní, jméno, Ulice, Č.d., Č.o., Obec, PSČ, TypZkr* (zkratka typu spojení) a *Spojení* (telefonní či faxové číslo, e-mail, www atd.).

## **Výběr jedné adresy z adresáře**

Na seznamu vyhledaných adres obsluha vybere a označí jeden záznam a stiskne tlačítko *OKvybrat* (nebo pouţije pravé tlačítko myši a zvolí nabídku *Vybrat*). Tím přenese vybranou adresu do formuláře.

Pod seznamem adres jsou k dispozici tlačítka:

- *OK-vybrat* vybraný a označený záznam se převezme a přenese. Uzavře se seznam.
- *Filtr* zobrazí se vstupní filtr
- *Adresář* zobrazí vybraný seznam v podobě, v jaké jsou adresy zobrazovány v modulu Adresář, t.zn. společně se Spojeními, Kontakty, Bankami a Kategoriemi. Obsluha může použít všechny funkce jako při práci s modulem Adresář.
- *Detail* zobrazení *Detailu* záznamu adresáře nebo *Detailu* kontaktu
- *Nový* zobrazí se formulář pro pořízení nového záznamu adresáře
- *Storno* nic se nepřevezme ani nepřenese. Uzavře se seznam.

Na seznamu adres lze použít pravé tlačítko myši - nabídne se menu:

- *Nový* pořízení nového záznamu Adresáře
- *Detail Detail* záznamu adresáře nebo *Detail* kontaktu
- *Vybrat* výběr označeného záznamu

Spojení - ve vybraných adresách (kontaktech) existuje možnost výběru jiného spojení než implicitního E-mail zam (1). Byl-li vybrán kontakt, nabízí se pouze spojení pro tento kontakt. Jde-li o adresu, nabízí se spojení přímo na tuto adresu (nikoliv spojení na kontakty k této adrese). Otevře se okno pro výběr spojení ve tvaru: *Spojení, Typ spojení* a je zde moţno pouţít tlačítka *OK-vybrat a Storno*. Spojení se vybírá pomocí tlačítka OK-vybrat, klávesy ENTER nebo dvojkliku na vybrané položce.

### **Výběr více adres**

Na seznamu vyhledaných adres uživatel vybere a označí více záznamů - provede to pomocí klávesy **ctrl** + pravé tlačítko myši nebo **shift** + šipka nahoru-dolu a stiskne tlačítko *OK-vybrat*.

Pod seznamem Adresář lze použít tlačítka:

- *OK-vybrat* vybrané a označené záznamy se přenesou a doplní do seznamu vybraných záznamů. Uzavře se seznam.
- *Filtr* zobrazí se vstupní filtr
- *Adresář* zobrazí se vybraný seznam v podobě, v jaké jsou adresy zobrazovány v modulu Adresář, t.zn. společně se Spojeními, Kontakty, Bankami a Kategoriemi. Obsluha může požít všechny funkce, jako při práci s modulem Adresář.
- *Detail* zobrazí se *Detail* záznamu adresáře nebo *Detail* kontaktu
- *Nový* obsluze se zobrazí formulář pro pořízení nového záznamu Adresáře
- *Storno* nic se nepřevezme ani nepřenese. Uzavře se seznam a dojde k návratu na výchozí formulář.

Na seznamu adres se může použít pravé tlačítko myši a zobrazí se menu:

- *Nový* obsluze se zobrazí formulář pro pořízení nového záznamu Adresáře
- *Detail -* zobrazí se *Detail* záznamu adresáře nebo *Detail* kontaktu
- Spojení ve vybraných adresách (kontaktech) existuje možnost výběru jiného spojení než implicitního E-mail zam (1). Byl-li vybrán kontakt, nabízí se pouze spojení pro tento kontakt. Jde-li o adresu, nabízí se spojení přímo na tuto adresu (nikoliv spojení na kontakty k této adrese). Otevře se okno pro výběr spojení ve tvaru: *Spojení, Typ spojení* a je zde moţno pouţít tlačítka *OK-vybrat a Storno*. Spojení se vybírá pomocí tlačítka *OK-vybrat*, klávesy ENTER nebo dvojkliku na vybrané položce.

Z adresáře vybrané záznamy se převezmou a doplní do tabulky "Seznam vybraných záznamů".

Seznam vybraných záznamů z adresáře se zobrazí ve tvaru: *Název, Příjemní, jméno, Ulice, č.p., Obec, Typ, Spojení*

Pod tímto seznamem pro vybrané záznamy lze použít tlačítka:

- *OK-převzít* vybrané záznamy se přenesou do formuláře, ze kterého byl spuštěn výběr z adresáře. Uzavře se seznam.
- *Filtr* obsluze se zobrazí vstupní filtr
- *Detail* obsluze se zobrazí *Detail* záznamu adresáře nebo *Detail* kontaktu
- *Zrušit* odstranění adresy ze seznamu. Zobrazí se varování: "Opravdu zrušit vybrané záznamy? ANO-NE. V případě kladné odpovědi bude vybraný záznam odstraněn ze seznamu.
- *Storno* nic se nepřevezme ani nepřenese. Uzavře se seznam a dojde k návratu na výchozí formulář.

Při pouţití pravého tlačítka myši na seznamu se nabídne menu: *Detail* a *Zrušit*.

Tuto činnost může uživatel znovu pomocí filtru zopakovat a doplnit do seznamu vybraných záznamů další záznamy z adresáře.

Jsou-li všechny potřebné adresy vyhledané a přenesené do seznamu vybraných záznamů, použije se pod tímto seznamem tlačítko OK-převzít, čímž dojde k návratu do formuláře, ze kterého byl výběr více adres vyvolán. Zde je v kolonce pro adresu uvedeno: "Bylo vybráno více adres".

# **PODATELNA**

# **KAS-POD - přehled funkcí modulu Podatelna**

## **2.1 Přehled funkcí modulu Podatelna**

Modul Podatelna zahrnuje veškeré činnosti spojené s příjmem a následnou manipulací s došlými zásilkami, tj. zásilkami doručenými do organizace poštovním úřadem, některou z doručovacích či expresních služeb, elektronickou poštou, faxem, telegramem, jakož i odevzdanými do podatelny osobně.

Písemnosti došlé do úřadu se přiřazuje číslo jednací automaticky v podatelně a to ve tvaru <pořadové číslo z PD>/<rok>

V rámci práce s modulem Podatelna je možno provádět následující činnosti a využívat těchto jeho funkcí:

- · [Zápis nové došlé písemnosti](#page-112-0)
- [Zápis nové došlé el.písemnosti](#page-145-0)
- [Automatický zápis el. písemností](#page-145-0)
- [Detail písemnosti](#page-115-0)
- [Oprava zapsané písemnosti](#page-117-0)
- [Storno písemnosti](#page-117-0)
- [Vyhledávání adresy odesílatele v adresáři](#page-118-0)
- Nový zápis v [evidenci dokumentů písemností](#page-120-0)
- Prohlížení dokumentů písemnosti
- Zrušení zápisu v [seznamu dokumentů písemnosti](#page-120-2)
- [Filtr na seznamu došlé pošty](#page-110-0)
- [Tisk seznamu došlé pošty](#page-111-0)
- [Sledování pohybu písemnosti](#page-119-0)
- [Evidence periodických písemností](#page-120-3)
- [Evidence doručení doporučených zásilek](#page-124-0)
- [Evidence nedoručených zásilek](#page-126-0)
- [Zpráva](#page-154-0)
- [Signalizace nepřevzaté a odmítnuté pošty](#page-150-0)
- Automatické založení spisu Podatelna
- [Parametry pro modul Podatelna](#page-63-0)
- [Do vlastních rukou](#page-151-0)
- [Protokoly](#page-156-0)
# **KAS-POD - popis pracovní plochy modulu Podatelna**

## **2.2 Popis pracovní plochy modulu Podatelna**

V horní části je pracovní plocha ohraničena hlavičkou (fialový proužek), která obsahuje název modulu a číslo verze a vpravo pak close menu.

Následuje žlutý řádek Evidence písemností v r. .... Rok se zadává v parametrech pro Podatelnu a v souladu s tímto nastavením jsou zobrazeny jen písemnosti za vybrané období. Kromě období nastaveného v parametrech se zohledňuje i vybraný filtr zobrazení. Jaký filtr byl aktuálně zvolen, je uvedeno v pravé části tohoto řádku.

Základem pracovní plochy modulu Podatelna je tabulka seznamu došlé pošty. Tento seznam zahrnuje písemnosti:

- došlé do organizace a zaevidované pracovníkem podatelny, které čekají na předání zpracovatelům k vyřízení,
- stornované,
- které byly při předání z podatelny odmítnuty poštovním referentem,
- které byly poštovním referentem z podatelny převzaty, ale vzápětí byly vráceny stanoveným zpracovatelem.

Uživatel si může vybrat, které z těchto písemností chce mít zobrazené - zobrazení si nastaví pomocí filtru - tlačítko *Filtr...* ve spodní části pracovní plochy - viz níže. Při volbě filtru Vlastnictví podatelny jsou vrácené a odmítnuté písemnosti označeny v seznamu červeně.

Seznam došlé pošty tvoří následující sloupce:

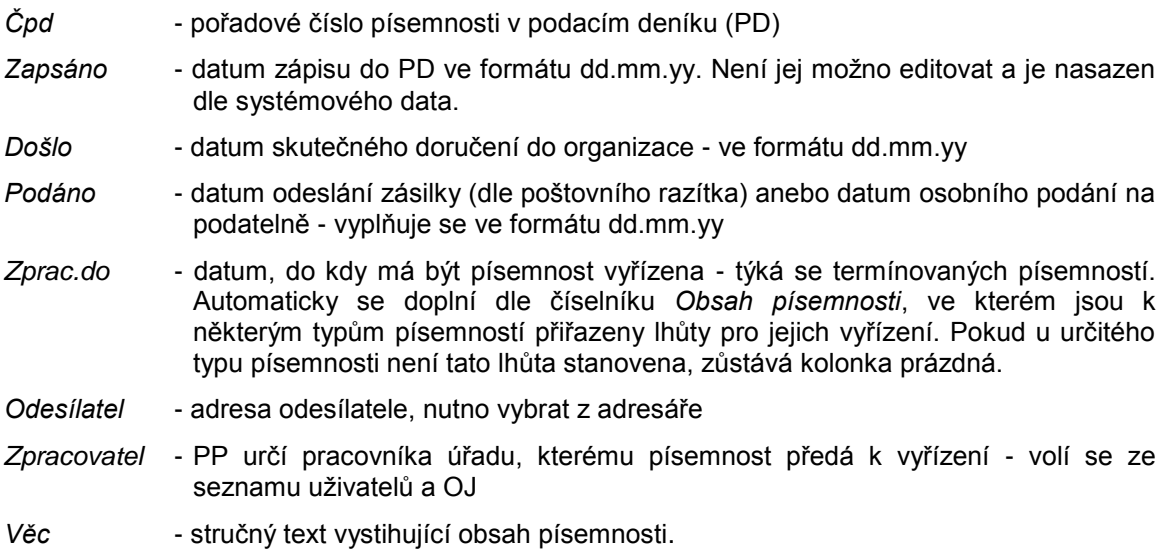

Na každém záznamu písemnosti lze použít pravé tlačítko myši. Rozbalí se tím menu, které obsahuje tyto položky:

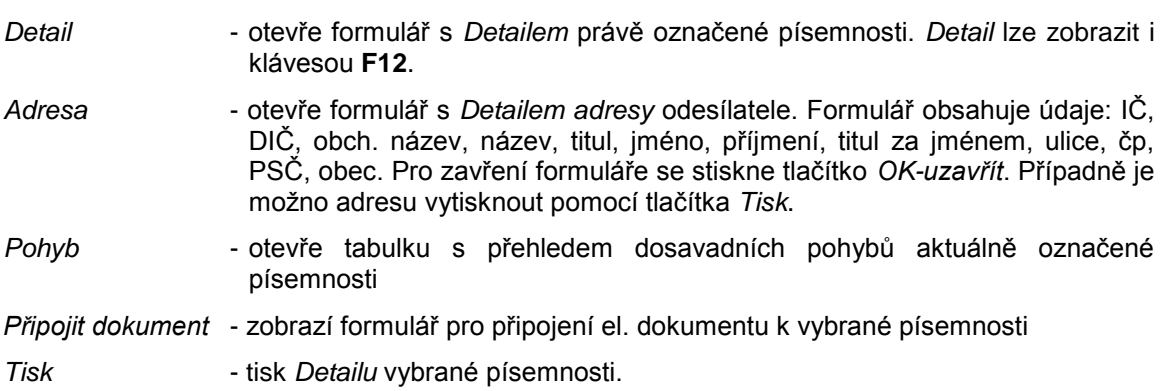

#### **Možné uživatelské úpravy a činnosti:**

Počet sloupců, jejich pořadí a šířka a stejně tak i počet řádků tabulky se seznamem došlé pošty je volitelný, pracovník si může její vzhled přizpůsobit svým potřebám (viz výše – nabídka *Možnosti* → *Sloupce* (**F7**)).

Může si, např., zobrazit další údaje k dané písemnosti, jako je její číslo jednací nebo stav (= stav vyřízení: pro podatelnu je k dispozici pouze stav Podatelna – evidováno anebo Stornováno (číselník *Stav vyřízení*).

Pohybovat se mezi záznamy anebo sloupci tabulky lze pomocí šipek na klávesnici anebo lze využít navigačních tlačítek v panelu nástrojů.

Pod tabulkou se seznamem došlé pošty se plocha dělí na pravou a levou část, přičemž levá polovina je vyhrazena pro tabulku se seznamem dokumentů k dané písemnosti a vpravo je umístěn přehled statistiky nepřevzatých písemností.

#### **Seznam dokumentů písemnosti**

Zde je možno k zapsané písemnosti připojit dokument (např. typu text, tabulka, zvuk, obrázek, …).

Tabulku se seznamem dokumentů písemnosti tvoří tři sloupce:

- *Název* název připojeného dokumentu
- *Datum* datum připojení dokumentu (dd.mm.yyyy)
- *...* místo pro tlačítko s ikonou pro zobrazení obsahu el. Dokumentu.

V seznamu dokumentů je možno na vybraném dokumentu použít pravé tlačítko myši - nabídne se menu:

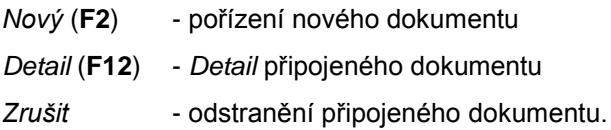

### **Statistika nepřevzatých písemností**

K dispozici je jednak počet nepřevzatých písemností (nepřevzaté písemnosti jsou roztříděny v tabulce do tří sloupců v závislosti na době, po kterou jsou nepřevzaty - tato rozmezí dnů jsou v souladu s nastavením parametrů pro modul Podatelna) a jednak počet písemností s prošlou dobou zpracování celkem.

Zcela ve spodní části pracovní plochy modulu Podatelna jsou uživateli k dispozici tato tlačítka:

- *Ukončit* potvrzení, provede se zápis změn
- *Nový...* s podnabídkami:

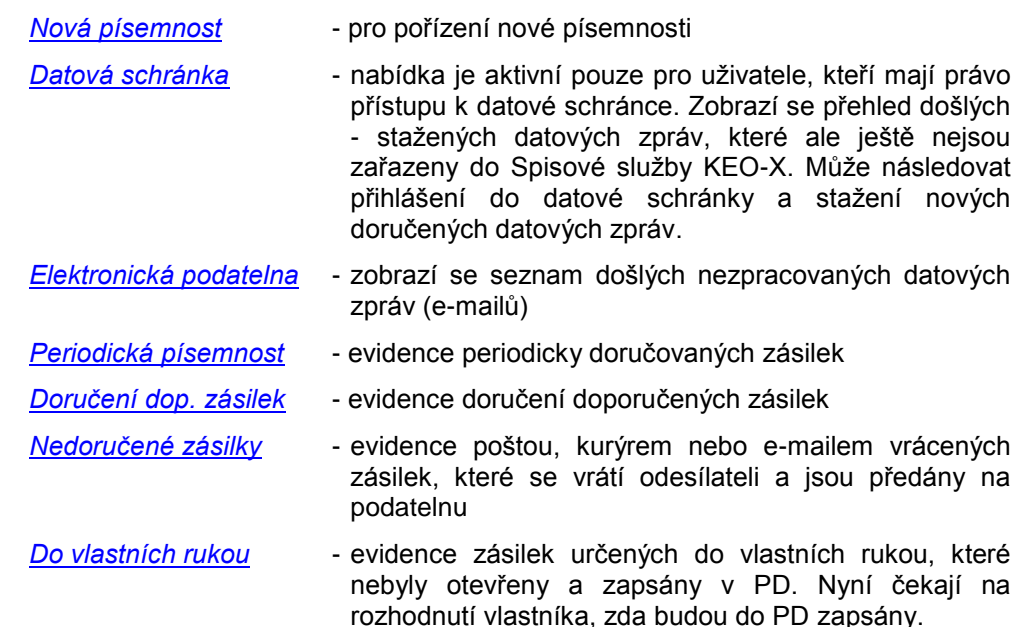

<span id="page-110-0"></span>*Filtr...* - nastavení filtru pro výběr zobrazených vět (zobrazí se podnabídky: *Vlastnictví podatelny, Stornované, Odmítnuté, Elektronické, Podatelna-vráceno*). Po výběru filtru se zobrazí písemnosti za období nastavené v parametrech Podatelny a zároveň vyhovující zvolenému filtru.

Při vstupu do modulu Podatelna je nastaven filtr *Vlastnictví podatelny*.

 *Vlastnictví podatelny* - zobrazí se nepřevzaté písemnosti ve vlastnictví podatelny, včetně odmítnutých a vrácených (bez stornované pošty)

Vlastník = Podatelna Stav = Podatelna evidováno, Odmítnuto nebo Podatelna-vráceno Forma doručení = bez rozlišení, není rozhodující. Písemnost není zařazena do spisovny.

*Stornované* - zobrazí se pouze písemnosti, které jsou ve stavu Stornováno.

Vlastník = Podatelna

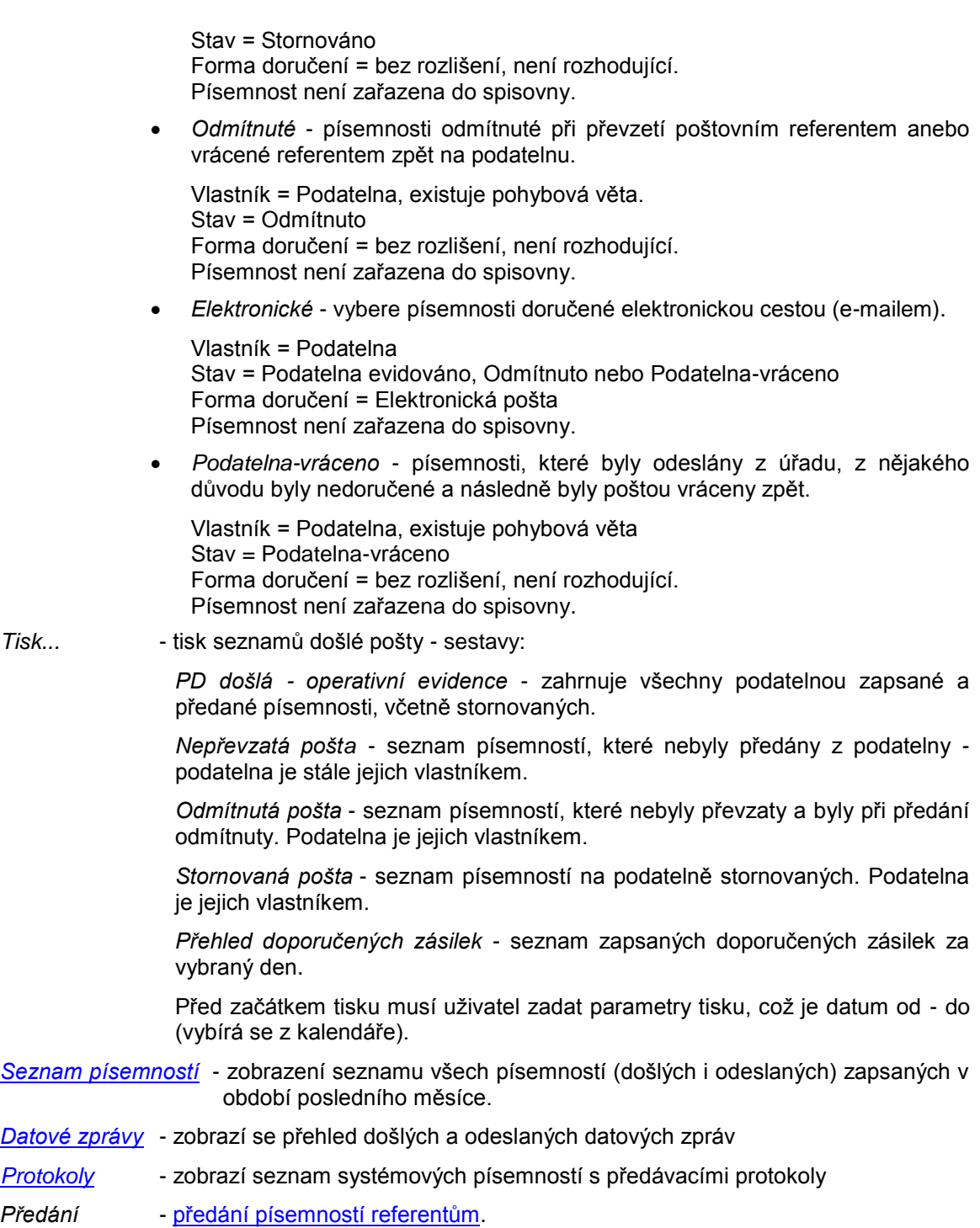

# <span id="page-112-0"></span>**KAS-POD - záznam došlé písemnosti**

## **2.3 Podatelna - uţivatelský popis**

## **2.3.1 Pořízení nového záznamu došlé písemnosti**

Záznam o nové došlé písemnosti na podatelně se pořídí:

- kliknutím na tlačítko *Nový* a následným výběrem podnabídky *Nová písemnost* v dolní části pracovní plochy modulu Podatelna,
- **•** použitím klávesy F2
- výběrem nabídky *Akce → Nová písemnost* v hlavním menu (lišta nabídek)
- kliknutím na ikonu *Nový* v horním panelu nástrojů anebo použitím kombinace kláves **Ctrl-Insert** - zobrazí se menu, z něhoţ se vybere podnabídka *Nová písemnost*.

Ve všech případech se zobrazí formulář *Pořízení došlé písemnosti.* Formulář obsahuje tyto údaje:

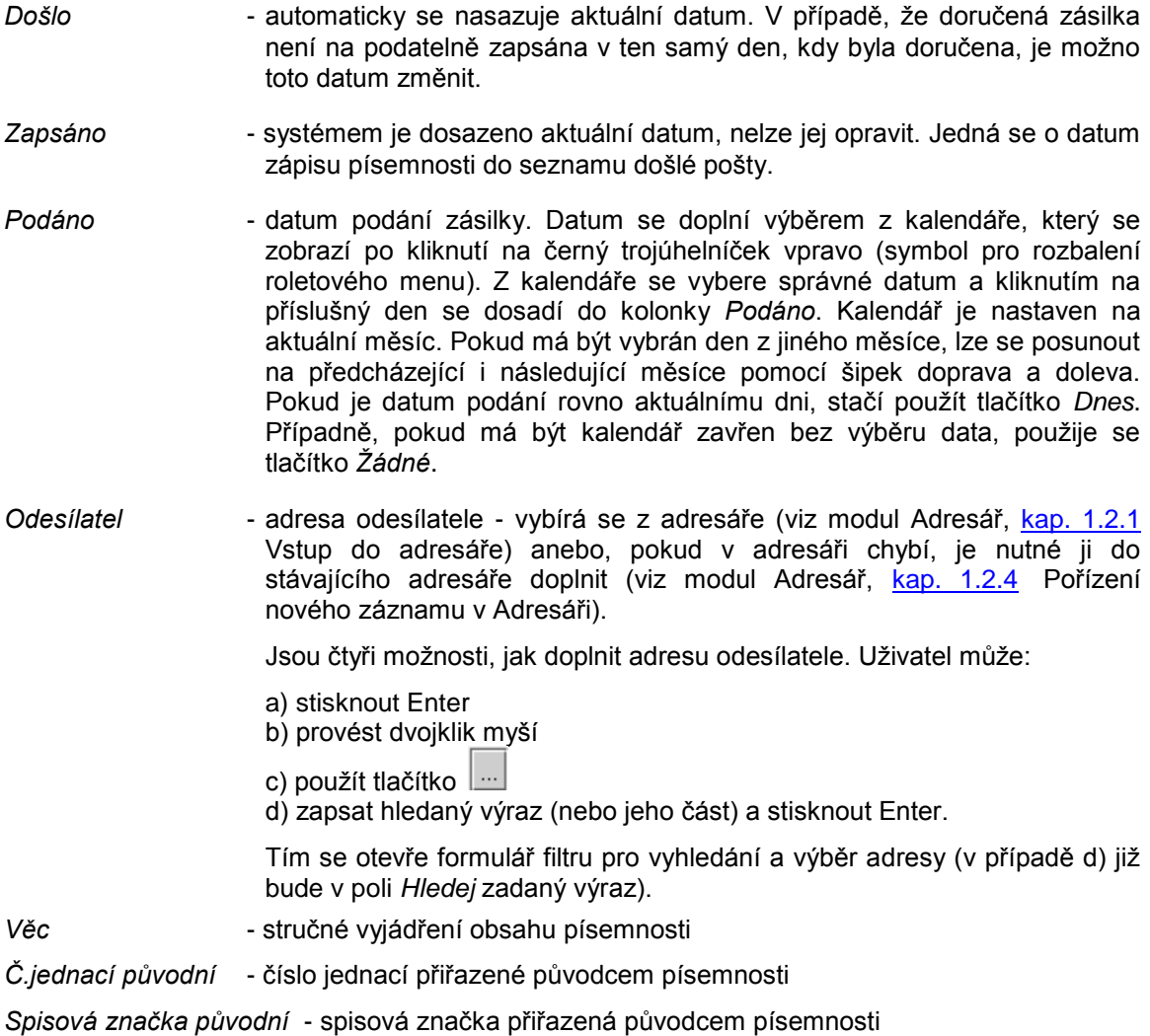

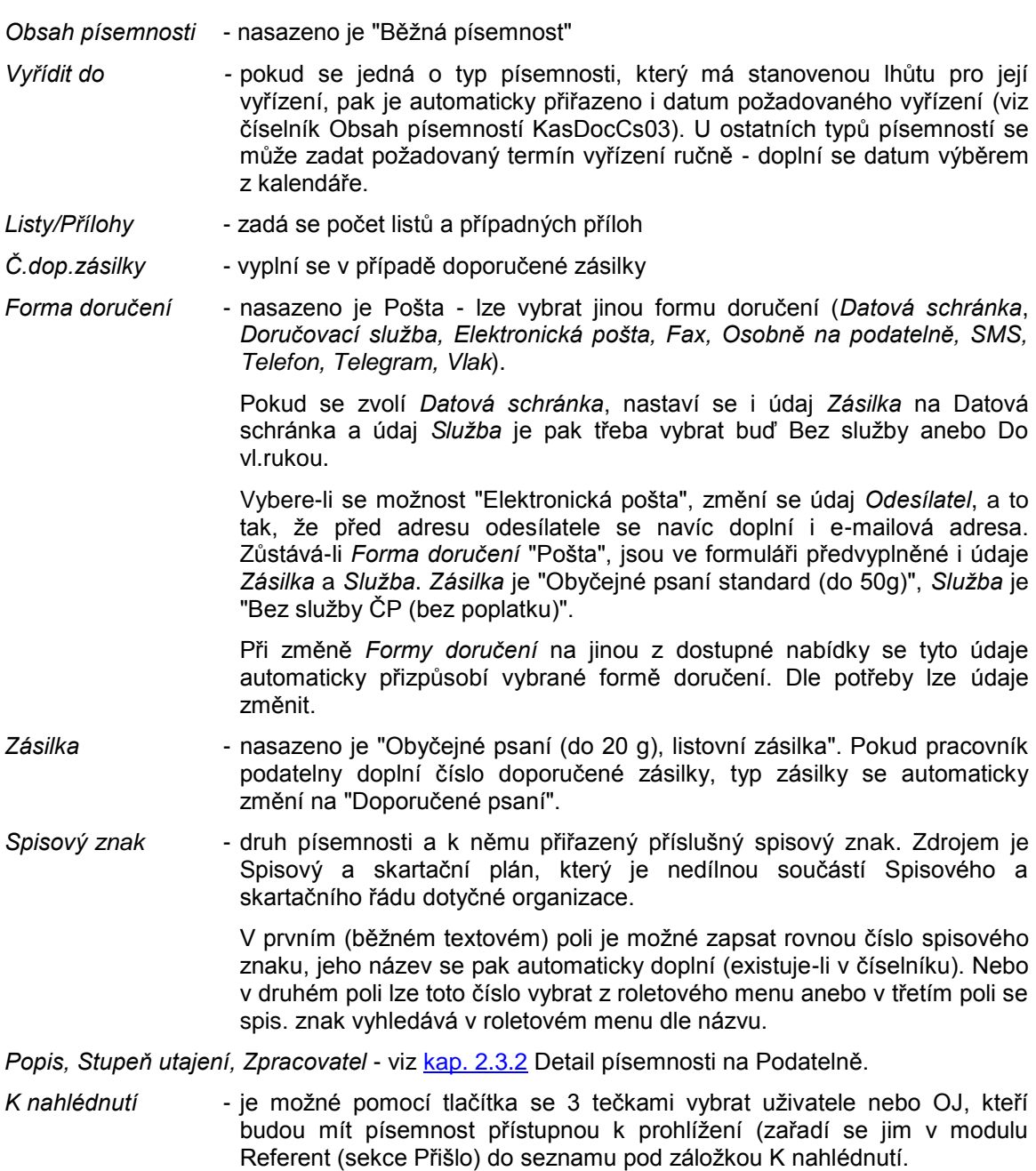

Hodnoty pro poloţky *Obsah písemnosti, Forma doručení, Zásilka, Sluţba, Spisový znak, Stupeň utajení* a *Zpracovatel* uživatel vybírá z dostupné nabídky - roletového menu.

Nakonec má uživatel možnost k pořizované písemnosti připojit elektronický dokument (viz kap. [2.3.6.1](#page-120-1) Připojení dokumentu k písemnosti na Podatelně) - použije tlačítko Nový dokument.

Pokud jsou vyplněny všechny potřebné údaje ve formuláři, pracovník stiskne *OK-další* (to v případě, chce-li změny uložit a pokračovat v zadávání další písemnosti) nebo OK-uzavřít (chce-li změny uložit a zadávání ukončit) a systém provede kontrolu na vyplnění povinných údajů a kontrolu na vazby (viz [Kontroly](#page-114-0) na vyplnění údajů a vazby mezi údaji). Bez uvedení povinných položek nelze nový záznam do evidence písemností přidat. V případě nevyplnění některého z těchto údajů se objeví upozornění o chybě a chybný údaj je nutno opravit.

Poté se musí znovu stisknout tlačítko OK-další nebo OK-uzavřít. Uživateli se zobrazí hlášení s přiřazeným číslem písemnosti (čdk) a stiskne se *OK*.

V seznamu došlé pošty (tabulka v horní části pracovní plochy) přibyl záznam nové došlé písemnosti, přičemž systém automaticky doplnil číslo písemnosti. *Stav vyřízení* byl nastaven jako Podatelna-evidováno.

#### <span id="page-114-0"></span>**Kontroly na vyplnění údajů a vazby mezi údaji**

Při pořizování nové došlé písemnosti (nebo editaci již pořízené) stiskne uživatel na formuláři pro pořízení tlačítko *OK-uzavřít* nebo *OK-další* a tím jsou vyvolány kontroly.

1. Kontrola na povinně vyplněné údaje:

Povinnými údaji jsou: *Odesílatel Věc Obsah písemnosti Forma doručení Zásilka Sluţba Stupeň utajení Zpracovatel*

Při chybě je uživateli zobrazeno hlášení: "Nezadána položka <první chybějící údaj>". Uživatel stiskne *OK* a je nastaven na chybějící údaj, který musí doplnit.

- 2. Kontroly na vazby:
- 2.1. Datum *Podáno* musí být niţší nebo rovno datu *Došlo*.

Při chybě se zobrazí hlášení: "Musí být Podáno před Došlo".

2.2. Jestliže *Forma doručení* = Pošta, potom musí být vyplněné tyto údaje:

*Obsah písemnosti Zásilka Sluţba*

2.3. Jestliţe *Forma doručení* = Pošta a *Zásilka* = Doporučená slepecká zásilka nebo Doporučené psaní nebo Doporučený balík, pak musí být vyplněno:

#### *Číslo doporučené zásilky*

Hlášení při chybě: "Forma doručení je Poštou a zásilka je Doporučená. Musí být doplněno č.dop.zásilky". Stiskne se OK a uživatel musí chybějící údaj doplnit.

2.4. Je-li *Forma doručení* = Pošta a *Číslo doporučené zásilky* je doplněno, musí být:

*Zásilka* = Doporučená slepecká zásilka nebo Doporučené psaní nebo Doporučený balík

Hlášení při chybě: "Forma doručení je Poštou a je vyplněno Č. dop. zásilky. Zásilka musí být doporučená". Obsluha stiskne *OK* a je nastavena na chybějící údaj, který musí doplnit.

2.5. Jestliže *Forma doručení* = Doručovací služba nebo Osobně na podatelně nebo Vlakem, musí být:

*Služba* = Bez služby ČP

<span id="page-115-0"></span>Hlášení při chybě: "Forma doručení není Poštou. Služba musí být - Bez služby ČP."

Stiskne se *OK* a obsluha je nastavena na chybějící údaj, který má doplnit.

### **2.3.1.1 Elektronická podatelna**

Automatický zápis písemností doručených elektronickou poštou na adresu elektronické podatelny, tj. na centrální adresu úřadu - [popis kapitola 2.3.11.](#page-145-0)

#### **2.3.1.2 Zásilky pro vlastní úřad**

Na podatelně jsou také přijímány zásilky vypravené pracovníky z vlastního úřadu. Pokud některý z referentů úřadu použil při vytvoření písemnosti vzor vypravení, který v sobě zahrnoval formu vypravení - Podatelna úřadu a druh zásilky - Zásilka pro vlastní úřad, pak se tato písemnost po zpracování Výpravnou automaticky převedla přímo na Podatelnu a je zde zapsána v seznamu došlé pošty.

Je potřeba otevřít *Detail* této písemnosti a doplnit jméno zpracovatele. Teprve potom se písemnosti přiřadí číslo jednací a je moţné ji předat referentům ke zpracování.

# **KAS-POD - detail písemnosti**

### **2.3.2 Detail písemnosti na Podatelně**

*Detail* vybrané a označené písemnosti lze zobrazit:

- pouţitím pravého tlačítka myši a volbou nabídky *Detail*
- provedením dvojkliku na vybrané písemnosti
- pomocí tlačítka **F12**.

Formulář Detailu písemnosti obsahuje položky:

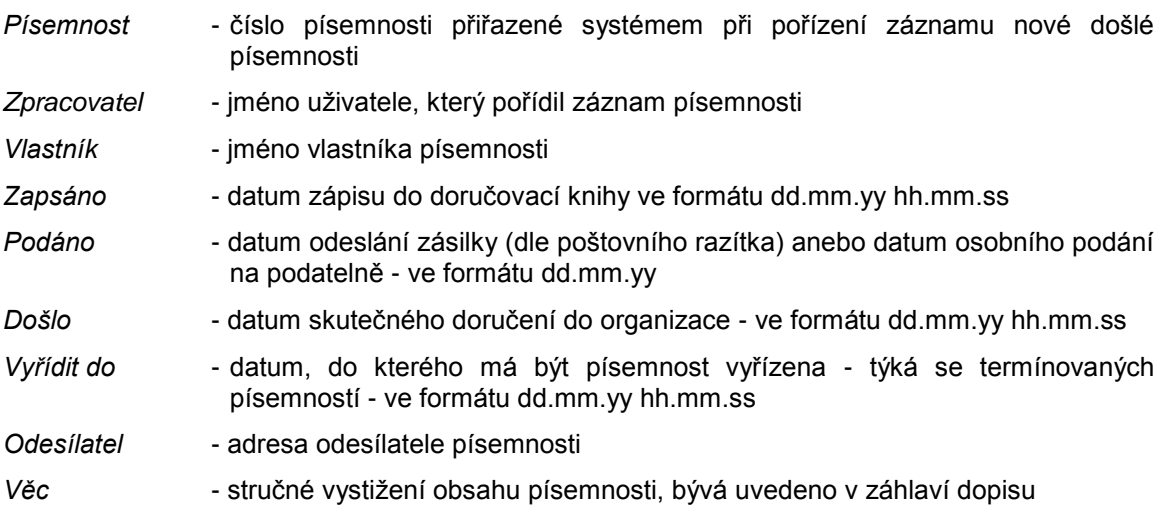

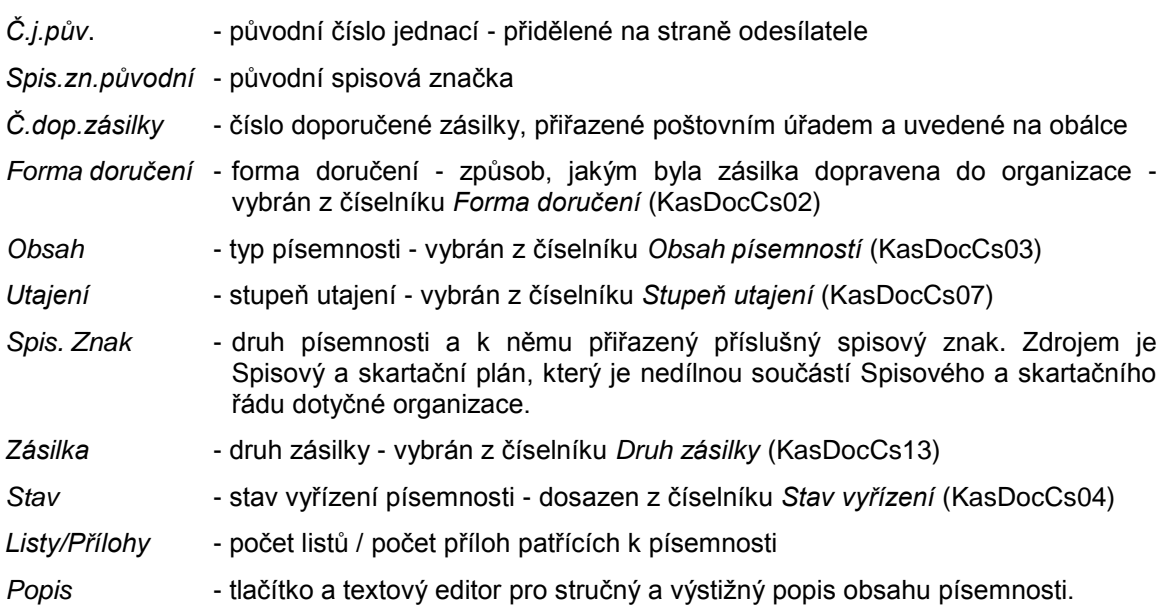

Pod těmito údaji se nachází tabulka se záložkami *Dokumenty* a Pohyb.

Záložka *Dokumenty* umožňuje prohlížet připojené dokumenty, případně je lze na tomto místě připojit (pomocí tlačítka *Nový dokument*) nebo naopak odstranit.

Tabulku se seznamem dokumentů písemnosti tvoří tyto sloupce:

Sloupeček s ikonou dle druhu dokumentu

- *Název* název připojeného dokumentu
- *Datum* datum připojení dokumentu
- *...* místo pro tlačítko, které je vstupním bodem pro otevření, připojení nebo vytvoření dokumentu.

V přehledu připojených dokumentů lze použít pravé tlačítko myši. Rozbalí se menu:

- *Nový* pořízení nového dokumentu
- *Detail Detail* připojeného dokumentu
- *Zrušit* odstranění připojeného dokumentu.

Záložka Pohyb obsahuje přehled pohybů písemnosti. Tabulka Pohybů se skládá ze sloupců:

- *Od* příjmení, jméno
- *Pro* příjmení, jméno
- *Převzato* datum převzetí ve formátu dd. mm.yy hh:mm

*Typ pohybu* - typ pohybu dle číselníku *Typy pohybů* (KasDocCs09)

*Poznámka* - případný doplňující text.

Formulář s *Detailem písemnosti* se uzavře buď tlačítkem *OK-uzavřít* (v tomto případě budou uloženy případné změny) nebo tlačítkem *Storno* (změny uloženy nebudou).

Pomocí tlačítka *Tisk* je možné Detail písemnosti vytisknout.

# **KAS-POD - opravy a storno zápisů písemností**

## **2.3.3 Opravy zápisů písemností**

Chybný zápis v seznamu došlé pošty je povoleno opravovat pouze v případě nepřevzaté pošty, (tj. odmítnutých, vrácených a doposud nepřevzatých zásilek), a to pouze pracovníkovi podatelny. Je nutno zobrazit Detail písemnosti - viz [kap. 2.3.2](#page-115-0) Detail písemnosti na Podatelně - a v něm lze provést poţadované změny. Lze opravit všechny údaje, kromě *Čísla písemnosti* a údajů *Vlastník a Zapsáno.*

Je možné doplnit další dokumenty anebo připojené dokumenty zrušit. V tabulce připojených dokumentů lze použít pravé tlačítko myši - nabídne se menu:

- *Nový* připojení nového dokumentu
- *Detail* zobrazení *Detailu* připojeného dokumentu
- *Zrušit* odstranění připojeného dokumentu.

Pohyby písemnosti lze pouze prohlížet.

Po provedení oprav v zápisu je třeba použít tlačítko OK-uzavřít k uložení těchto změn (provedou se kontroly, zapíšou se změny a uzavře *Detail*).

Naopak v případě nežádoucích změn lze použít tlačítko *Storno* (neprovádí se kontroly, změny se nezapíšou, uzavře se *Detail*).

Zápisy písemností není povoleno rušit, existuje pouze možnost použít storno.

### **Stornování zápisu písemnosti**

Provedení storna písemnosti je analogií škrtnutí záznamu v DK.

Je povoleno stornovat pouze nepřevzatou poštu, (tj. odmítnuté, vrácené nebo omylem přijaté zásilky od poštovního úřadu a zapsané na podatelně).

Pracovník vyhledá příslušný záznam v seznamu došlé pošty, zobrazí si *Detail písemnosti* a vybere z nabídky stav *Stornováno*. Formulář *Detailu* uzavře tlačítkem *OK-uzavřít*.

# **KAS-POD - výběr adresy při pořízení písemnosti**

## **2.3.4 Výběr adresy z Adresáře při pořízení nové písemnosti na Podatelně**

Při zápisu nové písemnosti na Podatelně (viz [kap. 2.3.1](#page-112-0) Pořízení nového záznamu došlé písemnosti) je jednou z povinných položek adresa odesílatele došlé zásilky. Tato adresa se vybírá z Adresáře.

Ve formuláři pro pořízení nové písemnosti se na položce Odesílatel buď:

- a) stiskne Enter
- b) provede dvojklik myší
- c) klikne na tlačítko se třemi tečkami
- d) zapíše hledaný výraz (nebo jeho část) a stiskne Enter.

Tím se otevře formulář filtru pro vyhledání a výběr adresy odesílatele z adresáře (v případě d) již bude ve formuláři v poli *Hledej* vyplněn zadaný výraz).

Hledání adresy pomocí základního filtru - viz kap. [1.2.1](#page-72-0) Vstup do Adresáře.

Všechny odpovídající nalezené záznamy se zobrazí v tabulce, která obsahuje sloupce *Název, Příjmení, jméno, Ulice, Č.d., Č.o., Obec, PSČ, IČ, TypZkr, Spojení* a *DS.* Je-li vyplněn údaj ve sloupci TypZkr, znamená to, že jde o adresu nalezenou v kontaktech (viz. uživatelský popis modulu Adresář). Sloupec DS - je zde zaškrtávací políčko, jehož zaškrtnutí signalizuje existenci datové schránky.

Hledání adresy pomocí rozšířeného filtru - viz kap. [1.2.3](#page-79-0) Vyhledávání záznamu v Adresáři:

Vybrané odpovídající záznamy se seřadí do tabulky, stejné jako při hledání základním filtrem.

Pokud se mezi vybranými záznamy vyskytuje hledaná adresa, uživatel ji označí a potvrdí svůj výběr buď:

- dvojklikem levého tlačítka myši
- nebo tlačítkem *OK-vybrat*

Vybraná adresa se dosadí do kolonky *Odesílatel* ve formuláři pro pořízení nové písemnosti.

Kromě tlačítka *OK-vybrat* jsou pod tabulkou s adresami k dispozici další tlačítka: *Storno, Filtr*, *Adresář*, *Detail*, *Nový.*

- *Filtr* opakované základní hledání uživatel se může vrátit do okna vyhledávacího formuláře.
- *Adresář -* po pouţití tohoto tlačítka se vyhledané záznamy zobrazí v podobě, v jaké jsou zobrazovány v modulu *Adresář*, t.zn. společně se Spojeními, Kontakty, Bankami a Kategoriemi. Uživatel zde může použít všechny funkce, jako při práci s modulem Adresářem. Jediným rozdílem oproti modulu Adresář je ten, že je zde navíc tlačítko *OK-uzavřít*, kterým se toto okno zavře a uţivatel se vrátí zpět na přehled vybraných adres.
- *Detail* slouţí k zobrazení *Detailu [záznamu adresáře](#page-86-0)* nebo *[Detailu kontaktu](#page-87-0)*. Pokud se jedná o soukromý záznam adresáře, uživatel jej zde může editovat (pozměnit, opravit), příp. i zrušit. U veřejného záznamu nelze v Detailu základní adresy provádět žádné změny, lze pouze k adrese pořídit nový kontakt, spojení, banku nebo přiřadit kategorii.
- *Nový* k pořízení nového záznamu do adresáře (**pokud není odesílatel doposud evidován, je nutno jej pomocí tohoto tlačítka doplnit** - viz modul Adresář, [kap.](#page-80-0)  [1.2.4](#page-80-0) Pořízení nového záznamu v Adresáři).
- *Storno* ukončí se hledání bez výběru adresy.

V tabulce s vybranými adresami lze použít pravé tlačítko myši a vybrat z menu jednu z nabídek:

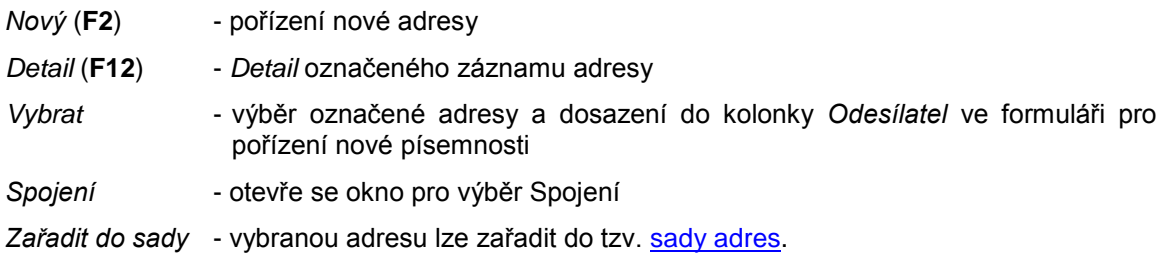

## **KAS-POD - pohyb písemnosti**

## **2.3.5 Pohyb písemnosti**

Tato funkce slouží ke zjištění dosavadního pohybu konkrétní písemnosti (komu byla určena, záznam o převzetí, odmítnutí...).

V seznamu došlé pošty se vybere a označí písemnost a stiskne pravé tlačítko myši. Z menu se vybere poloţka - *Pohyb* a zobrazí se tabulka s přehledem pohybů dané písemnosti.

Nebo se zvolí nabídka *Detail* a v jeho formuláři lze rovněž tabulku s pohyby prohlížet.

Tabulka se skládá ze sloupců s údaji:

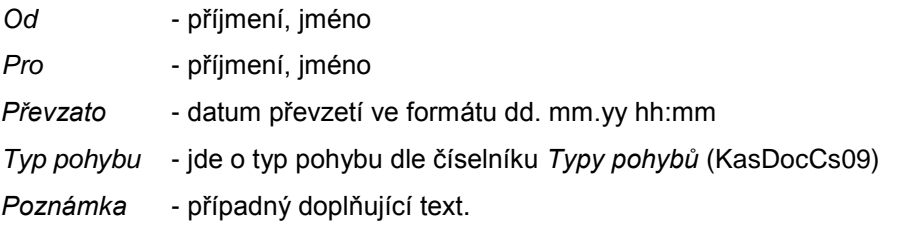

Přehled pohybů písemnosti je určen pouze ke čtení.

Tabulka s přehledem pohybů písemnosti se uzavře tlačítkem *Ukončit*.

# **KAS-POD - EVIDENCE DOKUMENTŮ PÍSEMNOSTÍ**

## **2.3.6 Podatelna - evidence dokumentů písemností**

#### <span id="page-120-1"></span>**2.3.6.1 Připojení dokumentu k písemnosti na Podatelně**

Je-li při zápisu nové písemnosti na Podatelně potřeba zaevidovat elektronický dokument (scanovaný dopis, zvuk, obrázek, fotografie, fax, atd.), učiní se tak:

- prostřednictvím tlačítka *Nový dokument* umístěného ve spodní části formuláře *Pořízení došlé písemnosti* (viz [kap. 2.3.1](#page-112-0) Pořízení nového záznamu došlé písemnosti).
- nový záznam do seznamu dokumentů písemnosti lze přidat dodatečně až po pořízení záznamu o došlé písemnosti. Toho se docílí použitím pravého tlačítka myši na písemnosti a volbou nabídky *Připojit dokument*.
- v tabulce se seznamem dokumentů lze použít pravé tlačítko myši a vybrat nabídku *Připojit dokument*.

Otevře se formulář pro pořízení nového dokumentu - v něm se použije tlačítko Vložit dokument.... K dispozici je zde pouze nabídka *Ze souboru*. V adresářové struktuře počítače se vyhledá uložený dokument.

Ve formuláři pro nový dokument se můţe pozměnit *Název dokumentu* (automaticky se dosadil název vybraného souboru) a dokument je moţné zařadit do *Kategorie*.

Připojení dokumentu se ukončí tlačítkem *Ok-uzavřít*.

#### **2.3.6.2 Prohlíţení dokumentů písemnosti**

V seznamu dokumentů písemnosti se vyhledá konkrétní zápis, stiskne se tlačítko s ikonou typu dokumentu a posléze je prezentován obsah dokumentu. Obsah dokumentu nelze měnit.

#### **2.3.6.3 Zrušení zápisu v seznamu dokumentů písemnosti**

<span id="page-120-0"></span>Dokument, který má být zrušen, se vybere v seznamu dokumentů písemností. Po stisknutí tlačítka Zrušení záznamu se zobrazí dotaz "Opravdu zrušit?", přičemž je možno vybrat OK pro potvrzení poţadavku zrušení záznamu anebo *Storno* pro návrat beze změn.

# **KAS-POD - evidence periodik**

## **2.3.7 Evidence periodických písemností**

Evidenci na Podatelně podléhají také periodicky přicházející písemnosti, jako je např. denní tisk, odborné časopisy, zákony, přehledy, věstníky apod.

Pod seznamem došlé pošty se stiskne tlačítko *Nový* a vybere podnabídka *Periodická písemnost*. Otevře se formulář *Periodické písemnosti*, určený k evidenci objednaných a pravidelně přicházejících periodik.

Formulář je tvořen dvěma tabulkami. Horní tabulka obsahuje sloupce:

- *Doručeno* zaškrtávací políčko jeho zaškrtnutí znamená doručení daného periodika
- *Název* název periodika
- *Počet* počet výtisků, který má být doručen.

Ke každé písemnosti je určeno, kolik výtisků bude předáno kterému pracovníkovi (zpracovateli). Přehled rozdělení došlých periodik mezi zpracovatele je ve spodní tabulce. Tvoří ji sloupce:

*Zpracovatel* - příjmení a jméno pracovníka, kterému je periodikum určeno

Počet - počet výtisků, které má daný pracovník obdržet.

Pod tabulkami jsou umístěna tato tlačítka:

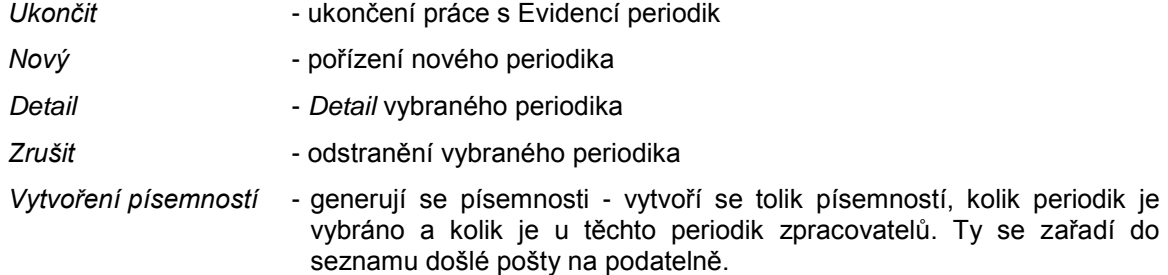

Na záznamech ve formuláři lze použít pravé tlačítko myši, čímž se rozbalí menu s nabídkami:

*Nový* **F2** *Detail* **F12** *Zrušit*

#### **2.3.7.1 Evidence došlého periodika**

Chce-li pracovník zaznamenat doručení periodika, vybere jej v horní tabulce, označí pomocí zaškrtávacího políčka *Doručeno* a stiskne tlačítko *Vytvoření písemností*. Dle toho, kolik periodik je vybráno a kolik je u nich zadáno zpracovatelů, bude vytvořen příslušný počet písemností, a ty se zařadí do seznamu došlé pošty na Podatelně. Obsluze se zobrazí Seznam generovaných čísel písemností:

*Čpd* - číslo písemnosti v seznamu došlé pošty na podatelně

*Věc* - název periodika

*Zpracovatel* - pracovník, kterému je periodikum určeno

*Podáno* - datum podání zásilky

*Druh zásilky* - druh zásilky.

Obsluha stiskne *OK*.

### **2.3.7.2 Pořízení nového periodika**

Je-li třeba do seznamu periodik přicházejících do úřadu přidat nové periodikum, použije se buď:

- tlačítko *Nový*
- pravé tlačítko myši na seznamu periodik a vybere se nabídka *Nový*
- klávesa **F2**.

Zobrazí se formulář pro pořízení nového periodika. Formulář je ve tvaru:

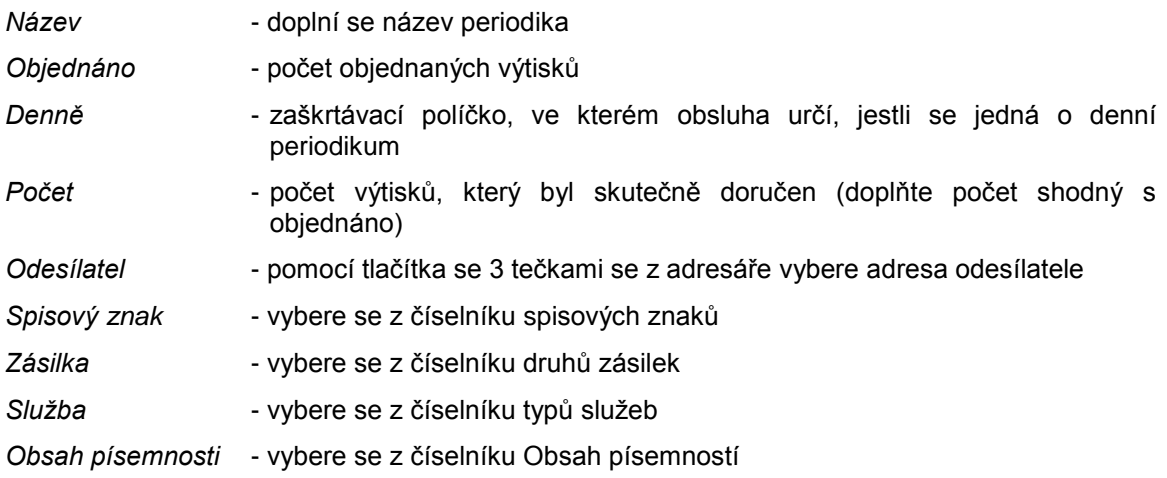

Do spodní tabulky se pomocí tlačítka pravé myši a *Nový (nebo pomocí systémové lišty a ikony nový záznam)* doplní tyto údaje:

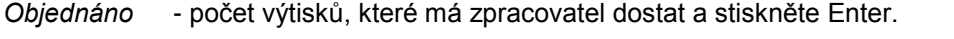

*Počet* - počet výtisků, které zpracovatel skutečně dostal (doplňte počet shodný s objednáno)

*Zpracovatel* - příjmení a jméno zpracovatele (roletové menu).

Potom se myší, tabelátorem přesuňte na pole počet a stiskněte disketu na systémové liště a proveďte zápis záznamu.

Obsluha může použít tlačítka

*OK-uzavřít* - uloţení změn a ukončení pořízení

- *OK-další* uloţení změn a pokračování v pořizování další věty
- *Storno* zrušení vkládané věty a opuštění formuláře.

#### **2.3.7.3 Zrušení periodika**

Pro vyřazení periodika se toto vybere v seznamu a stiskne se tlačítko Zrušit nebo se použije pravé tlačítko myši na seznamu periodik a vybere nabídka *Zrušit*.

Zobrazí se dotaz: "Opravdu zrušit?" a lze odpovědět *ANO* nebo *NE*.

#### **2.3.7.4 Detail periodika**

Je-li potřeba upravit počet doručených výtisků, změnit denní periodu na jinou, změnit počet zpracovatelů nebo počet výtisků doručených pro jednotlivé zpracovatele, musí se zobrazit *Detail periodika*.

Formulář s *Detailem periodika* se otevře po stisknutí tlačítka *Detail* anebo po kliknutí pravým tlačítkem myši na vybraném záznamu a výběrem nabídky *Detail*. Všechny údaje ve formuláři lze změnit.

Formulář je tvořen těmito údaji:

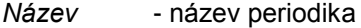

*Objednáno* - počet objednaných výtisků

Denně - zaškrtávací políčko - zaškrtnutí znamená, že periodikum přichází každý den

*Počet* - počet skutečně doručených výtisků v tomto dni

*Odesílatel* - adresa odesílatele - dosazuje se z Adresáře pomocí tlačítka s 3 tečkami

*Spisový znak, Zásilka, Sluţba, Obsah písemnosti* - údaje vyplňované u všech došlých zásilek viz [kap. 2.3.2](#page-115-0) Detail písemnosti na Podatelně.

Pod těmito údaji je umístěna tabulka s přehledem rozdělení jednotlivých výtisků daného periodika mezi pracovníky. Skládá se ze sloupců:

*Objednáno* - počet objednaných výtisků určených pro konkrétního pracovníka (zpracovatele)

*Počet* - počet skutečně doručených výtisků pro tohoto pracovníka

*Zpracovatel* - jméno pracovníka, kterému je periodikum přiděleno.

Pod tímto přehledem jsou tlačítka:

<span id="page-124-0"></span>*OK-uzavřít* - uloţení změn a zavření formuláře *Detailu*

*Adresa* - zobrazení formuláře s *Detailem adresy* odesílatele

*Storno* - uzavření *Detailu* bez zapsání změn.

Pokud je v *Detailu* zaškrtnuto políčko *Denně*, pak při otevření formuláře Periodické písemnosti bude nastaveno:

- údaj *Doručeno* vybráno (zatrženo)
- údaj *Počet* nasazen počet výtisků z pole *Objednáno* v *Detailu*. I v *Detailu* je nasazen do pole *Počet* stejný údaj, jaký je uveden v poli *Objednáno*.

V případě, že by byl doručen jiný počet výtisků, oprava se provede v *Detailu* tak, že uživatel upraví pole *Počet* dle skutečně dodaných výtisků. Po stisknutí tlačítka *Ok-uzavřít* v *Detailu* nebo přechodu šipkou na další či předchozí *Detail* proběhnou kontroly (viz kontroly) a upravený počet se objeví na úvodním formuláři v poli *Počet*.

Generují se písemnosti.

Jestliže nebude v Detailu zaškrtnuto políčko Denně, potom při vstupu bude nastaveno:

údaj *Doručeno* - nevybráno (nezatrženo)

údaj *Počet* - shodné jako v případě, ţe v *Detailu* je zaškrtnuto políčko *Denně*.

Negenerují se písemnosti.

V *Detailu* probíhají kontroly:

- jestli se hodnota v poli *Objednáno* rovná součtu z polí *Objednáno* u všech zpracovatelů
- jestli se hodnota v poli *Počet* rovná součtu z polí *Počet* u všech zpracovatelů.

# **KAS-POD - evidence doručení doporučených zásilek**

## **2.3.8 Evidence doručení doporučených zásilek**

Tato funkce slouží k evidenci:

- adresátem přijatých doporučených zásilek (poštou doručených s podpisem příjemce a datem převzetí zásilky)
- adresátem odmítnutých nebo nepřijatých doporučených zásilek.

Pošta předá seznam přijatých zásilek na Úhrnném dodacím lístku (ÚDL) doporučených zásilek. Adresáty nepřevzaté zásilky jsou odesílateli poštou vráceny. Odesílatel podepisuje jejich převzetí od pošty na Doručence (lístek s modrým pruhem, kde je uvedeno datum uložení na poštovním úřadu). Zásilky jsou identifikované dle čísla doporučené zásilky.

Ve spodní části pracovní plochy modulu Podatelna se stiskne tlačítko *Nový* a z nabídnutého menu se vybere položka *Doručení dop. zásilek*. Tato nabídka je k dispozici pouze v případě, že v parametrech pro Výpravnu je zaškrtnuto *Zapisovat podací čísla*.

Uživateli se zobrazí Seznam doporučených zásilek, a to ve tvaru:

Doporučené písemnosti od roku ... (výběr roku z roletového menu). Vpravo je uveden název aktuálně zvoleného filtru zobrazení.

- *Č.dop.zás.* číslo doporučené zásilky
- *Odesláno -* datum odeslání písemnosti
- *Adresát* název / příjmení, jméno / obec / ulice + č.d.
- *Zpracovatel* příjmení, jméno zpracovatele písemnosti / zkratka OJ
- *Oznám. doruč*. datum předání Úhrnného dodacího lístku doporučených zásilek Českou poštou
- Přev./Nepřev. datum převzetí nebo uložení z doručenky. (Jestliže je v následujícím sloupci zaškrtnuto Nepřevzato, potom se jedná o datum uložení. Není-li zaškrtnuto, jde o datum převzetí).
- *Nepřev.* zaškrtávací políčko jeho zaškrtnutí znamená nepřevzatou zásilku.

Obsluha může použít tlačítka:

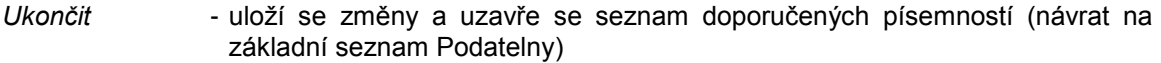

*Detail doručení* - otevře se formulář *Detail odeslané doporučené písemnosti* ve tvaru:

*Č.dop.zás., Odesláno, Adresát, Zpracovatel* - tyto údaje jsou pouze pro prohlížení

*Oznámení doručení odesílateli* - datum předání Úhrnného dodacího lístku doporučených zásilek Českou poštou - datum se vybírá z kalendáře

Přev./nepřev.adresát - datum převzetí zásilky adresátem nebo datum uložení zásilky (v souladu se zaškrtnutím či nezaškrtnutím políčka *Nepřevzato*) datum se vybírá z kalendáře

*Zásilka připravena k vyzvednutí* - datum, od kterého je zásilka pro adresáta připravena na poště (vybírá se z kalendáře)

Nepřevzato - zaškrtávací políčko, jehož zaškrtnutí znamená, že se jedná o vrácenou zásilku, která nebyla převzata adresátem a vrací se na podatelnu. Bude zde zapsána jako nedoručená zásilka (červené označení)

*Důvod* - důvod nedoručení zásilky

K dispozici jsou tu tlačítka *OK-uzavřít* (uzavření *Detailu* s uložením případných změn), *Tisk* a *Storno* (uzavření *Detailu* bez uložení změn).

- *Detail písemnosti* zobrazí se formulář *Detailu písemnosti*
- *Adresa* zobrazí se formulář *Detailu adresy* písemnosti
- *Filtr...* obsluha si může vybrat z menu:
	- *Připraveno* zobrazení shodné se vstupním zobrazením
	- *Převzato* zobrazí se pouze převzaté písemnosti

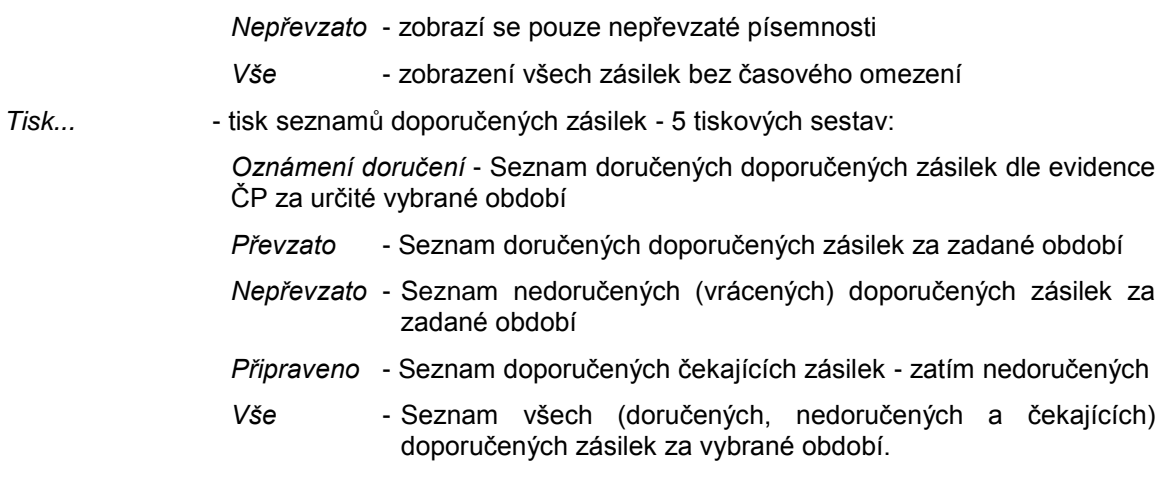

Na seznamu doporučených zásilek lze použít pravé tlačítko myši - rozbalí se menu:

*Detail doručení* - *Detail odeslané doporučené písemnosti Detail písemnosti* - *Detail písemnosti Adresa* - *Detail adresy Tisk* - tisk *Detailu písemnosti*.

### **2.3.8.1 Pořízení potvrzených doporučených zásilek**

Uţivatel si zobrazí formulář *Detailu odeslané doporučené písemnosti*.

- Byla-li vybraná zásilka doručena adresátovi, vyplní údaj *Oznám. doruč.* (datum vybere z kalendáře) a datum převzetí zásilky (pole Přev./Nepřev.) - rovněž jej vybere z kalendáře, vyplnění ale není povinné. Vyplněním údaje *Oznám doruč.* přestává být písemnost zásilkou "Čekající" a zařadí se mezi zásilky Převzaté.
- Nebyla-li zásilka převzata adresátem, je třeba zaškrtnout políčko ve sloupku *Nepřev.* Kurzor se následně nastaví na položku Důvod, který je nutno vyplnit. Dále je nutno vyplnit datum v polích *Oznám. doruč.*a *Přev./Nepřev.*

Tlačítkem *OK-uzavřít* se zapsané údaje uloţí a uzavře se *Detail odeslané doporučené písemnosti*.

## <span id="page-126-0"></span>**KAS-POD - evidence nedoručených zásilek**

### **2.3.9 Evidence nedoručených zásilek**

Zásilka, která byly z organizace odeslána (poštou, e-mailem, kurýrem...), ale nemohla být z různých důvodů doručena adresátovi, se vrací zpět odesílateli. Připojí se k ní pohybová věta o tom, že tato zásilka nebyla doručena adresátovi, přiřadí se jí stav Nedoručeno a písemnost se zařadí do **modulu Referent - do sekce Přišlo**. V *Detailu písemnosti* je aktivní nabídka **Akce... Opakované zaslání** - tím je možné písemnost opět odeslat (např. na jinou adresu). V popisu této písemnosti je uvedeno: Nedoručeno adresátovi a Důvod...

V **modulu Podatelna** obsluha stiskne tlačítko *Nový* umístěné ve spodní části pracovní plochy, pod seznamem došlé pošty. Vybere z menu nabídku *Nedoručené zásilky*.

Zobrazí se seznam odeslaných nedoručených zásilek. Jde o písemnosti odeslané z úřadu (poštou, e-mailem, datovou schránkou...), kromě doporučených zásilek. Po spuštění je implicitně nastaven filtr na zásilky posílané prostřednictvím České pošty. Ve formuláři filtru (tlačítko *Filtr*) lze vybrat jinou formu odeslání.

Seznam má tuto podobu:

hlavička: Nedoručené zásilky odeslané od - do. Pokud se stiskne tlačítko *Změna období,* umístěné vpravo, provede se změna filtru zobrazení podle nastavených datumů a stejné období zůstane nastavené i při příštím vstupu do evidence nedoručených zásilek.

*Nedoruč.* - datum vrácení zásilky *Odesláno* - datum odeslání zásilky Adresát - složený tvar adresy příjemce *Věc* - text vystihující obsah písemnosti *Zpracovatel* - příjmení a jméno zpracovatele písemnosti *Zásilka* - druh zásilky - z číselníku KasDocCs13 Služba - druh poštovní služby - z číselníku KasDocCs14 *Forma* - forma doručení - z číselníku KasDocCs02 *P.* - číslo udávající počet listů / číslo udávající počet příloh

Pod seznamem odeslané pošty lze použít tlačítka:

Ukončit - uloží se změny, uzavře se seznam odeslaných zásilek, návrat na seznam došlé pošty na Podatelně *Nový* - zobrazení seznamu odeslaných zásilek, vyhledání zásilky, která se vrátila, zapsání důvodu nedoručení a tím zařazení do seznamu nedoručených zásilek - viz níže [2.3.9.1](#page-128-0) Nová nedoručená zásilka.

*Detail* - *Detail* vybrané písemnosti

*Adresa* - zobrazí se formulář pro *Detail adresy*

*Filtr* - filtr pro zadání upřesňujících podmínek pro vyhledávání v odeslaných písemnostech. Zobrazí se formulář pro zadání podmínek ve tvaru:

- Adresát složený tvar adresy (tlačítko se 3 tečkami výběr z adresáře)
- *Zpracovatel* příjmení, jméno zpracovatele (tlačítko se 3 tečkami výběr ze seznamu uživatelů)

*Forma odeslání* - výběr z číselníku KasDocCs02

*Druh zásilky* - výběr z číselníku KasDocCs13

*Druh sluţby* - výběr z číselníku KasDocCs14.

Platí vybrané období na formuláři pro seznam odeslaných písemností a zároveň doplněné podmínky. Mezi zadanými podmínkami platí logický součin.

Ve formuláři filtru jsou k použití tlačítka OK-hledat (bude proveden výběr položek dle nastaveného filtru), *Storno* (formulář filtru se uzavře, zůstane původní filtr) a *Vymazat* (zruší se zadané podmínky).

Filtr se nasazuje na vybrané období. T.j. filtrují se záznamy, které jsou uživateli zobrazené. Podmínky zadané filtrem se zruší tak, že se provede vyvolání filtru, vymažou se podmínky a stiskne OK-hledat na filtru. Tím se vrátí zobrazení záznamů pouze za vybrané období.

*Tisk* - tisk sestavy nedoručených zásilek za období nastavené vstupním filtrem.

Na seznamu písemností lze použít pravé tlačítko myši, čímž se zobrazí menu:

- *Detail Detail písemnosti*
- *Adresa Detail adresy*
- *Tisk* tisk *Detailu písemnosti.*

#### <span id="page-128-0"></span>**2.3.9.1 Nová nedoručená zásilka**

Uţivatel stiskne tlačítko *Nový* pod seznamem nedoručených zásilek. Zobrazí se seznam odeslaných zásilek, v něm se vyhledá zásilka, která se do úřadu vrátila, pomocí tlačítka *Nedoručeno* se zapíše důvod nedoručení a tím se zásilka zařadí do seznamu nedoručených zásilek.

Seznam odeslaných zásilek je určen pouze pro čtení a má tvar:

Hlavička: ODESLANÉ ZÁSILKY od - do (při vstupu jsou nasazená data, která byla nastavena naposledy). Pro změnu výběru dat se použije vpravo umístěné tlačítko Změna období.

*Odesláno* - datum odeslání zásilky

*Adresát* - adresa příjemce

- *Věc* text vystihující obsah písemnosti
- *Zpracovatel* příjmení a jméno zpracovatele písemnosti
- *Zásilka* druh zásilky z číselníku KasDocCs13
- Služba druh poštovní služby z číselníku KasDocCs14
- *Forma* forma doručení z číselníku KasDocCs02
- *P* číslo udávající počet listů / číslo udávající počet příloh
- Zprac. zaškrtávací políčko, jehož zaškrtnutí znamená, že zásilka byla nedoručena a vrátila se zpět. Systém toto políčko zaškrtne poté, co uživatel tuto písemnost vybere, stiskne tlačítko *Nedoručeno*, zapíše důvod nedoručení a potvrdí tlačítkem *OK-uzavřít*. Anebo má moţnost na ní pouţít pravé tlačítko myši a z menu vybrat nabídku *Nedoručeno*.

Lze použít tlačítka:

*Ukončit* - ukončení práce se seznamem odeslaných zásilek

Nedoručeno - zobrazí se okno, do nějž se zapíše důvod nedoručení zásilky. Lze v něm použít tlačítka OK-uzavřít a Storno (návrat na seznam písemností). Při použití OKuzavřít systém zaškrtne políčko ve sloupci Zprac. označující, že vybraná písemnost je nedoručenou zásilkou a uživateli je oznámeno číslo nové písemnosti (*čdk*), která se tímto zařadí do seznamu došlé pošty.

> Původní písemnost, právě označená jako nedoručená, je ze seznamu odeslané pošty odstraněna a zařadí se mezi nedoručené odeslané zásilky.

> Probíhá zde kontrola na doplnění důvodu nedoručení. Jestliže nebude doplněn, zobrazí se upozornění: "Musí být zadán důvod". Stiskne se *OK* a důvod se musí doplnit.

*Detail* - *Detail písemnosti*

*Adresa* - *Detail adresy*

Filtr... - - filtr pro zadání upřesňujících podmínek pro vyhledávání v odeslaných písemnostech.

nebo pravé tlačítko myši:

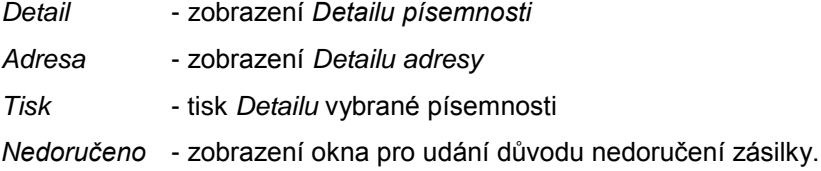

Pro původní evidovanou odeslanou písemnost se vygeneruje pohybová věta:

- Od nebude nic zapsáno
- *Pro* vlastník z odeslané písemnosti
- *Převzato* aktuální datum
- *Poznámka* uvedený důvod nedoručení
- *Pohyb* nedoručená-vrácená zásilka.

Do původní písemnosti se doplní:

*Popis* - --- Nedoručeno adresátovi -----

Důvod:

# <span id="page-130-0"></span>**KAS-POD - Seznam písemností (podací deník, uzavření PD)**

## **2.3.10 Seznam písemností na Podatelně - Podací deník**

Prostřednictvím tlačítka *Seznam písemností* umístěného ve spodní části pracovní plochy modulu Podatelna se zobrazí seznam všech písemností (došlých i odeslaných) zapsaných v období posledního měsíce. Výběr zobrazených písemností lze změnit pomocí filtru (tlačítko *Filtr*).

Seznam písemností je tabulka s těmito sloupci: *Čpd* - číslo písemnosti v PD *Zaps.* - datum zápisu do PD *Adresa* - podle písmen *o* a *d* před adresou se rozliší, jestli jde o písemnost došlou nebo odeslanou a jestli tudíž jde o adresu odesílatele anebo adresáta *Věc Č.j. Vyřizuje* - příjmení a jméno zpracovatele písemnosti *Stav Forma*

Pod tabulkou jsou k dispozici tlačítka:

- *Ukončit* ukončení práce se seznamem písemností a návrat na hlavní obrazovku modulu Podatelna
- *Filtr* otevření formuláře komplexního rozšířeného filtru pro nastavení podmínek výběru zobrazených písemností. Tlačítko s otazníkem u některých údajů zobrazí okno, ve kterém je možné upřesnit podmínku pro výběr: Přesně, *Přibliţně, Začátek, Obsahuje, Konec*.
- *Tisk* tisk aktuálně zobrazeného seznamu písemností
- *Statistika* tiskové výstupy statistika je třeba zadat text podmínky pro sestavu a stisknout *OK*. Vytiskne se přehled písemností došlých (vyřízených a nevyřízených) a vlastních (odeslaných a neodeslaných)

*Podací deník...* - *Tisk Podacího deníku:*

- *Úvodní list* tisk úvodní strany tištěného podacího deníku obsahuje název organizace, kdo tisk provedl, kdy byl tisk proveden, počet všech listů v celém PD.
- *Podací deník* vybere se rok (potvrdí se *OK*) a následně zadá rozsah stránek tisku (*OK-vybrat*) - vytiskne se sestava ve formě "tištěného" podacího deníku, tak jak je mu známá z běžného použití. Vytištěna bude kniha od xxx strany do xxx strany.

**131**

Mohou nastat situace, že číselná řada čpd nezačíná číslem 1 nebo v číselné řadě některé číslo chybí - je narušena celistvost číselné řady. To se může přihodit např. v případě výpadku el. proudu, chybového stavu serveru, příp. takových chyb na jednotlivých stanicích, které vedou k restartu PC. V takové situaci je obsluha upozorněna hlášením: "V podacím deníku je porušena souvislá řada čpd. Počet chybějících písemností = x. Tisková sestava nemusí být správně stránkována. Tento problém bude nyní odstraněn. Systém doplní chybějící písemnosti". Obsluha může odpovědět ANO-NE).

Odpoví-li ANO, budou do PD doplněny písemnosti, které budou mít v kolonce *Věc* uvedeno: Písemnost doplněná systémem. To samé bude i v Popisu.

Doporučení: Pokud půjde řádově o jednotkový počet písemností z celkového počtu písemností v řádu tisíců, pak bez obav využijte této možnosti a nechte systémem doplnit chybějící písemnosti.

V případě, že by se ale jednalo o větší počet děr v číselné řadě (např. několik desítek), je již potřeba se touto skutečností zabývat, a proto kontaktujte vašeho obchodního zástupce nebo volejte hot-line firmy Alis s.r.o..

- *Sběrný arch* je třeba vybrat rok (potvrdit *OK*)*,* zadat čpd od do a stisknout *OK-vybrat.*
- *[Rejstříky](#page-154-0)* rejstříky mají sloužit k rychlému vyhledávání dle tématu (jméno, název, věcný obsah, ...). U věcného rejstříku musí být i seznam Rejstříkových hesel, což jsou hesla, podle kterých se tiskne (jsou součástí číselníku spis. znaků).
	- *Jmenný* zobrazení písemností dle jména právnické nebo fyzické osoby
	- *Věcný*  zobrazení písemností dle věcných hesel (věcná hesla uvedena v seznamu Rejstříkových hesel

*Rejstříková hesla* - zobrazení seznamu rejstříkových hesel.

- *[Uzavření PD](#page-132-0)* - uzavření Podacího deníku.

Volby na pravém tlačítku myši:

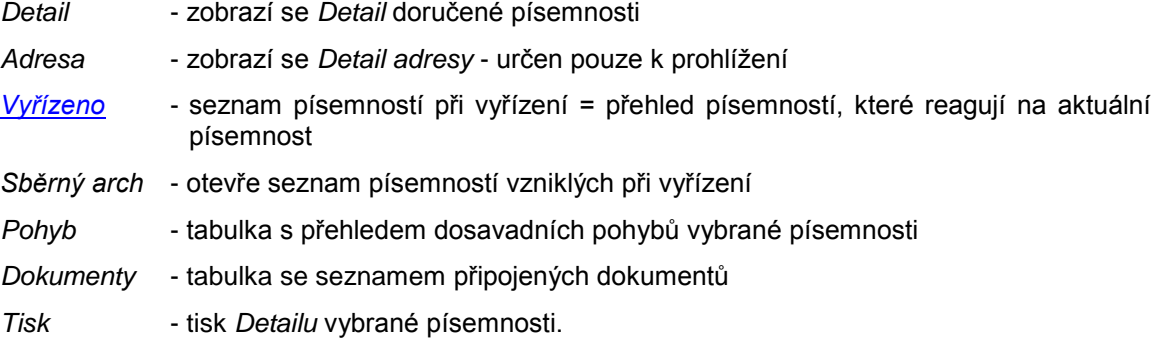

### <span id="page-132-1"></span>**Seznam písemností při vyřízení**

V PD jsou evidovány i odpovědi na písemnosti. Na jednu písemnost může být odpovězeno jednou nebo několika novými písemnostmi. Na druhou stranu, na několik doručených písemností můţe jako odpověď existovat jediná písemnost. Po stisknutí tlačítka *Vyřízeno* (nebo volbě položky Vyřízeno po použití pravého tlačítka myši) se zobrazí seznam všech písemností, které reagují na doručenou písemnost. Neexistuje-li žádná odpověď, je seznam prázdný.

Seznam písemností při vyřízení má tvar:

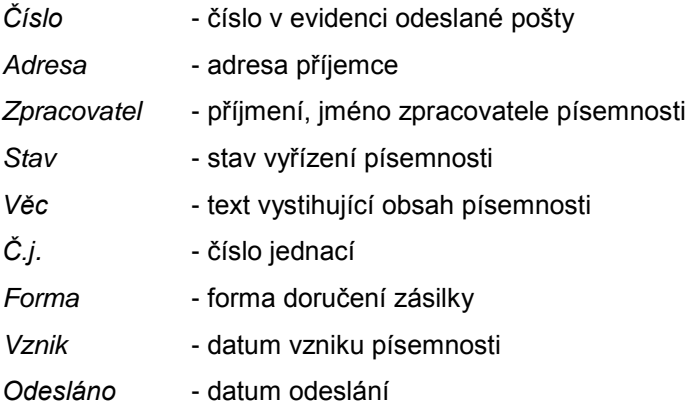

Pod seznamem písemností je možné použít tlačítka:

*Ukončit*

*Detail*

*Adresa*

anebo pravé tlačítko myši, kterým se zobrazí menu:

*Detail*

*Adresa*

*Pohyb*

*Dokumenty*

*Tisk* (tisk *Detailu písemnosti*)*.*

#### <span id="page-132-0"></span>**2.3.10.1 Uzavření podacího deníku**

Na začátku každého roku se uzavírá PD z předešlého roku. Spolu s uzavřením PD se uzavírá i Spis podatelny, který slouží k evidenci automaticky vytvářených protokolů na podatelně. Nový spis se vytváří v seznamu spisů a vytváří jej pracovník, který spustil uzavření PD. Ve starém Spisu bude protokol o uzavření starého spisu. Prvním zápisem v novém spisu bude protokol o otevření nového roku.

Uzavření PD může provést správce systému, správce SSL i pracovník podatelny.

Při spuštění roční uzávěrky probíhá kontrola na to, jestli jsou všechny písemnosti z Podatelny předány, t.zn., nesmí existovat žádné písemnosti ve vlastnictví Podatelny. Mohou se zde nacházet pouze stornované písemnosti.

Je třeba mít provedené všechny aktualizace programu KEO-X.

### **A) Automatická roční uzávěrka PD**

Automatická roční uzávěrka Spisové služby KEO-X provede tyto akce:

- 1. Zpracovávané období se nastaví na další rok.
- 2. Vynuluje se čítač číselné řady podacího deníku.
- 3. Založí se systémový spis pro nový rok.
- 4. Tam, kde je Spisová služba provázaná s aplikací Czech POINT, se uzavřou spisy pro starý rok a založí se nové pro následující rok. Obdobně případně evidenční seznamy. Automatická uzávěrka umí uzavírat Czech POINT verze 1.1 i 1.2.
- Automatická nabídka uzavření PD:

Od 1.1. každého roku je při vstupu do Podatelny automaticky nabízeno uzavření PD za běžný rok.

Uživateli je nabídnut dialog: "Datum: ... (nasazeno aktuální datum) Uzavření PD za rok: ... Chcete uzavřít Podací deník a Spis podatelny?"

Pracovník zvolí *ANO* nebo *NE*.

Po stisknutí *NE* nebude PD uzavřena a při dalším vstupu do Podatelny bude opět zobrazen dotaz na uzavření.

Při volbě *ANO* se zobrazí dotaz: "Provést automatickou uzávěrku Podacího deníku za rok...?". Stiskne-li se *ANO*, proběhne automatická uzávěrka a obsluze je následně oznámeno: "Automatická uzávěrka ukončena. Aktuální období podatelny a pod.deníku je ...".

Je možné zapisovat na podatelně písemnosti za další období.

· Uživatelské spuštění automatické uzávěrky

Kromě výše popsaného způsobu uzavření PD existuje také možnost použít tlačítko Podací *deník...* - nabídka *Uzavření PD* a tím kdykoliv záměrně spustit automatickou uzávěrku. Obsluha bude dotázána: "Před uzavřením PD prověřte, zda máte aktuální verzi programu KEO-X. Provést uzavření PD?". Odpovědět lze *ANO-NE*. Pokud *ANO*, proběhne automatická uzávěrka.

#### **B) Ruční uzávěrka podacího deníku**

Následující návod přesně popisuje postup při uzávěrce SSL a slouží k řešení chybových nebo havarijních stavů v průběhu uzávěrky automatické.

- 1. Je třeba vytvořit nový systémový spis pro další období. Musíte se přihlásit jako administrátor a spustit parametry podatelny - nabídka *Nastavení - Systémové nastavení - Moduly - Spisová sluţba - Podatelna - Parametry*. Ve formuláři parametrů pro podatelnu stiskněte tlačítko *Spis*.
- 2. Zobrazí se vám seznam spisů.
- 3. Stiskněte tlačítko *Nový* pod seznamem spisů a zobrazí se vám formulář pro pořízení nového spisu. Tento formulář vyplňte:

*Spis*: napište SSL yyyy (yyyy = rok) *Věc*: napište Systémový spis SSL yyyy *Spis.znak*: vyberte 0 Bez archivace *Spis. zn.*: SSL 0001/yyyy.

- 4. Stiskněte tlačítko *OK-uzavřít*.
- 5. Na seznamu spisů stiskněte tlačítko *OK-vybrat*.
- 6. Nyní je zobrazen formulář parametrů pro podatelnu s hodnotami z nového spisu.
- 7. Do starého spisu je vygenerována systémová písemnost pro podatelnu o uzavření starého spisu ("ukončující" písemnost), do nového spisu je vložena nová systémová písemnost ("otevírací písemnost").
- 8. Na záložce *Obecné* je třeba nastavit období yyyy a vynulovat čítač pro písemnosti (čpd).
- 9. Stiskněte *OK-uzavřít*.
- 10.Chcete-li upravit pořadové číslo v řadách čísel jednacích (pouze u řad s maskou {0,number,0000}, potom nastavení proveďte v nabídce *Nastavení - Systémové nastavení - Moduly - Spisová sluţba - Referent - Parametry - Čísla jednací - Detail*. Nastavení můţe provést pouze správce systému nebo správce SSL.

#### **Czech POINT**

Tam, kde je Spisová sluţba provázána s aplikací Czech POINT, je třeba provést uzavření spisů a otevření spisů pro další rok.

Spusťte modul Referent, použijte tlačítko Spisy pro vstup do úlohy Spisy. Založte nové spisy pro Czech POINT a uzavřete spisy doposud používané. Spisy mohou být založeny např. jen pro některé druhy výpisů CZP nebo může být jeden společný pro více druhů výpisů.

Nové spisy pro další období je nejvhodnější zaloţit tzv. klonováním starých spisů.

Vyhledejte staré spisy v seznamu spisů.

Na každém z těchto spisů postupně použijte pravé tlačítko myši a zvolte nabídku *Klonovat*. Zobrazí se Detail nového "naklonovaného" spisu s předvyplněnými údaji dle původního spisu. Ve formuláři doplňte název nového spisu (údaj *Spis*), údaje *Věc* a *Spis.značka* můţete upravit.

Doporučujeme vyplnit následovně:

- a) spis pro výstupy z veřejné evidence: *Spis*: CP yyyy VE (yyyy = rok) *Věc*: Ověřené výstupy – veřejné evidence *Spis. značka*: VECP-0001/yyyy
- b) spis pro neveřejné výstupy: *Spis*: CP yyyy NE *Věc*: Ověřené výstupy – neveřejné evidence *Spis. značka*: NECP-0001/yyyy
- c) spis pro Registr živnostenského podnikání: *Spis*: CP yyyy RŽP *Věc*: Ověřené výstupy – RŽP *Spis. značka: RŽPCP-0001/yyyy*
- d) spis Czech POINT-ostatní: *Spis*: CP yyyy OST *Věc*: Ověřené výstupy – OST *Spis. značka*: OSTCP-0001/yyyy.

Výhodou naklonovaných spisů je např. i to, že jsou dle původních spisů převzati tzv. oprávnění uživatelé, kteří budou mít ke spisu práva přístupu.

Staré spisy uzavřete - označte je, použijte na nich pravé tlačítko myši a zvolte nabídku Uzavřít (spis může uzavřít pouze jeho vlastník, zpracovatel anebo správce).

Czech POINT verze 1.1

Tato verze by měla již být převedena na verzi 1.2, ale pokud budete nuceni provést nejprve roční uzávěrku, postupujte takto:

Pokud provozujete Czech POINT verzi 1.1, založte nové evidenční seznamy pro Czech POINT a uzavřete doposud používané evidenční seznamy.

V modulu Referent pouţijete tlačítko *Ev.seznam*, které zobrazí tabulku s přehledem ev. seznamů.

Založte nové ev. seznamy - stiskněte tlačítko *Nový* a vyplňte formulář pro nový ev. seznam. Doporučujeme označit nové seznamy (údaje *Číslo* a *Název*) takto:

pro výstupy z veřejné evidence:

*Číslo*: 500 *Název*: CPVE yyyy

pro neveřejné výstupy:

*Číslo*: 501 *Název*: CPNE yyyy

pro Registr živnostenského podnikání:

*Číslo*: 502 *Název: CPRŽP yyyy* 

Czech POINT-ostatní:

*Číslo*: 503 *Název*: CPOST yyyy.

Oprávněné uživatele převezměte ze starých ev. seznamů.

Vyhledejte staré evidenční seznamy pro CP a uzavřete je (použijte pravé tlačítko myši a vyberte nabídku *Zrušit*).

Ve verzi 1.1 nově založené spisy a evidenční seznamy vyberte v parametrech pro Czech POINT (nabídka *Nastavení - Systémové nastavení - Externí systémy - Czech POINT -* Parametry). Přihlášený uživatel musí mít oprávnění pro správce systému.

Na všech záložkách formuláře parametrů Czech POINTu použijte tlačítko *Spisy* a z následně nabídnutého seznamu spisů vyberte odpovídající nový spis.

Rovněž na všech záložkách proveďte výběr nových evidenčních seznamů - tl. Ev.seznamy.

Stiskněte *OK-uzavřít*.

#### Czech POINT verze 1.2

Ve verzi 1.2 se vybírá ve formuláři parametrů pouze spis pro typ výstupu "Ostatní".

K ostatním typům výstupů z CP se ve verzi 1.2 přiřazují spisy v číselníku KasDocCs21. Každému typu registru je třeba vybrat nový spis. To může provést pouze správce systému.

Číselník se zobrazí přes nabídku *Nastavení - Systémové nastavení - Externí systémy - Czech POINT - Číselníky*.

Použijte tlačítko Upravit.

Označte typ výstupu a v řádku určeném pro editaci číselníku použijte tlačítko se 3 tečkami vedle údaje *Spis*. Obvyklým způsobem vyberte ze seznamu spisů odpovídající nový spis.

Po výběru spisů ke všem typům výstupů stiskněte tlačítko *OK-uzavřít*.

## **KAS-POD-tisk podacího deníku, jmenného a věcného rejstříku (2010)**

### **2.3.10.2 Postup pro tisk podacího deníku, jmenného a věcného rejstříku (2010)**

### *I. Stručný popis postupu:*

- 1. Proveďte kontrolu nevyřízených písemností a snažte se jejich počet společně s referenty minimalizovat. Referenti mají mít vyřízenu většinu písemností.
- 2. Rozhodněte se, zda použijete zvolenou variantu PD nebo si vyberte variantu jinou. Popis viz [kapitola IV.](#page-142-0)
- 3. Spusťte modul Podatelna stiskněte tl. *Seznam písemností* stiskněte tl. *Podací deník...* a vyberte z menu *Tisk podacího deníku* (budete tisknout podací deník, úvodní list a sběrný arch).
- 4. Zobrazte si podací deník a uložte si jej ve formátu pdf na disk.
- 5. Podací deník vytiskněte anebo se můžete rozhodnout pro pozdější tisk z uložené sestavy pomocí Acrobat Readeru. Pokud je PD "velký", je vhodné jej tisknout po částech (od strany do strany).
- 6. Zobrazte si úvodní list PD a uložte si jej ve formátu rtf na disk.
- 7. V úvodním listu zkontrolujte, zda je správně doplněný počet listů PD. Jestliže počet nebude souhlasit, pomocí MS Word nebo jiného editoru počet listů opravte a úvodní list vytiskněte.
- 8. Úřady, kterým ze zákona vyplývá povinnost tisknout jmenný a věcný rejstřík, si jej musí vytisknout - viz *Metodický návod odboru archivní správy k vyhlášce č. 646/2004 Sb., o podrobnostech výkonu spisové sluţby – citace: Přesahuje-li průměrný počet dokumentů evidovaných v podacím deníku za posledních 5 let v jednom roce číslo 3000, vede se vţdy rejstřík jmenný a rejstřík věcný.*

Pro jmenný i věcný rejstřík je nutné uložit a vytisknout úvodní list a potom uložit a vytisknout vlastní rejstřík.

<span id="page-136-0"></span>9. Jestliže vám bude před tiskem podacího deníku zobrazen dialog s hlášením, že je narušena řada čísel v PD a bude doplněno xxx písemností, a je-li počet těchto doplňovaných písemností vyšší než 40 (viz obr. I.9), doporučujeme písemnosti nedoplňovat (na dialogu stisknout *Ne*) a deník netisknout. Kontaktujte obchodního zástupce nebo hot-line společnosti Alis.

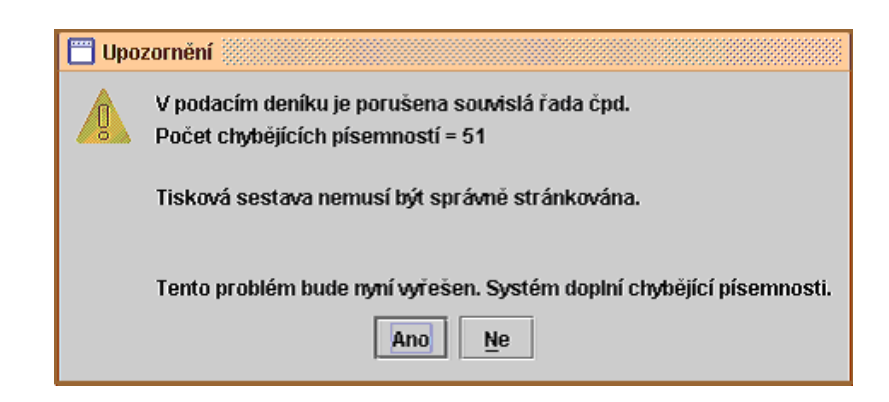

## *II. Formát tisku:*

- 1. Sestava je formátu A4 na šířku.
- 2. Na jedné stránce je 6 písemností (včetně hlavičky a patky sestavy).
- 3. 2 400 evidovaných písemností je 400 listů PD.

## *III. Pracovní postup:*

### **1. Kontrola nevyřízených písemností - sestava**

Stiskněte tl. Seznam písemností a poté tl. Filtr. Ve formuláři filtru zadejte např. nevyřízené za rok 2009 (PD za období 2009 a zaškrtněte nevyřízené. Ostatní položky jsou prázdné.) - viz obr.:

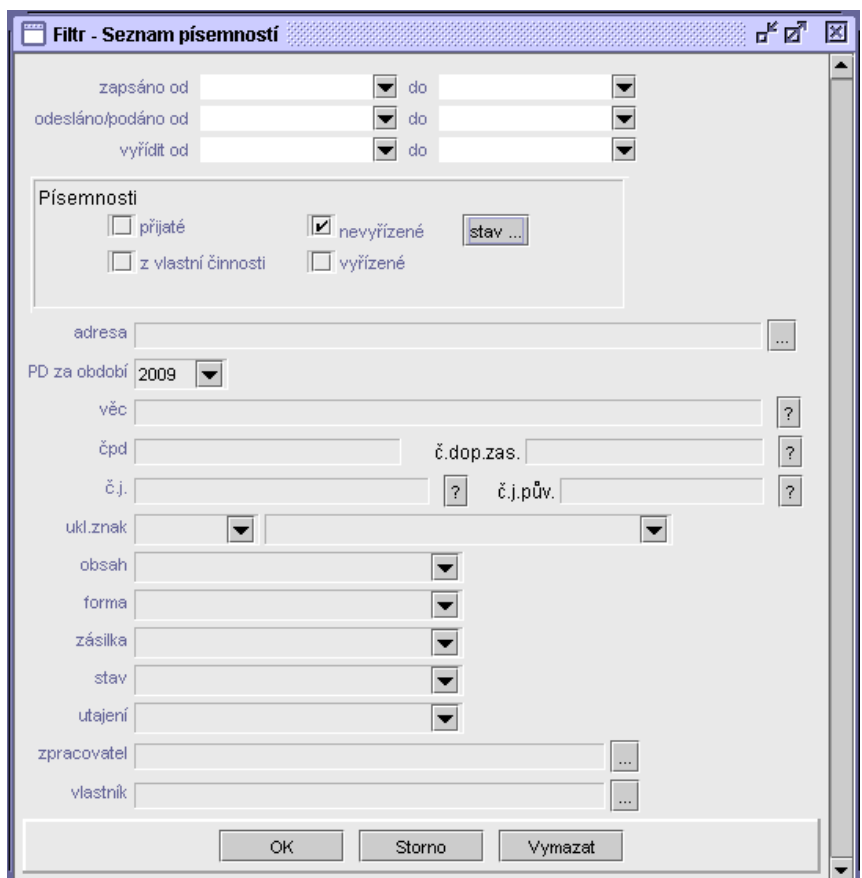

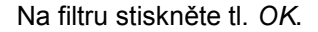

Zobrazí se vám seznam nevyřízených písemností.

Stiskněte tl. *Tisk* a proveďte si opis nevyřízených písemností.

#### 2. Tisk Podacího deníku (uložení sestavy pro postupný tisk)

Před tiskem si zkontrolujte zvolenou variantu PD a jestliže vám nebude vyhovovat, vyberte variantu jinou. Popis viz kapitola IV.

Stiskněte tl. *Seznam písemností* - stiskněte tl. *Podací deník* a vyberte z menu *Tisk podacího deníku*.

**2.1** z menu vyberte *Podací deník*

Zobrazí se vám dialog pro zadání parametrů tisku:

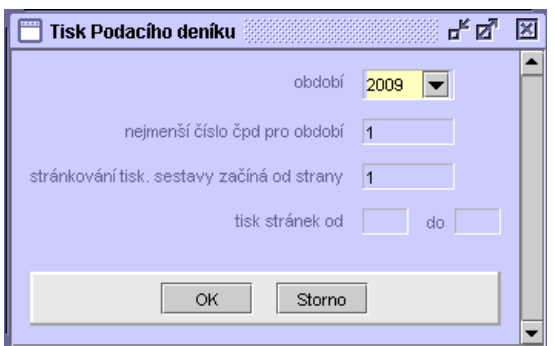

- Vyberte období (rok 2009).
- Zadejte, kterým čpd má sestava začínat. Předvyplněno je číslo 1, dle potřeby je možné ho přepsat, a to např. v případě, že jste Spisovou službu IS KEO-X nevedli celý rok, ale začali jste v průběhu roku 2009.
- · Uveďte, od které strany má začínat stránkování sestavy (pro případ, že čpd nezačíná číslem 1).
- Můžete vymezit rozsah tisku zadáním čísel stránek od do. Pokud se stránky nezadají, tiskne se celý podací deník.

#### Stiskněte *OK*.

Může se objevit dialog s informací, že v PD není souvislá řada čpd (např. je nějaké vynecháno) - postupujte dle popisu v bodu *I. 9*.

#### *Pozn.:*

Vytvoření sestavy může trvat delší dobu, a proto při větším počtu písemností (více než 5000 *písemností) doporučujeme spustit vytváření sestavy po pracovní době a druhý den ráno se sestavou pracovat dále.*

Zobrazí se vám vytvořená sestava:

ALIS spol. sr.o.

#### Podací deník - rok 2009

KEO-X verze 2,3 - Kas Pod Ts02AB

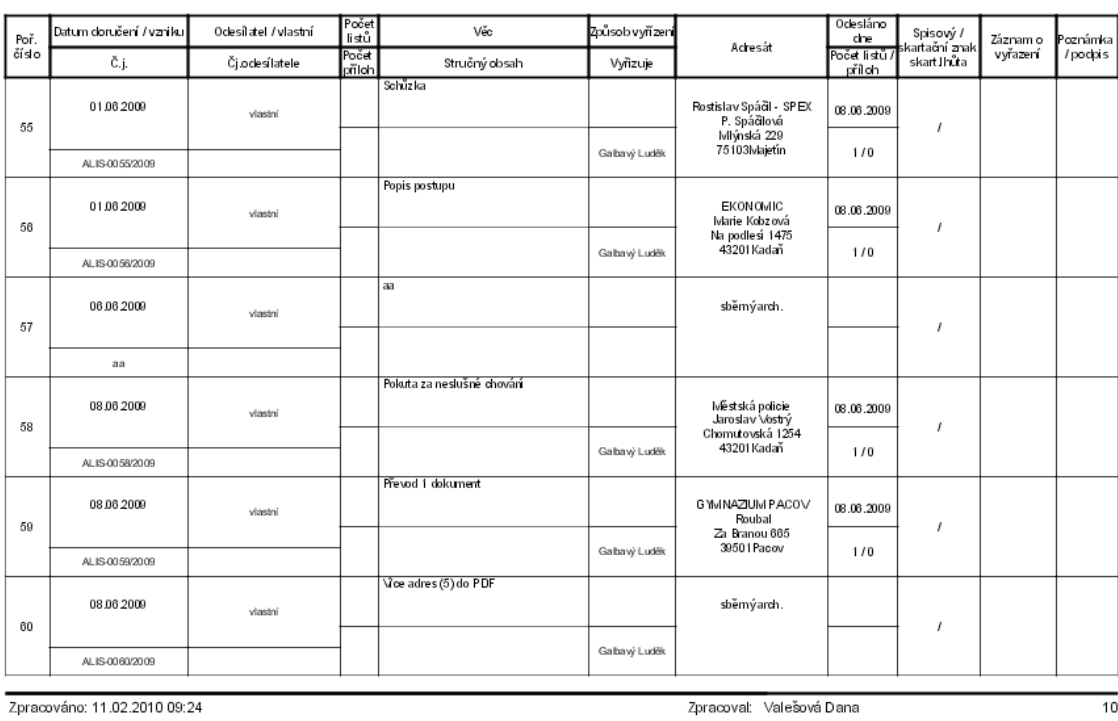

Sestavu si uložte do vámi vybraného adresáře. Uložení provedete stisknutím ikony s disketou:

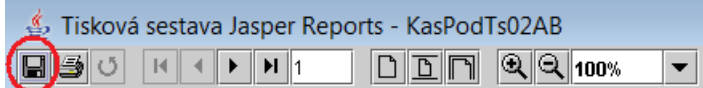

Pomocí file dialogu vyberte místo uložení (*Uložit do*), formát uložení (*Typ souboru - zvolte* pdf) a vyplňte *Název souboru* (např. PD\_2009).

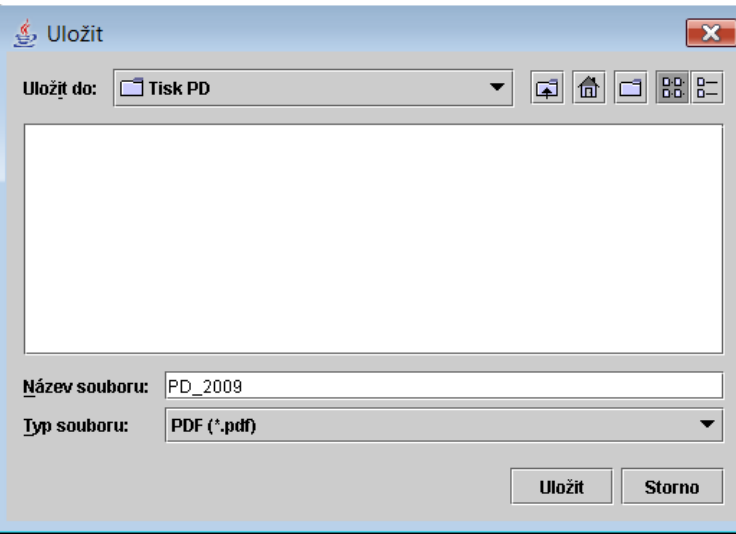

Stiskněte tl. Uložit.

Nyní se rozhodněte, zda budete sestavu tisknout ihned, nebo později z uložené sestavy. Jestliže chcete tisknout ihned, stiskněte ikonu s tiskárnou a nastavte parametry pro tisk na tiskárně.

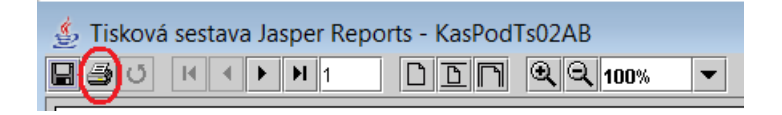

### **2.2** z menu vyberte *Úvodní list*

Zobrazí se vám dialog pro výběr roku:

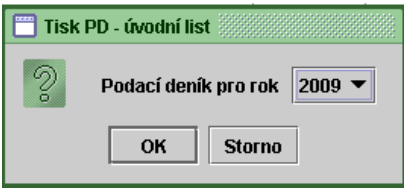

Vyberte rok a stiskněte *OK*.

Zadejte nejmenší číslo čpd:

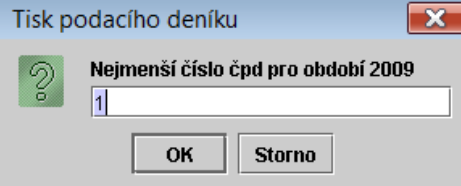

Zobrazí se vám sestava Úvodního listu PD za vybrané období:

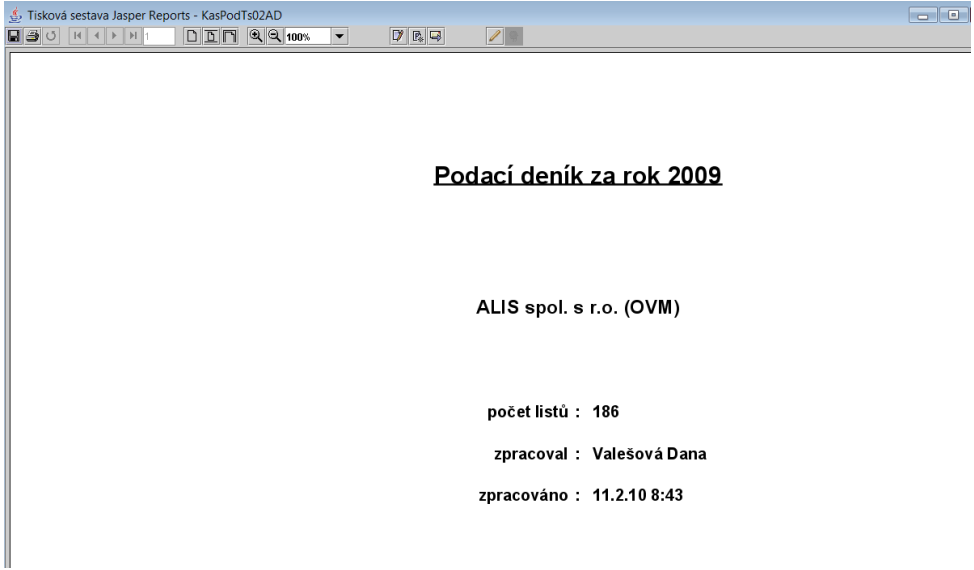

Sestavu si uložte do vámi vybraného adresáře. Uložení provedete stisknutím ikony s disketou:

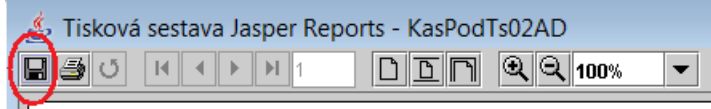

Pomocí file dialogu vyberte místo uložení (*Uložit do*), formát uložení (*Typ souboru - zvolte* rtf pro moţnost provedení úprav počtu listů v PD) a vyplňte *Název souboru* (např. Uvodni\_list\_PD\_2009).

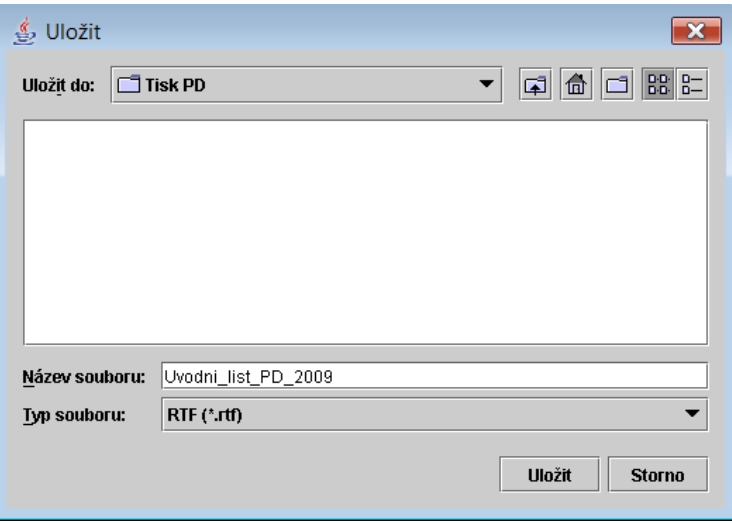

Stiskněte tl. *Uložit* a ukončete zobrazení sestavy.

#### **2.3 Úprava úvodního listu PD**

Pomocí Průzkumníka vyhledejte adresář a uloženou sestavu a proveďte dvojklik sestava se vám otevře v textovém editoru (např. MS Wordu). Zde můžete provést úpravy a vytisknout úvodní list.

#### **2.4 Tisk PD z uloţené kopie**

Pomocí Průzkumníka vyhledejte adresář a uloženou sestavu a proveďte dvojklik sestava se vám otevře v Acrobat Readeru. Je-li třeba, je možné v tiskovém dialogu zvolit tisk od stránky do stránky a vytisknout PD postupně.

#### <span id="page-142-0"></span>*IV. Výběr a nastavení varianty PD pro tisk:*

Systém KEO-X umožňuje úpravy sestav s následným uložením úprav jako varianty příslušné sestavy. Pro tisk PD jsou připraveny čtyři varianty (1, 10, 11 a 12).

*Varianta 1*:

V PD se ve sloupci *Stručný obsah* bude tisknout to, co jste zapsali v *Detailu písemnosti* jako *Poznámku*.

*Varianta 10*:

V PD se ve sloupci *Stručný obsah* bude tisknout to, co jste zapsali v *Detailu písemnosti* jako *Věc* a *Poznámku*.

*Varianta 11*:

V PD se ve sloupci *Stručný obsah* bude tisknout to, co jste zapsali v *Detailu písemnosti* jako *Věc*.

obr. varianta 1, 10 a 11:

Podací deník - rok 2009

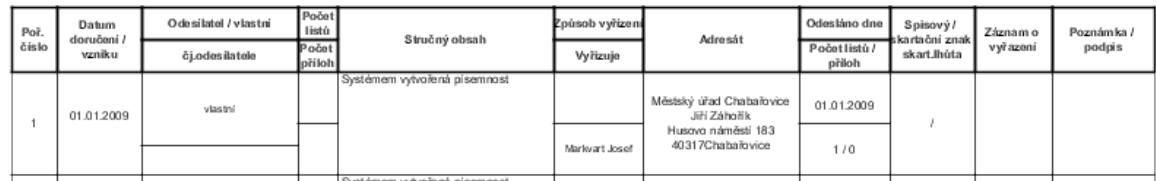

*Varianta 12*:

V PD je sloupec *Stručný obsah* rozdělen na dva řádky *Věc* a *Stručný obsah* a do sloupce *Datum doručení/vzniku* bude jako druhý řádek tisknuto čj.

obr. varianta 12:

#### Podací deník - rok 2009

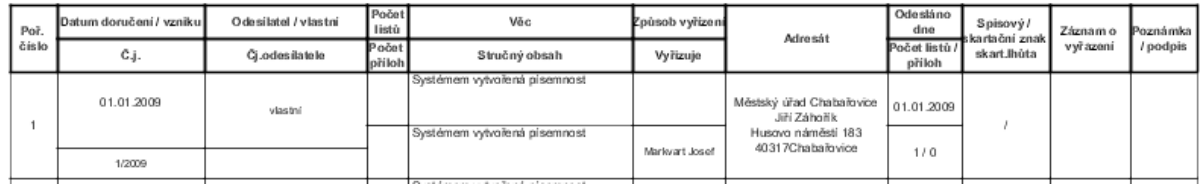

#### *Pozn.:*

*Pro malé úřady (do 1000 obyvatel) je vhodná varianta 11 nebo 12. Výběr varianty musí být v souladu se Spisovým řádem a vzorem PD, který je přílohou Spisového řádu. Varianta 1, 10 a 11 jsou vytvořeny přesně dle doporučovaného formuláře SEVTu. Varianta 12 z tohoto SEVTu vychází, ale obsahuje rozšíření o čj. a věc.* 

#### Výběr varianty pro tisk PD - uživatelský postup:

1. Z menu nabídek vyberte: *Nastavení - Systémové nastavení - Moduly - Spisová sluţba - Sestavy - Podatelna*.
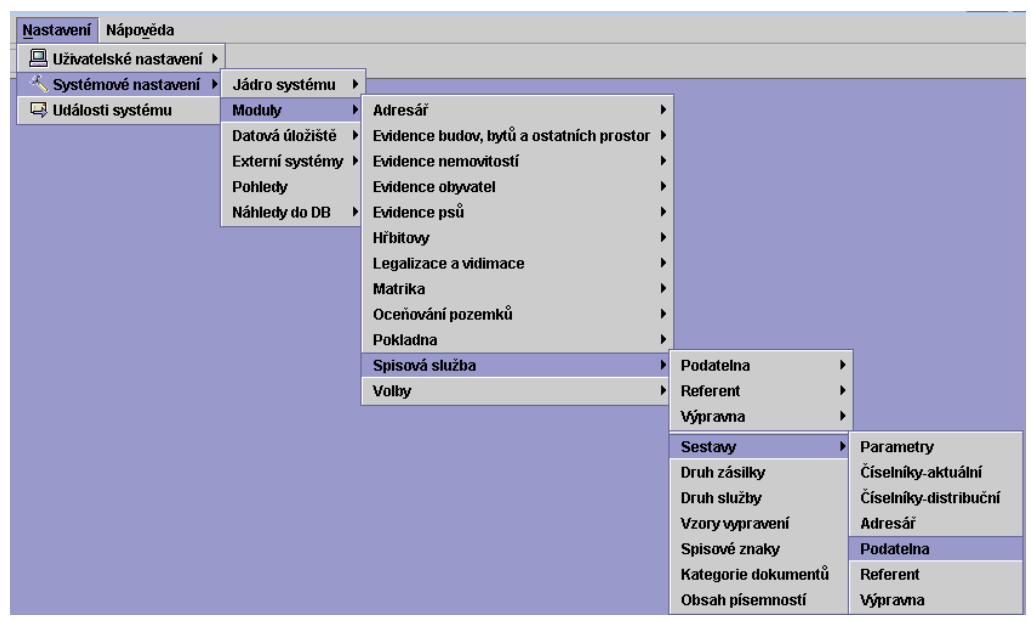

2. Zobrazí se vám seznam sestav pro podatelnu. Vyberte a označte sestavu 2510. Na obrázku je vybrána varianta 11.

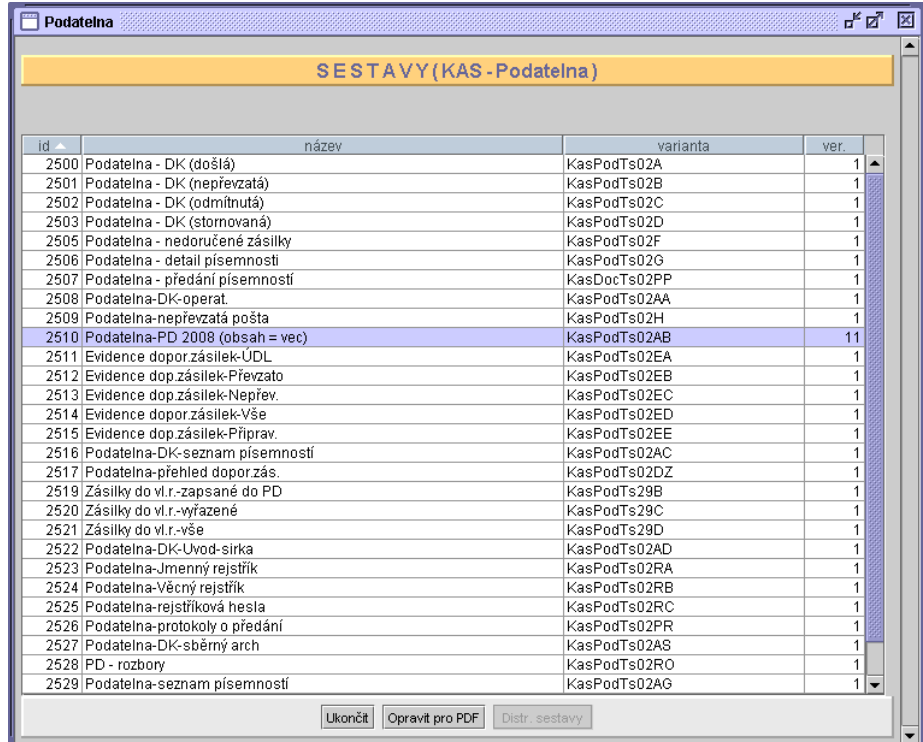

3. Jestliţe potřebujete variantu změnit, pouţijte pravé tlačítko myši a vyberte nabídku *Vybrat variantu*. Zobrazí se vám seznam variant.

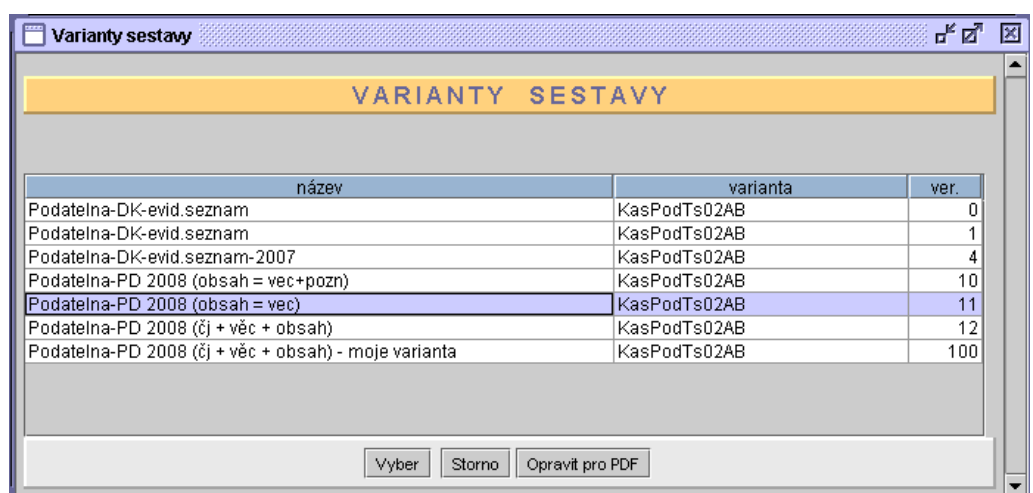

- 4. Vyberte si variantu a stiskněte tl. *Vyber*.
- 5. Nyní bude podací deník vytištěn dle zvolené varianty.

#### *V. Tisky rejstříků:*

Postupujte obdobně jako při tisku PD.

- 1. Vytvořte si vždy sestavy pro úvodní list a sestavu uložte (ve formátu rtf).
- 2. Vytvořte si sestavu rejstříku a sestavu uložte (ve formátu pdf).
- 3. Na úvodním listu doplňte počet listů v rejstříku.

#### *VI. Tisk sběrného archu:*

Vytvořte si sestavu a uložte ji (ve formátu pdf).

Vytvoření sestavy je časově náročné!

# **KAS-POD - záznam elektronické písemnosti**

## **2.3.11 Automatický zápis písemností doručených el. poštou na centrální adresu úřadu**

Řada písemností do organizace přichází elektronickou formou, tj. např. e-mailem nebo faxem připojeným k počítači a nemá tudíž fyzickou formu. Pro zpracování písemností doručených prostřednictvím e-mailu na adresu elektronické podatelny slouží tento modul - el. písemnosti jsou zapsány do PD nebo mohou být odmítnuty či odeslané na jinou elektronickou adresu.

## **2.3.11.1 Načtení záznamu došlého e-mailu**

Načtení záznamu došlé elektronické písemnosti na podatelně se provede:

- při spuštění modulu Podatelna je prohlédnuta schránka pro el.písemnosti e-maily (jedná se o prohlédnutí adresy el.podatelny úřadu, tato adresa je uvedena v základních parametrech) a jestliže ve schránce existují nepřečtené písemnosti, je obsluze zobrazen dotaz: Nová el.písemnost - Podatelna. Chcete zobrazit? Obsluha můţe stisknout *ANO - NE.* Toto je podmíněno zaškrtnutím volby: *Spouštět kontrolu doručených el. písemností* v parametrech Podatelny.
- kliknutím na tlačítko *Nový* a následným výběrem podnabídky *Elektronická podatelna* v dolní části pracovní plochy modulu Podatelna,
- **•** použitím kombinace kláves Ctrl-Insert zobrazí se menu, z něhož se vybere podnabídka *Elektronická podatelna* (to samé při kliknutí na ikonu *Nový* v horním panelu nástrojů)*.*

Po spuštění se zobrazí "ukazatel" průběhu načítání e-mailů ze schránky el. podatelny. Po načtení se zobrazí okno Připravené elektronické písemnosti (e-maily) se seznamem, který je sestaven z došlých e-mailů, které ještě nejsou zpracovány.

Seznam tvoří následující sloupce:

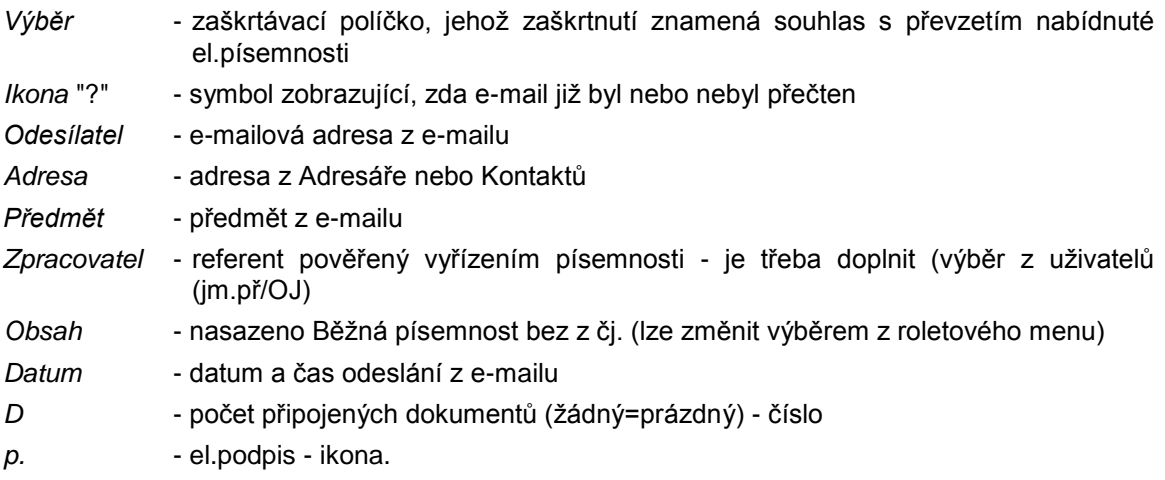

Písemnosti, u kterých je doplněn odesílatel i adresa, jsou označeny jako vybrány.

Písemnosti, kde není doplněna adresa, vybrány nejsou a jsou červeným písmem.

Je-li doplněna adresa, ale záznam je červeným písmem - takové spojení se vyskytuje u více adres nebo kontaktů.

Obsluze není povoleno vybrat záznam, který je červeně. Takový záznam se nejdříve musí pomocí *Detailu písemnosti* upravit.

#### **Práce se seznamem načtených e-mailů:**

1. Obsluha může pracovat buď s jediným (modře označeným) záznamem - pomocí pravého tlačítka myši můţe na záznamu provést *Detail, Odstranit, Předat, Vybrat*

2. Obsluha může vybrat více záznamů (pomocí zaškrtávacího pole - první sloupec v seznamu) a potom pomocí tlaćítka *Akce...* provést akci se skupinou vybraných záznamů.

Pod seznamem došlých el. písemností jsou k dispozici tlačítka:

*Obnovit schránku* - dojde k opětovném načtení došlých e-mailů

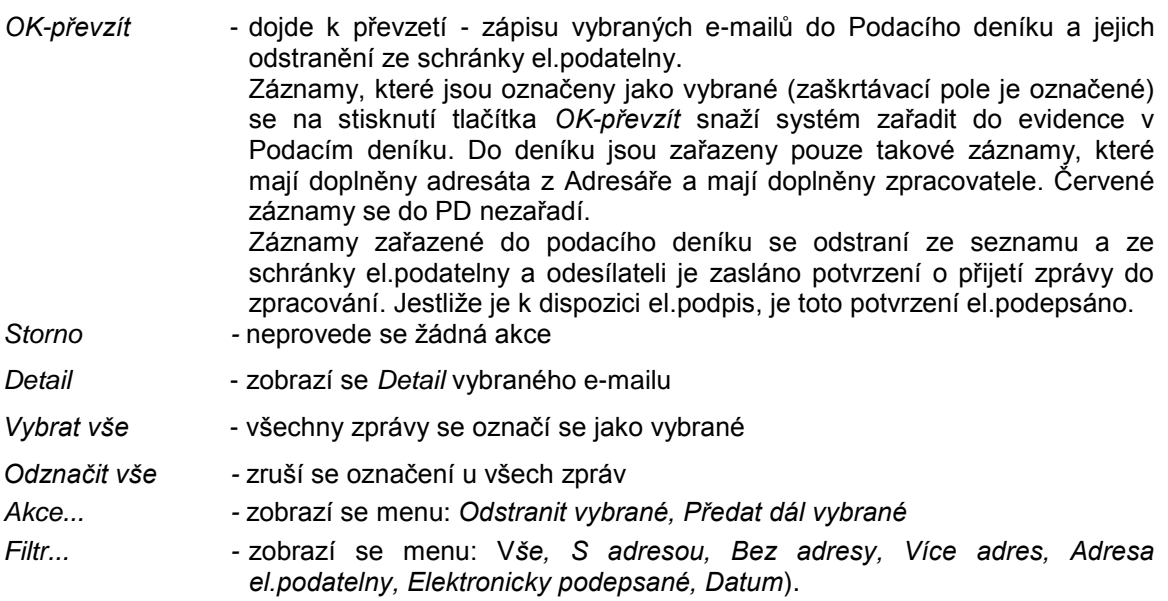

Obsluha může použít pravé tlačítko myši. Obsluze se zobrazí menu:

- *Detail* zobrazí se *Detail* vybraného e-mailu
- *Odstranit* provede se odstranění záznamu ze seznamu a ze schránky el.podatelny. Při odstranění je možno odesílateli zaslat zprávu o odstranění. Jestliže je k dispozici el.podpis, je tato zpráva el.podepsána. Text a typ zprávy si obsluha může vybrat ze seznamu takových zpráv. Tento seznam může obsluha doplnit o další typ. Při odstranění není nutné určit adresáta z adresáře ani určovat zpracovatele.
- *Předat* provede se předání záznamu na jinou elektronickou adresu (je to pouze přeposlání e-mailu na jinou adresu). Dojde k odstranění záznamu ze seznamu a ze schránky el.podatelny. Při předání je možno odesílateli zaslat zprávu o předání jeho zprávy. Jestliže je k dispozici el.podpis, je tato zpráva el.podepsána. Text a typ zprávy si obsluha může vybrat ze seznamu takových zpráv. Tento seznam může obsluha doplnit o další typ. Při předání není nutné určit adresáta z adresáře ani určovat zpracovatele.
- *Vybrat* provede se výběr záznamu zaškrtne se zaškrtávací pole (první sloupec v seznamu).

Formulář Detailu elektronické písemnosti je tvořen položkami:

*Věc* - text převzatý z předmětu e-mailu *Doručeno* - datum a čas doručení z e-mailu *Odesílatel* - e-mailová adresa z e-mailu

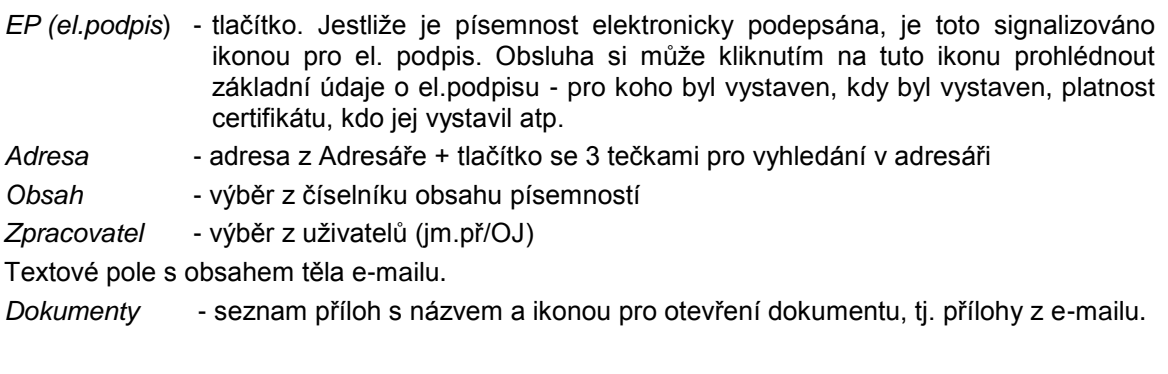

Ve formuláři *Detailu* lze použít tlačítka:

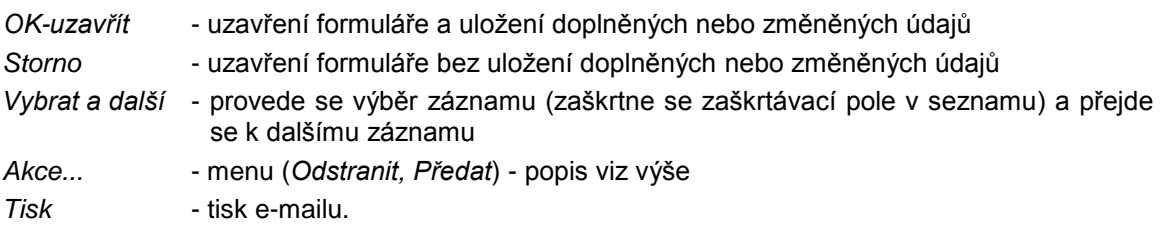

## **Detail - doplnění odesílatele el. zprávy (z Adresáře), upřesnění odesílatele e-mailu**

Pro zařazení e-mailu do evidence v podacím deníku a pro další zpracování je nutné mít doplněného odesílatele e-mailu a zpracovatele.

Jestliže v adresáři je e-mailová adresa jako spojení typu e-mail do zaměstnání (1) evidována a je zde uvedena pouze právě jednou, je při načítání doplněna a v seznamu je zobrazena. Jestliže e-mailová adresa není v adresáři evidována, je v poli Adresa uvedeno: adresa nenalezena. Potom je nutno el. adresu do adresáře doplnit. Záznam je červeně označen. Jestliže e-mailová adresa jako spojení typu email do zaměstnání (1) je v adresáři evidována a je zde uvedena u více záznamů adresáře, je v poli *Adresa* uvedeno: mnohoznačná adresa. Je nutno rozhodnout, kterou el. adresu použít. Záznam je červeně označen.

## **Postup pro doplnění adresy do Adresáře:**

- 1. Zobrazte si *Detail* záznamu.
- 2. Stiskněte tlačítko se 3 tečkami zobrazí se filtr pro vstup do adresáře, kde je doplněna el. adresa odesílatele a je vybrán vstup podle spojení.
- 3. Zkopírujte si el. adresu odesílatele do clipboardu (CTRL+C) pro pozdější možné použití.

## Nyní se rozhodněte:

3.1 Jestliže adresát v adresáři neexistuje a ani jej nebudete vyhledávat, stiskněte na filtru tlačítko *Nový* a pořiďte nový záznam do adresáře (tj. název, příjmení, adresu) a pořiďte nové spojení. Do spojení vložte z clipboardu (CTRL +V) elektronickou adresu a typ zvolte jako email do zaměstnání (1).

Uzavřete *Detail záznamu spojení*, *Detail záznamu adresáře* a záznam převezměte do adresy.

3.2. Jestliže se domníváte, že odesílatel je v adresáři evidován a pouze nemá ve spojeních doplněnu el. adresu nebo ji má chybně zapsánu, potom se odesílatele pokuste v adresáři vyhledat (tj. na filtru pro vstup do adresáře zvolte hledání dle jména, obce, názvu,...) a po jeho vyhledání pořiďte nové spojení - popis uveden v bodu 3.1. - nebo typ spojení e-mail do zaměstnání (1) opravte.

4. Je-li v adresáři mnohoznačně uvedená el. adresa odesílatele, potom proveďte:

Postup uvedený výše v bodu 1 a potom v bodu 2.

Na filtru stiskněte tlačítko *OK-hledat* a budou zobrazeny všechny záznamy v adresáři, kde se spojení s el. adresou objevuje.

Vyberte jeden z nich a tento převezměte do adresy odesílatele.

### **2.3.11.2 Písemnost v podatelně vzniklá načtením záznamu došlé elektronické písemnosti**

Po stisku *OK-převzít* je obsluze zobrazen seznam zařazovaných písemností s evidenčním číslem (tabulka s údaji *Čpd, Věc, Zpracovatel, Podáno, Druh zásilky*).

Po použití tlačítka OK se vybrané e-maily zapíšou na Podatelně jako došlé písemnosti.

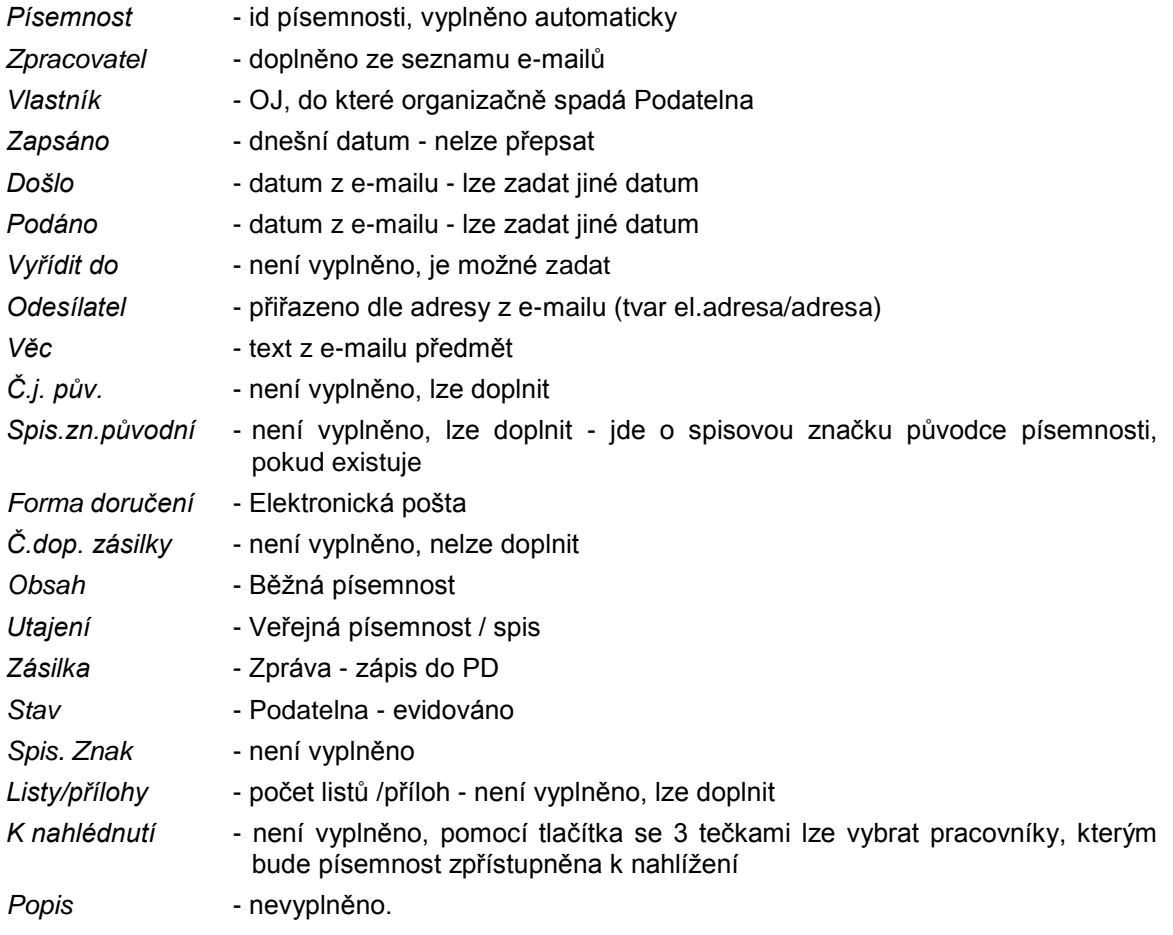

*Detail písemnosti* vzniklé načtením záznamu došlé elektronické písemnosti:

Do seznamu připojených dokumentů jsou doplněny přílohy e-mailu: datum z e-mailu, název z e-mailu, obsah dokumentu.

#### **Obsah e-mailu se ukládá jako příloha (dokument) písemnosti.**

## <span id="page-150-0"></span>**Pracovní postup:**

- 1. Načtěte e-maily ze schránky elektronické podatelny.
- 2. Označte a potom hromadně odstraňte zprávy, o kterých jste si jisti, že není nutné je zpracovat nebo předat (např. spam, duplicitní nebo již vyřízené zprávy, ...)
- 3. Dále je nutné e-maily projít a vybrat ty, které budou předány na jinou el. adresu tj. z adresy el.podatelny na osobní adresy jednotlivých referentů.
- 4. Nyní by vám měly zůstat pouze zprávy, které je nutné převzít do zpracování a zařadit do PD. U těchto zpráv musí být určen odesílatel a zpracovatel.

# **KAS-POD - signalizace nepřevzaté pošty**

## **2.3.12 Signalizace nepřevzaté a vrácené pošty**

PP má možnost používat funkci signalizace nepřevzaté a vrácené pošty a za tímto účelem nastavit parametry pro modul Podatelna tak, aby před spuštěním programu byl na nepřevzatou poštu upozorněn.

V takovém případě se mu před vlastním spuštěním aplikace zobrazí seznam nepřevzaté a vrácené pošty, přičemž jednotlivé zásilky jsou označené vykřičníky (počet vykřičníků závisí na nastavení parametrů pro modul Podatelna - záložka Upozornění).

K dispozici jsou zde tlačítka:

- *OK* uzavření seznamu nepřevzaté a vrácené pošty a zobrazení vlastní pracovní plochy modulu Podatelna
- *Ukončit* ukončení modulu Podatelna
- *Adresa* zobrazí se okno s *Detailem adresy* odesílatele
- *Detail* zobrazení *Detailu písemnosti*
- *Tisk* moţnost vytištění seznamu nepřevzaté a vrácené pošty.

# **KAS-POD - automatické zaloţení spisu Podatelna**

## **2.3.13 Automatické zaloţení spisu Podatelna**

Zapsané písemnosti z podatelny přebírají PR jednotlivých OJ.

Při prvním předání písemností v každém novém roce se automaticky vytvoří spis SSL. Je možné, aby existoval společný spis pro Podatelnu a Výpravnu, ale může být i zvláštní spis pro Podatelnu (spis s názvem Podatelna) a druhý pro Výpravnu (spis Výpravna).

Spis obsahuje údaje: č.j., věc, rok vzniku, spisový (ukládací) znak, skartační lhůta - dle spisového a skartačního řádu, datum ukončení spisu (1. ledna po uzavření staré PD), poznámka, kdo spis založil, kdo jej uzavřel.

Do tohoto spisu se budou automaticky zakládat všechny protokoly o předání písemností a bude automaticky uzavřen při uzavření PD.

## **KAS-POD - evidence zásilek do vlastních rukou**

## **2.3.14 Evidence zásilek určených do vlastních rukou**

Jedná se o evidenci zásilek, které se nesmí na podatelně otevřít, protože jsou adresovány do vlastních rukou adresáta (adresa je většinou ve tvaru: Karel Polák stavební odbor, ....). Tato zásilka se zaeviduje v seznamu zásilek do vlastních rukou a bude se čekat, zda zpracovatel bude požadovat její zápis do Podacího deníku. Jestliže bude zpracovatel požadovat zápis, potom se zásilka z evidence zásilek do vlastních rukou vyřadí a zařadí se do evidence v PD. Jestliže nebude zpracovatel požadovat zápis do PD, zásilka se z evidenece do vl. rukou vyřadí.

V Podatelně se vybere z menu na tlačítku *Nový* nabídka *Do vl. rukou*.

Zobrazí se seznam zásilek ve tvaru:

Hlavička: Zásilky do vl. rukou od 1.1. (rok dle období nastaveného v parametrech pro podatelnu) - do (dnešní datum), tlačítko *Změna období* pro změnu výběru dat, název aktuálně zvoleného filtru

Sloupce tabulky:

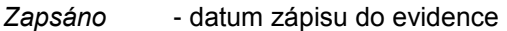

- *Došlo* datum doručení
- *Odesílatel* adresa odesílatele z adresáře
- *Zpracovatel* určení zpracovatele zásilky (komu patří)
- *Převzal* kdo zásilku pro zpracovatele převzal (např. sekretářka)
- *Věc*

Tlačítka pod tabulkou:

- *Ukončit* uzavře se seznam a dojde k návratu na seznam písemností evidovaných v podatelně
- *Nový* zobrazí se formulář pro zápis nové písemnosti
- *Detail* zobrazí se formulář pro *Detail písemnosti*
- *Zápis do PD* tlačítko je aktivní pouze u "čekající" písemnosti zobrazí se formulář pro nový zápis do PD. Formulář je naplněn údaji z evidence do vl. rukou.

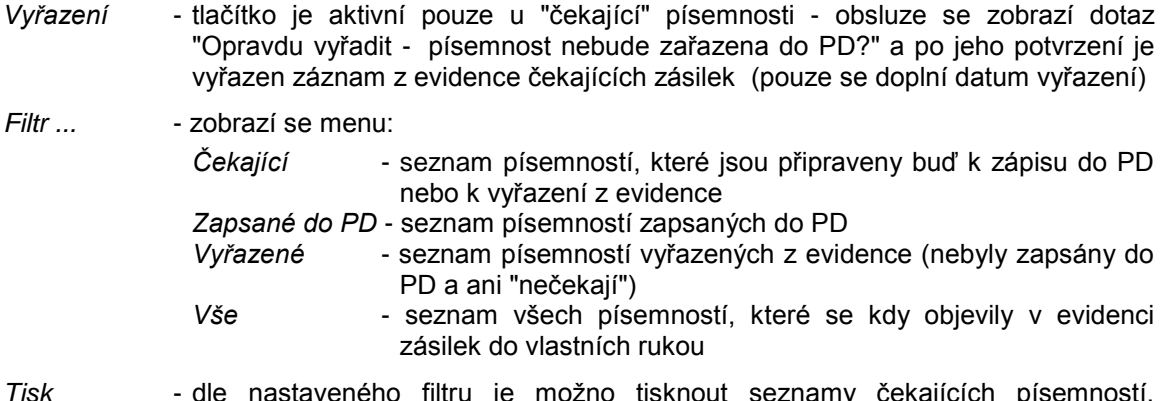

*Tisk* - dle nastaveného filtru je možno tisknout seznamy čekajících písemností, písemností zapsaných do PD, písemností vyřazených nebo všech - je třeba vyplnit datum od - do a stisknout *OK-vybrat*.

Na seznamu je možno použít pravé tlačítko myši:

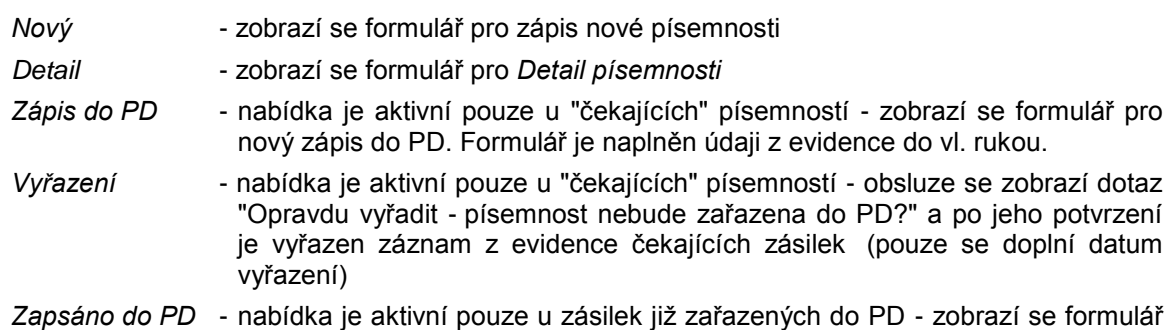

*Detailu písemnosti* zařazené do Podacího deníku.

## **2.3.14.1 Pořízení nové písemnosti určené do vlastních rukou**

Pouţije se tlačítko *Nový* (nebo pravé tlačítko myši na seznamu písemností a nabídka *Nový*), otevře se formulář pro zápis nové zásilky do vlastních rukou:

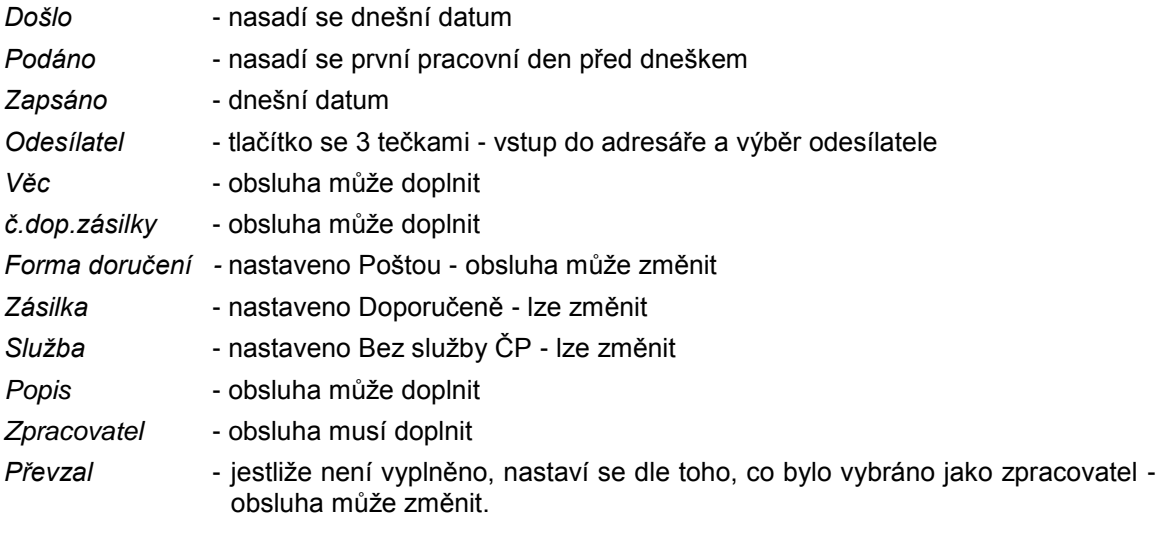

tlačítka:

*OK- uzavřít, OK-další, Storno, Zápis do PD* - neaktivní*, Vyřazení* - neaktivní*, Zapsáno v PD* neaktivní.

## **2.3.14.2 Zápis písemnosti do podacího deníku**

V seznamu "čekajících" zásilek se vybere ta, která má být zařazena do PD a použije se tlačítko *Zápis do PD* nebo pravé tlačítko myši a vybere se nabídka *Zápis do PD*.

Zobrazí se formulář pro pořízení nové písemnosti v podatelně, kde bude doplněno:

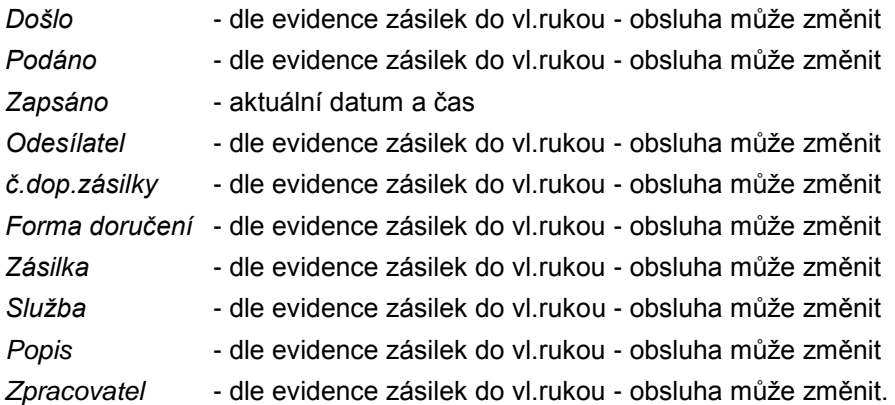

tlačítka:

*OK-uzavřít, OK-další* - neaktivní, *Storno, Nový dokument.*

Doplní se číslo z PD (cpd), písemnost se zařadí do seznamu došlé pošty na podatelně. K původnímu záznamu písemnosti je doplněno datum zápisu písemnosti do PD (sloupec *Do PD/vyřazeno*).

## **2.3.14.3 Vyřazení písemnosti ze seznamu**

Pokud uživatel rozhodne, že zásilka nemá být zapsána do PD, vyřadí ji ze seznamu zásilek do vlastních rukou. Použije tlačítko *Vyřazení* (nebo pravé tlačítko myši a vybere nabídku Vyřazení). Zobrazí se mu dotaz: "Opravdu vyřadit - písemnost nebude zařazena do PD?". Stiskne-li *ANO*, vybraný záznam bude vyřazen (nebude zobrazen v seznamu čekajících, ale vyřazených - tj. doplní se datum vyřazení).

# <span id="page-154-0"></span>**KAS-POD - zpráva**

## **2.3.15 Zasílání zpráv**

V horní části obrazovky v hlavním panelu nabídek se vybere nabídka *Akce - Napsat zprávu*. Zobrazí se formulář, umožňující zaslání zpráv vybraným uživatelům - zpracovatelům.

Podmínkou pro zobrazení zprávy u vybraného uživatele je spuštěný IS KEO-X. Jestliže vybraný uživatel nemá IS KEO-X spuštěn, zpráva není nikdy "doručena".

Ve formuláři se vyplní:

*Zpracovatel* - jméno a příjmení vybraného uţivatele-zpracovatele nebo text: vybráno více zpracovatelů (dosadí se pomocí tlačítka se třemi tečkami - zobrazení seznamu pro výběr jednoho nebo více uživatelů-zpracovatelů)

*Text* - tlačítko otevře textový editor pro zápis zprávy.

tlačítka *OK-uzavřít, OK-další, Storno.*

# **KAS-POD - rejstříky**

## **2.3.16 Rejstříky**

Pracuje se s dvěma typy rejstříků:

- Jmenný rejstřík
- Věcný rejstřík

#### **Jmenný rejstřík**

Vytváří se automaticky na základě písemností v podacím deníku. Tyto písemnosti jsou seřazeny dle příjmení fyzických a názvu právnických osob.

Jmenný rejstřík lze tisknout a v případech definovaných zákonnou normou je nutné tuto sestavu přiložit k podacímu deníku za běžný rok.

Zobrazí se vám seznam ve tvaru:

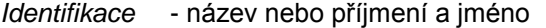

- *Čpd* pořadové číslo písemnosti v PD
- *Věc* věc písemnosti
- *Čj* č.j. písemnosti
- *Spis* název spisu, ve kterém je písemnost zařazena.

Můžete použít tlačítka:

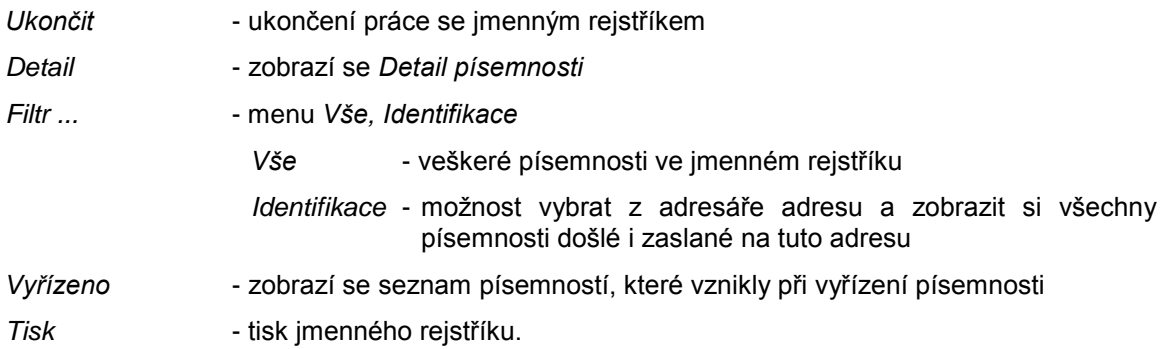

#### **Věcný rejstřík**

Vytváří se automaticky na základě písemností v podacím deníku. Tyto písemnosti jsou seřazeny dle rejstříkových hesel uložených v číselníku spisových znaků. Heslo je písemnosti automaticky přiřazeno dle spis.znaku.

Věcný rejstřík lze tisknout a v případech definovaných zákonnou normou je nutné tuto sestavu přiložit k podacímu deníku za běžný rok, včetně seznamu rejstříkových hesel.

Zobrazí se vám seznam ve tvaru:

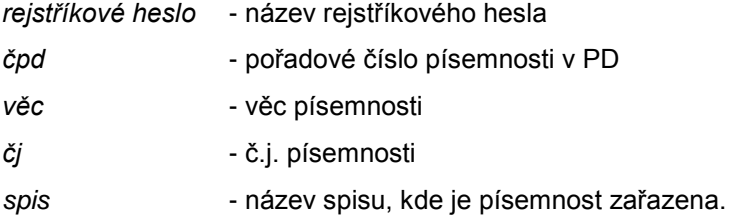

#### Můžete použít tlačítka:

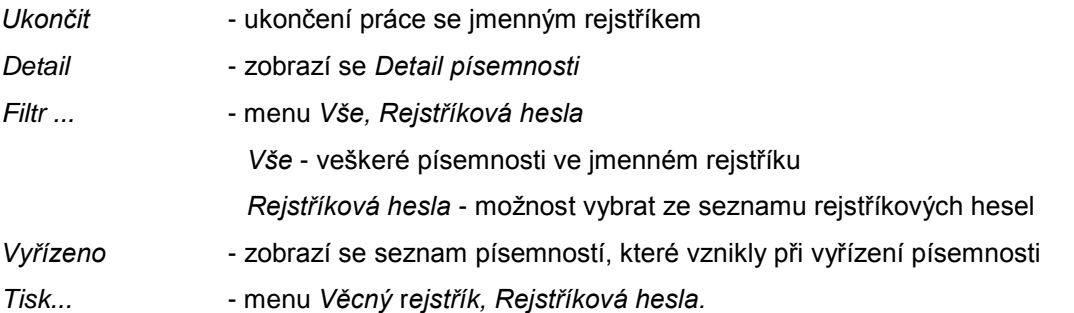

# <span id="page-156-0"></span>**KAS-POD - předávací protokoly**

## **2.3.17 Předávací protokoly**

Při předávání písemností z podatelny se automaticky vytváří systémové písemnosti a jako dokument jsou u těchto písemností vytvořené předávací protokoly. Tyto dokumenty lze dodatečně prohlédnout nebo znovu vytisknout.

Po stisknutí tlačítka *Protokoly* v dolní části pracovní plochy modulu Podatelna se zobrazí seznam systémových písemností za nastavené období.

Základem pracovní plochy je tabulka seznamu systémových písemností vytvořených při předání písemností.

Hlavička seznamu: Podatelna - systémové písemnosti s protokoly od - do. Pro změnu výběru dat se použije vpravo umístěné tlačítko Změna období.

Seznam tvoří následující sloupce:

*Číslo syst.pís.* - pořadové číslo systémové písemnosti *Vytvořeno* - datum vytvoření systémové písemnosti ve formátu dd.mm.yy *Věc/předmět* - stručný text vystihující obsah písemnosti Předal - uživatel, který uskutečnil předání písemností *Dokumenty* - ikona znázorňující připojený dokument.

Na každém záznamu písemnosti lze použít pravé tlačítko myši. Rozbalí se tím menu, které obsahuje tyto položky:

*Detail* - otevře formulář s *Detailem* právě označené písemnosti. *Detail* lze zobrazit i klávesou **F12**.

*Dokumenty* - umožňuje prohlížet připojené dokumenty.

Ve spodní části pracovní plochy jsou uživateli k dispozici tato tlačítka:

- *Ukončit* ukončení práce se seznamem
- *Detail* otevře formulář s *Detailem písemnosti*
- *Dokumenty* umožňuje prohlížet připojené dokumenty
- *Tisk* tisk seznamu syst. písemností za zvolené období.

# **KAS-POD - Předání písemností z podatelny - úvod, přehled funkcí**

Předání pošty je dalším nezbytným krokem při zpracování písemností po jejím zaevidování na podatelně a nelze jej v žádném případě vynechat.

Po zapsání došlé pošty pracovníkem podatelny je pošta připravena k převzetí referenty. Kromě vlastního fyzického převzetí písemností probíhá tento proces i v informačním systému.

## **3.1 Přehled funkcí modulu Předání písemností z Podatelny**

- [Předání písemností](#page-157-0)
- Automatické založení písemnosti o předání
- [Tisk protokolu o předání písemností](#page-160-1)

# <span id="page-157-0"></span>**KAS-POD-PP - předání písemností**

## **3.2 Uţivatelský popis**

## **3.2.1 Předání písemností**

Předání písemností z Podatelny lze uskutečnit:

- použitím tlačítka Předání pod seznamem došlé pošty na Podatelně
- anebo spuštěním modulu *Předání písemností* prostřednictvím ikony PředáníP v panelu nabídek.

Zobrazí se okno (multiselect) *Výběr OJ nebo uţivatelů*, které má v levé polovině seznam nevybraných organizačních jednotek a uživatelů (obsahuje záložky OJ a Uživatelé) a v pravé polovině seznam vybraných uživatelů či OJ. Nabídnut je seznam, který byl vytvořen při posledním vstupu. Seznamy jsou od sebe odděleny šipkami vpravo a vlevo a dvojitými šipkami vpravo a vlevo. Pomocí jednoduché šipky vpravo se přidávají položky do seznamu vybraných uživatelů či OJ a naopak tlačítkem s jednoduchou šipkou vlevo se ze seznamu odstraňují. Pomocí tlačítek s dvojitou šipkou vpravo (*Přidat vše*) a s dvojitou šipkou vlevo (*Vyjmout vše*) lze přidat nebo naopak odstranit ze seznamu všechny dostupné uživatele nebo OJ najednou.

PR vybere pracovníky a OJ, pro které přebírá poštu z podatelny, stiskne *OK* a tím potvrdí vybraný seznam. Pokud by zvolil tlačítko *Storno*, došlo by k ukončení dialogu.

Stiskl-li *OK*, zobrazí se mu tabulka s přehledem písemností připravených pro vybraného pracovníka či OJ. Tabulka obsahuje následující sloupce:

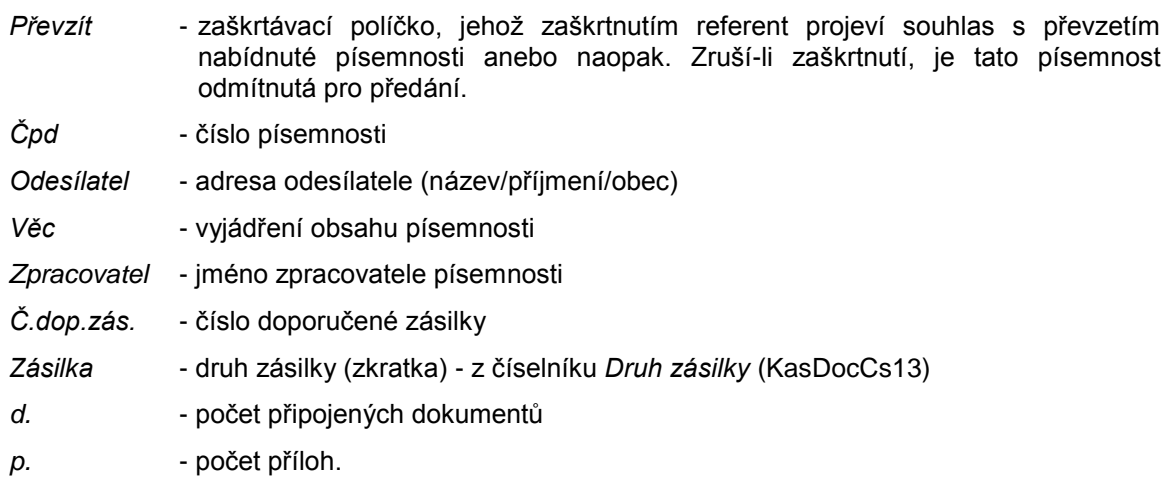

Na seznamu zásilek lze použít pravé tlačítko myši, čímž se nabídne menu:

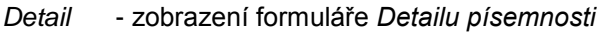

*Adresa* - zobrazení formuláře *Detailu adresy* odesílatele

Tisk - tisk Detailu označené písemnosti.

Pod seznamem písemností připravených k převzetí je zobrazena statistika:

*Dne:* dd.mm.yyyy v hh.mm

Předání písemností pro: OJ nebo uživatele

## *Celkem písemností:* **...**

Součástí statistiky je tabulka umístěná vpravo - rozdělení písemností dle druhů zásilky a jejich počty.

Uživatel má ve spodní části pracovní plochy k dispozici tlačítka:

- *Adresa* náhled na kompletní adresu odesílatele písemnosti (*Detail adresy*) všechny údaje ve formuláři jsou určeny pouze ke čtení.
- *Detail* náhled na *Detail písemnosti* údaje ve formuláři jsou určeny pouze ke čtení.
- *Vybrat vše* všechny písemnosti ze seznamu budou označeny jako vybrané, tj. políčko *Převzít* bude u všech zaškrtnuté.
- *Odznačit vše* u všech písemností bude zrušeno zaškrtnutí políčka *Převzít*.
- *Předat* pokyn pro uskutečnění vlastního předání vybraných písemností.

Poštovní referent prohlédne seznam písemností, zda všechny nabídnuté písemnosti přísluší pracovníkům či OJ, pro které poštu přebírá.

Má možnost písemnosti převzít anebo odmítnout.

a) Odmítnutí písemnosti - pokud referent některou z nabídnutých písemností nechce převzít, ve sloupci Převzít zruší zaškrtnutí políčka. Pokud tak neučinil, má další možnost převzetí odmítnout tím, že stiskne tlačítko *Storno* v dialogovém okně, které se zobrazí při přebírání písemnosti. V obou případech se písemnost stává písemností odmítnutou, jejím vlastníkem zůstává podatelna. Písemnost zůstává v seznamu došlé pošty a stav písemnosti je Odmítnuto. Vytvoří se pohybová věta Písemnost-odmítnuta. PP následně určí nového zpracovatele, aby byla písemnost opět připravena k převzetí.

b) Převzetí písemnosti - je-li PR ochoten písemnosti převzít, stiskne tlačítko *Předat*. Zobrazí se mu dialog: "Pro ....... (název OJ, uživatele) vybráno xx a odmítnuto yy písemností".

Má na výběr z tlačítek *OK* nebo *Storno*.

V případě *Storna* se pokračuje převzetím písemností pro další vybranou OJ nebo uživatele. Stornované předání ponechává písemnosti ve vlastnictví podatelny.

Pokud zvolí *OK*, dochází k převzetí písemností.

Po převzetí písemnosti nastává změna vlastníka a zpracovatele. Byla-li písemnost přebírána pro konkrétního pracovníka, stává se ten jejím vlastníkem i zpracovatelem. Jestliže je vybrána OJ, potom se přebírají písemnosti pro všechny uživatele této OJ, kromě těch, kteří byli vybráni v seznamu pro převzetí písemností individuálně jako uživatelé. U písemností určených pro OJ se stává jejich vlastníkem vedoucí této OJ a ten je potom může předat dále, tj. může změnit vlastníka i zpracovatele.

Při předání písemnosti se generují pohybové věty - Podatelna-předáno.

Převzatá písemnost přechází z evidence Podatelny do evidence v modulu Referent - viz dále v příslušné kapitole.

V dalším kroku se zobrazí seznam vybraných písemností pro následující vybranou OJ, resp. uživatele, přičemž se opakuje předchozí postup převzetí písemností.

Jestliže již proběhlo předání písemností všem vybraným OJ (uživatelům), zobrazí se hlášení "Vše jiţ bylo předáno". Je-li v parametrech pro Podatelnu zaškrtnuto políčko *Tisk předávacích protokolů*, nabídne se tisk protokolu o předání písemností.

Do spisu Podatelna je automaticky založen protokol o předání písemností. Tento spis je vytvořen automaticky při prvním předání z podatelny v novém roce (viz [kap. 2.3.13](#page-150-0) Automatické založení spisu Podatelna).

## **3.2.1.1 Zjednodušené předání písemností**

Správce systému může v parametrech pro Podatelnu nastavit zjednodušené předání písemnosti z podatelny referentovi. Při předání nejsou zobrazovány dotazy a informace o předání vybraným pracovníkům nebo OJ a přechází se rovnou k tisku předávacího protokolu.

Nastavení se provede:

Nabídka: *Nastavení - Systémové nastavení - Moduly - Spisová sluţba - Podatelna - Parametry* záloţka *Obecné - Zjednodušené předávání*.

# <span id="page-160-0"></span>**KAS-POD-PP - protokol o předání písemnosti**

## **3.2.2 Protokol - písemnost a dokumenty o předání**

Po ukončení předání jedním poštovním referentem se automaticky založí písemnost a dokument, který je složen z jednotlivých protokolů o předání a písemnost je zařazena do spisu SSL, který je nastaven v parametrech pro Podatelnu.

#### <span id="page-160-1"></span>**Tisk protokolu o předání písemností**

V souladu s nastavenými parametry pro Podatelnu (nabídka *Nastavení - Systémové nastavení - Moduly - Spisová sluţba - Podatelna - Parametry -* záloţka *Obecné -* check box *Tisk předávacích*  protokolů) se po předání písemnosti pro vybrané OJ či uživatele mohou tisknout protokoly o předání písemností. Je-li check box *Tisk předávacích protokolů* v parametrech zaškrtnutý, nabídne se tisk protokolu po ukončení předání automaticky, a to ve formátu PDF. Pokud není zaškrtnutý, protokol se k tisku nenabídne, nicméně se vytvoří a je dohledatelný v seznamu [předávacích protokolů](#page-156-0) (tento seznam lze zobrazit pomocí tlačítka *Protokoly* pod seznamem došlé pošty na Podatelně).

Ve výjimečných případech se může stát, že předání písemností je přerušeno. Důvodem může být např. výpadek el. energie, havárie PC - stanice, chyba při přenosu dat... . Aby důsledkem tohoto výpadku nebyla ztráta protokolu, probíhají následující kroky:

- 1) Po každém kroku předání = po každém vybraném referentovi, se současně s aktualizací dat pro protokol, uloţí kopie těchto dat na mySQL (do oblasti user-parametrů).
- 2) Při závěrečném tisku (generování) protokolu se uložená data vymažou.
- 3) Při najetí předání podatelny, po výběru uživatelů k předání, se kontroluje, zda tam je nějaký zbytek protokolu z předchozího předání.

Pokud ANO, oznámí se to hláškou: "Předchozí předání pravděpodobně nebylo řádně dokončeno. Chcete protokol z předchozího předání přidat k aktuálnímu protokolu?", ANO-NE. Pokud se odpoví ANO, připojí se starý protokol k novému.

- 4) Z důvodů spojování protokolů se protokol o předání vždy třídí podle jmen uživatelů, a čísla PD písemností.
- 5) Protože předání může být spuštěno pokaždé s jiným referentem (nebo/a jinými uživateli), toto se nekontroluje, a jakýkoliv "přerušený protokol" se nabídne při jakémkoliv dalším předání. Díky třídění protokolu se údaje starého a nového spojí, každý uživatel tam bude jen jednou. Cílem je především to, aby protokol z ihned opakovaného předání vypadal stejně, jako kdyby se to povedlo napoprvé.

V ostatních případech, pokud se referentovi něco nezdá, může připojení starého protokolu odmítnout.

- 6) Při opakovaném stejném předání se nabízejí stejní uživatelé k převzetí pošty, i ti, co již prošli v předchozím předání, ale nyní nemají nic (pokud mezi tím nepřibyla další pošta). Souhrn obou předání (starého a nového) se objeví až v protokolu.
- 7) Zálohování funguje při všech variantách předání (normální, zjednodušené, s/bez tisku protokolu - protokol o předání se generuje vždy a ukládá se do syst. spisu).

# **REFERENT**

# **KAS-REF-úvod, obecný popis modulu Referent**

## **4.1 Obecný popis**

Referent je běžný uživatel úřadu, který pracuje s písemnostmi, úkoly a zprávami.

Modul Referent poskytuje referentům přehled o svých pracovních aktivitách, pracovních úkolech, obdržených písemnostech, zprávách a informacích v rámci úřadu.

Zahrnuje v sobě následující sekce:

#### **[Přišlo](#page-169-0)**

V této sekci se soustřeďují všechny došlé písemnosti a úkoly, určené konkrétnímu pracovníkovi, které jím zatím nebyly vzaty na vědomí a čekají na přečtení a další zpracování. Z této sekce si je dotyčný pracovník za účelem vyřízení zařazuje do jednotlivých dalších sekcí modulu Referent (Úkoly, Písemnosti...).

#### **[Úkoly](#page-176-0)**

Sekce Úkoly slouží pracovníkovi k zadávání úkolů jiným pracovníkům v rámci úřadu a k evidenci svých vlastních úkolů, kterými byl pověřen nebo si je sám poznamenal.

#### **[Písemnosti](#page-182-0)**

Sekce pro práci s písemnostmi určenými danému referentovi k vyřízení, čili písemnostmi, u kterých byl stanoven jejich zpracovatelem.

#### **[Kalendář](#page-258-0)**

Kalendář, ve kterém jsou zvýrazněny dny, ve kterých má být splněn nějaký úkol či vyřízena písemnost, umoţňuje vytvářet a sledovat přehledy úkolů a termínovaných písemností ve vybraný den.

#### **[Spisy](#page-214-0)**

Část pro práci se spisy - seznam existujících spisů, prohlížení, vyhledávání, tisk.

#### **[Evidenční seznamy](#page-198-0)**

Práce se Evidenčním seznamem - zakládání nových seznamů, možnost zobrazit seznam písemností, vkládání písemností do Ev.seznamů, uzavření Ev.seznamů.

#### **[Dokumenty](#page-243-0)**

Práce se seznamem elektronických dokumentů vzniklých připojením v rámci jiných modulů (Podatelna, Personalistika, Mzdy...). V tomto seznamu jsou evidovány všechny dokumenty, se kterými se na úřadě pracuje.

#### **Moje pošta**

Z modulu Referent je prostřednictvím tlačítka Moje pošta možné prohlížet seznam pošty aktuálního uživatele - jde o písemnosti došlé i odeslané.

- *Došlá pošta*: a) Referent má oprávnění k rozšířenému prohlíţení PD pak vidí všechny své písemnosti kromě písemností systémových a utajených, kde nemá povolen přístup. Na všech písemnostech může použít Detail.
	- b) Pokud referent oprávnění k rozšířenému prohlížení PD nemá, vidí pouze písemnosti, které jsou v jeho vlastnictví nebo je jejich zpracovatelem anebo jsou mu zpřístupněny, nejsou systémové a nejsou ve stavu Podatelnaevidováno.
- *Odeslaná pošta*: a) Referent s rozšířeným přístupem k písemnostem vidí všechny písemnosti mimo písemností systémových a utajených písemností, kde nemá povolen přístup. Na všech písemnostech smí použít Detail.
	- b) Referent s běžným přístupem k písemnostem vidí pouze odeslané písemnosti, které jsou v jeho vlastnictví nebo je jejich zpracovatelem nebo jsou mu zpřístupněny a nejsou systémové.

## **Nástěnka**

Prostor k umisťování stručných informací či vzkazů pro ostatní pracovníky.

#### **Spisovna**

Evidence písemností, které byly vyřízeny a uloženy do spisovny - připravovaný modul.

#### **[Poznámky](#page-262-0)**

Slouží k libovolnému využití pracovníkem za účelem různých poznámek.

#### **[Čísla jednací](#page-235-0)**

Práce se seznamem čísel jednacích (řady č.j.) a stanovení seznamů uživatelů, kteří mohou jednotlivé řady č.j. používat.

#### **[Sady adres](#page-263-0)**

Slouží k práci se skupinou adres a spojení, která je evidována v sadě. Např. sada adres s adresami zastupitelů, sada adres se pracovníky pro krizová řízení,...

#### **[Doručenky](#page-287-0)**

Zobrazí se seznam všech doručenek k odeslaným datovým zprávám.

# **KAS-REF - popis pracovní plochy modulu Referent**

## **4.2 Popis pracovní plochy modulu Referent**

Plocha, na které referent pracuje, má tři základní sekce *PŘIŠLO, ÚKOLY* a *PÍSEMNOSTI*. Mimo to je tu k dispozici *KALENDÁŘ* a část s následujícími tlačítky:

*Moje pošta Spisy Ev. seznam Dokumenty Poznámky Č.jednací Sady adres Doručenky*

Těmito tlačítky se spouštějí odpovídající sekce tohoto modulu.

Horní část pracovní plochy tvoří sekce PŘIŠLO (seznam obdržených písemností). Sekce Přišlo je tvořená čtyřmi záloţkami: *K vyřízení, K podpisu, K nahlédnutí* a *Ke schválení*.

Vpravo od ní je umístěn **KALENDÁŘ**.

Spodní polovinu tvoří dvě sekce **PÍSEMNOSTI** a **ÚKOLY** - zobrazí se pomocí záloţek *Písemnosti* a *Úkoly*.

Poslední řádek obrazovky je vyhrazen pro tlačítka:

- *Ukončit* uzavření modulu Referent
- *Nový...* rozbalí se menu: *Písemnost, Úkol, [Zpráva,](#page-154-0) Koncept, Spis, Evid.seznam, Dokument, Poznámka*
- *Detail* otevře se formulář *Detailu* písemnosti nebo úkolu v závislosti na tom, je-li aktuálně označená písemnost nebo úkol
- *Tisk...* nabídnou se možnosti:

*K vyřízení* (tisk seznamu písemností ze sekci Přišlo - záloţky *K vyřízení*)

*Úkoly* (tisk seznamu úkolů v sekci Úkoly - v souladu s aktuálně nastaveným filtrem a vybraným obdobím)

*Písemnosti* (tisk seznamu písemností sekce Písemnosti - v souladu s nastaveným filtrem).

# **KAS-REF - popis pracovní plochy modulu Referent sekce Přišlo**

## **4.2.1 Pracovní plocha sekce PŘIŠLO**

V sekci Přišlo má referent pohromadě jemu doručené písemnosti (včetně e-mailů a datových zpráv), které zatím čekají na přečtení a zpracování.

Sekci PŘISLO tvoří čtyři záložky: *K vyřízení, K podpisu, K nahlédnutí a Ke schválení*.

## **Záloţka** *K vyřízení* **(xx):**

Tabulka se seznamem písemností, které čekají na přečtení a další práci s nimi.

xx = počet písemností k vyřízení

Tabulka se skládá se ze sloupců:

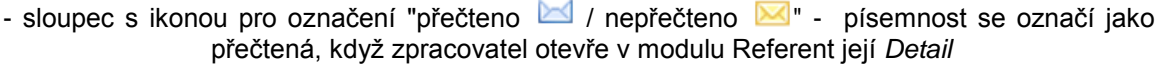

- *Doručeno* datum doručení
- *Termín* datum zpracování písemnosti/úkolu (ve formátu dd.mm.yy hh:mm nebo např. dnes/po termínu)

*č.j.* - číslo jednací

- *Odesílatel* adresa odesílatele
- *Věc / předmět* text určující obsah písemnosti či úkolu
- *Dokumenty* je-li k písemnosti nebo úkolu připojen dokument, je v tomto sloupečku ikonka signalizující přítomnost dokumentu  $\mathbb U$  - kliknutím na ni se zobrazí okno se seznamem připojených dokumentů. Seznam je v podobě tabulky:
	- *název dokumentu* název dokumentu

*datum* - datum připojení dokumentu

*...* - tlačítko s ikonou v podobě tuţky a papíru - po stisknutí je vyvolán příslušný editor a zobrazí se dokument.

Všechny údaje v části Přišlo lze pouze číst.

Pod seznamem se nachází tlačítko Filtr ..., kterým lze omezit výběr zobrazených písemností nabídne se okno pro zadání období, ze kterého mají zobrazené písemnosti pocházet.

Pod seznamem vpravo je uveden název aktuálně zvoleného filtru.

U každého záznamu v sekci Přišlo je možno prohlížet jeho Detail. Existují tyto možnosti zobrazení formuláře *Detailu*:

- pouţitím pravého tlačítka myši na vybraném záznamu a volbou nabídky *Detail*,
- dvojklikem na záznamu
- klávesou **F12**,
- tlačítkem *Detail* v dolní části pracovní plochy.

Na seznamu písemností lze použít pravé tlačítko myši pro výběr z menu:

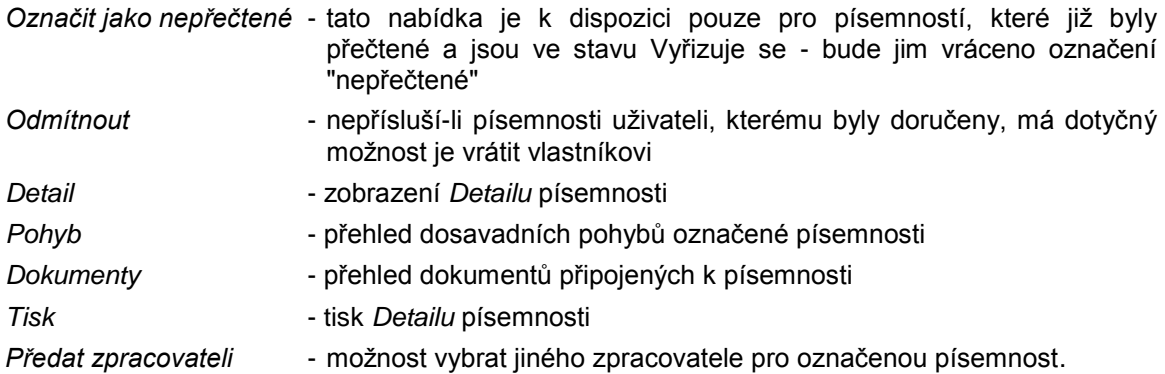

## **Záloţka** *K podpisu* **(xx):**

Seznam dokumentů (xx = jejich počet), které čekají na elektronický podpis.

Tabulka je tvořena sloupci:

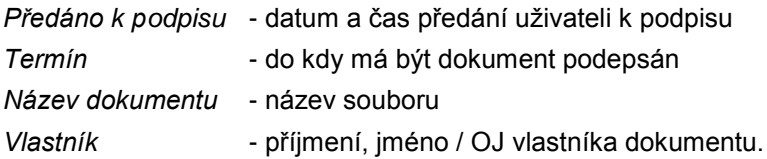

Pod tabulkou je k dispozici tlačítko *Filtr...* s podnabídkami:

*Vše Nepodepsáno Podepsáno Odmítnuto*

Pod seznamem vpravo je uveden název aktuálně zvoleného filtru.

V tabulce je moţné pouţít pravé tlačítko myši - pouze nabídka *Detail* - zobrazí *Detail dokumentu*.

## **Záloţka** *K nahlédnutí* **(xx):**

Tabulka se seznamem písemností (xx = jejich počet), které byly uživateli zpřístupněny k nahlížení - nemá právo na jakékoliv jejich úpravy nebo změny.

Tabulka se skládá ze sloupců:

*Typ Datum Č.j. Adresa Věc Stav Vyřizuje*

### *Dokumenty*

Pod seznamem je umístěno tlačítko *Filtr...*, kterým lze omezit výběr zobrazených písemností nabídne se okno pro zadání období, ze kterého mají zobrazené písemnosti pocházet.

Pod seznamem vpravo je uveden název aktuálně zvoleného filtru.

V tabulce je moţné pouţít pravé tlačítko myši - rovněţ pouze nabídka *Detail* - zobrazí *Detail písemnosti*.

#### **Záloţka** *Ke schválení* **(xx):**

Tabulka se seznamem dokumentů (xx = jejich počet), které čekají na schválení.

Tabulku tvoří sloupce:

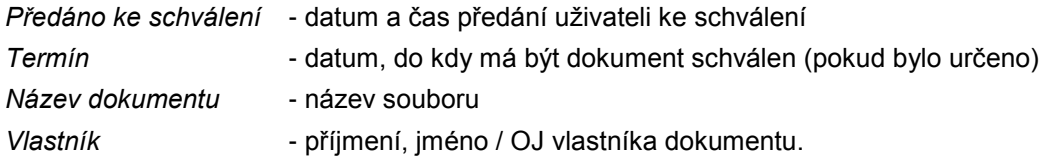

Pod tabulkou je k dispozici tlačítko *Filtr...* s podnabídkami:

*Vše Nepodepsáno Podepsáno Odmítnuto*

Pod seznamem vpravo je uveden název aktuálně zvoleného filtru.

V tabulce je moţné pouţít pravé tlačítko myši - pouze nabídka *Detail* - zobrazí *Detail dokumentu*.

Práce v sekci Přišlo - viz [kap. 4.3.1](#page-169-0) Uživatelský popis sekce PŘIŠLO.

# **KAS-REF - popis pracovní plochy modulu Referent sekce Úkoly**

## **4.2.2 Pracovní plocha sekce ÚKOLY**

Jedná se o část pracovní plochy referenta, kde jsou evidovány zařazené nebo vyřízené úkoly, t.j. úkoly, které došly a jsou nesplněné + úkoly, které došly a jsou splněné + úkoly, které byly referentem zadány - ať už sobě nebo ostatním pracovníkům.

Zobrazí se kliknutím na záloţku *Úkoly* **(xx)** ve spodní polovině pracovní plochy modulu Referent, přičemž xx = počet mých nesplněných úkolů.

Základním seznamem úkolů je seznam nesplněných úkolů. Tabulka se skládá z těchto údajů:

- sloupeček s ikonou pro označení "nepřečtený úkol **LÚ** / přečtený úkol LÚ"

*Předmět* - předmět úkolu

*Termín* - termín splnění úkolu (dd.mm.yy hh.mm) dnes/po termínu

*Zadal* - příjmení a jméno pracovníka, který úkol vytvořil

*Dokumenty* - zobrazí seznam připojených dokumentů.

Pod tabulkou se seznamem úkolů jsou tlačítka *Filtr...* a Období..., pomocí nichž lze nastavit jiný výběr úkolů.

*Filtr...* - k nastavení filtru pro zobrazení určitého výběru úkolů.

Vybrat lze z moţností: *Nesplněné Splněné Všechny Zadané ostatním: Nesplněné Splněné Všechny*

Období... - slouží k nastavení období, za které mají být zobrazeny úkoly. Uživatel má tyto možnosti:

> *Výběr období* - období se nastaví ve formuláři, ve kterém se vybírá datum *Od* a *Do* z kalendáře.

*Tento týden* - úkoly na aktuální týden, tj. od pondělí do pátku *Tento měsíc* - úkoly na aktuální měsíc, tj. od 1. do 30. (31.nebo 28.) dne Bez omezení - všechny úkoly aktuálního uživatele *Dnes a zítra* - úkoly na dnešní a zítřejší den.

Pokud obsluha vybere z menu úkoly Zadané ostatním, změní se podoba seznamu. Tabulka bude tvořená těmito údaji:

*Předmět* - předmět úkolu

*Termín* - termín splnění úkolu (dd.mm.yy hh.mm) dnes/po termínu

Pro koho - příjmení a jméno uživatele, kterému byl úkol určen

*Dokumenty* - zobrazí seznam připojených dokumentů.

Pod seznamem úkolů vpravo je uveden název aktuálně zvoleného filtru a období.

Obsluha na seznamu úkolů může:

- zobrazit *Detail* vybraného úkolu:
	- a) klávesou **F12**,

b) tlačítkem *Detail* ve spodní části obrazovky,

- c) použitím pravého tlačítka myši a výběrem nabídky Detail
- d) dvojklikem na úkolu*.*
- použít pravé tlačítko myši k rozbalení menu nabídek možných činností.

*Detail* - otevře formulář *Detailu* označeného úkolu

*Pohyb* - přehled pohybů úkolu *Dokumenty* - prohlížení případných elektronických dokumentů *Tisk* - tisk *Detailu úkolu*.

Práce v sekci Úkoly - viz [kap. 4.3.2](#page-176-0) Uživatelský popis sekce ÚKOLY.

# **KAS-REF - popis pracovní plochy modulu Referent sekce Písemnosti**

## **4.2.3 Pracovní plocha sekce PÍSEMNOSTI**

Sekce *Písemnosti* tvoří spodní polovinu pracovní plochy modulu Referent - při volbě záložky **Písemnosti** (xx), přičemž xx = počet písemností v sekci Písemnosti.

Písemnosti v této jsou pouze písemnosti z vlastní činnosti (odeslané) a písemnosti předané od jiného referenta.

Písemnosti jsou buď ve vlastnictví uživatele nebo je uživatel jejich zpracovatelem a tyto písemnosti nejsou zařazené do spisovny.

Tabulka se seznamem se skládá z těchto sloupců:

- sloupec s ikonou pro označení "přečteno | / nepřečteno | vypraveno | . Jako nepřečtené jsou označené písemnosti zaslané od Vity nebo od jiných zpracovatelů, ostatní písemnosti mají ikonku "přečteno"

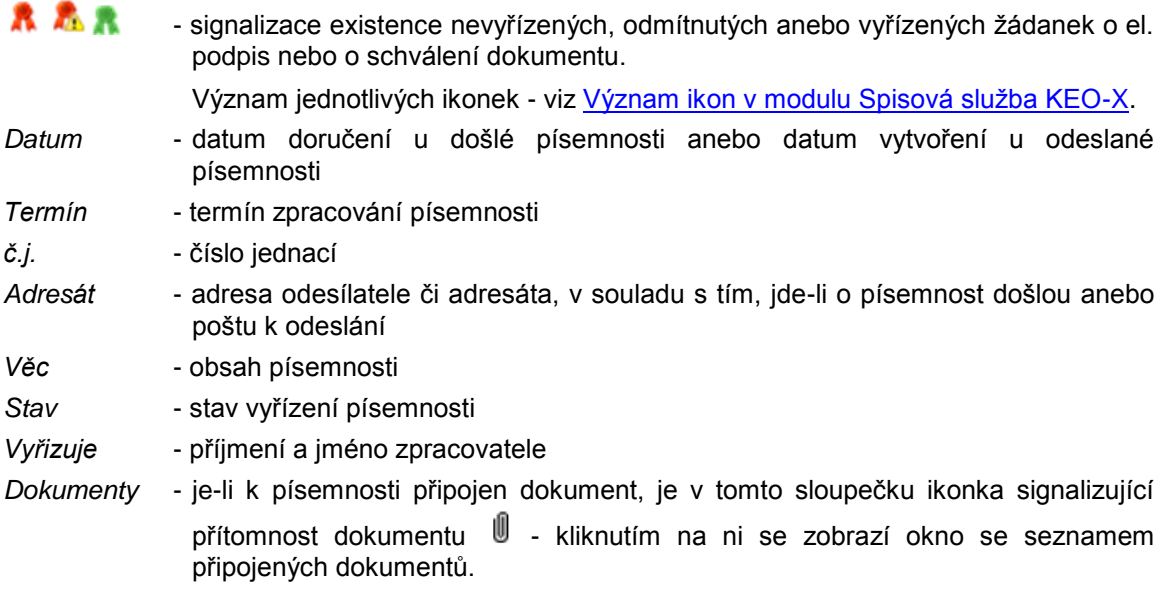

Na seznamu písemností je možné použít:

• pravé tlačítko myši k zobrazení menu s nabídkami možných činností:

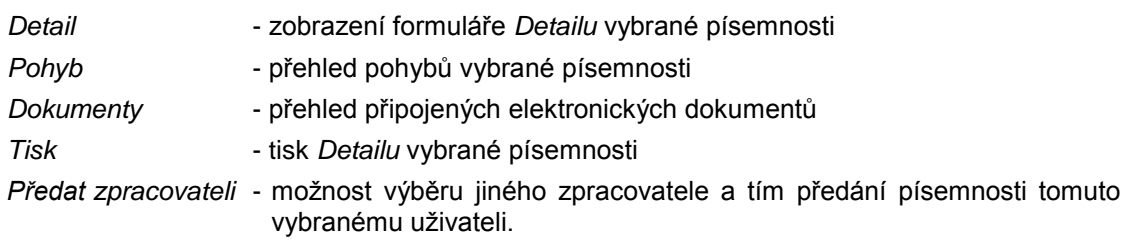

- klávesu **F12** nebo dvojklik k zobrazení *Detailu písemnosti*
- tlačítka *Filtr..., K odeslání*

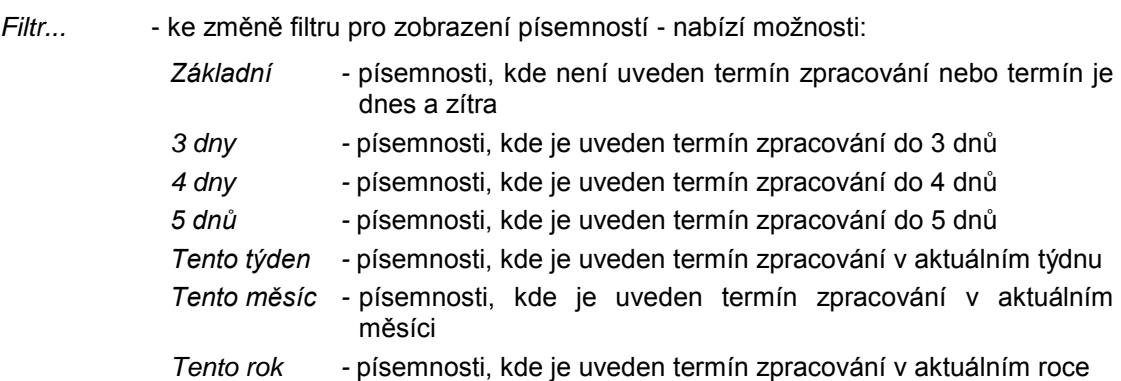

*Vyřizuje se, k odeslání* - zobrazení všech písemností ve stavu Vyřizuje se a K odeslání.

*K odeslání* - seznam písemností připravených k odeslání ve stavu vyřizuje se.

Pod seznamem písemností vpravo je uveden název aktuálně zvoleného filtru.

Práce v sekci Písemnosti - viz [kap. 4.3.3](#page-182-0) Uživatelský popis sekce PÍSEMNOSTI.

# <span id="page-169-0"></span>**KAS-REF - uţivatelský popis modulu Referent - sekce Přišlo**

## **4.3 Uţivatelský popis**

## **4.3.1 Uţivatelský popis sekce PŘIŠLO**

## **Záloţka** *K vyřízení*

V této části jsou zobrazeny **písemnosti** (včetně e-mailů a datových zpráv), které byly poštovním referentem převzaty z podatelny a následně doručeny zpracovateli, nebo které mu byly vlastníkem písemnosti určeny ke zpracování.

Tyto písemnosti budou teprve přečteny, příp. vyřízeny.

**Písemnosti** se po převzetí z podatelny přesouvají do modulu Referent. Ty, které jsou adresované konkrétnímu pracovníkovi, putují k rukám tohoto pracovníka; ostatní písemnosti přecházejí k vedoucímu pracovníkovi a ten dále rozhodne, komu kterou písemnost předá k vyřízení.

#### **Změna zpracovatele**

Chce-li vedoucí pracovník (vlastník písemnosti) předat písemnost k vyřízení jinému pracovníkovi, může buď:

- vybrat písemnost v seznamu Přišlo, zobrazit si její *Detail* a v něm změnit jméno zpracovatele,
- anebo na označené písemnosti použít pravé tlačítko myši a nabídku Předat zpracovateli.

Písemnost se přesune ke stanovenému zpracovateli.

U písemností, kterým nebyl automaticky dosazen termín vyřízení dle číselníku Obsah písemností (KasDocCs03), můţe vedoucí pracovník doplnit údaj *Vyřídit do*.

Vedoucímu pracovníkovi tato písemnost ze seznamu zmizí, zpracovateli se naopak zařadí do seznamu písemností v sekci Přišlo.

Určený zpracovatel může písemnost buď přijmout ke zpracování anebo postoupit dalšímu pracovníkovi (opět změnou údaje *Zpracovatel*) anebo odmítnout. Po odmítnutí se písemnost vrátí předchozímu zpracovateli. Ten ji už nemůže odmítnout, může ji ale opět předat jinému zpracovateli anebo vyřídit.

Každý uživatel v části Přišlo vidí pouze ty písemnosti, u kterých byl stanoven zpracovatelem.

## **4.3.1.1 Sekce Přišlo - Zpracování písemností**

Uživatel v sekci Přišlo vybere a označí písemnost.

Upozornění: V písemnosti, která se vyřizuje, musí být vždy doplněn spis.znak!

Má možnosti:

- a) použít pravé tlačítko myši na označené písemnosti a vybrat z menu požadovanou činnost. Menu obsahuje nabídky:
	- Označit jako nepřečtené tato nabídka je k dispozici pouze pro písemnosti, které již byly přečtené a jsou ve stavu Vyřizuje se - bude jim vráceno označení "nepřečtené"

*Odmítnout Detail Pohyb Dokumenty Tisk Předat zpracovateli*

- b) **Doporučený postup** nejprve si zobrazit *Detail písemnosti,* v jeho formuláři doplnit spis. znak a použít tlačítko Akce.... a vybírat z podnabídek:
	- *Vytvořit odpověď Bez odpovědi Vyřídit jinak Zaloţit spis (aktivační písemnost) Odmítnout Přístup Na vědomí Vyhledej č.j. Vyhledej č.j.pův..*

Mimo to můţe pouţít v *Detailu* tlačítka *Adresa* a *Tisk.*

## **1. Vyřídit**

Písemnost lze vyřídit pouze prostřednictvím formuláře *Detailu* a v něm tlačítka *Akce... -* nabídky:

*Vytvořit odpověď Bez odpovědi*

*Vyřídit jinak -* podnabídky: *SMS, Telefon, Fax, Podatelna úřadu, Osobní jednání, Vyvěšení na úřední desku, Email mimo evidenci.*

Následně se písemnost vyřadí ze sekce Přišlo a zařadí do sekce Písemnosti jako vyřízená.

#### a) Vytvoření odpovědi:

Volbou podnabídky *Vytvoření odpovědi* se k písemnosti vytvoří písemná odpověď a písemnost je tím **vyřízená**.

V první řadě dojde ke kontrole vyplnění položky Spis.znak. Není-li vyplněn, je uživatel upozorněn: "Doplňte spisový znak, opakujte vyřízení". Obsluha stiskne *OK* a kurzor se nastaví na pole *Spis.znak*, kde je nutno jej doplnit. Po opakované volbě *Vytvoření odpovědi* se otevře formulář Pořízení písemnosti. V něm je vyplněno:

Zpracovatel - aktivní uživatel

- *Vlastník* vlastník z původní písemnosti
- *Odesláno* dosazena adresa odesílatele původní písemnosti, lze změnit výběrem jiné adresy z Adresáře
- *Věc* text převzatý z původní písemnosti lze upravit
- *Stav* Vyřizuje se (v případě el.písemnosti je nasazen stav E-mail odeslat).

Dále je možno vyplnit nebo opravit další položky, zařadit písemnost do ev.seznamu nebo do spisu, připojit dokumenty, písemnost zpřístupnit nebo dát na vědomí jinému uživateli.

Po stisknutí tlačítka *OK-uzavřít* se u původní písemnosti (na kterou se odpovídá) změní stav na Vyřízeno písemně, dosadí se datum vyřízení (aktuální datum).

Pokud je ale v parametrech Podatelny určeno, že mají probíhat kontroly na zařazení písemnosti do spisu nebo evid. seznamu, probíhá ještě před ukončením vyřízení písemnosti kontrola na její zařazení do spisu či ev. seznamu. Není-li, je obsluha upozorněna: "Písemnost musí být zařazena ve spisu nebo evid. seznamu". Teprve po jejím vložení do spisu (ev.seznamu) je písemnost vyřízena.

Písemnost je odstraněna ze sekce Přišlo.

Nově vytvořená písemnost je zařazená do sekce Písemnosti a je možné ji odeslat. Po odeslání bude zařazena do PD.

Pokud je potřeba pokračovat ve vyřizování původní písemnosti, např. reagovat na ni dalšími písemnostmi, musí se tato písemnost po první odpovědi vyhledat v seznamu písemností (tlačítko *Seznam* pod sekcí Písemnosti nebo tlačítko *Moje pošta*), znovu si zobrazit její *Detail*, pouţít tlačítko *Akce..*. a znovu zvolit *Vytvoření odpovědi*.

#### b) Bez odpovědi:

Při výběru nabídky *Bez odpovědi* se ve formuláři *Detailu písemnosti* změní *Stav* vyřízení písemnosti na Na vědomí.

Předtím ale ve formuláři *Detailu písemnosti* proběhne kontrola na doplnění spisového znaku. Není-li vyplněn, je uživatel upozorněn: "Doplňte spisový znak, opakujte vyřízení". Obsluha stiskne *OK* a kurzor se nastaví na pole *Spis.znak*, kde je nutno jej doplnit. Je-li vyplněn, změní se hodnota údaje *Stav* na Na vědomí.

Stiskne se *OK-uzavřít* nebo se pomocí šipky doprava na formuláři přejde k další písemnosti.

Písemnost je vyřízena a je odstraněna ze sekce Přišlo.

Pokud je ale v parametrech Podatelny určeno, že mají probíhat kontroly na zařazení písemnosti do spisu nebo evid. seznamu, probíhá ještě před ukončením vyřízení písemnosti kontrola na její zařazení do spisu či ev. seznamu. Není-li, je obsluha upozorněna: "Písemnost musí být zařazena ve spisu nebo evid. seznamu". Teprve po jejím vložení do spisu (ev.seznamu) je písemnost vyřízena.

## c) Vyřídit jinak

Po výběru nabídky *Vyřídit jinak* a některé z podnabídek (*SMS, Telefon, Fax, Podatelna úřadu, Osobní jednání, Vyvěšení na úřední desku, Email mimo evidenci*) se u písemnosti změní stav na Vyřízeno bez písemné odpovědi + bližší specifikace způsobu vyřízení. Dále - viz odst. b).

## **2. Detail**

Obsluze se zobrazí formulář pro *Detail písemnosti*. Obsahuje následující údaje:

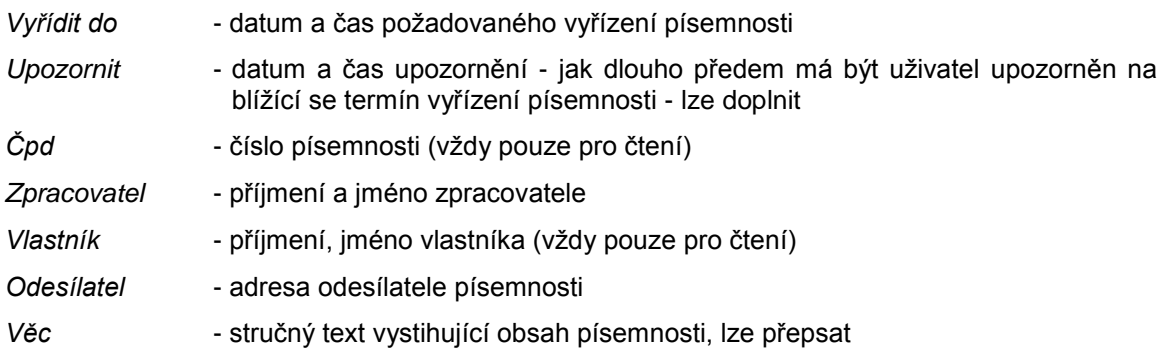

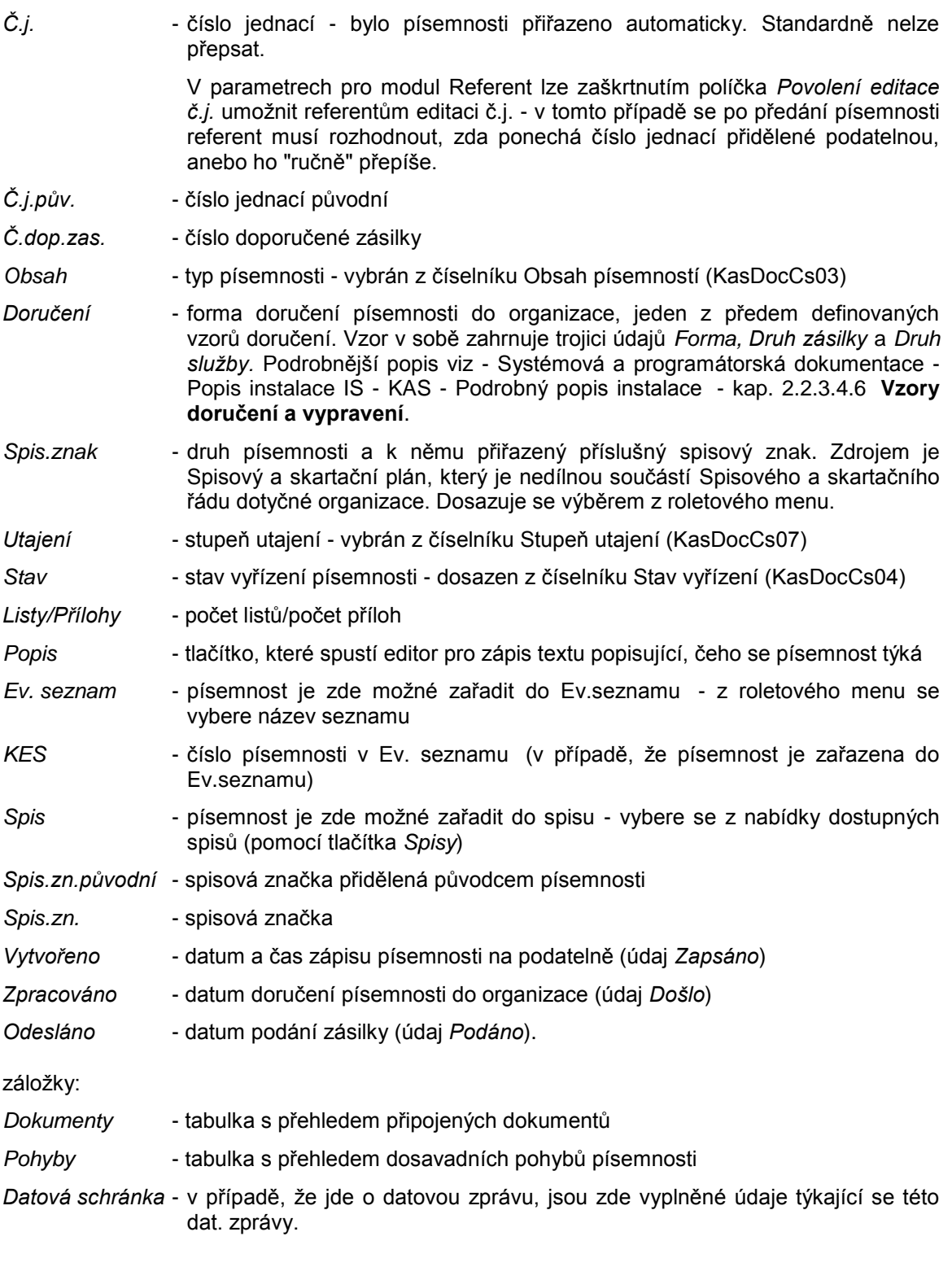

Ve formuláři *Detailu* jsou k použití tlačítka:

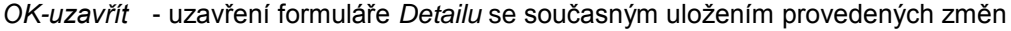

Storno - uzavření formuláře Detailu bez uložení provedených změn

- *Adresa* zobrazení *Detailu adresy* odesílatele
- *Akce...* nabídka moţných činností: podnabídky *Vytvořit odpověď, Bez odpovědi, Vyřídit jinak*, *Zaloţit spis (aktivační písemnost) -* vytvoření nového spisu, ve kterém bude písemnost jakoţto první zařazená), *Zařadit* (zařazení písemnosti do sekce Písemnosti), *Odmítnout* (odmítnutí písemnosti a její vrácení na podatelnu nebo vlastníkovi)
- *Tisk* tisk*: Detail písemnosti, Obálky, Adresní štítky...* (menu dle šablon pro obálky) v závislosti na tom, v jakém modulu (úloze) obsluha pracuje, má k dispozici rozdílné nabídky šablon.

## **3. Odmítnout**

Mohou nastat dva případy:

• Písemnost v sekci Přišlo je převzatá z Podatelny - zpracovatel písemnosti je totožný s jejím vlastníkem.

Zvolí-li uživatel možnost Odmítnout, je dotázán: "Vrátit písemnost na podatelnu?". Odpovědět lze *ANO-NE*. V kladném případě se změní stav písemnosti na Odmítnuto a písemnost se vrací na podatelnu.

 Písemnost byla pracovníkovi postoupena od jiného pracovníka - má jiného vlastníka a jiného zpracovatele.

Při volbě možnosti Odmítnout je uživatel dotázán: "Vrátit písemnost vlastníkovi?". Po odpovědi *ANO* se změní stav písemnosti na Odmítnuto a písemnost se vrací vlastníkovi písemnosti, tj. uživateli, od kterého byla obdržena.

## **4. Pohyby**

Zobrazí se tabulka s přehledem pohybů vybrané písemnosti.

## **5. Dokumenty**

Zobrazí se tabulka s přehledem dokumentů připojených k vybrané písemnosti. Na záznamu v tabulce lze použit pravou myš a menu Detail, Tisk.

## **6. Tisk**

a) tisk *Detailu* vybrané písemnosti:

- lze pouţít pravé tlačítko myši na označené písemnosti a vybrat podnabídku *Tisk*
- anebo zobrazit Detail vybrané položky a v něm použít tlačítko Tisk
- anebo označit písemnost v seznamu Přišlo a použít tlačítko Akce... ve spodní části pracovní plochy modulu Referent a vybrat podnabídku *Tisk*
- pomocí kláves **Ctrl-P**.

b) tisk seznamu písemností ze sekce Přišlo - je třeba použít tlačítko Tisk ve spodní části pracovní plochy modulu Referent a zvolit podnabídku *K vyřízení.*

## **7. Změna zpracovatele**

Písemnost je možné předat předat k vyřízení jinému uživateli - podrobně viz kap. 4.3.3 Uživatelský popis sekce PÍSEMNOSTI - odst. [Změna zpracovatele.](#page-189-0)

## **Záloţka** *K podpisu*

Seznam dokumentů, které čekají na elektronický podpis (pracovník byl jinými osobami požádán o el. podpis těchto dokumentů) - viz [Elektronické podpisy](#page-248-0) dokumentů v kap. 4.7.4 Detail dokumentu.

Tabulka je tvořena sloupci:

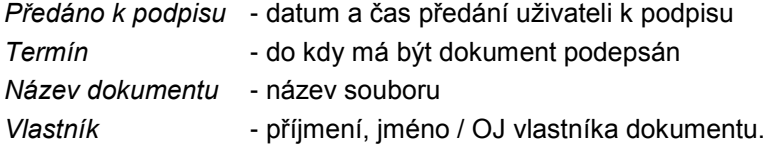

Pod tabulkou je k dispozici tlačítko *Filtr...* s podnabídkami:

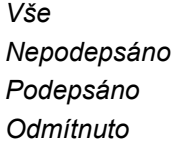

V tabulce je moţné pouţít pravé tlačítko myši - pouze nabídka *Detail* - zobrazí *Detail dokumentu*.

## **Záloţka** *K nahlížení*

Tabulka se seznamem písemností, které byly uživateli zpřístupněny k nahlížení - pracovník nemá právo provádět žádné úpravy nebo změny.

Tabulka se skládá ze sloupců: *Typ Datum Č.j. Adresa Věc Stav Vyřizuje Dokumenty*

Pod seznamem je umístěno tlačítko Filtr..., kterým lze omezit výběr zobrazených písemností nabídne se okno pro zadání období, ze kterého mají zobrazené písemnosti pocházet.

V tabulce je možné použít pravé tlačítko myši - nabídky:

*Detail* - zobrazí *Detail písemnosti*

Zrušit nahlédnutí - pokud již referent písemnost vidět nepotřebuje, může své oprávnění k nahlížení zrušit, a písemnost z tohoto seznamu odstranit.

## Záložka **Ke schválení**

Tabulka se seznamem dokumentů, které čekají na schválení (pracovník byl jinými osobami požádán o schválení těchto dokumentů) - viz Záložka Ke schválení v kap. 4.7.4 Detail dokumentu.

Tabulku tvoří sloupce:

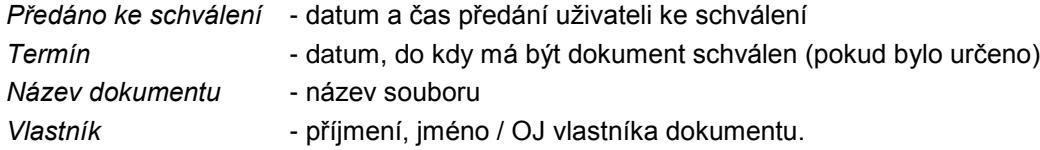

Pod tabulkou je k dispozici tlačítko *Filtr...* s podnabídkami:

*Vše Nepodepsáno Podepsáno Odmítnuto*

Pod seznamem vpravo je uveden název aktuálně zvoleného filtru.

<span id="page-176-0"></span>V tabulce je moţné pouţít pravé tlačítko myši - pouze nabídka *Detail* - zobrazí *Detail dokumentu*.

# **KAS-REF - uţivatelský popis modulu Referent - sekce Úkoly**

## **4.3.2 Uţivatelský popis sekce ÚKOLY**

V této sekci se soustřeďují úkoly, které:

- uživatel obdržel od jiných pracovníků,
- pracovník zadal sám sobě,
- uživatel zadal ostatním pracovníkům.

Po spuštění modulu se zobrazí stejný seznam úkolů, který byl nastaven při posledním ukončení práce v modulu Referent. Uživatel má k dispozici tlačítka: *Filtr...* a Období...- pomocí nich je možné zvolit jiný výběr úkolů.

Tlačítko *Filtr...* je určeno k nastavení filtru pro zobrazení určitého výběru úkolů. Vybrat lze z možností:

*Nesplněné Splněné Všechny Zadané ostatním: Nesplněné Splněné Všechny*.

Tlačítko Období... dává na výběr možnosti:

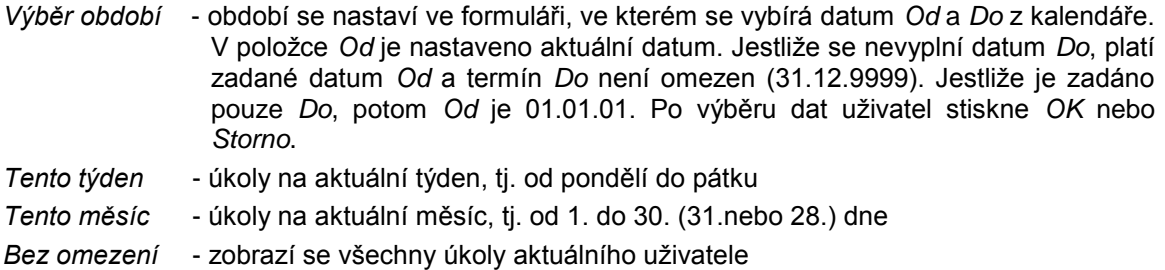

*Dnes a zítra* - úkoly na dnešní a zítřejší den.

Po výběru některé z nabídek se nastaví požadované zobrazení. Zvolené podmínky platí zároveň.

## **4.3.2.1 Moţné činnosti a práce s úkoly v sekci Úkoly**

Modul Referent - sekce Úkoly slouží jednak k zadávání nových úkolů (jiným pracovníkům nebo sám sobě) a jednak k vyřizování obdržených úkolů.

Obdržený úkol je možné:

- a) vyřídit,
- b) zobrazit jeho *Detail,*
- c) odmítnout, pokud nejde o úkol sám sobě,
- d) sledovat jeho pohyby,
- e) prohlížet připojené dokumenty,

f) tisknout jeho *Detail* nebo seznam úkolů aktuálně zobrazených v sekci Úkoly (dle zvoleného filtru).

#### ad a) **Vyřízení úkolu v sekci Úkoly**

Vyřídit lze pouze nesplněný úkol.

Vyřízení úkolu se provádí:

Úkol se označí v seznamu úkolů a otevře se formulář *Detailu úkolu* (tlačítkem *Detail* v dolní části prac. plochy modulu nebo pomocí pravého tlačítka myši a výběrem nabídky *Detail* či klávesou **F12**). V něm se stiskne tlačítko *Akce...* a vybere nabídka *Vyřídit*.

Nabídnou se dostupné možnosti vyřízení daného úkolu, a to v závislosti na tom, jde-li o úkol od jiného pracovníka anebo úkol sám sobě.

Jde-li o úkol zadaný jiným pracovníkem, je možné jej vyřídit dvěma způsoby:

- písemně ve formě nového úkolu určeného zadavateli původního úkolu
- bez odpovědi

Jedná-li se o úkol sám sobě, lze úkol vyřídit pouze bez odpovědi.

#### Vyřízení úkolu písemně:

Vybere se podnabídka *Odpověď*. Po kliknutí na tuto podnabídku se otevře formulář pro pořízení nového úkolu.

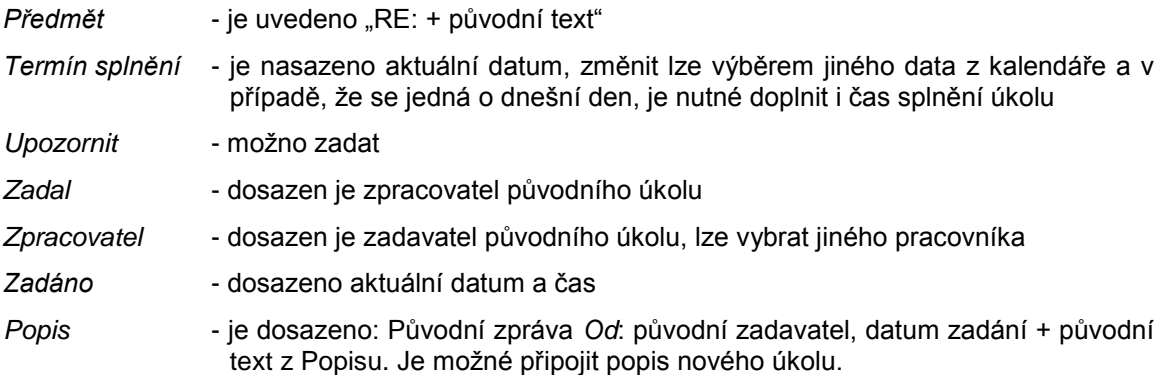

Po stisknutí tlačítka OK-uzavřít dojde k uložení údajů a pořízení nového úkolu je ukončeno.

Tlačítkem *Storno* je pořízení nového úkolu zrušeno, původní úkol zůstává nesplněný.

*Nový dokument* - je moţné připojit elektronický dokument.

*Tisk* - moţnost tisku *Detailu úkolu*.

V původním úkolu, na který bylo odpovídáno, se doplní údaje:

*Stav* - Vyřízeno písemně

*Splněno* - aktuální datum a čas.

Úkol je splněný a dochází k aktualizaci údajů v hlavičce části Úkoly (počet úkolů celkem, na dnešní den, nesplněných).

#### Vyřízení úkolu bez odpovědi:

Po kliknutí na podnabídku *Bez odpovědi* se ve formuláři *Detailu úkolu* doplní údaje:

*Stav* - Na vědomí

*Splněno* - aktuální datum a čas.

V případě pouţití tlačítka *OK-uzavřít* je dokončeno vyřízení úkolu, ten je povaţován za splněný a je provedena aktualizace údajů v hlavičce části Úkoly.

#### ad b) *Detail úkolu* **v sekci Úkoly**

*Detail* vybraného úkolu je možno zobrazit:

- tlačítkem *Detail* ve spodní části obrazovky,
- **•** použitím pravého tlačítka myši a výběrem položky Detail z nabídnutého menu,
- dvojklikem na označeném úkolu
- klávesou **F12**.

Detail úkolu je odlišný u splněného a u nesplněného úkolu, ať už v případě vlastních úkolů nebo úkolů zadaných ostatním.

#### Úkoly nesplněné:

Formulář *Detailu* u nesplněného úkolu obsahuje:

Tlačítko označené šipkou doleva - přechod na *Detail* předcházejícího úkolu. Tlačítko označené šipkou doprava - přechod na *Detail* následujícího úkolu.

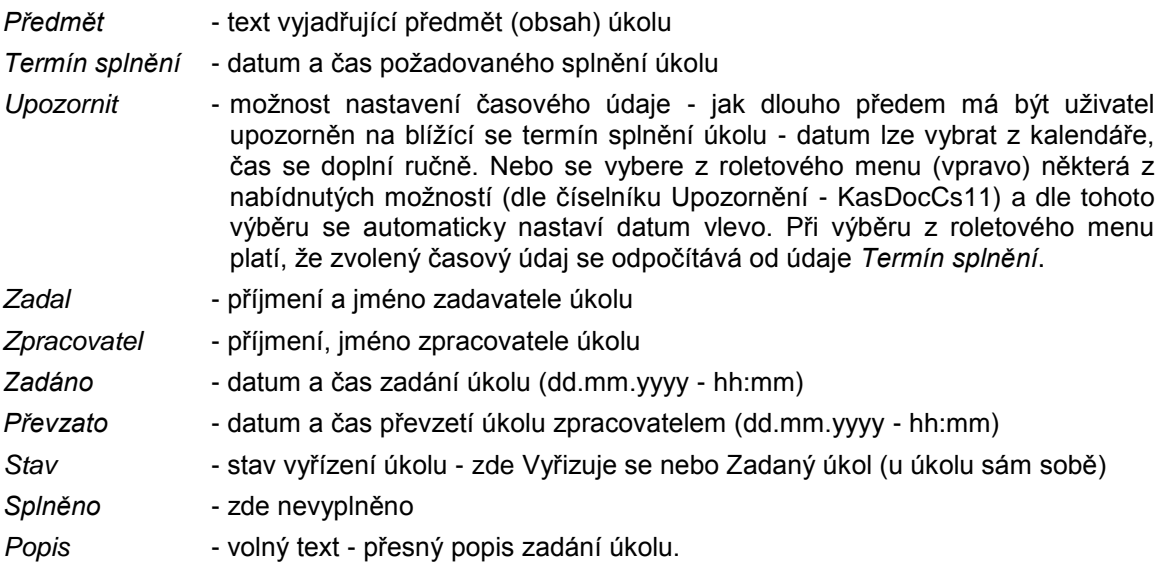

Tabulky Dokumenty a Pohyb

• U úkolu, kde vlastníkem není aktuálně přihlášený uživatel, si může uživatel nastavit nebo upravit upozornění. Z tlačítek ve formuláři má aktivní tato: *OK-uzavřít, OK-další, Storno, Nový dokument, Akce...* (s dostupnými podnabídkami *Vyřídit - Odpověď, Bez odpovědi, Odmítnout, Tisk*), *Vyřízení* a *Tisk*.
Tlačítko *Vyřízení* otevře tabulku Seznam úkolů při vyřízení, poskytující přehled o tom, jakými úkoly bylo reagováno na původní úkol. Tvoří ji sloupce: *Předmět, Termín, Od koho, Pro koho, Splněno, Stav*.

Je možné použít tlačítka *Ukončit*, Detail.

Při pouţití pravého tlačítka myši na označeném úkolu se nabídne menu: *Detail, Pohyb, Dokumenty, Tisk.*

• U úkolu, kde vlastníkem je aktuálně přihlášený uživatel (úkol sám sobě) si uživatel může zadat nebo upravit *Termín splnění, Upozornit, Popis* a může připojit další dokumenty, případně upravit dokumenty, které sám vytvořil a připojil. Není zde možnost úkol odmítnout.

#### Úkoly splněné:

Formulář Detailu splněného úkolu se od nesplněného liší tím, že je vyplněn údaj Splněno (ve formátu dd.mm.yyyy - hh:mm) a stav vyřízení je Vyřízeno písemně nebo Na vědomí. Nelze v něm nic měnit.

Aktivní jsou pouze tlačítka *OK-uzavřít, Vyřízení* a *Tisk*.

*Detail úkolu* v sekci Přišlo - viz kap. 4.3.1 Uživatelský popis sekce PŘIŠLO.

#### ad c) **Odmítnutí úkolu v sekci Úkoly**

Při odmítnutí úkolu se úkol vrátí jeho zadavateli.

Lze odmítnout pouze úkol zadaný jiným uživatelem. Jestliže je vlastník totožný se zpracovatelem (úkol sám sobě), nelze úkol odmítnout (nabídka *Odmítnout* není aktivní).

Pokud vlastník není současně zpracovatelem, má několik možností, jak úkol odmítnout. Musí jej označit a poté buď:

- stisknout tlačítko *Akce…*v dolní části pracovní plochy a vybrat nabídku *Odmítnout*
- pouţít na vybraném úkolu pravé tlačítko myši a z menu zvolit nabídku *Odmítnout*
- zobrazit formulář *Detailu úkolu*, v něm stisknout tlačítko *Akce…* a vybrat nabídku *Odmítnout*.

Ve všech těchto případech se zobrazí dotaz "Vrátit úkol zadavateli .... (příjmení)?".

Odpoví-li se *ANO*, úkol bude vrácen vlastníkovi - zadavateli úkolu. Do kolonky *Předmět* bude automaticky dosazeno "Odmítnutí: < původní text>" a vytvoří se pohybová věta - Odmítnuto a vráceno zadavateli. Vrácený úkol má stav označený jako Odmítnuto.

Při odpovědi *NE* je úkol ponechán beze změny.

#### ad d) **Pohyby úkolu**

Tabulku s přehledem pohybů vybraného úkolu lze zobrazit:

- **•** buď použitím pravého tlačítka myši a výběrem nabídky Pohyb
- nebo zobrazením formuláře *Detailu úkolu* a v něm kliknutím na záložku Pohyb.

### ad e) **Dokumenty**

Přehled připojených dokumentů k vybranému úkolu se zobrazí buď pomocí pravého tlačítka myši a výběrem nabídky *Dokumenty* anebo zobrazením formuláře *Detailu úkolu*, který obsahuje tabulku s dokumenty.

### ad f) **Tisk**

Tisknout lze buď *Detail úkolu* nebo seznam úkolů v sekci Úkoly (dle zvoleného filtru).

- a) Seznam úkolů v části Úkoly se vytiskne prostřednictvím tlačítka *Tisk...* v dolní části pracovní plochy a výběrem podnabídky *Úkoly*.
- b) *Detail úkolu* se vytiskne buď:
	- z formuláře *Detailu*, ve kterém se stiskne tlačítko *Tisk*
	- nebo lze pouţít pravé tlačítko myši na označeném úkolu a vybrat nabídku *Tisk*
	- pomocí kombinace kláves **Ctrl-P**.

#### **4.3.2.2 Pořízení (zadání) nového úkolu:**

Pořídit nový úkol je možné těmito způsoby:

- uživatel použije tlačítko *Nový...* ve spodní části pracovní plochy modulu Referent a vybere nabídku *Úkol*
- nebo má moţnost vybrat ze systémové lišty nabídek nabídku *Akce* a podnabídku *Nový úkol*.

Otevře se formulář pro pořízení nového úkolu. V něm je třeba vyplnit následující položky:

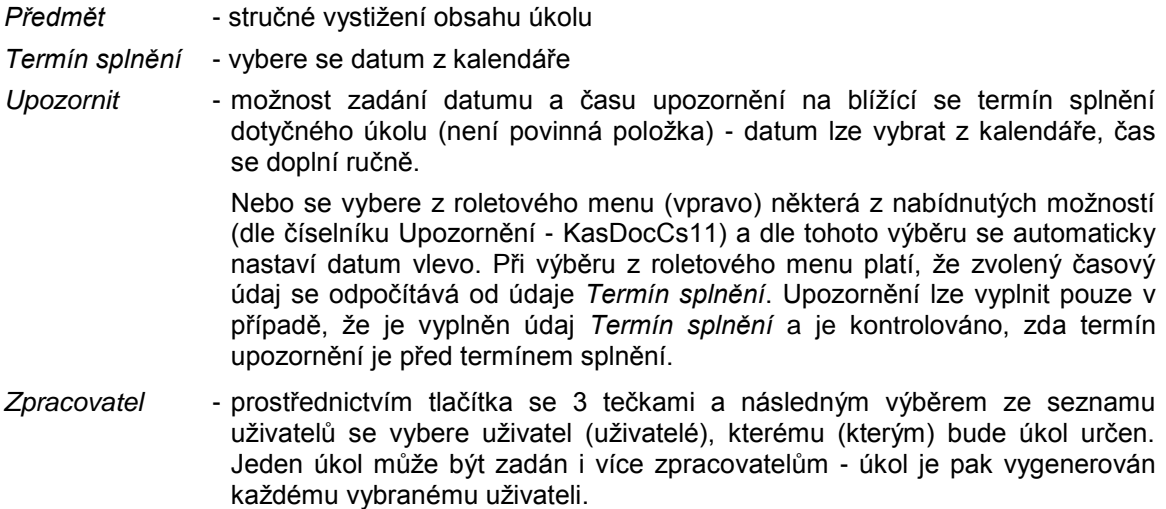

*Popis* (tlačítko) - otevře editor pro přesné zadání úkolu.

Ve formuláři je automaticky vyplněn údaj *Zadal* (jméno aktuálně přihlášeného uţivatele) a *Zadáno* (datum a čas pořízení úkolu). Tyto údaje nelze změnit.

Údaje *Převzato* a *Splněno* zůstávají prázdné, nelze je zde vyplnit.

K úkolu je v případě potřeby možné připojit elektronický dokument.

Ve spodní části formuláře má uživatel k použití tlačítka:

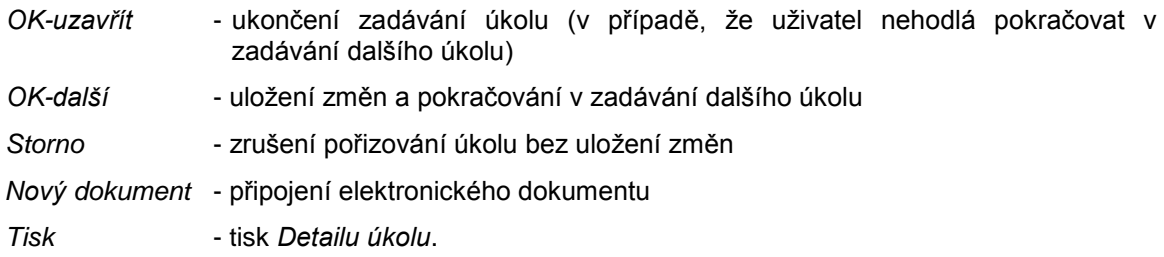

Po použití *OK-uzavřít* anebo *OK-další* proběhne kontrola na vyplnění povinných položek, což jsou Předmět, Termín splnění a Zpracovatel. Chybí-li některý z těchto údajů, je na to uživatel upozorněn. Musí kliknout na OK a je vrácen na první chybějící položku, kterou musí doplnit.

Další kontrolou je kontrola na to, jestli datum termínu splnění je vyšší nebo rovno datu zadání úkolu. Není-li, je uživatel upozorněn a vrácen na údaj *Termín splnění*.

Je-li vše v pořádku, pořízení úkolu je ukončeno a u nového úkolu se nasadí stav Zadaný úkol.

## **KAS-REF - uţivatelský popis modulu Referent - sekce Písemnosti**

## **4.3.3 Uţivatelský popis sekce PÍSEMNOSTI**

V této sekci se soustřeďují písemnosti z vlastní činnosti:

- odpovědi na došlé písemnosti (včetně elektronických),
- nově vytvořené písemnosti (písemnosti z vlastní činnosti)
- písemnosti z vlastní činnosti, které byly uživateli předány od jiného referenta (pomocí volby *Předat zpracovateli*).

Písemnosti jsou buď ve vlastnictví uživatele nebo je uživatel jejich zpracovatelem a tyto písemnosti nejsou zařazené do spisovny.

Po prvním spuštění modulu se zobrazí tzv. Základní seznam písemností. Pomocí tlačítka *Filtr...* je možné zvolit jiný výběr. Možnosti jsou tyto:

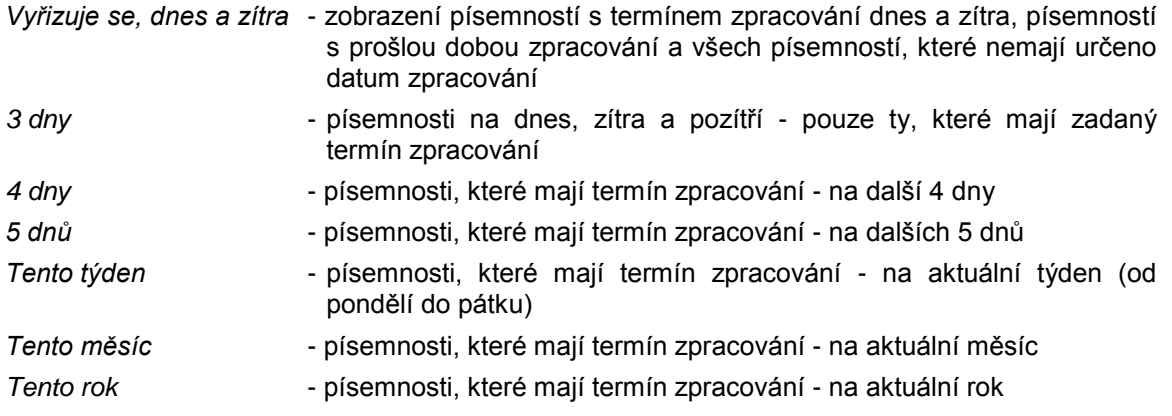

*Vyřizuje se, k odeslání -* všechny písemnosti, kde je obsluha zpracovatelem a písemnosti jsou ve stavu Vyřizuje se nebo K odeslání na výpravnu.

Při příštím spuštění modulu bude nastaven takový filtr, jaký si uživatel zvolil naposledy.

## <span id="page-183-0"></span>**4.3.3.1 K odeslání - hromadná změna stavu písemností na Pošta k odeslání**

Slouží k zobrazení všech písemností, které vznikly jako odpověď na došlou písemnost nebo jsou nově vytvořeny uživatelem v modulu Referent, mají zadaného adresáta a jsou ve stavu Vyřizuje se. Tyto písemnosti je možno převést do stavu Pošta k odeslání (příp. E-mail-pošta k odeslání) a **tím je připravit pro předání a zpracování na Výpravně**.

Po stisknutí tlačítka *K odeslání* se zobrazí seznam písemností ve tvaru:

Písemnosti k odeslání za období od - do. Datum *do* je nasazeno jako dnešní datum. Obě data lze změnit pomocí tlačítka *Změna období* a následným výběrem z kalendáře. Změnou dat od - do dojde ke změně filtru zobrazení podle nastavených dat.

Nad tabulkou se seznamem písemností k odeslání je uvedena informace Počet vybraných záznamů: xx

Tabulka je tvořená těmito sloupci:

- Výběr zaškrtávací políčko jeho zaškrtnutím je řečeno, že písemnost je určená k odeslání a může být předána na Výpravnu (stav písemnosti se změní z Vyřizuje se na Pošta k odeslání nebo E-mail k odeslání - záleží na formě doručení)
- *Vznik* datum a čas vzniku písemnosti
- *Věc* vyjádření obsahu písemnosti
- *Termín* termín zpracování písemnosti
- *Adresa* adresa adresáta
- *Vlastník* příjmení, jméno vlastníka písemnosti
- *Forma* forma odeslání
- *Stav* stav vyřízení písemnosti vybrán z číselníku *Stav vyřízení*
- *č.j.* číslo jednací
- . · · · ikona pro připojené dokumenty.

V seznamu je třeba označit písemnosti, které mají být opravdu odeslány (zaškrtnutím políčka *Výběr*).

Obsluha může použít tlačítka:

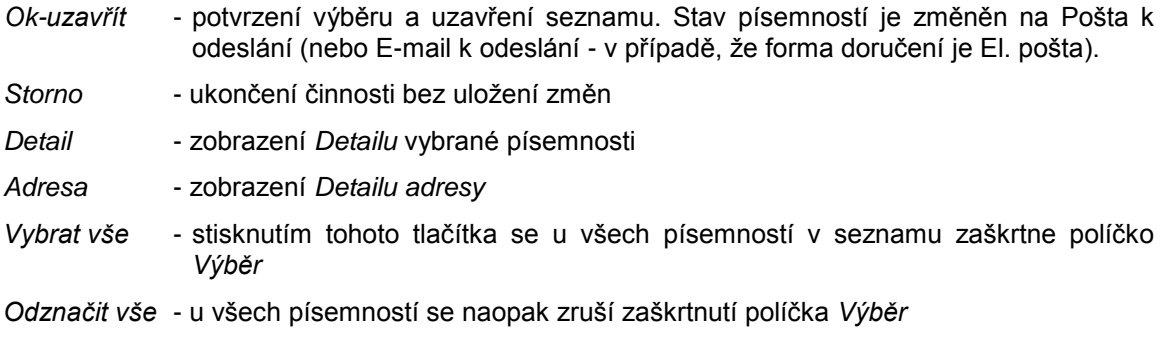

*Filtr...* - podnabídky *Písemnosti k odeslání* (zobrazení písemností, určených k odeslání ve stavu Vyřizuje se)*,*

> *Písemnosti na Výpravně* (zobrazení písemností předaných Výpravně - ve stavu Výpravna-evidováno a Pošta k odeslání; zobrazí se i písemnosti, které se nepodařilo odeslat).

*Tisk...* - podnabídky *Opis záznamů* (tisk seznamu písemností) a *Šablony* (tisk adres podle šablon). Šablony - viz Systémová příručka - Přílohy - Příloha C.

> Při výběru podnabídky *Šablony* se otevře tabulka SEZNAM ADRES - tisky a sady. Tvoří ji sloupce:

> *Název 1, Příjmení, jméno, Obec, Část obce, Ulice, č.d., č.o., PSČ, Adr.*  (zaškrtávací políčko, jehož zaškrtnutí znamená, že jde o adresu vybranou z modulu Adresář).

K dispozici jsou tu tlačítka:

*Ukončit -* uzavření tabulky

- *Filtr* formulář filtru Adresáře
- *Detail* detailní informace o adresátovi, písemnosti a zpracovateli
- *Zrušit* odstranění poloţky ze seznamu

*Nová sada* - moţnost zaloţení nové sady adres z tohoto seznamu

- *Tisk... Opis záznamů* (tisk seznamu)*, Obálky, Adresní štítky...* tisk obálek atd. dle připravených šablon pro tisk obálek a štítků, nabídka šablon je v souladu s tím, v jakém modulu (úloze) právě uživatel pracuje.
- *Export...* jestliže jsou pro uživatele připraveny šablony pro tisk obálek a štítků, je zde možnost exportu souboru formátu csv a xml z vybraných záznamů.

Při použití pravého tlačítka myši na vybrané písemnosti se nabídne menu:

- *Detail* zobrazení *Detailu písemnosti*
- *Adresa* zobrazení *Detailu adresy*
- *Tisk* tisk *Detailu písemnosti*.

#### **4.3.3.2 Další moţné činnosti a práce s písemnostmi v sekci Písemnosti**

V sekci Písemnosti je možné s písemnostmi určitým způsobem pracovat. Které činnosti lze u jednotlivých písemností provádět, záleží na tom, jde-li o písemnost ve stavu Vyřizuje se anebo již Pošta k odeslání.

1) Činnosti dostupné použitím pravého tlačítka myši na vybrané písemnosti a výběrem některé z nabídek menu:

*Označit jako nepřečtené* - tato nabídka je k dispozici pouze u přečtené písemnosti *Detail Pohyb Dokumenty Tisk Předat zpracovateli*

- 2) Činnosti dostupné zobrazením *Detailu písemnosti* a v jeho formuláři pak pomocí tlačítka *Akce...*:
	- a) Písemnost ve stavu Vyřizuje se:

*Zaloţit spis (aktivační písemnost) K odeslání Storno písemnosti K nahlédnutí Vyhledej č.j. Vyhledej č.j.pův.*

b) Písemnost ve stavu Pošta k odeslání:

*Storno písemnosti Vyřadit ze zpracování* - písemnost se vrátí do stavu Vyřizuje se.

Kromě toho může ve formuláři *Detailu* využít tlačítek Adresa, Založeno (pouze v případě, že je písemnost založena do spisu nebo ev. seznamu) a Tisk.

#### <span id="page-185-0"></span>**1. Detail písemnosti**

V sekci písemnosti lze formulář *Detailu* zobrazit:

- označením písemnosti a použitím tlačítka Detail ve spodní části pracovní plochy modulu Referent,
- použitím pravého tlačítka myši na označené písemnosti a výběrem nabídky Detail z menu,
- dvojklikem na označené písemnosti,
- pouţitím klávesy **F12**.

Zobrazí se formulář pro *Detail písemnosti*. Obsahuje následující údaje:

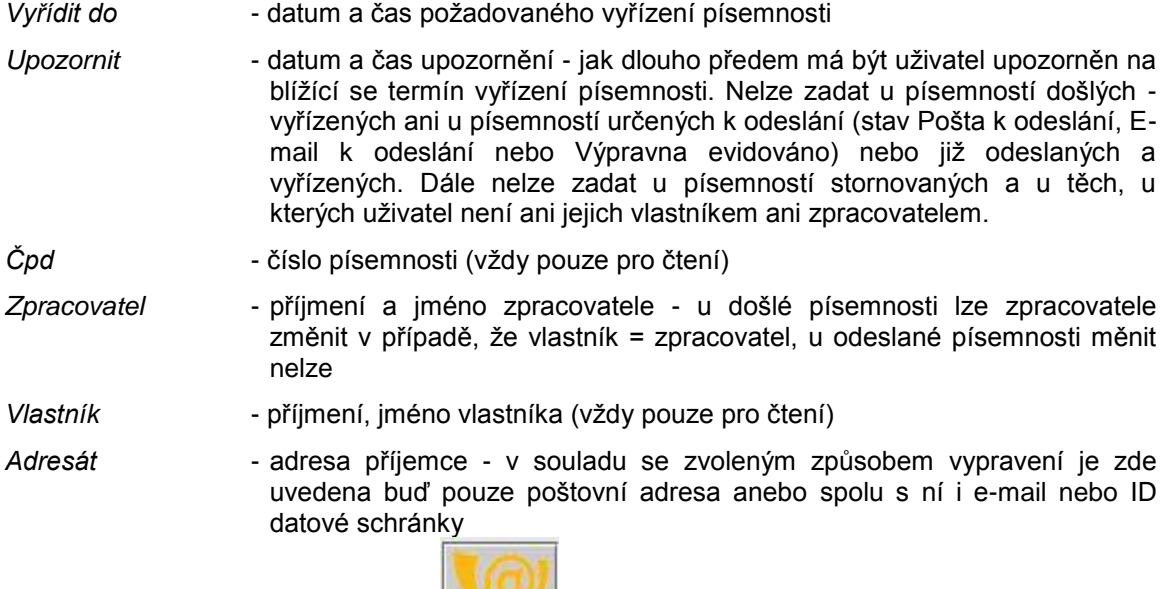

Tlačítko s logem datových schránek - vyhledání / ověření platnosti datové schránky.

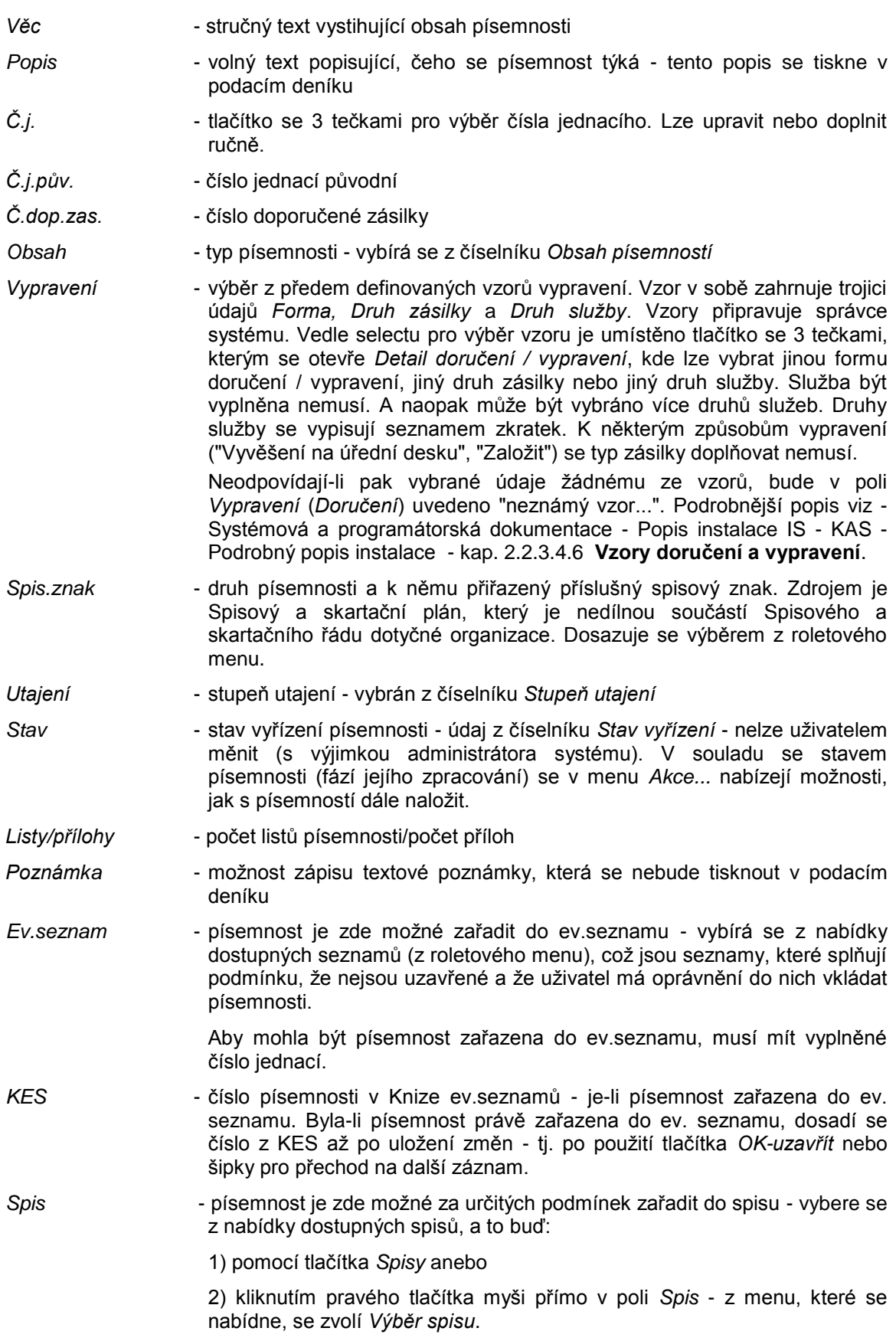

Pro zařazení do spisu platí tyto podmínky:

- spis nesmí být uzavřen
- uživatel musí mít právo do spisu vkládat písemnosti
- musí se shodovat typ skartačního znaku
- termín archivace písemnosti musí být shodný nebo nižší, než je termín archivace spisu
- do spisu, který není tajný, se nesmí zařadit tajná písemnost a do spisu s nižším stupněm utajení se nesmí zařadit písemnost s vyšším stupněm utajení
- aby mohla být písemnost zařazena do spisu, musí mít vyplněné číslo jednací.

Písemnost, která je již do spisu vložena, lze v případě potřeby ze spisu vyjmout - kliknutím pravého tlačítka myši přímo v poli *Spis* a výběrem nabídky *Vyjmout písemnost ze spisu*.

- *Spis.zn.původní* spisová značka původní písemnosti, na kterou se odpovídá
- *Spis. zn.* je-li písemnost vložena do spisu, který má spisovou značku, dosadí se zde tato spisová značka
- *Vytvořeno* datum a čas vzniku (pořízení) písemnosti
- *Zpracováno* datum a čas převzetí písemnosti na Výpravnu
- *Odesláno* datum odeslání písemnosti z úřadu.

#### Záloţky *Dokumenty, Pohyby, Datová zpráva*:

*Dokumenty* - tabulka s přehledem připojených dokumentů

Tabulka se seznamem dokumentů písemnosti je tvořena těmito sloupci:

Sloupeček s ikonou dle druhu dokumentu

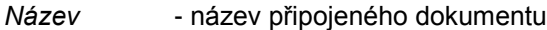

- *Datum* datum připojení dokumentu
- *Hlavní dok*. zaškrtávací políčko má význam, pokud je připojeno více dokumentů a je třeba označit hlavní dokument (políčko se zaškrtne)
- *...* místo pro tlačítko, které je vstupním bodem pro otevření, připojení nebo vytvoření dokumentu.
- *Pohyby* tabulka s přehledem dosavadních pohybů písemnosti
- *Datová zpráva* jde- li o datovou zprávu, jsou zde údaje týkající se této datové zprávy (*ID datové zprávy*, *ID datové schránky*, *datum doručení, k rukám, org. jednotka, číslo org. jednotky*).

Ve formuláři *Detailu* jsou k použití tlačítka:

- *OK-uzavřít* uzavření formuláře *Detailu* a uloţení případných změn Storno - uzavření formuláře Detailu bez uložení případných změn
- *Adresa Detail adresy* příjemce
- *Nový dokument* tlačítko je aktivní pouze v případě písemnosti, která je ve stavu Vyřizuje se možnost připojení el. dokumentu
- *Zaloţeno* s podnabídkami *Spis* a *Evidenční seznam* pokud je písemnost zařazena do spisu nebo do ev.seznamu a uživatel má právo přístupu k tomuto spisu (ev.seznamu), otevře se formulář pro *Detail* tohoto spisu či ES.
- *Akce...* **u písemnosti ve stavu Vyřizuje se** jsou aktivní podnabídky *Zaloţit spis (aktivační písemnost), K odeslání*, *Storno písemnosti*, *K nahlédnutí, Vyhledej č.j., Vyhledej č.j.pův*.

Podnabídka Založit spis (aktivační písemnost) - vytvoří se nový spis a písemnost se tak stane první písemností zařazenou do tohoto spisu.

Podnabídka *K odeslání* - písemnosti se změní stav na Pošta k odeslání a v případě "standardní SSL" přechází na Výpravnu ke zpracování. Tato akce se dá vrátit pouţitím nabídky *Vyřadit ze zpracování*. Nabídka *Vyřadit ze*  z*pracování* se stává aktivní až po použití nabídky *K* odeslání. Písemnost se tím vrátí do stavu Vyřizuje se. V případě "zjednodušené SSL" dojde po volbě nabídky *K odeslání* rovnou k odeslání písemnosti.

Podnabídka *Storno písemnosti* - dojde ke stornování písemnosti.

Podnabídka *K nahlédnutí:* slouží ke zpřístupnění písemností (pouze pro prohlížení) jiným uživatelům. Přístup "k nahlédnutí" může určovat pouze vlastník písemnosti.

<span id="page-188-1"></span>Podnabídka Vyhledej č.j.: možnost dohledat další písemnosti vztahující se k danému č.j. (pokud existují) - otevře se formulář, do kterého se zadá č.j. a po stisknutí *OK* se zobrazí tabulka se seznamem písemností vzniklých při vyřízení původní písemnosti s hledaným č.j., seřazených chronologicky dle vzniku.

<span id="page-188-2"></span>Podnabídka *Vyhledej č.j.pův.*: obdobně lze vyhledat písemnosti dle č.j. původního (= číslo jednací, kterým byla písemnost opatřena v organizaci/úřadu, kde byla vytvořena).

- **u písemnosti ve stavu Pošta k odeslání** jsou zde pouze nabídky *Storno písemnosti* a *Vyřadit ze zpracování*.

*Tisk* - tisk: *Detail písemnosti, Obálky, Adresní štítky...* (menu dle šablon pro obálky)  v závislosti na tom, v jakém modulu (úloze) obsluha pracuje, má k dispozici rozdílné nabídky šablon. V případě nevyplnění všech potřebných údajů je před vlastním tiskem uživatel upozorněn na vhodnost vyplnění některých položek (č.j., věc).

*Detail písemnosti* v sekci Přišlo - viz [kap. 4.3.1](#page-172-0) Uţivatelský popis sekce PŘIŠLO.

## <span id="page-188-0"></span>**2. Zpřístupnění písemnosti k nahlédnutí**

Existuje možnost zpřístupnit písemnost uživateli, který není vlastníkem ani zpracovatelem dané písemnosti. Ten má pak povoleno písemnost pouze prohlížet.

Přístup "k nahlédnutí" může určovat pouze vlastník písemnosti, a to v Detailu písemnosti, pomocí tlačítka *Akce...*, nabídka *K nahlédnutí*.

Při výběru nabídky *K nahlédnutí* se uživateli zobrazí seznam OJ a uživatelů, z něhož lze vybrat uživatele či OJ, doplnit další uživatele k již vybraným anebo naopak dříve vybrané uživatele odebrat.

Vybraný uživatel (uživatelé) najde(ou) takto zpřístupněnou písemnost v sekci Přišlo modulu Referent - záložka *K nahlédnutí*.

Pokud referent již písemnost nepotřebuje, může použít na písemnosti pravé tlačítko myši, a vybrat nabídku *Zrušit nahlédnutí*. Tím se zruší jeho oprávnění k nahlíţení a písemnost bude odstraněna z této záložky.

Zpřístupnění písemnosti jinému uživateli i zrušení tohoto oprávnění je zaznamenáno v pohybech písemnosti.

### **3. Vzory vypravení, tisky obálek**

Viz kap. 4.12 [Vzory doručení a vypravení.](#page-268-0)

## **4. Pohyby**

Zobrazí se tabulka s přehledem pohybů vybrané písemnosti.

### **5. Dokumenty**

Zobrazí se tabulka s přehledem dokumentů připojených k vybrané písemnosti.

### **6. Tisk**

- a) tisk seznamu písemností je třeba použít tlačítko *Tisk* ve spodní části pracovní plochy modulu Referent a zvolit podnabídku *Písemnosti*.
- b) tisk *Detailu* vybrané písemnosti
	- lze pouţít pravé tlačítko myši na označené písemnosti a vybrat podnabídku *Tisk*
	- anebo zobrazit *Detail písemnosti* a v něm pouţít tlačítko *Tisk,* nabídka *Detail písemnosti*
- c) tisk obálek, adresních štítků... je třeba zobrazit *Detail písemnosti* a použít tlačítko Tisk + odpovídající podnabídku.

## **7. Změna zpracovatele**

Písemnost je možné předat předat k vyřízení nebo dopracování jinému uživateli v rámci úřadu.

V základní ploše modulu Referent nebo v seznamu písemností "Moje pošta" se v menu použije pravé tlačítko myši a vybere nabídka *Předat zpracovateli*. Následuje tento postup činností:

- 1. Nabídne se okno pro výběr budoucího zpracovatele.
- 2. Po výběru uživatele se provede test na zařazení písemnosti do evidenčního seznamu. Předání písemnosti je povoleno jen tehdy, když není zařazena do evid. seznamu, nebo pokud má nový uživatel do tohoto evid. seznamu přístup.
- 3. Provede se test na zařazení písemnosti do spisu obdobně jako u evidenčního seznamu. Navíc ale je povoleno předání zpracovateli, pokud je písemnost v daném spisu aktivační, a není v něm založena další jiná písemnost. V tomto případě je i spis převeden na nového uživatele (ten se stane zpracovatelem i vlastníkem spisu).
- 4. Dojde k převodu připojených dokumentů. Dokumenty mají nového zpracovatele jako vlastníka.
- 5. Pokud jsou pro dokumenty u písemnosti nevyřízené žádanky o schválení určené právě novému uživateli, jsou zrušeny (žádanky v jiných stavech jsou ponechány).
- 6. Pokud byl dokument novému zpracovateli zpřístupněn k nahlížení, je toto zpřístupnění zrušeno (dokument je odstraněn ze záložky *K nahlédnutí*).
- 7. V případě dokončeného předání se objeví hlášení, to se týká i dalších současně provedených úprav (současné předání spisu, rušení žádanek, ...).
- 8. Pokud se předává dokument, připojený kromě předávané písemnosti i k jiné písemnosti (písemnost na více adres), předají se všechny "propojené" písemnosti najednou.

I u těchto propojených písemností se ruší případné žádanky o schválení pro nového zpracovatele anebo zpřístupnění k nahlížení.

Na nového zpracovatele se přenese vlastnictví dokumentů u všech takto propojených písemností.

V hlášení o provedené změně uživatele je i počet současně převedených dalších písemností a případné změny v žádankách.

- 9. Předaná písemnost má původního vlastníka, který ji založil.
- 10. O předání se uloží pohyb.
- 11. Po ukončení předání se předaná písemnost (nebo písemnosti) objeví novému zpracovateli v sekci Přišlo, záložka *K vyřízení*.
- 12. Předaná písemnost je odstraněna ze seznamu písemností původního zpracovatele.
- 13. Nový zpracovatel může písemnost zařadit ze sekce Přišlo do sekce Písemnosti.

#### **4.3.3.3 Pořízení nové písemnosti**

V modulu Referent se pořizuje nová písemnost jakožto písemná odpověď na došlou písemnost anebo se vytváří zcela nová písemnost z vlastní činnosti.

Pro pořízení písemnosti může uživatel použít:

- tlačítko *Nový...* ve spodní části pracovní plochy modulu Referent a vybrat nabídku *Písemnost*
- kombinaci kláves **Ctrl-Insert** a nabídku *Nová písemnost*
- v systémové liště nabídek nabídku *Akce* a podnabídku *Nová písemnost*.

Otevře se formulář pro pořízení nové písemnosti. V něm je třeba vyplnit následující položky:

- *Vyřídit do* datum a čas poţadovaného vyřízení písemnosti
- *Upozornit* moţnost nastavení datumu a času upozornění na blíţící se termín vyřízení písemnosti - datum lze vybrat z kalendáře, čas se zadá výběrem hodiny a minut. Nebo se vybere z roletového menu (vpravo) některá z nabídnutých možností (dle číselníku Upozornění - KasDocCs11) a dle tohoto výběru se automaticky nastaví datum vlevo. Při výběru z roletového menu platí, že zvolený časový údaj se odpočítává od údaje Vyřídit do. Upozornění není povinná položka, navíc vyplnit ji lze pouze v případě, ţe je vyplněn údaj *Vyřídit do*. Je kontrolováno, zda termín upozornění je před termínem vyřízení.
- Čpd číslo písemnosti v PD (doplní systém až ve chvíli ukončení pořízení písemnosti a uloţení vyplněných údajů - tedy po pouţití tlačítka *OK-uzavřít* nebo *OK-další*)
- Zpracovatel příjmení a jméno zpracovatele nasadí se jméno akt. uživatele, nelze změnit
- *Vlastník* příjmení, jméno vlastníka nasadí se jméno vlastníka z původní písemnosti (jde-li o odpověď na došlou písemnost) anebo akt. uživatel u nově vytvářené písemnosti, nelze změnit
- *Adresát* adresa příjemce písemnosti = odesílatel z původní písemnosti anebo u nově vytvářené písemnosti je nutno ji vybrat z Adresáře (viz modul Adresář, [kap. 1.2.1](#page-72-0) Vstup do adresáře) anebo, pokud adresa v adresáři chybí, je nutné ji do stávajícího adresáře doplnit (viz modul Adresář, [kap. 1.2.4](#page-80-0) Pořízení nového záznamu v Adresáři).

Pro zobrazení formuláře filtru pro výběr adresy je možné použít tlačítko se třemi tečkami, umístěné vpravo, anebo lze provést v poli *Odesláno* dvojklik myší anebo stisknout Enter. Je také možné zapsat začátek hledaného výrazu, stisknout Enter a otevře se formulář filtru pro vstup do Adresáře, kde je vámi zapsaný výraz již uveden v poli *Hledej*. Lze vybrat i více adres najednou - viz kap. [Výběr jedné nebo](#page-104-0)  [více adres z Adresáře -](#page-104-0) z externích modulů.

Existuje moţnost **opakovaného výběru poslední pouţité adresy**, a to při pořizování více písemností za sebou a při použití tlačítka OK-další. Pak lze pomocí klávesy **F4** dosadit do pole *Odesláno* naposledy z Adresáře vybranou adresu.

Zadání adresáta není povinné. Může se vybrat později anebo vůbec.

### **Upozornění !!!**

Pokud není v nové písemnosti adresát zadán a připojí se dokument vytvořený ze šablony, rozgeneruje se šablona bez adresy.

Adresáta lze dodatečně doplnit ve formuláři *Detailu*, ale do dokumentu se již musí doplnit ručně - dokument již není šablona! Dokument navíc nesmí být mezitím převeden do PDF!

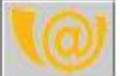

- pomocí tohoto tlačítka s logem datových schránek je možné provést přihlášení do datové schránky (ověření platnosti) - to v případě, že byla vybrána adresa, ke které je v Adresáři uvedeno spojení typu datová schránka. Proběhne-li přihlášení v pořádku, zobrazí se hlášení, že datová schránka je přístupná - je třeba potvrdit tlačítkem *OK*. Pokud k vybrané adrese není zadané spojení na datovou schránku, je možné ji zde vyhledat - viz kap. 4.14.3 [Hledání DS, ověření platnosti DS.](#page-277-0)
- *Věc* stručný text vystihující obsah písemnosti vybírá se z původní písemnosti nebo se doplní - povinný údaj
- Popis možnost připojit volný text popisující, čeho se písemnost týká tento popis bude použit v podacím deníku
- 
- *Č.j.* tlačítko se 3 tečkami pro výběr čísla jednacího. Standardně nelze číslo jednací přepsat, v případě potřeby ale lze nastavit možnost editace č.j. v parametrech. Přiřazení č.j. - viz [kap. 4.6.2](#page-236-0) Přiřazení čísla jednacího písemnosti.

Pro případ písemnosti na více adres je vedle pole pro č.j. tlačítko s otazníkem, které umožňuje přepínat způsob rozgenerování čpd. a č.j. pro hromadnou korespondenci. Může být jedno čpd a č.j. pro všechny písemnosti (= implicitní volba) anebo může mít písemnost pro každého adresáta jiné čpd a č.j..

Nabízení masky pro č.j.:

Při uložení pořízené nové písemnosti, a to jen pro "běžnou" písemnost (ne elektronickou, systémovou apod.) a jen pokud bylo převzato č.j. podle masky (tlačítko se 3 tečkami za č.j.), se uloží odkaz na tuto masku do parametrů uživatele.

Pokud bylo č.j. zadáno "ručně", také se o tom uloží záznam do parametrů.

Při dalším volání nové písemnosti se podle obsahu parametrů buď nasadí odpovídající maska pro č.j. nebo nic.

Z toho vyplývá: Pokud uživatel začne používat masky pro č.j., budou se mu při příštím pořízení nové písemnosti nabízet.

Pokud začne psát č.j. ručně, přestanou se masky nabízet.

- *Č.j.pův.* číslo jednací původní písemnosti
- *Č.dop.zas.* číslo doporučené zásilky nelze vyplnit
- *Obsah* typ písemnosti při vstupu do formuláře je nasazeno "Běžná písemnost" lze změnit - vybírá se z číselníku *Obsah písemností*.
- *Vypravení* implicitně je nasazeno "Obyčejné psaní (standard)" dle potřeby lze změnit výběrem z předem definovaných vzorů doručení / vypravení.

Např. - pokud má být písemnost odeslána jako **datová zpráva** prostřednictvím datové schránky, je třeba vybrat vzor Datová schránka nebo Datová schránka - do vl. rukou. Vypravení datové zprávy - podrobně viz kap. 4.14.5 Vypravení datové zprávy.

Anebo, pokud má být písemnost odeslána jako **e-mail**, je třeba vybrat vzor E-mail.

Důležitá je také možnost vypravení písemností pro vlastní úřad - je třeba vytvořit vzor, který v sobě bude zahrnovat formu vypravení - Podatelna úřadu a druh zásilky - Zásilka pro vlastní úřad. Tento způsob vypravení umožňuje automatické převedení těchto zásilek z Výpravny (po jejich zpracování) přímo na Podatelnu, kde budou zapsány jako došlá pošta. Zde je potřeba otevřít *Detail* této písemnosti a doplnit jméno zpracovatele. Následně mohou být standardně předány referentům ke zpracování.

Zvláštními formami vypravení jsou "**Vyvěšení na úřední desku**" a "**Zaloţit**" písemnosti, u kterých se zvolí tento vzor vypravení, není třeba vyplňovat druh zásilky. Tyto písemnosti neprochází Výpravnou, ale jsou vypraveny referentem ihned po provedení akce "K odeslání". Nedostávají se ani do tiskových sestav - do tisku odeslané pošty.

Vzor v sobě zahrnuje trojici údajů *Forma* - *Druh zásilky* a *Druh sluţby*. Vzory připravuje správce systému. Vedle selectu pro výběr vzoru je umístěno tlačítko se třemi tečkami, kterým se otevře detail doručení / vypravení, kde lze vybrat jinou formu doručení / vypravení, jiný druh zásilky nebo jiný druh služby. Služba být vyplněna nemusí. A naopak může být vybráno více druhů služeb. Druhy služby se vypisují seznamem zkratek. Neodpovídají-li pak vybrané údaje žádnému ze vzorů, bude v poli Vypravení uvedeno "neznámý vzor...". Podrobnější popis - viz Systémová a programátorská dokumentace - Popis instalace IS - KAS - Podrobný popis instalace - kap. 2.2.3.4.6 **Vzory doručení a vypravení**.

- *Spis.znak* druh písemnosti a k němu přiřazený příslušný spisový znak. Zdrojem je Spisový a skartační plán, který je nedílnou součástí Spisového a skartačního řádu dotyčné organizace. Dosazuje se výběrem z roletového menu, povinný údaj.
- *Utajení* stupeň utajení nasazeno "Veřejná písemnost/spis", lze změnit výběrem z číselníku *Stupeň utajení*
- *Stav* stav vyřízení písemnosti nasazeno "Vyřizuje se", nelze měnit
- *Listy/Přílohy* počet listů písemnosti/počet příloh
- Poznámka možnost zápisu textové poznámky, která se nebude tisknout v podacím deníku
- *Ev.seznam* písemnost je zde moţné zařadit do Ev.seznamu vybírá se z nabídky seznamů (z roletového menu), což jsou seznamy, které splňují podmínku, že nejsou uzavřené a že uživatel má oprávnění do nich vkládat písemnosti
- *KES* číslo písemnosti v Knize ev.seznamů dosadí se po zařazení písemnosti do Ev. seznamu a po uložení pořízené písemnosti - tj. po použití tlačítka OK-uzavřít nebo OK-další. Písemnost je možné z seznamu vyjmout a zařadit do jiného. V novém seznamu bude zařazena pod jiným pořadovým číslem, což se promítne i zde systém dosadí nové číslo.
- *Spis* písemnost je zde moţné za určitých podmínek zařadit do spisu. Jsou možné dvě situace:
	- a) písemnost má již přiřazen spisový znak

Uživatel vybírá z omezené nabídky dostupných spisů - pro zařazení do spisu platí tyto podmínky:

- spis nesmí být uzavřen
- uživatel musí mít právo do spisu vkládat písemnosti
- musí se shodovat typ skartačního znaku
- termín archivace písemnosti musí být shodný nebo nižší než je termín archivace spisu
- do spisu, který není tajný, se nesmí zařadit tajná písemnost a do spisu s nižším stupněm utajení se nesmí zařadit písemnost s vyšším stupněm utajení.
- b) písemnosti nebyl zatím přiřazen spisový znak

Uživateli se k výběru nabídnou všechny spisy bez ohledu na jejich spisové znaky. Po zařazení písemnosti do vybraného spisu se písemnosti automaticky přiřadí odpovídající spisový znak.

Písemnost se do spisu zařadí buď:

- 1) pomocí tlačítka *Spisy* anebo
- 2) kliknutím pravého tlačítka myši přímo v poli *Spis* z menu, které se nabídne, se zvolí *Výběr spisu*.
- Tím se zobrazí seznam dostupných spisů.
- *Spis.zn.původní* vyplní se v případě odpovědi na došlou písemnost, u které byla spis. značka uvedena
- Spis. zn. pokud byla písemnost vložena do spisu, který má spisovou značku, automaticky se tato spisová značka dosadí
- *Vytvořeno* datum a čas vzniku (pořízení) písemnosti
- *Zpracováno* při pořízení nevyplněno, doplní se při převzetí písemnosti na Výpravnu
- *Odesláno* při pořízení nevyplněno, doplní se při odeslání písemnosti z organizace.

Ve formuláři Pořízení písemnosti jsou k použití tlačítka:

- OK-uzavřít uzavření formuláře a uložení vyplněných údajů *OK-další* - zápis vyplněných údajů a otevření formuláře pro pořízení další nové písemnosti
- Storno uzavření formuláře bez uložení údajů

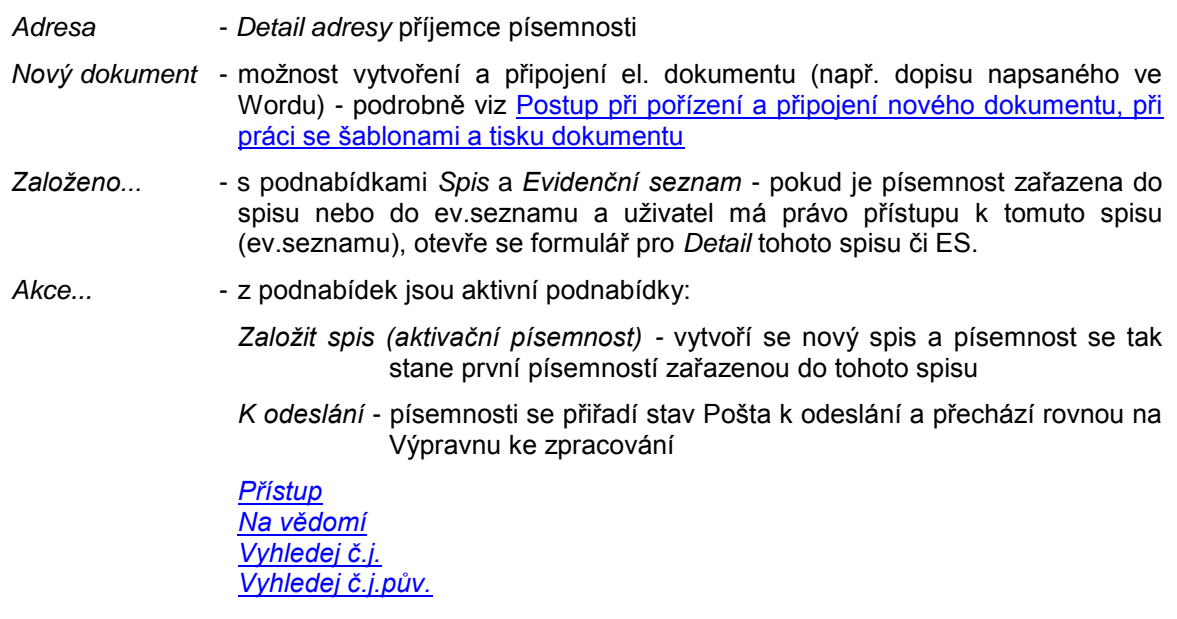

Po použití OK-uzavřít anebo OK-další:

1) Proběhnou kontroly:

- **•** na vyplnění povinných položek, což jsou Adresát, Věc, Č.j., Obsah, Vypravení, Spisový *znak*. Chybí-li některý z povinných údajů, je na to uţivatel upozorněn. Musí kliknout na *OK* a je vrácen na první chybějící položku, kterou musí doplnit. Je-li vše v pořádku, pořízení písemnosti je ukončeno.
- pokud je v parametrech Podatelny určeno, že mají probíhat kontroly na zařazení písemnosti do spisu nebo evid. seznamu, probíhá kontrola na její zařazení do spisu či ev. seznamu. Není-li, je obsluha upozorněna: "Písemnost musí být zařazena ve spisu nebo evid. seznamu".
- má-li být písemnost odeslána jako e-mail, je kontrolováno, jestli je ke zvolené adrese k dispozici e-mailová adresa a stejně tak, pokud je forma vypravení Datová schránka, musí mít adresa uvedeno spojení typu datová schránka.
- pokud je forma vypravení Datová schránka, měl by být k písemnosti připojen dokument. Pokud není, zobrazí se varování: "Písemnost nemá přiložený dokument. Opravit?" ANO-NE.
- Dokument přiložený k písemnosti odesílané prostřednictvím datové schránky by měl mít příponu dle přílohy č. 3 k vyhl. 194/2009 Sb. Pokud nemá, je obsluha upozorněna: "Připojený dokument má nevhodnou příponu a pravděpodobně bude datovou schránkou odmítnut (...). Opravit? ANO-NE. Přípustné formáty...".
- Kontrola na velikost příloh datové zprávy v případě překročení velikostního limitu dokumentů je obsluha upozorněna: "Velikost odesílaných dokumentů je větší než 10 MB. Datová schránka standardně odmítne odeslat písemnost s více než 10 MB dokumentů. Opravit?". ANO-NE.
- 2) Písemnosti se přiřadí čpd a konkrétní hodnota č.j. (pokud nebylo č.j. zapsáno "ručně").
- 3) Zobrazí se tabulka se **seznamem vygenerovaných písemností**, a to i v případě písemnosti na jednu adresu.
- 4) Vytvořená písemnost se zařadí do sekce Písemnosti a bude označená jako nepřečtená ( $\blacksquare$ ).

### **Seznam vygenerovaných písemností**

- *Adresa* adresát písemnosti
- *Forma* forma doručení roletové menu (číselník)
- *Zásilka* typ zásilky roletové menu (číselník)
- Služba typ služby roletové menu (číselník)

*Dokumenty* - ikona pro připojený dokument nebo seznam dokumentů.

Seznam je pouze pro čtení.

Obsluha může použít tlačítka OK-ukončit, Detail, Adresa, Tisk...

*OK-ukončit* - zobrazený seznam je ukončen a návrat do modulu Referent. Písemnosti uvedené v seznamu se zobrazí v sekci Písemnosti.

*Detail* - zobrazí se formulář pro *Detail písemnosti*

*Adresa* - zobrazí se formulář pro *Detail adresy*

*Tisk...* - menu *Seznam vygenerovaných písemností -* tisk seznamu*, Obecné šablony, Obálky, Adresní štítky, ... -* tisky dle nastavení šablon - menu v závislosti na tom, v jakém modulu (úloze) obsluha pracuje, dle toho má k dispozici rozdílné nabídky šablon.

Nabídky při použití pravého tlačítka myši:

*Detail*

#### *Adresa*

#### *Dokumenty*

*Vypravení...* - nabídka dostupných, předem vytvořených vzorů vypravení.

Při výběru některého ze vzorů se u aktuálně označené písemnosti změní údaje Forma, Zásilka, Služba v souladu s vybraným vzorem vypravení.

Lze provést **hromadnou změnu způsobu odeslání** - označí se více písemností (CTRL+levé tl. myši nebo Shift+levé tl. myši), případně všechny písemnosti (Ctrl+A), vybere se vzor a ten se nasadí u všech vybraných písemností.

#### <span id="page-195-0"></span>**4.3.3.3.1 Postup při pořízení a připojení nového dokumentu, při práci se šablonami a tisku dokumentu**

Postup pořízení a tisku dokumentu (dopisu) lze rozdělit do dvou fází:

- 1) Fáze výběru adres, napsání dopisu a příp. přidání dalších adres nebo odstranění adres.
- 2) Fáze zobrazení dopisu a tisku.
- 3) Možnost vytvoření žádosti o elektronický podpis vybrané osoby anebo žádost o schválení dokumentu.

### **1. Výběr adres, vytvoření dopisu**

- 1.1 V programu Microsoft Word je třeba mít nastavenou podporu Hromadné korespondence.
- 1.2 Ve formuláři pro pořízení písemnosti vyplňte potřebné údaje (především ty povinné, t.j.: *Adresát, Věc, Č.j., Spis. znak* ...).

Z adresáře můžete vybrat jednu nebo více adres.

- 1.3 Po vyplnění formuláře pro pořízení nové písemnosti stiskněte tlačítko *Nový dokument*.
- 1.4 Vyplňte formulář pro nový dokument.
- 1.5 Pouţijte tlačítko *Vloţit dokument...* a vyberte nabídku *Ze šablony – Dopisy* a dále některou z předem připravených šablon.
- 1.6 Po spuštění programu Microsoft Word napište text dopisu.
- 1.7 V panelu Hromadné korespondence můžete stisknout tlačítko Zobrazit slučovaná data. Šablona se spojí s datovým zdrojem a do dopisu se dosadí konkrétní adresní údaje. Jestliže tvoříte dopis na více adres, můžete mezi jednotlivými dopisy listovat pomocí tlačítek se šipkami.
- 1.8 V případě, že jste v pořizované písemnosti použili č.j. vybrané z již existujících řad č.j. a toto č.j. v sobě zahrnuje číslo z podacího deníku, zobrazí se ve vašem dopise místo této hodnoty hvězdičky. Je to proto, že písemnosti je *čpd* a č.j. přiřazeno až v okamžiku uložení pořizované písemnosti (tlačítkem *OK-uzavřít* nebo *OK-další*). Pokud byste již v této fázi zadali Tisk dopisu, vytiskl by se i se zmíněnými hvězdičkami. Proto nejprve dopis uložte: *Soubor – Konec* – a na dotaz "Mají se změny provedené v dokumentu xxx uložit?" odpovězte ANO.
- 1.9 Formulář pro nový dokument uzavřete tlačítkem *OK-uzavřít*.
- 1.10 Vrátíte se do formuláře pro pořízení nové písemnosti. Nyní máte ještě možnost opravit vyplněné údaje, můžete změnit adresu, případně přidat adresy další nebo naopak v případě více vybraných adres některou ubrat.
- 1.11 Připojený dokument je v tuto chvíli uzamčený (určený jen pro čtení) a pokud je potřeba provést v něm ještě nějakou změnu či opravu, je třeba zobrazit jeho Detail a v něm použít tlačítko Akce... - nabídka Odemknout. Odemčený dokument je pak možné zobrazit (tl. *Zobrazit dokument*) a provést v něm poţadované změny. Po jejich uloţení uzavřete *Detail dokumentu* tlačítkem *OK-uzavřít*.
- 1.12 Pokud se rozhodnete pořízení písemnosti ukončit, stiskněte tlačítko *OK-uzavřít* nebo *OK*další. Písemnosti bude přiděleno čpd a č.j., údaje budou uloženy, a poté již nebude možno v dokumentu (šabloně) nic měnit.

## **2. Zobrazení dopisu, tisk dopisu, tisk obálek, štítků…**

- 2.1 Po použití tlačítka OK-uzavřít nebo OK-další se zobrazí okno Nová písemnost tisk **dokumentů**.
- 2.2 Nepřejete-li si nic tisknout, použijte tlačítko Ukončit. Pozn.: Dokumenty tisknout nemusíte – ale případné šablony již později nevytisknete jako hromadnou korespondenci – budete muset tisknout dokumenty jednotlivě. Pokud použijete tlačítko Ukončit, ukončí se tím akce uložení písemnosti.
- 2.3 V tomto místě máte také možnost převést dokument do formátu PDF (uplatní se především v případě písemnosti odesílané prostřednictvím datové schránky) - je třeba zaškrtnout políčko ve sloupci PDF. Konverze dokumentu se provede za podmínky, že máte instalován program Print2PDF od firmy Software602. Po převedení dokumentu se z originálu stává koncept dokumentu, ke kterému je možné se v případě potřeby vrátit a dále s ním pracovat (je možné vytvořit jeho klon, zpřístupnit jej vybraným uživatelům...).
- 2.4 V souladu s nastavením parametrů pro podepisování PDF (nabídka *Nastavení - Uživatelské nastavení - Elektronické podpisy - Podepisování PDF*) je možné, aby byl dokument v tomto okamžiku elektronicky podepsán - může být podepsán automaticky nebo na potvrzení.

2.5 V případě, že si chcete dokument vytisknout, klikněte na ikonu s vyobrazením tužky a papíru. Vámi vytvořený dokument se otevře. V tomto momentě už v něm neprovádějte žádné změny.

Pokud jste měli vybránu pouze jednu adresu, jsou v šabloně dokumentu dosazeny údaje z datového zdroje.

- 2.6 Tisk dopisů (více adres) proveďte přes Hromadnou korespondenci, tedy použijte tlačítko Hrom. korespondence na tiskárnu. Dopis na jednu adresu vytiskněte běţným způsobem (přes nabídku *Soubor - Tisk* anebo pomocí tlačítka s tiskárnou).
- 2.7 Po vytištění dokument uzavřete bez uložení: Soubor Konec a na dotaz o uložení odpovězte *NE*.
- 2.8 Chcete-li tisknout obálky, štítky apod., pak v okně Nová písemnost tisk dokumentů pouţijte tlačítko *Písemnosti, tisk obálek*. Zobrazí se tabulka se seznamem vámi vytvořených dopisů - **Seznam vygenerovaných písemností**. A to i v případě pouze jedné adresy.
- 2.9 Můžete vybrat v seznamu písemnost (nebo více písemností najednou) a změnit způsob jejího (jejich) vypravení - použijte pravé tlačítko myši a vyberte nabídku Vypravení - a následně některý z dostupných vzorů vypravení. U všech vybraných písemností se nastaví údaje *Forma*, *Zásilka*, *Sluţb*a v souladu s vybraným vzorem. Změnit vzor vypravení můžete i v detailech jednotlivých písemností.
- 2.10 V případě elektronických písemností potvrďte seznam tlačítkem *OK-ukončit* a proveďte odeslání e-mailu prostřednictvím poštovního klienta (Outlook, Outlook Express).
- 2.11 Jde-li o ostatní písemnosti (odesílané prostřednictvím České pošty, Doručovací služby, přes podatelnu úřadu atd.), označte si v seznamu ty, pro které chcete tisknout obálky. Pomocí klávesy **Ctrl + A** označíte všechny písemnosti najednou. Nemají-li být označeny všechny, proveďte jejich výběr pomocí **CTRL + levého tlačítka myši**.
- 2.12 Pro tisk obálek, štítků atd. použijte tlačítko Tisk... Vyberte příslušnou nabídku a po zobrazení dokumentu (programem Microsoft Word nebo Open Office) proveďte tisk - v případě většího počtu dopisů přes tlačítko z panelu pro Hromadnou korespondenci.
- 2.13 Dokument uzavřete bez uložení, vrátíte se do tabulky se seznamem vygenerovaných písemností. Seznam uzavřete tlačítkem *OK-ukončit*.
- 2.14 Nově pořízená písemnost (nebo více písemností) s připojeným dokumentem (nebo více dokumenty) se zařadí v modulu Referent do sekce Písemnosti a je možné ji odeslat. Případně je možné před odesláním nechat připojené dokumenty elektronicky podepsat jiným pracovníkem anebo je nechat schválit.

#### **3. Vytvoření ţádosti o el. podpis a ţádosti o schválení dokumentu**

- 3.1 Otevřete *Detail písemnosti*.
- 3.2 Označte v seznamu připojených dokumentů ten, ke kterému chcete vytvořit žádost, a otevřete jeho *Detail*.
- 3.3 Pro vytvoření žádosti o el. podpis použijte záložku Elektronické podpisy (dokument musí být ve formátu PDF). Zde pomocí tlačítka Vyžádat podpis vytvořte žádost pro vybraného pracovníka (nebo více pracovníků). Podrobněji - viz odst. *[Elektronické podpisy](#page-248-0)* v kap. 4.7.4 Detail dokumentu.

3.4 Pro vytvoření žádosti o schválení dokumentu použijte záložku Ke schválení. Tlačítkem *Vyţádat schválení* vytvořte ţádost o schválení dokumentu pro vybraného pracovníka. Podrobněji viz odst. *[Ke schválení](#page-249-0)* v kap. 4.7.4 Detail dokumentu.

## **4.3.3.4 Postoupení písemnosti Výpravně za účelem jejího odeslání z úřadu**

Písemnosti určené k odeslání z úřadu (odpovědi na došlé písemnosti nebo písemnosti nově vytvořené referentem) musí referent v případě "standardní SSL" předat Výpravně ke zpracování a vlastnímu odeslání (pokud je provozována "zjednodušená SSL", písemnosti se odesílají přímo z modulu Referent, nepředávají se ke zpracování na Výpravnu.).

Mají-li být písemnosti předány na Výpravnu, je třeba, aby se u nich změnil stav vyřízení na Pošta k odeslání. Má dvě možnosti:

 Zobrazí si *Detail písemnosti* a pouţije tlačítko *Akce...* - nabídka *K odeslání*. U písemnosti se stav změní na Pošta k odeslání (u el. písemnosti se změní na E-mail-pošta k odeslání). Stiskne tlačítko *OK-uzavřít* ve formuláři *Detailu*.

Nebo:

Použije tlačítko *K odeslání* pod seznamem písemností v sekci Písemnosti a v následně zobrazeném seznamu písemností vybere a označí zaškrtnutím ty, které chce odeslat. Viz [odst. 4.3.3.1](#page-183-0) Tlačítko *K odeslání*.

Všechny písemnosti zpracované a odeslané výpravnou se evidují v **podacím deníku**.

## **KAS-REF - Evidenční seznamy - přehled funkcí**

## **4.4.1 Přehled funkcí úlohy Evidenční seznamy**

- [Práce se seznamem](#page-200-0)
- [Zobrazení Detailu](#page-202-0)
- Založení nového
- [Uzavření](#page-205-0)
- [Otevření](#page-206-0)
- [Zrušení](#page-207-0)
- [Nastavení filtru na seznamu](#page-207-0)
- [Zařazení písemnosti do](#page-208-0)
- [Práce s písemnostmi zařazenými do](#page-210-0)
- [Vyjmutí písemnosti z](#page-210-0)
- Určení oprávněných uživatelů s přístupem
- [Kniha](#page-211-0)
- [Tisk tiskových sestav](#page-213-0)

Sledování historie změn

## <span id="page-200-0"></span>**KAS-REF - ES - práce s evidenčním seznamem**

## **4.4.2 Práce se seznamem Ev. seznamů**

Úloha Evidenční seznamy umoţňuje zakládat nové Ev. seznamy, zobrazit seznam písemností v seznamu, vkládat písemnosti do Ev.sezn., odebírat písemnosti z Ev.sezn., uzavřít Ev.sezn. atd. Umoţňuje vkládání písemnosti z evidence Ev. seznamů nebo naopak lze z písemnosti zobrazit seznam přístupných Ev.sezn. a vybrat, do kterého Ev.sezn. bude písemnost vložena. Při založení seznamu je možno zadat seznam OJ nebo uživatelů, kteří budou oprávnění do Ev.sezn. vkládat písemnosti.

Kdo založí Ev. seznam, stává se jeho vlastníkem a jestliže neurčí zpracovatele, je i jeho zpracovatelem. Vlastník Ev.sezn. může určit a změnit zpracovatele a může seznam uzavřít. Může měnit údaje o Ev.sezn. a seznam uživatelů, oprávněných vkládat do Ev.sezn. písemnosti.

Zpracovatel může seznam uzavřít a může změnit údaje o Ev.sezn. a seznam oprávěných uživatelů - stejně jako vlastník.

Pokud není Ev. seznam tajný, je dostupný pro všechny uživatele a pokud nejsou určeny OJ nebo vyjmenováni uživatelé, kteří budou mít k Ev.sezn. přístup, mohou do něj vkládat písemnosti všichni uživatelé. Jestliže jsou vyjmenovány oprávněné OJ nebo uživatelé, mohou vkládat písemnosti pouze oni.

Pro zařazení tajných písemností do Ev.sezn. se vytvoří Ev.sezn. se speciálním názvem a musí se povolit přístup pouze osobám, které mají právo s tajnými písemnostmi pracovat.

Ev. seznam může být ve stavu:

- otevřen
- uzavřen
- ve spisovně
- v archivu

Jestliže evidenci Ev. seznamů spustil správce systému nebo správce SSL, má možnost zobrazit si všechny Ev. seznamy.

Při vstupu do evidence Ev.sezn. se zobrazí seznam s názvem Seznam Ev. seznamů založených v období: *Od - Do*. Údaj *Od* je vţdy nastaven na naposledy uţivatelem zadané datum (není-li zadané, potom je 01.01.YYYY). Údaj *Do* je nastaven na aktuální datum. Obě data je moţno změnit výběrem z kalendáře, po použití tlačítka Změna období. Nasazen je Základní filtr zobrazení, přičemž je možno zvolit jiný filtr pomocí tlačítka *Filtr...* ve spodní části pracovní plochy.

Seznam Ev. seznamů je tvořen tabulkou, pod kterou je umístěna druhá tabulka se seznamem písemností k vybranému Ev. seznamu.

Horní tabulka (seznam Ev. seznamů) se zobrazí ve tvaru:

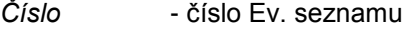

- *Název* název Ev. seznamu
- Založen datum vzniku Ev. seznamu
- *Vlastník* příjmení, jméno vlastníka
- *Zpracovatel* příjmení, jméno zpracovatele
- *Uzavřen* příjmení a jméno pracovníka, který Ev.sezn. uzavřel / datum uzavření Ev.sezn.

Dolní tabulka (seznam písemností) má tvar:

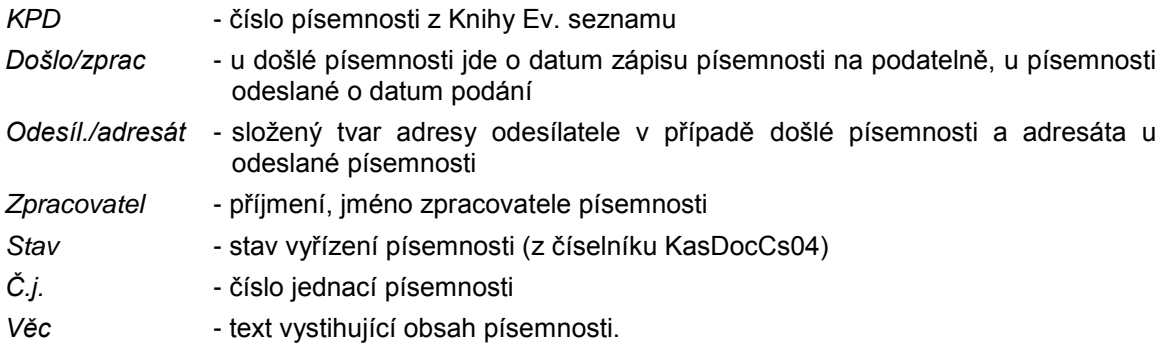

Pod seznamy jsou k dispozici tlačítka:

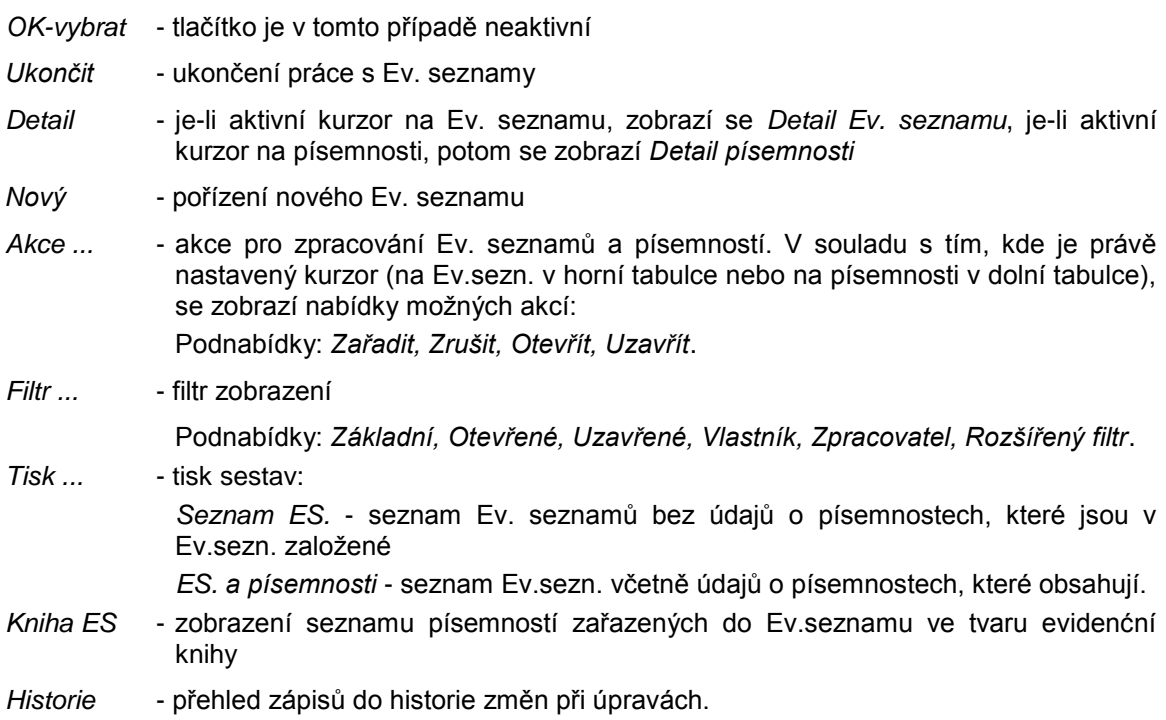

Obsluha může použít pravé tlačítko myši:

• pokud je aktivní položkou Ev. seznam, zobrazí se menu:

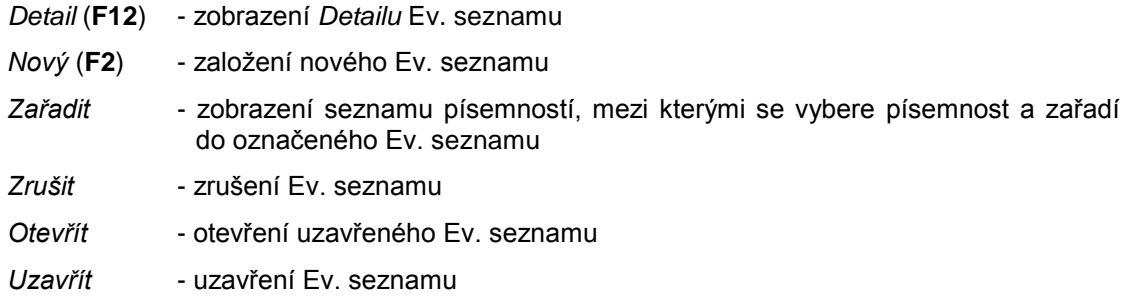

<span id="page-202-0"></span>*Kniha ES* - zobrazení seznamu písemností zařazených do Ev.sezn. ve tvaru evidenční knihy *Tisk - Ev.sez. a písemnosti* - tisk označeného ev.seznamu se seznamem písemností v něm zařazených

*Tisk* (**Ctrl-P**)- tisk *Detailu Ev. seznamu.*

● pokud je aktivní položkou písemnost, obsluze se zobrazí menu:

*Detail* (**F12**) - *Detail písemnosti*

*Adresa* - *Detail adresy* odesílatele či adresáta

- *Vyjmout* odstranění písemnosti z Ev. seznamu
- *Tisk* (**Ctrl-P**) tisk *Detailu písemnosti*.

## **KAS-REF - ES - detail evidenčního seznamu**

## **4.4.3 Detail evidenčního seznamu**

Formulář Detailu Ev. seznamu je možné zobrazit:

- pomocí tlačítka *Detail* ve spodní části pracovní plochy úlohy Ev.seznamy.
- použitím pravého tlačítka myši na seznamu Ev. seznamů a výběrem nabídky Detail z menu
- pomocí klávesy **F12**.

Formulář *Detailu Ev. seznamu* má tvar:

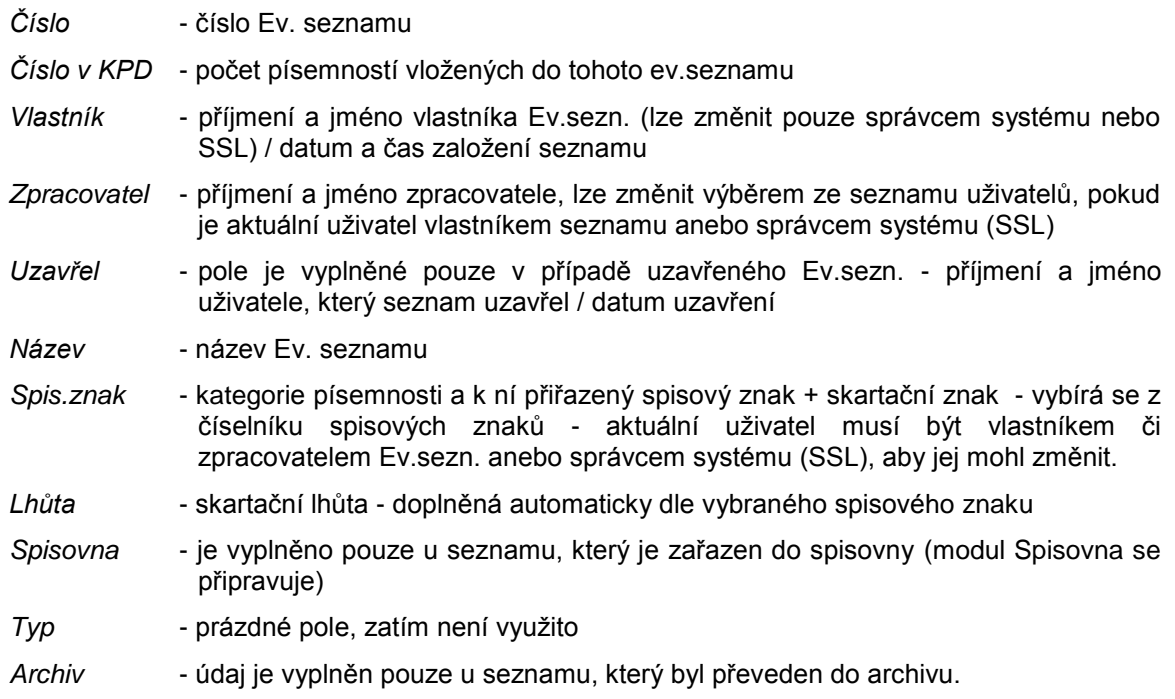

Součástí formuláře je tabulka s přehledem uživatelů, kteří mají oprávnění zařazovat do seznamu písemnosti:

Uživatel - příjmení a jméno oprávněného uživatele *Datum* - datum, kdy byl oprávněný uživatel vybrán Založil - příjmení a jméno pracovníka, který určil dotyčného oprávněného uživatele.

Ve formuláři má uživatel tlačítka:

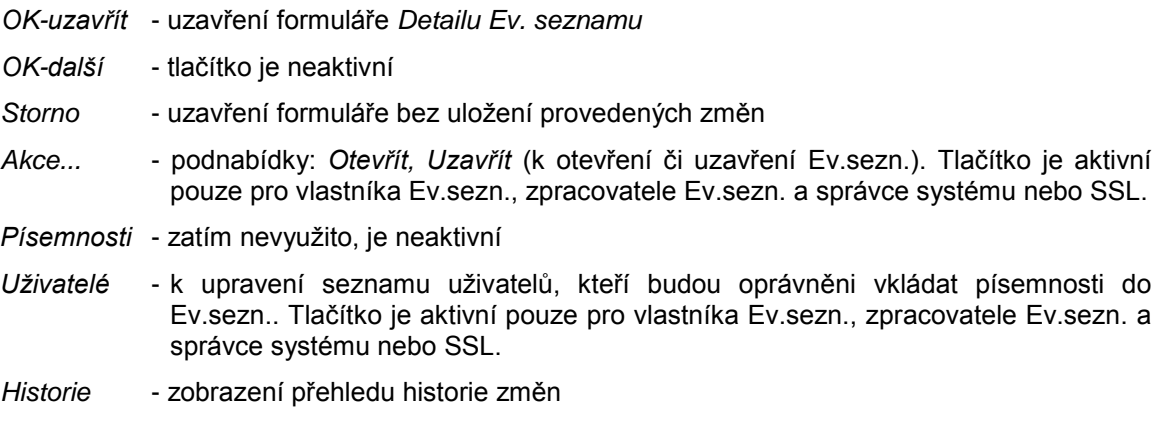

*Tisk* - tisk sestavy *Detailu podacího seznamu*.

Ve formuláři *Detailu Ev.sezn.* je možno provádět určité opravy, a to v souladu s tím, je-li uživatel vlastníkem, zpracovatelem Ev.sezn. anebo správcem IS (SSL) anebo má právo do Ev.sezn. pouze zařazovat písemnosti.

V případě uzavřeného Ev.sezn. je možné jej pouze prohlížet.

- Jestliže je aktuální uživatel vlastníkem Ev.sezn., potom může upravovat položky: *Zpracovatel, Název, Spis.znak*. Má k dispozici tlačítka: *OK-uzavřít, Storno, Akce...* (s podnabídkami *Uzavřít, Otevřít*), *Uţivatelé, Historie...*, *Tisk*.
- Je-li aktuální uživatel zpracovatelem Ev.sezn., smí upravovat: Název, Spis.znak. K dispozici má tlačítka: *OK-uzavřít, Storno, Akce...* (s podnabídkami *Uzavřít, Otevřít*), *Uţivatelé, Historie...*, *Tisk*.
- Pokud uživatel není vlastníkem ani zpracovatelem Ev.sezn., je celý formulář pouze pro čtení. Aktivní má tlačítka: *OK-uzavřít, Historie...*, *Tisk*.
- Je-li obsluha správcem systému nebo SSL, je formulář pro *Detail* stejný jako pro vlastníka seznamu s tím, že může změnit i vlastníka Ev.sezn.. Správce má k dispozici tatáž tlačítka jako vlastník Ev.sezn.. Při prováděných změnách se úpravy zaznamenávají do historie, stejně jako u běžného uživatele.

Jestliže má uživatel možnost úprav, potom při stisknutí OK-uzavřít proběhnou kontroly na vyplnění povinných poloţek, coţ jsou: *Číslo, Zpracovatel* a *Název*.

Při změnách položek nebo při uzavření a otevření seznamu a při přidání nebo odebrání oprávněných uživatelů jsou prováděny zápisy změn do historie.

# <span id="page-204-0"></span>**KAS-REF - ES - pořízení nového evidenčního seznamu**

## **4.4.4 Pořízení nového evidenčního seznamu**

Pracovník zakládající nový Ev.seznam, může určit jeho zpracovatele a uživatele, kteří do něj budou smět vkládat písemnosti.

Nový Ev. seznam lze založit:

a) ze seznamu Ev.sezn.

- pomocí tlačítka *Nový* ve spodní části pracovní plochy úlohy Ev. seznamy
- použitím pravého tlačítka myši na seznamu Ev. seznamů a výběrem nabídky Nový z menu
- pomocí klávesy **F2**.

b) z modulu Referent

- prostřednictvím tlačítka *Nový...* a podnabídky *Ev. seznam*
- pomocí pravého tlačítka myši na seznamu písemností nebo úkolů a výběrem nabídky *Nový - Evid. seznam*.

Formulář pro pořízení Ev.sezn. má tvar:

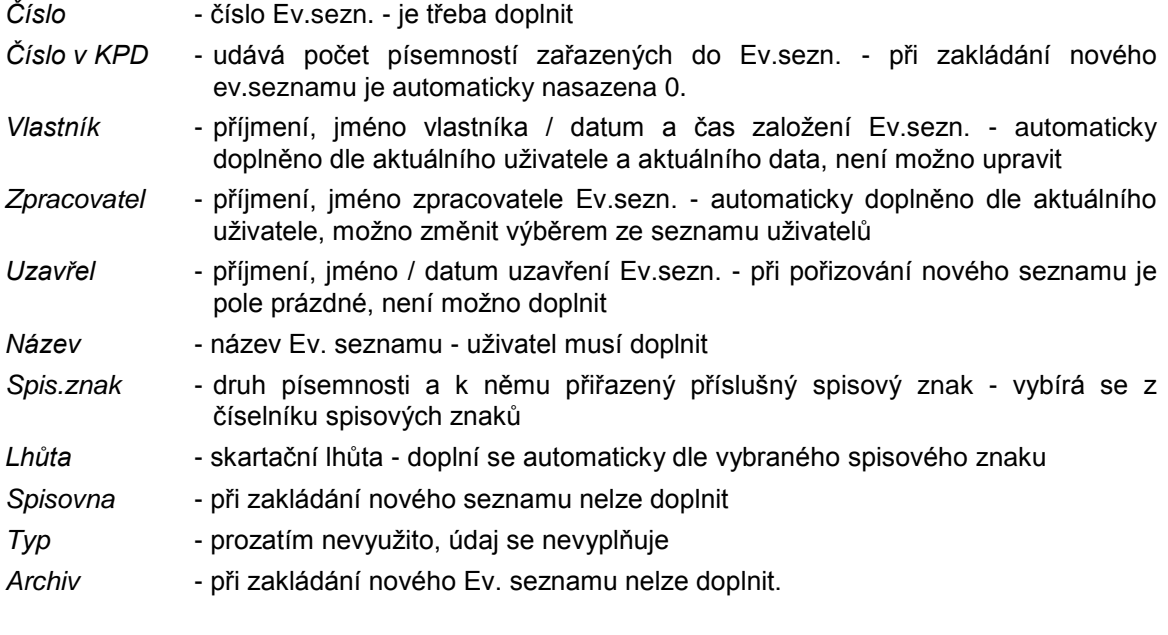

Součástí formuláře je tabulka s přehledem uživatelů, kteří mají oprávnění zařazovat do seznamu písemnosti:

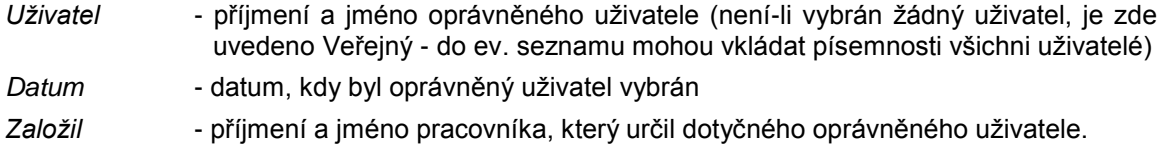

<span id="page-205-0"></span>Obsluha má ve formuláři k dispozici tlačítka:

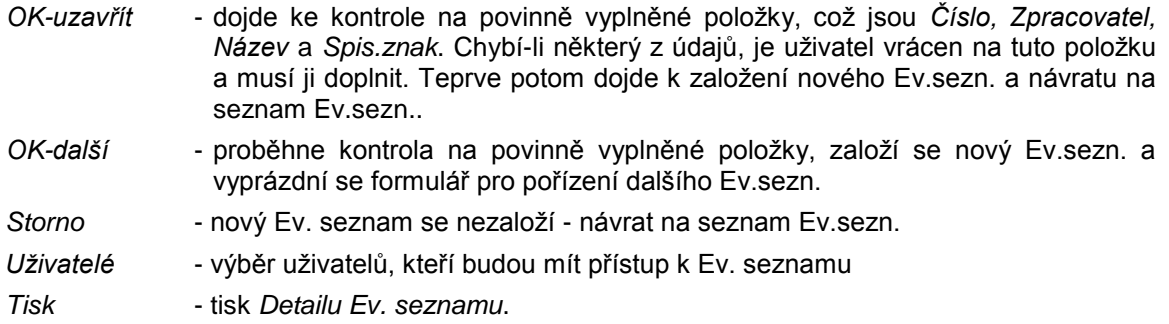

## **KAS-REF - ES - uzavření evidenčního seznamu**

## **4.4.5 Uzavření evidenčního seznamu**

Uzavřít Ev.sezn. může pouze vlastník, zpracovatel nebo správce systému a seznam musí být otevřený.

Obsluha vybere v seznamu Ev. seznam a označí jej. Dále má tyto možnosti:

- **·** stiskne tlačítko *Akce...* a z nabídky vybere položku Uzavřít
- nebo pouţije pravé tlačítko myši a z menu vybere nabídku *Uzavřít*
- nebo si zobrazí formulář *Detailu Ev.seznamu* a v něm použije tlačítko Akce... a podnabídku *Uzavřít*.

Zobrazí se dotaz: "Opravdu uzavřít vybraný evidenční seznam?". Lze odpovědět *ANO - NE*. Pokud je zvoleno *ANO*, dojde k uzavření označeného Ev. seznamu.

Při uzavření Ev.sezn. se doplní datum uzavření a informace o tom, kdo jej uzavřel. Do ev. seznamu již není možno vkládat další písemnosti ani z něj písemnosti odebírat.

Při uzavření se kontroluje, zda všechny písemnosti v seznamu jsou vyřízené. Jestliže je nalezena nevyřízená písemnost, obsluze se zobrazí hlášení: "Byly nalezeny následující nevyřízené písemnosti. Chcete zobrazit seznam nevyřízených písemností?". *ANO-NE*. Odpoví-li se *ANO*, je zobrazen přehled nevyřízených písemností obsažených v seznamu. V opačném případě je zopakován dotaz: "Opravdu uzavřít vybraný evidenční seznam?". Trvá-li obsluha na uzavření ev.seznamu, odpoví ANO a ev.seznam je uzavřen.

Přehled nevyřízených písemností je určen pouze pro čtení a má tento tvar:

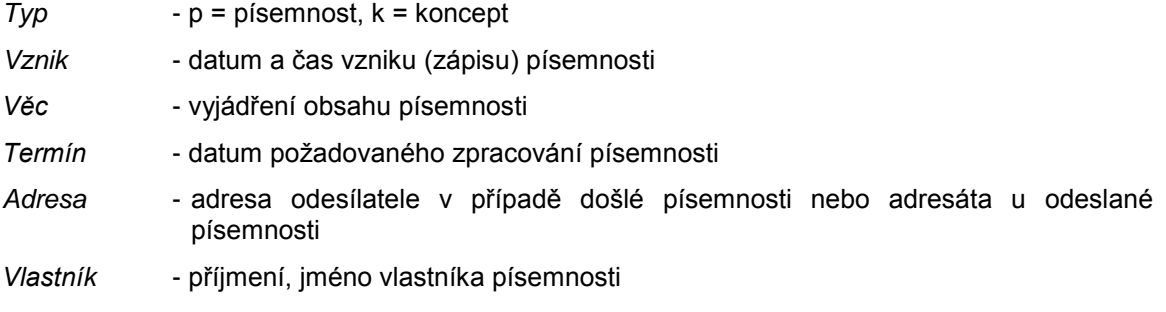

<span id="page-206-0"></span>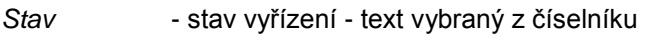

*Č.j.* - číslo jednací

*Dokumenty* - připojené el.dokumenty.

Mohou být použita tlačítka:

*Ukončit* - uzavření seznamu písemností

*Detail* - *Detail písemnosti*

*Adresa* - *Detail adresy*

*Tisk* - tisk seznamu písemností.

Při použití pravého tlačítka myši na seznamu se nabídne menu:

*Detail* - *Detail písemnosti Adresa* - *Detail adresy Pohyb* - tabulka s přehledem pohybů písemnosti

*Dokumenty* - tabulka s přehledem případných připojených dokumentů

Sběrný arch - nabídka je aktivní pouze v případě, že k vybrané písemnosti byl založen Sběrný arch (t.zn., že ke jednomu č.j. existuje více písemností)

*Tisk* - tisk *Detailu písemnosti*.

## **KAS-REF - ES - otevření evidenčního seznamu**

## **4.4.6 Otevření evidenčního seznamu**

Otevřít Ev. seznam může pouze vlastník Ev.sezn., zpracovatel nebo správce systému. Při otevření seznamu se zruší datum uzavření a doplní se informace o tom, kdo jej otevřel.

Uživatel vybere a označí uzavřený Ev. seznam. Poté buď:

- stiskne tlačítko Akce... a z nabídky vybere položku Otevřít
- nebo pouţije pravé tlačítko myši a z menu vybere nabídku *Otevřít*
- nebo si zobrazí formulář *Detailu Evidenčního seznamu* a v něm pouţije tlačítko *Akce...* a podnabídku *Otevřít*.

Bude dotázán: "Opravdu otevřít vybraný Evid. seznam?". Má na výběr *ANO - NE*. Pokud vybere *ANO*, bude označený deník otevřen.

Pokusí-li se uživatel otevřít podací deník a není jeho vlastníkem nebo zpracovatelem, zobrazí se hlášení: "Vybraný Ev. seznam nemůžete otevřít, neboť nejste vlastníkem nebo zpracovatelem.". Je třeba stisknout *OK*.

## <span id="page-207-0"></span>**KAS-REF - ES - zrušení evidenčního seznamu**

## **4.4.7 Zrušení evidenčního seznamu**

Zrušit Ev. seznam smí pouze jeho vlastník nebo správce systému. Zrušit lze pouze takový Ev. seznam, který neobsahuje žádné písemnosti a není uzavřen.

Obsluha vybere a označí Ev. seznam. Stiskne tlačítko *Akce...* a z nabídky vybere poloţku *Zrušit* nebo klikne pravým tlačítkem myši a vybere nabídku *Zrušit*. Je dotázána: "Opravdu zrušit označený Ev. seznam?". Uţivatel odpoví *ANO – NE*. Při volbě moţnosti *ANO* bude označený seznam zrušen (pokud není uzavřen a neobsahuje žádné písemnosti).

Při snaze zrušit uzavřený Ev.sezn. je uživateli oznámeno: "Vybraný evidenční seznam je uzavřen, nelze jej zrušit".

Při pokusu o zrušení deníku, který obsahuje písemnosti, se zobrazí hlášení: "Vybraný seznam obsahuje písemnosti, nelze jej zrušit".

U Ev.seznamu, kde uživatel není jeho zakladatelem, se obsluze při snaze o jeho zrušení zobrazí upozornění: "Vybraný evidenční seznam nemůžete zrušit, neboť nejste vlastníkem". Lze stisknout *OK*.

## **KAS-REF - ES - filtr na seznamu evidenčních seznamů**

## **4.4.8 Nastavení filtru na seznamu evidenčních seznamů**

Na seznamu Ev.seznamů je možno nastavit filtr zobrazení, a to pomocí tlačítka *Filtr...*.

Zobrazí se menu s radiobutony (přepínači). Při spuštění bude vybraný radiobuton na položce *Základní*.

Výběrem z následujících možností je možno zvolit jiný filtr. Jako první se vyberou Ev.seznamy dle nastaveného období a v rámci vybraného období se uplatní nastavený filtr.

Lze zvolit filtr:

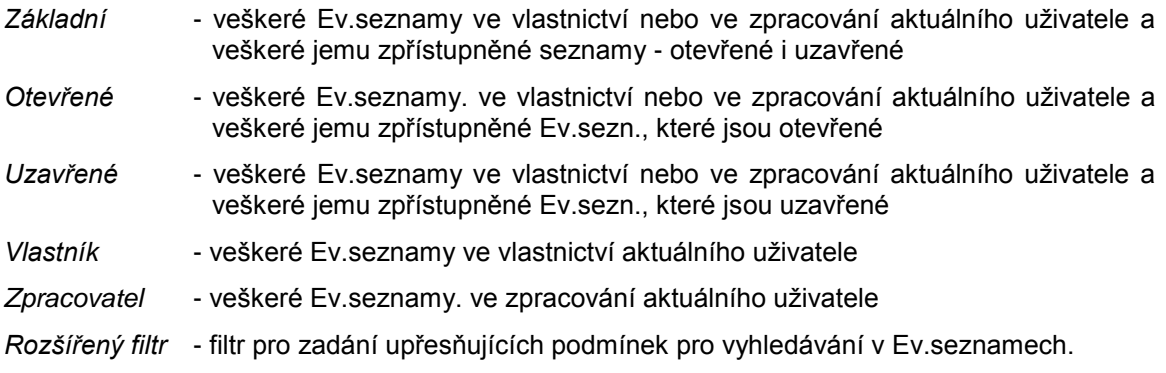

## <span id="page-208-0"></span>*Rozšířený filtr*:

Obsluze se zobrazí formulář pro zadání podmínek ve tvaru:

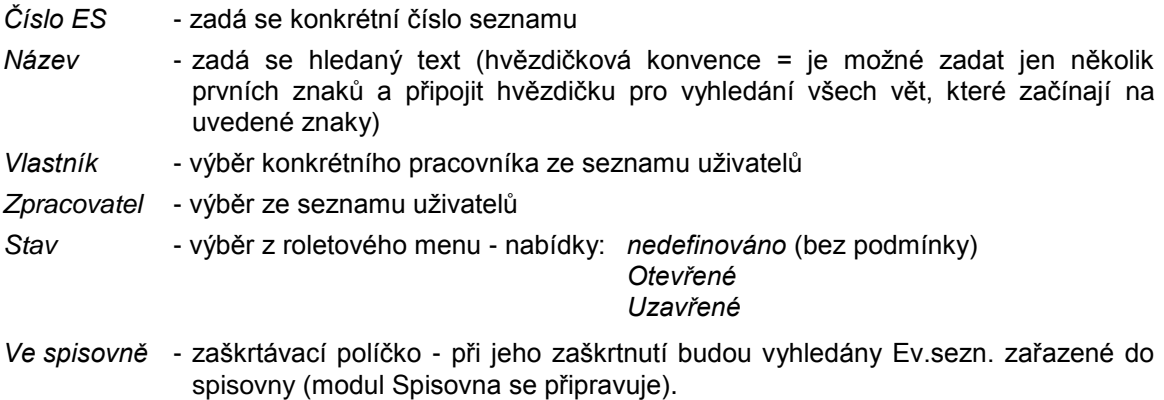

Obsluha může použít tlačítka:

- *OK-hledat* uskutečnění hledání
- *Storno* zavření formuláře rozšířeného filtru bez uskutečnění výběru
- *Vymazat* smazání zadaných podmínek pro výběr.

Zadané podmínky se vybírají filtrem z podmnožiny zadané na formuláři datem založení seznamu *Od - Do* a právem přístupu k formuláři.

Mezi doplněnými podmínkami platí logický součin.

## **KAS-REF - ES - zařazení písemnosti do evidenčního seznamu**

## **4.4.9 Zařazení písemnosti do evidenčního seznamu**

## *1) ze spuštěného seznamu Ev.seznamu:*

V seznamu Ev. seznamů se vyhledá a označí seznam, do kterého má být vložena písemnost.

Stiskne se tlačítko Akce... a z menu se vybere nabídka Zařadit. Nebo se použije pravé tlačítko myši na vybraném seznamu a z menu se vybere nabídka *Zařadit*.

Zobrazí se seznam písemností, u kterých je aktuální uživatel vlastníkem nebo zpracovatelem, písemnost je zařazená do sekce Písemnosti, není zařazena do jiného seznamu, není ve spisovně a není evidovaná na podatelně. V tomto seznamu si pracovník vyhledá konkrétní písemnost a stiskne tlačítko OK-vybrat nebo použije pravé tlačítko myši na vybrané písemnosti a z menu zvolí nabídku *Vybrat*.

Do Ev. seznamu lze zařadit písemnost vyřízenou i nevyřízenou. Až při uzavření seznamu se kontroluje, jestli jsou všechny písemnosti ve stavu Vyřízeno.

Písemnost musí mít vyplněno číslo jednací.

Seznam písemností, ze kterého se vybírá písemnost pro zařazení do Ev.sezn., je určen pouze pro čtení a má tvar:

## SEZNAM PÍSEMNOSTÍ

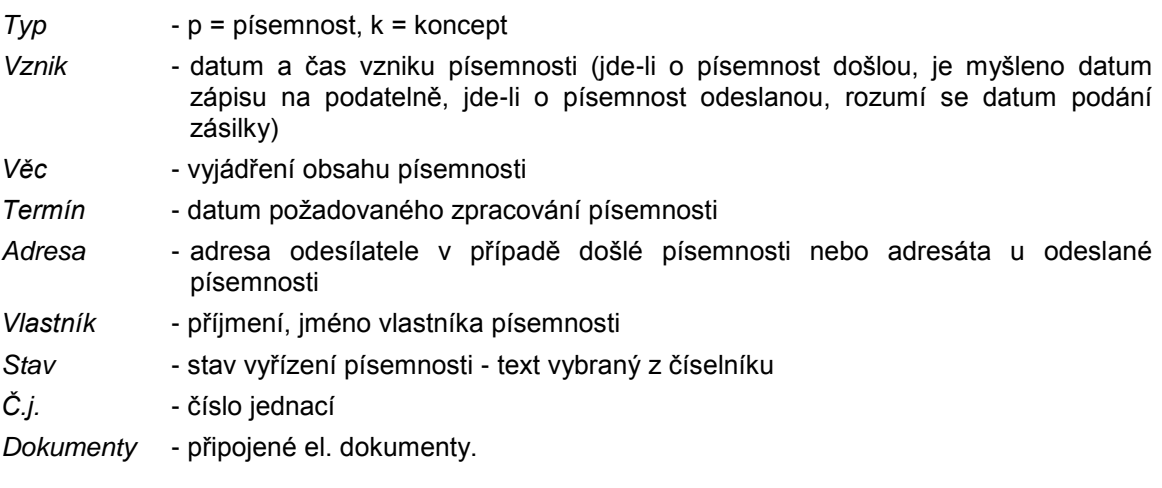

Pod seznamem písemností mohou být použita tlačítka:

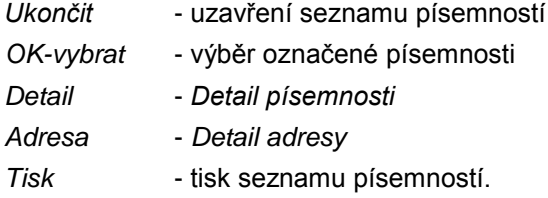

Při použití pravého tlačítka myši na seznamu písemností se nabídne menu:

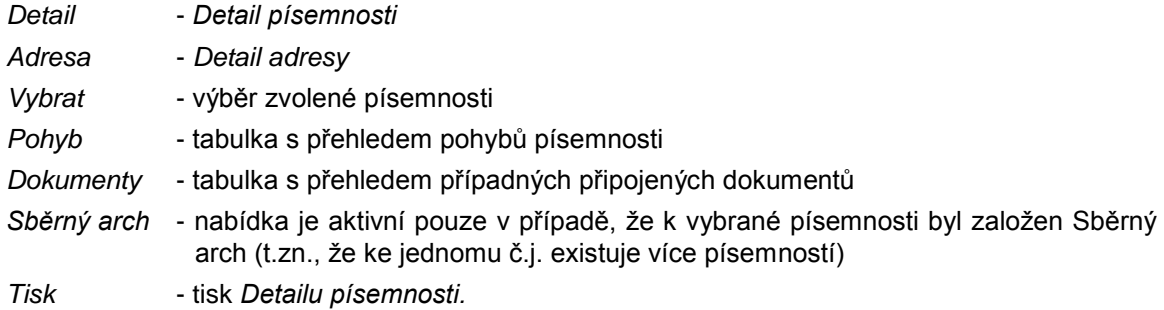

Při splnění všech podmínek pro zařazení písemnosti do Ev. seznamu se k písemnosti doplní číslo Ev.seznamu, do kterého byla zařazena, datum zařazení do Ev.sezn. (aktuální datum) a jméno pracovníka, který ji do Ev.sezn. zařadil (aktuálně přihlášený uživatel).

Vygeneruje se pohybová věta k písemnosti.

## *2) z Detailu písemnosti:*

Písemnost lze do Ev. seznamu zařadit již při jejím pořízení nebo dodatečně po zobrazení jejího *Detailu*. (Jde o *Detail písemnosti* z modulu Referent).

<span id="page-210-0"></span>Ve formuláři *Detailu* (či formuláři pro pořízení nové písemnosti) je moţné v kolonce *Ev. seznam* rozbalit roletové menu a vybrat jeden z dostupných deníků, což jsou seznamy, které splňují podmínku, že nejsou uzavřené a uživatel má oprávnění do nich vkládat písemnosti. Tím bude písemnost do vybraného seznamu zařazena.

Písemnost musí mít vyplněno číslo jednací.

## **KAS-REF - ES - práce s písemnostmi zařazenými do evidenčního seznamu**

## **4.4.10 Práce s písemnostmi vloţenými do evidenčního seznamu**

Pokud vybraný Ev.seznam obsahuje písemnosti, zobrazí se seznam těchto písemností v dolní tabulce základní obrazovky úlohy Ev.seznamy.

Pomocí pravého tlačítka myši je možné vybírat z nabídky:

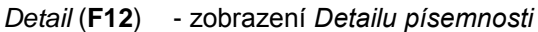

- *Adresa* zobrazení *Detailu adresy* odesílatele či adresáta
- Vyjmout odstranění písemnosti z deníku (je možné jen v případě, že aktivní uživatel je vlastníkem nebo zpracovatelem písemnosti).

*Tisk* - tisk *Detailu písemnosti.*

#### *Detail písemnosti*

Formulář *Detailu písemnosti -* viz modul Referent, kap. 4.3.3 Uživatelský popis sekce PÍSEMNOSTI, odst. *[Detail](#page-185-0)*

## **KAS-REF - ES - vyjmutí písemnosti z evidenčního seznamu**

## **4.4.11 Vyjmutí písemnosti z evidenčního seznamu**

Vyjmout písemnost lze pouze z otevřeného Ev. seznamu a vyjmutí může provést vlastník Ev.seznamu, zpracovatel Ev.seznamu nebo vlastník a zpracovatel písemnosti.

V seznamu písemností se vybere a označí písemnost, která má být odstraněna z seznamu. Stiskne se pravé tlačítko myši a vybere nabídka *Vyjmout*.

Uţivatel bude dotázán: "Opravdu vyjmout z ES označenou písemnost?". Odpovědět lze *ANO - NE*. Pokud uživatel potvrdí svůj úmysl volbou možnosti *ANO*, bude označená písemnost vyjmuta ze seznamu.

<span id="page-211-0"></span>Není-li uživatel vlastníkem nebo zpracovatelem Ev.seznamu nebo písemnosti, je upozorněn: "Nejste vlastníkem nebo zpracovatelem ES nebo vybrané písemnosti, nelze vyjmout". Je třeba stisknout *OK* a písemnost zůstává v seznamu.

Dojde-li k odstranění písemnosti ze seznamu, vygeneruje se pohybová věta k písemnosti.

## **KAS-REF - ES - určení uţivatelů s přístupem k ev. seznamu**

## **4.4.14 Určení oprávněných uţivatelů s přístupem k evidenčnímu seznamu**

Vlastník nebo zpracovatel Ev. seznamu může určit uživatele, kteří budou mít právo vkládat do něj písemnosti. Pokud neurčí žádného uživatele, bude seznam veřejný a vkládat písemnosti do něj budou moci všichni uživatelé.

Pro výběr oprávněných uţivatelů je určeno tlačítko *Uţivatelé* ve formuláři *Detailu Ev. seznamu*. Po jeho stisknutí se otevře okno se dvěma seznamy vedle sebe. Levý seznam zahrnuje dvě záložky (OJ, Uživatelé). Na pravé straně je seznam prázdný - pokud je PD veřejný. Pokud již existuje seznam oprávněných OJ nebo uživatelů k seznamu, je v pravé polovině tento seznam zobrazen.

Pomocí tlačítek - šipek doprava a doleva - lze přidat nebo ubrat OJ nebo uživatele ze seznamu na pravé straně.

Po provedení výběru může obsluha použít tlačítka OK (změny se provedou a zobrazí v tabulce oprávněných uţivatelů) nebo *Storno* (změny se neprovedou a bude zachován stav před stisknutím tlačítka *Uţivatelé*). Provedené změny jsou zaznamenány do Historie.

Nebude-li na pravé straně vybrán žádný uživatel ani OJ, bude v tabulce oprávněných uživatelů pouze jediný zápis, a to veřejný přístup k PD.

Bude-li vybrán jakýkoliv uživatel nebo OJ, budou do tabulky uživatelů kromě těchto vybraných uživatelů ještě automaticky vygenerovány dva zápisy, a to pro vlastníka a zpracovatele seznamu (jestliže budou různí).

Pokud na pravé straně budou nějaké vybrané OJ a uživatelé, potom v tabulce oprávněných uživatelů se k tomuto seznamu nemůže vyskytovat zápis pro veřejný přístup.

## **KAS-REF - ES - Kniha evidenčního seznamu**

## **4.4.15 Kniha evidenčního seznamu (KES)**

Kniha ES zobrazuje seznam písemností zařazených do evid. seznamu ve tvaru evidenční knihy podobné Podacímu deníku Pro tisk má formu operativní evidence a evidenčního seznamu.

Po stisku tlačítka *Kniha ES* pod seznamem evid. seznamů nebo při použití pravého tlačítka myši a výběru nabídky Kniha ES se uživateli zobrazí seznam ve tvaru:

Kniha evidenčního seznamu <název evid. seznamu> + název aktuálně zvoleného filtru zobrazení.

*Číslo* - číslo písemnosti v KES

*Dne* - datum zápisu do evid. seznamu nebo datum vytvoření písemnosti

*Adresa* - adresa odesílatele nebo adresáta

*Č.j. původní*

*Přílohy* - počet příloh

*Obsah podání* - věc

*Vyřizuje*

- 1. řádek příjmení a jméno zpracovatele
- 2. řádek zkratka OJ
- 3. řádek utajení

*Stav písemnosti* - stav vyřízení písemnosti - text z číselníku

*Forma doručení* - text z číselníku

*Číslo jednací*

Lze použít tlačítka:

*Ukončit* - ukončení zobrazení KES a návrat na seznam evid. seznamů

Adresa - *Detail adresy* - lze pouze prohlížet

- *Detail Detail* doručené nebo odeslané písemnosti
- *Filtr...* možnost nastavení filtru možnosti:
	- *základní filtr* jedná se o zobrazení došlých nebo odeslaných písemností v období 1.1. yyyy - 31.12. yyyy, které jsou zařazeny ve vybraném evid. seznamu (mimo systémových písemností). Základní filtr je nastaven při vstupu do KES.
	- *odeslaná* jedná se o odeslané písemnosti v období 1.1. yyyy 31.12. yyyy, zařazené ve vybraném seznamu (mimo systémových písemností).
	- *došlá* došlé písemnosti v období 1.1. yyyy 31.12. yyyy, zařazené ve vybraném evid. seznamu (mimo systémových písemností).
	- *dle čísla v KES* zobrazí se formulář pro zadání čísla KES nebo intervalu čísel (1, 5, 30..44, 52, atd). Po jejich zadání můţe obsluha stisknout *OK-vybrat* nebo *Storno*.
	- *dle dne* zobrazí se formulář pro zadání dat *Datum od* a *Datum do* (v poli *Datum do* je nastaveno aktuální datum). Je moţné stisknout *OK-vybrat* nebo *Storno*. Bude zobrazena odeslaná i došlá pošta.
	- *dle adresy* nabídne se formulář pro vyhledání a výběr adresy z adresáře. Bude zobrazena odeslaná i došlá pošta.
	- **·** dle OJ a zpracovatele obsluze se zobrazí formulář pro výběr OJ a uživatelů IS. Po jejich výběru bude zobrazena odeslaná i došlá pošta.

#### *Tisk...* - podnabídky:

- *Operativní evidence* obsluha zadá *Datum od* a *Datum do* a stiskne *OK*. Vytiskne se seznam operativní evidence.
- *Evidenční seznam* zadá se *Od strany*: xxx *Do strany*: xxx a stiskne *OK*. Vytiskne se kniha od strany xxx do strany xxx.
- *Rozbory* tisk určitého výběru písemností
- *Výpis dle zákonné normy* tisk přehledu vydaných výpisů z Czech POINTu.

*Uzavření Ev.sezn.* - uzavření PD - viz [kap. 4.4.5](#page-205-0) Uzavření evid. seznamu.

<span id="page-213-0"></span>Obsluha může použít pravé tlačítko myši. Nabídne se menu:

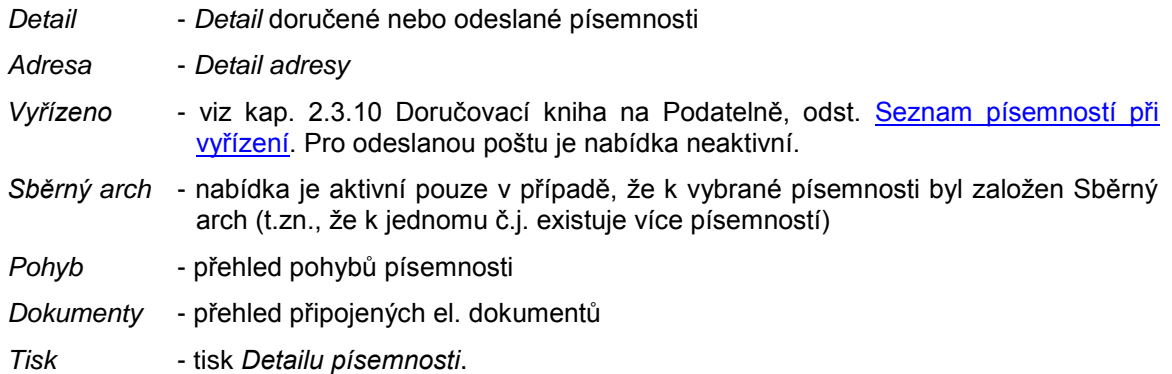

# **KAS-REF - ES - tisk**

## **4.4.16 Tiskové sestavy v úloze Evidenční seznamy**

Prostřednictvím tlačítka *Tisk* lze vytisknout dvě tiskové sestavy pro seznam evid. seznamů, a to:

*Seznam* evid. seznamů (seznam evid. seznamů bez seznamu písemností)

*Evid. seznamy a písemnosti* (seznam evid. seznamů včetně seznamu písemností v nich uložených).

Při použití pravého tlačítka myši na seznamu evid. seznamů (horní tabulka) má obsluha na výběr nabídky:

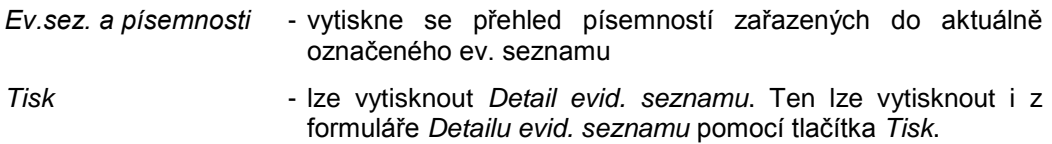

Při použití pravého tlačítka myši na seznamu písemností zařazených do evid. seznamu (spodní tabulka) a výběru nabídky *Tisk* lze vytisknout *Detail písemnosti*.

# <span id="page-214-0"></span>**KAS-REF - Spisy - přehled funkcí**

## **4.5.1 Přehled funkcí úlohy Spisy**

- **•** [Práce se seznamem spisů](#page-214-0)
- Zobrazení *[Detailu spisu](#page-217-0)*
- Založení nového spisu
- · [Uzavření spisu](#page-221-0)
- [Otevření spisu](#page-222-0)
- [Zrušení spisu](#page-222-0)
- [Nastavení filtru na seznamu spisů](#page-223-0)
- [Zařazení písemnosti do spisu](#page-224-0)
- **•** [Práce s písemnostmi zařazenými do spisu](#page-226-0)
- [Vyjmutí písemnosti ze](#page-227-0) spisu
- · [Zapůjčení spisu](#page-227-1)
- [Vrácení spisu](#page-231-0)
- Určení oprávněných uživatelů s přístupem ke spisu
- Zobrazení spisů v grafické podobě (ve formě šanonů)
- [Tisk tiskových sestav](#page-234-0)
- Sledování historie změn.

## **KAS-REF - Spisy - práce se seznamem spisů**

## **4.5.2 Práce se seznamem spisů**

Úloha Spisy umožňuje zakládat nové spisy a zobrazit seznam písemností ve spisu. Umožňuje vkládat písemnosti do spisu, odebírat písemnosti ze spisu, zapůjčovat spisy, uzavřít spis, převést jej do evidence spisovny (modul Spisovna se připravuje) atd. Umožňuje vkládání písemnosti z evidence spisů, nebo naopak lze z písemnosti zobrazit seznam spisů a vybrat, do kterého spisu bude písemnost vložena. Při založení spisu je možno zadat seznam OJ nebo uživatelů, kteří budou mít oprávnění do spisu vkládat písemnosti.

Kdo založí spis, stává se jeho vlastníkem a jestliže neurčí zpracovatele, je i zpracovatelem spisu.

Nejsou-li určeni žádní oprávnění uživatelé, budou po založení spisu jeho uživateli pouze vlastník a zpracovatel.

Vlastník spisu může určit a změnit zpracovatele a může určit i termín zpracování spisu. Může měnit údaje o spisu (Věc, Č.j., Spis.znak, Utajení) a seznam uživatelů oprávněných vkládat písemnosti do spisu.

Zpracovatel spisu může spis uzavřít a může změnit údaje o spisu a seznam oprávněných uživatelů - stejně jako vlastník.

Spis se může nalézat ve stavu:

- otevřen
- uzavřen
- zapůjčen
- ve spisovně
- v archivu

Spis může být:

- tajný
- bez utajení
- normální x systémový.

Jestliže evidenci spisů spustil správce systému nebo správce SSL, má možnost zobrazit si všechny spisy. Může měnit většinu údajů (změny se zaznamenají do historie).

Při vstupu do evidence spisů se zobrazí seznam s názvem Seznam spisů založených v období: Od - Do. Údaj *Od* je vţdy nastaven na naposledy uţivatelem zadané datum (není-li zadané, potom je to 01.01.yyyy). Údaj Do je nastaven na aktuální datum. Obě data je možno změnit výběrem z kalendáře, pomocí tlačítka Změna období. Nasazen je filtr Přístupné, přičemž je možno zvolit jiný filtr pomocí tlačítka Filtr... ve spodní části pracovní plochy.

#### **Seznam spisů je tvořen horní tabulkou**.

**Ve spodní tabulce se zobrazuje seznam písemností** zařazených do označeného spisu.

Horní tabulka (**seznam spisů**) se zobrazí ve tvaru:

*Název* - identifikace spisu - název nebo číslo

*Spis. značka* - spisová značka

*Zaloţen* - rok vzniku spisu

*Zpracovatel* - příjmení, jméno zpracovatele

*Uzavřen* - datum uzavření spisu (dd.mm.yy).

#### Dolní tabulka (**seznam zaloţených písemností**) má tvar:

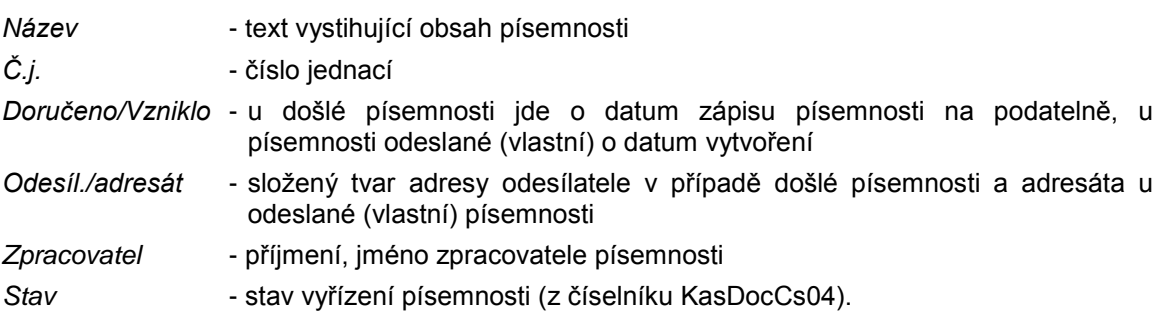

Pod seznamy jsou k dispozici tlačítka:
- *OK-vybrat* tlačítko je aktivní pouze při spuštění akcí pro výběr ze spisů výběr spisů v parametrech pro výpravnu a podatelnu
- *Ukončit* ukončení práce se spisy
- *Detail* je-li aktivní kurzor na spisu, zobrazí se *Detail spisu*, je-li aktivní kurzor na písemnosti, potom se zobrazí *Detail písemnosti*
- *Nový* pořízení nového spisu
- *Akce ...* akce pro zpracování spisů a písemností. V souladu s tím, kde je právě nastavený kurzor (na spisu v horní tabulce nebo na písemnosti v dolní tabulce), se zobrazí nabídky možných akcí.

Podnabídky: *Zařadit, Zrušit, Otevřít, Uzavřít, Spisovna* (zatím nerealizováno)*, Zobrazení* (menu *Tabulky*, *Grafika*), *Zapůjčit, Vrátit, Zapůjčeno*.

- **Zobrazení** uživatel může zvolit zobrazení základní obrazovky ve dvou režimech: tabulky a grafika
	- *Tabulky* seznam spisů je ve formě obvyklé tabulky
	- *Grafika* spisy jsou zobrazeny v podobě šanonů, šanony jsem abecedně seřazeny, k rychlému vyhledání spisu slouží navigační lišta s abecedou
- *Filtr ...* filtr zobrazení Podnabídky: *Přístupné, Otevřené, Uzavřené, Vlastník, Zpracovatel, Po termínu, Rozšířený filtr*.
- *Tisk ...* tisk sestavy *Seznam spisů* seznam spisů bez soupisu písemností, které jsou ve spisu založené.
- *Historie* přehled zápisů do historie změn při úpravách.

Obsluha může použít pravé tlačítko myši:

a) pokud je aktivní položkou spis, zobrazí se menu:

- *Detail* (**F12**) zobrazení *Detailu spisu*
- *Nový* (**F2**) zaloţení nového spisu
- *Zařadit* zobrazení seznamu písemností, mezi kterými se vybere písemnost a zařadí do označeného spisu
- Zrušit zrušení spisu (zrušit lze pouze prázdný spis, u kterého je uživatel jeho vlastníkem)
- *Otevřít* otevření uzavřeného spisu
- *Uzavřít* uzavření spisu
- *Spisovna* zařazení spisu do spisovny (modul Spisovna se připravuje)
- Zapůjčit zapůjčení spisu (zapůjčit spis jinému uživateli lze pouze v případě, že aktivní uživatel je jeho vlastníkem nebo zpracovatelem)
- *Vrátit* vrácení zapůjčeného spisu
- *Zapůjčeno* poskytuje přehled o dosavadních zápůjčkách vybraného spisu = přehled písemností (protokolů) o zapůjčení a vrácení spisu
- Klonovat slouží k vytvoření klonu, který převezme údaje z původního spisu a vytvoří spis nový. Do nového spisu se převezmou zpracovatel a další uživatelé z původního spisu.
- *Tisk* tisk sestav: *Spis a písemnosti Detail spisu*.

b) pokud je aktivní položkou písemnost, obsluze se zobrazí menu:

*Detail* (**F12**) - *Detail písemnosti*

*Adresa* - *Detail adresy* odesílatele či adresáta

Vyjmout - odstranění písemnosti ze spisu (je možné jen v případě, že aktivní uživatel je vlastníkem nebo zpracovatelem písemnosti)

*Tisk* - tisk *Detailu písemnosti*.

# **KAS-REF - Spisy - detail spisu**

### **4.5.3 Detail spisu**

Formulář *Detailu spisu* lze zobrazit:

- pomocí tlačítka *Detail* ve spodní části pracovní plochy úlohy Spisy
- pouţitím pravého tlačítka myši na seznamu spisů a výběrem nabídky *Detail* z menu
- pomocí klávesy **F12**.

Formulář *Detailu spisu* má tvar:

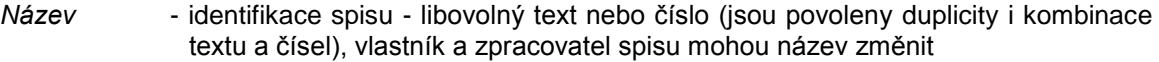

#### *Spisová značka*

- *Spis.znak* kategorie písemnosti a k ní přiřazený spisový znak + skartační znak vybírá se z číselníku spisových znaků - aktuální uživatel musí být vlastníkem spisu, zpracovatelem spisu anebo správcem systému (SSL), aby jej mohl změnit
- *Vlastník* příjmení a jméno vlastníka spisu (lze změnit pouze správcem systému nebo SSL) / datum a čas založení spisu
- Zpracovatel příjmení a jméno zpracovatele, lze změnit výběrem ze seznamu uživatelů, pokud je aktuální uživatel vlastníkem spisu anebo správcem systému (SSL)
- Utajení stupeň utajení lze vybrat jinou hodnotu z číselníku, pokud je aktuální uživatel vlastníkem spisu, zpracovatelem spisu anebo správcem systému (SSL)
- Uzavřel pole je vyplněné pouze v případě uzavřeného spisu příjmení a jméno uživatele, který spis uzavřel / datum uzavření spisu
- *Typ* typ spisu údaj může být pouze S (= systémový) anebo nevyplněn. Pokud spis založil běžný uživatel, je údaj *Typ spisu* prázdný. Byl-li spis založen z parametrů, je *Typ spisu* = S. Jestliže jej založil správce, smí typ spisu měnit.

Poznámka - textové pole pro vložení poznámky.

Součástí formuláře je tabulka s přehledem uživatelů, kteří mají oprávnění zařazovat do spisu písemnosti:

Uživatel - příjmení a jméno oprávněného uživatele

Datum - datum, kdy byl oprávněný uživatel vybrán

Založil - příjmení a jméno pracovníka, který určil dotyčného oprávněného uživatele.

Obsluha má k dispozici tlačítka:

- *OK-uzavřít* uzavření formuláře *Detailu spisu*
- *OK-další* tlačítko je neaktivní

*Storno* - tlačítko je neaktivní

*Akce...* - podnabídky: *Otevřít, Uzavřít* (k otevření či uzavření spisu), *Klonovat* (slouţí k vytvoření klonu, který převezme údaje z původního spisu a vytvoří spis nový. Do nového spisu se převezmou zpracovatel a další uživatelé z původního spisu). Tlačítko *Akce...* je aktivní pouze pro vlastníka spisu, zpracovatele spisu a správce systému nebo SSL. Písemnosti - zatím nevyužito, je neaktivní Uživatelé - k upravení seznamu uživatelů, kteří budou oprávněni vkládat písemnosti do spisu. Tlačítko je aktivní pouze pro vlastníka spisu, zpracovatele spisu a správce systému nebo SSL.

*Historie* - zobrazení přehledu historie změn

*Tisk...* - tisk sestav: *Spis a písemnosti Detailu spisu*.

Úpravy ve formuláři *Detailu* lze provádět v závislosti na tom, zda je uţivatel vlastníkem, zpracovatelem spisu nebo je správcem systému. Jestliže není uživatel zakladatelem spisu nebo je spis uzavřen, má právo spis pouze prohlížet. Jestliže uživatel je správce IS nebo správce SSL, potom je možno změnit více údajů.

- Jestliže aktuální uživatel je vlastníkem spisu, může upravovat položky: *Název, Zpracovatel, Spis. znak, Utajení*. Má k dispozici tlačítka: *OK-uzavřít, Akce* (menu *Uzavřít, Otevřít*), *Uţivatelé, Historie...*, *Tisk*.
- Jestliže je aktuální uživatel zpracovatelem spisu, pak smí upravovat položky: *Název, Spis. znak.* K dispozici má tlačítka: *OK-uzavřít, Akce* (menu *Uzavřít, Otevřít*), *Uţivatelé, Historie..., Tisk*.
- Pokud uživatel není vlastníkem ani zpracovatelem spisu (nebo pokud je spis uzavřen), je celý formulář moţno pouze číst. K dispozici jsou tlačítka: *OK-uzavřít, Historie..., Tisk*.
- Je-li obsluha správcem systému nebo SSL, je formulář pro *Detail* stejný jako pro vlastníka spisu s tím, že může změnit i Vlastníka spisu a *Typ spisu*. Správce má k dispozici tatáž tlačítka jako vlastník spisu. Při prováděných změnách se úpravy zaznamenávají do historie, stejně jako u běžného uživatele.

Jestliže má uživatel možnost úprav, potom při stisknutí OK-uzavřít proběhnou kontroly na vyplnění povinných poloţek, coţ jsou: *Zpracovatel* a *Spis. znak*.

Při změnách položek nebo při uzavření a otevření spisu a při přidání nebo odebrání oprávněných uživatelů jsou prováděny zápisy změn do historie.

## **KAS-REF - Spisy - pořízení nového spisu**

### **4.5.4 Pořízení nového spisu**

Nový spis lze založit:

a) ze seznamu spisů

- pomocí tlačítka *Nový* ve spodní části pracovní plochy úlohy Spisy
- pouţitím pravého tlačítka myši na seznamu spisů a výběrem nabídky *Nový* z menu
- pomocí klávesy **F2**.
- b) pomocí tzv. aktivační písemnosti (z formuláře *Detailu písemnosti* v modulu Referent tlačítko Akce... - nabídka Založit spis (aktivační písemnosť)), která nový spis založí a uloží se do něj.
- c) z modulu Referent prostřednictvím tlačítka *Nový...* a podnabídky *Spis*
- d) z modulu Referent, části Kalendář použitím pravého tlačítka myši a výběrem nabídky *Nová akce* → *Spis*.

Uživatel zakládající nový spis může určit jeho zpracovatele, termín zpracování a uživatele, kteří budou oprávněni do spisu vkládat písemnosti.

Oprávněné uživatele může stanovit i zpracovatel spisu. Pokud vlastník nebo zpracovatel vyberou nějaké uživatele, tito se zapíší do tabulky se seznamem oprávněných uživatelů a automaticky jsou do seznamu přidáni i vlastník a zpracovatel spisu.

Nejsou-li určeni žádní oprávnění uživatelé, budou po založení spisu jeho uživateli pouze vlastník a zpracovatel.

#### ad a) Založení nového spisu ze seznamu spisů (úloha Spisy)

Formulář pro pořízení nového spisu má tvar:

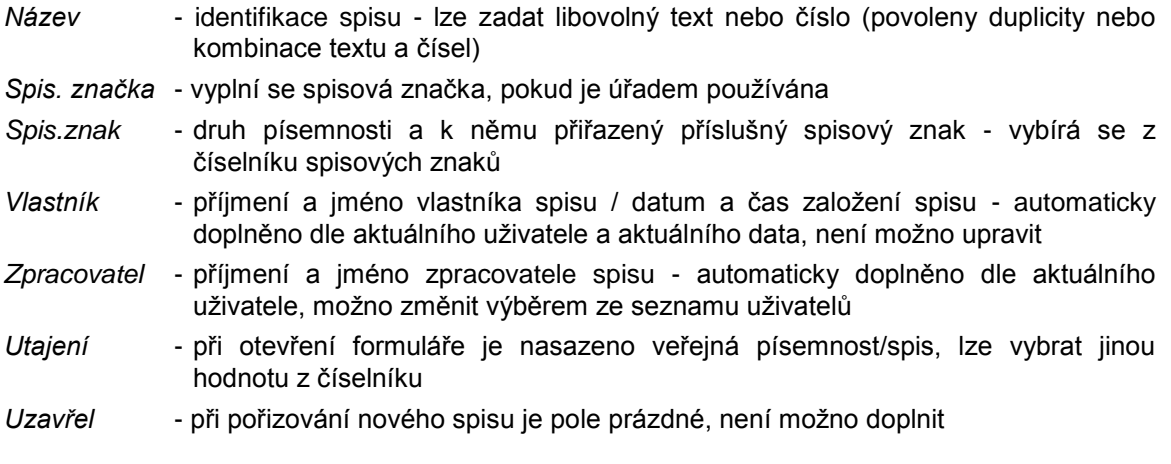

*Typ* - typ spisu. Pokud nový spis zakládá běţný uţivatel, je údaj *Typ spisu* prázdný a nelze jej vyplnit. Jestliže jej zakládá správce, lze typ spisu měnit. Při založení nového spisu z parametrů je *Typ spisu* = S (systémový).

Poznámka - možnost zápisu textové poznámky.

Součástí formuláře je tabulka s přehledem uživatelů, kteří mají oprávnění zařazovat do spisu písemnosti:

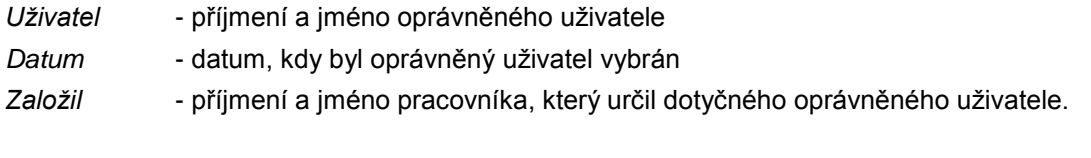

Obsluha má ve formuláři k dispozici tlačítka:

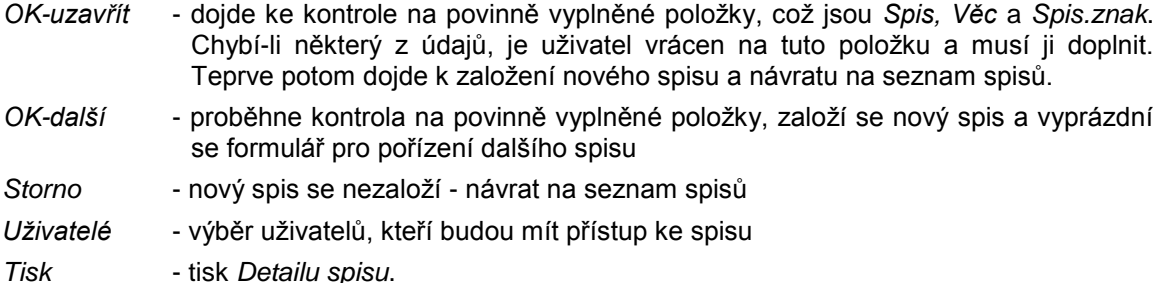

#### ad b) Založení nového spisu pomocí aktivační písemnosti

Aktivační písemností se rozumí písemnost, jejímž prostřednictvím je založen nový spis a tato písemnost je současně první písemností tohoto spisu.

Je potřeba otevřít *Detail písemnosti* (nebo formulář pro pořízení nové písemnosti). V něm se použije tlačítko Akce... a vybere nabídka Založit spis (aktivační písemnosť). Proběhne kontrola, jsou-li u písemnosti vyplněny povinné údaje. Chybí-li některá z položek, uživateli je hlášeno: "Pro vytvoření nového spisu je nutné doplnit <chybějící poloţka>". Je třeba stisknout *OK* a údaj doplnit. Po doplnění je nutno akci zopakovat. Zobrazí se dotaz: "Opravdu vytvořit nový spis <věc z písemnosti> ?". Odpovědět lze *ANO - NE*.

Pokud se zvolí ANO, zobrazí se naplněný formulář pro nový spis - dále viz ad 1) Založení nového spisu prostřednictvím formuláře *Nový spis*.

# **KAS-REF - Spisy - uzavření spisu**

### **4.5.5 Uzavření spisu**

Spis může uzavřít pouze vlastník spisu, zpracovatel nebo správce systému a spis musí být otevřený.

Obsluha vybere spis v seznamu spisů a označí jej. Dále má tyto možnosti:

- **•** stiskne tlačítko *Akce...* a z nabídky vybere položku Uzavřít
- nebo použije pravé tlačítko myši a z menu vybere nabídku Uzavřít (nabídka je aktivní pouze, když je obsluha vlastníkem spisu, zpracovatelem nebo správcem systému a spis je otevřený)
- nebo si zobrazí formulář *Detailu spisu* a v něm pouţije tlačítko *Akce...* a podnabídku *Uzavřít*.

Zobrazí se dotaz: "Opravdu uzavřít označený spis?". Lze odpovědět *ANO - NE*. Pokud je zvoleno *ANO*, dojde k uzavření označeného spisu.

Při uzavření spisu se doplní datum uzavření a informace o tom, kdo spis uzavřel.

Při uzavření se kontrolují všechny písemnosti ve spisu. Platí, že všechny písemnosti musí být vyřízeny. Jestliže se nalezne nevyřízená písemnost, obsluze bude zobrazeno hlášení: "Byly nalezeny následující nevyřízené písemnosti. Spis nelze uzavřít. Písemnosti je nutné vyřídit a znovu spustit uzavření spisu. Chcete zobrazit seznam nevyřízených písemností?". *ANO - NE*. Odpoví-li se ANO, je zobrazen přehled nevyřízených písemností obsažených ve spisu. Teprve po vyřízení těchto písemností lze spis uzavřít.

Seznam je určen pouze pro čtení a má tvar:

#### SEZNAM PÍSEMNOSTÍ

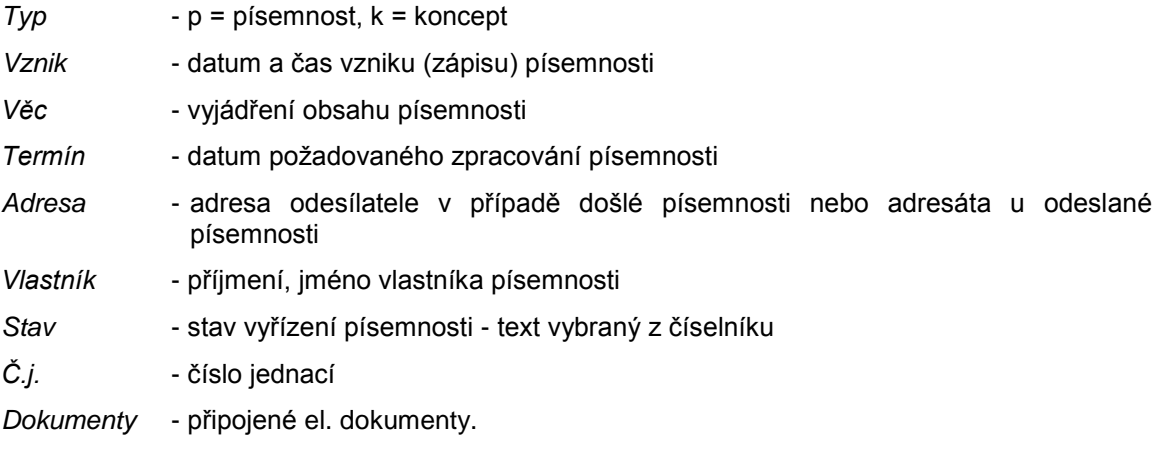

Pod seznamem písemností mohou být použita tlačítka:

*Ukončit* - uzavření seznamu písemností

- *Detail Detail písemnosti*
- *Adresa Detail adresy*

*Tisk* - tisk seznamu písemností.

Při použití pravého tlačítka myši na seznamu písemností se nabídne menu:

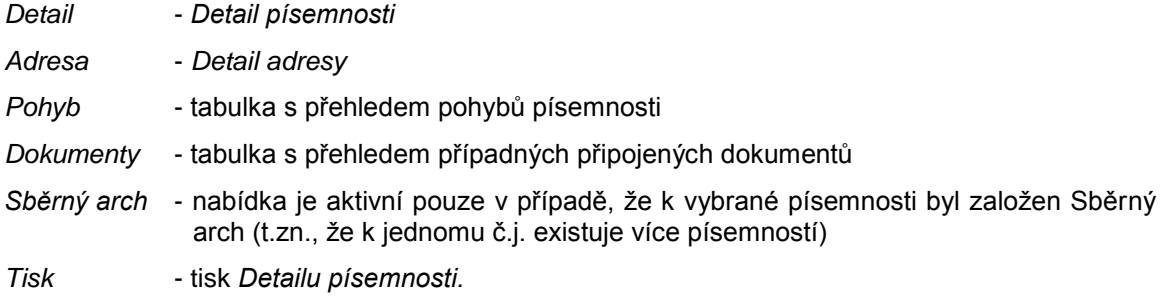

## **KAS-REF - Spisy - otevření spisu**

### **4.5.6 Otevření spisu**

Uživatel vybere a označí uzavřený spis. Poté buď:

- **·** stiskne tlačítko Akce... a z nabídky vybere položku Otevřít
- nebo pouţije pravé tlačítko myši a z menu vybere nabídku *Otevřít*
- nebo si zobrazí formulář *Detailu spisu* a v něm pouţije tlačítko *Akce...* a podnabídku *Otevřít*.

Bude dotázán: "Opravdu otevřít označený spis?". Má na výběr *ANO - NE*. Pokud vybere *ANO*, bude označený spis otevřen.

Otevřít spis může pouze vlastník, zpracovatel nebo správce systému. Ostatní uživatelé nemají nabídku *Otevřít* aktivní.

Při otevření spisu se zruší datum uzavření a doplní se informace o tom, kdo spis otevřel.

# **KAS-REF - Spisy - zrušení spisu**

### **4.5.7 Zrušení spisu**

Zrušit spis může pouze vlastník nebo správce systému. Zrušit lze pouze takový spis, který neobsahuje žádné písemnosti a není uzavřen.

Obsluha vybere a označí spis. Stiskne tlačítko Akce... a z nabídky vybere položku Zrušit nebo klikne pravým tlačítkem myši a vybere nabídku *Zrušit*. Je dotázána: "Opravdu zrušit označený spis?". Uţivatel odpoví *ANO - NE*. Při volbě moţnosti *ANO* bude označený spis zrušen (pokud není uzavřen a neobsahuje žádné písemnosti).

Při snaze zrušit uzavřený spis je uživateli oznámeno: "Vybraný spis je uzavřen, nelze zrušit".

Při pokusu o zrušení spisu, který obsahuje písemnosti, se zobrazí hlášení: "Vybraný spis obsahuje písemnosti, nelze jej zrušit".

# **KAS-REF - Spisy - filtr na seznamu spisů**

### **4.5.8 Nastavení filtru na seznamu spisů**

Na seznamu spisů je možno nastavit filtr zobrazení, a to pomocí tlačítka Filtr....

Zobrazí se menu s radiobutony (přepínači). Při spuštění bude vybraný radiobuton na položce *Základní*.

Výběrem z následujících možností je možno zvolit jiný filtr. Jako první se vyberou spisy dle nastaveného období a v rámci vybraného období se uplatní nastavený filtr.

Lze zvolit filtr:

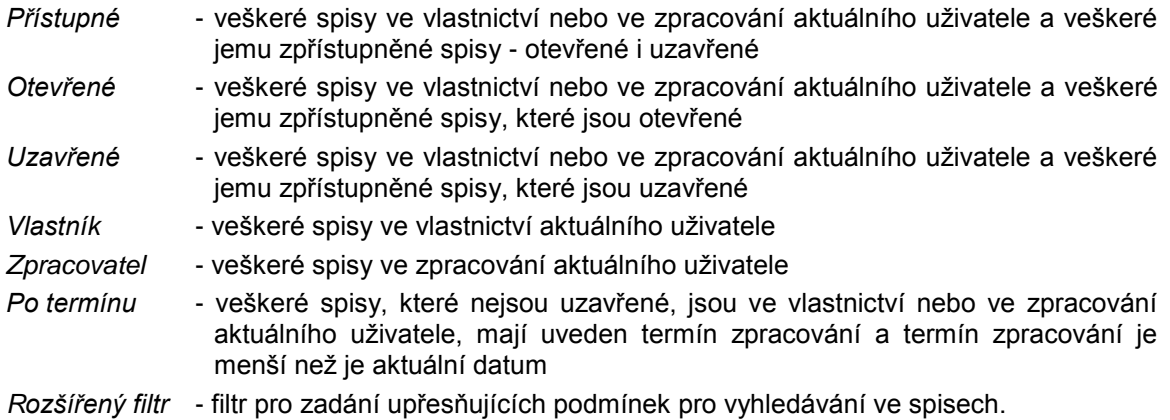

#### *Rozšířený filtr*:

Obsluze se zobrazí formulář pro zadání podmínek ve tvaru:

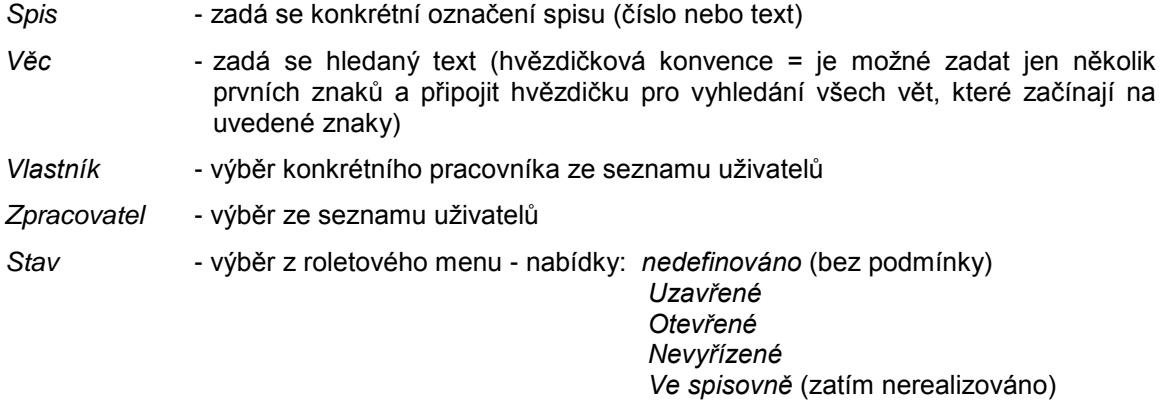

Obsluha může použít tlačítka:

*OK-hledat* - uskutečnění hledání

*Storno* - zavření formuláře rozšířeného filtru bez uskutečnění výběru

*Vymazat* - smazání zadaných podmínek pro výběr.

Zadané podmínky se vybírají filtrem z podmnožiny zadané na formuláři datem založení spisu Od *- Do* a právem přístupu k formuláři.

Mezi doplněnými podmínkami platí logický součin.

## **KAS-REF - Spisy - zařazení písemnosti do spisu**

### **4.5.9 Zařazení písemnosti do spisu**

*1) ze spuštěného seznamu spisů:*

V seznamu spisů se vyhledá a označí spis, do kterého má být vloţena písemnost.

- Stiskne se tlačítko *Akce...* a z menu se vybere nabídka *Zařadit*
- Nebo se použije pravé tlačítko myši na vybraném spisu a z menu se vybere nabídka *Zařadit*.

Zobrazí se seznam písemností, u kterých je aktuální uživatel vlastníkem nebo zpracovatelem, písemnost je zařazená do sekce Písemnosti, není zařazena do jiného spisu a není ve spisovně. V tomto seznamu se vyhledá dotyčná písemnost a stiskne tlačítko *OK-vybrat* nebo se pouţije pravé tlačítko myši na vybrané písemnosti a z menu zvolí nabídka *Vybrat*.

Do spisu lze zařadit písemnost vyřízenou i nevyřízenou. Až při uzavření spisu se kontroluje, jestli jsou všechny písemnosti ve stavu Vyřízeno.

Písemnost musí mít vyplněno číslo jednací.

Lze zařadit pouze písemnost se stejným skartačním znakem a stejnou nebo nižší skartační lhůtou. Při nesplnění této podmínky je uživatel upozorněn: "Skartační znak nebo lhůta skartace písemnosti neumožňuje zařadit písemnost do spisu (jiný skartační znak nebo písemnost má vyšší lhůtu pro skartaci než spis)". Stiskne se OK a písemnost není do spisu zařazena.

Do spisu, který není tajný, se nesmí zařadit tajná písemnost. Do spisu s nižším stupněm utajení se nesmí zařadit písemnost s vyšším stupněm utajení. Není-li tato podmínka splněna, zobrazí se zpráva: "Stupeň utajení spisu je nižší než stupeň utajení písemnosti. Písemnost nelze do spisu zařadit.". Je třeba stisknout *OK*.

Seznam písemností, ze kterého se vybírá písemnost pro zařazení do spisu, je určen pouze pro čtení a má tvar:

SEZNAM PÍSEMNOSTÍ doruč./vzniklo od - do (nastaveno je období za poslední měsíc) - lze změnit použitím tlačítka Změna období

*Typ* - p = písemnost, k = koncept

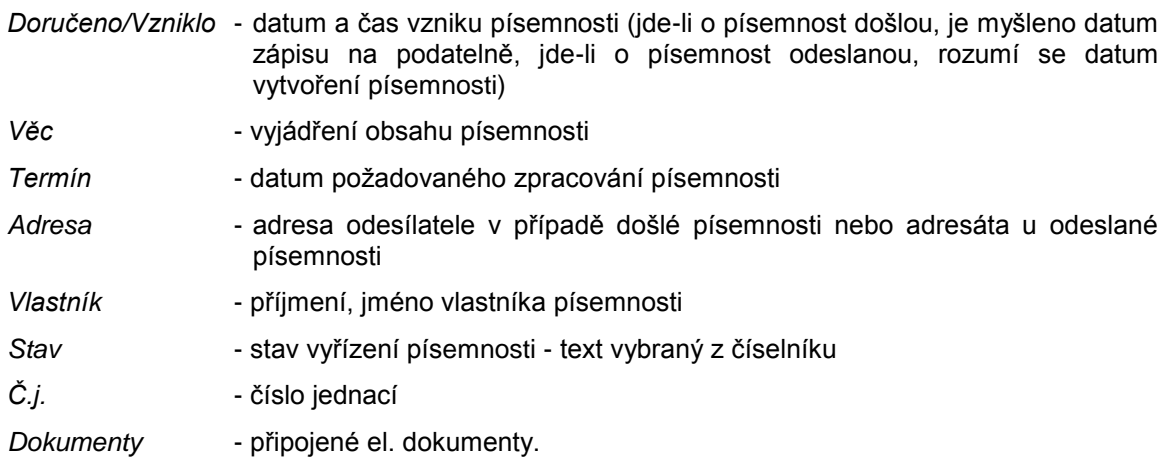

Pod seznamem písemností mohou být použita tlačítka:

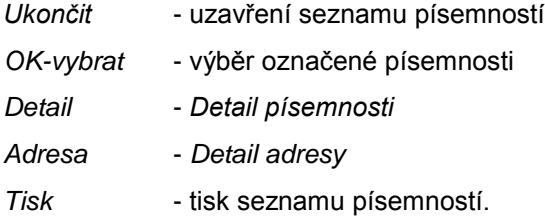

Při použití pravého tlačítka myši na seznamu písemností se nabídne menu:

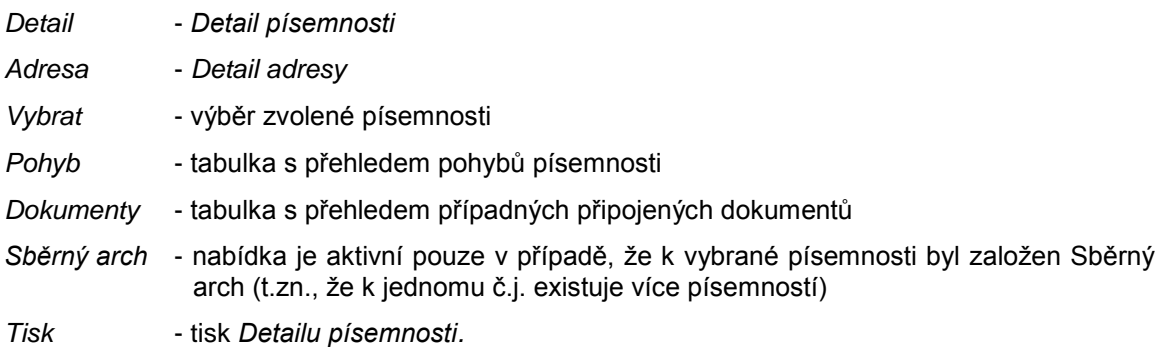

Při splnění všech podmínek pro zařazení písemnosti do spisu se k písemnosti doplní číslo spisu, do kterého byla zařazena, datum zařazení do spisu (aktuální datum) a jméno pracovníka, který ji do spisu zařadil (aktuálně přihlášený uživatel).

Vygeneruje se pohybová věta k písemnosti.

### *2) z Detailu písemnosti:*

Písemnost lze do spisu zařadit již při jejím pořízení nebo dodatečně po zobrazení jejího Detailu. (Jde o *Detail písemnosti* z modulu Referent).

Ve formuláři *Detailu* (či formuláři pro pořízení nové písemnosti) je moţné vpravo od údaje *Spis* použít tlačítko *Spisy* a v následně zobrazeném seznamu přístupných spisů vybrat požadovaný spis. Tím bude písemnost do vybraného spisu zařazena. Písemnost musí mít vyplněno číslo jednací.

Mohou nastat dvě situace:

a) písemnost má již přiřazen spisový znak

Uživatel vybírá z omezené nabídky dostupných spisů (z roletového menu). Pro zařazení do spisu platí tyto podmínky:

- 1. spis nesmí být uzavřen
- 2. uživatel musí mít právo do spisu vkládat písemnosti
- 3. musí se shodovat typ skartačního znaku
- 4. termín archivace písemnosti musí být shodný nebo nižší než je termín archivace spisu
- 5. do spisu, který není tajný, se nesmí zařadit tajná písemnost a do spisu s nižším stupněm utajení se nesmí zařadit písemnost s vyšším stupněm utajení.
- b) písemnosti nebyl zatím přiřazen spisový znak

Uživateli se k výběru nabídnou všechny spisy bez ohledu na jejich spisové znaky. Po zařazení písemnosti do vybraného spisu se písemnosti automaticky přiřadí odpovídající spisový znak.

## **KAS-REF - Spisy - práce s písemnostmi zařazenými do spisu**

### **4.5.10 Práce s písemnostmi zařazenými do spisu**

Pokud vybraný spis obsahuje písemnosti, zobrazí se seznam těchto písemností v dolní tabulce základní obrazovky úlohy Spisy.

Na seznamu písemností lze použít tlačítko *Detail* (F12) k zobrazení Detailu písemnosti a tlačítko *Akce...*, které umoţní vybrat si z podnabídek *Zobrazení* (*Tabulky, Grafika*) a *Zapůjčeno* (poskytuje přehled o dosavadních zápůjčkách vybraného spisu = přehled písemností (protokolů) o zapůjčení a vrácení spisu).

Pomocí pravého tlačítka myši je možné vybírat z nabídky:

- *Detail* (**F12**) zobrazení *Detailu písemnosti*
- *Adresa* zobrazení *Detailu adresy* odesílatele či adresáta
- Vyjmout odstranění písemnosti ze spisu (je možné jen v případě, že aktivní uživatel je vlastníkem nebo zpracovatelem písemnosti).

*Tisk* - tisk *Detailu písemnosti.*

*Detail písemnosti*

Formulář Detailu písemnosti - viz modul Referent, kap. 4.3.3 Uživatelský popis sekce PÍSEMNOSTI, odst. *[Detail](#page-185-0)*.

## **KAS-REF - Spisy - vyjmutí písemnosti ze spisu**

### **4.5.11 Vyjmutí písemnosti ze spisu**

Vyjmout písemnost lze pouze z otevřeného spisu a vyjmutí může provést vlastník spisu, zpracovatel spisu nebo vlastník a zpracovatel písemnosti.

V seznamu písemností se vybere a označí písemnost, která má být odstraněna ze spisu. Stiskne se pravé tlačítko myši a vybere nabídka *Vyjmout*.

Uţivatel bude dotázán: "Opravdu vyjmout ze spisu označenou písemnost?". Odpovědět lze *ANO*  - *NE*. Pokud uživatel potvrdí svůj úmysl volbou možnosti ANO, bude označená písemnost vyjmuta ze spisu.

Není-li uživatel vlastníkem nebo zpracovatelem spisu nebo písemnosti, je upozorněn: "Nejste vlastníkem ani zpracovatelem spisu nebo vybrané písemnosti, nelze vyjmout". Je třeba stisknout *OK* a písemnost zůstává ve spisu.

Dojde-li k odstranění písemnosti ze spisu, vygeneruje se pohybová věta k písemnosti.

# **KAS-REF - Spisy - zapůjčení spisu**

### **4.5.12 Zapůjčení spisu**

Zapůjčení spisu je možné provádět tehdy, když je spis zpřístupněn k nahlížení do všech písemností v něm založených. Každý zapůjčený spis musí být vrácen. O zapůjčení se vytváří protokol o zápůjčce v podobě písemnosti a tato písemnost se zakládá do spisu. Po vytvoření písemnosti (protokolu) jsou automaticky zadány dva úkoly - úkol pro toho, kdo spis zapůjčil a úkol pro pracovníka, který si spis vyžádal k zapůjčení. V úkolech je uveden požadovaný termín vrácení spisu.

Zapůjčení spisu může provést pouze vlastník nebo zpracovatel spisu.

Jeden spis nemůže být zapůjčen více uživatelům současně. Až po jeho vrácení jedním pracovníkem si jej smí zapůjčit další zájemce. Po dobu zapůjčení spisu do spisu nelze vložit žádnou písemnost. Zapůjčený spis je v seznamu zeleným písmem.

V seznamu spisů (úloha Spisy) se vyhledá a označí spis.

- Stiskne se tlačítko *Akce ...* a vybere nabídka *Zapůjčit*
- anebo se pouţije pravé tlačítko myši a z menu vybere *Zapůjčit*.

Jestliže obsluha není zpracovatelem nebo vlastníkem spisu, nemá tuto nabídku aktivní.

Nabídka není aktivní ani v případě, že je spis právě zapůjčený jinému uživateli.

V případě spisu, který zapůjčit lze, se zobrazí se zpráva: "Vyberte uživatele, kterému bude spis zapůjčen".

Stiskne se OK a zobrazí se okno pro výběr uživatelů, v němž se vybere uživatel, kterému má být vybraný spis zapůjčen.

V dalším kroku se uživateli zobrazí formulář pro pořízení nové písemnosti. Zpracovatelem této písemnosti bude uživatel, kterému bude spis zapůjčen a bude tudíž zodpovídat za jeho vrácení. Formulář bude v následujícím tvaru odeslané písemnosti:

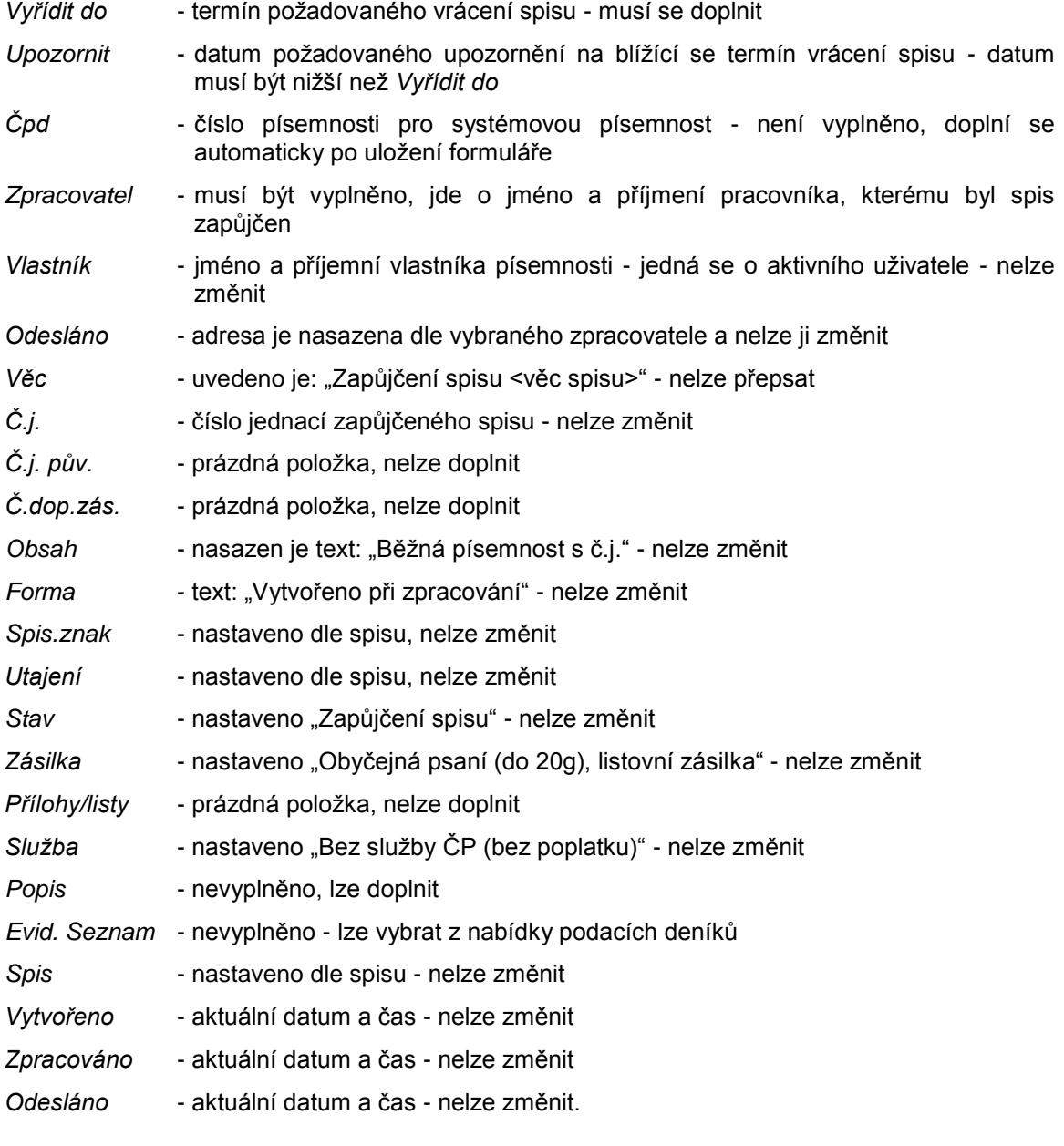

Tabulka *Dokumenty* a *Pohyb* - prázdné Založení nového spisu - políčko je neaktivní. Ve formuláři je možné použít tlačítka:

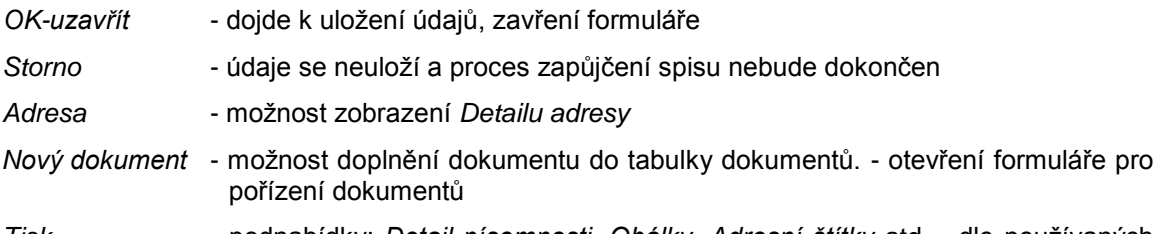

*Tisk* - podnabídky: *Detail písemnosti, Obálky, Adresní štítky* atd*.* - dle pouţívaných šablon

Po stisknutí tlačítka OK-uzavřít dojde ke kontrole na doplnění povinných položek, což jsou údaje *Zpracovatel* a *Vyřídit do* a ke kontrole, je-li datum vzniku menší neţ termín zpracování. Není-li něco v pořádku, je uživatel vrácen na chybějící nebo špatně vyplněnou položku a musí provést opravu.

Je-li vše správně vyplněno, zobrazí se zpráva: "Úkoly pro žadatele a vypůjčitele spisu s termínem vrácení: dd.mm.yyyy", stiskne se *OK*. Následně se zobrazí dva předvyplněné formuláře pro **zadání nového úkolu**.

Zadává se jednak úkol tomu, kdo spis zapůjčuje a jednak osobě, která si zapůjčení spisu vyžádala.

Úkol pro uživatele, který spis zapůjčuje (jedná se o úkol sám sobě):

Otevře se předvyplněný formulář:

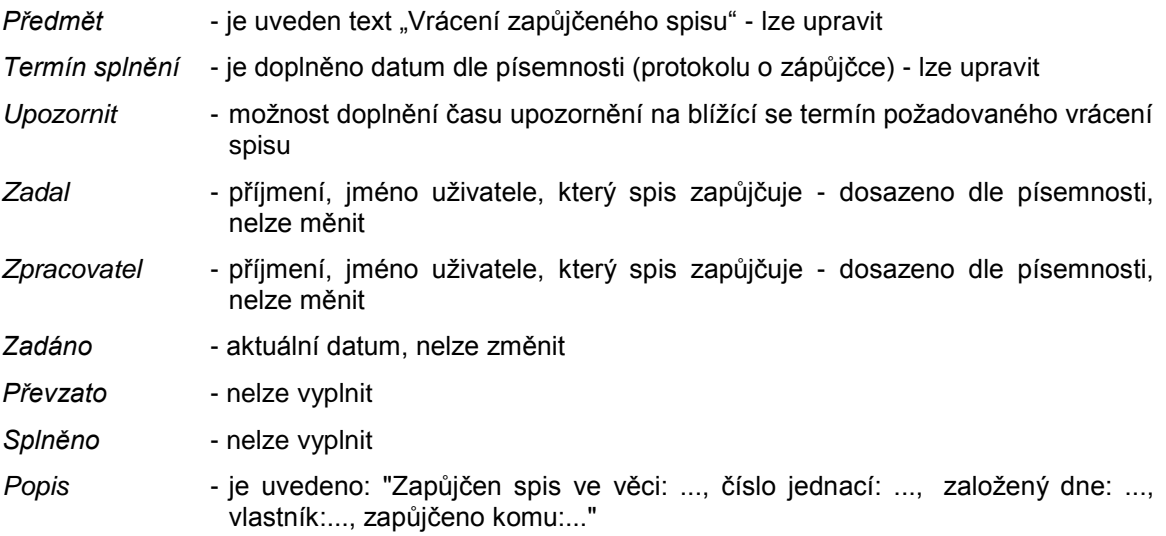

Tabulka *Dokumenty* a *Pohyb*

Obsluha má k dispozici tlačítka:

*OK-uzavřít, Storno* (přerušení procesu zápůjčky spisu), *Nový dokument* (moţnost připojení dokumentu), *Tisk* (tisk *Detailu úkolu*).

Pokud se stiskne *OK-uzavřít*, zobrazí se druhý formulář.

Úkol pro uživatele, který si spis vypůjčuje:

Otevře se stejně předvyplněný formulář pro pořízení nového úkolu jako v prvním případě, pouze s tím rozdílem, že zpracovatelem úkolu je uživatel, kterému je spis zapůjčen.

Po stisknutí OK-uzavřít v tomto formuláři je uživateli oznámeno: "Vybraný spis byl úspěšně zapůjčen".

Úkoly pro oba uţivatele se vytvoří automaticky po ukončení zapůjčení spisu a zařadí se do evidence úkolů v modulu Referent.

Uživatel, který zapůjčil spis, nalezne nový úkol v sekci Úkoly, uživatel, který si spis vypůjčil, bude mít úkol v sekci Přišlo.

Vygenerovaný úkol je také možno stornovat nebo uzavřít syst. křížkem - pak bude tento úkol zrušen, ale spis bude zapůjčen a písemnost o zapůjčení bude vygenerována a založena do spisu.

Písemnost (protokol o zápůjčce spisu) bude mít veřejný přístup.

Pro zapůjčený spis se vytvoří přístup pouze pro vybraného uživatele.

Pro písemnosti, které jsou zařazené ve spisu, se vytvoří přístup pouze pro vybraného uživatele.

Pro dokumenty v písemnostech, které jsou zařazeny do spisu, se vytvoří přístup pouze pro vybraného uživatele.

Jestliţe ke spisu, písemnostem ve spisu nebo k dokumentům byl veřejný přístup, nejsou vybranému uživateli nasazována žádná práva přístupu.

#### **Seznam písemností (protokolů) o zapůjčení a vrácení spisu**

Uživatel má možnost zobrazit si u každého spisu přehled dosavadních zápůjček a následných vrácení, a to pomocí tlačítka *Akce...* a podnabídky *Zapůjčeno* anebo pomocí pravého tlačítka myši a výběrem poloţky *Zapůjčeno*.

Zobrazí se mu tabulka Seznam písemností (protokolů) o zapůjčení a vrácení spisu ve tvaru:

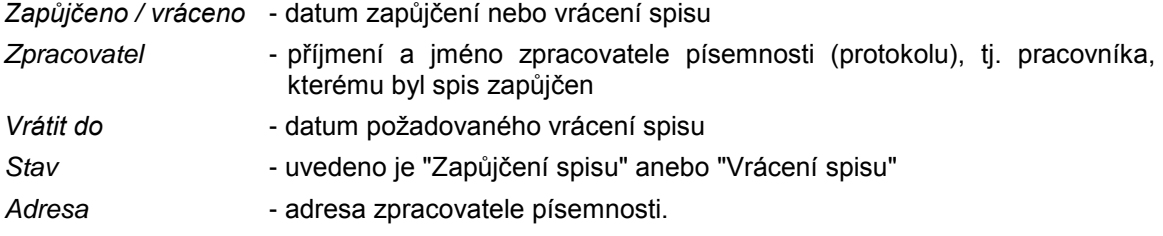

#### Pod seznamem jsou tlačítka:

- *Ukončit* uzavření seznamu písemností
- *Detail* zobrazení *Detailu písemnosti*
- *Adresa* zobrazení *Detailu adresy*
- *Tisk* tisk přehledu zápůjček a vrácení vybraného spisu.

Při použití pravého tlačítka myši se nabídne menu:

- *Detail* zobrazení *Detailu písemnosti*
- *Adresa* zobrazení *Detailu adresy*
- *Tisk* tisk *Detailu písemnosti*.

# **KAS-REF - Spisy - vrácení spisu**

### **4.5.13 Vrácení zapůjčeného spisu**

Vrácení spisu se provádí pouze u zapůjčených spisů. Vrácení nastaví spis do takového stavu, co se týče přístupu uživatelů, jaký byl před zapůjčením. Tj. přístup se odejme tomu uživateli, který jej získal při zapůjčení. O vrácení spisu je vytvořen protokol ve formě písemnosti a tato písemnost je založena do spisu. Vrácení spisu může provést vlastník nebo zpracovatel spisu.

Spis se vybere ze seznamu spisů.

- Stiskne se tlačítko *Akce...* a vybere nabídka *Vrátit*
- nebo se pouţije pravé tlačítko myši a z menu vybere *Vrátit*.

Jestliže obsluha není zpracovatelem nebo vlastníkem spisu, nemá tuto nabídku aktivní.

Rovněž není tato nabídka aktivní u spisů, které nebyly zapůjčeny.

Zobrazí se seznam písemností zapůjčeného spisu. Vybere se odpovídající záznam o aktuální zápůjčce a stiskne se *OK-vybrat*.

Seznam písemností (protokolů) zapůjčeného spisu je ve tvaru:

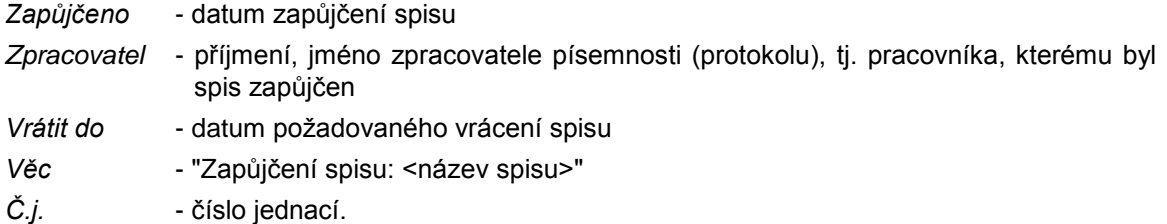

Pod seznamem jsou tlačítka:

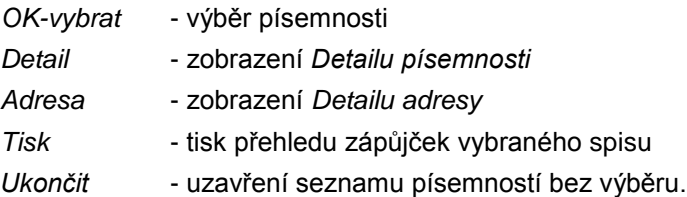

Při použití pravého tlačítka myši se nabídne menu:

- *Detail* zobrazení *Detailu písemnosti*
- *Adresa* zobrazení *Detailu adresy*
- *Tisk* tisk *Detailu písemnosti*.

Po stisknutí *OK-vybrat* se zobrazí zpráva: "Vybraný spis byl vrácen a byla odebrána práva přístupu ke spisu". Stiskne se *OK*.

Spis bude vrácen a o vrácení se vytvoří písemnost (protokol), která bude založena do spisu. Zároveň budou odebrána práva přístupu ke spisu. A to tak, že se v první řadě zjistí všechna práva přístupu nasazená při vypůjčení spisu. Tato práva se zjistí z písemnosti o zapůjčení, a to dle datumu a času vytvoření písemnosti, dle práv přístupu a dle zpracovatele písemnosti, který je shodný se zpracovatelem v tabulce práv přístupu. Práva přístupu budou odstraněna.

Vytvořená písemnost (protokol) o vrácení spisu má nastavený veřejný přístup a má tuto podobu:

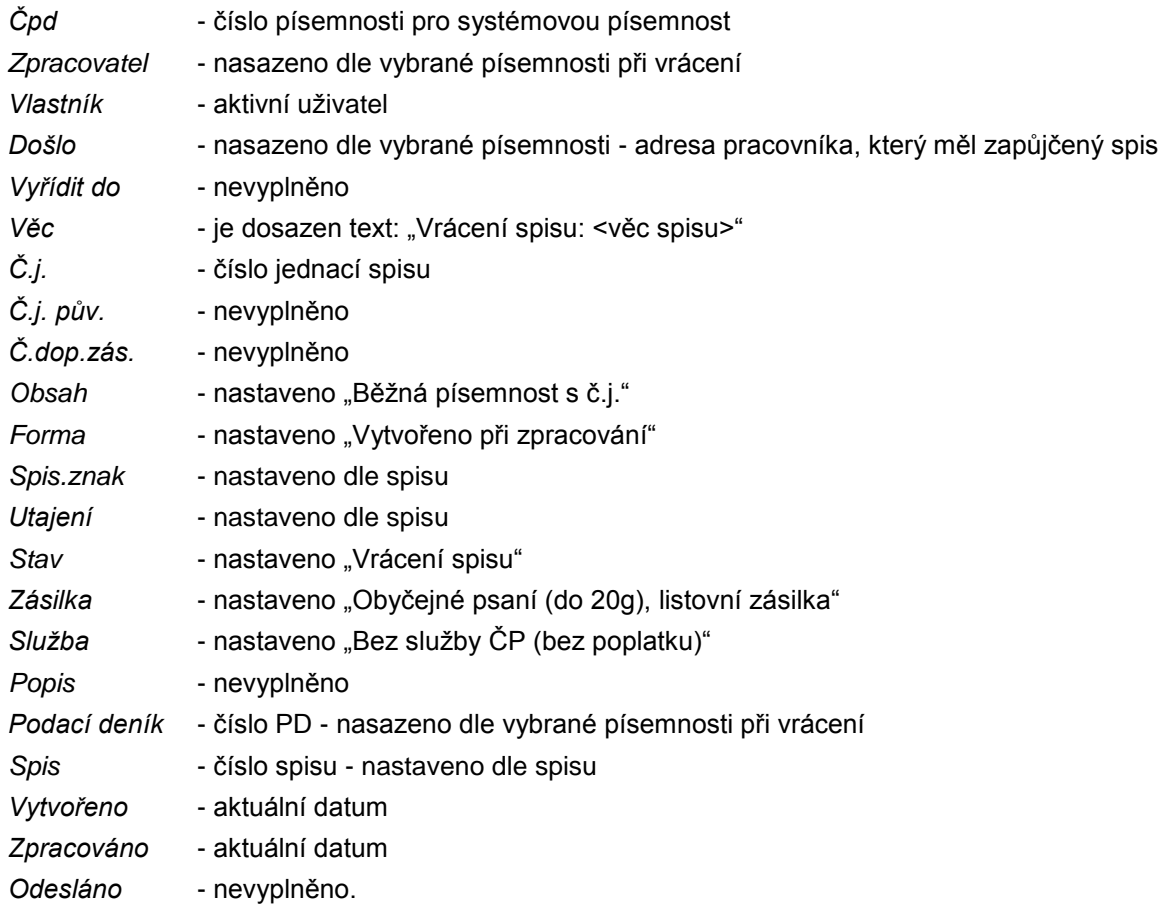

# **KAS-REF - Spisy - určení uţivatelů s přístupem ke spisu**

### **4.5.14 Určení oprávněných uţivatelů s přístupem ke spisu**

Vlastník nebo zpracovatel spisu může určit uživatele, kteří budou mít právo vkládat do spisu písemnosti.

Pro výběr oprávněných uţivatelů je určeno tlačítko *Uţivatelé* ve formuláři *Detailu spisu*. Po jeho stisknutí se otevře okno se dvěma seznamy vedle sebe. Levý seznam zahrnuje dvě záložky (OJ, Uživatelé). Na pravé straně jsou jména vlastníka a zpracovatele. Pokud již existuje seznam oprávněných OJ nebo uživatelů ke spisu, je v pravé polovině tento seznam zobrazen.

Pomocí tlačítek - šipek doprava a doleva - lze přidat nebo ubrat OJ nebo uživatele ze seznamu na pravé straně.

Po provedení výběru může obsluha použít tlačítka OK (změny se provedou a zobrazí v tabulce oprávněných uţivatelů) nebo *Storno* (změny se neprovedou a bude zachován stav před stisknutím tlačítka *Uţivatelé*). Provedené změny jsou zaznamenány do Historie.

Nejsou-li určeni žádní oprávnění uživatelé, budou po založení spisu jeho uživateli pouze vlastník a zpracovatel.

## **KAS-REF - Spisy - klonování spisu**

### **4.5.15 Klonování spisu**

Slouží k vytvoření klonu, který převezme údaje z původního spisu a vytvoří spis nový. Do nového spisu se převezmou zpracovatel a další uživatelé z původního spisu

Obsluha na seznamu spisů stiskne pravé tlačítko myši a v menu vybere nabídku *Klonovat*. Nebo zobrazí *Detail spisu* a v něm pouţije tlačítko *Akce...*, nabídku *Klonovat*.

Zobrazí se formulář pro nový spis, kde budou dle starého spisu vyplněné položky:

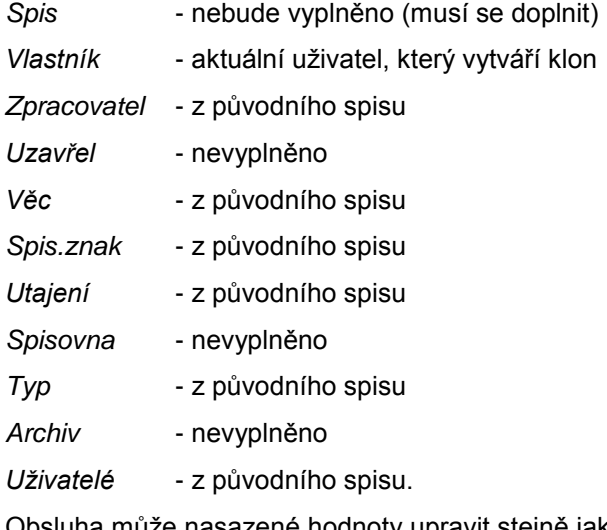

a může nasazené hodnoty upravit stejně jako při zakládání nového spisu, rovněž probíhaií stejné kontroly jako při akci Nový spis.

Klonování je umožněno vlastníku, zpracovateli a všem pracovníkům, kteří jsou uvedeni jako uživatelé spisu.

Není možné klonovat systémový spis (typ=S).

# **KAS-REF - Spisy - tisk**

### **4.5.16 Tiskové sestavy v úloze Spisy**

Prostřednictvím tlačítka Tisk... pod seznamem spisů lze vytisknout seznam spisů bez seznamu písemností - nabídka *Seznam spisů*.

Pravé tlačítko na seznamu spisů:

*Tisk* - *Spis a písemnosti* - tisk vybraného spisu a soupisu písemností do něj vložených

*Detail* - tisk detailu vybraného spisu. Detail lze vytisknout i z formuláře *Detailu spisu* pomocí tlačítka *Tisk*.

Při použití pravého tlačítka myši na seznamu písemností zařazených do spisu (spodní tabulka) a výběru nabídky *Tisk* lze vytisknout *Detail písemnosti*.

# <span id="page-235-0"></span>**KAS-REF - Čísla jednací - přehled funkcí**

## **4.6 Čísla jednací**

Číslo jednací je základním evidenčním údajem písemnosti a spisu. Na podatelně je vytvořeno jako pořadové číslo zápisu v podacím deníku lomené kalendářním rokem. Toto č.j. bude u všech došlých písemností zapsaných na podatelně.

Další součástí č.j. může být např. jméno (zkratka) vyřizujícího referenta nebo organizační jednotky. Číselná řada čísel jednacích začíná většinou každoročně od 1 a končí posledním zápisem daného roku. U velkých a organizačně složitějších organizací bývá užíváno řešení v podobě samostatných číselných řad náležících jednotlivým organizačním jednotkám.

### **4.6.1 Přehled funkcí úlohy Čísla jednací**

- [Zadání čísla jednacího z](#page-235-0) *Detailu písemnosti*
- [Práce se seznamem čísel jednacích](#page-237-0)
- [Pořízení nové řady čísel jednacích](#page-238-0)
- Zobrazení *Detailu řady [čísel jednacích](#page-239-0)*
- Určení uživatelů oprávněných k práci s řadou č.j.
- [Uzavření řady čísel jednacích](#page-240-0)
- [Otevření řady čísel jednacích](#page-241-0)
- [Nastavení filtru na seznamu řad č.j.](#page-237-1)
- [Nasazování č.j. při práci s Podacím deníkem a spisem.](#page-241-0)

# **KAS-REF - Čj - přiřazení čísla jednacího písemnosti**

### **4.6.2 Přiřazení čísla jednacího písemnosti**

#### a) **u došlé písemnosti**

Písemnosti došlé do úřadu se přiřazuje číslo jednací automaticky v podatelně. Referent toto číslo standardně nemůže změnit. Existuje ale možnost povolit referentům přidělená čísla jednací měnit, a to v parametrech pro modul Referent - zatrhnutím políčka *Povolení editace č.j.*. Toto může provést pouze správce systému.

#### b) **u odeslané písemnosti**

U písemností vytvořených referentem a určených k odeslání se č.j. zadává při pořízení. Jde o povinnou položku, která musí být vyplněna.

Číslo jednací je při pořízení písemnosti předvyplněno v souladu s následujícími odstavci. Může se ponechat nebo pomocí tlačítka se 3 tečkami vybrat jinou masku č.j. Přepsat číslo jednací nelze. V případě potřeby je ale možné povolit referentům přidělená čísla jednací editovat, a to v parametrech pro modul Referent - zatrhnutím políčka *Povolení editace č.j.*.

#### Nabízení masky pro č.j.:

Při uložení nové písemnosti, a to jen pro "běžnou" písemnost (ne elektronickou, systémovou, obch. zástupce a podobné varianty) a jen pokud bylo převzato č.j. podle masky (tlačítko se 3 tečkami za č.j.) se uloží odkaz na tuto masku do parametrů uživatele.

Pokud bylo č.j. zadáno "ručně" (pouze když je editace č.j. povolena parametrem), také se o tom uloží záznam do parametrů.

Při dalším volání nové písemnosti se podle obsahu parametrů buď nasadí odpovídající maska pro č.j. nebo nic.

Z toho vyplývá: Pokud uživatel začne používat masky pro č.j., budou se mu při příštím pořízení nové písemnosti nabízet.

Pokud začne psát č.j. ručně, přestanou se masky nabízet.

Vedle pole pro č.j. je tlačítko s otazníkem, které umožňuje přepínat způsob rozgenerování čpd. a č.j. pro hromadnou korespondenci. T.zn., že v případě písemnosti na více adres může mít tato písemnost pro každého z adresátů jiné čpd a č.j. anebo všechny tyto písemnosti mohou mít stejné čpd a č.j .(= implicitní volba).

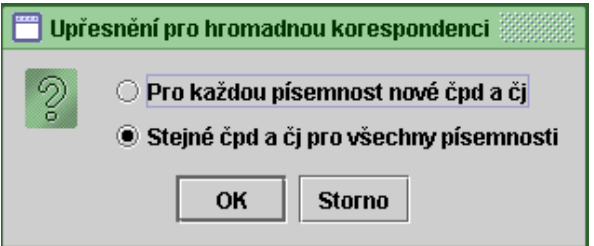

Při pořizování písemnosti je č.j. předvyplněno tím způsobem, že místo hodnoty čísla jednacího jsou zobrazené hvězdičky:

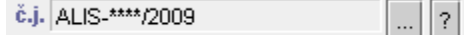

Pokud se stiskne tlačítko se 3 tečkami, nabídnou se všechny řady čísel jednacích, která má uživatel k dispozici. Přístupné jsou mu pouze řady č.j., které jsou otevřené a které mu byly zpřístupněny.

Tabulka s nabídkou č.j. je ve tvaru: **konstrukce č.j. bez hodnoty č.j.** (místo hodnot č.j. jsou hvězdičky) + název řady. Uživatel si vybere ze seznamu. Součástí tabulky jsou tlačítka OK*převzít* (nabídka se uzavře a vybrané číslo bude přiřazeno k písemnosti) a *Storno* (opuštění nabídky bez výběru č.j.).

Do kolonky *Č.j.* se dosadí pouze konstrukce č.j. bez jeho hodnoty. Konkrétní hodnota č.j. se bere z čítače a nasadí se až při zápisu (uložení) pořízené písemnosti nebo při zápisu provedených změn v č.j., t.j. po stisknutí tlačítka *OK-uzavřít, OK-další*.

# <span id="page-237-0"></span>**KAS-REF - Čj - práce se seznamem čísel jednacích**

### **4.6.3 Práce se seznamem čísel jednacích**

Každá řada č.j. má svoji konstrukci čísla jednacího určenou maskou a má seznam uživatelů, kteří mohou tuto řadu pouţívat. Nabídka řady se objeví v *Detailu písemnosti.*

Řada je identifikátor pro číslo jednací.

Zobrazit seznam řad čísel jednacích lze v modulu Referent, a to prostřednictvím tlačítka *Č.jednací*, umístěným na pracovní ploše modulu.

Pokud je uživatel správcem sítě, vybere z lišty nabídek nabídku Nastavení a dále podnabídku *Systémové nastavení → Moduly → Spisová sluţba → Referent → Parametry*. Zobrazí se formulář pro práci s parametry pro modul Referent. Na záložce Obecné stiskne tlačítko Čísla *jednací* (tlačítko se 3 tečkami). Prostřednictvím tohoto tlačítka si zobrazí Seznam čísel jednacích, což je tabulka skládající se ze sloupců:

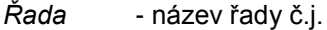

- *Č.j.* číslo, kterým řada začíná
- *Vlastník* příjmení, jméno vlastníka řady
- Založen příjmení, jméno zakladatele řady / datum založení řady
- *Ukončen* příjmení, jméno / datum ukončení
- *Maska* znakový řetězec vymezující formát řady č.j.

Seznam je pouze pro čtení.

#### Obsluha může použít tlačítka:

- *Ukončit* ukončení práce se seznamem č.j.
- *Detail* zobrazení *Detailu řady*
- *Nový* pořízení nové řady č.j. a určení vlastníka řady a seznamu uživatelů, kteří jsou s řadou oprávněni pracovat.
- Uzavřít uzavření řady č.j. bude pro používání v písemnostech nepřístupná
- *Otevřít* otevření řady č.j. bude pro pouţívání v písemnostech přístupná
- <span id="page-237-1"></span>*Filtr...* - nastavení filtru zobrazení seznamu řad č.j. - možnosti zobrazení jsou:

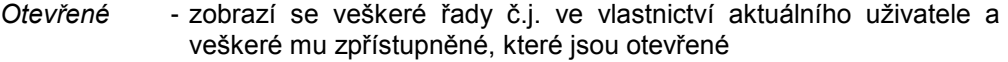

- Uzavřené zobrazí se veškeré řady č.j. ve vlastnictví aktuálního uživatele a veškeré mu zpřístupněné, které jsou uzavřené
- Vlastník zobrazí se veškeré řady č.j. ve vlastnictví aktivního uživatele
- Zpřístupněné zobrazí se pouze řady, které jsou aktivnímu uživateli zpřístupněné a není jejich vlastníkem

*Historie* - přehled záznamů v historii změn při úpravách

*Tisk* - tisk seznamu řad č.j.

<span id="page-238-0"></span>Na seznamu č.j. lze použít pravé tlačítko myši. Nabídne se menu Detail, Nový, Otevřít, Uzavřít, *Náhled* (umoţnění náhledu na skutečnou podobu č.j.).

Použití funkcí tlačítek je omezeno funkcí uživatele (správce IS a správce SSL nebo vlastníkem řady).

Vstupní filtr je nastaven na *Otevřené*.

## **KAS-REF - Čj - pořízení nové řady čísel jednacích**

### **4.6.4 Pořízení nové řady čísel jednacích**

Jde o pořízení nové řady č.j. a určení vlastníka řady a seznamu uživatelů, kteří budou s řadou oprávněni pracovat.

Novou řadu může založit pouze správce IS nebo SSL. Ten může určit vlastníka řady a tím mu umožnit práci s touto řadou č.j.

Obsluha stiskne tlačítko *Nový*.

Pokud je obsluha správcem IS nebo SSL, zobrazí se jí formulář:

- *Řada* je třeba řadu pojmenovat
- *Č.j.* obsluha zadá počáteční číslo řady
- Vlastník určení vlastníka řady výběrem ze seznamu uživatelů (nasazen je aktivní uživatel, lze změnit)
- Založil příjmení a jméno zakladatele řady (aktivní uživatel) / datum založení údaj nelze přepsat
- *Uzavřel* při pořizování řady je údaj nevyplněný
- *Maska* uživatel musí sestavit masku pro formát čísel jednacích této řady je zde připojena nápověda pro konstrukci masky + tlačítko *Náhled* - zobrazení skutečné podoby č.j.

Obsluha může použít tlačítka:

- OK-uzavřít ukončení pořizování s uložením vyplněných údajů
- OK-další uložení pořízených údajů a pokračování v pořízení další řady
- Storno ukončení pořizování bez uložení vyplněných údajů
- Uživatelé zobrazí multiselect OJ, Uživatelé. Lze vybrat uživatele či OJ, kteří budou smět pracovat s pořizovanou řadou č.j. Není-li vybrán žádný uživatel ani OJ, bude řada přístupná pro všechny uživatele.
- *Otevřít* při pořízení je tlačítko neaktivní
- *Uzavřít* při pořízení je tlačítko neaktivní.

<span id="page-239-0"></span>Při pořízení a editaci řad č.j. probíhají kontroly na vyplnění povinných údajů.

Povinné údaje jsou: *Řada, č.j., Vlastník, Maska*. Při jejich nevyplnění je obsluha upozorněna: "Doplňte <chybějící poloţka>". Stiskne *OK* a je nastavena kurzorem na chybějící údaj.

## **KAS-REF - Čj - detail řady čísel jednacích**

### **4.6.5 Zobrazení Detailu řady č.j.**

Formulář *Detailu řady č.j.* je možné zobrazit:

- stisknutím tlačítka *Detail*
- nebo pravým tlačítkem myši a výběrem nabídky *Detail* z menu
- nebo pouţitím tlačítka **F12**.

Formulář obsahuje tyto údaje:

*Řada* - název řady

- Č.j. hodnota č.j. číslo naposledy použité. Při zápisu příští nové písemnosti bude dosazeno z čítače číslo, které po tomto následuje.
- *Vlastník* jméno a příjmení vlastníka řady
- Založil příjmení a jméno zakladatele řady / datum založení
- *Uzavřel* u otevřené řady je údaj nevyplněný, u uzavřené řady se jedná o jméno a příjmení osoby, která řadu uzavřela, lomeno datem uzavření
- *Maska* znakový řetězec určující formát řady č.j. + tlačítko *Náhled* zobrazení skutečné podoby č.j.
- *Nápověda* nápověda pro konstrukci masky

Ve spodní části *Detailu* je tabulka se seznamem oprávněných uţivatelů (sloupce *Uţivatel, Datum,*  Založil).

Obsluha může použít tlačítka:

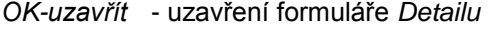

- Storno opuštění formuláře bez uložení změn
- Uživatelé zobrazí multiselect OJ, Uživatelé. Lze vybrat uživatele či OJ, kteří budou smět pracovat s pořizovanou řadou č.j. Není-li vybrán žádný uživatel ani OJ, bude řada přístupná pro všechny uživatele.
- *Otevřít* u otevřených řad je tlačítko neaktivní, u uzavřených řad je tímto tlačítkem moţné řadu znovu otevřít
- Uzavřít možnost uzavření řady č.j. tato řada bude pro další používání v písemnostech nepřístupná. V případě uzavřené řady je toto tlačítko neaktivní.

Není-li obsluha správcem IS (či SSL) ani vlastníkem řady č.j., pak má k dispozici pouze tlačítko *OK-uzavřít*.

## <span id="page-240-0"></span>KAS-REF - Čj - určení uživatelů oprávněných používat **řadu č.j.**

### **4.6.6 Určení uţivatelů oprávněných pouţívat řadu č.j. s přístupem ke spisu**

Vytvoření seznamu uživatelů, kteří jsou oprávněni s řadou č.j. pracovat.

Uživatel musí být správcem IS (či SSL) nebo vlastníkem řady č.j., aby mohl určit uživatele, kteří budou mít přístup k určité řadě č.j.

Zadat tyto uživatele může buď při zakládání nové řady č.j. (prostřednictvím tlačítka Uživatelé ve formuláři pro pořízení) nebo později u již existující řady tlačítkem Uživatelé ve formuláři Detailu *řady č.j.*.

Po stisknutí tlačítka se otevře tzv. multiselect, t.j. okno se dvěma seznamy vedle sebe. Levý seznam zahrnuje dvě záložky (OJ, Uživatelé). Na pravé straně je seznam prázdný - pokud je řada č.j. veřejná. Pokud jiţ existuje seznam oprávněných OJ nebo uţivatelů k řadě č.j., je v pravé polovině tento seznam zobrazen. Pomocí tlačítek - šipek doprava a doleva - lze přidat nebo ubrat OJ nebo uživatele ze seznamu na pravé straně.

Po provedení výběru může obsluha použít tlačítka OK (změny se provedou a zobrazí v tabulce oprávněných uţivatelů) nebo *Storno* (změny se neprovedou a bude zachován stav před stisknutím tlačítka *Uţivatelé*). Provedené změny jsou zaznamenány do Historie.

# **KAS-REF - Čj - uzavření řady čísel jednacích**

### **4.6.7 Uzavření řady čísel jednacích**

Uzavřením řady bude tato řada pro další používání v písemnostech nepřístupná. Uzavřenou řadu lze znovu otevřít.

Uzavřít lze pouze řadu otevřenou a provést to může pouze uživatel, který je správcem IS nebo SSL nebo je vlastníkem řady č.j.

Řada se uzavírá tlačítkem *Uzavřít* nebo lze použít pravé tlačítko myši a vybrat z menu nabídku *Uzavřít*. Obsluha bude dotázána: "Opravdu uzavřít?". Odpovědět lze *ANO* nebo *NE*.

V kladném případě je doplněno datum uzavření a vznikne zápis do historie (záznam o tom, kdo řadu ukončil a kdy).

# <span id="page-241-0"></span>**KAS-REF - Čj - otevření řady čísel jednacích**

### **4.6.8 Otevření řady čísel jednacích**

Uzavřenou řadu lze otevřít. Tato řada pak bude pro používání v písemnostech přístupná. Je možné ji opět uzavřít.

Otevřít řadu č.j. smí pouze uživatel, který je správcem IS nebo SSL nebo je vlastníkem řady č.j.

Řada se otevírá tlačítkem Otevřít nebo lze použít pravé tlačítko myši a vybrat z menu nabídku *Otevřít*. Obsluha bude dotázána: "Opravdu otevřít?". Odpoví *ANO* nebo *NE*. Zvolí-li *ANO*, řada se otevře, doplní se datum otevření a vznikne zápis do historie (záznam o tom, kdo řadu otevřel a kdy).

## **KAS-REF-Cj - nasazování čj. při práci s Podacím deníkem a spisem**

### **4.6.9 Nasazování č.j. při práci s podacím deníkem a spisem**

#### **Došlé písemnosti:**

#### Podatelna:

Při evidenci došlých písemností by měl pracovník podatelny do údaje *č.j. pův*. (=číslo jednací původní) zapsat číslo jednací uvedené v písemnosti (č.j. od původce této písemnosti). Zapsané písemnosti na podatelně je vždy automaticky přiděleno číslo jednací, jako pořadové číslo v PD/rok zápisu a v údaji *č.j.pův.* bude uvedeno číslo jednací ze zaslané písemnosti, které zapsala podatelna.

Písemnost je předána referentovi.

#### Referent:

Po předání písemnosti do modulu Referent nelze standardně číslo jednací přidělené podatelnou přepsat.

V parametrech pro modul Referent lze ale zaškrtnutím políčka Povolení editace č.j. umožnit referentům editaci č.j. - v tomto případě se po předání písemnosti referent musí rozhodnout, zda ponechá číslo jednací přidělené podatelnou, anebo ho "ručně" přepíše.

#### **Vlastní korespondence** (vytváření nové vlastní písemnosti)

Referent:

Při vytváření nové vlastní písemnosti se číslo jednací automaticky předvyplní.

a) při odpovědi na došlou písemnost se dosadí č.j. z došlé písemnosti - obsluha může ponechat anebo vybrat jinou řadu č.j.

b) nové písemnosti z vlastní činnosti se přidělí nové číslo jednací (další v pořadí) v souladu s naposledy použitou maskou č.j. Je možné vybrat jinou řadu č.j.

## **Spisy a sběrné archy**

Číslo jednací je rozhodující při tvorbě sběrných archů. Jestliže je písemnost zařazena do spisu a ve spisu se vyskytují více než dvě písemnosti se shodným číslem jednacím, potom je v tomto spisu automaticky založen sběrný arch k tomuto číslu jednacímu

# <span id="page-243-0"></span>**Kas-Ref-Dokumenty - přehled funkcí**

### **4.7.1 Přehled funkcí úlohy Dokumenty**

- [Práce se seznamem dokumentů](#page-243-0)
- [Pořízení nového dokumentu do seznamu dokumentů](#page-246-0)
- [Detail dokumentu](#page-248-0)
- [Připojení dokumentu k písemnosti nebo úkolu](#page-251-0)
- · [Vytvoření nového dokumentu](#page-252-0)
- [Úpravy dokumentu](#page-253-0)
- [Zrušení dokumentu](#page-253-0)
- [Uzamknutí dokumentu](#page-253-0)
- [Odemknutí dokumentu](#page-254-0)
- Přehled použití dokumentu
- [Klonování dokumentu](#page-255-0)
- Převod [dokumentu do PDF,](#page-250-0) vytvoření konceptu dokumentu
- **[Elektronický podpis dokumentu](#page-248-1)**
- [Schvalování dokumentu.](#page-256-0)

## **Kas-Ref-Dok - práce se seznamem dokumentů**

### **4.7.2 Práce se seznamem dokumentů**

Všechny elektronické dokumenty, se kterými se na úřadě pracuje, jsou evidovány a uloženy v seznamu dokumentů.

Běžnému uživateli jsou přístupné jen dokumenty, které sám vytvořil a nejsou to dokumenty k systémové písemnosti. Kromě toho má možnost pomocí filtru si zobrazit dokumenty, které mu byly zpřístupněny jinými uživateli nebo aplikacemi.

Jestliže je uživatel správcem systému, zobrazí se mu seznam všech dokumentů. Ve formuláři pro *Detail dokumentu* smí změnit vlastníka písemnosti.

Seznam dokumentů lze zobrazit:

- tlačítkem *Dokumenty* v pravé části pracovní plochy modulu Referent
- ze systémové lišty nabídek přes nabídku *Akce* a podnabídku *Dokumenty.*

Při vstupu do seznamu je filtr nastaven na Vlastní dokumenty a zároveň je zohledněna zadaná vstupní podmínka na období. Datum Od je vždy při vstupu nastaveno na poslední uživatelem zadané období. Datum *Do* je nastaveno na aktuální datum.

Seznam dokumentů má podobu:

Hlavička SEZNAM DOKUMENTŮ za období: od - do (obě data lze změnit výběrem z kalendáře pomocí tlačítka *Změna období*) + název aktuálně zvoleného filtru

*Ikonka označující typ dokumentu*

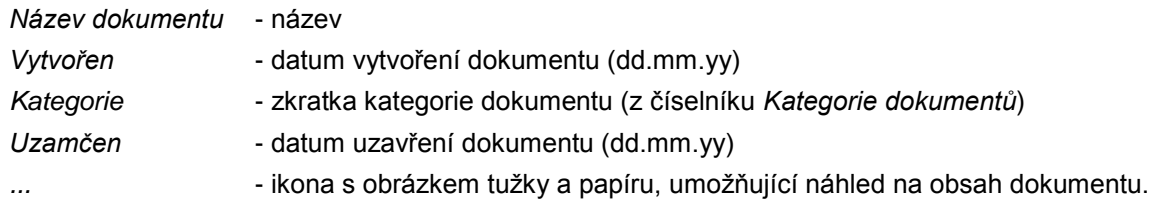

Pod seznamem lze použít tlačítka:

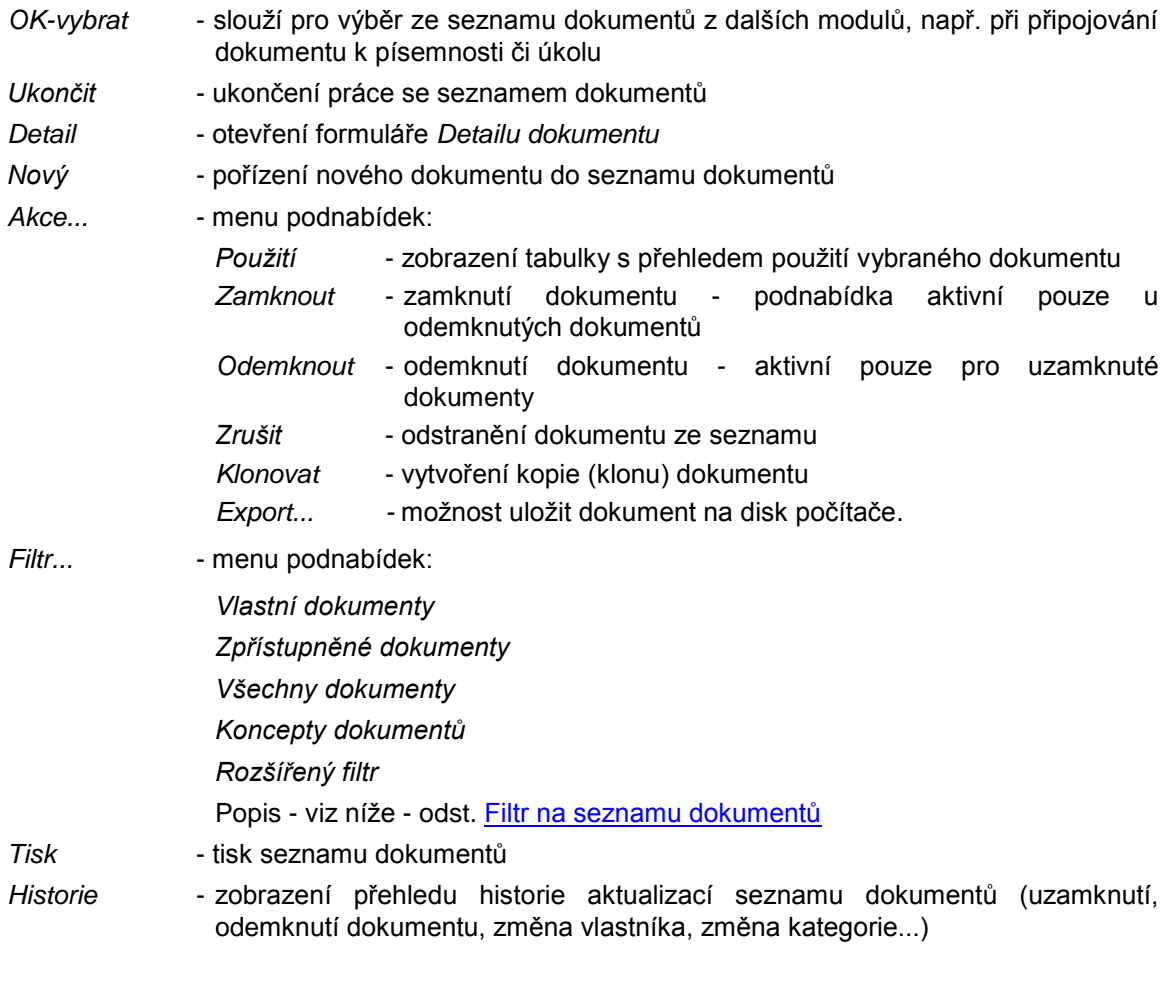

Obsluha může použít pravé tlačítko myši:

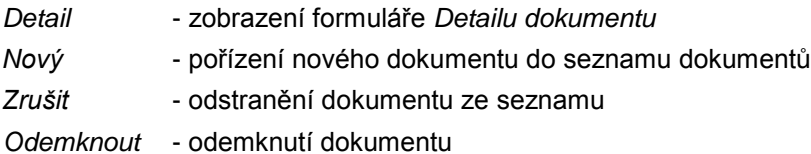

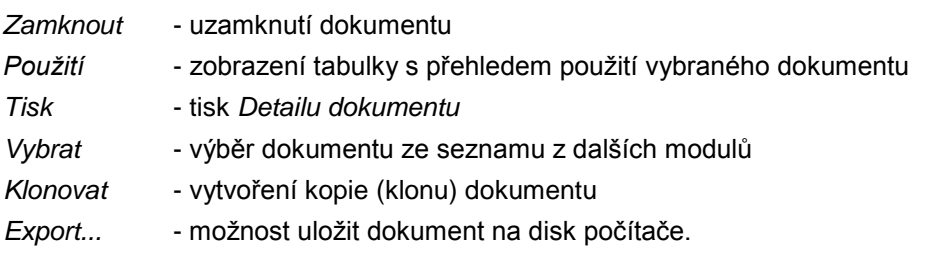

#### <span id="page-245-0"></span>**Filtr na seznamu dokumentů**

Obsluha může nastavit filtr pro výběr určitých dokumentů pomocí tlačítka Filtr... pod seznamem dokumentů.

Obsluze se zobrazí menu s přepínači. Vybraný bude přepínač u poloţky *Vlastní dokumenty*.

*Vlastní dokumenty*

Dokumenty, u kterých je uživatel vlastníkem a zároveň se nejedná o systémové dokumenty.

*Zpřístupněné dokumenty*

Dokumenty, u kterých je uživatel v seznamu oprávněných uživatelů nebo dokumenty veřejné, které jsou připojeny k formuláři, kde je uživatel vlastníkem nebo zpracovatelem písemnosti a nebo je i v seznamu oprávněných uživatelů formuláře. Zároveň se nejedná o dokumenty systémové.

*Všechny dokumenty*

Všechny dokumenty pohromadě - vlastní, zpřístupněné i systémové.

*Koncepty dokumentů*

Seznam konceptů dokumentů - jde o "originály" dokumentů, které byly převedeny do formátu PDF.

*Rozšířený filtr*

(platí období zadané ve vstupním formuláři a vlastník = uživatel)

Obsluze se zobrazí formulář pro vyhledávání:

- Název zadává se text názvu dokumentu, možno zapsat neúplný řetězec a připojit hvězdičku
- Zpracovatel příjmení, jméno uživatele zaškrtávací políčko
- *Stav* lze vybrat z nabídky *Odemčen, Uzamčen, Vše*
- *Kategorie* tlačítko se 3 tečkami pro výběr kategorie dokumentu dosadí se vybraná kategorie
- *Typ* tlačítko se 3 tečkami pro výběr typu dokumentu dosadí se vybraný typ.

Ve formuláři jsou k použití tlačítka:

- *OK-hledat* uskutečnění vyhledávání v seznamu dokumentů
- *Storno* k vyhledávání nedojde, zavře se formulář filtru, seznam dokumentů zůstává ve stavu, v jakém byl před spuštěním rozšířeného filtru
- *Vymazat* smazání podmínek pro výběr, zůstane prázdný formulář.

V rozšířeném filtru platí logický součin mezi vyplněnými poli, hledá se dle začátku pole.

## <span id="page-246-0"></span>**Kas-Ref-Dok - přidání dokumentu do seznamu dokumentů**

### **4.7.3 Pořízení nového dokumentu do seznamu dokumentů**

Při zakládání nového záznamu do evidence dokumentů existují možnosti:

1. *Ze šablony*

Uživatel pomocí příslušného editoru vytvoří nový dokument.

2. *Ze souboru*

Uživatel vloží již existující dokument z externího zdroje.

3. Ze skeneru - uživatel připojí oskenovaný dokument - připravuje se.

Přidat dokument do evidence dokumentů lze:

- pod tabulkou se seznamem dokumentů se stiskne tlačítko *Nový*
- pomocí pravého tlačítka myši na seznamu dokumentů a volbou nabídky *Nový*
- v modulu Referent prostřednictvím tlačítka *Nový...* a volbou podnabídky *Dokument*
- připojí-li se z externích zdrojů dokument k úkolu nebo k písemnosti (ať už v modulu Podatelna nebo v modulu Referent), dokument se současně automaticky zařadí do seznamu dokumentů - viz [kap. 4.7.5](#page-251-0) Připojení dokumentu k písemnosti nebo úkolu.

Pro založení nového dokumentu se zobrazí formulář Nový dokument.

V něm se použije tlačítko Vložit dokument....

Uživatel má dvě možnosti:

*Ze šablony* - podnabídky: *Obecné šablony* (menu dle dostupných šablon), *Dopisy, Obálky, Adresní štítky* atd.

> <span id="page-246-1"></span>Pokud byl seznam dokumentů spuštěn z horní systémové lišty, přes nabídku *Akce - Dokumenty* nebo při volání ze základní plochy referenta přes tlačítko *Dokumenty*, nabídne se pouze moţnost *Obecné šablony*.

> Ze seznamu editorů připravených dle šablon se vybere editor pro vytvoření nového dokumentu a dokument vytvoří. Hotový dokument je třeba pojmenovat a uložit.

> Dokumentu se může přiřadit kategorie a mohou být vybráni oprávnění uživatelé. Jsou-li stanoveni oprávnění uživatelé, mají tito právo přístupu k dokumentu, ale smějí jej pouze číst. Právo úprav a změn má pouze vlastník dokumentu. Viz také [kap. 4.7.6](#page-252-0) Vytvoření nového dokumentu.

*Ze souboru* - vloţí se dokument z externího zdroje - zobrazí se file dialog - vyhledá se soubor v adresářové struktuře počítače.

Každý pořízený dokument je implicitně uzamčený, pro případné úpravy je nutné jej odemknout.

Po vložení dokumentu se v levém horním rohu formuláře zobrazí ikona označující typ souboru.

*Název dokumentu - je předvyplněn text z údaje Věc, je možné jej přepsat.* 

Při výběru dokumentu z externího zdroje se název přepíše názvem vybraného souboru - tento název lze rovněž dle potřeby změnit.

*Datum evidence* - dosadí se automaticky

Velikost - údaj o velikosti dokumentu se dosadí po jeho vložení, automaticky se přepočítává po každé akci s dokumentem (přidání certifikátu, editace dokumentu, …).

Záložka Detaily dokumentu:

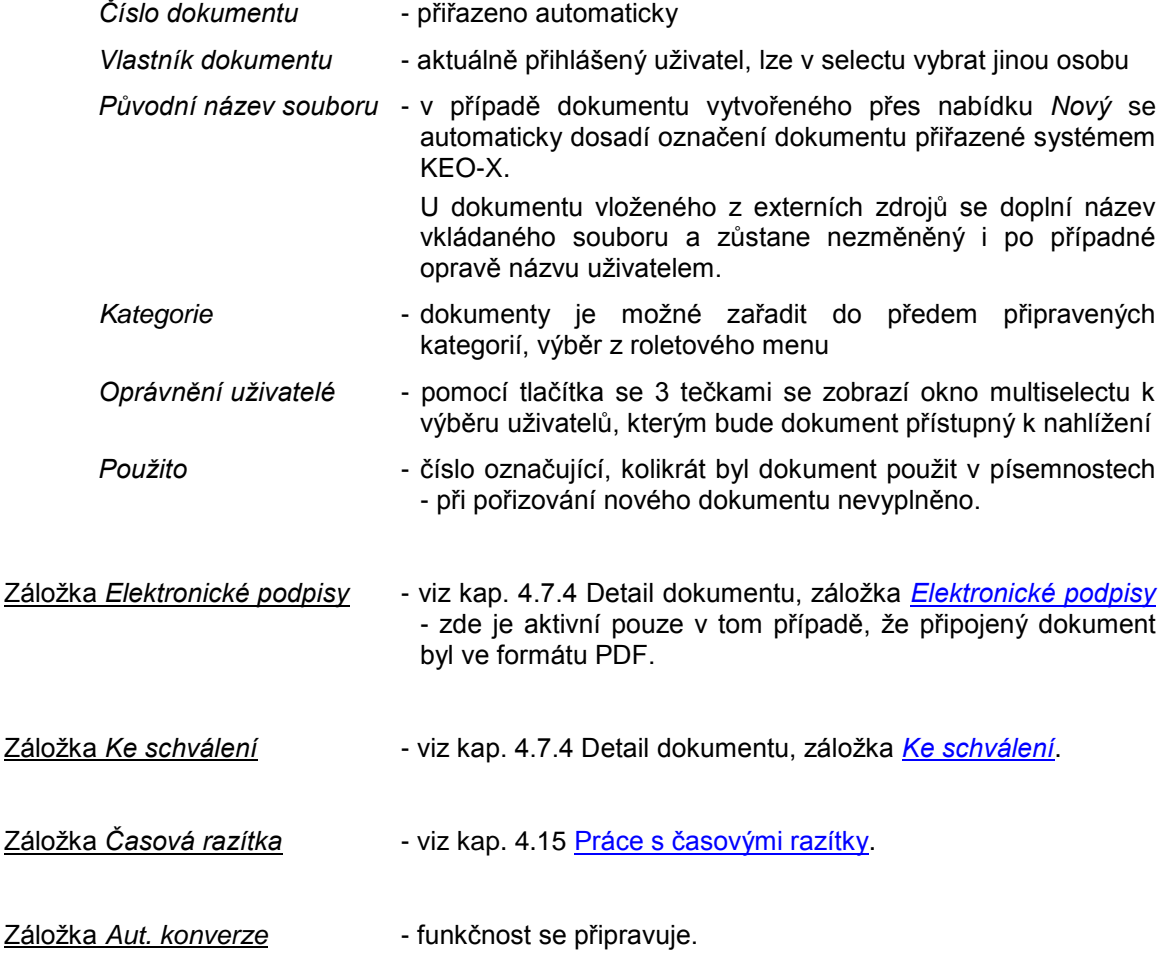

Po vložení dokumentu se ve formuláři pro nový dokument zaktivní tlačítka Zobrazit dokument a *Převést do PDF*.

Zobrazit dokument - je možné si zobrazit obsah dokumentu.

Převést do PDF - možnost [konverze dokumentu do formátu PDF.](#page-250-0)

Formulář pro nový dokument se uzavře tlačítkem *OK-uzavřít*.

#### <span id="page-248-0"></span>Poznámky:

- o Vlastníkem dokumentu je buď akt. uživatel nebo jej lze změnit výběrem ze seznamu uživatelů anebo byl vybraný z adresáře.
- o Právo změn dokumentu má pouze vlastník dokumentu a to jen tehdy, nebyl-li vybrán z adresáře. Pokud byl vlastník vybrán z adresáře, má i on přístup k dokumentu s oprávněním jej pouze číst.
- $\circ$  Jestliže obsluha vybrala oprávněné uživatele, mají tito právo přístupu pouze ke čtení.
- o Jestliže je vlastník vybrán z adresáře, potom je aktuální uživatel vždy mezi oprávněnými uživateli.

## **Kas-Ref-Dok - detail dokumentu**

### **4.7.4 Detail dokumentu**

Zobrazení detailní informace o dokumentu s možností úprav. Možnost změny kategorie či oprávněných uživatelů, možnost dokument elektronicky podepsat (pokud je obsluha vlastníkem dokumentu a má podpisový certifikát) anebo vyžádat podpis jiné osoby.

Formulář *Detailu dokumentu* se zobrazí:

- tlačítkem *Detail*,
- pravým tlačítkem myši na vybraném dokumentu v seznamu dokumentů a výběrem nabídky *Detail*,
- dvojklikem na označeném dokumentu
- pomocí klávesy **F12**.

Formulář Detailu je podobný jako formulář pro [nový dokument.](#page-246-1) Má navíc záložky Elektronické *podpisy* (tato je aktivní jen pro dokumenty ve formátu PDF) a *Ke schválení*.

Ve formuláři *Detailu* jiţ pořízeného dokumentu je aktivní tlačítko *Akce…* (s podnabídkami Zobrazit koncept, Export...) a je vyplněný údaj Použito (= číslo označující, kolikrát byl dokument použit v písemnostech).

#### Záloţka *Elektronické podpisy*:

<span id="page-248-1"></span>Záložka je aktivní pouze u dokumentů, které jsou ve formátu PDF.

Nachází se zde tabulka s přehledem údajů o el. podpisech tohoto dokumentu. Tabulku tvoří sloupce:

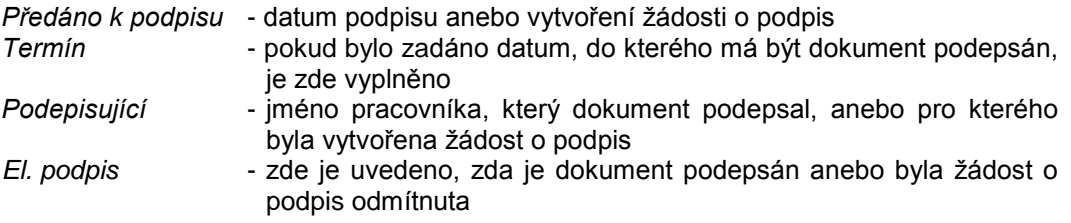

*Datum podpisu* - byl-li dokument podepsán, datum tohoto podpisu *Důvod odmítnutí* - byla-li ţádost o podpis odmítnuta, je zde uveden důvod odmítnutí.

Pokud bylo podepsání dokumentu odmítnuto, má žadatel o podpis možnost použít na záznamu pravé tlačítko myši a pomocí nabídky *Schválit odmítnutou ţádost* písemnost odeslat.

Obsluha může na záložce použít tlačítka:

*Podepsat* - pokud nemá obsluha k dispozici podpisový certifikát, nemá toto tlačítko aktivní. Pokud ano, může dokument elektronicky podepsat - a to v případě, že je vlastníkem dokumentu anebo byl o podpis dokumentu jinou osobou požádán.

> Kořenové certifikáty, potřebné pro el. podepisování, se do systémového úloţiště instalují z menu *Nastavení - Uţivatelské nastavení - Elektronické podpisy - Certifikáty* - tlačítko *Instalace*. Zde se postupně nabídnou k instalaci veškeré dostupné kořenové certifikáty všech tří akreditovaných certifikačních autorit.

Vyžádat podpis - vytvoří se žádost o el. podpis pro vybraného uživatele. Uživatel se vybere v okně multiselectu, následně je možné zadat datum, do kterého má být dokument podepsán. Záznam žádosti o podpis se zařadí do tabulky s přehledem údajů o el. podpisech dokumentu. V sekci Písemnosti se u této písemnosti zobrazí ikonka M, která signalizuje, že k dokumentu byla vytvořena žádost o podpis a

dokument nebyl zatím podepsán. Vybranému uživateli se dokument zařadí v modulu Referent do sekce

Přišlo, záložka *K podpisu.* Zde si zobrazí jeho Detail a dokument podepíše (případně podepsat odmítne). Pokud podepíše, změní se ikonka na zelenou **n**, což znamená, že na dokumentu jsou schváleny veškeré žádanky a písemnost lze odeslat.

- Odmítnout uživatel, který obdržel žádost o el. podpis, může tuto žádost odmítnout - je moţné vyplnit důvod odmítnutí a následně je třeba stisknout *OK*. V případě odmítnutí podpisu bude v sekci Písemnosti u žadatele tato skutečnost signalizována ikonkou
- *Zrušit ţádost* zrušení vybrané ţádosti o podpis je moţné pouţít pouze v případě, že dokument nebyl již podepsán.

Pokud bylo podepsání dokumentu odmítnuto, nelze písemnost odeslat. Je ale možné použít na záznamu žádosti pravé tlačítko myši a použít nabídku *Schválit odmítnutou* žádost - potvrzením odmítnuté žádosti se povolí odeslání písemnosti.

#### Záložka Ke schválení:

<span id="page-249-0"></span>Na této záložce je možné vytvořit žádost o schválení dokumentu vybraným pracovníkem.

Je zde tabulka s přehledem žádostí o schválení dokumentu. Tvoří ji sloupce:

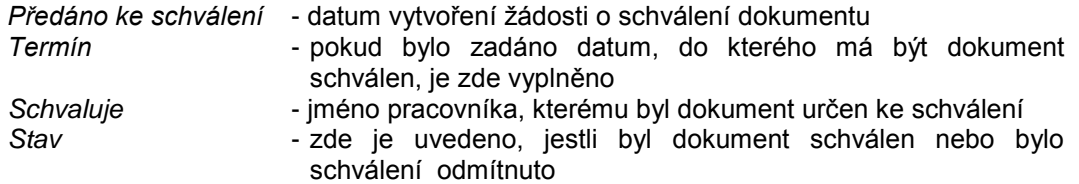

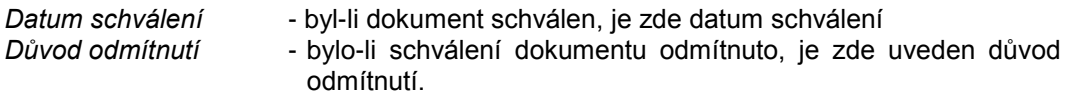

Ţádost o schválení dokumentu se vytvoří tlačítkem *Vyţádat schválení*. Nabídne se okno multiselectu pro výběr uživatele, následně je možné zadat datum, do kterého má být dokument schválen. Záznam žádosti o schválení se zařadí do tabulky.

Tl. Zrušit žádost - vytvořenou žádost o schválení dokumentu je možné tímto tlačítkem zrušit - v případě, že již nebyl nebylo provedeno schválení anebo odmítnutí.

Čeká-li dokument na schválení jiným pracovníkem, není možné písemnost odeslat. To lze až po schválení dokumentu.

Pokud bylo schválení dokumentu odmítnuto, má i přesto žadatel možnost písemnost odeslat - pouţíje na záznamu pravé tlačítko myši a klikne na nabídku *Schválit odmítnutou ţádost Ke schválení* - potom lze písemnost odeslat.

#### Záloţka *Časová razítka*:

Na této záložce je možné dokument opatřit externím časovým razítkem - viz kap. 4.15 [Práce](#page-291-0) [s časovými razítky.](#page-291-0)

#### Záloţka *Aut. konverze*:

Funkčnost se připravuje.

Tlačítko *Převést do PDF* - možnost konverze dokumentu do formátu PDF.

<span id="page-250-0"></span>Toto tlačítko je aktivní za podmínek:

- o Obsluha musí být vlastníkem dokumentu
- o Dokument není již převeden do PDF a nejedná se o koncept již jednou převedeného dokumentu
- o Máte instalován program Print2PDF od firmy Software602.
- o Převod je možné provést jen u dokumentu, který nebyl použit v některé z písemností. Pokud již byl použit, zobrazí se hlášení: "Dokument je použit v písemnosti. Převod do PDF se musí provést z detailu písemnosti, kde je použit.". Ve které písemnosti byl dokument použit, se zjistí pomocí nabídky Použití dostupné přes pravé tlačítko myši na seznamu dokumentů.

Po stisknutí tlačítka *Převést do PDF* je obsluha dotázána: "Opravdu odemknout vybraný dokument?". ANO - NE.

Odpoví-li se *ANO*, je zahájen převod dokumentu do PDF.

Po převedení dokumentu se z originálu stává koncept dokumentu, ke kterému je možné se v případě potřeby vrátit a dále s ním pracovat (je možné vytvořit jeho klon, zpřístupnit jej vybraným uživatelům...).

- Tlačítko *Akce... Odemknout* možnost odemknutí dokumentu dokument je pak možné pozměnit či opravit.
	- Zamknout možnost zamknutí dokumentu, pokud byl odemknutý.
- Tlačítko *Akce… Zobrazit koncept*:

Byl-li dokument převeden do formátu PDF, stal se z původního dokumentu tzv. **koncept**. Pomocí této nabídky je možné Detail konceptu zobrazit. Zde je možné přidat či změnit oprávněné uživatele.

*Pozn.*: Seznam všech konceptů dokumentů se zobrazí pomocí filtru na seznamu dokumentů - tlačítko Filtr... - Koncepty dokumentů. Zde je možné dále s koncepty pracovat.

- <span id="page-251-0"></span>Tlačítko *Akce... - Vrátit koncept*: Pro dokumenty, které byly převedeny do PDF, je zde možnost návratu ke konceptům. Dokument převedený do PDF bude zrušen a vrátí se dokument v původním formátu. Pokud byly pro dokument v PDF formátu vytvořeny žádanky o el. podpis, budou tyto žádanky zrušeny.
- Tlačítko *Akce... Export...* dokument je možné uložit na disk počítače obsluha v adresářové struktuře počítače vyhledá, kam má být dokument uložen.

Formulář *Detailu dokumentu* se uzavře tlačítkem *OK-uzavřít* - s uloţením případných změn anebo *Storno* - uzavření bez zápisu provedených změn.

Pokud byly provedeny změny, provede se zápis do Historie.

## **Kas-Ref-Dok - připojení dokumentu k písemnosti nebo úkolu**

### **4.7.5 Připojení dokumentu k písemnosti nebo úkolu**

Používá se k připojení již vytvořeného dokumentu k formuláři - na Podatelně k došlé písemnosti, v modulu Referent k úkolu či písemnosti.

Připojit lze dokument z různých externích zdrojů (disk počítače..., CD, flash disk, internet, disketa...). Připojený dokument je vždy přístupný pouze ke čtení.

Jestliže se jedná o dokument připojený k písemnosti či úkolu, které mají charakter tajný nebo interní, je připojený dokument přístupný pouze zpracovateli z formuláře a tomu, komu zpracovatel formuláře přístup umožní, t.j. přidělí práva přístupu k tajnému formuláři.

Ve formuláři pro připojení nového dokumentu obsluha použije tlačítko *Vložit dokument...* a vybere z menu možnost Ze souboru.

Zobrazí se file dialog, v adresářové struktuře se vyhledá uložený soubor, který má být připojen k písemnosti (úkolu).

Při připojení z externího zdroje je dokument zařazen do seznamu dokumentů a je vždy uzamknut. Id dokumentu se nastaví automaticky (poslední obsazené číslo + 1), datum připojení = aktuální datum, *Název* se přebírá z názvu souboru (lze upravit), datum uzamčení dokumentu = aktuální datum.Vytvoří se nový zápis do evidence dokumentů.
# **Kas-Ref-Dok - vytvoření nového dokumentu**

## **4.7.6 Vytvoření nového dokumentu**

Má-li být k písemnosti či úkolu připojen dokument, existují dvě možnosti - buď se připojí již existující dokument anebo se vytvoří zcela nový. Tato druhá možnost platí jen v modulu Referent. Na Podatelně je možné připojovat pouze existující dokumenty.

Nový dokument se vytváří pomocí odpovídajícího editoru - v souladu s typem dokumentu (text, obrázek, tabulka ...). Po svém vytvoření se dokument uloží pod určitým názvem do seznamu dokumentů. Dokument je vlastnictvím uživatele, který jej vytvořil. Ten jej může upravovat (pokud není dokument uzavřen), může dokument elektronicky podepsat (pokud má podpisový certifikát) a může určit oprávněné uživatele s přístupem k dokumentu. Ti jej budou moci pouze číst, bez možnosti úprav.

Obsluha klikne myší na tlačítko Vložiť dokument..., zvolí možnost Ze šablony a vybere z menu typ dokumentu. Otevře se odpovídající editor pro vytvoření nového dokumentu.

# **Kas-Ref-Dok - úpravy dokumentu**

## **4.7.7 Úpravy dokumentu**

Upravovat lze pouze dokumenty, které nejsou uzamčené.

V seznamu zpřístupněných dokumentů uživatel klikne na ikonu s tužkou a papírem. Dokument se zobrazí v odpovídajícím editoru.

Jestliže není dokument uzamčený, může jej obsluha opravovat. Je-li uzamčený, může pouze prohlížet.

## **Kas-Ref-Dok - zrušení dokumentu**

### **4.7.8 Zrušení dokumentu**

Ze seznamu dokumentů lze vyřadit pouze takový dokument, který není evidován v seznamu připojených dokumentů. Dále se nesmí jednat o systémový dokument a zároveň uživatel, který jej zamýšlí zrušit, musí být jeho vlastníkem.

Uživatel vybere záznam ze seznamu dokumentů a:

- o pouţije klávesu *Delete*
- o nebo pouţije tlačítko *Akce...* pod seznamem dokumentů a z menu vybere nabídku *Zrušit*
- $\circ$  nebo na vybraném záznamu klikne pravým tlačítkem myši a rovněž vybere z menu nabídku *Zrušit*.

Zobrazí se dotaz: "Opravdu zrušit dokument?". Odpovědět lze *ANO - NE*.

Při odpovědi *ANO* proběhne kontrola na seznam připojených dokumentů. Jestliže se dokument v seznamu nachází, uživatel je upozorněn: "Vybraný dokument nelze zrušit neboť je připojen i v jiné části systému (Bližší specifikace viz Použití)". Klikne se na tlačítko OK a dokument zůstává v seznamu. Pokud dokument v seznamu připojených dokumentů není, je zrušen.

Pokusí-li se uživatel zrušit dokument, kterého není vlastníkem, je upozorněn: "Vybraný dokument nelze zrušit, neboť nejste jeho vlastníkem. Vlastník = <jméno vlastníka>". Stiskne *OK*, dokument není zrušen.

## **Kas-Ref-Dok - uzamknutí dokumentu**

### **4.7.9 Uzamknutí dokumentu**

Uzamknutí dokumentu znamená, že dokument bude pro všechny uživatele, kteří k němu mají přístup, pouze pro čtení.

Uživatel vybere záznam ze seznamu dokumentů.

Použije tlačítko Akce... a z menu vybere nabídku Zamknout nebo na vybraném záznamu klikne pravým tlačítkem myši a z menu vybere rovněž nabídku Zamknout.

Zobrazí se dotaz: "Opravdu uzamknout vybraný dokument?". Odpovědět lze *ANO - NE*.

Jestliţe obsluha vybere *ANO*, dokument je uzamknut. Jako datum uzavření se dosadí aktuální datum a současně se provede zápis do Historie.

Dokument se může uzamknout za podmínek:

- je odemknut
- uživatel je jeho vlastníkem.

Jestliže je vybrán dokument, který je odemknut, ale uživatel není jeho vlastníkem, zobrazí se informace: "Nejste vlastníkem dokumentu. Nemůžete jej uzamknout". Stiskne se OK a dokument zůstává odemknutý.

## **Kas-Ref-Dok - odemknutí dokumentu**

## **4.7.10 Odemknutí dokumentu**

Uzamknutý dokument lze za určitých podmínek znovu odemknout. Tím je dokument znovu zpřístupněn pro úpravy uživatelům, kteří k němu mají přístup.

Odemknout uzamknutý dokument nelze:

- jestliže je dokument připojen k formuláři, který je vyřízený
- jestliže dokument byl připojen při zápisu došlé písemnosti a tím je jeho vlastníkem subjekt vybraný z adresáře.

Uživatel vybere záznam ze seznamu dokumentů.

Použije tlačítko *Akce...* a z menu vybere nabídku *Odemknout* nebo na vybraném záznamu klikne pravým tlačítkem myši a vybere z menu nabídku *Odemknout*.

Zobrazí se dotaz: "Opravdu odemknout vybraný dokument?". Odpovědět lze *ANO - NE*.

Odpoví-li se *ANO*, dojde k odemknutí dokumentu. O odemknutí se provede zápis do Historie.

Dokument se může odemknout za podmínek:

- je uzamknutý
- uživatel je jeho vlastníkem
- není připojen k nějaké písemnosti.

Jestliže je vybrán dokument, který je uzamčený, ale obsluha není jeho vlastníkem, zobrazí se informace: "Nejste vlastníkem dokumentu. Nemůžete jej otevřít". Stiskne se OK.

Jestliže obsluha vybere dokument, který je uzamčený, obsluha je vlastníkem, ale je připojen alespoň k jediné písemnosti, která je vyřízená, zobrazí se informace: "Dokument je připojen k vyřízené písemnosti". Obsluha stiskne *OK* a dokument zůstává uzamčený.

# **Kas-Ref-Dok - přehled pouţití dokumentu**

## **4.7.11 Pouţití dokumentu**

Seznam použití dokumentu, t.j. výčet písemností nebo úkolů, ke kterým byl dokument připojen.

Obsluha stiskne tlačítko *Akce...* a vybere z menu nabídku *Pouţití*. Nebo na vybraném záznamu klikne pravým tlačítkem myši a z menu zvolí nabídku Použití.

Obsluze je zobrazen formulář:

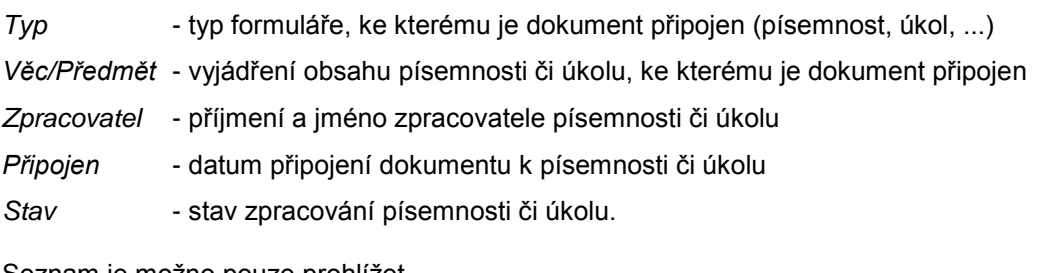

Seznam je mozno pouze prohlízet.

Obsluha může použít tlačítka:

Ukončit - uzavření seznamu použití dokumentu

- *Detail* zobrazení formuláře *Detailu* dle typu vybrané položky (písemnost, úkol, ...). V případě písemnosti je z *Detailu* patrné, jde-li o došlou nebo odeslanou poštu.
- *Tisk* tisk přehledu pouţití dokumentu.

Nebo použít pravé tlačítko myši, přičemž se nabídne menu:

*Detail* - zobrazení formuláře *Detailu* dle typu (písemnost, úkol, ...)

*Tisk* - tisk *Detailu* písemnosti či úkolu.

## **KAS-REF-Dok - klonování dokumentu**

### **4.7.12 Klonování dokumentu**

Tato funkce umožňuje vytvořit klonované dokumenty. Při klonování vznikají nové dokumenty s tím, že je určen vlastník dokumentu a zároveň oprávněný uživatel s možností dokument upravovat.

Obsluha vybere a označí dokument v seznamu dokumentů a stiskne tlačítko *Klonovat* nebo pouţije pravé tlačítko myši a vybere z menu nabídku *Klonovat*.

Po stisknutí tlačítka *Klonovat* se ještě před vytvořením klonu provádí kontrola na vyplněný název a na naplněný dokument. Není-li doplněn *Název* nebo naplněn dokument, nelze provést klonování.

Je-li vše v pořádku, uživatel je vyzván: "Vyberte nové vlastníky klonovaných dokumentů". Po stisknutí *OK* se nabídne okno pro výběr OJ a uživatelů. Vyberou se OJ či uživatelé a stiskne se *OK*. Dle výběru jsou vytvořeny nové klony dokumentu.

Po ukončení se zobrazí hlášení: "Počet nově vytvořených klonů: xxx". Stiskne se *OK*. Nové dokumenty se zařadí do seznamu dokumentů a jsou přístupné svým vlastníkům.

Nový dokument:

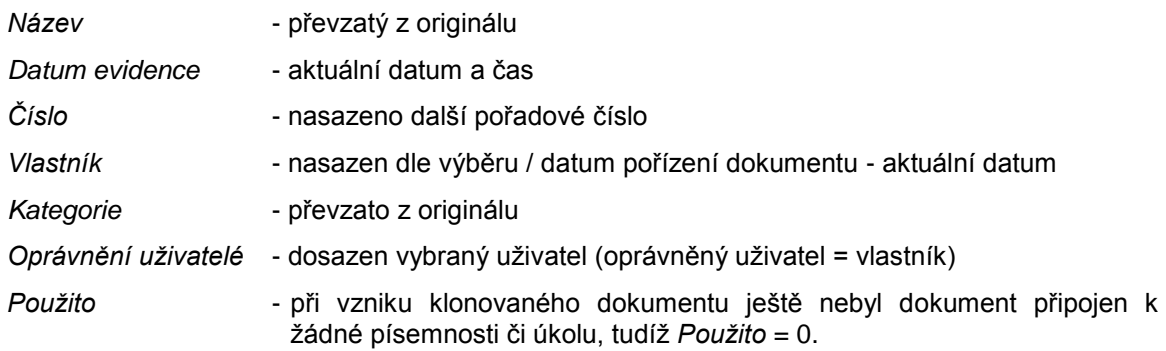

Obsah dokumentu je převzatý z originálu, dokument je odemčený. Byl-li původní dokument elektronicky podepsaný, jeho klon už podepsaný nebude.

## **KAS-REF-Dok - schvalování dokumentu**

### **4.7.13 Dokumenty ke schválení**

Nově je možné v modulu Referent vyžádat si schválení dokumentu, který referent připojil k nové písemnosti, jiným pracovníkem (např. nadřízenou osobou).

Postup je následný:

- 1) Referent pořídí novou písemnost (z vlastní činnosti) a připojí el. dokument. Pořízení písemnosti ukončí tl. *OK-uzavřít*.
- 2) Otevře se okno Tisk dokumentů, převody do PDF. Zde je možné dokument převést do formátu PDF a elektronicky jej podepsat.
- 3) Pořízená písemnost se zařadí do sekce Písemnosti.
- 4) Referent si musí zobrazit *Detail* této *písemnosti* a následně *Detail* připojeného *dokumentu*.
- 5) Zobrazí se mu formulář *Detailu dokumentu*, v něm je třeba kliknout na záloţku *Ke schválení*.
- 6) Na záloţce *Ke schválení* stiskne tlačítko *Vyţádat schválení*.
- 7) Nabídne se okno multiselectu pro výběr uživatele (nebo více uživatelů), pro které se vytvoří žádost o schválení dokumentu.
- 8) Po výběru uživatele je možné zadat termín, do kterého má být dokument schválen (není povinné) a zadání se potvrdí tl. *OK*.
- 9) Vytvořila se žádost o schválení dokumentu pro vybrané pracovníky. *Detail dokumentu* se uzavře tl. *OK-uzavřít*.
- 10) Tlačítkem *OK-uzavřít* se uzavře *Detail písemnosti*. V seznamu písemností se u dané písemnosti zobrazil symbol červené stužky, signalizující, že k písemnosti je připojen dokument, který čeká na schválení jiným pracovníkem (jde o stejný symbol, který signalizuje i to, že dokument čeká na elektronický podpis).
- 11) Písemnost s tímto dokumentem nelze v této chvíli odeslat. To je možné až po schválení dokumentu.
- 12) Pracovník, pro kterého byla vytvořena žádost o schválení, nalezne tento dokument v modulu Referent v sekci Přišlo na záloţce *Ke schválení*.
- 13) Zobrazí si *Detail dokumentu*, vybere záloţku *Ke schválení*.
- 14) Dokument si zobrazí tlačítkem *Zobrazit dokument*. Pokud je vše v pořádku, a rozhodne se jej schválit, použije tlačítko Schválit. K dokumentu se dosadí stav Schváleno. Formulář *Detailu dokumentu* se uzavře tl. *OKuzavřít*.
- 15) Schvalovateli dokument zmizí ze seznamu dokumentů čekajících na schválení a žadateli o schválení zmizí v seznamu písemností symbol červené stužky. Písemnost je možné odeslat.
- 16) Pracovník můţe schválení i odmítnout, a to tlačítkem *Odmítnout*. V tomto případě bude vyzván k uvedení důvodu odmítnutí (vyplnění důvodu není povinné).
- 17) Po stisknutí tl. *OK* se k dokumentu doplní stav Odmítnuto a záznam bude červeným písmem. Formulář *Detailu dokumentu* se uzavře tl. *OK-uzavřít*.
- 18) Schvalovateli dokument zmizí ze seznamu dokumentů čekajících na schválení a žadateli o schválení se změní u písemnosti signalizace na červenou stužku s vykřičníkem ...
- 19) Žadatel má možnost dokument přepracovat a zopakovat předešlý postup.
- 20) Pokud i přesto má být písemnost s neschváleným dokumentem odeslána, lze na záznamu žádosti použít pravé tlačítko myši a použít nabídku Schválit odmítnutou žádost Ke schválení.
- 21) Tím se stav dokumentu změní na \*Odmítnuto a písemnost lze odeslat.

# **KAS-REF - Kalendář - přehled funkcí**

## **4.8 Kalendář**

## **4.8.1 Přehled funkcí úlohy Kalendář**

- [Výběr data](#page-258-0)
- [Zobrazení seznamu akcí k vybranému datu](#page-259-0)
- Pořízení nové [termínované akce.](#page-260-0)

# **KAS-REF-Kal - popis pracovní plochy**

## **4.8.2 Pracovní plocha Kalendáře**

Kalendář je umístěn v pravé části pracovní plochy modulu Referent - vedle sekce Přišlo.

Je tvořen přehledem dnů měsíce seřazených po týdnech. Je označen aktuální dnešní den (tenkým červeným rámečkem) a dny, na které jsou stanoveny termínované akce, jsou podtržené.

První řádek kalendáře představuje název měsíce se šipkami vlevo a vpravo, kterými lze zobrazit jiný měsíc a rok.

V dalším řádku jsou uvedeny zkratky názvy dnů v týdnu a číslice pro jednotlivé dny.

Pomocí pravého tlačítka myši lze vybrat a označit číslici (datum), pomocí CTRL+pravé tlačítko myši lze vybrat a označit skupinu datumů.

Pod kalendářem je uvedeno, kdo má v aktuální den svátek - jméno, které je na dnešní den v kalendáři.

Na kalendáři lze:

- provést dvojklik na číslici a zobrazit tabulku se seznamem akcí na vybraný den.
- <span id="page-258-0"></span>použít tlačítko *Datum* - pro přechod na uživatelem požadované datum - zobrazí se formulář pro zadání datumu. Po jeho zadání (ve formátu dd mm yyyy) se stiskne tlačítko *OK-vybrat* a kalendář se nastaví na vybraný rok a měsíc a vybraný den bude označen modře.
- použít pravé tlačítko myši a zobrazit menu Seznam akcí, Jdi na datum, Nová akce (s podnabídkami *Úkol, Písemnost*).
	- *Seznam akcí* zobrazení seznamu termínovaných akcí na vybraný den
	- *Jdi na datum* umoţňuje přejít na uţivatelem zadané datum (viz tlačítko *Datum* pod kalendářem)
	- *Nová akce* pořízení nového úkolu či písemnosti, které budou mít termín splnění (vyřízení) ve vybraný den.

# <span id="page-259-0"></span>**KAS-REF-Kal - seznam akcí**

### **4.8.3 Seznam akcí**

Seznam akcí je tabulka s přehledem úkolů a písemností s termínem plnění ve vybrané dny.

Seznam se zobrazí:

- provedením dvojkliku na vybraném dnu v kalendáři
- označením dne v nastaveném měsíci (nebo pomocí ctrl+levé tlačítko myši více dnů), stisknutím pravého tlačítka myši a výběrem nabídky *Seznam akcí*.

Tabulka seznamu akcí má tvar:

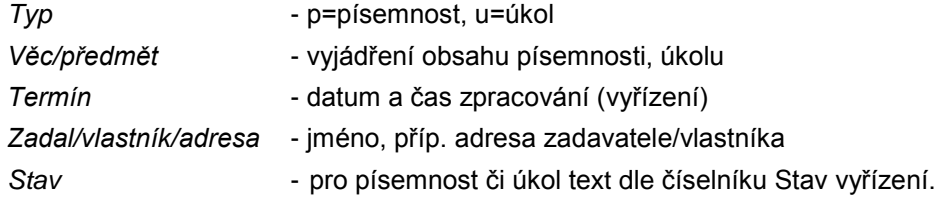

Pro zobrazení záznamu platí:

- 1) Splněné akce ve vybraných dnech: černé písmo, šedivé pozadí
- 2) Nesplněné akce ve vybraných dnech:
	- a) nesplněné před termínem splnění (včetně termínu plnění dnes): černé písmo, bílé pozadí (normální zobrazení)
	- b) nesplněné po termínu splnění: červené tučné písmo, bílé pozadí.

Pod seznamem akcí jsou k dispozici tlačítka:

*Ukončit* - zavření seznamu akcí

- *Nový...* (s podnabídkami *Úkol, Písemnost*) pořízení nového úkolu, písemnosti
- *Detail* zobrazení formuláře pro *Detail* písemnosti či úkolu v souladu s tím, která poloţka je aktuálně označená
- *Tisk* tisk seznamu akcí.

Na seznamu lze použít pravé tlačítko myši, čímž se nabídne menu:

*Detail* - zobrazení *Detailu* - dle toho, která položka je aktuálně označená

*Nová akce* (+ podnabídky *Úkol, Písemnost*) - pořízení nového úkolu či písemnosti

*Tisk* - tisk *Detailu* dle typu vybraného záznamu.

# <span id="page-260-0"></span>**KAS-REF-Kal - pořízení nové akce**

## **4.8.4 Pořízení nové termínované akce**

Pořídit novou akci lze několika způsoby:

- a) V Kalendáři se vybere den a použije na něm pravé tlačítko myši. Z menu se vybere nabídka *Nová akce* + odpovídající podnabídka (*úkol, písemnost*).
- b) Na vybraném dni v Kalendáři si uživatel zobrazí Seznam akcí (viz [kap. 4.8.3](#page-259-0) Seznam akcí) a:
	- **•** použije tlačítko Nový ... pod tabulkou se seznamem
	- pouţije pravé tlačítko myši na seznamu a z rozbaleného menu vybere nabídku *Nová akce* (+ odpovídající podnabídku).

Uživateli se zobrazí formulář pro pořízení nové písemnosti nebo nového úkolu s přednastaveným datem splnění (vyřízení) dle aktuálně označeného dne v Kalendáři.

#### **4.8.4.1 Zadání nového úkolu**

Viz [Pořízení nového úkolu](#page-181-0) v modulu Referent.

#### **4.8.4.2 Pořízení nové písemnosti**

Viz [Pořízení nové písemnosti](#page-190-0) v modulu Referent.

## **KAS-REF - Moje Pošta**

## **4.9 Moje pošta**

Po stisknutí tlačítka *Moje pošta...* v pravé části pracovní plochy modulu Referent je zobrazen seznam písemností aktuálního uživatele - jde o písemnosti došlé i odeslané, implicitně je nastaveno, že se zobrazuje seznam písemností zapsaných v období posledního měsíce (pomocí Filtru lze tento výběr písemností změnit).

*Došlá pošta*:

- a) Referent má oprávnění k rozšířenému prohlížení PD pak vidí všechny své písemnosti kromě písemností systémových a utajených, kde nemá povolen přístup. Na všech písemnostech může použít Detail.
- b) Pokud referent oprávnění k rozšířenému prohlížení PD nemá, vidí pouze písemnosti, které jsou v jeho vlastnictví nebo je jejich zpracovatelem anebo jsou mu zpřístupněny, nejsou systémové a nejsou ve stavu Podatelna-evidováno.

*Odeslaná pošta*:

- a) Referent s rozšířeným přístupem k písemnostem vidí všechny písemnosti mimo písemností systémových a utajených písemností, kde nemá povolen přístup. Na všech písemnostech smí pouţít *Detail*.
- b) Referent s běžným přístupem k písemnostem vidí pouze odeslané písemnosti, které jsou v jeho vlastnictví nebo je jejich zpracovatelem nebo jsou mu zpřístupněny a nejsou systémové.

Tabulka **Evidované písemnosti** je sloţena ze sloupců:

*Čpd Zapsáno Adresa Věc Č.j. Vyřizuje Stav Forma Doc.*

Pod tabulkou jsou tlačítka: *Ukončit Filtr*

*Tisk*

# **KAS-REF - Poznámky**

## **4.10 Poznámky**

Slouží referentovi k záznamu textových poznámek a dále umožňuje poznámky členit ve struktuře složek a podsložek ("stromová struktura"). Poznámky jsou referentovi kdykoliv dostupné prostřednictví nabídky *Akce...* v systémové liště.

Jako výchozí bod pro strukturu poznámek ("kořen" - "root poznámek") je jméno přihlášeného uživatele dle přihlašovacího dialogu.

#### **Nová sloţka**

Lze ji vytvořit pomocí tlačítka Nová složka nebo pomocí pravého tlačítka myši a výběrem nabídky *Nová sloţka*.

Zobrazí se dialog pro zadání názvu sloţky, který se ukončí tlačítkem *OK-uzavřít, OK-další* nebo *Storno.*

#### **Zrušit sloţku**

Lze zrušit pouze takovou složku, která neobsahuje žádné poznámky.

Zrušení se provede tlačítkem *Zrušit* nebo pomocí pravého tlačítka myši a výběrem z menu *Zrušit*.

#### **Nová poznámka**

Novou poznámku lze vytvořit pouze v rámci složky.

Lze ji vytvořit pomocí tlačítka *Nová poznámka* nebo pomocí pravého tlačítka myši a výběrem z menu *Nová poznámka*.

Otevře se textový editor, do kterého poznámku zapíšeme.

Textový editor se uzavře pomocí tlačítka *OK-uzavřít,* lze zde text vytisknout pomocí tlačítka *Tisk*, kdy je text "přenesen" do textového editoru (např. MS Wordu, WordPadu,...) a zde již použijeme standardní tisk tohoto editoru.

Po uzavření editoru je zobrazen dialog pro zadání názvu poznámky. Dialog se ukončí tlačítkem *OK-uzavřít* nebo *Storno.*

#### **Zrušit poznámku**

Zrušení se provede tlačítkem *Zrušit* nebo pomocí pravého tlačítka myši a výběrem z menu *Zrušit.*

#### **Textový editor**

Poznámku lze otevřít textovým editorem.

Otevření textového editoru se provede tlačítkem *Textový editor* nebo pomocí pravého tlačítka myši a výběrem z menu *Textový editor.*

## <span id="page-263-0"></span>**KAS-REF - Sady adres - přehled funkcí**

### **4.11.1 Přehled funkcí úlohy Sady adres**

- [Práce se seznamem](#page-263-0)
- [Nová sada](#page-264-0)
- [Detail sady](#page-266-0)
- Zrušit sadu
- [Uzavřít sadu/Otevřít sadu](#page-267-0)
- [Písemnost](#page-267-1)
- [Nový záznam v sadě](#page-265-0)
- Zrušit záznam v sadě
- Seznam uživatelů sady.

## **KAS-REF - sady adres - práce se seznamem**

### **4.11.2 Sady adres - práce se seznamem**

Sady se vytvářejí pro efektivní práci se seznamem adres právnických nebo fyzických osob.

Úloha Sady adres umoţňuje zakládat nové Sady adres, zobrazit seznam písemností v sadě, vytvářet písemnost na všechny adresy v sadě, uzavřít a zpřístupnit sadu. Pracovat se sadou veřejnou a privátní.

Kdo založí sadu adres, stává se její vlastníkem a určuje, zda bude sada:

- veřejná tuto sadu mohou používat všichni uživatelé
- nebo
- privátní slouží pouze vlastníkovi anebo má vlastník možnost zadat seznam OJ nebo uživatelů, kteří budou oprávnění se sadou adres pracovat, tj. používat ji. Vlastník může měnit údaje o sadě, včetně seznamu oprávněných uživatelů. Pokud neurčil žádného oprávněného uživatele, vidí tuto sadu jen on sám anebo administrátor systému.

Sada adres může být ve stavu:

- zpřístupněna

- uzavřena

Při vstupu do evidence sad adres se zobrazí seznam s názvem Sady adres (+ název aktuálně zvoleného filtru - filtr se vybírá pomocí tlačítka *Filtr...* ve spodní části pracovní plochy).

<span id="page-264-0"></span>Seznam Sady adres je tvořen tabulkou:

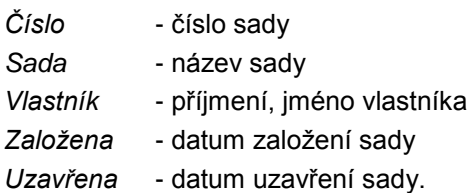

Pod seznamem jsou k dispozici tlačítka:

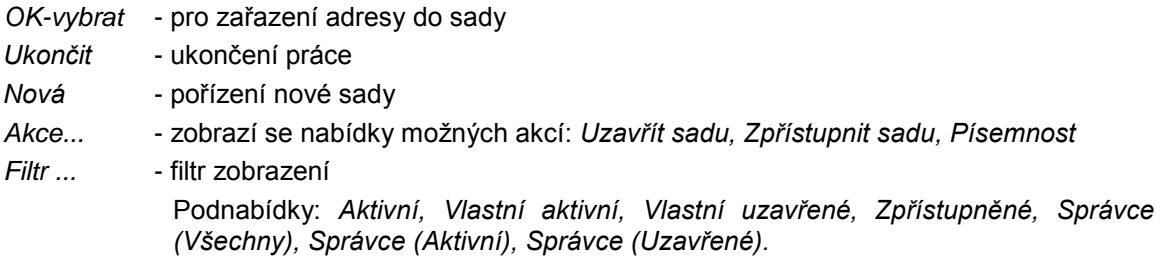

Obsluha může použít pravé tlačítko myši:

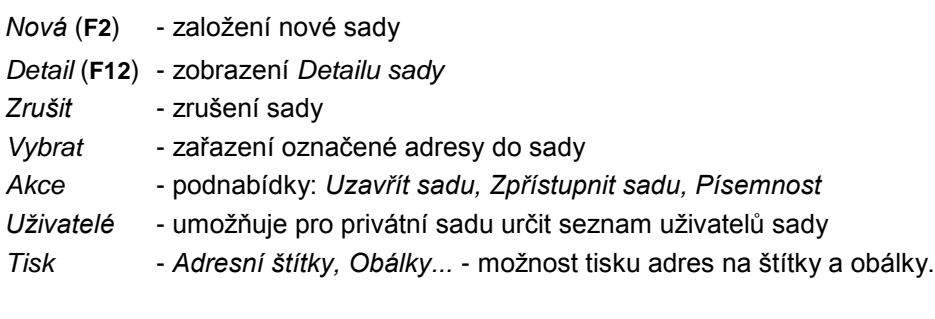

## **KAS-REF - sady adres - nová sada adres**

## **4.11.3 Pořízení nové sady adres**

Pracovník zakládající novou sadu, může určit typ sady - veřejná nebo privátní.

- veřejná sadu mohou používat všichni uživatelé IS KEO-X (nemohou doplnit ani zrušit záznam - položku obsaženou v sadě)
- privátní sadu může používat pouze její vlastník + určení pracovníci zpracovatelé sady (nemohou doplnit ani zrušit záznam - položku obsaženou v sadě).

Novou sadu lze založit:

a) ze seznamu Sady adres

- pomocí tlačítka *Nová* ve spodní části pracovní plochy úlohy Sady adres
- použitím pravého tlačítka myši na seznamu Sady adres a výběrem nabídky Nová z menu
- pomocí klávesy **F2**.

b) z modulu Adresář

- použitím pravého tlačítka myši na označeném záznamu Adresáře, výběrem nabídky Zařadit do sady a použitím tlačítka Nová v okně s nabídnutými sadami adres
- v Detailu adresy tlačítkem Do sady a stejně jako v předchozím případě použitím tlačítka *Nová*.

Formulář pro pořízení Sady adres má tvar:

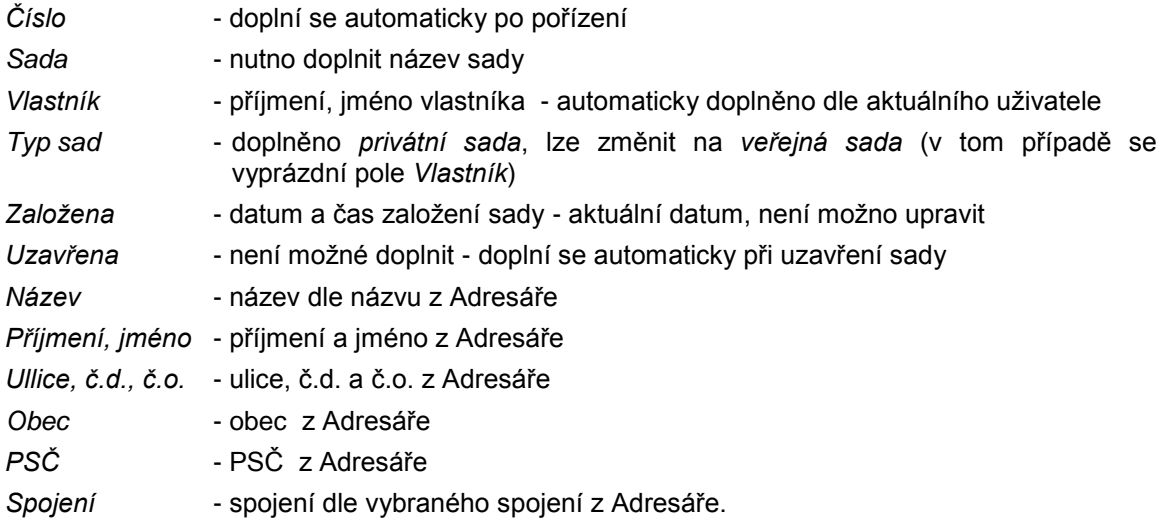

Součástí formuláře je tabulka s přehledem uživatelů, kteří mají oprávnění používat sadu (pouze pro typ privátní sada).

- Uživatel příjmení a jméno oprávněného uživatele
- *Datum* datum, kdy byl oprávněný uživatel vybrán
- Založil příjmení a jméno pracovníka, který určil dotyčného oprávněného uživatele.

Obsluha má ve formuláři k dispozici tlačítka:

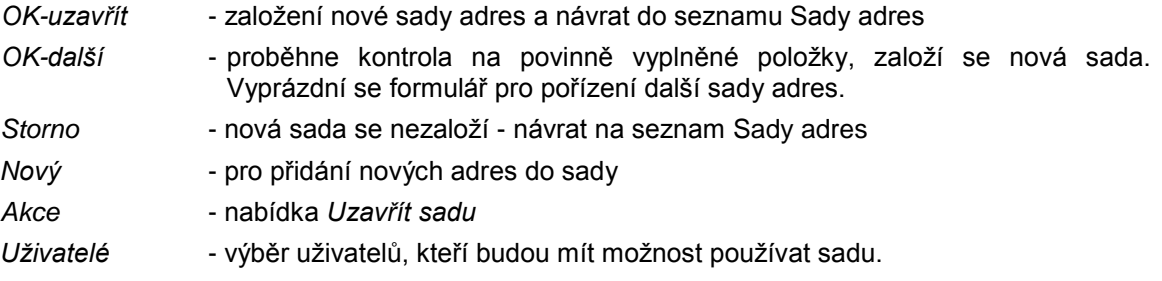

#### <span id="page-265-0"></span>**Výběr nových poloţek z Adresáře do sady adres:**

Na formuláři pro novou sadu stisknout tlačítko *Nový.*

Zobrazí se filtr pro výběr z adresáře, zadá se podmínka na filtru.

Zobrazí se seznam vybraných položek z adresáře, vybere se jedna nebo více položek z adresáře (popis viz [výběr jedné nebo více adres z Adresáře -](#page-104-0) z externích modulů).

<span id="page-266-0"></span>Po doplnění vybraných položek do sady jsou k dispozici tlačítka:

*Zrušit* - zruší poloţku v sadě (odstraní ze sady, nikoliv z Adresáře)

*Detail* - zobrazí *Detail* poloţky Adresáře.

# **KAS-REF - sady adres - detail sady adres**

### **4.11.4 Detail sady adres**

Pro použitelnou sadu privátní, kde pracovník není vlastníkem, platí, že k dispozici je pouze Detail poloţky z adresáře a *Akce*... - *Písemnost*.

Pro veřejnou sadu i privátní sadu, kde pracovník je vlastníkem sad, lze použít všechny funkce na formuláři *Detailu sady*.

*Detail sady* lze spustit:

Ze seznamu Sady adres

- použitím pravého tlačítka myši na seznamu Sady adres a výběrem nabídky Detail z menu
- pomocí klávesy **F12**.

Formulář *Detailu sady* adres má tvar:

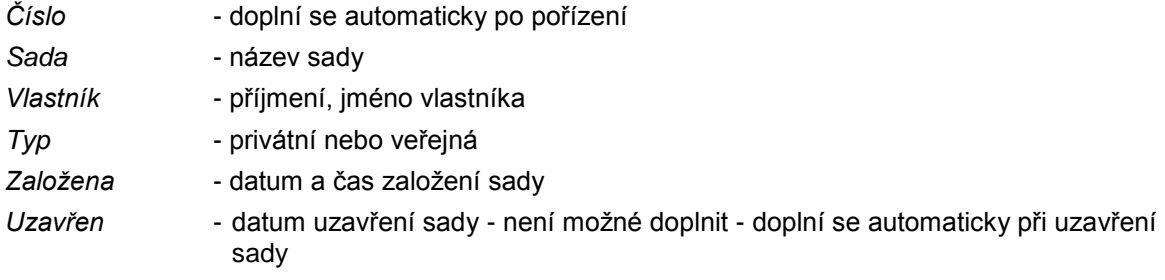

+ tabulka s adresami zařazenými do sady:

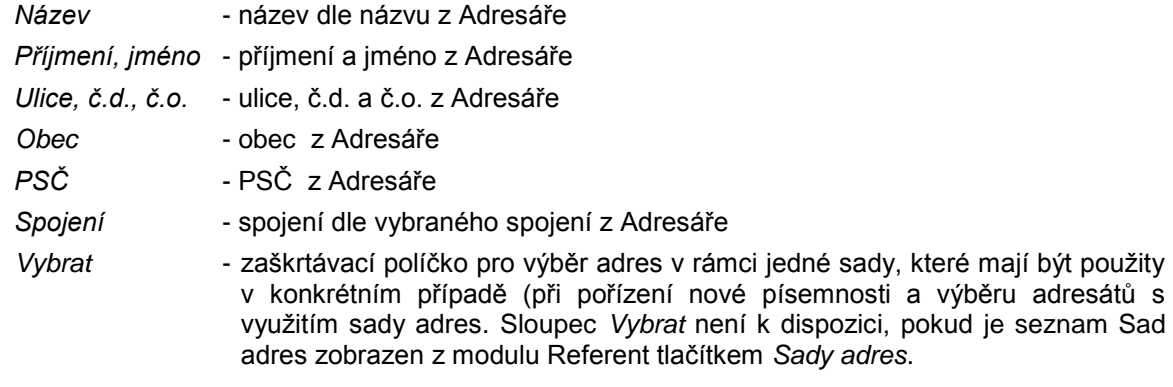

Součástí formuláře je tabulka s přehledem uživatelů, kteří mají oprávnění používat sadu (pouze pro typ privátní sada).

- Uživatel příjmení a jméno oprávněného uživatele
- Datum datum, kdy byl oprávněný uživatel vybrán
- Založil příjmení a jméno pracovníka, který určil dotyčného oprávněného uživatele.

Obsluha má ve formuláři k dispozici tlačítka:

- *OK-uzavřít* návrat do seznamu Sady adres
- OK-převzít tlačítko je k dispozici pouze, když jsou při pořízení nové písemnosti vybíráni adresáti ze sady adres (pomocí zaškrtávacího pole *Vybrat* se vyberou adresy v rámci jedné sady adres a po použití tl. OK-převzít budou tyto vybrané adresy dosazeny do písemnosti). Toto tlačítko není k dispozici, pokud je seznam Sad adres zobrazen z modulu

Referent tlačítkem *Sady adres*.

- Storno návrat na seznam Sady adres bez uložení změn
- *Nový* doplnění nových položek z Adresáře do sady. Popis viz výběr jedné nebo více adres z Adresáře - [z externích modulů.](#page-104-0)
- *Zrušit sadu* zrušení celé sady adres

<span id="page-267-0"></span>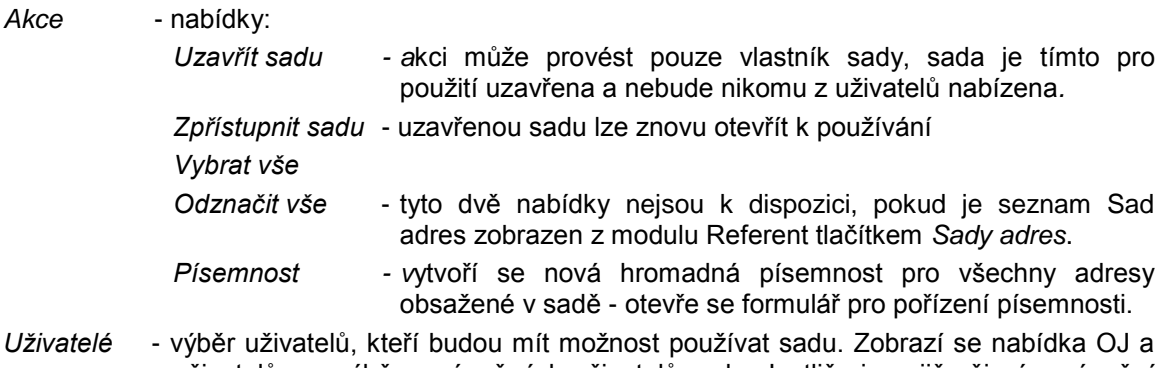

- <span id="page-267-2"></span><span id="page-267-1"></span>uživatelů pro výběr oprávněných uživatelů sady. Jestliže jsou již nějací oprávnění uživatelé určeni, potom se jejich seznam zobrazí v pravé polovině komponenty pro výběr oprávněných uživatelů.
- *Tisk... Adresní štítky, Obálky...* možnost tisku adres na štítky, obálky...

Na seznamu adres v sadě je možné použít pravé tlačítko myši a využít nabídek:

- *Nový* zařazení nové adresy do sady
- *Detail* detail označené adresy
- *Zrušit* odstranění vybrané adresy ze sady
- Spojení nabídka dostupných spojení k vybrané adrese a možnost jeho výběru.

## **KAS-REF - Vzory doručení a vypravení**

Popis - viz Systémová a programátorská dokumentace - Popis instalace IS - KAS - Podrobný popis instalace - kap. 2.2.3.4.6 **Vzory doručení a vypravení**.

## **KAS-REF - Czech POINT**

Jedná se o projekt Ministerstva vnitra ČR (zkratka pro Český podací, ověřovací a informační národní terminál) kladoucí si za cíl vytvořit univerzální podatelnu, ověřovací místo a informační centrum, kde by bylo možné na jednom místě (úřadě) získat veškeré údaje, opisy a výpisy, které jsou vedeny v centrálních veřejných evidencích a registrech, jakož i v centrálních neveřejných evidencích a registrech ke své osobě, věcem a právům. Místo, kde je dále možné ověřit dokumenty, listiny, podpisy a také elektronickou podobu dokumentů, učinit jakékoli podání ke kterémukoli úřadu veřejné správy, a konečně získat informace o průběhu řízení ve všech věcech, které stát k jeho osobě vede. Základní stavební jednotkou jsou obecní a městské úřady, magistráty, krajské úřady, pracoviště Hospodářské komory ČR, České pošty a notářů. Na pracovištích Czech POINT lze získat výpis z katastru nemovitostí, obchodního rejstříku, rejstříku trestů. V budoucnu by mělo dojít k implementaci na celém území ČR a podstatnému rozšíření rozsahu služeb. Řešení je navrženo pro vytváření jednotných míst výkonu veřejné správy (one stop shop), kde si občan může vyřídit ve svém nejbližším okolí veškeré potřebné záležitosti s úřední asistencí nebo pomocí dálkového přístupu (internet). Současně slouží ke vzájemné komunikaci institucí a orgánů veřejné správy. Cílem projektu je dostupnost veřejných služeb z každé obce a možnost vyřídit občanské záležitosti prostřednictvím asistované služby, eShopu České pošty nebo internetu.

### **4.13.1 Webová komunikace s aplikací Czech POINT (Český podací, ověřovací a informační národní terminál)**

IS KEO-X umožňuje propojení aplikace Czech POINT se spisovou službou. Pro vydání některého z ověřených výstupů CP dodá spisová služba číslo jednací a následně vzniklý dokument se zařadí do spisové služby - a to tak, že se vygeneruje nová písemnost (odeslaná - vzniklá z vlastní činnosti), která bude založena do spisu speciálně založeného pro výstupy CP. Písemnost bude, jako přílohu, obsahovat vydaný výpis. Tyto písemnosti mohou (a nemusí) být zařazovány do Podacího deníku - úřad se může rozhodnout, zde bude požadovat, aby žádosti a výpisy byly součástí PD nebo ne. Pak ale musí být součástí nějaké další evidence podléhající pravidlům spisové služby (v SSL KEO-X to bude evidenční seznam).

Po doplnění dalších údajů v písemnosti je uživatel schopen vytisknout seznam ověřených výpisů v souladu se zákonem 365/2000 Sb.

## **Legislativní rámec**

Zákon 365/2000 Sb., o inf. systémech veřejné správy.

- Výpis z Katastru nemovitostí katastrální zákon (§ 22a)
- Výpis z Obchodního rejstříku obchodní zákoník (§ 28a)
- $\bullet$  Výpis z Živnostenského rejstříku živnostenský zákon (§ 60)
- Výpis z Rejstříku trestů 269/1994 Sb. (§ 11a)
- Přijetí podání podle živnostenského zákona (§ 72)
- Žádost o výpis nebo opis z Rejstříku trestů podle zákona č. 124/2008 Sb.
- Výpis z bodového hodnocení řidiče zákon č. 480/2008 Sb.
- Vydání ověřeného výstupu ze Seznamu kvalifikovaných dodavatelů zákon č. 137/2006 Sb. o veřejných zakázkách
- Podání do registru účastníků provozu modulu autovraků ISOH zákon č. 352/2008 Sb. o podrobnostech nakládání s autovraky
- Výpis z insolvenčního rejstříku zákon 182/2006 Sb. o úpadku a způsobech jeho řešení (insolvenční zákon).

#### *Upozornění:*

*Upozorňujeme na související povinnost pověřených orgánů v § 11b odst. 3 zákona, vést evidenci ţádostí o výpis v rozsahu: datum a čas podání ţádosti o výpis, připojení úředně ověřené plné*  moci a identifikační údaje toho, kdo o výpis požádal a kdo jej přijal.

Zákon nestanoví, jaké konkrétní údaje o žadateli se evidují, s ohledem na publikovaná stanoviska *Úřadu pro ochranu osobních údajů lze doporučit evidovat údaje o jménu, příjmení, datu narození, adresu trvalého pobytu, případně číslo dokladu totoţnosti (občanského průkazu nebo cestovního pasu). Zákon nestanoví ani lhůtu, po kterou se mají údaje v evidenci uchovávat; vzhledem k tomu, ţe jde o evidenci ţádostí, je moţné vycházet z lhůty stanovené pro uchovávání samotných ţádostí, tedy 6 let od podání ţádosti.*

## **4.13.2 Postup vlastní komunikace s aplikací Czech POINT**

Pracovník pověřený vydáváním ověřených výstupů se přihlásí k CCzP (Centrála Czech POINT), vybere a stáhne si potřebný formulář a po zadání základních identifikátorů zažádá o ověřený výpis. Zobrazí se mu odpověď - formulář Vydaný ověřený výpis z informačního systému veřejné správy. Obsluha otevře soubor PDF a provede tisk dokumentu.

Pro potřeby vytvoření ověřovací doložky je potřeba navázat spojení se Spisovou službou. A to tak, ţe pouţijete tlačítko *Zaţádat o číslo jednací a odeslat do spisové sluţby*. Program KEO-X přitom nemusíte mít spuštěný. Spuštěný musí být pouze aplikační server.

#### Zobrazí se dialog pro přihlášení do IS KEO-X.

Přihlaste se stejně, jako se běžně hlásíte do KEO-X – stejný uživatel a stejné heslo. Můžete využít zapamatování si hesla a to zaškrtnutí políčka Zapamatovat heslo. Stiskněte OK. Do formuláře bude **dosazeno číslo jednací** přidělené spisovou službou.

#### *Upozornění:*

*Při zadání chybného jména, nebo hesla, můţe dojít k chybné komunikaci a spuštěná aplikace Czech POINT přeruší komunikaci.*

Obsluha může vytisknout ověřovací doložku a pokladní doklad.

Všechny vydané výpisy CP jsou evidovány v IS KEO-X.

## **4.13.3 Seznam evidovaných výpisů Czech POINT v IS KEO-X**

Základem práce s výstupy z CP v IS KEO-X je číselník agend pro Czech POINT - KasDocCs21. Každý typ registru má přidělené číslo a další údaje. Tento číselník je nutné před zahájením práce s CP naplnit. To může provést pouze správce systému.

Tabulka s číselníkem se zobrazí: Nabídka *Nastavení - Systémové nastavení - Externí systémy - CzechPoint - Číselníky.*

Moţnost úprav toho číselníku má pouze správce - má k dispozici tlačítko *Upravit* a tím si jej zobrazí v módu umožňujícím úpravy.

Tabulku číselníku tvoří tyto sloupce:

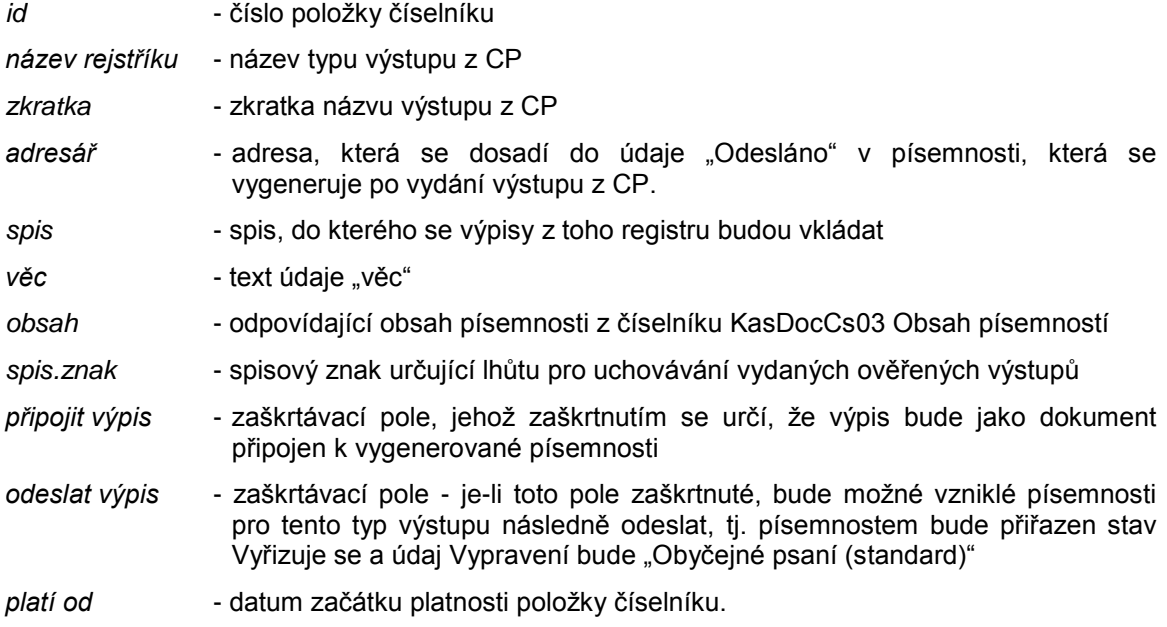

Nová položka do číselníku se přidá pomocí tlačítka Akce... a nabídky Nová položka (nebo klávesou F2). Vyplní se potřebné údaje pro novou položku a použije tlačítko Zapsat položku a *OK-uzavřít*.

Položku číselníku může správce odstranit tak, že ji označí, použije tlačítko Akce... a vybere nabídku *Smazat*.

Pro provoz ve verzi 1.2 je nutné mít u provozovaných typů výpisů v číselníku naplněny položky: *adresář, spis, věc, obsah, připojit/nepřipojit výpis*.

Ze spisu se přebírá spis. znak do všech výpisů = písemností do spisu zařazených. V číselníku nelze znak měnit.

#### **Do číselníku nelze nic doplňovat.**

U typů CP, které se zatím neprovozují (Matriční událost-úmrtí, Matriční událost-narození, Matriční událost-manželství, Matriční událost-partnerství) jsou doplněny pouze údaje název, zkratka a věc. V momentu zprovoznění je nutné v číselníku další údaje doplnit.

## **Seznam evidovaných výpisů Czech POINT**

Stiskněte tlačítko s ikonou Czech POINTu.

Zobrazí se seznam písemností (výpisů CP), které jako přílohu obsahují vydané ověřené výstupy.

*Detail písemnosti (výpisu)* se zobrazí:

- buď dvojklikem na záznamu
- nebo pomocí pravého tlačítka myši a nabídky Detail
- anebo pomocí klávesy F12.

Po vydání výpisu CP jsou do nově vzniklé písemnosti automaticky dosazeny údaje v souladu s číselníkem typů CP KasDocCs21.

Pro případný "neznámý typ CP" se použijí údaje z parametrů pro Czech POINT:

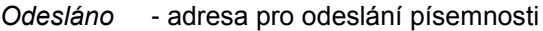

- *Věc* text: Ověřený výstup + uvedení typu CP
- *Č.j.* nastaveno v parametrech pro CP
- *Obsah* poloţka z číselníku Obsahu písemností (v souladu s číselníkem KasDocCs21, resp. Parametry pro CP)
- Spis. Znak do písemnosti se dosadil spis. znak dle spisu, do kterého byla písemnost vložena. Pokud výpis do spisu vložen nebyl, je spis. znak přiřazen dle typu CP (v souladu s číselníkem KasDocCs21, resp. Parametry pro CP)
- *Stav* Předáno osobně
- Popis dosadil se text: Ověřený výstup + zkratka typu CP, požadovaný výpis
- *Spis* je uvedeno, do kterého spisu byla písemnost zařazena.

Pozn.: Jestliže je nutné přesunout písemnost ze spisu do jiného spisu, musí se písemnost ze starého spisu vyjmout a potom do nového spisu vložit.

*Dokumenty* - kliknutím na ikonu papíru s tužkou lze zobrazit konkrétní výpis.

Při prvním spuštění Seznamu evidovaných výpisů CP se zobrazí výstupy pouze aktuálně přihlášeného zpracovatele. Pokud mají být zobrazeny i ostatní výpisy, je třeba pouţít tlačítko *Filtr* pod seznamem evidovaných výpisů a ve formuláři filtru zadat podmínky výběru zobrazených výpisů.

Pokud je aktuální uživatel administrátor (správce), zobrazí se výpisy pro všechny uživatele.

#### **Filtr na seznamu výpisů:**

Je možné vybrat výpisy jen za určité období - ve formuláři filtru se období vymezí výběrem dat "zapsáno od" a "do" (datum je možné vybrat z kalendáře anebo zapsat ručně) nebo dat "odesláno od" a "do" (v případě odeslaných písemností - to se týká např. Živnostenských podání, kde se výstupy odesílají na adresu žadatele).

Období lze zúžit také výběrem podacího deníku z určitého roku - údaj "PD za období" - z menu se vybere rok.

Je tu moţnost vybrat všechny nevyřízené písemnosti (připravené k odeslání) – zaškrtnutím políčka "nevyřízené". Tlačítkem *Stav...* se zobrazí přehled možných stavů.

Možné je i vyhledat výpisy dle adresáta (tlačítkem se třemi tečkami se vybere adresa v Adresáři) nebo dle textu uvedeného v údaji *Věc*, dále dle čísla jednacího, spisové značky, typu registru CP, obsahu písemnosti, formy doručení, stavu vyřízení a jména zpracovatele (nebo více zpracovatelů) písemnosti atd. Zpracovatelé se vybírají pomocí tlačítka se třemi tečkami, kterým se otevře okno multiselectu pro výběr uživatelů.

Důležitá je možnost vybrat výpisy dle typu - vedle údaje *Registr CzechPOINT* se rozbalí menu a vybere některý z typů CP. Po výběru požadovaného typu výpisu se obsluze zobrazí seznam výpisů pouze tohoto typu za určité zadané období a tento seznam lze následně vytisknout – tlačítko *Tisk*, nabídka *Výpis pro registr*.

Tlačítko s otazníkem u některých údajů zobrazí okno, ve kterém je možné upřesnit podmínku pro výběr: *Přesně, Přibliţně, Začátek, Obsahuje, Konec*.

Tlačítkem *Vymazat* se vyčistí formulář pro zadání nových podmínek výběru výpisů.

#### **Tisk seznamů výpisů:**

Seznamy výpisů se mohou vytisknout, a to pomocí tlačítka *Tisk…* pod seznamem evidovaných výpisů:

- Nabídka *Opis záznamů* je aktivní vždy vytiskne se aktuálně zobrazený seznam výpisů.
- Nabídka *Výpis pro registr* je aktivní pouze po předchozím vyfiltrování výpisů pro jeden určitý typ výpisů. Tak se mohou postupně vytisknout seznamy výpisů pro každý registr.
- *Parametry tisku* lze určit, jak budou výpisy v tiskové sestavě číslovány.

## **4.13.4 Evidence výpisů z neveřejné evidence (rejstřík trestů)**

Aby bylo vyhověno zákonným normám ve smyslu nutnosti evidence údajů o žadateli o výpis z Rejstříku trestů, je třeba dodržet následující postup práce v systému KEO-X (v případě potřeby se následující postup může týkat i veřejných evidencí - záleží na potřebách konkrétního úřadu).

Po vydání Výpisu z RT si obsluha musí vyhledat spis pro tyto výpisy a zobrazit si *Detail* právě vygenerované písemnosti. Ve formuláři detailu písemnosti musí doplnit (pozměnit) některé údaje:

*Odesláno* - dosazena je adresa z parametrů, ale je moţné ji přepsat. Potřebujete ji změnit na adresu žadatele o výpis z RT (nebo zmocněnce). Použijte tlačítko se 3 tečkami a pomocí filtru Adresáře adresu vyhledejte. Bude-li dotyčná osoba nalezena, zobrazte si *Detail* tohoto záznamu Adresáře. Pokud žadatele ještě v Adresáři zavedeného nemáte, musíte tuto adresu do Adresáře doplnit (použijete tlačítko *Nový*). Ve formuláři detailu záznamu Adresáře musí být uvedeno jméno a příjmení ţadatele, adresa jeho trvalého pobytu (nemá-li trvalý pobyt, pak adresu bydliště) – ověřte, jestli je v Adresáři správná adresa! a doporučujeme vyplnit rodné číslo. Vyplníte-li rodné číslo a zmáčknete Enter, automaticky se vyplní pole *Datum narození* a *Věk*. Pokud nechcete uvádět rodné číslo (nebo se jedná o cizince, který nemá RČ), můžete zapsat pouze datum narození – "ručně" zapište datum klasickým způsobem – např. 1.1.1950 a zmáčkněte Enter. Automaticky se doplní věk žadatele.

Pokud je žadatel fyzická osoba, nesmí být v adrese vyplněny položky Obchodní *název* a *Název*.

Pokud žadatel jedná jakožto zástupce právnické osoby, musí naopak v Adresáři být vyplněn údaj Obch. název anebo Název a IČO. Adresa je pak vztahována k sídlu firmy a ne k osobě žadatele.

- Věc tento údaj je možné dle potřeby přepsat (můžete si např. doplnit pokladní doklad)
- Popis po stisknutí tlačítka Popis můžete dle potřeby doplnit další informace např. pod číslo dokladu totožnosti můžete uvést typ dokladu. Pozor! Po zmáčknutí tlačítka OK-uzavřít v textovém editoru již nebude možné znovu přepsat nebo odstranit uvedené informace.

## **4.13.5 Ţádost o Výpis z rejstříku trestů pro cizince**

Výpis z rejstříku trestů lze vydat i cizinci. Pokud má cizinec přidělené rodné číslo, vydává se na základě povolení k dlouhodobému či trvalému pobytu opatřeného fotografií. V případě, že cizinec nemá české rodné číslo, lze výpis z Rejstříku trestů vydat na základě platného identifikačního dokladu.

Postup bude následný:

- 1. Obsluha postupuje zpočátku stejně jako u českého občana, pouze místo občanského průkazu uvede číslo jiného dokladu totožnosti - typ dokladu vybere "Identifikační doklady – cizinci". Po zaškrtnutí políčka Byla provedena kontrola platnosti dokladu se zobrazí informace: "Identifikační doklady-cizinci nelze ověřit v evidenci neplatných OP a CP. Pokračujte vyplněním žádosti o výpis z Rejstříku trestů". Vyplní tedy základní identifikační údaje fyzické osoby, pro kterou je Výpis žádán. A to: jméno, rodné příjmení, nynější příjmení, zaškrtne políčko s označením pohlaví, uvede státní občanství, stát (narození), region a datum narození.
- 2. Pokud následně zažádá o Výpis z rejstříku trestů, bude jí oznámeno, že žádost nemohla být vyřízena elektronicky a že je možné žádost podat pouze písemně.
- 3. Pouţije tlačítko *Připravit písemnou ţádost* zobrazí se formulář Ţádost o výpis z rejstříku trestů. V pravé horní části je třeba vyplnit adresu trvalého pobytu v ČR a stisknout tlačítko Přenést vyplněné údaje "Adresy žadatele" do "Trvalý pobyt žadatele". Tím se adresní údaje přenesou do střední části formuláře - do kolonek pro trvalý pobyt.
- 4. Nakonec použije tlačítko *Tisk žádosti o výpis z Trestního rejstříku.* Žádost se vytiskne a ţadatel ji musí podepsat v kolonce *Podpis ţadatele*.
- 5. Protože v tomto případě neexistuje propojení na Spisovou službu, musí být tento formulář žádosti manuálně uložen na lokální disk počítače. Obsluha si ho uloží jako soubor PDF – nabídka *Soubor* – *Export do PDF...*

Nabídne se okno File dialogu, obsluha vybere, kam chce soubor uložit, soubor pojmenuje.

6. V IS je nutné "ručně" pořídit novou písemnost.

Buď použitím nabídky Akce - Nová písemnost v liště nabídek systému KEO-X nebo pořízení [nové písemnosti](#page-190-0) v modulu Referent.

Ve formuláři pro novou písemnost je nutné vyplnit všechny povinné poloţky, v první řadě *číslo jednací*.

- *Odesláno* vybere se z Adresáře adresa ţadatele nebo zmocněnce (není-li v Adresáři, je nutné ji do Adresáře doplnit)
- Věc např. Žádost o výpis z rejstříku trestů
- *Obsah* např. Žádost
- Popis např. Žádost o výpis z rejstříku trestů, jméno a příjmení dotyčné osoby, číslo jeho dokladu totožnosti a typ dokladu.

Písemnost se založí do evidenčního seznamu a spisu k tomu určenému a dle spisu se automaticky doplní spisový znak.

Nakonec je třeba k písemnosti připojit uložený formulář žádosti, a to pomocí tlačítka Nový *dokument -* po stisknutí tlačítka se šipkou se vybere nabídka *Vloţit* a pomocí File dialogu se vyhledá dotyčný PDF soubor. Stiskne se *OK-uzavřít* a soubor je připojen k nově pořízené písemnosti.

7. Nakonec obsluha ručně zapíše přidělené číslo jednací do papírové žádosti a ta bude po okolkování odeslána poštou k vyřízení.

## 4.13.6 Přijetí podání podle Živnostenského zákona (§ 72)

Na základě novely živnostenského zákona lze veškerá podání obecním živnostenským úřadům předat prostřednictvím kontaktního místa veřejné správy. Jde o:

- ohlášení živnosti
- · ohlášení údajů /nebo jejich změn/ vedených v živnostenském rejstříku
- žádost o udělení koncese a žádost o změnu rozhodnutí o udělení koncese.

Podání lze provést jedním z následujících postupů:

- a) **Vyplněním elektronického formuláře** na portálu Hospodářské komory je umístěn příslušný formulář. Tento formulář je třeba vyplnit a odeslat ke kontrole údajů systémem RŽP. Po odeslání klient obdrží číslo tiketu. S tímto tiketem je nutné navštívit jakékoliv pracoviště Czech POINT. Pracovník Czech POINTu dle čísla tiketu načte údaje z klientova podání do systému Czech POINT, které elektronicky odešle na zvolený Živnostenský úřad. Zároveň pracovník Czech POINTu vyplněný formulář vytiskne a odešle ho i v papírové podobě na Živnostenský úřad.
- b) Vyplněním formuláře v listinné podobě klient přinese vyplněný písemný formulář ohlášení živnosti či změny (formulář je možné stáhnout z portálu Hospodářské komory). Listinnou formu podání pracovník Czech POINTu převezme a odešle na zvolený Živnostenský úřad.

#### **ad a) Postup pro podání v elektronické formě**

Pracovník kontaktního místa postupuje tímto způsobem:

- 1. zkontroluje totožnost podatele podle platného dokladu a zkontroluje dobu platnosti dokladu.
- 2. otevře XML-formulář podání RŽP (webové rozhraní centrály Czech POINT) a zadá číslo předloţeného dokladu, typ dokladu, jméno a příjmení podatele a zaškrtne kontrolu doby platnosti.
- 3. provede ověření údajů v evidenci neplatných dokladů tím zjistí, je-li podatel oprávněn podat žádost.
- 4. v XML-formuláři vybere elektronickou formu.
- 5. vyţádá si od podatele číslo identifikačního tiketu a vepíše ho do XML-formuláře.
- 6. určí výši poplatku na základě povahy úkonu požadovaného podatelem.
- 7. vybere Živnostenský úřad, jemuž je podání určeno, a to buď podle udání podatele anebo nezná-li podatel ŽÚ, zadá úřad, ke kterému místně přísluší pracoviště CzP.
- 8. obsahuje-li žádost kromě formuláře nějaké přílohy, zapíše počet listů všech příloh do XMLformuláře.
- 9. vytiskne formulář a zkontroluje, shoduje-li se jméno a RČ na vytištěném formuláři s údaji z dokladu totožnosti.

10.formulář nechá podepsat podatelem (důležité!)

- 11.po vytištění formuláře zapíše číslo jednací nebo o něj zažádá v rámci elektronické spisové služby (obdobně jako u ostatních služeb CP - viz výše propojení se Spisovou službou IS KEO-X).
- 12.formulář v elektronické podobě odešle na server ŽÚ, přičemž současně ukládá formulář i XML-formulář na předem stanovené úložiště (do zvoleného adresáře).
- 13.vytiskne potvrzení o přijetí podání na papír A4.
- 14.převezme peníze a vytiskne pokladní doklad na papír A4.
- 15.podepíše potvrzení o přijetí podání a opatří jej razítkem a vydá podateli.
- 16.formulář v listinné podobě (včetně příloh) připraví k zaslání poštou na příslušný ŽÚ a následně odešle.

#### **ad b) Postup pro podání v listinné formě**

Pracovník kontaktního místa postupuje tímto způsobem:

- 1. zkontroluje totožnost podatele podle platného dokladu, porovná ji se jménem a rodným číslem na přineseném formuláři a podívá se, je-li formulář podepsán podatelem. Rovněž zkontroluje dobu platnosti dokladu.
- 2. otevře XML-formulář podání RŽP a zadá číslo předloženého dokladu, typ dokladu, jméno a příjmení podatele a zaškrtne kontrolu doby platnosti.
- 3. ověří údaje v evidenci neplatných dokladů tím zjistí, je-li podatel oprávněn podat žádost.
- 4. v XML-formuláři vybere listinnou formu.
- 5. určí výši poplatku na základě povahy úkonu požadovaného podatelem.
- 6. vybere Živnostenský úřad, jemuž je podání určeno, a to buď podle zadání podatele anebo nezná-li podatel ŽÚ, zadá úřad, ke kterému místně přísluší pracoviště CzP.
- 7. obsahuje-li žádost kromě formuláře nějaké přílohy, zapíše pracovník kontaktního místa počet listů všech příloh do XML-formuláře.
- 8. zapíše číslo jednací nebo o něj zažádá v rámci elektronické spisové služby viz výše propojení se Spisovou službou IS KEO-X.
- 9. uloží XML-formulář v elektronické podobě na předem stanovené úložiště (do zvoleného adresáře).
- 10.vytiskne potvrzení o přijetí podání na papír A4.
- 11.převezme peníze a vytiskne pokladní doklad na papír A4.
- 12.podepíše potvrzení o přijetí podání, opatří jej razítkem a vydá podateli.
- 13.formulář v listinné podobě (včetně příloh a včetně kopie pokladního dokladu) připraví k zaslání poštou na příslušný ŽÚ a následně odešle.

# **KAS-REF - Datové schránky**

## **4.14.1 Nastavení parametrů pro datové schránky**

Pro změnu nastavení parametrů, musí být uživatel přihlášen s právy přístupu - správce systému.

Spustit v nabídce *Nastavení - Systémové nastavení - Externí systémy - Datové schránky - Parametry***.**

#### Záloţka *Základní nastavení*

*URL adresa datové schránky* - bude předvyplněno nebo doplňte: [https://www.mojedatovaschranka.cz](https://www.mojedatovaschranka.cz/)

*URL adresa certifikátu CA* - bude předvyplněno nebo doplňte:

[http://qca.postsignum.cz/zcu/ca/postsignum\\_qca\\_sub.cer](http://qca.postsignum.cz/zcu/ca/postsignum_qca_sub.cer)

Tlačítko *Nainstalovat* - spustí instalačni certifikát.

<span id="page-276-1"></span>Jestliže úplně shodný certifikát již v systémovém úložišti existuje, bude přepsán. Jestliže se certifikáty liší (např. dobou platnosti, názvem…), bude certifikát nainstalován jako další a původní bude ponechán.

*Pozn.:*

jestliže nebude pole v parametrech vyplněno, potom při prvním stažení zprávy z DS tuto *skutečnost program zjistí a můţe se provést instalace certifikátu. Při tomto postupu je nevýhodou skutečnost, ţe zpráva, která vyvolá instalaci certifikátu, nebude ověřena.*

Ukládat XML na disk - zatržení políčka znamená, že se originály přijatých a odesílaných zpráv budou ukládat do datového úložiště (../data/daz).

*Pozn.:*

s ohledem na možné problémy a zvláště nyní při "náběhu" DS je důležité, aby originály zpráv, tak jak byly v DS při odeslání nebo doručení připraveny, měli uživatelé zálohovány i v *lokálním datovém úloţišti.*

<span id="page-276-2"></span>Ověřovat stažené zprávy - zatržením políčka se "zapne" ověřování elektronického podpisu u stahovaných datových zpráv.

#### Záloţka *Přihlášení*

Lze vybrat přihlášení

- Přihlášení *jménem a heslem* anebo
- <span id="page-276-0"></span>Přihlášení certifikátem pro technologické komponenty.

V případě přihlašování pomocí certifikátu je v údaji *Certifikát* uveden vlastník certifikátu. Tlačítkem *Detail* se zobrazí okno s informacemi o certifikátu.

V případě potřeby importu jiného certifikátu se použije tlačítko *Import*, zobrazí se dotaz: "Původní certifikát bude zrušen. Chcete opravdu načíst nový podpisový certifikát?".

Po stisknutí tlačítka ANO je třeba v adresářové struktuře počítače vyhledat požadovaný nový certifikát.

ISDS akceptuje pro přihlašování certifikáty vydané těmito akreditovanými certifikačními autoritami:

- <span id="page-277-0"></span>PostSignum [\(http://www.postsignum.cz/uvod.php\)](http://www.postsignum.cz/uvod.php)
- ICA [\(http://www.ica.cz\)](http://www.ica.cz/)
- eldentity [\(http://www.eidentity.cz\)](http://www.eidentity.cz/)

Postup nasazení přihlašování pomocí certifikátu:

- 1) Vytvoření klíčů a získání certifikátu od certifikační autority.
- 2) Registrace certifikátu v ISDS.
- 3) Zavedení certifikátu a privátního klíče do IS KEO-X.

## **KAS-REF-DS - Pořízení spojení typu datová schránka k záznamu Adresáře**

## **4.14.2 Pořízení nového spojení typu Datová schránka v modulu Adresář**

Záznam v Adresáři (adresa anebo kontakt k adrese), ke kterému má být doplněno spojení typu Datová schránka, se vyhledá prostřednictvím filtru Adresáře. Vyhledaný záznam se označí a pouţije se tlačítko *Nový…* - nabídka *Spojení*. Anebo se zobrazí detail tohoto záznamu a ve formuláři detailu se použije tlačítko *Nový... - Spojení* (v případě kontaktu k adrese se v detailu kontaktu pouţije tlačítko *Nové spojení*).

Zobrazí se formulář pro pořízení nového spojení.

V něm lze zadat:

ID datové schránky do údaje *Spojení*

Údaj *Typ* - z rozbaleného menu se vybere Datová schránka.

Stiskne se tlačítko s logem datových schránek.

Zobrazí se formulář pro vyhledání datové schránky. Po vyhledání a výběru schránky (viz další kapitola [Hledání DS, ověření platnosti DS\)](#page-277-0) se vybraná schránka se dosadí k záznamu Adresáře jakožto nové spojení typu datová schránka.

Tlačítkem *OK-uzavřít* se zavře formulář pro pořízení nového spojení.

# **KAS-REF-DS - Hledání DS, ověření platnosti DS**

## **4.14.3 Hledání DS, ověření platnosti DS**

Datovou schránku je možné vyhledat pomocí tlačítka s logem datových schránek , a to buď:

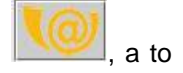

- o v modulu Referent při pořízení nové datové zprávy (ve formuláři pořízení)
- o nebo v modulu Adresář při pořízení nového spojení (typu datová schránka) k adrese nebo kontaktu.

#### **Vyhledávání datové schránky v modulu Adresář:**

Ve formuláři pro vyhledání datové schránky jsou předvyplněny údaje z adresy (kontaktu), ke které spojení patří.

Je možné zadat *ID* datové schránky, vybrat ze selectu *Typ* datové schránky (Fyzická osoba, OVM, Podnikající fyzická osoba nebo Právnická osoba) a dále je zde zaškrtávací políčko *Vyhledat jen přístupné* - tím se omezí vyhledávání jen na přístupné schránky.

Ve formuláři jsou na výběr záložky Základní hledání a Rozšířené hledání. Formulář rozšířeného hledání pak obsahuje více údajů pro vyhledávání.

Tlačítko *Vyhledat datovou schránku* - provede vyhledání schránky dle zadaných kritérií. V případě úspěšného nalezení se do spodní tabulky doplní informace o nalezené schránce (schránkách).

Mohou nastat i jiné situace, např.:

- o Hledají se jen platné DS (je zatrženo políčko *Vyhledat jen přístupné*), ale jsou nalezeny jen neplatné DS a ty jsou z výsledku vymazány - nezůstane žádná nalezená adresa. V tom případě se zobrazí hláška: "Podmínkám neodpovídá žádná datová schránka".
- o Toto se však neprovede v případě, že hledání DS vrátí nadlimitní počet výsledků (nyní 100) - pak je hlášeno: "Výběr zadán příliš obecně, výsledků je příliš mnoho" - a to i v případě, kdyby všechny schránky byly neplatné (například při hledání všech Nováků pokud by prvních sto Nováků mělo neplatné schránky). Je nutné upřesnit podmínky zadání.
- o Toto hlášení ("Výběr zadán příliš obecně, výsledků je příliš mnoho") se objeví i tehdy, když bude zobrazeno jen několik aktivních DS, ale systém vyžaduje upřesnění podmínek pro vyhledávání.

V tabulce s nalezenými schránkami není patrné, zda je nalezená schránka přístupná. Tento údaj (sloupec) si může uživatel přidat - použije pravé tlačítko myši na modrém záhlaví tabulky s vyhledanými schránkami, zvolí nabídku *Sloupce* a zaškrtne políčko u údaje *příst.DS*. Kromě toho je stav DS uveden v *Detailu* schránky.

Na vyhledaných záznamech lze použít pravé tlačítko myši - nabídne se menu:

*Ověřit stav schránky* - kontrola přístupnosti schránky - v případě úspěšnosti bude oznámeno: "Datová schránka... je přístupná.".

*Detail* - zobrazení *Detailu datové schránky*.

Formulář pro vyhledání datových schránek se uzavře tlačítkem *OK-vybrat*.

Poznámky k vyhledávání datových schránek:

- Při hledání DS záleží na tom, jak jste přihlášeni z IS DS = k jakému typu schránky podle toho vrací jen určitou množinu typů DS. Např., pokud jste přihlášeni k DS typu PO (právnická osoba), nemůžete hledat DS jiných FO nebo PO, protože jim stejně přes IS DS nelze nic poslat. Jako OVM můžete hledat všechny ostatní (obce jsou OVM).
- Pokud je ve formuláři pro vyhledání DS vyplněn údaj ID schránky, neberou se další údaje v potaz a hledá se jen DS se zadaným idDs.

# **KAS-REF-DS - Příjem nových datových zpráv na Podatelně**

## **4.14.4 Podatelna - příjem datových zpráv**

Obsluha pouţije tlačítko *Nový...* pod seznamem došlé pošty, nabídka *Datová schránka* (nabídka je aktivní pouze pro uživatele, který má právo přístupu k datové schránce). Zobrazí se seznam stažených - nezařazených datových zpráv.

#### **Datové zprávy staţené - nezařazené**

Jde o přehled datových zpráv, stažených do KEO-X - včetně příloh, které ale ještě nejsou zařazeny do Spisové služby KEO-X.

Tabulku tvoří tyto sloupce:

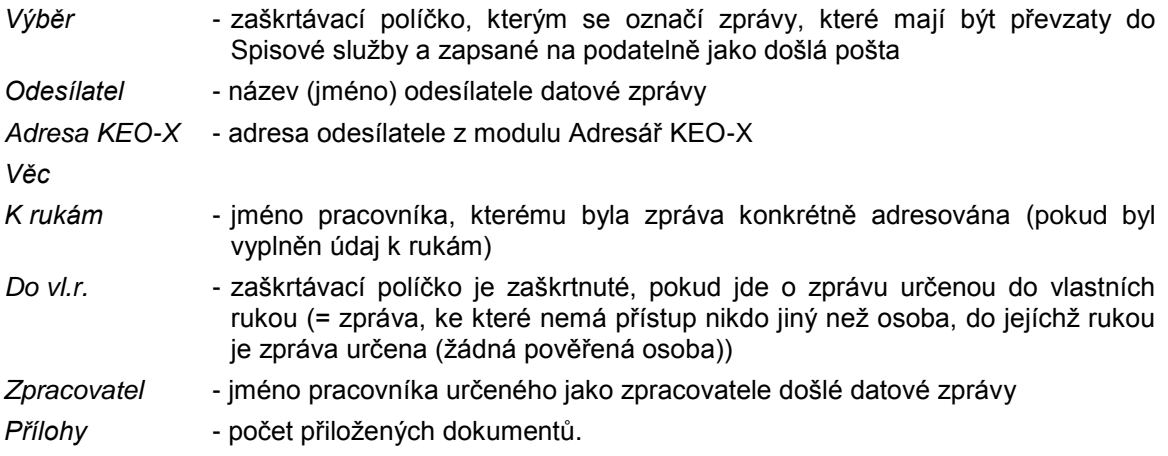

Pod seznamem má obsluha k dispozici tlačítka:

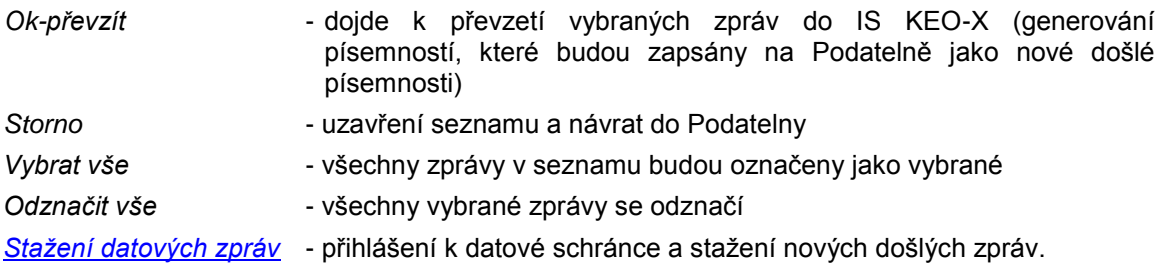

Na záznamech v seznamu lze použít pravé tlačítko myši - nabídne se menu:

*Detail* - otevře se formulář detailu datové zprávy (lze zobrazit také dvojklikem) *Hledat adresu* - pokud nebyla automaticky přiřazena adresa z modulu Adresář, je třeba ji doplnit - otevře se formulář filtru pro vyhledávání adres v Adresáři.

Detail stažené došlé datové zprávy:

*[Ověření el. podpisu](#page-283-0)* - tlačítko *Protokol* - moţnost zobrazení protokolu ověření el. podpisu.

Ve spodní části formuláře detailu je umístěna tabulka s přehledem přiložených dokumentů. Tabulku tvoří sloupce:

Ikona představující typ dokumentu

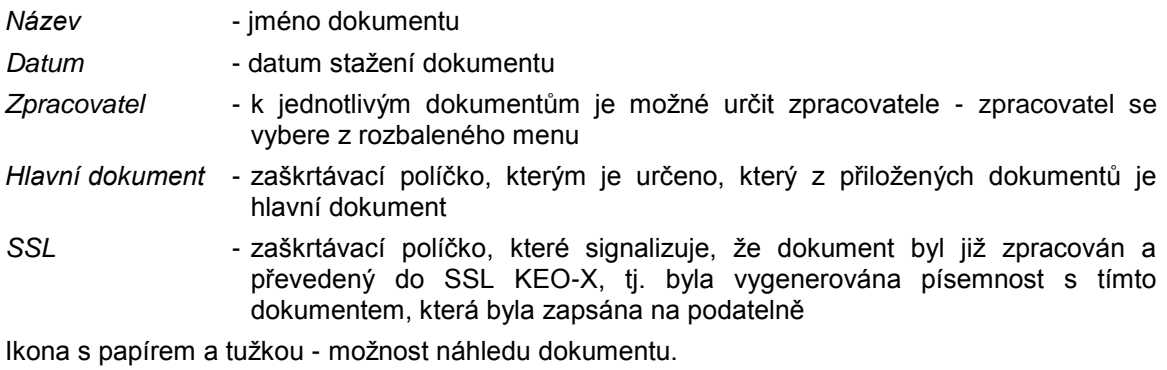

Na seznamu přiložených dokumentů je možné použít pravé tlačítko myši - nabídky:

*Vygenerovat písemnost* - z jednoho nebo více označených dokumentů bude vygenerována jedna písemnost, která se zapíše na podatelně jako došlá pošta *Detail* - zobrazí se formulář detailu dokumentu.

#### <span id="page-280-1"></span>Stažení nových datových zpráv

Provede se tlačítkem *Stažení datových zpráv* pod seznamem nezařazených datových zpráv. V první řadě se zobrazí dialogové okno pro přihlášení (v případě, že používáte přihlášení pomocí jména a hesla).

#### <span id="page-280-0"></span>**Přihlášení do datové schránky**

a) Přihlášení pomocí jména a hesla

Uživatelské jméno je řetězec nejméně 6 a nejvýše 12 znaků vzniklý automatizovaným generováním. Bezpečnostní heslo je řetězec nejméně 8 a nejvýše 32 znaků. Vždy se jedná o kombinaci písmen, číslic a speciálních znaků.

Bezpečnostní heslo nesmí být shodné s uživatelským jménem, se kterým tvoří přístupové údaje. Přípustné znaky pro tvorbu uživatelského jména a bezpečnostního hesla jsou uvedeny v příloze č. 1 Vyhlášky č. 194/2009 Sb., o stanovení podrobností užívání a provozování informačního systému datových schránek.

Při prvním přihlášení uživatele do DS přes KEO-X bude jméno a heslo požadováno a je nutné je v dialogu doplnit. Je ale možné již před prvním vstupem do DS údaje doplnit a uložit v nabídce *Nastavení - Uţivatelské nastavení - Správa hesel - Přihlašovací údaje k datové*  schránce - pak již jméno a heslo požadováno nebude.

Upozorňujeme, že ISDS vyžaduje, aby si uživatel po 90 dnech změnil svoje přihlašovací údaje. Ty lze změnit přímo z IS KEO-X - uživatel již nemusí změnu provádět přes webové rozhraní ISDS.

Datum expirace hesla je synchronizováno podle ISDS. Při každém novém přihlášení do DS probíhá kontrola na vypršení hesla.

Blížící se datum vypršení hesla se hlásí uživateli 10 dní předem.

#### **Změna hesla pro přístup do DS**

Změna hesla se nabízí automaticky při přihlášení do datové schránky (uživateli se zobrazí dotaz, zdali chce provést změnu hesla) anebo si jej uživatel může změnit z nabídky *Nastavení - Uživatelské nastavení - Správa hesel - Přihlašovací údaje k datové schránce* (POZOR, neplést s první nabídkou *Změna uţivatelského hesla*, která se týká hesla do IS KEO-X!).

Obsluze se zobrazí formulář s přihlašovacími údaji k DS. Tlačítkem *Heslo ISDS* dojde k přihlášení k ISDS a uživateli je sděleno datum expirace hesla.

Po stisknutí OK je nabídnuta možnost změny hesla - obsluha je dotázána: "Chcete změnit vaše heslo do dat.schránky ISDS?".

Pokud se odpoví *Ok-změnit*, zobrazí se dialog pro změnu hesla. V něm je třeba zadat doposud pouţívané heslo, po něm nové heslo, toto nové heslo ještě jednou potvrdit a stisknout *OK*. Tím je nové heslo pro vstup do datové schránky uloženo.

b) [Přihlášení pomocí certifikátu certifikační autority.](#page-276-0)

#### **Nové nestaţené zprávy**

Po úspěšném přihlášení do datové schránky se objeví přehled nepřečtených DZ. Jde o seznam hlaviček datových zpráv (bez příloh), stažený přímo z IS DS, který se ještě do KEO-X nezapisuje.

Tabulka se skládá ze sloupců:

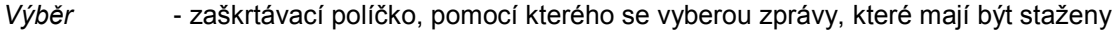

*Odesílatel* - název (jméno) odesílatele dat. zprávy

*Věc* - stručné označení obsahu zprávy

Přílohy (kB) - velikost přiložených dokumentů.

Pod seznamem je uvedena celková velikost všech příloh u vybraných zpráv.

Pod tabulkou lze použít tlačítka:

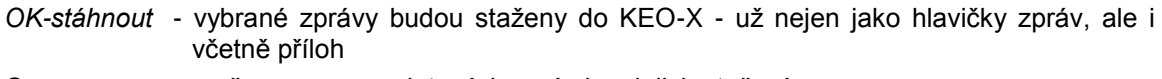

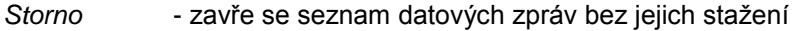

*Filtr…* - nabídky: *Nepřečtené datové zprávy*

*Všechny doručené datové zprávy*

*Přečtené, ale nestaţené datové zprávy*

*Vybrat vše* - všechny zprávy v seznamu budou označeny jako vybrané

*Odznačit vše* - všechny vybrané zprávy se odznačí.

Na seznamu zpráv je možné použít pravé tlačítko myši:

*Detail* - zobrazení *Detailu došlé datové zprávy*

*Detail* došlé (zatím nestažené) datové zprávy lze zobrazit:

- pomocí pravého tlačítka myši
- klávesou **F12**
- dvojklikem na označené zprávě.

*Dodání* = čas, kdy byla datová zpráva dodána do datové schránky adresáta

**Doručení** = čas, kdy je datová zpráva považována za doručenou. To nastane buď přihlášením adresáta do své datové schránky, nebo po uplynutí 10 dnů (= doručení fikcí).

Implicitně je nastaveno zaškrtnutí políčka *Výběr* u všech nových zpráv - pokud nemá být některá z nich stažena, musí se u ní zaškrtnutí zrušit. Zprávy, které nebyly vybrány ke stažení, se nabídnou při dalším vstupu do seznamu nepřečtených DZ.

Tlačítkem *OK-stáhnout* se zahájí stahování označených zpráv do KEO-X.

Po ukončení stahování DZ se formulář automaticky ukončí a obsluha se vrátí do seznamu stažených - nezařazených DZ.

Při stažení datové zprávy do KEO-X se podle ID datové schránky odesílatele pokusí KEO-X nalézt odesílatele v adresáři KEO-X, a případně automaticky ke zprávě připojit odkaz na tuto adresu.

Postup:

- pokud je v adresáři KEO-X jen jedna adresa s ID DS odesílatele, použije se tato adresa bez ohledu na adresní údaje (nemusí se shodovat s údaji v DZ)
- pokud je adres s daným ID DS více, vybere se z KEO-X adresa (nebo kontakt), který má nejvíce shodných položek s adresou odesílatele v DZ
- pokud se ID DS odesílatele nenajde, nepřiřadí se automaticky žádná adresa.

Při stažení DZ se provádějí kontroly na to, zda DZ již není stažena.

Pokud nebyla adresa přiřazena automaticky, je nutné pro zařazení zprávy do KEO-X určit u každé zprávy odesílatele dle adresáře KEO-X. Proběhne zde kontrola a obsluha je upozorněna: "Datová zpráva nemá doplněného odesílatele z adresáře (ID = ...). Nebude vygenerována písemnost.". Pro doplnění adresy z Adresáře se buď použije na záznamu pravé tl. myši a zvolí nabídka *Hledat adresu* anebo se otevře Detail datové zprávy a použije tlačítko se 3 tečkami u údaje *Adresa KEO-X*. Otevře se formulář filtru pro vyhledávání adres v Adresáři s předvyplněným ID datové schránky převzatým z došlé zprávy. Přepínač je nastaven na údaji *Spojení*.

Pokud adresu odesílatele nemáte zatím v Adresáři KEO-X, je nutné ji do něj doplnit. Použijte tl. *Nový* ve formuláři filtru Adresáře. Zobrazí se formulář pro pořízení nové adresy, ve kterém budou předvyplněné údaje o odesílateli. Pokud nechcete nic měnit, uložte novou adresu tlačítkem OK*uzavřít*.

Dalším povinným údajem je **zpracovatel** datové zprávy.

#### **Určení zpracovatele, rozgenerování do písemností, zápis písemností na Podatelně**

Není-li určen zpracovatel, zobrazí se hlášení: "Datová zpráva ani její dokumenty nemají doplněného zpracovatele (ID = ...). Nebude vygenerována písemnost. Doplňte zpracovatele buď k datové zprávě nebo k jejím dokumentům.".

Zpracovatel se určí buď:

- pro celou DZ jeden ve sloupci *Zpracovatel* se v selectu vybere jméno pracovníka pak se zpráva převede na jednu písemnost KEO-X (na podatelně se zapíše jedna nová došlá písemnost)
- nebo lze v detailu DZ určit zpracovatele jednotlivých dokumentů (v tabulce se seznamem přiložených dokumentů se ke každému dokumentu vybere zpracovatel) a tím z jedné datové zprávy "vytvořit" více písemností, a to buď různým zpracovatelům, nebo i více písemností jednomu zpracovateli.

#### *Příklad 1:*

*Ke zprávě jsou přiloţeny 3 dokumenty, kaţdému je určen jiný zpracovatel → vygenerují se (a na*  Podatelně zapíšou) 3 nové došlé písemnosti, každá s jedním dokumentem.

#### *Příklad 2:*

*Jsou přiloţeny 3 dokumenty, z toho dva dokumenty budou mít zpracovatele stejného, třetí jiného*   $→$  nastávají dvě možnosti:

- o *Buď se vygenerují opět 3 písemnosti (z toho dvě budou mít stejného zpracovatele, ale kaţdá jinou přílohu).*
- o *Anebo se mohou vygenerovat jen 2 písemnosti - jedna pro prvního zpracovatele se dvěma dokumenty, a druhá pro druhého zpracovatele s jedním dokumentem. To se provede tak, ţe se označí dokumenty, které mohou být společně přiloţeny k jedné písemnosti pro jednoho zpracovatele a pouţije se pravé tlačítko myši - nabídka Vygenerovat písemnost.*

Pokud je u datové zprávy více připojených dokumentů a těm jsou v detailu zprávy určeni různí zpracovatelé, dosadí se do tabulky se seznamem zpráv do sloupce Zpracovatel text "dle příloh".

Pokud nejsou uvedeni zpracovatelé u všech příloh, zůstanou tyto přílohy v seznamu do dalšího zpracování. Již zpracované přílohy jsou při dalším vstupu označeny (mají zaškrtnuté políčko ve sloupečku *SSL*) a nelze je znovu zpracovat. Nezpracovaným a "čekajícím" přílohám se musí vybrat zpracovatel dodatečně.

#### <span id="page-283-0"></span>**Ověřování elektronického podpisu došlé DZ**

Při stahování došlé datové zprávy se ověřuje elektronický podpis.

Výsledek ověření se ukládá do tabulky došlých datových zpráv KasDocTs35.

Na ověření je nutno instalovat certifikát - viz. [parametry pro datové schránky.](#page-276-1)

Pokud nedojde k ověření podpisu, datová zpráva se přesto uloží a je možno s ní dál pracovat (rozgenerovat do písemností), a to proto, že důvodů neověření může být více, např. i odstávka certifikační autority, a v tomto případě není důvod kvůli tomu blokovat práci s DS.

Pokud tedy obsluha nemá instalovaný certifikát, objeví se sice upozornění, ale zpráva se stáhne. Ověření podpisu bude možno provést i dodatečně.

Výsledek ověření podpisu je možno vidět ve spodní části detailu došlé datové zprávy (stručný text s výsledkem ověření) nebo prostřednictvím tlačítka *Protokol* se zobrazí celý výpis protokolu.

Ověřování el. podpisu je možné dle potřeby vypnout parametrem - viz. parametry pro datové [schránky.](#page-276-2)

# **KAS-REF-DS - Vypravení datové zprávy - Referent, Výpravna**

## **4.14.5 Vypravení datové zprávy**

Obecné poţadavky na elektronický dokument, odesílaný přes datovou schránku:

- musí být ve formátu, podporovaném datovými schránkami
- musí splňovat požadavky procesního zákona, podle kterého je připravován
- musí být elektronicky podepsán uznávaným elektronickým podpisem (v některých případech postačí elektronická značka), případně označen časovým razítkem (je-li to požadováno zákonem nebo interním předpisem)
- v rámci jedné datové zprávy je možné poslat více dokumentů (je pouze nutné, aby nebyl překročen limit velikosti datové zprávy 10MB); možnost a vhodnost spojení dokumentů z více případů (čísel jednacích) do jednoho podání se řídí stejnými pravidly jako v případě listinné podoby.

Obecně možné případy při odesílání písemností prostřednictvím datové schránky:

- písemnost je odpověď na podání, které bylo doručeno přes datovou schránku v tomto případě je DS adresáta automaticky vyplněna písemnost vzniká bez předchozího podání (kontakt navazuje úřad) - pracovník připravující písemnost na vypravení se musí pokusit o vyhledání datové schránky adresáta; teprve v případě, že datová schránka nebyla nalezena, je možné vybrat jiný způsob doručení.
- písemnost je odpověď na podání, které bylo doručeno jiným způsobem (v listinné podobě přes elektronickou podatelnu aj.) - i v tomto případě, kdy pro doručení nebyla použita datová schránka, je povinností pokusit se vyhledat datovou schránku adresáta.
- V IS KEO-X záleží na tom, jestli provozujete "standardní" anebo zjednodušenou spisovou službu.

### 1. Vytvoření a odeslání datové zprávy ve "standardní SSL"

V modulu Referent se můţe vytvořit nová datová zpráva z vlastní činnosti anebo se odpovídá na došlou zprávu. V obou případech se postupuje obdobně jako při pořízení běžné písemnosti (či odpovědi na došlou písemnost).

K vytvoření nové datové zprávy se pouţije tlačítko *Nový…* - nabídka *Písemnost*.

Vyplní se formulář pro pořízení písemnosti.

Výběr adresáta:

Vybraný adresát musí mít v Adresáři zadanou datovou schránku.

Při vyhledávání adresáta v modulu Adresář (prostřednictvím filtru Adresáře) se záznamy, které odpovídají zadanému výrazu, seřadí do tabulky.

Ve sloupci DS je v případě existence datové schránky zatržen check box a ve sloupci *Spojení* je uvedeno ID této schránky.

Pokud adresát nemá v Adresáři zadanou datovou schránku, je třeba ji doplnit - pořídit nové spojení k existující adrese. Označíte záznam z Adresáře, použijete tlačítko *Detail* a ve formuláři detailu tlačítko *Nový… - Spojení*. Dále postupujete tak, jak bylo popsáno v kap. [Pořízení spojení](#page-277-0)  [typu datová schránka k záznamu Adresáře.](#page-277-0)

Pokud adresáta vůbec nemáte v Adresáři, je třeba jej do Adresáře doplnit, a to pomocí tlačítka *Nový* (obvyklé pořízení nové adresy + zadání spojení na jeho datovou schránku).

• Tlačítko s logem datových schránek

U záznamu Adresáře, který má uvedenou datovou schránku, slouží k ověření platnosti této schránky - po zadání přihlašovacích údajů se v případě dostupnosti datové schránky zobrazí informace: "Datová schránka... je přístupná".

Nemá-li záznam v Adresáři zadané spojení na datovou schránku, nabídne se formulář pro vyhledávání datových schránek.

- Do údaje Vypravení je třeba vybrat vzor *Datová schránka - bez sluţby* anebo *Datová schránka - do vl. rukou*.
- Ve spodní části formuláře je možné na záložce Datová zpráva vyplnit údaje *K rukám, org. jednotka, příp. číslo org. jednotky*.
- Připojení dokumentu k datové zprávě:

Pokud je forma vypravení Datová schránka, měl by být k písemnosti připojen dokument (tlačítko *Nový dokument* a dále běţný postup buď pro vloţení existujícího nebo vytvoření nového dokumentu). Pokud dokument připojen není, zobrazí se po stisknutí tlačítka *OK-uzavřít* varování: "Písemnost nemá přiložený dokument. Opravit?" ANO-NE. Po stisknutí ANO je možné dokument připojit.

Přikládaný dokument je možné elektronicky podepsat.

Pokud se k písemnosti přiloží více dokumentů, je třeba označit, který z nich je "hlavním dokumentem" datové zprávy. K tomu slouží v tabulce s připojenými dokumenty check box *Hlavní dokument*. Pokud obsluha ţádný z dokumentů neoznačí (nezaškrtne check box), označí se automaticky jako hlavní dokument ten, který byl připojen jako první. Ostatní dokumenty budou brány jako přílohy.

Dokument přiložený k písemnosti odesílané prostřednictvím datové schránky by měl mít příponu dle přílohy č. 3 k vyhl. 194/2009 Sb. Pokud nemá, je obsluha upozorněna: "Připojený dokument má nevhodnou příponu a pravděpodobně bude datovou schránkou odmítnut (...). Opravit? Přípustné formáty.....". ANO-NE. Pokud má být vybrán jiný dokument s přípustnou příponou, je třeba odpovědět *ANO*.

 Dále probíhá kontrola na to, jestli vybraný adresát má v modulu Adresář evidovanou datovou schránku. V záporném případě je obsluha upozorněna: "Adresát nemá datovou schránku. Nelze vybrat typ vypravení na datovou schránku.". *OK.*

Je-li formulář pro pořízení nové písemnosti vyplněn, je možné postupovat dvěma způsoby:

a) Odeslání zprávy přes Výpravnu - použije se tlačítko OK-uzavřít, zobrazí se okno Tisk *dokumentů, převody do PDF*. Zde má obsluha moţnost konverze dokumentu na formát PDF, a to za předpokladu, že má nainstalován program **Print2PDF** od firmy Software602.

Pro provedení převodu dokumentu je třeba zaškrtnout políčko ve sloupci PDF.

Po převedení dokumentu se z originálu stává koncept dokumentu, ke kterému je možné se v případě potřeby vrátit a dále s ním pracovat (je možné vytvořit jeho klon, zpřístupnit jej vybraným uživatelům...).

Okno *Tisk dokumentů, převody do PDF* se uzavře tlačítkem *Ukončit*.

*Pozn.:*

Převod dokumentů do PDF lze provést také dodatečně z *Detailu dokumentu* - tlačítko *Akce…* - nabídka *Převod do PDF*.

Dokument převedený do formátu PDF je možné elektronicky podepsat. Pokud je nastaveno, ţe se mají dokumenty podepisovat automaticky (hlavní menu *Nastavení - Uţivatelské nastavení - Elektronické podpisy - Podepisování PDF*), bude dokument podepsán automaticky anebo na potvrzení.

*Pozn.:*

Dokument je možné podepsat i dodatečně (před odesláním písemnosti) - je třeba zobrazit si *Detail dokumentu* a na záloţce *Elektronické podpisy* pouţít tlačítko *Podepsat*.

Písemnost se ve stavu Vyřizuje se zařadí do sekce Písemnosti. Pro její následné odeslání se použije tlačítko *K odeslání* pod seznamem písemností. Zobrazí se seznam písemností určených k odeslání, zde se zaškrtnou check boxy *Výběr* u zpráv, které mají přejít na Výpravnu ke zpracování.

b) Přímé odeslání z Referenta (uživatel musí mít přiřazena práva k odesílání zpráv prostřednictvím datové schránky) - použije se tlačítko Akce... a vybere nabídka *K odeslání*.

Tím písemnost přejde do stavu Pošta k odeslání. Po stisknutí *Ok-uzavřít* se nabídne okno *Tisk dokumentů, převody do PDF*. Po převedení dokumentu do formátu PDF a případném el. podepsání dojde k přihlášení do datové schránky a písemnost bude prostřednictvím této schránky hned odeslána.

*Pozn.:*

Písemnost nelze převést do stavu "K odesláni", pokud má nevyřízené žádanky o elektronický podpis.

#### **Výpravna - zpracování datových zpráv (standardní SSL)**

Pokud provozujete standardní spisovou službu, můžete datovou zprávu odeslat prostřednictvím Výpravny.

Pod přehledem připravených písemností použijte tlačítko Zpracování... - nabídka Datová schránka (nabídka je aktivní pouze pro uživatele s právy přístupu k datové schránce).

Zobrazí se seznam datových zpráv připravených k odeslání.

Všechny zprávy mají zatržen check box *Výběr*. Pokud některá z nich nemá být odeslána, je třeba zrušit zaškrtnutí pro tuto zprávu. Po stisknutí tlačítka *Ok-zpracovat* dojde k přihlášení k datové schránce a zpráva je odeslána.

V případě jejího úspěšného odeslání se vytvoří a nabídne k tisku protokol o zpracování.

Po odeslání zprávy jsou v *Detailu písemnosti* (záloţka *Datová zpráva*) doplněny údaje ID datové zprávy a ID datové schránky.

Nepodaří-li se z nějakého důvodu datovou zprávu odeslat, vytvoří se rovněž protokol.

V modulu Referent v sekci Písemnosti se u neodeslané datové zprávy objeví ikonka s výstražným trojúhelníkem a v detailu této zprávy je červeným písmem signalizováno, že zpráva nebyla odeslána.

#### **2. Vypravení datové zprávy ve zjednodušené spisové sluţbě**

Liší se pouze v tom, že datová zpráva se nevypravuje prostřednictvím Výpravny, ale po vyplnění formuláře pro novou písemnost a následném převedení této písemnosti do stavu Pošta k odeslání je zpráva rovnou odeslána (stejně jako ve standardní SSL při pouţití tlačítka *Akce… - K odeslání*).

Pokud se odeslání DZ z nějakého důvodu nepodaří, nastaví se stav písemnosti na "Vyřizuje se". Zprávu je možné znovu odeslat, případně předtím upravit.

## **KAS-REF-DS - Doručenky**

### **4.14.6 Doručenky**

Doručenka se v systému datových schránek vytvoří ve chvíli, kdy je zpráva považována za doručenou, což nastane v okamžiku přihlášení adresáta do jeho datové schránky nebo po uplynutí desetidenní lhůty. Doručenka obsahuje informaci, jestli byla zpráva doručena přihlášením adresáta anebo uplynutím dané lhůty.

V IS KEO-X se k odeslané písemnosti (datové zprávě) doplní datum a čas doručení a její stav = informace o způsobu doručení (*Detail písemnosti* - záloţka *Datová zpráva*).

Možné stavy datové zprávy:

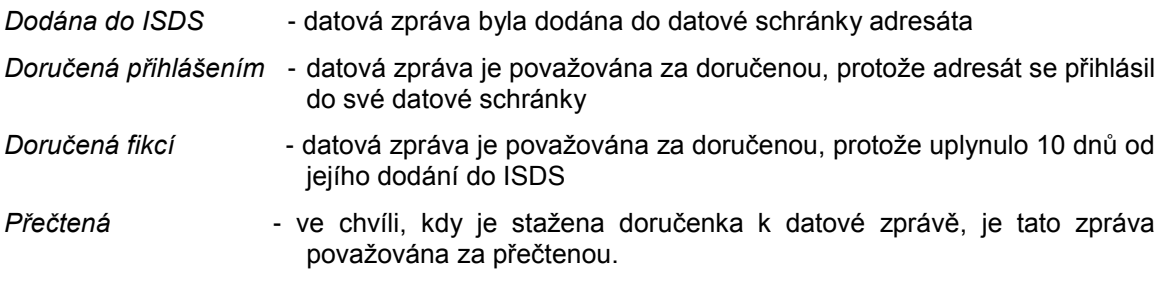

#### **Referent - upozornění na nové doručenky po spuštění**

Při spuštění modulu Referent se zjišťuje, zda existují písemnosti, ke kterým byly staženy doručenky a referentovi ještě nebyly dány na vědomí. Pokud takové písemnosti jsou, zobrazí se okno se seznamem těchto písemností, kde lze provést:

- Ok-ukončit označí tyto písemnosti, že již tyto doručenky referent viděl při příštím vstupu do modulu Referent se již nebudou zobrazovat
- *Storno* zavře se okno bez jakýchkoliv změn příště se zobrazí tyto písemnosti plus případné nové.
- *Tisk* vytiskne se seznam písemností, ke kterým byla stažena doručenka.

Pravé tlačítko myši na seznamu - pouze nabídka *Detail*.
#### **Přehled všech doručenek**

Zobrazí se tlačítkem *Doručenky* v pravé části modulu Referent.

Tabulku se seznamem doručenek tvoří sloupce:

*Odesláno Doručeno Čj. Spisová značka Věc Adresa Typ doručení*

Tlačítko *Filtr* - umoţňuje vyhledat a zobrazit přehled doručenek za určité období - zobrazí se okno pro zadání podmínek filtru.

Přednastaveno je období doručení za poslední měsíc. Lze zadat jiná data anebo vyhledávat dle dat odeslání.

Po zadání poţadovaných datumů se stiskne tlačítko *Ok*.

Tlačítko *Tisk* - vytiskne se aktuálně zobrazený seznam doručenek.

Na seznamu doručenek lze použít pravé tlačítko myši a zobrazit *Detail* vybrané písemnosti.

#### **Staţení doručenek**

Viz. kap. [Přehled odeslaných datových zpráv.](#page-289-0)

## **KAS-REF-DS - Přehledy došlých a odeslaných datových zpráv**

#### **4.14.7 Podatelna - přehled došlých a odeslaných datových zpráv**

Obsluha použije tlačítko Datové zprávy pod seznamem došlé pošty na Podatelně.

Zobrazí se přehled stažených DZ (záložka *Došlé - stažené*) a přehled odeslaných DZ (záložka *Odeslané*).

#### **4.14.7.1 Přehled došlých (staţených) zpráv**

Tabulku se seznamem došlých (stažených) zpráv tvoří sloupce:

*ID datové zprávy Dodání*

*Doručení Odesílatel Věc Přílohy*

Pod přehledem je možné použít tlačítka:

*Ok-uzavřít* - uzavření seznamu

*Filtr* - otevře formulář filtru pro vyhledávání mezi staženými datovými zprávami.

Použití pravého tlačítka myši na seznamu došlých zpráv:

pouze nabídka *Detail* - otevření formuláře detailu datové zprávy.

*Detail DZ* lze zobrazit také pomocí pravého tlačítka myši na vybraném záznamu (nabídka *Detail*) anebo dvojklikem na záznamu.

Filtr na seznamu došlých datových zpráv pro zadání podmínek výběru zobrazených DZ:

Při vstupu do formuláře filtru je přednastaveno období za poslední měsíc, lze změnit.

Období pro výběr zpráv se může vymezit výběrem dat "dodání od" a "do" (datum je možné vybrat z kalendáře anebo zapsat ručně) nebo dat "*doručení od*" a "*do*" anebo dat "*staţení do KEO-X od*" a "stažení do KEO-X do".

Je možné vyhledávat podle ID datové zprávy nebo ID datové schránky či typu datové schránky:

Dále je možné vyhledat zprávy dle odesílatele (názvu, adresy), org. jednotky, čísla jednacího, spisové značky, textu uvedeného v údaji "věc" a podle jména zpracovatele (tlačítkem se třemi tečkami se otevře okno multiselectu pro výběr uživatele (nebo více uživatelů)).

Tlačítko s otazníkem u některých údajů zobrazí okno, ve kterém je možné upřesnit podmínku pro výběr: Přesně, Přibližně, Začátek, Obsahuje, Konec.

Tlačítkem *Vymazat* se vyčistí formulář pro zadání nových podmínek výběru dat. zpráv.

#### <span id="page-289-0"></span>**4.14.7.2 Přehled odeslaných datových zpráv**

Pod přehledem je možné použít tlačítka:

*Ok-uzavřít* - uzavření seznamu *Filtr* - otevře formulář filtru pro vyhledávání mezi odeslanými dat. zprávami *Stáhnout doručenky* - lze jím stáhnout doručenky ke všem odeslaným zprávám.

Použití pravého tlačítka myši na seznamu odeslaných zpráv:

*Detail*

*Stáhnout doručenku* - stáhne doručenku k vybrané zprávě, stav datové zprávy se změní na Přečtená.

Detail odeslané DZ:

Tlačítko *Stáhnout doručenku* - stáhne doručenku k této zprávě, stav datové zprávy se změní na Přečtená.

Záloţka *Doručenka* ve formuláři *Detailu* - zde jsou informace a datu a času doručení zprávy a typ jejího doručení.

#### Filtr na seznamu odeslaných datových zpráv:

Při vstupu do formuláře je přednastaveno období za poslední měsíc, lze změnit a vybrat zprávy za jiné období - ve formuláři filtru se období vymezí výběrem dat "*dodání od*" a "*do*" (datum je možné vybrat z kalendáře anebo zapsat ručně) nebo dat "doručení od" a "do".

Je možné vyhledávat podle ID datové zprávy nebo ID datové schránky.

Dále je možné vyhledat zprávy dle adresáta (název, adresa), dle org. jednotky, čísla jednacího, spisové značky, textu uvedeného v údaji "věc" a podle jména zpracovatele (tlačítkem se třemi tečkami se otevře okno multiselectu pro výběr uživatele (nebo více uživatelů)).

Tlačítko s otazníkem u některých údajů zobrazí okno, ve kterém je možné upřesnit podmínku pro výběr: Přesně, Přibližně, Začátek, Obsahuje, Konec.

Tlačítkem *Vymazat* se vyčistí formulář pro zadání nových podmínek výběru dat. zpráv.

# **KAS-REF - Časová razítka**

## **4.15 Práce s časovými razítky**

Časové razítko je datový soubor, který vydala akreditovaná certifikační autorita.

Tento soubor důvěryhodným způsobem spojuje data v elektronické podobě s časovým okamžikem, a zaručuje, že uvedená data v elektronické podobě existovala před daným časovým okamžikem.

Časové razítko lze v IS KEO-X připojit:

- K internímu elektronickému podpisu v dokumentu PDF (vloží se interní časové razítko přímo s daným interním podpisem).
- K dokumentu bez elektronického podpisu (externí časové razítko se připojí k jakémukoli formátu dokumentu).

#### 1) **Instalace certifikátů**

Pro spojení s autoritou časových razítek je potřeba mít v systémovém úložišti nainstalované kořenové certifikáty pro ověření serveru Časové autority.

To se provede z menu *Nastavení... - Uţivatelské nastavení - Elektronické podpisy - Certifikáty*.

V okně Certifikáty se po použití tlačítka Instalace zobrazí dotaz: "Chcete nainstalovat kořenové certifikáty do systémového úložiště?". Při odpovědi ANO se postupně nabídnou veškeré dostupné kořenové certifikáty všech tří akreditovaných certifikačních autorit. Kaţdý certifikát je třeba potvrdit tlačítkem *ANO*.

Na závěr je uživatel informován o úspěšné instalaci: "Instalace kořenových certifikátů byla dokončena".

#### 2) **Nastavení parametrů pro časová razítka**

Menu: *Systémové nastavení – Jádro systému – Certifikáty – Časová razítka*.

Ve formuláři pro parametry časových razítek je nutné zadat:

- *Autorita časového razítka* vyberete z menu autoritu, se kterou máte smlouvu na odběr časových razítek
- *Certifikát pro spojení s TSA* podobně jako u datových schránek je oprávněnost přístupu k serveru kontrolována systémovým certifikátem. Tento certifikát je zaregistrován u autority časových razítek. Certifikát je brán jako společný pro celý úřad.

Pro jeho načtení je třeba použít tlačítko Detail (umístěné vpravo) a v následně zobrazeném *Detailu certifikátu* pouţít tlačítko *Import*.

#### 3) **Přístup k časovým razítkům**

Uživatel musí mít přidělenou funkci Časová razítka - přiřazení práv v modulu Uživatelé.

Razítko je pak možné vytvořit buď pro interní elektronický podpis, nebo pro dokument.

#### 4) **Časové razítko k podpisu**

Vytvoření časového razítka pro elektronický podpis se provede buď:

- a) rovnou při pořízení nové písemnosti po stisknutí tl. *OK-uzavřít* na písemnosti a následném převedení připojeného dokumentu do formátu PDF je před podepsáním dokumentu třeba zatrhnout volbu *Podpis opatřit časovým razítkem*.
- b) anebo dodatečně z formuláře *Detailu dokumentu* na záložce Elektronické podpisy. Po stisknutí tlačítka *Podepsat* je třeba v dialogu Vytvoření elektronického podpisu opět zatrhnout volbu *Podpis opatřit časovým razítkem*.

Dokument bude podepsán interním elektronickým podpisem, ke kterému bude vloženo časové razítko. Tuto skutečnost si lze ověřit zobrazením dokumentu v Adobe Readeru 9.

#### 5) **Časové razítko k dokumentu**

Každý dokument (nejen PDF) je možné opatřit jedním nebo více externími časovými razítky, a to v *Detailu dokumentu* na záloţce *Časová razítka*, pomocí tlačítka *Vytvořit čas. razítko*.

#### 6) **Přehled vyţádaných časových razítek**

Menu: *Systémové nastavení – Jádro systému – Certifikáty – Evidence vydaných časových razítek*.

Zde je zobrazen přehled všech vydaných časových razítek s možností filtrování podle data, případně podle uživatelů (tlačítko *Filtr...*). Výpisy je možné vytisknout (tisknout je možné buď všechny záznamy, nebo jen vybrané).

## <span id="page-293-0"></span>**KAS-VYP-Předání písemností na Výpravnu - úvod, přehled funkcí**

### **5.1 Přehled funkcí modulu Předání písemností na Výpravnu**

- [Předání písemností](#page-293-0)
- Automatické založení protokolu o předání do spisu SSL
- [Tisk protokolu o předání písemností](#page-295-0)

## **KAS-VYP-PP - předání písemností na Výpravnu**

### **5.2 Předání písemností na Výpravnu**

Předání písemností na Výpravnu je proces převzetí písemností z organizačních jednotek a jejich předání Výpravně ke zpracování a odeslání z úřadu.

Pro předávání odesílané pošty pomocí modulu Předání na výpravnu je nutno mít v parametrech pro Výpravnu zaškrtnuto políčko *Předávání pošty na výpravnu*.

Po spuštění modulu tlačítkem *Předání P* se obsluze zobrazí vstupní formulář pro zadání uživatelského jména a hesla. Uživatelské jméno je nastaveno dle přihlášeného uživatele. Je možné ponechat nastavené jméno anebo zapsat jiné. Dále je třeba do pole pro heslo zapsat heslo. Stiskne se Enter nebo OK a zadané údaje jsou ověřeny v seznamu uživatelů. Jestliže jméno nebo heslo nesouhlasí, je uživateli oznámeno: "Chybně zadané heslo. Chcete zadat znovu?". Odpoví-li se OK, nabídne se znovu dialog pro zadání hesla. V případě použití tlačítka *Storno* dojde k ukončení dialogu a zůstane prázdná pracovní plocha systému. Modul je ukončen.

Pokud je zadané heslo v pořádku, otevře se okno Výběr OJ nebo uživatelů se dvěma seznamy vedle sebe. V levé polovině má seznam nevybraných organizačních jednotek - uživatelů (obsahuje záloţky *OJ* a *Uţivatelé*) a v pravé polovině seznam vybraných uţivatelů či OJ. Nabídnut je seznam, který byl vytvořen při posledním vstupu. Seznamy jsou od sebe odděleny šipkami vpravo a vlevo a dvojitými šipkami vpravo a vlevo. Pomocí jednoduché šipky vpravo se přidávají položky do seznamu vybraných uživatelů či OJ a naopak tlačítkem s jednoduchou šipkou vlevo se ze seznamu odstraňují. Pomocí tlačítek s dvojitou šipkou vpravo (*Přidat vše*) a s dvojitou šipkou vlevo (*Vyjmout vše*) lze přidat nebo naopak odstranit ze seznamu všechny dostupné uživatele nebo OJ najednou.

Na seznamu OJ lze použít pravé tlačítko myši. Nabídne se zobrazení seznamu členů OJ. Tento seznam má tvar: Příjmení, jméno pracovníka / zkratka OJ. Pod seznamem je uveden celkový počet členů OJ. Stisknutím tlačítka *OK* se seznam opustí.

Pokud se vybere OJ, přebírají se písemnosti pro všechny členy této OJ, mimo těch, kteří již byli vybráni v seznamu pro předání písemností individuálně jako uživatelé.

Po výběru pracovníků či OJ, od kterých má být převzata pošta, se stiskne *OK* a tím potvrdí vybraný seznam. Volbou tlačítka *Storno* by došlo k ukončení dialogu a zůstala by prázdná pracovní plocha.

V dalším kroku se obsluze zobrazí seznam písemností pro vybraný seznam OJ a uživatelů, a to vždy za jednu vybranou OJ nebo uživatele. Seznam bude ve tvaru:

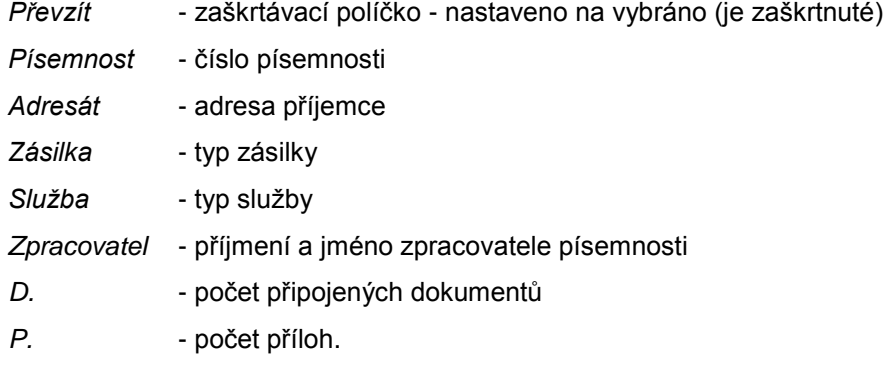

Na seznamu zásilek lze použít pravé tlačítko myši, čímž se nabídne menu:

*Detail* - zobrazení formuláře *Detailu písemnosti*

*Adresa* - zobrazení formuláře *Detailu adresy* příjemce.

Pod seznamem písemností připravených k převzetí je zobrazena statistika:

*Dne*: aktuální datum a čas

Předání písemností od: uvedení OJ nebo uživatele

Celkem písemností: počet písemností pro vybranou OJ či uživatele

Součástí statistiky je tabulka umístěná vpravo - rozdělení písemností dle druhů zásilky a jejich počty.

Připravené písemnosti je možné převzít anebo odmítnout.

Má-li být písemnost převzata, nechá se políčko *Převzít* zaškrtnuté. Má-li být odmítnuta, musí se zaškrtnutí políčka zrušit. V tom případě nebude tato písemnost předána, tj. zůstane ve stavu Pošta k odeslání a vygeneruje se pohybová věta Předání odmítnuto.

Pod seznamem písemností a statistikou jsou k použití tlačítka:

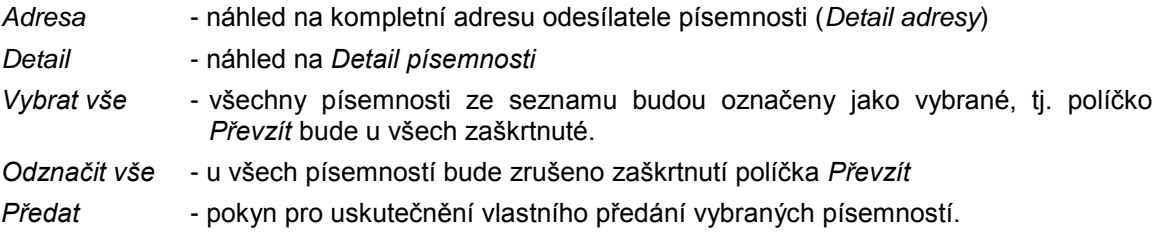

Po stisknutí tlačítka Předat se zobrazí dialog: "Pro <název OJ, uživatele> vybráno xx a odmítnuto yy písemností".

<span id="page-295-0"></span>Lze reagovat buď tlačítkem *OK* nebo *Storno*.

- Storno pokračuje se předáním písemností pro další vybranou OJ nebo uživatele. Stornované předání ponechává písemnosti ve stavu Pošta k odeslání. Vygeneruje se pohybová věta Předání odmítnuto.
- *OK* dojde k předání písemností na Výpravnu, vygeneruje se pohybová věta Předáno do výpravny.

Tímto je ukončeno předání písemností za první vybranou OJ či uživatele a obsluze se zobrazí seznam vybraných písemností pro další vybranou OJ nebo uživatele, přičemž se opakuje předchozí postup předání písemností.

Jestliže již není další vybraná OJ (uživatel), systém zahlásí: "Vše již bylo předáno".

Dle nastavení parametrů pro Výpravnu se tiskne nebo netiskne předávací protokol pro vybrané OJ, uživatele. Protokoly se založí jako dokumenty k písemnosti a písemnost se založí do spisu pro Výpravnu.

## **KAS-VYP-PP - protokol o předání písemností**

### **5.3 Protokol o předání písemností na Výpravnu**

Po ukončení předání pošty za vybrané OJ (uživatele) se vytvoří protokol, který se jako dokument přiřadí k písemnosti a tato písemnost se zařadí do spisu SSL (spis SSL může být jeden pro Podatelnu a druhý pro Výpravnu anebo může existovat jeden společný pro Podatelnu a Výpravnu).

Všechny protokoly (za jedno spuštěné předání) jsou spojené do jednoho dokumentu.

V parametrech Výpravny se pomocí zaškrtávacího políčka nastavuje, má-li se automaticky nabízet tisk předávacího protokolu. Je-li políčko zaškrtnuto, zobrazí se uživateli po ukončení předání písemností náhled na tiskovou sestavu předávacího protokolu. Má podobu seznamu předaných písemností za každého uživatele či OJ a písemnosti jsou navíc rozdělené dle druhu zásilky.

# **VÝPRAVNA**

## **KAS-VYP - přehled funkcí modulu Výpravna**

Ve výpravně se shromažďují písemnosti určené k odeslání z organizace (úřadu) a pracovník výpravny zajišťuje jejich fyzické odeslání. Jedná se o písemnosti, které vytvořili referenti a určili, že tyto písemnosti musí projít zpracováním (evidencí o zpracování) na výpravně. Písemnosti budou odesílány prostřednictvím České pošty nebo jiným způsobem (kurýr, expresní služby, fax, ...). Dle způsobu odeslání budou zobrazeny a zpracovány.

Pro výpravnu jsou důležité číselníky Druh zásilky a Druh služby.

V číselníku Druh zásilky jsou ceny jednotlivých zásilek dle hmotnosti. Číselník je naplněn dle ceníku ČP platného pro tuzemské zásilky.

V číselníku Druh služby je cena v haléřích za službu. Položky s názvem MP - .... znamená obálka s modrým pruhem a ČP - …. Znamená obálka s červeným pruhem.

### **6.1 Přehled funkcí modulu Výpravna**

- [Seznam pošty připravené k odeslání](#page-298-0)
- [Seznam písemností](#page-300-0)
- [Zpracování připravených](#page-302-0) písemností: [Poštovní podací arch](#page-305-0)

[Evidenční lístek poštovného](#page-306-0) [Dekádní výkaz úvěrovaného poštovného](#page-308-0) [Tisk knihy odeslané pošty](#page-310-0) Tisk doručovací knížky [Tisk vybraných druhů zásilek](#page-310-0)

- [Úpravy dle České pošty](#page-311-0)
- [Tisk seznamů](#page-312-0)
- [Uzavření výpravny](#page-313-0)
- [Parametry pro modul Výpravna](#page-66-0)
- [Evidence poštovních známek a cenin.](#page-314-0)

# **KAS-VYP - popis pracovní plochy modulu Výpravna**

### **6.2 Popis pracovní plochy modulu Výpravna**

V levé části pracovní plochy je umístěn strom znázorňující strukturu úřadu - jednotlivé organizační jednotky a u nich počty písemností od této OJ připravených ke zpracování.

Pravou část pracovní plochy tvoří tabulka se seznamem zásilek připravených k odeslání.

Nad tabulkou je uvedeno: Pošta připravena k odeslání - dne ... (aktuální datum).

Tabulku tvoří sloupce:

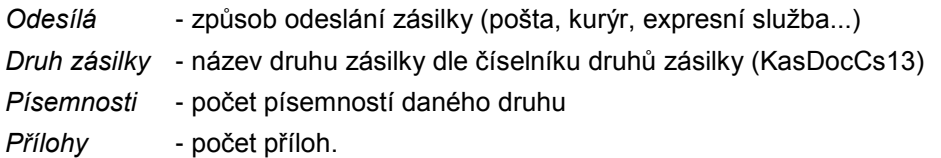

Pod seznamem zásilek je umístěna tabulka se statistikou o počtu připravených písemností.

Zásilky pro ČP - počet: Zásilky pro DS - počet: El. zásilky - počet: Podatelna úřadu - počet: Ostatní zásilky - počet: Celkem připraveno:

Ve spodní části pracovní plochy jsou uživatelům k dispozici tlačítka:

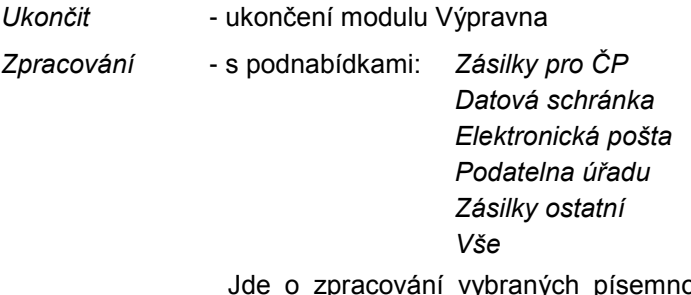

ostí (u zásilek pro ČP je to: *Dekádní výkaz úvěrovaného poštovného, Evidenční lístek poštovného, Poštovní podací arch, Tisk doručovací kníţky, Tisk odeslané pošty, Tisk vybraných druhů zásilek*)

*Tisk* - tlačítko *Tisk* nabízí tyto tiskové sestavy: *Přehled připravených písemností* (*Seznam pro ČP, Seznam elektronické pošty, Seznam pro ostatní, Seznam zásilek pro úřad* a *Kompletní seznam-vše* - všech těchto 5 seznamů je ve variantách *dle organizační jednotky* a *dle druhu zásilky*).

<span id="page-298-0"></span>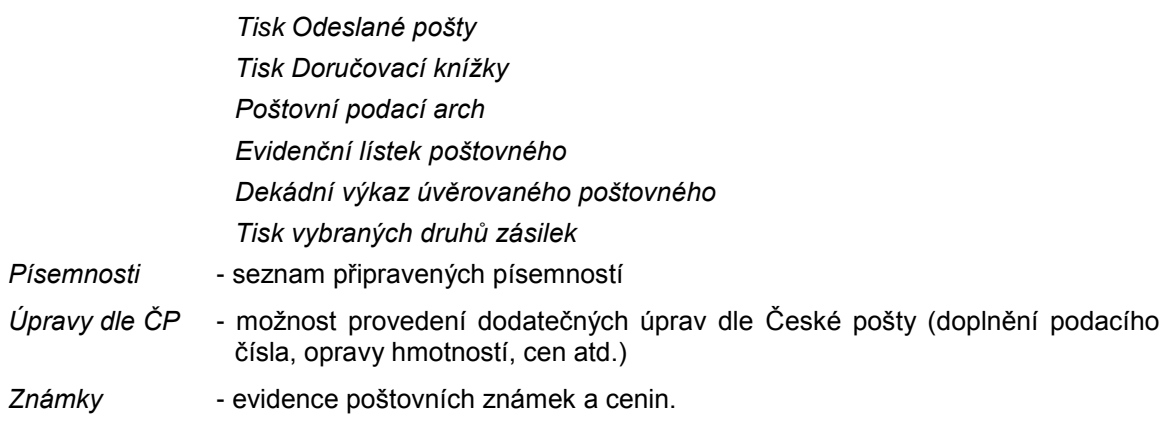

# **KAS-VYP - seznam pošty připravené k odeslání**

## **6.3 Výpravna - uţivatelský popis**

### **6.3.1 Seznam pošty připravené k odeslání**

Jedná se o písemnosti, které vytvořili referenti úřadu a určili, že tyto písemnosti musí projít zpracováním (evidencí o zpracování) na výpravně. Tyto písemnosti ještě nebyly výpravnou zpracovány. Písemnosti jsou posléze odesílány prostřednictvím České pošty, elektronické pošty, pošty pro úředníky, která neopustí budovu úřadu a je doručena podatelnou, nebo jiným způsobem (kurýr, expresní služby, fax, ... = zásilky "Ostatní"). Dle způsobu odeslání bývají zobrazeny a zpracovány.

Po spuštění modulu Výpravna se uživateli zobrazí vedle sebe dva seznamy:

a) První seznam (levá polovina)

Vlevo je zobrazena struktura stromu s názvy OJ (takových OJ, kde je stanoven vedoucí) a počtem písemností těchto OJ připravených ke zpracování.

Obsluha může na seznamu použít pravé tlačítko myši, čímž si zobrazí menu:

Písemnosti - tato nabídka slouží k zobrazení seznamu písemností určených k odeslání - za vybranou OJ

*Tisk* - s podnabídkami:

*Přehled připravených písemností*: *Seznam pro ČP*

*Seznam elektronické pošty Seznam pro ostatní Seznam zásilek pro úřad Kompletní seznam-vše*

každý z těchto pěti seznamů je ve variantách: *dle organizační jednotky* a *dle typu písemnosti*

*Tisk Odeslané pošty Tisk Doručovací kníţky Poštovní podací arch Evidenční lístek poštovného Dekádní výkaz úvěrovaného poštovného Tisk vybraných druhů zásilek.*

b) Druhý seznam (pravá polovina)

Je určen pouze pro čtení a má podobu tabulky, kterou tvoří tyto sloupce:

- *Odesílá* způsob odeslání zásilky
- *Druh zásilky* název druhu zásilky dle číselníku druhů zásilky za OJ
- *Písemnosti* počet připravených písemností daného druhu zásilky
- *Přílohy* číslo udávající počet příloh.

Obsluha může použít tlačítka:

- *Ukončit* ukončení modulu Výpravna.
- *Zpracování...* s podnabídkami: *Zásilky pro ČP*

*Datová schránka* (nabídka je aktivní pouze pro uživatele s právy přístupu k datové schránce)

*Elektronická pošta Zásilky pro úřad Zásilky ostatní*

*Vše*

Jde o zpracování vybraných písemností - (u zásilek pro ČP je to: *Poštovní podací arch, Evidenční lístek poštovného, Dekádní výkaz úvěrovaného*  poštovného, Tisk Knihy odeslané pošty, Tisk Doručovací knížky, Tisk *vybraných druhů zásilek*). Aktivní pro pracovníka výpravny, správce systému, správce SSL.

*Tisk ..*. - tisk jednotlivých tiskových sestav, aktivní pro pracovníka výpravny, správce systému, správce SSL

Podnabídky:

*Přehled připravených písemností*: *Seznam pro ČP*

*Seznam elektronické pošty Seznam pro ostatní Seznam zásilek pro úřad Kompletní seznam-vše*

každý z těchto pěti seznamů je ve variantách: *dle organizační jednotky* a *dle typu písemnosti*

*Tisk Odeslané pošty Tisk Doručovací kníţky*

<span id="page-300-0"></span>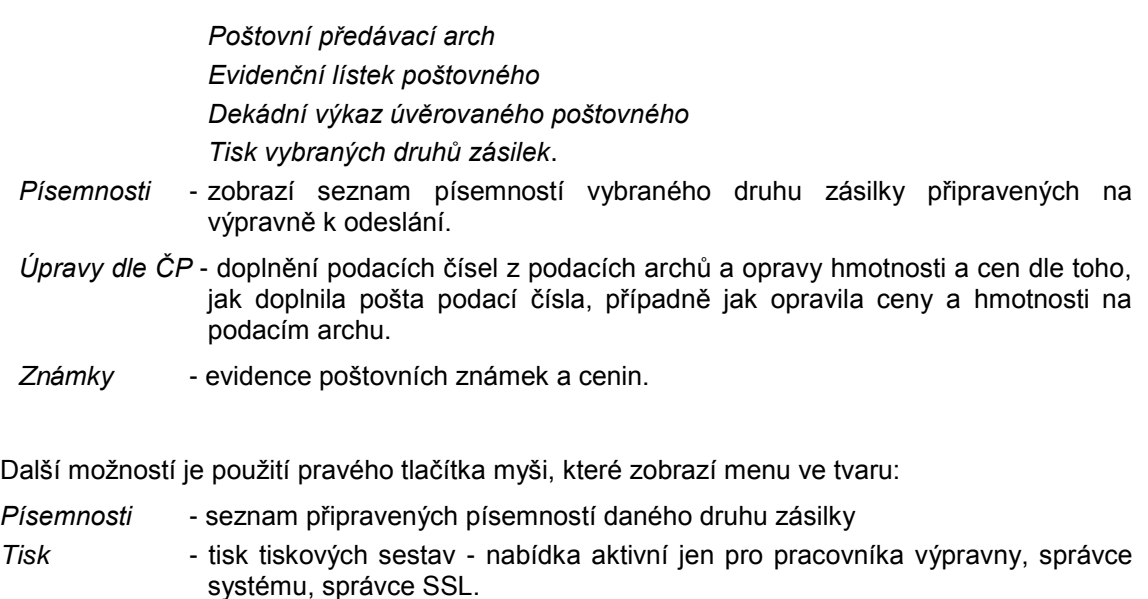

## **KAS-VYP - seznam písemností**

### **6.3.2 Seznam písemností**

Uživatel stiskne tlačítko Písemnosti nebo použije pravé tlačítko myši a z menu vybere nabídku *Písemnosti*. Zobrazí se tabulka se seznamem písemností vybraného druhu zásilky a způsobu odeslání. Do seznamu písemností jsou zahrnuty písemnosti dle toho, která OJ byla vybrána na prvním seznamu (seznam v levé části pracovní plochy).

Seznam písemností se zobrazí ve tvaru:

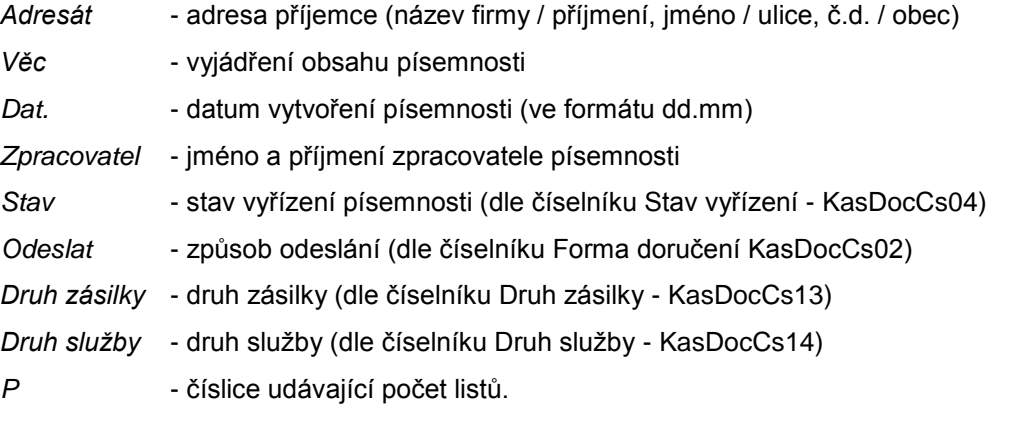

Stav může mít tyto hodnoty:

Výpravna-evidováno - písemnost bude zpracována a odeslána.

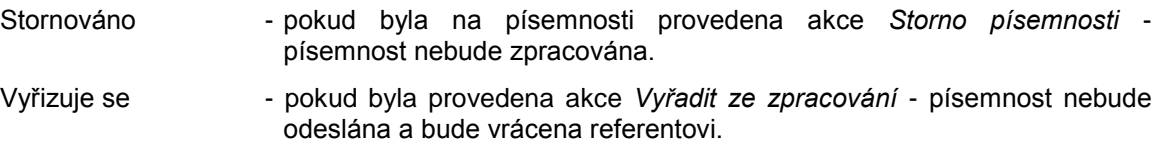

Uživatel může použít tato tlačítka umístěná pod seznamem:

- *OK-uzavřít* uzavře se seznam
- *Detail* zobrazí se *Detail písemnosti*
- *Tisk* tisk seznamu písemností
- *Adresa* zobrazí se *Detail adresy* adresáta.

Na seznamu písemností lze použít pravé tlačítko myši k zobrazení menu. V tomto případě menu obsahuje položky:

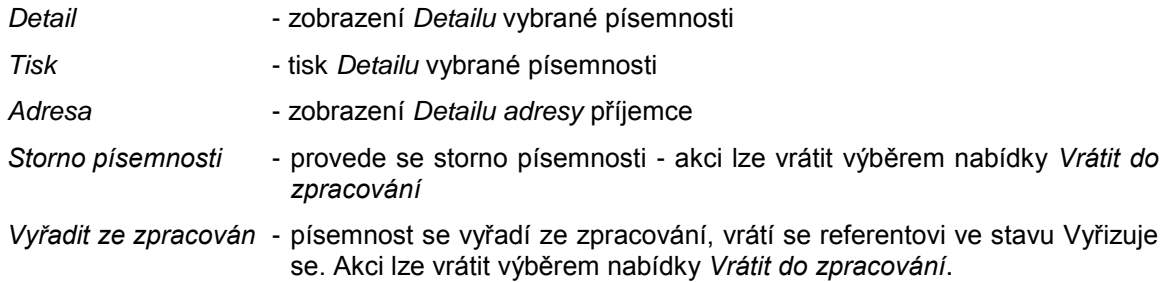

#### *Detail písemnosti* **na Výpravně**

Na vybrané písemnosti lze zobrazit Detail písemnosti. Zobrazit se může těmito způsoby:

- označením písemnosti a stisknutím tlačítka *Detail* pod seznamem písemností
- kliknutím pravého tlačítka myši na vybrané písemnosti a výběrem nabídky *Detail*
- provedením dvojkliku na vybrané písemnosti
- pomocí klávesy **F12**.

Formulář *Detailu písemnosti* - obsahuje pouze údaje nutné ke zpracování písemnosti na Výpravně a lze změnit pouze způsob vypravení - vybrat jiný vzor, a to za podmínky, že aktuální uživatel je pracovníkem výpravny, správcem SSL nebo správcem systému.

Ve formuláři *Detailu písemnosti* na Výpravně jsou tlačítka:

- *OK-uzavřít* uzavření formuláře s uloţením provedených změn
- *Storno* uzavření formuláře bez zapsání případných změn
- *Adresa* zobrazení *Detailu adresy* příjemce
- Založeno... informace o založení písemnosti do Spisu nebo do Evidenčního seznamu
- *Akce... Storno písemnosti*  provede se storno písemnosti údaj *Stav* se změní na Stornováno, akci lze vrátit výběrem nabídky *Vrátit do zpracování výpravny*.

*Vyřadit ze zpracování* - písemnost se vyřadí ze zpracování, vrátí se referentovi ve stavu Vyřizuje se. Akci lze vrátit výběrem nabídky *Vrátit do zpracování výpravny.*

*Vrátit do zpracování výpravny* - tato nabídka je dostupná pouze následně po provedení akce Storno písemnosti anebo Vyřadit ze zpracování a jen do doby, než se akce potvrdí a uzavře se *Detail písemnosti*.

<span id="page-302-0"></span>*Tisk...* - tisk *Detailu písemnosti* a *Obálky.*

## **KAS-VYP - zpracování písemností na Výpravně**

### **6.3.3 Zpracování písemností**

Pracovník výpravny stiskne tlačítko Zpracování. Z nabídnutého menu vybere, zda požaduje zpracování zásilek pro ČP, pošty elektronické, zásilek pro úřad, zásilek ostatních anebo všech. Dle tohoto výběru se spustí zpracování připraveného seznamu písemností.

#### **Zpracování zásilek pro ČP**

Klikne se na nabídku *Zásilky pro ČP*.

Zobrazí se okno:

Zpracování písemností pro Českou poštu (ČP)

*Počet*: počet připravených zásilek *Datum zpracování*: aktuální datum

K dispozici jsou zde tlačítka:

*OK-zpracovat -* dojde ke zpracování písemností

*Výběr písemností* - otevře tabulku Seznam písemností ke zpracování na Výpravně určenou pro selektivní výběr písemností ke zpracování. Zde má obsluha možnost prohlédnout seznam připravených písemností a případně některou z nich ze seznamu odstranit (odznačit pomocí zaškrtávacího políčka *Zpracovat*). Především zde ale může nastavit datum, ke kterému mají být zásilky zpracovány (pole Datum zpracování - výběr z kalendáře), čímž je umožněno dodatečné zpracování zpětně i za několik dní (např. po absenci pracovnice Výpravny - pracovnice může zpracování rozdělit - provést zpracování písemností např. za pátek a posléze provést další zpracování za pondělí).

*Storno* - přerušení zpracování a návrat na pracovní plochu Výpravny.

Po stisknutí tlačítka *OK-zpracovat* se zobrazí tabulka - seznam s akcemi, které se mohou provést. Seznam je ve tvaru:

Výběr - zaškrtávací políčka, která umožňují svým zaškrtnutím vybrat požadované akce

*Akce:*

- Poštovní podací arch
- Evidenční lístek poštovného
- Dekádní výkaz úvěrovaného poštovného
- Tisk Knihy odeslané pošty
- Tisk Doručovací knížky
- Tisk vybraných druhů zásilek.

Z těchto šesti možných akcí pracovník vybere ty, které mají být provedeny.

Uživatel může použít tlačítka:

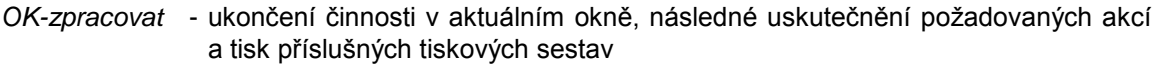

*Storno* - uzavření okna bez provedení dalších činností

*Odznačit vše* - všechna zaškrtaná políčka se odznačí.

#### **Zpracování datových zpráv**

Vybere se nabídka *Datová zpráva*.

Zobrazí se tabulka Zpracování připravených datových zpráv, určená pro výběr zpráv ke zpracování. Zprávy se zaškrtnutým políčkem *Výběr* budou dále zpracovány. Check boxy je možné zaškrtnout hromadně pomocí tlačítka Vybrat vše. Naopak je možné u všech zrušit zaškrtnutí pomocí tlačítka *Odznačit vše*.

Výběr zpráv se potvrdí tlačítkem *OK-zpracovat*. Tlačítkem *Storno* se tato akce zruší.

#### **Zpracování elektronické pošty**

Zvolí se nabídka *Elektronická pošta*.

Zobrazí se tabulka Zpracování připravených elektronických písemností, určená pro selektivní výběr písemností ke zpracování.

Stisknutím tlačítka *OK-zpracovat* se potvrdí poţadavek zpracování písemností, tlačítkem *Storno* se tato akce zruší.

Může nastat více možností:

Pokud se ze seznamu e-mailů žádný nevybere (= není co odeslat), hlásí se: "Nebyla vybrána žádná el.písemnost k převzetí, zpracování se neprovedlo".

Pokud jsou vybrány všechny e-maily ke zpracování, ale ve skutečnosti tyto e-maily nebyly z nějakého důvodu odeslány, hlásí se: "Selhalo odeslání E-mailu, zpracování se neprovedlo".

Jestliže některé e-maily odešly a některé ne, hlásí se: "Selhalo odeslání některých E-mailů, zpracování se provedlo částečně".

Když se vybere vše a všechno se odešle, nic se nehlásí. Pouze po stisknutí tlačítka OK*zpracovat* se zobrazí dotaz na tisk protokolu: "Vytisknout protokol o zpracování?". Odpovědět lze *ANO-NE*.

Při kladné odpovědi se nabídne tisk sestavy Odeslaná elektronická pošta.

#### **Zpracování zásilek pro úřad**

Zvolí se nabídka *Podatelna úřadu.*

Zobrazí se okno:

Zpracování písemností, určených pro vlastní úřad. Počet: xxx. Datum zpracování: dd.mm.yyyy - aktuální datum

Uživatel má možnost stisknout tlačítka:

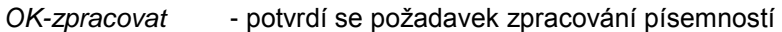

V*ýběr písemností* - otevře se tabulka Seznam písemností ke zpracování na Výpravně určenou pro selektivní výběr písemností ke zpracování.

*Storno* - tato akce se zruší.

Po stisknutí tlačítka *OK-zpracovat* se zobrazí dotaz: "Vytisknout protokol o zpracování?". Odpovědět lze *ANO-NE*.

Při kladné odpovědi se nabídne tisk sestavy Odeslaná pošta - vlastní úřad.

Zpracované zásilky, které mají formu "Podatelna úřadu"a zásilku "Zásilka pro vlastní úřad" se automaticky převedou na podatelnu úřadu, kde jsou zapsány v seznamu došlé pošty. Je třeba zde otevřít *Detail* těchto písemností a doplnit jméno zpracovatele. Teprve pak se dosadí číslo jednací a písemnosti mohou být standardně předány referentům ke zpracování v modulu Referent.

#### **Zpracování zásilek ostatních**

Vybere se nabídka *Zásilky ostatní*.

Uţivatel je dotázán: "Chcete seznam doplnit o další písemnosti?". Odpovědět lze *ANO*, *NE*. Pokud se zvolí *ANO*, spustí se vytváření seznamu a jsou do něj doplněny nové písemnosti. Zobrazí se jejich seznam.

Stiskne-li se *NE*, zobrazí se uživateli informace: Zpracování písemností, které budou odeslány jinak, než prostřednictvím ČP.

Doručovací služba - počet: Fax - počet: Osobně na podatelně - počet: Telefon - počet:

Uživatel má možnost stisknout tlačítko OK-zpracovat a tím potvrdit požadavek zpracování písemností anebo tlačítko Storno, čímž se tato akce zruší.

Po stisknutí tlačítka *OK-zpracovat* se zobrazí dotaz: "Vytisknout protokol o zpracování?". Odpovědět lze *ANO-NE*.

Při kladné odpovědi se nabídne tisk sestavy Odeslaná pošta-ostatní.

#### **Zpracování Vše**

= odeslání všech připravených písemností.

Při volbě této nabídky se předpokládá, že uživatel opravdu chce odeslat všechny připravené písemnosti, proto se zde u všech typů zásilek nenabízí možnost výběru písemností k odeslání nebo možnost změny data odeslání.

## <span id="page-305-0"></span>**KAS-VYP - zpracování písemností - poštovní podací arch**

#### **6.3.3.1 Poštovní podací arch**

Jedná se formulář České pošty, kde jsou evidovány písemnosti předávané k odeslání. Formulář se na výpravně zpracovává denně a nejsou v něm zahrnuty všechny typy písemností, ale pouze některé, např. doporučená pošta, dobírky, balíky atd. - dle nastavení v číselníku druhů zásilky (KasDocCs13, poloţka *Předávací arch*). Česká pošta tento formulář při převzetí zásilek potvrdí a potvrzený formulář je evidován.

#### **Zásady pro práci s PPA:**

- Do PPA vstupují písemnosti, které mají druh zásilky s požadavkem na PPA (podle číselníku KasDocCs13), nebo které mají druh služby s požadavkem na PPA (podle číselníku KasDocCs14).
- Standardní třídění po zobrazení PPA je dle textu v poznámce, ceny služby a dle sloupce "Jméno a příjmení". Pokud toto třídění nevyhovuje pro daný systém práce na výpravně, je možno jej změnit pomocí tlačítka. Zvolené třídění pak platí i pro tisk PPA.
- Při práci s formulářem PPA v rámci "zpracování pro ČP" lze pomocí tlačítka "*Storno*" přerušit celé zpracování pro ČP. Výpravna je pak ve stejném stavu jako před spuštěním zpracování. Všechny úpravy v rámci formuláře jsou ztraceny.
- Při zpracování "Úpravy dle ČP" dojde po stornu k uzavření formuláře bez zápisu změn.
- Automatický přepočet ceny služby se provede jen po změně hmotnosti (na základě číselníku KasDocCs13). Změny na jiných sloupcích se do ceny sluţby nepromítají a je nutno ji případně upravit ručně.
- Výběr PPA pro tisk nebo úpravy dle ČP se provádí pro jeden zvolený den.
- Jestliže chcete, aby se řádek z formuláře netiskl do sestavy pro ČP, zapište do poznámky xxx nebo XXX.

Formulář Poštovního podacího archu se obsluze zobrazí částečně vyplněný (dle vzoru ČP).

V hlavičce je vyplněn *Odesílatel* (údaje převzaty ze Základních parametrů - záloţka *Obecné* - *Název organizace*) a *Datum* (dd.mm.yyyy).

Dále je vyplněno:

*Jméno a příjmení adresáta* (*Název organizace*)

*Dodací pošta* (*PSČ, Místo určení*)

*Ulice, číslo domu*

*Poznámka* - text dle zkratek v číselnících druhů zásilek a služeb

*Hmotnost* (kg a g)

*Dobírka* (Kč)

*Udaná cena* (Kč)

*Výplatné* (Kč)

Dle zadaných hodnot je vypočteno *Výplatné celkem* (Kč).

<span id="page-306-0"></span>Ve formuláři jsou k dispozici tlačítka:

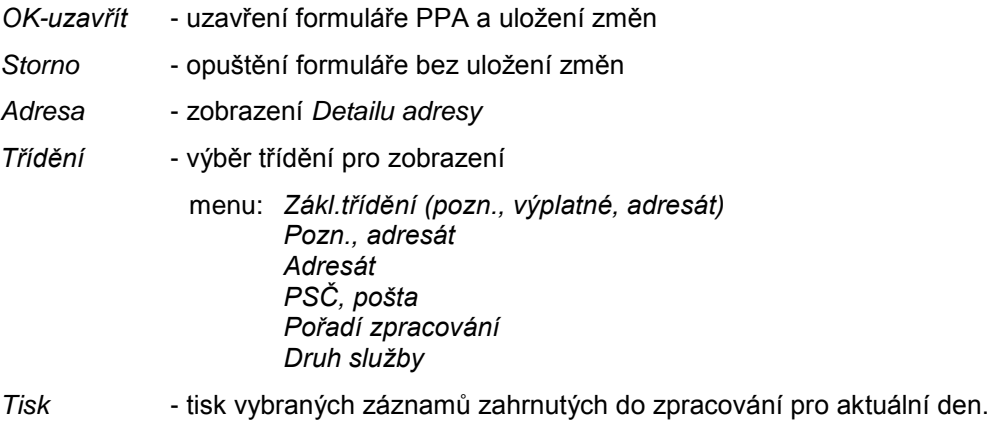

## **KAS-VYP - zpracování písemností - evidenční lístek poštovného**

#### **6.3.3.2 Evidenční lístek poštovného**

Jedná se formulář České pošty, kde jsou evidovány denní písemnosti.

Tento lístek je připraven na základě PPA. Písemnosti uvedené v PPA se zobrazí i v ELP. Je zde doplněn řádek *Cizina*, kde by se měl uvést počet písemností odesílaných mimo území ČR. Zde se předpokládá, že bude doplněn pouze počet odesílaných písemností a cenu musí doplnit ČP. Dále je zde umožněno jakýkoliv řádek zrušit a také vytvořit nový.

Tlačítkem *Tisk* lze spustit tisk formuláře, který zobrazí *Dopisnice* v prvním řádku, *Cizina* v řádku druhém a dále je setříděn dle textu v poznámce a v rámci tohoto textu dle počtu písemností.

#### **Zásady pro zpracování ELP:**

- Základní tvar ELP v rámci zpracování pro ČP se vygeneruje podle PPA. Doporučené zásilky se rozloží do řádků podle ceny služby. Do samostatného řádku se vygenerují balíky a řádek s názvem Ostatní zahrnuje zbylé položky z PPA, které nejsou zahrnuty jinde (např. dobírky).
- Samostatné prázdné řádky se vygenerují po jednom pro *Cizinu* a *Dopisnice*.
- **·** Třídění položek je v pořadí *Dopisnice, Cizina, Psaní* (nebo jiný text), *Balíky, Ostatní*. V rámci každé této skupiny podle poznámky a ceny za kus.
- Při zpracování podle ČP se nahlásí, pokud pro zvolený den nebyl zpracován žádný ELP a obsluha má možnost celý ELP doplnit "ručně". V tomto případě se ovšem musí zadat i odpovídající údaje o označení *Elp1* a *Elp2* do hlavičky formuláře. Musí být v kontextu číselné řady podle přidělené posloupnosti Českou poštou. Neprovádí se kontrola na konstanty elp1 a elp2 v parametrech Výpravny, ani jejich automatická úprava, jako v případě automatického vygenerování ELP v rámci zpracování pro ČP. Pokud je nutná úprava parametrů Výpravny, musí se provést "ručně".
- Výběr ELP pro tisk nebo úpravy dle ČP se provádějí pro jeden zvolený den.

Česká pošta formulář potvrdí a potvrzená kopie je evidována u odesílatele. Dvě kopie zůstávají na poště. Musí se dodržovat číselná řada pro formuláře ELP.

Jestliže je do zpracování písemností na výpravně vybrán ELP, je před jeho spuštěním provedena kontrola na počet zbývajících volných čísel pro ELP v parametrech (číselná řada pro doklady *Od*-*Do*).

Pokud je počet volných čísel menší než 5, zobrazí se hlášení:

"Nastavené číslo dokladu: ...

Poslední použitelné číslo: ...

Počet zbývajících volných míst: ..."

Jestliže je počet zbývajících volných míst roven nule, potom se zobrazí hlášení: "Nastavte v parametrech pro Výpravnu novou číselnou řadu". Nastavení parametrů pro Výpravnu - viz. **...**

Formulář ELP se zobrazí částečně vyplněný, dle vzoru ČP.

V hlavičce je vyplněn *Odesílatel* = název úřadu.

Dále jsou vyplněny údaje:

*Číselná řada* - skládá se z textové a číselné části - v souladu s papírovými formuláři aktuálně zakoupenými u České pošty. Tato čísla se zadávají v parametrech pro Výpravnu. Je-li při zpracování na Výpravně požadováno zpracování Evid. lístku, proběhne automaticky kontrola na vyplnění údajů *1.*a *2. část ELP* v parametrech pro Výpravnu. Nejsou-li vyplněny, zobrazí se formulář pro zadání s hlášením: "Doplňte parametry pro zpracování Evidenčního lístku poštovného". Obsluha doplní *1. a 2. část ELP* a stiskne *OK-uzavřít* (uskuteční se kontrola na doplnění a pokud není správně vyplněno, znovu se otevře formulář), případně *Storno* (návrat na formulář pro zadávání zpracování).

*Datum* - aktuální datum.

Uživatel může doplnit:

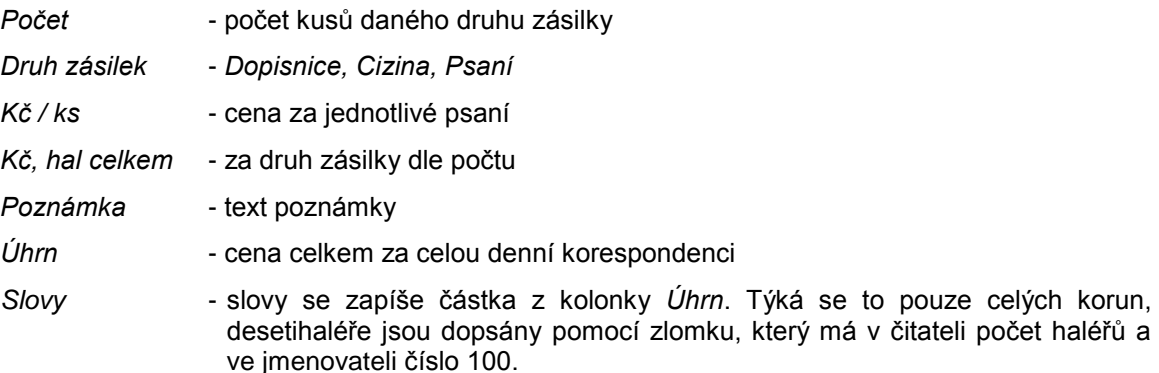

Při otevření formuláře je kurzor nastaven na 1. řádek (tj. *Cizina),* na údaj *Počet*. Zadá se počet písemností a stiskne Enter. Kurzor se nastaví na údaj *Kč*, ten se vyplní (částka musí být > 0) a stiskne se Enter.

Shodně jako pro *Cizinu* zadáme *Dopisnice.*

Pole Psaní bude předvyplněno s možností úprav.

Jestliže chcete doplnit další řádek do seznamu, použijte pravou myš a z menu vyberte Nový.

<span id="page-308-0"></span>Jestliže chcete řádek ze seznamu zrušit, označte tento řádek a použijte pravé tlačítko myši a z menu vyberte *Zrušit*.

Obsluha může pod formulářem použít tlačítka:

- *Ok-uzavřít* uzavře se formulář a pokračuje se na další akci vybrané do zpracování
- *Storno* uzavře se formulář bez zaznamenání změn a pokračuje se na další akci vybrané do zpracování
- *Tisk* tisk sestavy. Vytiskne se vše, co je připraveno ke zpracování. Požaduje-li uživatel vytisknout tři kopie ELP, pak po zobrazení náhledu tiskové sestavy je třeba zvolit "tisk s dotazem" (ikona v horní části náhledu) a v běžném systémovém dialogovém okně pro tisk nastavit počet požadovaných kopií.
- *Parametry* otevře se formulář *Parametry-výpravna* pro zadání parametrů. Zde se zapíšou aktuální čísla formulářů ELP, které má momentálně organizace (úřad) k dispozici. Po vyčerpání číselné řady úřad zakoupí formuláře nové a do parametrů se zadají nová čísla.

Evidenční lístek poštovného (1.část): jde o 1. část čísla ELP uváděného v pravém horním rohu formuláře - text (5 znaků)

Evidenční lístek poštovného (2.část): *Od* (číslo - 5 znaků) *Do* (číslo - 5 znaků).

Musí být splněna podmínka, ţe číslo v poli *Do* musí být větší neţ v poli *Od*.

Ve formuláři jsou k použití tlačítka:

- *Ok-uzavřít* nastaví se nové parametry a změní se hodnoty v hlavičce formuláře ELP
- *Storno* formulář je uzavřen, nové parametry nejsou nastaveny.

## **KAS-VYP - zpracování písemností - dekádní lístek úvěrovaného poštovného**

#### **6.3.3.3 Dekádní výkaz úvěrovaného poštovného**

Dekádní lístek poštovného je formulář České pošty, ve kterém se evidují předávané částky za odeslání písemností v období jedné dekády. Na lístku jsou v rámci dekády pouze pracovní dny a dny, kdy se vyskytla nějaká pošta. Formulář se zpracovává 1x za dekádu a jsou v něm zahrnuty všechny typy písemností, za které se platí. Česká pošta formulář potvrdí a potvrzená kopie je evidována.

Jestliže uživatel při zpracování požaduje tisk dekádního lístku a není právě termín pro zpracování dekády (dekáda se zpracovává v jejím posledním pracovním dni), zobrazí se mu hlášení: "dd.mm.yy není pro zpracování dekády jejím posledním pracovním dnem. Chcete opravdu dekádu zpracovat?".

Odpovědět lze *ANO, NE*. Pokud se zvolí *NE*, ke zpracování dekády nedojde.

V případě kliknutí na *ANO* se zobrazí vyplněný formulář (dle vzoru ČP).

<span id="page-309-0"></span>V hlavičce je vyplněno:

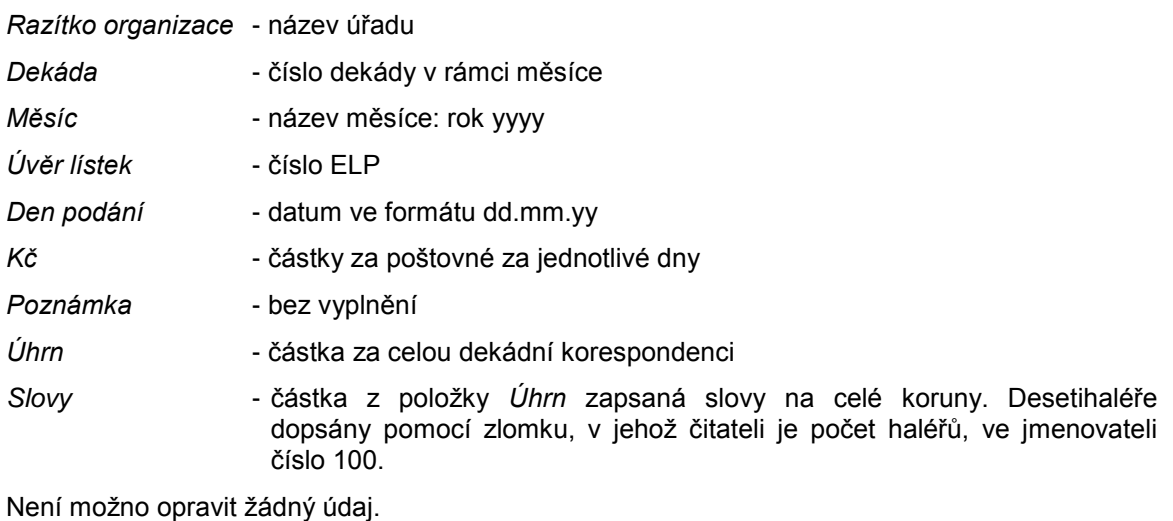

Obsluha může použít tlačítka:

*OK-uzavřít, Storno* a *Tisk*.

# **KAS-VYP - zpracování písemností - tisk doručovací kníţky**

#### **6.3.3.4 Tisk doručovací kníţky (DK)**

Jedná se o tisk seznamu doporučené odeslané pošty, tak jak byla Výpravnou zpracována a odeslána. Nemusí se provádět denní dotisk této knihy, je možné ji vytisknout např. za týden.

Před vlastním tiskem DK se zobrazí formulář pro zadání období pro tisk. Zadá se datum *Od* (výběrem z kalendáře)a *Do* (je nastaveno aktuální datum, lze změnit výběrem z kalendáře).

Stiskne se *OK-vybrat* a vytiskne se sestava ve tvaru:

Hlavička sestavy: Kniha doporučené pošty za rok YYYY

za období od... - do...

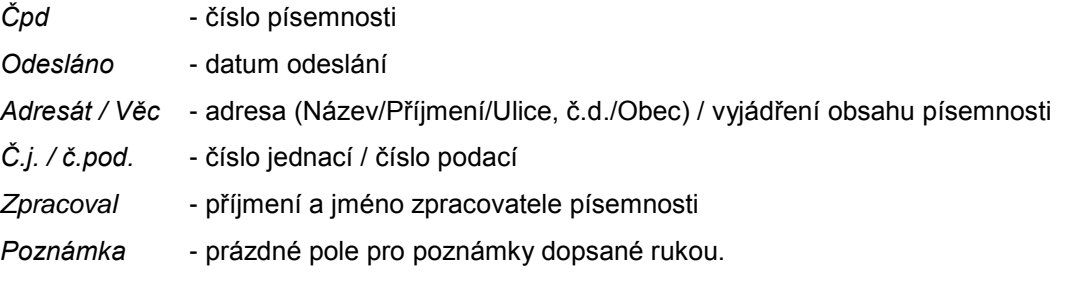

# <span id="page-310-0"></span>**KAS-VYP - zpracování písemností - tisk odeslané pošty**

#### **6.3.3.5 Tisk odeslané pošty**

Jedná se o tisk seznamu odeslané pošty, tak jak byla Výpravnou zpracována a odeslána. Nemusí se provádět denní dotisk tohoto seznamu, je možné jej vytisknout např. za týden.

Před vlastním tiskem seznamu odeslané pošty se zobrazí formulář pro zadání období pro tisk. Formulář bude ve tvaru:

*Od* = vybere se datum z kalendáře *Do* = aktuální datum, lze změnit výběrem jiného data z kalendáře

Po zadání období pro tisk a stisknutí *OK-vybrat* se vytiskne sestava ve tvaru: Hlavička sestavy: Odeslaná pošta za rok YYYY za období od... - do... *Čpd* - číslo písemnosti v PD *Zpracovatel/Odesláno* - jméno zpracovatele / datum odeslání *Adresát / Věc* - adresa (Název/Příjmení/Ulice, č.d./Obec) / vyjádření obsahu písemnosti *Č.j. / č.pod.* - číslo jednací / číslo podací *Forma odeslání* - způsob odeslání (dle číselníku Forma doručení KasDocCs02) *Pozn.* - prázdné pole pro zápis poznámky psané rukou.

Sestava je tříděna dle data zpracování (odeslání).

## **KAS-VYP - zpracování písemností - tisk vybraných druhů zásilek**

#### **6.3.3.6 Tisk vybraných druhů zásilek**

Do této sestavy vstupují jen odeslané písemnosti s formou doručení = Česká pošta.

Sestavu lze vyvolat, podobně jako ostatní sestavy výpravny, z menu *Tisk...*, následně lze zadat datum *Od - Do* a potvrdit tlačítkem *OK-vybrat*.

V rámci zpracování pro Českou poštu se zde tiskne aktuální den (resp. den, pro který se uskutečňuje zpracování pošty).

Pokud se zpracování pošty na výpravně pustí za jeden den vícekrát, tisknou se všechny vybrané zásilky za celý den, ne jen momentálně zpracované (stejně je tomu v ostatních sestavách kromě ELP).

Výběr zásilek pro sestavu se provádí v editaci číselníku druhů zásilek, který je pro tento účel upraven.

# <span id="page-311-0"></span>**KAS-VYP - úpravy dle České pošty**

## **6.3.4 Úpravy dle ČP**

Jde o možnost dodatečného doplnění podacích čísel a opravy hmotnosti a cen zásilek tak, jak je doplnila nebo upravila pošta v podacích arších ČP tj. v PPA a také je možné upravit ELP.

Použije se tlačítko *Úpravy dle ČP*, menu:

*PPA - doplnění podacích ćisel Evid.lístek poštovného*

#### **PPA - doplnění podacích ćisel**

*Z*obrazí se formulář pro zadání dne ve tvaru:

den: dd.mm.yy - nasazeno aktuální datum - lze změnit výběrem data z kalendáře

Obsluha můţe pouţít tlačítka *OK-vybrat* a *Storno*.

Pokud se zvolí *Storno*, dojde k návratu na základní obrazovku Výpravny. V případě pouţití tlačítka *OK-vybrat* se zobrazí formulář shodný s formulářem Poštovní podací arch. Formulář je celý pro editaci.

V závislosti na nastavení parametrů pro Výpravnu existují dvě možnosti:

V parametrech je nastaveno *Zapisovat podací čísla* = ano.

V tomto případě je aktivní kurzor nastaven na první záznam ve formuláři - na údaj *Podací*  číslo. Doplní se podací čísla a mohou se opravovat položky *Hmotnost, Dobírka, Udaná cena, Výplatné* a *Placeno v hotovosti*. Pomocí Enter se přejde na další *Podací číslo*.

Lze použít tlačítka:

*OK-uzavřít* - jsou zapsána podací čísla a zobrazí se základní obrazovka

- Storno žádné úpravy nejsou uloženy
- *Adresa* zobrazení *Detailu adresy*
- *Třídění...* výběr třídění pro zobrazení

menu: *Zákl.třídění (pozn., výplatné, adresát) Pozn., adresát Adresát PSČ, pošta Pořadí zpracování Druh sluţby*

*Tisk* - je vytištěna sestava - viz. Poštovní podací arch.

V parametrech je nastaveno *Zapisovat podací čísla* = ne.

<span id="page-312-0"></span>Je možné pouze opravovat položky *Hmotnost, Dobírka, Udaná cena, Výplatné* a Placeno v *hotovosti*. Aktivní kurzor je nastaven na první záznam ve formuláři, na údaj *Hmotnost*. Pomocí Enter se přejde na údaje *Dobírka, Udaná cena, Výplatné* a *Placeno v hotovosti*. Po dalším Enter se nastaví na další záznam a údaj *Hmotnost*.

Obsluha může použít stejná tlačítka jako v předchozím případě.

Jestliže budou upraveny ceny tak, že bude změněna původně nenulová hodnota ceny, bude k písemnosti vygenerována pohybová věta Výpravna - změna ceny (bude zaznamenána původní hodnota a nová hodnota).

#### **Evid. lístek poštovného**

Zobrazí se formulář pro zadání dne ve tvaru:

den: dd.mm.yy - nasazeno aktuální datum - lze změnit výběrem data z kalendáře

Obsluha můţe pouţít tlačítka *OK-vybrat* a *Storno*.

Pokud se zvolí *Storno*, dojde k návratu na základní obrazovku Výpravny. V případě pouţití tlačítka *OK-vybrat* se zobrazí formulář shodný s formulářem Evidenční lístek poštovného. Formulář je určen pro editaci.

## **KAS-VYP - tisk seznamů na Výpravně**

#### **6.3.5 Tisk seznamů na Výpravně**

Po použití tlačítka *Tisk* anebo pravého tlačítka myši s výběrem položky *Tisk* se zobrazí menu:

#### a) *Přehled připravených písemností*

podnabídky: *Seznam pro ČP* (zásilky odesílané prostřednictvím České pošty) *Elektronická pošta* (zásilky odesílané elektronickou poštou - e-mailem) *Seznam pro ostatní* (zásilky odesílané jiným způsobem, např. kurýrem, expresní službou...) *Seznam zásilek pro úřad* (pošta pro úředníky, která neopustí budovu úřadu a je doručena podatelnou) *Kompletní seznam-vše* (seznam všech zásilek bez ohledu na způsob odeslání) Každý z těchto pěti seznamů má varianty: - dle organizační jednotky - *dle typu písemnosti.*

Pracovník výpravny si tyto seznamy tiskne pro kontrolu fyzicky přítomných zásilek na výpravně a evidovaných na výpravně (denní tisk). Tisk se provádí před spuštěním zpracování písemností na výpravně.

- b) *Tisk Odeslané pošty* viz. **kap. 6.3.3.5**
- c) **Tisk Doručovací knížky** viz. [kap. 6.3.3.4](#page-309-0)
- d) *Poštovní předávací arch* viz. [kap. 6.3.3.1](#page-305-0)
- e) *Evidenční lístek poštovného* viz [kap. 6.3.3.2](#page-306-0)
- <span id="page-313-0"></span>f) Dekádní výkaz úvěrovaného poštovného - viz [kap. 6.3.3.3](#page-308-0)
- g) *Tisk vybraných druhů zásilek* viz [kap.6.3.3.6.](#page-310-0)

Vybere se jedna z nabídek a potvrdí stisknutím klávesy Enter nebo levým tlačítkem myši.

Pro nabídku a) je vytištěn vždy seznam písemností připravených k odeslání k aktuálnímu dni.

V případě nabídek b), c), d) se zobrazí formulář pro zadání období ve tvaru *Od*: dd.mm.yy *Do*: dd.mm.yy. Období se zadá kliknutím na tlačítko s šipkou a následným výběrem z kalendáře anebo i ručním zápisem dat *Od* a *Do*.

Pro nabídku e) je obsluze zobrazen formulář pro zadání dne ve tvaru dd.mm.yy.

Pro nabídku f) je obsluze zobrazen formulář pro zadání roku (výběr z 2002 - 2020), měsíce (výběr leden - prosinec) a jiné dekády (výběr z 1-3).

K dispozici jsou tlačítka *OK-vybrat* (provede se tisk) nebo *Storno* (tisk se neprovede).

## **KAS-VYP - uzavření Výpravny**

### **6.3.6 Uzavření Výpravny**

Výpravna se uzavírá na konci roku při přechodu na nové období. Nejdříve se uzavře Podatelna a teprve potom se uzavírá Výpravna.

Jestliže je uzavřena Podatelna, musí se uzavřít i Výpravna.

Při vstupu do Výpravny proběhne kontrola na to, jestli nebyla uzavřena Podatelna. Pokud ano, nabízí se uzavření Výpravny. Obsluze se zobrazí hlášení: "Byla provedena roční uzávěrka na Podatelně. Je nutné provést roční uzávěrku Výpravny, tj. určit spis pro Výpravnu na další období. Chcete provést roční uzávěrku?".

Odpovědět lze *ANO, NE*.

Pokud se zvolí *NE*, pokračuje se ve zpracování.

Pokud se odpoví *ANO*, zobrazí se hlášení: "Musíte vytvořit nový spis pro další období. Stiskněte tlačítko *Spis* a zaloţte nový spis nebo vyberte systémový spis pro Výpravnu". Pod tímto hlášením vybere obsluha z roletového menu rok, za který se Výpravna uzavírá. Stiskne *OK* pro potvrzení poţadavku anebo v opačném případě *Storno*.

Následně se zobrazí parametry pro Podatelnu, záložka *Spis*. Musí se vybrat spis pomocí tlačítka *Spis*. Poté lze stisknout pouze *Ok-uzavřít* nebo *Uloţit* (ostatní tlačítka jsou neaktivní). Zobrazí se hlášení: "Spis pro Výpravnu byl uzavřen a otevřen nový Spis pro Výpravnu na rok yyyy." Stiskne se OK. Nedojde-li k výběru nového spisu (jiného, než doposud používaného), je obsluha upozorněna: "V parametrech nebyl vybrán spis pro další období. Uzavření Výpravny bylo přerušeno."

Při ukončení zpracování:

- Do starého spisu je uložena písemnost Protokol o uzavření Výpravny za rok yyyy, která mimo jiné obsahuje údaje, kdo a kdy Výpravnu uzavřel.
- Do nového spisu se uloží aktivační písemnost Protokol o otevření Výpravny na rok yyyy. Obsahuje údaje, kdo a kdy Výpravnu otevřel.
- Vynuluje se čítač pro přiřazování čísel v KOP.

#### <span id="page-314-0"></span>*Pozn***:**

Uzavření výpravny před uzavřením Podatelny se považuje za nestandardní akci, která byla vynucena např. havárií a je nutné Výpravnu uzavřít "ručně". Při nestandardně uzavřené Výpravně bude nutné zkontrolovat a nastavit další parametry také ručně.

#### Postup:

- 1. V parametrech pro Výpravnu na záloţce *Obecné* zaškrtněte políčko *Roční uzávěrka*.
- 2. Spusťte Výpravnu a proveďte roční uzávěrku (v dialogu nastavte správné uzavírané období).
- 3. Po ukončení uzávěrky (přihlášení jako správce systému) zkontrolujte parametry pro Podatelnu (zpracovávané období, čítače pro odeslané a došlé písemnosti, pořadové číslo PD a spis).
- 4. Na závěr prověřte parametry pro Výpravnu (roční uzávěrka neaktivní, spis).

## **Evidence známek a cenin**

## **KAS-VYP-Známky - přehled funkcí**

### **6.4 Evidence známek a cenin**

### **6.4.1 Přehled funkcí úlohy Evidence známek a cenin**

- [Práce se seznamem známek a cenin](#page-314-0)
- [Detail známky nebo ceniny](#page-316-0)
- [Kontrola na minimální stavy známek a cenin](#page-316-0)
- [Pořízení nové známky nebo ceniny](#page-317-0)
- [Pohyb známek a cenin](#page-317-0)
- [Detail pohybu známky či ceniny](#page-318-0)
- [Záznam nového pohybu známky či ceniny](#page-318-1)
- [Tisk tiskových sestav](#page-319-0)

# **KAS-VYP-Známky - práce se seznamem známek a cenin**

### **6.4.1 Práce se seznamem známek a cenin**

Součástí modulu Výpravna je i evidence poštovních známek a cenin. Jde o seznam nakoupených a vydaných známek a cenin. U každé známky se zaznamenává její název, cena za jednu známku, aktuální stav a je možné zadat minimální stav (t.j. minimální počet známek, který by neměl být překročen a při jehož dosažení je nutné obstarat známky nové). Dále je umožněn tisk seznamů známek a přehledů jejich pohybů. Není zde vazba na písemnosti, jedná se o jednoduchou evidenci s tiskem přehledů.

Při spuštění evidence je kontrolován minimální počet známek a známka s nižším než minimálním stavem je označena červeným písmem.

Po stisknutí tlačítka *Známky* ve spodní části pracovní plochy modulu Výpravna se zobrazí seznam známek. Zobrazí se ty záznamy, které odpovídají zadanému období a nastavenému filtru a které nejsou vyřazeny z evidence. Nastavený filtr je uveden v hlavičce. Při vstupu do evidence známek je nastaven filtr "aktivní".

Seznam známek má tvar:

Seznam známek a cenin od - do (období je možné změnit tlačítkem *Nastavit*) + aktuálně vybraný filtr

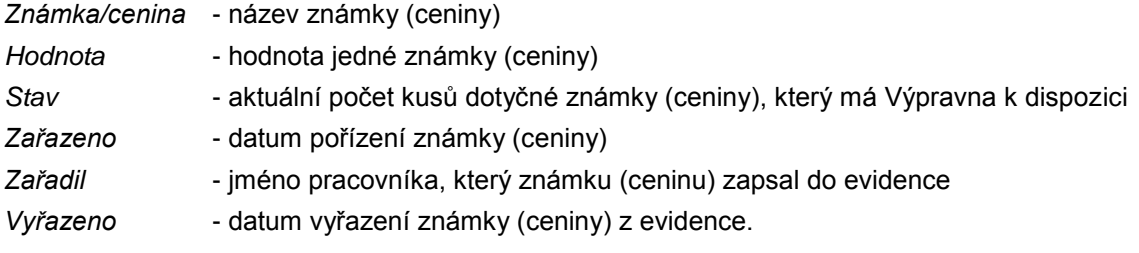

Pod seznamem mohou být použita tlačítka:

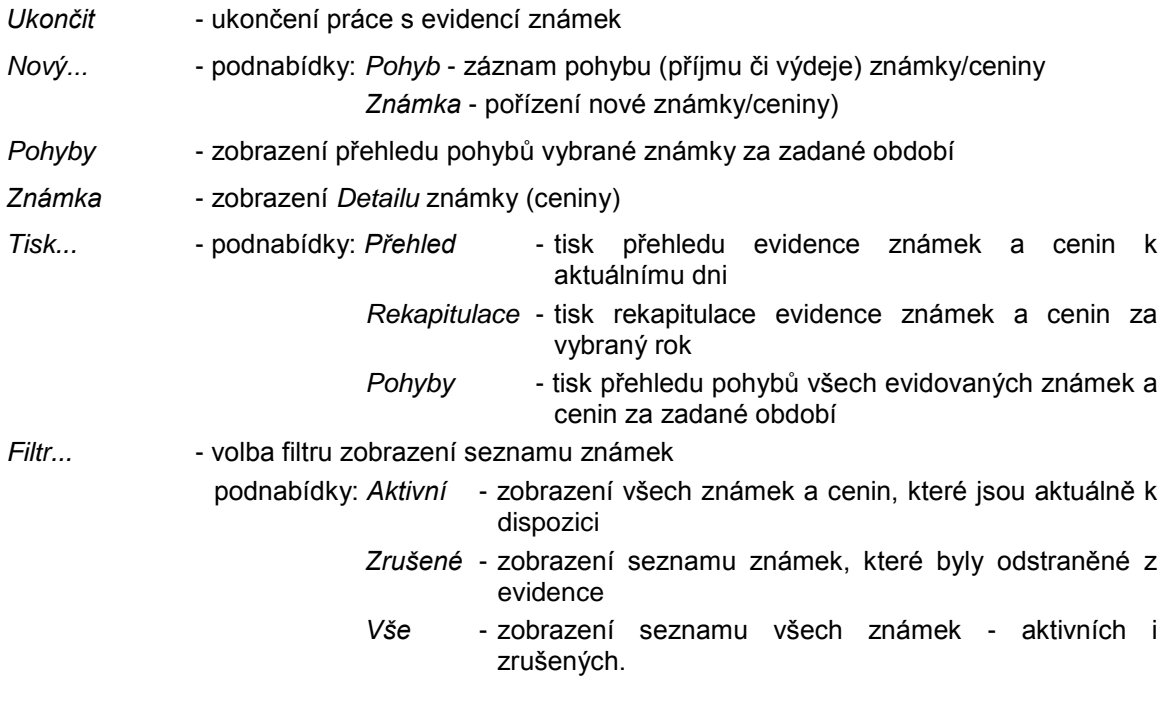

Obsluha může na seznamu známek použít pravé tlačítko myši. Zobrazí se menu:

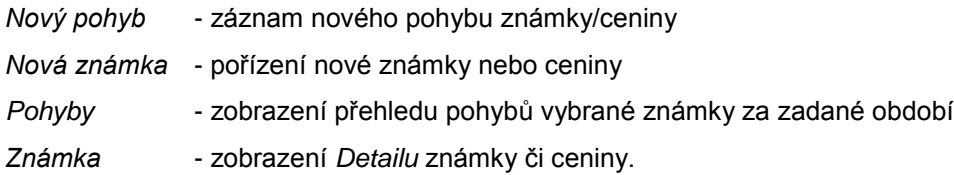

# <span id="page-316-0"></span>**KAS-VYP-Známky - detail známky či ceniny**

### **6.4.3 Detail známky / ceniny**

Formulář *Detailu* vybrané známky nebo ceniny se zobrazí tlačítkem *Známka* pod seznamem známek anebo použitím pravého tlačítka myši na označené známce a výběrem nabídky Známka.

Formulář má tuto podobu:

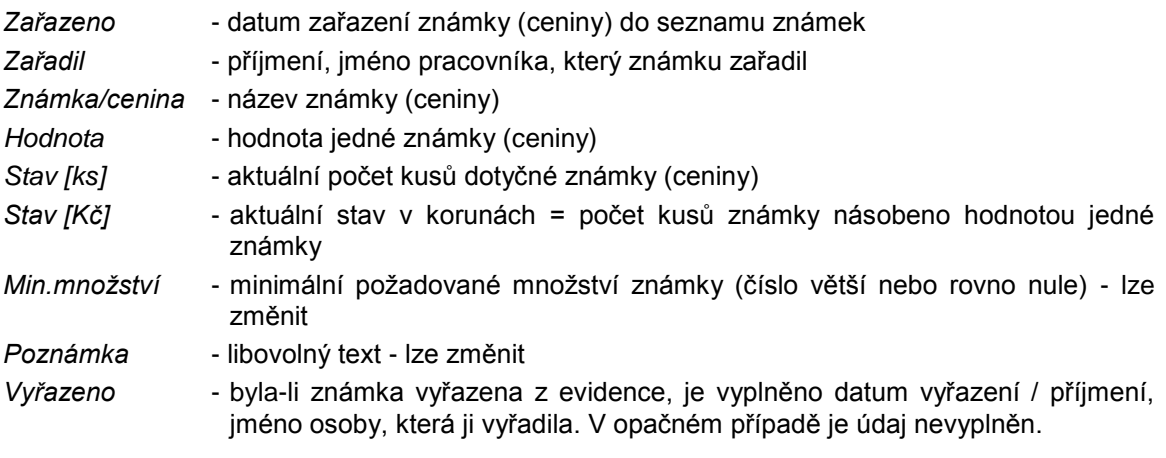

Obsluha může použít tlačítka:

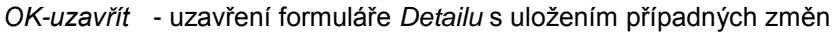

- Storno uzavření formuláře Detailu bez uložení změn
- *Zrušit* tlačítko je aktivní, jestliţe údaj *Vyřazeno* je prázdný a *Stav* = 0. V tomto případě je následující tlačítko *Zařadit* neaktivní. Jestliţe uţivatel stiskne *Zrušit*, doplní se do *Vyřazeno* aktuální datum + příjmení a jméno aktuálního uţivatele. Tlačítko *Zrušit* se stane neaktivním a tlačítko *Zařadit* naopak aktivním.
- *Zařadit* tlačítko je aktivní, jestliţe je vyplněn údaj *Vyřazeno*. Tlačítko *Zrušit* je v tom případě neaktivní. Jestliže obsluha stiskne Zařadit, položka Vyřazeno se vyprázdní. Tlačítko *Zařadit* se stane neaktivním a *Zrušit* aktivním.
- *Pohyby* přehled pohybů k dané známce (cenině) za vybrané období.

## **KAS-VYP-Známky - kontrola na minimální stavy**

### **6.4.4 Kontrola na minimální stavy známek a cenin**

Jestliže je u jednotlivých známek zadán minimální počet (tj. doplněno číslo > 0), provádí se při spuštění kontrola aktuálního a minimálního stavu. V seznamu známek je zápis ke známce, která má aktuální stav nižší než je zadané minimální množství, označen červeným písmem. Jestliže je zadán minimální počet = 0, kontrola se neprovádí.

# <span id="page-317-0"></span>**KAS-VYP-Známky - pořízení nové známky nebo ceniny**

### **6.4.5 Pořízení nové známky nebo ceniny**

Pro záznam nové známky do evidence se stiskne tlačítko *Nový...* a vybere podnabídka *Známka* nebo se pouţije pravé tlačítko myši a vybere *Nová známka*.

Zobrazí se formulář pro pořízení nové známky nebo ceniny (totožný s formulářem pro Detail *známky*):

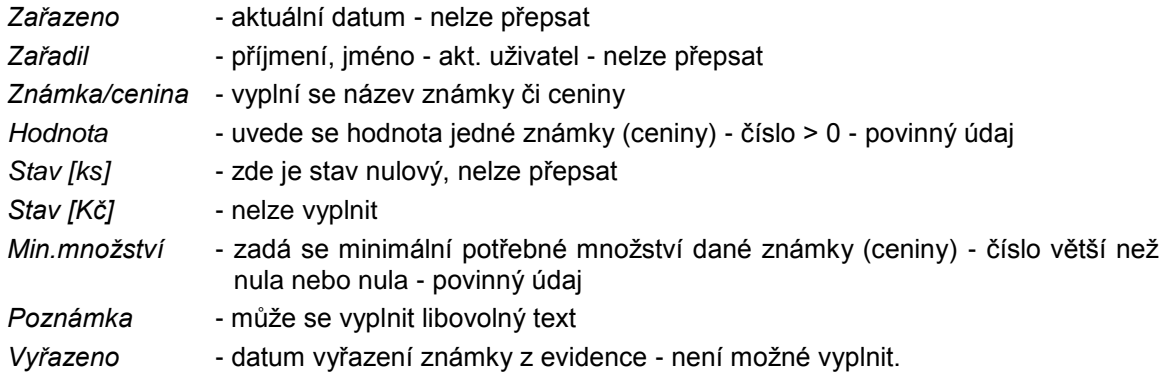

Obsluha můţe pouţít tlačítka *OK-uzavřít, OK-další, Storno*.

## **KAS-VYP-Známky - pohyb známek a cenin**

### **6.4.6 Pohyb známek a cenin**

Pohybem známek se rozumí jejich příjem (nákup) nebo výdej.

Všechny pohyby se evidují a je možné si přehled pohybů zobrazit (za vybrané období a v souladu s nastaveným filtrem) nebo jej vytisknout.

Obsluha vybere a označí v seznamu známek ty známky a ceniny (jednu nebo více pomocí ctrl a myši), pro které chce zobrazit pohyby. Stiskne tlačítko Pohyb nebo použije pravé tlačítko myši a vybere nabídku *Pohyb*. Nabídne se dialog pro zadání období *Od* - *Do*. Po zadání období (výběrem z kalendáře) dojde k zobrazení seznamu pohybů vybraných známek a cenin:

Hlavička seznamu: Pohyb známek a cenin za období od: ... do: ...

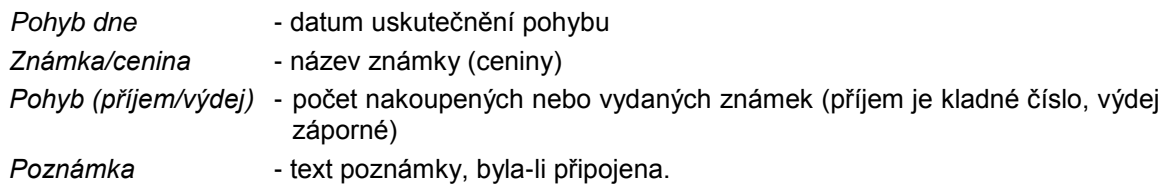

Mohou být pouţita tlačítka *Ukončit, Detail* (zobrazení *Detailu pohybu*), *Tisk* (tisk přehledu pohybů k vybrané známce).

Nebo lze na seznamu pohybů použít pravé tlačítko myši, přičemž se zobrazí menu: *Detail, Tisk.* 

Seznam je určen pouze pro čtení.

#### <span id="page-318-0"></span>**6.4.6.1 Detail pohybu známky či ceniny**

Na přehledu pohybů vybrané známky či ceniny se použije tlačítko Detail nebo pravé tlačítko myši a z menu vybere nabídka *Detail*.

Zobrazí se formulář *Detailu pohybu*, a to ve tvaru:

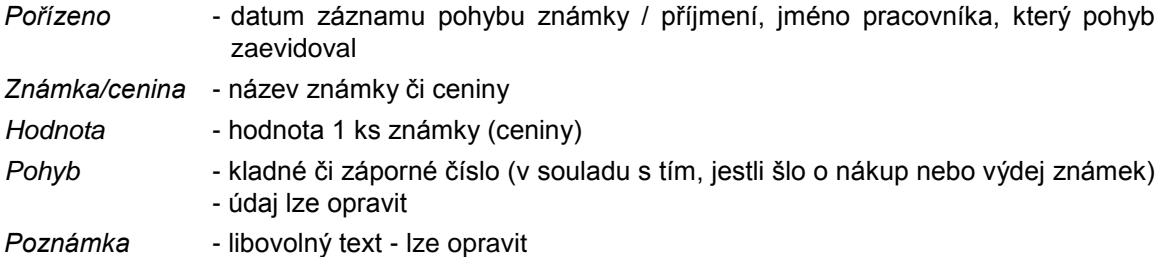

Obsluha můţe pouţít tlačítka *OK-uzavřít* a *Storno*.

#### <span id="page-318-1"></span>**6.4.6.2 Záznam nového pohybu známky**

Obsluha vybere a označí známku/ceninu v seznamu známek.

Stiskne tlačítko Nový a vybere z menu Pohyb nebo použije pravé tlačítko myši a vybere z menu *Nový pohyb*.

Obsluze se zobrazí seznam vybraných záznamů pro pořízení pohybů. Seznam bude ve tvaru:

hlavička: Nové pohyby (příjem/výdej) dne: <aktuální datum>

*Známka/cenina* - zapíše se název vybrané známky

*Hodnota* - uvede se hodnota vybrané známky

*Pohyb* - dle toho, byly-li známky pořízeny nebo naopak vydány, se zapíše kladné nebo záporné číslo = počet vydaných nebo pořízených známek

*Poznámka* - může se zapsat libovolný text.

Aktivní kurzor je nastaven na údaj *Pohyb*. Obsluha jej doplní a dále můţe připojit poznámku.

K dispozici jsou zde tlačítka: *OK-uzavřít* a *Storno*.

Při použití tlačítka OK-uzavřít proběhne kontrola na vyplnění položky Pohyb - musí být vyplněna a musí to být číslo větší nebo menší než nula. Nesmí se rovnat nule. Kromě toho nelze vydat větší množství známek než má uživatel k dispozici - při pokusu vydat větší množství je upozorněn: "Nelze vydat větší množství známek a cenin než je aktuálně k dispozici. (K dispozici máte <číslo - aktuální množství> známek/cenin)". Uživatel stiskne OK a musí údaj Pohyb opravit.

Je-li vše v pořádku vyplněno, vypočítají se a nastaví po stisknutí *OK-uzavřít* nová aktuální množství u dotyčných známek.

# <span id="page-319-0"></span>**KAS-VYP-Známky - tisk**

### **6.4.7 Tisk**

Prostřednictvím tlačítka *Tisk* umístěného pod seznamem známek a cenin lze vytisknout tři tiskové sestavy pro evidenci známek, a to jsou:

- *Přehled* přehled evidence (zásob) známek a cenin aktuální stav. Sestava je vytvořena dle nastavení vstupního filtru (aktivní, vyřazené, vše).
- *Rekapitulace* přehled příjmů a výdejů známek v jednotlivých měsících určitého roku. Rok se vybírá z roletového menu před spuštěním vlastní sestavy. Do sestavy jsou zahrnuty veškeré pohyby ve zvoleném období - jak u aktivních tak u zrušených známek.
- *Pohyby* přehled pohybů evidovaných známek za zadané období. Období se zahrnuje všechny pohyby v zadaném období a všechny zobrazené známky (dle vstupního filtru).

Pomocí tlačítka Pohyby pod seznamem známek a cenin anebo při použití pravého tlačítka myši na tomto seznamu a výběru nabídky Pohyby se uživateli zobrazí přehled pohybů pouze vybrané známky. Pod tímto přehledem je možné použít tlačítko *Tisk* (nebo lze použít pravé tlačítko myši a následně zvolit nabídku *Tisk*) a vytisknout přehled pohybů pro tuto konkrétní známku či ceninu.

# **Zjednodušená SSL**

#### **I. Předpoklady a činnosti uživatele**

1. Řešení mohou využít dosavadní uživatelé s tím, že pro malé obce, kde jsou 1 – 3 pracovníci a spisová služba by se provozovala na 1 – 2 PC, bude toto řešení doporučováno jako **zjednodušená SSL**.

Řešení je vhodné všude tam, kde je jeden výkonný pracovník (=referent-sekretářka), který vyřizuje korespondenci i za jiného pracovníka (např. starostu nebo jiného řídícího pracovníka).

- 2. Uživatel nemusí provádět předávání písemností a nebudou se mu vytvářet předávací protokoly.
- 3. Uživatel nemusí provozovat modul Výpravna. Referent dostává písemnosti přímo do stavu Pošta odeslána.
- 4. Pracovníků v režimu Referent-sekretářka může být na úřadě více (sekretářka starosty a místostarosty, sekretářka tajemníka. Jsou to dvě různé osoby).
- 5. Pracovní činnosti sekretářky na malém úřadě:
	- zapíše došlou poštu a rozdělí ji na zpracovatele
	- rozdělenou poštu za vybrané pracovníky úřadu a za sebe vyřídí
	- vytváří nové písemnosti, jak za sebe, tak za vybrané pracovníky
	- za vybrané pracovníky rozhoduje o tom, které písemnosti byly kterého dne odeslány
	- přiděluje č.j. pracovníkům pro korespondenci, kterou oni vytvoří jako dokument v textovém editoru a ten chtějí mít zapsaný v PD
	- možnost opravit nebo změnit písemnost vybraných pracovníků.

#### **II. Nastavení parametrů pro Zjednodušenou SSL**

Pro realizaci Zjednodušené SSL je nutné v první řadě nastavit parametry pro modul Podatelna: nabídka **Nastavení → Systémové nastavení → Moduly → Spisová sluţba** *→* **Podatelna → Parametry:**

Zjednodušená SSL Tisk předávacích protokolů Zjednodušené předávání Spouštět kontrolu doručení el. Písemností

Chování:

Jestliže je vybrán (zaškrtnut) check box Zjednodušená SSL, potom jsou check boxy Tisk předávacích protokolů a Zjednodušené předávání neaktivní a jsou nastaveny jako nevybrané.

#### **Upozornění - po změně parametrů je třeba restartovat klienta KEO-X, aby se parametry znovu načetly se změněnou hodnotou!**

#### **III. Modul Podatelna v režimu zjednodušené SSL**

Pod seznamem došlé pošty v modulu Podatelna chybí tlačítko Protokoly.

#### **IV. Předání písemností z Podatelny referentům - zjednodušená SSL**

Po spuštění předání (tlačítkem *Předání* pod seznamem došlé pošty) se program na nic nedotazuje a předá všechny písemnosti ve stavu Podatelna evidováno referentům, i když momentálně nejsou v seznamu došlé pošty zobrazeny! (je např. použit jiný filtr pro výběr zobrazených písemností)*.*

Na konci ohlásí ukončení předání "Předání písemností referentům ukončeno".

Pohyby a stav po předání je stejný jako při standardním předání, jen se negenerují protokoly.

Předání pomocí tlačítka Předání v modulu referent, je bez možnosti výběru uživatelů nebo OJ, kterým má být písemnost předána. Pouze se zobrazí zpráva, že všechny písemnosti, které byly zapsány na podatelně jsou předány.

#### **V. Modul Referent – formulář K odeslání – zjednodušená SSL**

V režimu Zjednodušené SSL je možné zapsat novou vlastní (odeslanou) písemnost a přímo v pořízení ji odeslat.

Je tedy zároveň provedena akce Výpravny, takže písemnost je po této akci ve stavu "odeslána". Datum odeslání zadá, resp. potvrdí, v dialogu uživatel. Implicitně je nastaveno dnešní datum.

Zároveň se provede uzamknutí dokumentů u písemností a generování pohybů.

I při tomto způsobu odeslání je možno použít sestavy z modulu Výpravny pro odeslanou poštu.

#### **Datum odeslání**

Lze upravit datum odeslání.

Pokud je písemnost vybrána k odeslání, zobrazí se dotaz (dialogové okno) na datum odeslání (platí to jen pro zásilky, které nejsou elektronické). Elektronické zásilky – e-maily, které jdou přes Výpravnu a tedy přes centrální adresu, mají datum odeslání vždy dle skutečnosti.

V dialogu dotazu na datum odeslání se může ponechat přednastavené dnešní datum anebo z kalendáře vybrat jiné datum. Když se na dotazu pro datum použije ESC nebo Storno, přeruší se celá akce K odeslání.

Pokud se změní datum odeslání, nekontroluje se jaký datum, ale tento datum se jen dosadí do údaje pro datum odeslání. Pohyby a další údaje v písemnosti mají aktuální dnešní datum.

Zadaný datum pro odeslání platí pro všechny označené písemnosti.

Nová písemnost vytvořená v modulu Referent – **akce K odeslání**:

Odeslání písemnosti se provede při uzavření písemnosti – t.j. po použití tlačítka OK uzavřít, OKdalší, resp. "Left" či "Right".

Dotaz na datum odeslání se objeví až při uzavření formuláře – pokud je písemnost stále ve stavu "K odeslání".

Před uzavřením formuláře detailu (nebo formuláře pro novou písemnost) je možno stav "K odeslání" vrátit zpět na Vyřizuje se pomocí tlačítka Akce... - nabídka Vyřadit ze zpracování.

Po uzavření formuláře dojde k vypravení a odeslání písemnosti, a proto ji pak už nelze vrátit zpět (při standardní SSL lze písemnost ještě vrátit z výpravny).

#### **Pozor !!!**

 Při nové písemnosti na více adresátů se po akci K odeslání také provede ihned vypravení, takže v přehledu vygenerovaných písemností jsou již písemnosti odeslané! – nelze dodatečně měnit jejich vzor pro odeslání.

Pokud chce uživatel poslat hromadnou písemnost různým způsobem, nesmí vybrat akci K odeslání hned po pořízení nové písemnosti. Musí si až v přehledu vygenerovaných písemností otevřít detaily jednotlivých písemností a v nich dle potřeby nastavit vzor odeslání a použít případně akci K odeslání, pokud chce písemnost odeslat ihned.

 Pokud jde o odeslání e-mailu (nebo více e-mailů) přes centrální adresu, a nastane chyba při odeslání některého e-mailu, je o tom zobrazeno hlášení. V případě bezchybného provedení akce odeslání se žádné hlášení nehlásí.

#### **VI. Modul Výpravna - zjednodušená SSL**

Při provozování zjednodušené SSL není předání písemností na výpravnu.

Ve výpravně nejsou evidovány žádné písemnosti od referentů pro zpracování. Lze využít tiskové sestavy nebo modul Výpravna vůbec nepoužívat.

# **Stručné pracovní postupy**

## **Stručné pracovní postupy - Adresář**

Modul Adresář slouží k evidenci veškerých právnických a fyzických osob, se kterými organizace (úřad) nějakým způsobem komunikuje nebo komunikoval a je využíván všemi subsystémy.

#### **1. Filtr**

- Základní filtr
- Rozšířený filtr

Základní filtr obsahuje položky:

*Příjmení, jméno Příjmení, název Obec Název Spojení* - vyhledávání dle e-mailu, telefonního čísla atd. *Ulice IČ* Rodné číslo - musí se zadat úplné pro vybrání právě jedné osoby. Není možné nabídnout seznam. *č. popisné č. orientační PSČ*

- 1. Vyberte, dle jakého údaje budete hledat (určuje radiobuton).
- 2. Vyplňte pole *Hledej* (pro jméno a příjmení jsou zde dvě pole). Stačí zde zadat jen část řetězce znaků z hledaného údaje, příp. i pouze první písmeno nebo číslici (s výjimkou rodného čísla, podle něhož lze vyhledávat pouze v případě, že jej uživatel zadá celé).
- 3. Vyberte typ porovnání celé pole anebo začátek pole. Nejčastěji dle začátku pole.
- 4. Pro uskutečnění vyhledávání se stiskne tlačítko *OK-hledat*.

Následně je provedena kontrola na vyplnění podmínky pro vyhledávání v adresáři a pokud není zadána žádná podmínka, budou vybrány a zobrazeny veškeré položky adresáře.

#### **2. Nová adresa**

1. Stiskněte tlačítko *Nový*. Vyberte *Adresa*

nebo

2. stiskněte tlačítko **F2**.

Formulář pro pořízení zahrnuje následující údaje:
*Číslo* - číslo záznamu je automaticky přiřazováno systémem

*Vlastník* - na výběr je buď Veřejný nebo Privátní. (Při otevření formuláře je nasazeno Veřejný).

*IČ, DIČ, RČ, nar.*

*Obchod. název* - myšlen je kompletní oficiální název organizace, pod kterým je zapsána v Obchodním rejstříku.

Název - zapíše se název organizace, který má být používán v adrese - např. na poštovní obálce.

*Titul před jménem, Jméno, Příjmení, Titul za jménem*

Země - nastaveno je Česká republika. Jestliže uživatel požaduje jinou zemi, musí použít navigační tlačítko s třemi tečkami (...) pro vstup do Seznamu států a jiný stát vybrat. Pokud se zvolí jiná země než ČR, musí se ostatní údaje doplnit bez vazeb na číselníky.

Jak pořídit novou adresu:

- 1. Zapište název, popř. i obchodní název právnická osoba
- 2. Zapište příjmení a jméno
- 3. Vyplňte část názvu obce a stiskněte Enter (jestliže je nabídnut seznam obcí, vyberte požadovanou).
- 4. Jestliže znáte ulici, zapište část názvu ulice a stiskněte Enter (jestliže je nabídnut seznam ulic, vyberte požadovanou ulici). Po doplnění ulice je doplněna část obce, PSČ.
- 5. Jestliže ulice neexistuje (obec nemá ulice nebo ulici neznáte), stiskněte tlačítko se třemi tečkami u části obce a dle PSČ vyberte část obce.
- 6. Doplňte č.d. a popř. další údaje (poznámku, ...).
- 7. Dle části obce se dosadí PSČ. Jestliže potřebujete jiné PSČ a poštu, dosazené PSČ můžete přepsat. Jestliţe se vám zobrazí číselník PSČ, stiskněte tlačítko *Storno* a myší přejděte na další údaj (pošta) a zapište název pošty.
- 8. Stiskněte *OK-uzavřít* nebo *OK-další*.

Jestliţe není doplněna ulice a v obci ulice existují, budete po stisknutí tlačítka *OK-uzavřít* nebo OK-další upozorněni, že není doplněna ulice, jestli ji chcete doplnit.

Je-li součástí adresy P.O.Box, je třeba ho uvést do kolonky *Ulice*.

# **3. Nové spojení**

1. Označte v seznamu adres záznam, kde chcete doplnit spojení.

Stiskněte tlačítko *Nový…* a vyberte *Spojení*.

Doplňte spojení (telefonní číslo, fax, e-mail, ...).

Vyberte typ.

Stiskněte *OK-uzavřít* nebo *OK-další*, jestliže chcete pořídit další spojení nebo

2. Zobrazte si *Detail* záznamu.

Stiskněte tlačítko *Nový…* a vyberte *Spojení.* Doplňte spojení (telefonní číslo, fax, e-mail, ...). Vyberte typ.

Stiskněte OK-uzavřít nebo OK-další, jestliže chcete pořídit další spojení.

# **4. Detail Adresa**

- 1. Označte v seznamu adres záznam. Stiskněte tlačítko *Detail* nebo
- 2. Označte v seznamu adres záznam. Stiskněte pravou myš. Vyberte z menu *Detail* nebo
- 3. Označte v seznamu adres záznam. Stiskněte **F12**.

# **5. Zrušit Adresu**

Musíte mít právo rušit záznamy v Adresáři (nastavuje správce systému). Označte v seznamu adres záznam. Stiskněte pravou myš. Vyberte z menu *Zrušit*.

# **Stručné pracovní postupy - Podatelna**

# **1. Detail písemnosti**

Označte písemnost a stiskněte tlačítko *Detail* nebo pouţijte pravé tlačítko myši a vyberte *Detail* nebo pouţijte tlačítko **F12**.

# **2. Zápis písemnosti na podatelně**

Klikněte na tlačítko *Nový* a vyberte *Nová písemnost* nebo pouţijte pravé tlačítka myši na seznamu došlé pošty a vyberte *Nový* nebo

pouţijte klávesu **F2**

nebo

v liště nabídek vyberte *Akce → Nová písemnost* 

nebo

klikněte na ikonu *Nový* v horním panelu nástrojů anebo použijte kombinaci kláves Ctrl-Insert zobrazí se menu, z něhož vyberte Nová písemnost.

Ve všech případech se zobrazí formulář *Pořízení došlé písemnosti.*

Ve formuláři proveďte:

Ponechte nebo změňte *Došlo*

Doplňte *Podáno*

Doplňte *Odesílatele* (pomocí tlačítka se 3 tečkami a filtru pro Adresář vyberte adresáta z Adresáře. Jestliže v Adresáři adresát chybí, musíte jej nejdříve doplnit).

Doplňte *Věc, Č.jednací původní*

Vyberte *Obsah*

Můţete z kalendáře vybrat datum *Vyřídit do*

Můţete doplnit *Listy/přílohy, č.dop.zásilky*

Ponechte nebo změňte Formu doručení, Zásilku, Službu

Vyberte *Spisový znak*

Můţete připojit *Popis*

Ponechte nebo změňte *Stupeň utajení*

Určete *Zpracovatele*

Můžete připojit el. dokumenty.

Po doplnění všech údajů stiskněte tlačítko *OK-uzavřít* nebo *OK-další*.

**Připojení dokumentu** (např. dopis vytvořený např. ve Wordu nebo jiném text. Editoru).

Stiskněte tlačítko *Nový dokument*.

Ve formuláři pro Nový dokument pouţijte tlačítko *Vloţit dokument...* a nabídku *Ze souboru*.

Vyhledejte a označte dokument.

Název vámi vloženého dokumentu se převezme do názvu ve formuláři.

Stiskněte *OK-uzavřít*.

# **3. Opravy a storno zápisů písemnosti**

Provádět **změny** v zapsaných písemnostech lze pouze ve formuláři *Detailu písemnosti:*

Označte písemnost a stiskněte tlačítko *Detail*

nebo

pouţijte pravé tlačítko myši a vyberte *Detail*

nebo

pouţijte tlačítko **F12**.

Lze opravit všechny údaje, kromě *Čísla písemnosti* a údajů *Vlastník a Zapsáno.*

Je možné doplnit další dokumenty anebo připojené dokumenty zrušit.

Tlačítkem *OK-uzavřít* uloţíte provedené změny.

Zápisy písemností není povoleno rušit, existuje pouze možnost použít **storno**:

Vyhledejte záznam v seznamu došlé pošty, zobrazte si *Detail písemnosti* a údaj *Stav* písemnosti změňte na *Stornováno*.

Formulář *Detailu* uzavřete tlačítkem *OK-uzavřít*.

### **4. Evidence nedoručených zásilek**

Stiskněte tlačítko *Nový* pod seznamem došlé pošty. Vyberte nabídku *Nedoručené zásilky*.

Zobrazí se seznam odeslaných nedoručených zásilek (mimo doporučených).

Chcete-li do tohoto seznam přidat další písemnost, stiskněte tlačítko *Nový*.

Otevře se seznam odeslaných zásilek. V něm vyhledejte a označte konkrétní vrácenou písemnost.

Stiskněte tlačítko *Nedoručeno*

nebo

pouţijte pravé tlačítko myši a vyberte *Nedoručeno*.

Musíte uvést důvod nedoručení zásilky a stisknout *OK-uzavřít*.

Informaci o přiděleném čísle písemnosti potvrďte stisknutím *OK*.

Uzavřete seznam odeslané pošty tlačítkem *Ukončit*.

Uzavřete seznam nedoručených zásilek tlačítkem *Ukončit*.

# **5. Evidence doručení doporučených zásilek**

Stiskněte tlačítko *Nový* a vyberte *Doručení dop. zásilek*.

Zobrazí se Seznam doporučených zásilek.

Vyberte a označte písemnost, zobrazte si formulář *Detailu odeslané doporučené písemnosti*:

pouţijte pravé tlačítko myši a vyberte *Detail doručení*

nebo

pouţijte tlačítko *Detail doručení*.

- Byla-li vybraná zásilka doručena adresátovi, vyplňte údaj *Oznám. doruč.* (vyberte datum z kalendáře) a datum převzetí zásilky (pole *Přev./Nepřev.*). Písemnost přestane být zásilkou "Čekající" a zařadí se mezi zásilky Převzaté.
- Nebyla-li zásilka převzata adresátem, je třeba zaškrtnout políčko ve sloupku *Nepřev.* Kurzor se následně nastaví na poloţku *Důvod*, ten musíte vyplnit. Dále musíte vyplnit datum v polích *Oznám. doruč.*a *Přev./Nepřev.*

Tlačítkem *OK-uzavřít* uloţíte zapsané údaje a uzavřete *Detail odeslané doporučené písemnosti*.

Uzavřete seznam doporučených zásilek tlačítkem *Ukončit*.

# **6. Evidence zásilek do vlastních rukou**

Z menu na tlačítku *Nový* vyberte nabídku *Do vl. rukou*.

Zobrazí se seznam zásilek.

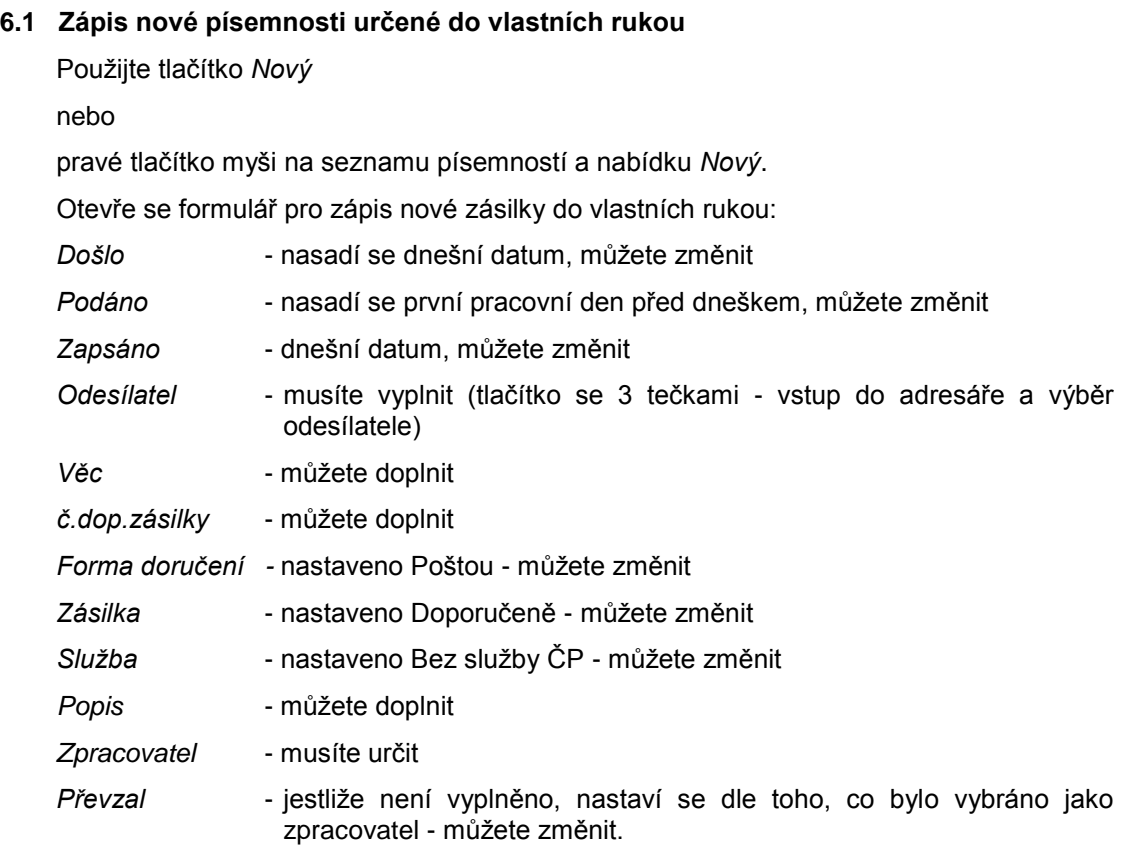

Stiskněte *OK-uzavřít*

nebo *OK-další* (chcete-li pořizovat další písemnost).

# **6.2 Zápis písemnosti určené do vlastních rukou do podacího deníku**

V seznamu "čekajících" zásilek vyberte tu, která má být zařazena do PD.

Použijte tlačítko Zápis do PD

nebo

pravé tlačítko myši a vyberte *Zápis do PD*.

Zobrazí se předvyplněný formulář pro pořízení nové písemnosti v podatelně, položky můžete změnit dle potřeby.

Doplňte *Obsah písemnosti*.

Můžete připojit el. dokument tlačítkem Nový dokument.

Stiskněte tlačítko *OK-uzavřít*.

Doplní se číslo z PD (cpd), písemnost se zařadí do seznamu došlé pošty na podatelně.

# **6.3 Vyřazení písemnosti ze seznamu**

Pokud rozhodnete, že zásilka nemá být zapsána do PD, vyřaďte ji ze seznamu zásilek do vlastních rukou.

Pouţijte tlačítko *Vyřazení*

nebo

pravé tlačítko myši a vyberte *Vyřazení*.

Zobrazí se dotaz: "Opravdu vyřadit - písemnost nebude zařazena do PD?". Stiskněte *ANO.*

Záznam bude vyřazen, doplní se datum vyřazení.

# **7. Předání písemností referentům**

Po spuštění modulu Předání písemností zadejte ve vstupním formuláři uživatelské jméno a heslo a stiskněte Enter nebo *OK*.

Zobrazí se okno *Výběr OJ nebo uţivatelů*, v něm vyberte pracovníky a OJ, pro které přebíráte poštu z podatelny. Stiskněte *OK.*

Zobrazí se přehled písemností připravených pro vybraného pracovníka či OJ.

Písemnosti mají zaškrtnuto zaškrt. políčko - jsou určené k předání.

Projděte seznam a případně vyřaďte písemnosti, které nemají být předány - myší zrušte zaškrtnutí políčka. Tyto písemnosti se stanou písemnostmi odmítnutými, jejích vlastníkem zůstane podatelna.

Pro uskutečnění předání stiskněte tlačítko *Předat*.

Zobrazí se dialog: "Pro ....... (název OJ, uživatele) vybráno xx a odmítnuto yy písemností". Stiskněte *OK*.

V dalším kroku se zobrazí seznam vybraných písemností pro následující vybranou OJ, resp. uživatele, přičemž se opakuje předchozí postup převzetí písemností.

Jestliže již proběhlo předání písemností všem vybraným OJ (uživatelům), zobrazí se hlášení "Vše již bylo předáno".

Je-li v parametrech pro Podatelnu zaškrtnuto políčko *Tisk předávacích protokolů*, nabídne se tisk protokolu o předání písemností.

# **Stručné pracovní postupy - Elektronické písemnosti**

### **Zápis elektronické písemnosti na podatelně**

1. Načtěte datové zprávy ze schránky elektronické podatelny:

klikněte na tlačítko *Nový* a vyberte *Nová el. písemnost*

nebo

pouţijte kombinaci kláves **Ctrl-Insert**, z menu vyberte *Nová el. písemnost.*

2. Označte a potom odstraňte datové zprávy, o kterých jste si jisti, že není nutné je zpracovat nebo předat (např. spam, duplicitní zprávy, již vyřízené zprávy,..):

označte zprávu, použijte na ni pravé tlačítko myši a vyberte Odstranit

nebo

vyberte zprávy (zaškrtněte zaškrt. políčka) a použijte tlačítko Akce... - nabídka Odstranit *vybrané*.

3. Dál je nutné datové zprávy projít a vybrat ty, které budou předány na jinou el. adresu - tj. z adresy el.podatelny na osobní adresy jednotlivých referentů:

označte zprávu, pouţijte na ni pravé tlačítko myši a vyberte *Předat*

nebo

vyberte zprávy (zaškrtněte zaškrt. políčka) a použijte tlačítko Akce... - nabídka Předat dál *vybrané*.

4. Nyní by vám měly zůstat pouze zprávy, které je nutné převzít do zpracování a zařadit do PD. U těchto zpráv musí být určen odesílatel a zpracovatel.

Zprávy, které jsou červeným písmem, musíte nejprve upravit: Zobrazte si *Detail* vybrané el.písemnosti, stiskněte tlačítko se 3 tečkami a pomocí filtru adresáře pořiďte do Adresáře novou adresu nebo ke stávající adrese doplňte či opravte e-mailovou adresu.

Zprávy musí mít zaškrtnuté zaškrtávací políčko u vybraných zpráv - klikněte na něm myší

nebo

označte el.písemnost a pouţijte pravé tlačítko myši - *Vybrat*.

Poté stiskněte tlačítko *OK-převzít*.

Zobrazí se seznam zařazovaných písemností s evidenčním číslem. Použijte tlačítko OK.

# **Stručné pracovní postupy - Referent - Písemnosti**

# **1. Detail písemnosti**

Označte písemnost v seznamu písemností. Stiskněte tlačítko *Detail* nebo Označte písemnost v seznamu písemností. Stiskněte pravou myš a vyberte *Detail* nebo Označte písemnost v seznamu. Stiskněte **F12**.

# **2. Vrácení písemnosti na Podatelnu nebo vlastníkovi**

Označte písemnost v seznamu písemností.

Stiskněte pravé tlačítko myši a vyberte *Odmítnout*

nebo

Označte písemnost v seznamu.

Stiskněte tlačítko *Akce …* a vyberte *Odmítnout* nebo Zobrazte si *Detail písemnosti*. Stiskněte tlačítko *Akce …* a vyberte *Odmítnout*.

# **3. Zobrazení připojených dokumentů**

Označte písemnost v seznamu písemností a proveďte 1x klik myši na ikoně zelené "stužce".

Zobrazí se vám seznam připojených písemností.

Označte dokument v seznamu dokumentů.

Proveďte 1x klik na ikoně papíru s tužkou.

nebo

Označte písemnost v seznamu písemností.

Stiskněte pravou myš a vyberte *Dokumenty*.

Zobrazí se vám seznam připojených písemností.

Označte dokument v seznamu dokumentů.

Proveďte 1x klik na ikoně papíru s tužkou

nebo

Zobrazte si *Detail písemnosti*.

Musíte mít vybránu záložku Dokumenty a budete mít zobrazen seznam připojených dokumentů.

Označte dokument v seznamu dokumentů.

Proveďte 1x klik na ikoně papíru s tužkou.

#### **4. Nová písemnost**

Stiskněte tlačítko *Nový…* a vyberte *Písemnost*

nebo

stiskněte klávesy **Ctrl** + **Insert** a vyberte *Písemnost*

nebo

vyberte na menu nabídek *Akce* a vyberte *Nová písemnost* a *Písemnost*.

#### Na formuláři proveďte:

Doplňte adresáta. Do pole *Odesláno* (pomocí tlačítka se třemi tečkami a filtru pro Adresář vyberte adresáta z Adresáře. Jestliže v Adresáři adresát chybí, musíte jej nejdříve doplnit).

Doplňte *Věc*.

Doplňte *číslo jednací*, příp. *číslo jednací původní*.

Doplňte *Obsah*.

Doplňte *Spisový znak*.

Ponechte nebo změňte *Formu*.

Ponechte nebo změňte *Zásilku*.

Ponechte nebo změňte *Službu*.

Můžete doplnit poznámku - stiskněte tlačítko Popis a zapište text. Jestliže se jedná o el.písemnost, potom tento text tvoří obsah (tělo) el.písemnosti (e-mailu).

Můžete písemnost zařadit do spisu a do podacího deníku. Zařazením do spisu se nastaví spisový znak dle vybraného spisu.

**Připojení dokumentu** (např. vlastní dopis vytvořený ve Wordu nebo jiném text. editoru).

Stiskněte tlačítko *Nový dokument*.

Ve formuláři se doplní název dokumentu dle toho, co je napsáno v písemnosti v poli *Věc*. Název můžete upravit.

Na formuláři pro Nový dokument použijte tlačítko *Vložit dokument...*.

- 1. Jestliže chcete na disku svého počítače (nebo v seznamu dokumentů) vyhledat a připojit již hotový dokument, vyberte *Ze souboru*. Vyhledejte a označte takový dokument. Název vámi vloženého dokumentu se převezme do názvu ve formuláři. Stiskněte *OK-uzavřít*.
- 2. Jestliţe chcete vytvořit nový dokument (textový, tabulka,…), vyberte *Ze šablony* a zde vyberte typ nového dokumentu (text, tabulka, prezentace, …).
- 3. Jestliţe chcete vytvořit nový dokument (nejčastěji dopis) dle šablony, potom vyberte *Ze šablony* dále *Dopis* a typ dopisu. Doplňte *Název*. Stiskněte *OK-uzavřít*. Po doplnění všech údajů stiskněte na *Detailu písemnosti* tlačítko *OK-uzavřít* nebo *OKdalší*.

# ad 3. **Postup při pořízení a připojení nového dokumentu, při práci se šablonami a tisku dokumentu**

viz kap. 4.3.3.4 Pořízení nové písemnosti - odst. [4.3.3.4.1](#page-195-0)

# **Písemnost pro více adresátů**

Stiskněte tlačítko *Nový...* a vyberte *Písemnost*

nebo

vyberte na menu nabídek *Akce* a vyberte *Nová písemnost* a *Písemnost*.

Doplňte adresáta: do pole *Odesláno* (pomocí tlačítka se 3 tečkami a filtru pro Adresář vyberte více adresátů z Adresáře.

V adresáři lze adresáty vybrat pomocí Ctrl + pravé tlačítko myši. Vybrané záznamy se označí modře.

Vybrané záznamy se převezmou do seznamu vybraných záznamů. Pomocí tlačítka *Filtr* se vám zobrazí filtr adresáře a můžete znovu provádět další výběry z adresáře. Vybrané záznamy z adresáře lze takto doplňovat.

Jestliţe máte připraveny všechny adresáty (jsou vybráni z adresáře), stiskněte tlačítko *OKpřevzít*.

V poli *Odesláno* se zobrazí: Bylo vybráno více adres.

Jestliže chcete zobrazit seznam vybraných adres, stiskněte tlačítko se 3 tečkami, kdy se vám zobrazí seznam vybraných adres, s kterým lze pracovat dle popisu výše.

Dále postupujte, jak bylo popsáno výše při vytváření nové písemnosti.

# **5. Vyřizování písemností v části Přišlo (nebo v části Písemnosti)**

Vyřizovat lze pouze došlou písemnost (v poli *Došlo / Odesláno* je první znak d), a to pouze v Detailu písemnosti.

Zobrazte si *Detail písemnosti*.

Doplňte spisový znak.

Můžete písemnost zařadit do spisu a do podacího deníku. (Zařazením do spisu se nastaví spisový znak dle vybraného spisu).

Stiskněte tlačítko *Akce …* a vyberte *Vyřídit*.

Zde můžete vybrat:

# 1. *Vytvořit odpověď*

Na původní písemnost se otevře a částečně původní písemnost překryje předvyplněný formulář pro odpověď. Pole *Odesláno* bude mít první znak o.

Do formuláře pro odpověď se převezme:

*Adresa, Věc, Obsah, Spis.znak, Forma, Utajení, Zásilka, Sluţba*, popř. *Spis* a *č.j.* se převezme do čj. původního - převzaté údaje lze změnit - aktuální to může být hlavně u pole *Věc*.

Je třeba doplnit číslo jednací, písemnost se může vložit do spisu nebo evidenčního seznamu, může se doplnit Popis.

Je možné připojit dokument (nejčastěji se jedná o vlastní odpověď na dopis - např. pomocí Wordu) pomocí tlačítka *Nový dokument* - popis viz výše.

Vyřizování písemnosti se ukončí tlačítkem *OK-uzavřít*.

- 2. **Bez odpovědi** do vyřízené písemnosti se doplní stav Na vědomí. Je možné stisknout šipku doprava v pravém horním rohu formuláře *Detailu písemnosti* a tím přejít k zobrazení další písemnosti.
- 3. *Vyřídit jinak SMS, Telefon, Fax, Podatelna úřadu, Osobní jednání, Vyvěšení na úřední desku, Email mimo evidenci*.

Vybere se jedna z možností, do vyřízené písemnosti se dosadí stav Vyřízeno bez písemné odpovědi + přesný způsob vyřízení. Je možné stisknout šipku doprava v pravém horním rohu formuláře *Detailu písemnosti* a tím přejít k zobrazení další písemnosti.

# **6. Zpracování elektronických písemností**

# **Jak se k referentovi el. písemnosti dostanou?**

1. Pracovník podatelny "ručně, zapíše písemnost jako elektronickou, t.j. *Forma* = El. písemnost, určí zpracovatele a písemnost mu předá

nebo

2. Pracovník podatelny převezme písemnost doručenou do elektronické podatelny, určí zpracovatele a písemnost mu předá

nebo

3. Referent si z MS Outlooku nebo MS Outlooku Express převezme e-mail a zařadí si jej do zpracování.

# **Jak referent provede převzetí e-mailu?**

Stiskne v modulu Referent tlačítko *El. písemnosti*.

Zobrazí se seznam všech písemností, které jsou ve složce Došlá pošta. V seznamu jsou vybrány ty, u kterých byla nalezena e-mailová adresa v Adresáři. Jestliže chcete převzít nevybraný e-mail, kterému nebyla automaticky doplněna adresa, musíte se pokusit v adresáři vyhledat adresu a zde nejdříve doplnit spojení nebo pořídit novou adresu včetně spojení (popis viz dokumentace).

Stisknutím tlačítka *OK-převzít* budou všechny vybrané e-maily, které mají doplněnu adresu, převzaty do zpracování SSL a zobrazí se v části Přišlo.

Dále budeme pracovat s el. písemnostmi, které byly převzaty z MS Outlooku nebo MS Outlooku Express.

Při vyřízení el. písemnosti budeme postupovat shodně, jako kdyby se vyřizovala písemnost doručená poštou. Že se jedná o el. písemnost je ihned jasné z tvaru adresy, kde je nejdříve emailová adresa (v závorce) a potom následuje adresa poštovní.

Je důležité si uvědomit, že písemnost převzatá referentem z MS Outlooku nebo MS Outlooku Express **nebude zapsána v podacím deníku**. Do podacího deníku je zapsáno vše, co došlo a je zaevidováno (zapsáno) na podatelně.

#### *Detail písemnosti* **převzaté z Outlooku nebo Outlooku Express:**

Není doplněno číslo jednací.

Není doplněn spisový znak.

*Forma* = Elektronická pošta

*Zásilka* = Zpráva-bez zápisu do PD

Před vyřízením došlé písemnosti - je nutné doplnit spis.znak

- je možné doplnit číslo jednací (není podmínkou)

- jestliže písemnost zařadíte do spisu nebo evid. seznamu, bude po vás požadováno doplnění čísla jednacího povinně.

# **Vyřízení došlé el. písemnosti:**

*Akce – Bez odpovědi* 

*Akce – Vyřídit jinak*

Obě dvě akce jsou shodné jako vyřízení písemnosti doručené prostřednictvím ČP, zapsané podatelnou a předané referentovi.

# Upozornění! **Písemnosti se neobjeví v PD**.

*Akce - Vytvořit odpověď*

Vytvoří se odpověď na doručenou elektronickou písemnost. Zobrazí se *Detail* pro odeslanou písemnost, kde bude:

- pole *Odesláno* naplněno e-mailovou adresou z došlé el. písemnosti
- doplněno pole *č.j.* dle došlé el. písemnosti
- *Stav* = E-mail odeslat
- *Forma* = elektronická pošta
- Z*ásilk*a = Zpráva-bez zápisu do PD.

Po stisknutí tlačítka *OK-uzavřít* se vytvoří e-mail a předá se do MS Outlooku nebo MS Outlooku Express. Proveďte odeslání e-mailu.

Když nedojde k odeslání el. písemnosti pomocí MS Outlooku nebo MS Outlooku Express, provede se:

- do došlé el. písemnosti (kterou jsme vyřizovali) se dosadí stav Vyřízeno-písemná odpověď.
- do odesílané el. písemnosti, která nebyla odeslána, se doplní stav Vyřizuje se a do textu bude doplněno El.písemnost nebyla odeslána + datum.

Pozdější odeslání této el. písemnosti - viz následující bod 7. Písemnosti pro Výpravnu.

#### **7. Písemnosti pro Výpravnu**

Pod částí Písemnosti je tlačítko *K odeslání*, stiskněte jej.

Zobrazí se seznam všech písemností, které jsou ve stavu Vyřizuje se a tímto mohou být předány na Výpravnu k odeslání.

V seznamu vyberte pomocí zaškrtávacího pole (check box), ty písemnosti, které chcete předat Výpravně k odeslání.

Stiskněte *OK-uzavřít*.

Po spuštění Výpravny budou již tyto písemnosti k dispozici pouze na Výpravně.

#### **8. Vyhledávání písemností**

- 1. V levé části modulu Referent je tlačítko *Pošta*. Zde lze prohlédnout vlastní došlé a odeslané písemnosti.
- 2. Jestliže je písemnost zařazena do spisu nebo evidenčního seznamu, lze ji vyhledat v seznamu Spisů nebo Evidenčních seznamů.
- 3. Lze vyhledávat písemnosti se stejným číslem jednacím zobrazte si *Detail písemnosti*, stiskněte tlačítko *Akce...*, zvolte nabídku *Vyhledej č.j.* (příp. *Vyhledej č.j.pův.*).
- 4. Nejčastější způsob bude:

Pod částí Písemnosti je tlačítko *Seznam* - stiskněte jej.

Zobrazí se vám seznam písemností na období, které je zobrazeno za názvem seznamu.

Jestliže vyberete jiné datum od nebo do, musíte stisknout malé tlačítko Změna období a tím se vám vyberou písemnosti z nově nastaveného období.

Pro změnu výběru písemností stiskněte tlačítko *Filtr…*.

Jestliţe chcete vybrat a zobrazit všechny písemnosti, které jste vytvořil nebo přijal, vyberte nabídku Zpracovatel a nastavte požadované období.

Jestliţe chcete vybrat a zobrazit všechny písemnosti spolupracovníka nebo více spolupracovníků, vyberte nabídku *Jiný zpracovatel* a vyberte, čí písemnosti chcete zobrazit a nastavte požadované období.

Jestliže chcete vybrat a zobrazit písemnosti, které vám byly předány např. z podatelny a vy jste je poslali ke zpracování dalšímu pracovníkovi, vyberte nabídku *Vlastník* a nastavte požadované období.

Jestliže chcete vybrat a zobrazit písemnosti, které vám byly zpřístupněny, vyberte nabídku Zpřístupněné a nastavte požadované období.

# **9. Zpřístupnění vlastních písemností vybraným referentům.**

Písemnosti jsou přístupné, viditelné vlastníkovi a zpracovateli písemnosti. Jestliže chcete umožnit prohlížení svých písemností ostatním referentům, musíte jim tuto písemnost zpřístupnit.

Postup při zpřístupnění:

- 1. Vyhledejte písemnost, kterou chcete zpřístupnit (Referent *Seznam* vyhledání pomocí filtru a nastavením období)
- 2. Zobrazte si *Detail písemnosti*.
- 3. Stiskněte tlačítko *Akce…* a vyberte nabídku *Přístup*. Zde si vyberte referenty, kterým chcete písemnost zpřístupnit.

# **Stručné pracovní postupy - Referent - Úkoly**

# **1. Detail úkolu**

Označte úkol v seznamu Stiskněte tlačítko *Detail* nebo Označte úkol v seznamu Stiskněte pravé tlačítko myši a vyberte *Detail*. nebo Označte úkol v seznamu Stiskněte **F12**.

# **2. Vyřizování úkolů v části Přišlo (nebo v části Úkoly)**

Vyřizovat lze úkol zadaný sám sobě nebo úkol od jiného referenta.

Zobrazte si *Detail úkolu*.

Stiskněte tlačítko *Akce…* a vyberte *Vyřídit*.

Zde můžete vybrat:

- 1. *Bez odpovědi* potom stiskněte šipku doprava v pravém horním rohu formuláře *Detailu písemnosti* a tím přejdete k zobrazení další písemnosti.
- 2. Písemně odpověď zobrazí se vám nový formulář a nastaveno bude, že nový úkol bude určen pro zadavatele.

Je-li to nutné, upravte předmět úkolu.

Upravte termín splnění (datum a čas).

Jestliže chcete, doplňte čas pro upozornění na úkol.

Stiskněte tlačítko *Popis* a upravte nebo doplňte specifikaci úkolu.

Můžete připojit nebo vložit dokumenty.

# **3. Nový úkol**

Stiskněte tlačítko *Nový…* a vyberte *Úkol*

nebo

Označte úkol v seznamu úkolů.

Stiskněte pravou myš a vyberte *Nový* a *Úkol*

nebo

vyberte na menu nabídek *Akce* a vyberte *Nový úkol*.

Na formuláři proveďte:

Doplňte *Předmět*

Vyberte pomocí kalendáře nebo zapište termín splnění a čas splnění. Čas zadejte ve tvaru hh:mm (př. v 10:35).

Vyberte zpracovatele nebo seznam zpracovatelů nebo organizační jednotku nebo seznam organizačních jednotek.

Stiskněte tlačítko *Popis* a zapište specifikaci úkolu. Po zápisu stiskněte tlačítko *OK-uzavřít* a tím uzavřete formulář pro zápis specifikace úkolu.

Jestliže chcete připojit dokument (např. vlastní text, dopis, ... vytvořený např. ve Wordu nebo jiném text. editoru), potom stiskněte tlačítko *Nový dokument*.

Ve formuláři pro nový dokument použijte tlačítko Vložit dokument...

1. Jestliže chcete na disku svého počítače (nebo v seznamu dokumentů) vyhledat a připojit již hotový dokument, vyberte *Ze souboru*.

Vyhledejte a označte takový dokument.

Název vámi vloženého dokumentu se převezme do názvu ve formuláři.

Stiskněte *OK-uzavřít*.

- 2. Jestliţe chcete vytvořit nový dokument (textový, tabulka,…), vyberte *Ze šablony* a zde vyberte typ nového dokumentu (text, tabulka, prezentace,…).
- 3. Jestliţe chcete vytvořit nový dokument (nejčastěji dopis) dle šablony, potom vyberte *Ze šablony,* dále *Dopis* a typ dopisu.

Doplňte *Název*.

Stiskněte *OK-uzavřít*.

Po doplnění všech údajů stiskněte na *Detailu úkolu* tlačítko *OK-uzavřít* nebo *OK-další*.

# **4. Vyhledávání úkolů**

Pod částí Úkoly je tlačítko *Seznam*, stiskněte jej.

Zobrazí se vám seznam úkolů na období, které je zobrazeno za názvem seznamu.

Jestliţe vyberete jiné datum od nebo do, musíte stisknout malé tlačítko *Změna období* a tím se vám vyberou písemnosti z nově nastaveného období.

Jestliţe vás zajímají úkoly, které byly zadány vám, potom stiskněte tlačítko *Filtr…* a vyberte typ úkolů, které vás zajímají - úkoly vám zadané - Nesplněné nebo Splněné nebo Všechny a nastavte požadované období.

Jestliţe vás zajímají úkoly, které jste zadali jiným referentům, stiskněte tlačítko *Filtr…* a vyberte Zadané ostatním... a vyberte typ úkolů, které vás zajímají - Nesplněné nebo Splněné nebo Všechny a nastavte požadované období.

# **Stručné pracovní postupy - Referent - Dokumenty**

Zde si můžete připravit dokumenty, které budete později používat. Např. chcete si připravit ve spolupráci s kolegou návrh smlouvy, který potom odešlete jako přílohu písemnosti.

Postup:

- 1. Vytvoření prvotního návrhu smlouvy pro referenty, kteří se na vytvoření smlouvy budou podílet.
- 1.1. Spusťte modul Referent a stiskněte tlačítko *Dokumenty*.
- 1.2. Stiskněte tlačítko *Nový* a ve formuláři stiskněte ikonu se šipkou vyberte *Nový* a vyberte Text nebo MS Word nebo jinou nabídku, která vám otevře textový editor.
- 1.3. Vytvořte prvotní návrh smlouvy, uzavřete textový editor (Word Soubor Konec uložit změny) .
- 1.4. Doplňte název, např. Smlouva na pronájem ZUŠ (1).
- 1.5. Stiskněte tlačítko *OK-uzavřít*.

Nyní je smlouva uložená v modulu Dokumenty přístupná pouze vám. Můžete ji upravovat a doplňovat.

# **Pozor - dokument je uzamčen a je nutné jej před úpravami odemknout.**

1.6. Odemknutí dokumentu pro opravy.

Vyhledejte dokument v seznamu dokumentů a označte jej.

Stiskněte tlačítko *Detail* nebo použijte pravé tlačítko myši a vyberte *Detail.* 

Na formuláři pro *Detail* stiskněte tlačítko Odemknout a v dotazu potvrďte, že opravdu ANO.

- 2. Zpřístupnění dokumentu vybraným referentům pouze pro prohlížení.
- 2.1. Zobrazte si *Detail dokumentu* (tlačítko *Detail* nebo stiskněte pravé tlačítko myši a vyberte *Detail*).

Jestliže v poli *Oprávnění uživatelé* je zapsáno veřejný dokument, potom tento váš dokument mohou prohlížet všichni referenti.

2.3. Pro výběr referentů, kteří mohou dokumenty prohlížet, stiskněte tlačítko se třemi tečkami vedle pole Oprávnění uživatelé a vyberte tyto referenty.

Stiskněte *OK-uzavřít*.

- 3. Vytvoření klonu dokumentu referenti mohou do klonu zasahovat a opravovat váš text. Jestliže potřebujete ostatním referentům umožnit opravovat dokument, musíte provést klon dokumentu a určit, který referent můţe opravy provádět, tj. pro kterého je klon určen.
- 3.1. Zobrazte si *Detail dokumentu* (tlačítko *Detail* nebo stiskněte pravou myš a vyberte *Detail*).
- 3.2. Stiskněte tlačítko *Klonovat*. Na upozornění Vyberte nové vlastníky klonovaných dokumentů stiskněte *OK*.
- 3.3. Vyberte referenty a stiskněte *OK*.
- 3.4. Na upozornění, kolik bylo vytvořeno nových klonů, stiskněte *OK*.
- 3.5. Na *Detailu dokumentu* stiskněte *OK-uzavřít*.

Nyní jsou všechny klony dokumentu ve vlastnictví referentů, které jste vybrali a tyto klonované dokumenty vám nejsou přístupné. Nový vlastník klonu vašeho dokumentu provede opravy a úpravy dokumentu, upraví název např. Smlouva na pronájem ZUŠ (1) – opravy od Novotného a zpřístupní vám pomocí Oprávněného uživatele přístup k opravě.

- 4. Výběr upravených a zpřístupněných dokumentů klonů. Stiskněte tlačítko *Filtr* a vyberte Zpřístupněné dokumenty nebo Všechny dokumenty.
- 5. Vytvoření písemnosti a připojení smlouvy k písemnosti.
- 5.1. V modulu Referent stiskněte tlačítko *Nový* a vyberte *Písemnost*.
- 5.2. Na formuláři pro písemnost doplňte potřebné údaje (adresát, věc, …).
- 5.3. Na formuláři pro písemnost stiskněte tlačítko *Nový dokument* a použijte tlačítko Vložit *dokument...*, nabídka *Ze souboru*.
- 5.4. Vyberte a označte dokument, který chcete k písemnosti připojit a stiskněte tlačítko *OKvybrat*.
- 5.5. Dále postupujte shodně s popisem pro novou písemnost.

# **Stručné pracovní postupy - Referent - Spisy**

# **1. Detail spisu**

Formulář *Detailu spisu* lze zobrazit:

Označte spis v seznamu spisů,

stiskněte tlačítka *Detail.*

nebo

Označte spis v seznamu spisů,

pouţijte pravé tlačítko myši a vyberte nabídku *Detail* z menu.

nebo

Označte spis v seznamu,

stiskněte klávesu **F12**.

# **2. Nový spis**

Nový spis založíte:

a) v seznamu spisů označte spis a

- pouţijte tlačítko *Nový*
- pouţijte pravé tlačítko myši a vyberte *Nový*
- stiskněte klávesu **F2**.
- b) pomocí tzv. aktivační písemnosti (ve formuláři *Detailu písemnosti* v modulu Referent zaškrtnete políčko Aktivační písemnosť), která nový spis založí a uloží se do něj.
- c) z modulu Referent prostřednictvím tlačítka *Nový...* vyberte nabídku *Spis.*

Ve formuláři pro pořízení vyplňte:

*Spis* - identifikace spisu - zadejte libovolné číslo (povoleny duplicity) nebo text

*Zpracovatel* - příjmení a jméno zpracovatele spisu - automaticky doplněno dle aktuálního uživatele, můžete změnit

Zpracovat do - datum požadovaného vyřízení - vyberte z kalendáře

*Věc*

*Spis.znak* - vyberte

Utajení - při otevření formuláře je uvedeno veřejná písemnost/spis, můžete změnit

Vyberte uživatele, kteří budou mít oprávnění vkládat do spisu písemnosti. Použijte k tomu tlačítko *Uţivatelé*.

### **3. Vloţení písemnosti do spisu**

a) ze spuštěného seznamu spisů:

Označte spis, do kterého má být vložena písemnost.

Stiskněte tlačítko *Akce...* a z menu vyberte *Zařadit*.

nebo

pouţijte pravé tlačítko myši a vyberte *Zařadit*.

Zobrazí se seznam písemností, v tomto seznamu se vyhledá a označí dotyčná písemnost.

Stiskněte tlačítko OK-vybrat nebo použijte pravé tlačítko myši a zvolte Vybrat.

b) z *Detailu písemnosti*:

Zobrazte *Detail písemnosti* (z modulu Referent).

Ve formuláři *Detailu* (či formuláři pro pořízení nové písemnosti) v kolonce *Spis* rozbalte roletové menu a vyberte jeden z dostupných spisů. Tím bude písemnost do vybraného spisu zařazena.

# **4. Vyjmutí písemnosti ze spisu**

V seznamu písemností vyberte a označte písemnost, která má být odstraněna ze spisu.

Stiskněte pravé tlačítko myši a vyberte *Vyjmout*.

Na dotaz "Opravdu vyjmout ze spisu označenou písemnost?" odpovězte *ANO* a označená písemnost bude vyjmuta ze spisu.

# **5. Uzavření spisu**

Vyberte spis v seznamu spisů a označte jej.

Stiskněte tlačítko *Akce...* a vyberte *Uzavřít*

nebo

pouţijte pravé tlačítko myši a vyberte nabídku *Uzavřít*

nebo

si zobrazte formulář *Detailu spisu* a v něm použijte tlačítko Akce... a podnabídku Uzavřít.

Zobrazí se dotaz: "Opravdu uzavřít označený spis?". Pokud odpovíte *ANO*, dojde k uzavření označeného spisu.

# **6. Otevření spisu**

Vyberte a označte uzavřený spis.

stiskněte tlačítko Akce... a z nabídky vyberte položku Otevřít

nebo

pouţijte pravé tlačítko myši a z menu vyberte *Otevřít*

nebo

si zobrazte formulář *Detailu spisu* a v něm použijte tlačítko Akce... a podnabídku Otevřít.

Bude dotázán: "Opravdu otevřít označený spis?". Má na výběr *ANO - NE*. Pokud vybere *ANO*, bude označený spis otevřen.

# **7. Zrušení spisu**

Vyberte a označte spis.

Stiskněte tlačítko *Akce...* a vyberte *Zrušit*

nebo

klikněte pravým tlačítkem myši a vybere nabídku *Zrušit*.

Na dotaz: "Opravdu zrušit označený spis?"odpovězte *ANO -* označený spis bude zrušen (pokud není uzavřen a neobsahuje žádné písemnosti).

# **8. Zapůjčení spisu**

V seznamu spisů vyhledejte a označte spis.

Stiskněte tlačítko *Akce ...* a vyberte *Zapůjčit*

anebo

pouţijte pravé tlačítko myši a vyberte *Zapůjčit*.

V případě spisu, který lze zapůjčit, se zobrazí zpráva: "Vyberte uživatele, kterému bude spis zapůjčen".

Stiskněte OK a zobrazí se okno pro výběr uživatelů. V něm vyberte uživatele, kterému má být vybraný spis zapůjčen.

Stiskněte *OK-vybrat*.

Zobrazí se formulář pro pořízení nové písemnosti (protokol o zápůjčce, který se založí do zapůjčovaného spisu).

Vyplňte pole *Vyřídit do*.

Stiskněte tlačítko OK-uzavřít, zobrazí se zpráva: "Úkoly pro žadatele a vypůjčitele spisu s termínem vrácení: dd.mm.yyyy", stiskne se *OK*. Následně se zobrazí dva předvyplněné formuláře pro zadání nového úkolu.

Zadává se jednak úkol tomu, kdo spis zapůjčuje a jednak osobě, která si zapůjčení spisu vyžádala.

Lze upravit *Předmět, Termín splnění*, můţe se doplnit datum a čas v poli *Upozornit*. Pomocí tlačítka Nový dokument můžete připojit el. dokument.

Po stisknutí *OK-uzavřít* je oznámeno: "Vybraný spis byl úspěšně zapůjčen".

Vygenerovaný úkol je také možno stornovat nebo uzavřít syst. křížkem - pak bude tento úkol zrušen, ale spis bude zapůjčen a písemnost o zapůjčení bude vygenerována a založena do spisu.

# **9. Vrácení spisu**

Spis označte v seznamu spisů.

Stiskněte tlačítko *Akce...* a vyberte nabídku *Vrátit*

nebo

pouţijte pravé tlačítko myši a vyberte *Vrátit*.

Zobrazí se seznam písemností zapůjčeného spisu.

Vyberte odpovídající záznam o zápůjčce a stiskněte *OK-vybrat*.

Bude vám oznámeno "Vybraný spis byl vrácen a byla odebrána práva přístupu ke spisu".

Stiskněte OK, spis bude vrácen a o vrácení se vytvoří protokol, který bude založen do spisu.

# **Stručné pracovní postupy - Výpravna**

### **1. Zpracování zásilek**

Stiskněte tlačítko *Zpracování*, vyberte typ zásilek, který chcete zpracovat.

Odpovězte na dotaz, jestli chcete do zpracování dodatečně doplnit další písemnosti. V případě odpovědi *ANO*, budou do seznamu doplněny nové písemnosti. Zopakujte stisknutí tlačítka *Zpracování*

Zobrazí se hláška s rekapitulací počtu písemností a datumu zpracování.

Zde můžete nastavit datum, ke kterému mají být zásilky zpracovány nebo nějakou písemnost ze seznamu vyřadit - pomocí tlačítka *Výběr písemností*.

Stiskněte OK-zpracovat - zobrazí se tabulka s akcemi, které můžete provést. Zaškrtnutím políčka vyberte poţadovanou akci a stiskněte *OK-zpracovat*. Dojde ke zpracování písemností a tisku požadovaných tiskových sestav. Ve formulářích pro Českou poštu vyplňte či opravte potřebné údaje.

# **2. Vrácení písemnosti z Výpravny referentovi**

Pomocí tlačítka *Písemnosti* si zobrazte seznam písemností na Výpravně:

Vyhledejte v seznamu písemnost, kterou chcete vrátit referentovi. V tabulce seznamu ve sloupci *Stav* klikněte na symbol šipky a z nabídnutých stavů vyberte Vyřizuje se. Stiskněte tlačítko *OK-uzavřít*.

Nebo

na označené písemnosti zobrazte její *Detail* a v něm změňte Stav na Vyřizuje se. Stiskněte tlačítko *OK-uzavřít*.

Písemnost se vrátí do modulu Referent, sekce Písemnosti.

#### **3. Storno písemnosti na Výpravně**

Pomocí tlačítka *Písemnosti* si zobrazte seznam písemností na Výpravně:

Vyhledejte v seznamu písemnost, která má být stornována. V tabulce seznamu ve sloupci *Stav* klikněte na symbol šipky a z nabídnutých stavů vyberte Stornováno. Stiskněte tlačítko *OK-uzavřít*.

Nebo

na označené písemnosti zobrazte její *Detail* a v něm změňte Stav na Stornováno. Stiskněte tlačítko *OK-uzavřít*.

Písemnost se vrátí do modulu Referent, sekce Písemnosti. Vyhledat ji lze pomocí tlačítka *Seznam*. V seznamu písemností je třeba zvolit filtr Stornované, dále nastavte období (tlačítko *Změna období*), ve kterém stornovaná písemnost vznikla.

# **4. Úpravy dle České pošty**

Můžete dodatečně doplnit podací čísla a opravit hmotnosti a ceny zásilek tak, jak je doplnila nebo upravila pošta v podacích arších ČP.

Použijte tlačítko Úpravy dle ČP.

V souladu s nastavením parametrů pro Výpravnu můžete provést změny v poštovním předávacím archu nebo je možné upravit evidenční lístek poštovného.

# **5. Uzavření Výpravny**

Nejdříve uzavřete Podatelnu, teprve potom se uzavírá Výpravna.

Jestliže je uzavřena Podatelna, musí se uzavřít i Výpravna.

Při vstupu do Výpravny se nabídne uzavření Výpravny. Na hlášení: "Byla provedena roční uzávěrka na Podatelně. Je nutné provést roční uzávěrku Výpravny, tj. určit spis pro Výpravnu na další období. Chcete provést roční uzávěrku?" odpovězte *ANO.*

Zobrazí se hlášení: "Musíte vytvořit nový spis...". Vyberte rok, za který se Výpravna uzavírá. Stiskněte OK. Zobrazí se parametry pro Podatelnu, záložka *Spis*. Musíte vybrat spis pomocí tlačítka *Spis*.

Stiskněte Ok-uzavřít. Zobrazí se hlášení: "Spis pro Výpravnu byl uzavřen a otevřen nový Spis pro Výpravnu na rok yyyy". Stiskněte *OK*. Výpravna je uzavřena.

Do starého spisu je uložena písemnost - Protokol o uzavření Výpravny za rok yyyy, do nového spisu se uloží aktivační písemnost - Protokol o otevření Výpravny na rok yyyy.

Vynuluje se čítač pro přiřazování čísel v KOP.